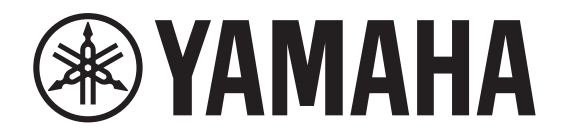

# **DIGITAL MIXING CONSOLE**

# GIL

# **Manuale di riferimento V5.8**

# <span id="page-0-0"></span>**Uso del presente Manuale di riferimento**

Il Manuale di riferimento V5.8 di QL5/QL1 (il presente documento) consente di cercare i termini e utilizzare i collegamenti nel testo.

# **Ricerca dei termini**

Per cercare un termine, utilizzare la funzione di ricerca del software utilizzata per visualizzare il presente documento. Se si utilizza Adobe Reader, immettere il termine nella casella di ricerca

<sup>e</sup> premere il tasto <Enter> del computer per cercare le occorrenze di quel termine.

# **Visualizzazione della vista successiva <sup>o</sup> precedente**

Se si utilizza Adobe Reader, è possibile passare alla vista precedente <sup>o</sup> successiva nella cronologia delle visualizzazioni. Questo è un modo facile e veloce per tornare alla pagina precedente dopo aver utilizzato un collegamento per passare a una pagina diversa.

# **Uso dello schema delle funzioni**

Uno schema di funzioni per la serie QL si trova a [pagina](#page-3-0) 4 e seguenti. È possibile utilizzare tale schema per trovare la pagina in cui viene descritta una vista o una funzione.

# **Sommario**

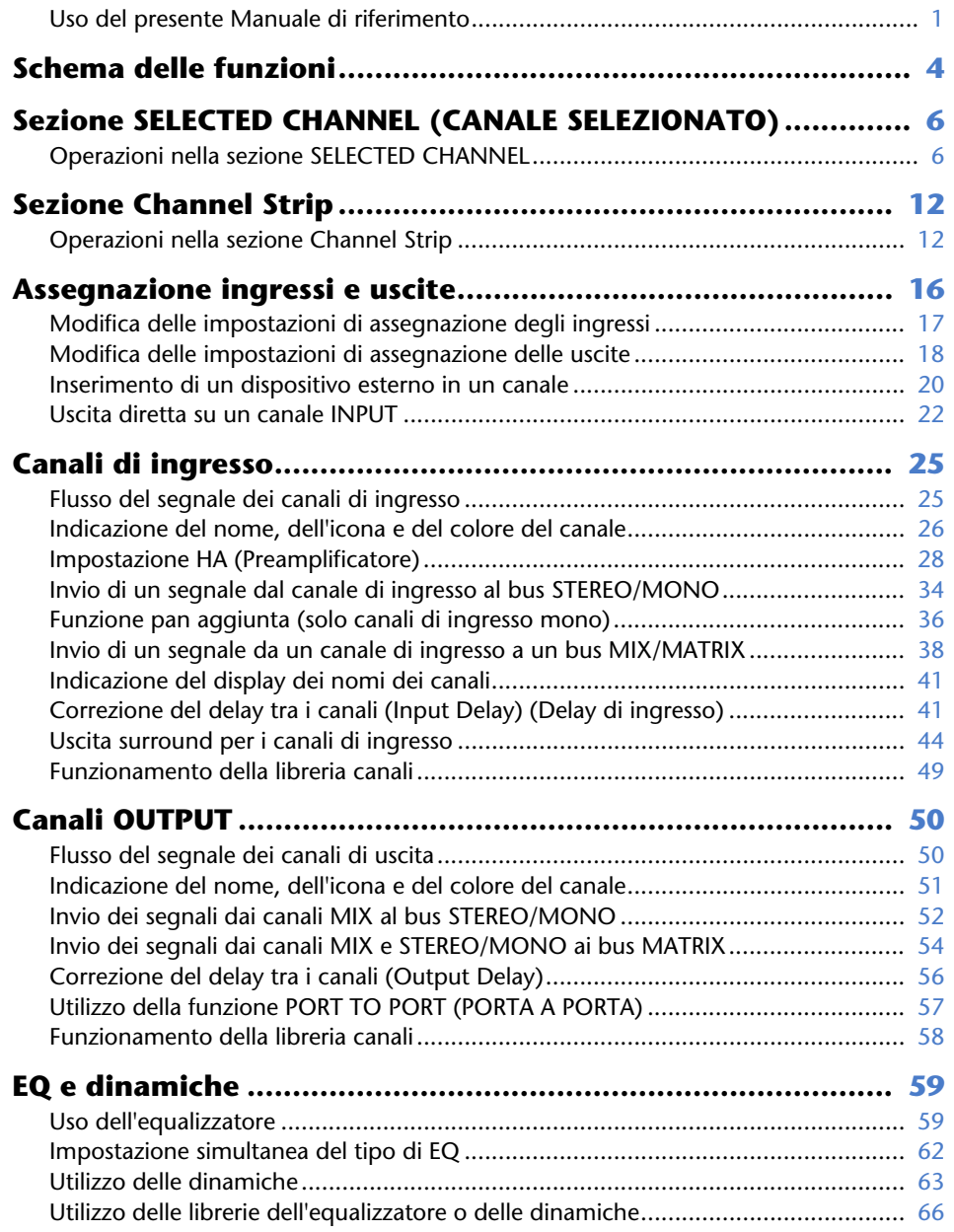

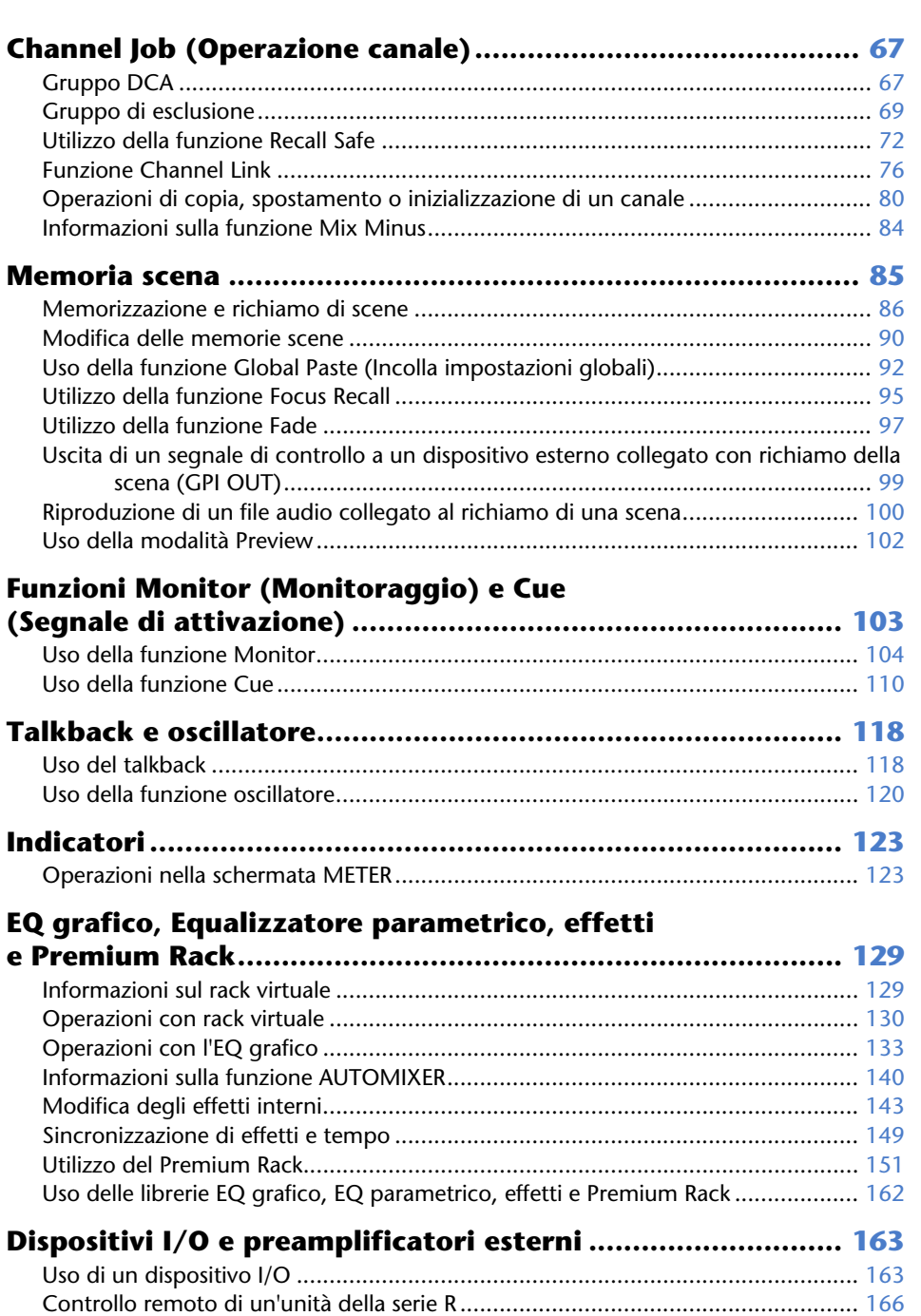

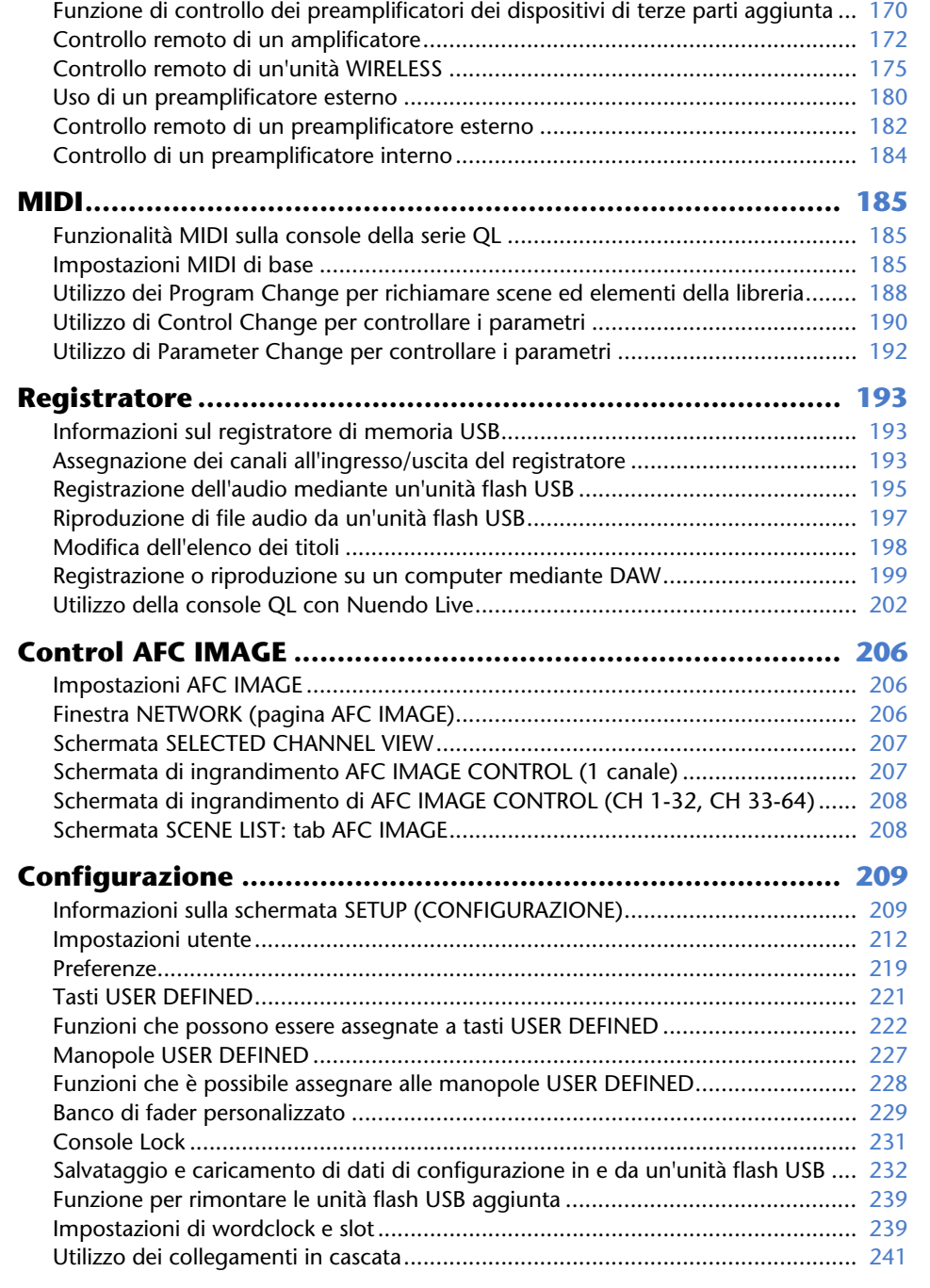

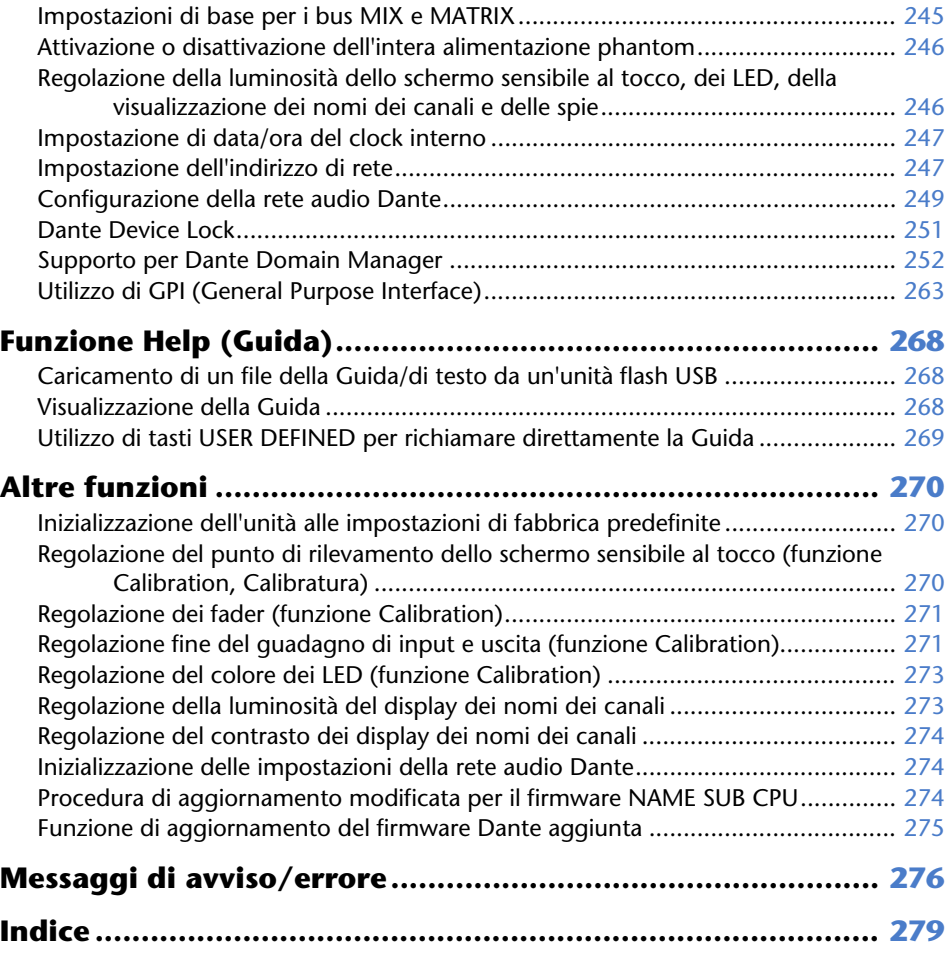

# <span id="page-3-1"></span><span id="page-3-0"></span>**Schema delle funzioni**

I numeri di pagina tra parentesi () corrispondono ai numeri di pagina del Manuale di istruzioni (opuscolo).

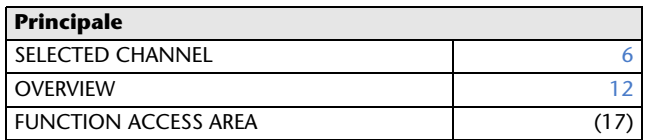

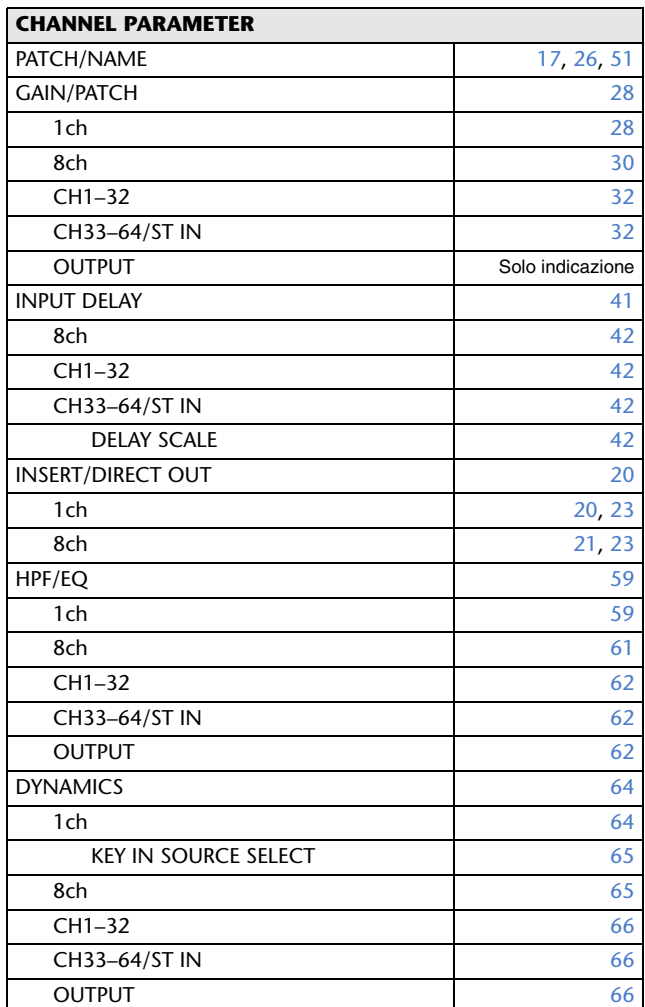

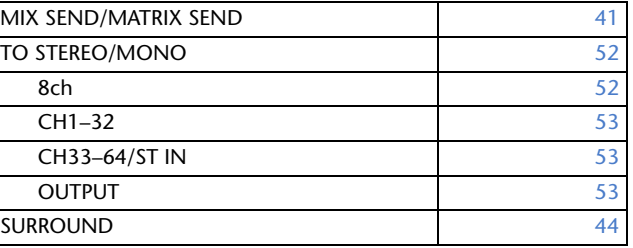

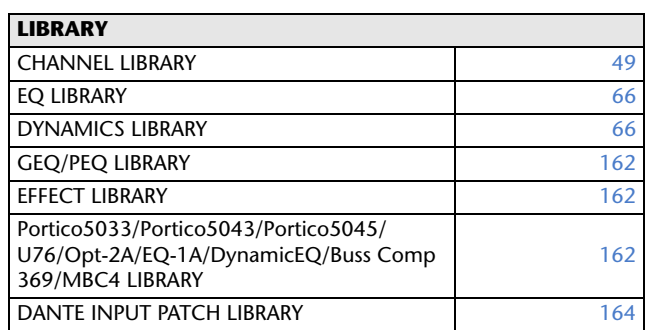

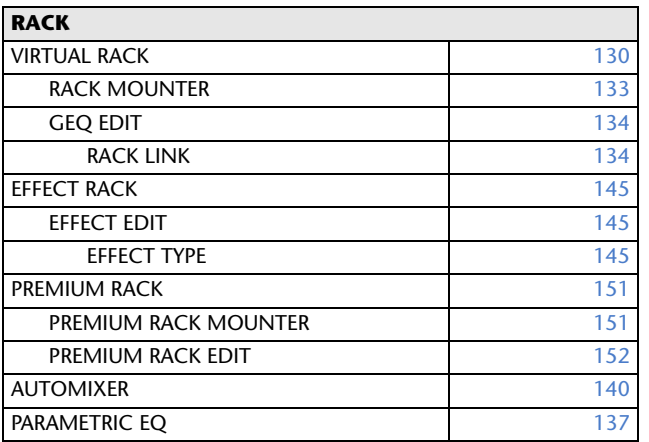

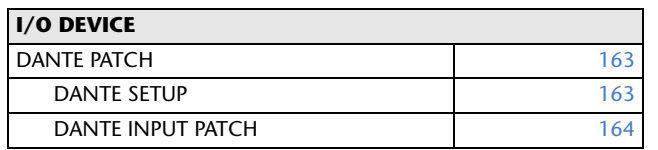

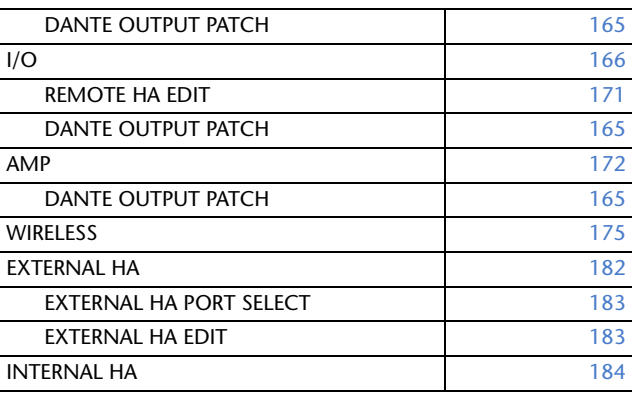

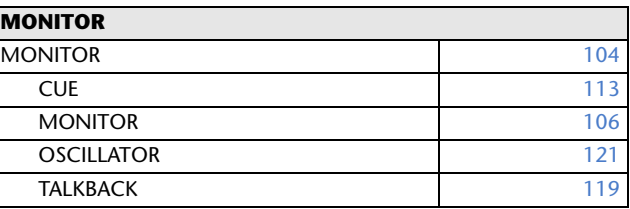

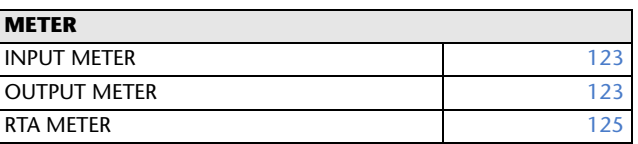

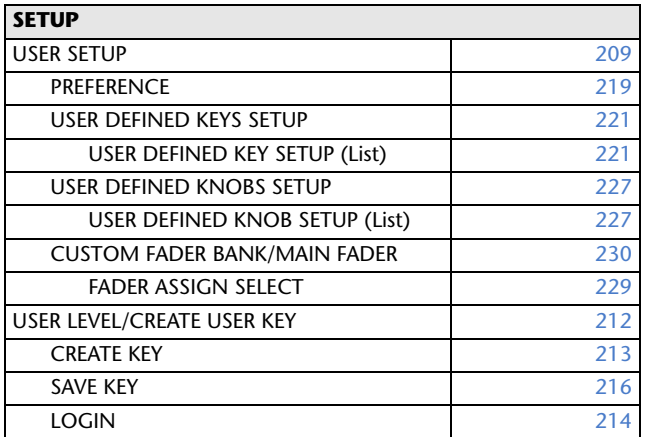

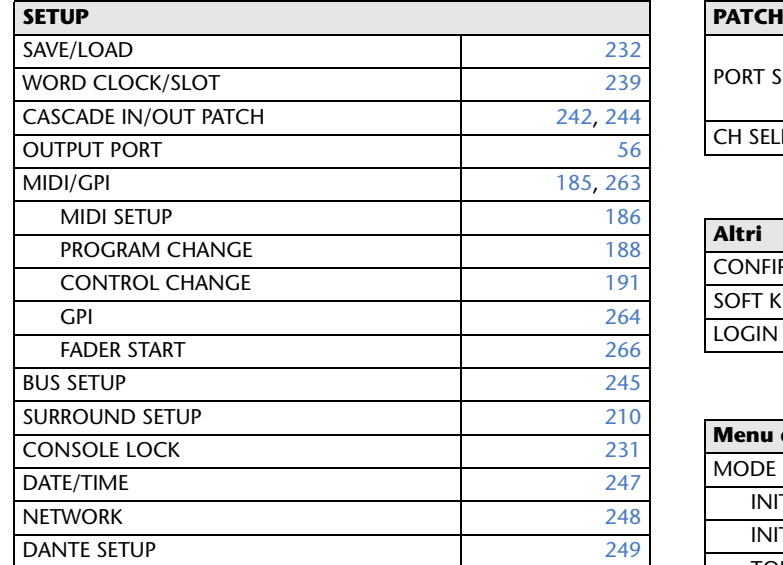

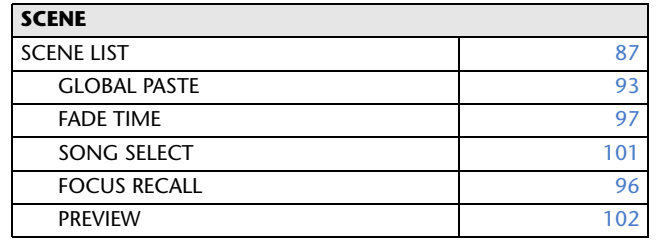

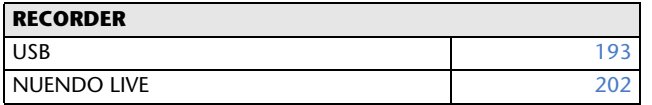

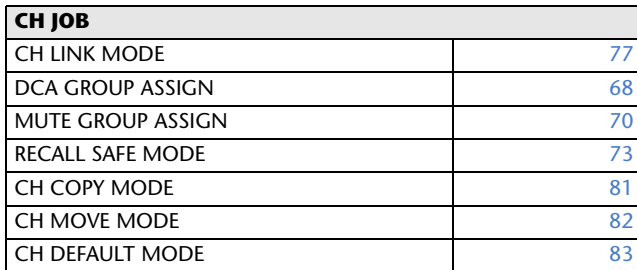

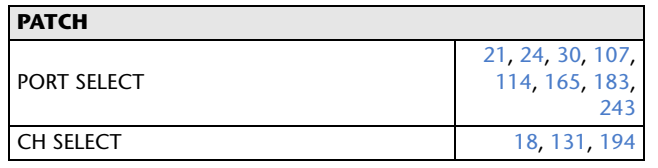

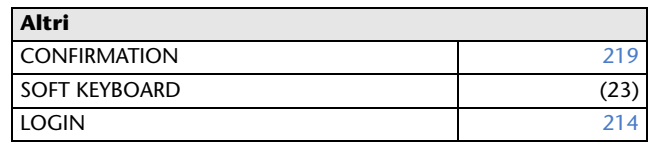

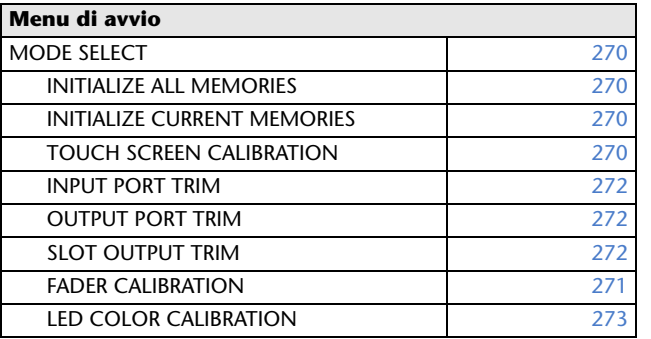

# **NOTA**

- Le spiegazioni in questo manuale di riferimento sono relative al modello QL5.
- Nel caso dei modelli QL1, alcune schermate non consentiranno di visualizzare i canali e i fader che non esistono su questi modelli.

# <span id="page-5-2"></span><span id="page-5-0"></span>**Sezione SELECTED CHANNEL (CANALE SELEZIONATO)**

La sezione SELECTED CHANNEL, situata a destra del display, corrisponde a un modulo di canali di un mixer analogico convenzionale e consente di utilizzare le manopole sul pannello per impostare tutti i parametri principali del canale correntemente selezionato.

Le operazioni eseguite in questa sezione influiscono sul canale selezionato più di recente mediante il tasto [SEL] (SELEZIONE) corrispondente. Se a una singola channel strip è stato assegnato un canale ST IN (INGRESSO STEREO) o STEREO, viene selezionato il canale L (sinistro) o R (destro) e i parametri principali per i canali L e R vengono collegati.

# <span id="page-5-1"></span>**Operazioni nella sezione SELECTED CHANNEL**

Per eseguire le operazioni all'interno della sezione SELECTED CHANNEL, attenersi alla procedura descritta di seguito.

# **STEP**

- **1. Premere i tasti Bank Select nella sezione Fader Bank per selezionare il banco che include il canale da utilizzare.**
- **2. Utilizzare un tasto [SEL] nella sezione Channel Strip del pannello superiore o nella sezione Main per selezionare il canale da controllare.**
- **3. Se la schermata SELECTED CHANNEL VIEW non viene visualizzata, premere una delle manopole della sezione SELECTED CHANNEL (VISTA CANALE SELEZIONATO).**
- **4. Utilizzare le manopole e i pulsanti della schermata per modificare i parametri del canale selezionato.**

# **NOTA**

• Il numero e il nome del canale attualmente selezionato vengono visualizzati nel campo di selezione dei canali situato nell'area di accesso alle funzioni dello schermo sensibile al tocco.

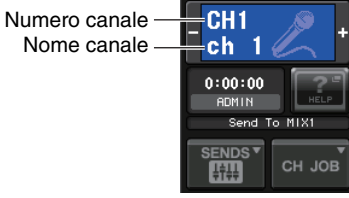

- Se a una singola channel strip è stato assegnato un canale ST o STEREO, sarà possibile passare da L <sup>a</sup> R premendo ripetutamente lo stesso tasto [SEL].
- Inoltre è possibile cambiare i canali premendo il campo di selezione dei canali situato nell'area di accesso alle funzioni. Premere il lato sinistro del campo per selezionare il canale precedente. Premere il lato destro del campo per selezionare il canale successivo.
- Se è stata attivata l'opzione "POPUP APPEARS WHEN KNOB(S) PRESSED" (VISUALIZZARE UNA FINESTRA QUANDO SI PREMONO LE MANOPOLE) nel tab PREFERENCE (PREFERENZE) (accessibile premendo il pulsante SETUP (CONFIGURAZIONE), quindi il pulsante USER SETUP (CONFIGURAZIONE UTENTE)), premendo una manopola la schermata verrà aperta o chiusa (1ch).
- Anche se viene selezionata una schermata diversa, il canale selezionato con il tasto [SEL] può essere impostato mediante le manopole della sezione SELECTED CHANNEL. In questo caso, quando si utilizza una manopola, nella schermata viene visualizzata una finestra che indica il valore del parametro.

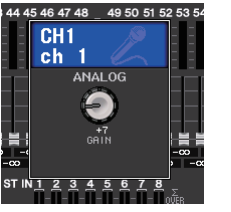

# **Schermata SELECTED CHANNEL VIEW**

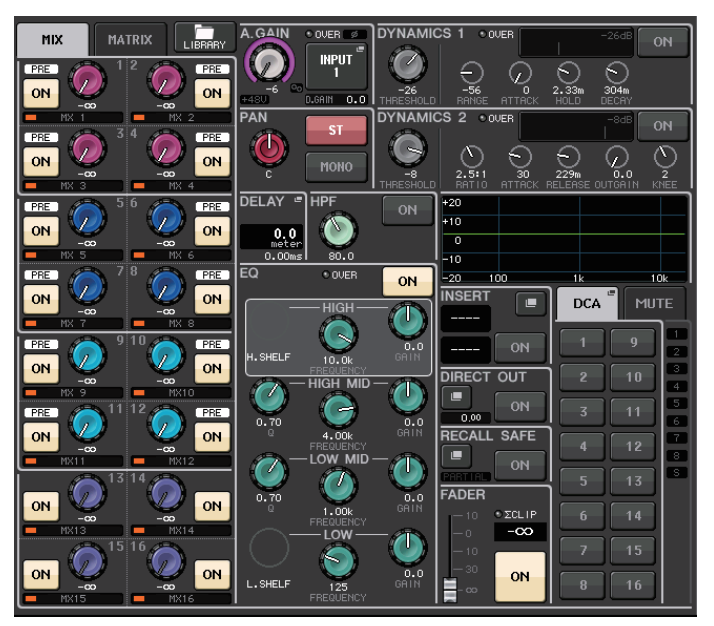

# Q**Campo SEND (MANDATA)**

In questo campo è possibile visualizzare il livello di mandata e lo stato di attivazione/disattivazione dal canale in ciascun bus MIX/MATRIX. È inoltre possibile attivare/disattivare lo stato dei segnali di mandata. La visualizzazione e le funzioni delle manopole e dei pulsanti nel campo SEND variano se una coppia di canali bus, con numerazione pari e dispari, comprende due canali mono o un canale stereo.

# 1 **Tab**

Consente di selezionare un gruppo di 16 canali bus di uscita da visualizzare nel campo SEND.

- **Il tab MIX** ............................... consente di visualizzare i bus MIX 1–16.
- **Il tab MATRIX** ........................ consente di visualizzare i bus MIX 1–8.

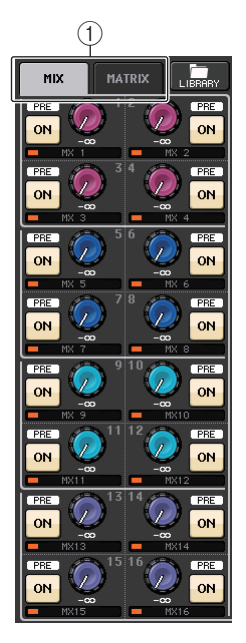

# **Se i canali bus di destinazione sono due canali mono:**

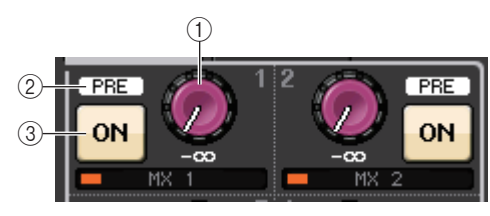

# 1 **Manopola SEND**

Consente di regolare il livello di mandata al bus corrispondente.

# 2 **Indicatore PRE**

Indica il punto di mandata del bus corrispondente. Se il pulsante PRE della schermata MIX SEND (MANDATA MIX) 8ch è impostato su ON, viene attivato anche l'indicatore PRE.

# 3 **Pulsante ON (ATTIVATO)**

Consente di attivare o disattivare il segnale di mandata al bus corrispondente.

# **Se il bus di destinazione è un canale stereo:**

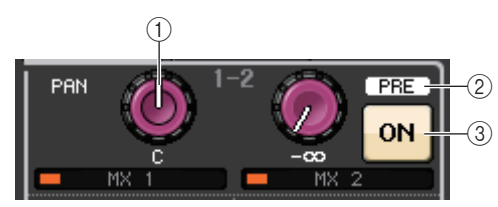

# 1 **Manopola SEND/PAN (MANDATA/PAN)**

La manopola destra consente di regolare il livello del segnale inviato a una coppia di canali bus (con numerazione pari e dispari). La manopola sinistra consente di regolare pan e bilanciamento dello stesso segnale.

# 2 **Indicatore PRE**

Indica il punto di mandata del bus corrispondente. Se il pulsante PRE della schermata MIX SEND (MANDATA MIX) 8ch è impostato su ON, viene attivato anche l'indicatore PRE.

# 3 **Pulsante ON**

Consente di attivare o disattivare il segnale di mandata ai due bus.

# **NOTA**

- Se gli indici di una manopola SEND/PAN (MANDATA/PAN) sono bianchi, il punto di mandata viene assegnato come PRE. Se gli indici sono neri, viene assegnato come POST.
- Se il punto di mandata è PRE, è possibile specificare il punto PRE come VARI [PRE EQ] ([PRE-EQ] VARIABILE) o VARI [PRE FADER] ([PRE FADER] VARIABILE) nella finestra a comparsa BUS SETUP (CONFIGURAZIONE BUS) visualizzata quando si preme il pulsante SETUP  $\rightarrow$ BUS SETUP (CONFIGURAZIONE BUS).
- $\bullet\,$  Se il bus di destinazione è di tipo FIXED (FISSO), i controller  $(\widehat{1})\!\!-\!\!\mathbb{Q}$  descritti in precedenza non vengono visualizzati. Il livello di mandata sarà fisso sul livello nominale e il punto di mandata sarà fisso su POST FADER (DOPO IL FADER). Per ulteriori informazioni, vedere "[Impostazioni di](#page-244-1)  [base per i bus MIX e MATRIX](#page-244-1)" a [pagina](#page-244-1) 245.
- Premere la manopola SEND o PAN sullo schermo per aprire la finestra SEND 8ch (MANDATA A 8 canali).

# **Quando si utilizza CUE B**

Indica che i canali 7 e 8 sul bus MATRIX sono combinati con CUE B.

# **NOTA**

Per informazioni su come utilizzare CUE B, vedere [Schermata CUE \(configurazione](#page-114-0)  di [CUE](#page-114-0) B).

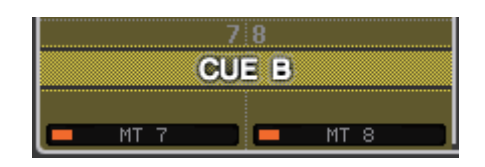

# Q**Campo GAIN/PATCH (GUADAGNO/ASSEGNAZIONE)**

Questo campo consente di eseguire le impostazioni del guadagno analogico o digitale del preamplificatore (HA, head amplifier). È inoltre possibile visualizzare lo stato operativo del preamplificatore.

# 1 **Manopola GAIN (GUADAGNO)**

Consente di impostare il guadagno digitale/ analogico del preamplificatore.

Premere la manopola per aprire la finestra GAIN/PATCH 1ch.

# 2 **Indicatore GC**

Indica il valore di guadagno fisso inviato alla rete audio se la funzione di compensazione guadagno è attivata.

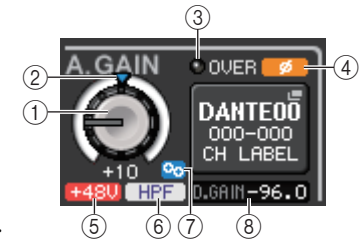

3 **Indicatore OVER (SOVRIMPRESSIONE)**

Segnala all'utente la saturazione del segnale.

4 **Indicatore Ø (fase)**

Indica lo stato dell'impostazione di fase.

5 **Indicatore +48V**

Indica lo stato di attivazione/disattivazione dell'alimentazione phantom (+48V) del preamplificatore.

# 6 **Indicatore HPF ON**

Indica lo stato di attivazione/disattivazione del filtro passa-alto del preamplificatore esterno.

# 7 **Indicatore AG-DG LINK**

Indica un collegamento tra il guadagno digitale e il guadagno analogico del preamplificatore.

# 8 **Valore del guadagno digitale/analogico**

Se il guadagno analogico viene assegnato alla manopola GAIN (GUADAGNO), il valore del guadagno digitale viene mostrato in questo campo. Se il guadagno digitale viene assegnato alla manopola GAIN, il valore del guadagno analogico viene mostrato in questo campo.

# **NOTA**

- Per un canale di ingresso assegnato a un ingresso privo di preamplificatore, saranno visualizzati  $(1), (2), (5), (6)$  e  $(7)$ . Per un canale di uscita, verrà visualizzato  $(1)$ – $(7)$ .
- Se GAIN KNOB FUNCTION (FUNZIONE MANOPOLA GUADAGNO) è impostato su DIGITAL GAIN (GUADAGNO DIGITALE) nella schermata USER SETUP (CONFIGURAZIONE UTENTE)  $\rightarrow$ PREFERENCE (PREFERENZE), la manopola di guadagno digitale viene visualizzata per  $\widehat{1)}$  e  $\widehat{2}$ ),  $(5, 6)$  e  $(7)$  non vengono visualizzati. Per informazioni dettagliate fare riferimento a "Impostazione [HA \(Preamplificatore\)](#page-27-2)" a [pagina](#page-27-2) 28.

# **Se associato a un microfono wireless (schermata SELECTED CHANNEL VIEW (VISUALIZZAZIONE CANALE SELEZIONATO))**

 $\textcircled{\scriptsize{1}}$ 

GAIN

3

 $\circled{4}$  $\circledS$  6

70.250MHz

**DANTE1** Y005-001

ுக

 $^{\circledR}$ 

ிய

# 1 **Manopola RX.GAIN/manopola TX.GAIN/manopola TX.ATT**

Consente di impostare il gain del trasmettitore o del ricevitore. Premere la manopola per aprire la finestra GAIN/ PATCH a 1 canale.

Il nome della manopola cambia a seconda del dispositivo collegato.

# **NOTA**

Quando la connessione del controllo remoto è disabilitata per il dispositivo collegato, viene visualizzato qui un cerchio grigio al posto della manopola e il gain non può essere regolato.

# 2 **Indicatore OL**

Si illumina quando il livello del segnale audio del ricevitore raggiunge il punto di overload.

# 3 **Indicatore del segnale RF (frequenza radio)**

Visualizza delle barre che indicano il livello del segnale RF. Un indicatore di antenna attiva viene mostrato sul lato destro. Indica l'antenna attivata.

# **NOTA**

- Il display cambia in base al dispositivo.
- Per ulteriori informazioni sulla relazione tra il numero di barre e l'effettiva potenza del segnale RF, fare riferimento al manuale di ciascuno sviluppatore.

# 4 **Indicatore di carica della batteria**

Visualizza delle barre che indicano l'autonomia restante della batteria.

# **NOTA**

Per ulteriori informazioni sulla relazione tra il numero di barre e il tempo massimo di operazione, fare riferimento al manuale di ciascuno sviluppatore.

# 5 **Indicatore MUTE (ESCLUSIONE)**

Indica lo stato di esclusione (attivazione/disattivazione) del segnale audio per il ricevitore.

# 6 **Frequency (Frequenza)**

Indica la frequenza attualmente impostata per il segnale RF.

# Q**Campo PAN/BALANCE (PAN/BILANCIAMENTO)**

Questo campo consente di attivare/disattivare il segnale inviato dal canale selezionato al bus STEREO/MONO e di regolare pan e bilanciamento.

La visualizzazione e le funzioni dei controller in questo campo dipendono dal tipo di canale selezionato.

# **Se si seleziona un canale di ingresso o un canale MIX:**

# 1 **Manopola TO STEREO PAN (A PAN STEREO)**

Consente di impostare la posizione pan di un segnale inviato al bus STEREO.

Premere la manopola per aprire la finestra STEREO/ MONO 8ch. Se il canale ST IN (INGRESSO STEREO) è selezionato, in questa finestra sarà possibile specificare se visualizzare la manopola PAN o la

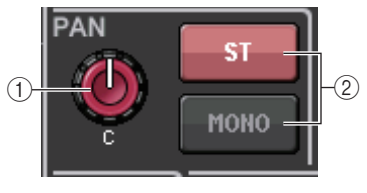

manopola BALANCE. Per un canale MIX, la manopola PAN viene visualizzata se il segnale è mono, mentre la manopola BALANCE viene visualizzata se il segnale è stereo.

# **NOTA**

- Per i canali di ingresso mono, il livello di pan è nominale al centro e +3 dB se eseguito verso sinistra o destra. Questi livelli non cambiano anche se si utilizza il collegamento canali.
- Per i canali ST IN, se la manopola PAN viene selezionata, il livello di pan è nominale se eseguito verso sinistra o destra e -3 dB al centro. Se la manopola BALANCE viene selezionata il livello di bilanciamento è nominale al centro e +3 dB se eseguito verso sinistra o destra. Questi livelli non cambiano anche se si utilizza il collegamento canali.

# 2 **Pulsante ST/MONO**

Consente di attivare/disattivare lo stato di un segnale inviato dal canale al bus STEREO/MONO. Se un canale INPUT/MIX è impostato sulla modalità LCR (sinistra, centro, destra), il pulsante LCR viene visualizzato nella posizione 2. Il pulsante LCR funziona da switch di attivazione/disattivazione generale per i segnali inviati dal canale ai bus STEREO/MONO.

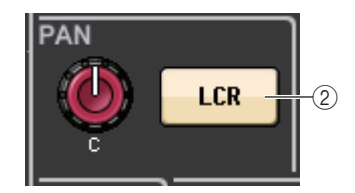

# **Se si seleziona un canale MATRIX, STEREO o MONO:**

# 1 **Manopola BALANCE (BILANCIAMENTO)**

Se il segnale sul canale selezionato è stereo, viene visualizzata la manopola BALANCE che consente di regolare il bilanciamento di volume per i canali di sinistra e di destra. Se il segnale del canale è mono, la manopola BALANCE non sarà disponibile per l'utilizzo.

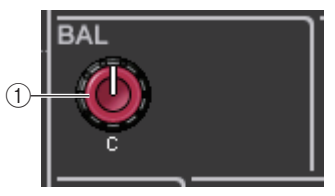

Premere la manopola per aprire la finestra TO STEREO 8ch.

# **Quando si utilizza la modalità Surround (MIX1-MIX6):**

# 3 **DOWN MIX**

Questo campo consente di visualizzare il coefficiente di downmix e le impostazioni del pulsante L/R.

Premere questo campo per aprire la finestra TO STEREO/MONO.

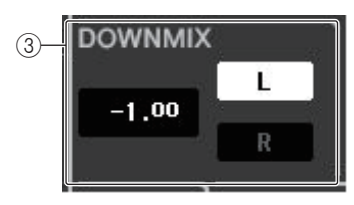

# Q**Campo INPUT DELAY (DELAY D'INGRESSO)**

Questo campo consente di visualizzare le impostazioni di delay.

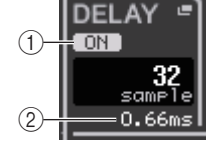

1 **Indicatore ON** Indica lo stato di attivazione/disattivazione del delay.

# 2 **Tempo di delay**

Il valore di delay viene visualizzato in millisecondi (ms) e in base alla scala selezionata. Se la scala utilizza unità in millisecondi, il valore nella riga inferiore non viene visualizzato e viene visualizzato solo il valore in millisecondi nella riga centrale.

Premere questo campo per aprire la finestra INPUT DELAY 8ch.

# Q**Campo HPF (solo canali di ingresso)**

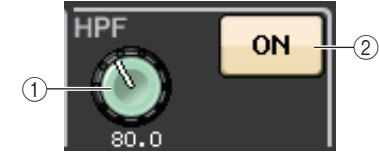

Questo campo consente di impostare il filtro passa-alto. Se si seleziona un canale di uscita, viene visualizzato un cerchio grigio nella posizione  $(1)$  e  $(2)$  non viene visualizzato.

# 1 **Manopola HPF**

Consente di impostare la frequenza di taglio del filtro passa-alto.

# 2 **Pulsante ON**

Consente di attivare o disattivare il filtro passa-alto.

# Q**Campo parametri EQ**

In questo campo vengono visualizzate le impostazioni dei parametri per l'equalizzatore a quattro bande. Premere ciascuna manopola per aprire la finestra HPF/EQ 1ch.

# 1 **Manopola Q**

Indica l'ampiezza di ciascuna banda.

Se il filtro della banda di tipo HIGH (ALTO) è impostato su LPF (filtro passa-basso) o H. SHELF (shelving alto) o il filtro della banda di tipo LOW (BASSO) è impostato su L. SHELF (shelving basso), la manopola Q non viene visualizzata <sup>e</sup> viene visualizzato solo il nome del tipo di filtro.

# **NOTA**

- Ruotando completamente la manopola Q della banda HIGH sul pannello in senso antiorario e tenendola premuta si imposterà il tipo di filtro su LPF. Ruotando completamente la manopola Q in senso orario e tenendola premuta si imposterà il tipo di filtro su shelving alto.
- Ruotando completamente la manopola Q della banda LOW sul pannello in senso orario e tenendola premuta si imposterà il tipo di filtro su shelving basso.
- Se è stato selezionato un canale di uscita, ruotando completamente la manopola Q della banda LOW sul pannello in senso antiorario e tenendola premuta si imposterà il tipo di filtro su HPF.
- È possibile modificare il tipo di filtro nella finestra HPF/EQ 1ch.

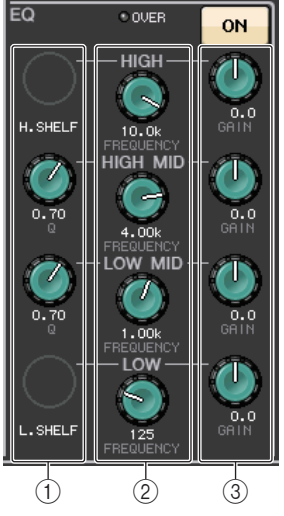

# 2 **Manopola FREQUENCY (FREQUENZA)**

Consente di impostare la frequenza centrale (o frequenza di taglio) per ciascuna banda.

# 3 **Manopola GAIN**

Consente di impostare la quantità di taglio/enfasi per ciascuna banda.

# **NOTA**

- Se il tipo di filtro della banda di tipo HIGH è impostato su LPF, sarà possibile attivare/disattivare il filtro passa-basso mediante la manopola sul pannello HIGH band GAIN (GUADAGNO DELLA BANDA DEGLI ALTI).
- Se il tipo di filtro della banda di tipo LOW è impostato su HPF, sarà possibile attivare/disattivare il filtro passa-alto mediante la manopola sul pannello LOW band GAIN (GUADAGNO DELLA BANDA DEI BASSI).

# **NOTA**

Quando il pulsante BYPASS è attivato le manopole diventano grigie.

# Q**Campo Grafico EQ**

Questo campo consente di visualizzare graficamente la risposta approssimata dell'equalizzatore. Premere il campo per visualizzare la finestra HPF/EQ 1ch nella quale sarà possibile impostare attenuatore, filtro passa-alto ed equalizzatore.

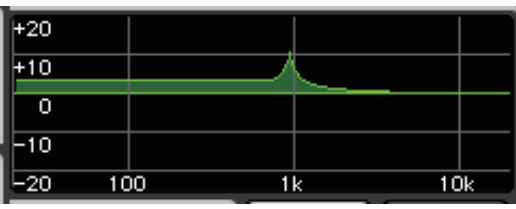

# Q**Campo DYNAMICS 1/DYNAMICS 2 (DINAMICHE 1/2)**

Questo campo consente di impostare i parametri delle dinamiche 1 e 2.

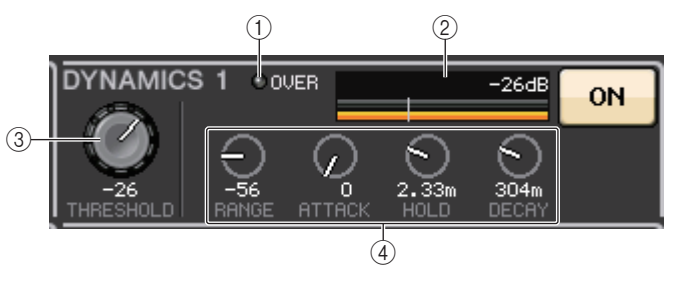

# 1 **Indicatore OVER**

Segnala all'utente la saturazione del segnale.

2 **Indicatore di livello**

Visualizza il livello del segnale di uscita (verde) e la quantità di riduzione del guadagno (arancione) quando le dinamiche sono attivate. L'impostazione della soglia corrente è rappresentata da una linea verticale bianca.

# 3 **Threshold (Soglia)**

Consente di specificare la soglia.

# 4 **Parameters (Parametri)**

Indica i valori dei parametri che variano a seconda del tipo di dinamiche attualmente selezionate.

Premere questo campo per aprire la finestra DYNAMICS 1/DYNAMICS 2 1ch nella quale è possibile eseguire impostazioni dettagliate dei parametri.

# Q**Campo INSERT (INSERIMENTO)**

Questo campo consente di configurare le impostazioni.

# 1 **Pulsante di elenco a discesa**

Premere questo pulsante per aprire la finestra INSERT/ DIRECT OUT 1ch.

# 2 **Pulsante ON**

Consente di attivare/disattivare l'inserimento.

# 3 **Pulsante RACK EDIT (MODIFICA RACK)**

Viene visualizzato se è inserito un rack Effect (Effetti) o Premium. Premere questo pulsante per visualizzare la schermata di modifica per il rack inserito.

# 4 **Indicatore IN (INGRESSO)**

Viene visualizzato se all'assegnazione insert-in è stata associata una porta. Si illumina quando un segnale viene inviato all'insert-in.

# **Campo DIRECT OUT (USCITA DIRETTA)**

Questo campo consente di effettuare le impostazioni di uscita diretta.

# 1 **Pulsante di elenco a discesa**

Premere questo pulsante per aprire la finestra INSERT/ DIRECT OUT 1ch. Il valore del livello dell'uscita diretta viene visualizzato sotto il pulsante.

# 2 **Pulsante ON**

Consente di attivare/disattivare l'uscita diretta.

# Q**Campo RECALL SAFE (BLOCCA RICHIAMO)**

Questo campo consente di effettuare le impostazioni di blocco del richiamo.

# 1 **Pulsante di elenco a discesa**

Premere questo pulsante per aprire la finestra RECALL SAFE.

# 2 **Pulsante ON**

Consente di attivare/disattivare lo stato Recall Safe.

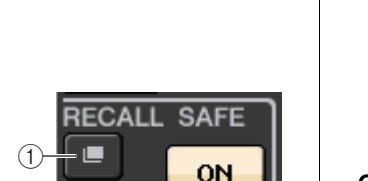

 $^\copyright$ 

 $(2)$ 

ON

# 3 **Indicatore PARTIAL (PARZIALE)**

Si illumina se la funzione Recall Safe (Blocco richiamo) si applica solo ad alcuni dei parametri, anziché a tutte le impostazioni del canale.

# Q**Campo FADER**

Questo campo consente di impostare lo stato di attivazione/ disattivazione del canale e il livello.

# 1 **Fader**

 $^\text{\textregistered}$ 

2

 $\dot{3}$ 

**INSER** 

EFFEC<sup>≢</sup> BACK1

 $\frac{GEQ}{BACK1}$ 

 $\bigoplus$ 

**DIRECT OUT** 

 $0,00$ 

3

 $\circled{4}$ 

**IN** 

ON

Consente di visualizzare il livello corrente.

Per l'impostazione dei livelli utilizzare i fader sul pannello superiore.

# 2 **Indicatore di livello**

Consente di visualizzare l'impostazione del livello corrente in base a un valore numerico. In caso di saturazione del segnale in un punto del canale, l'indicatore **Σ**CLIP si illumina.

# 3 **Pulsante ON**

Consente di attivare o disattivare il canale. Il pulsante è collegato al tasto [ON] corrispondente sul pannello superiore.

4 **Pulsante CUE SETTINGS (IMPOSTAZIONI SEGNALE DI ATTIVAZIONE)**

Utilizzare questo pulsante per aprire la schermata CUE SETTINGS.

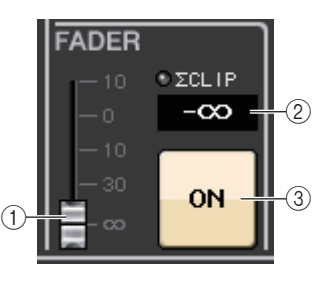

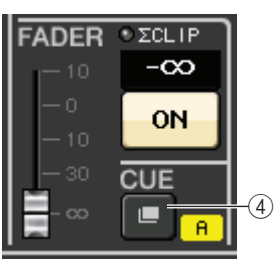

**Quando per CUE vengono utilizzati due canali e CUE OPERATION MODE (MODALITÀ OPERAZIONE ATTIVAZIONE DEL SEGNALE) è impostata su CH**

# Q**Campo DCA/MUTE (DCA/ESCLUSIONE)**

Questo campo consente di selezionare il gruppo DCA o di esclusione a cui è assegnato il canale.

# 1 **Tab**

Selezionare un gruppo DCA o di esclusione. Premere<br>nuovamente il tab selezionato per aprire la finestra DCA/MUTE GROUP ASSIGN MODE (MODALITÀ DI ASSEGNAZIONE GRUPPO DCA/ESCLUSIONE).

# **Quando si seleziona il tab DCA group (Gruppo DCA):**

- 2 **Pulsanti di selezione del gruppo DCA** Selezionare il gruppo DCA a cui è assegnato il canale.
- 3 **Indicatori dei gruppi di esclusione** Indicano il gruppo di esclusione a cui è assegnato il canale.

**DCA MUTE**  $^{\textcircled{\footnotesize{1}}}$  $\overline{2}$  $10$ 3  $\overline{3}$  $\overline{11}$  $-12$  $\blacktriangleleft$  $5<sup>1</sup>$  $13$  $^\copyright$  $14$  $6<sup>-</sup>$  $\mathbf{z}$  $\overline{15}$  $16$  $\bf{8}$ 

**Quando si seleziona il tab Mute group (Gruppo esclusione):**

4 **Pulsanti di selezione dei gruppi di esclusione**

Selezionare il gruppo di esclusione a cui è assegnato il canale.

# **NOTA**

 Se il livello di attenuazione è impostato sul gruppo di esclusione, questo pulsante si illumina in arancione.

# 5 **Pulsante MUTE SAFE (BLOCCA ESCLUSIONE)**

Consente di rimuovere temporaneamente il canale dal gruppo di esclusione.

# 6 **Indicatori dei gruppi DCA**

Indicano il gruppo DCA a cui è assegnato il canale.

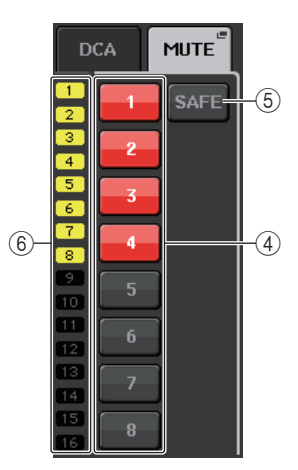

# <span id="page-11-0"></span>**Sezione Channel Strip**

La sezione Channel Strip, situata sotto lo schermo sensibile al tocco, consente di richiamare e controllare i canali di ingresso, i canali di uscita o i gruppi DCA. Se si preme il tasto Bank Select nella sezione Fader Bank, è possibile controllarli mediante i fader, i tasti [ON] e i tasti [CUE] per i canali o i gruppi DCA corrispondenti a tale tasto.

# <span id="page-11-1"></span>**Operazioni nella sezione Channel Strip**

# **STEP**

- **1. Utilizzare i tasti Bank Select per selezionare i canali o i gruppi DCA che si desidera controllare.**
- **2. Utilizzare i fader e i tasti [ON] nella sezione Channel Strip per regolare il livello dei canali selezionati e attivarli o disattivarli.**
- **3. Utilizzare i campi nella schermata OVERVIEW (PANORAMICA) e la manopola [TOUCH AND TURN] (TOCCO E ATTIVAZIONE) per regolare i parametri per i canali.**

12345678

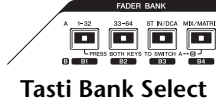

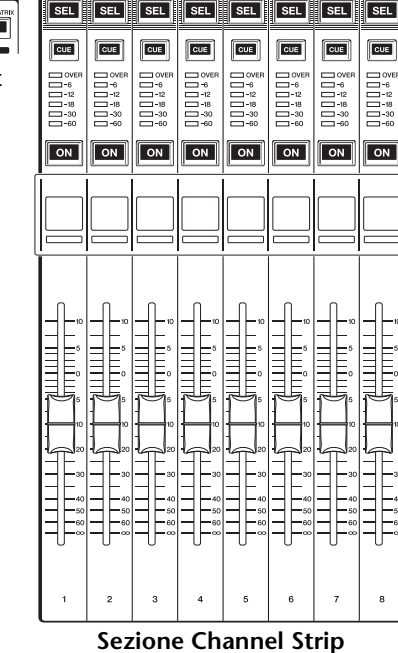

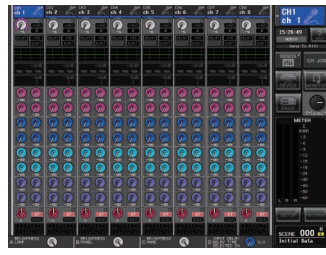

**Schermata OVERVIEW**

#### <span id="page-11-2"></span>**NOTA**

La schermata OVERVIEW viene visualizzata quando si preme il tasto USER DEFINED a cui è assegnata la funzione OVERVIEW.

# Q**Campo CHANNEL NAME (NOME CANALE)**

Questo campo viene visualizzato nella parte superiore e inferiore della schermata e consente di visualizzare il numero, il nome e l'icona del canale per gli otto canali attualmente selezionati. Il nome del canale attualmente selezionato viene evidenziato.

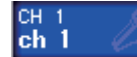

**: canale selezionato**

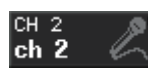

**: canale deselezionato**

# Q**Campo GAIN/PATCH (GUADAGNO/ASSEGNAZIONE)**

Questo campo consente di eseguire le impostazioni del guadagno analogico o digitale del<br>preamplificatore (HA, head amplifier). È inoltre possibile visualizzare lo stato operativo del preamplificatore.

La visualizzazione e le funzioni dei controller in questo campo dipendono dal tipo di canale selezionato.

**Se il preamplificatore è assegnato:**

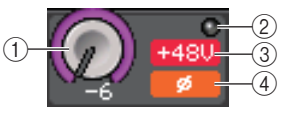

# 1 **Manopola GAIN (GUADAGNO)**

Consente di impostare il guadagno analogico del preamplificatore.

- Premere questo campo per assegnare la manopola GAIN alla manopola [TOUCH AND TURN], che consente di regolare il guadagno. Se la funzione di compensazione del guadagno è attivata, viene visualizzato un indicatore che mostra il livello del segnale inviato alla rete audio.
- Se la manopola GAIN è stata assegnata alla manopola [TOUCH AND TURN], premere la manopola per aprire la finestra GAIN/PATCH 8ch.

# 2 **Indicatore OVER**

Si illumina quando un segnale dall'uscita rack alla porta di ingresso eccede il livello <sup>a</sup> scala completa. Questo indicatore è disponibile solo se è stato selezionato un canale di ingresso.

# 3 **Indicatore +48V**

Indica lo stato di attivazione/disattivazione dell'alimentazione phantom (+48V) del preamplificatore. Questo indicatore non viene visualizzato se il preamplificatore non è associato al canale.

# 4 **Indicatore Ø (Fase) (solo canali di ingresso)**

Indica l'impostazione della fase di ingresso del preamplificatore.

# **NOTA**

- Se lo slot non è collegato al preamplificatore, vengono visualizzati assegnazione e tipo di scheda MY(mini-YGDAI).
- Premere il pulsante SETUP, quindi il pulsante USER SETUP, selezionare il tab PREFERENCE, quindi impostare GAIN KNOB FUNCTION su DIGITAL GAIN. Sarà possibile regolare il valore del guadagno digitale utilizzando la manopola [TOUCH AND TURN].
- Se GAIN KNOB FUNCTION è impostato su DIGITAL GAIN, verrà visualizzata la manopola DIGITAL GAIN anziché la manopola  $(1)$  e l'indicatore  $(3)$  non sarà visualizzato.
- $\bullet \,$  È inoltre possibile utilizzare il guadagno digitale assegnando INPUT GAIN  $\to$  DIGITAL GAIN <sup>a</sup> una manopola USER DEFINED oppure assegnando una funzione ALTERNATE a un tasto USER DEFINED e quindi regolando la manopola USER DEFINED o GAIN per il canale selezionato con la funzione ALTERNATE attivata.

# **Se associato a un microfono wireless (schermata OVERVIEW (PANORAMICA))**

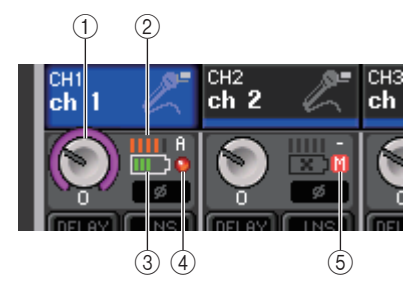

# 1 **Manopola RX.GAIN/manopola TX.GAIN/manopola TX.ATT**

Consente di impostare il gain del trasmettitore o del ricevitore.

- Premere questo campo per assegnare la manopola GAIN alla manopola [TOUCH AND TURN], che consente di regolare il gain. Se la funzione di compensazione del gain è attivata, viene visualizzato un indicatore che mostra il livello del segnale inviato alla rete audio.
- Se la manopola GAIN è stata assegnata alla manopola [TOUCH AND TURN], premere la manopola per aprire la finestra GAIN/PATCH 8ch.
- Il nome della manopola cambia a seconda del dispositivo collegato.

# **NOTA**

Quando la connessione del controllo remoto è disabilitata per il dispositivo collegato, viene visualizzato qui un cerchio grigio al posto della manopola e il gain non può essere regolato.

# 2 **Indicatore del segnale RF (frequenza radio)**

Visualizza delle barre che indicano il livello del segnale RF.

Un indicatore di antenna attiva viene mostrato sul lato destro. Indica l'antenna attivata.

# **NOTA**

- Il display cambia in base al dispositivo.
- Per ulteriori informazioni sulla relazione tra il numero di barre e l'effettiva potenza del segnale RF, fare riferimento al manuale di ciascuno sviluppatore.

# 3 **Indicatore di carica della batteria**

Visualizza delle barre che indicano l'autonomia restante della batteria.

# **NOTA**

Per ulteriori informazioni sulla relazione tra il numero di barre e il tempo massimo di operazione, fare riferimento al manuale di ciascuno sviluppatore.

# 4 **Indicatore OL**

Si illumina quando il livello del segnale audio del ricevitore raggiunge il punto di overload.

# **NOTA**

Se il segnale audio del ricevitore è escluso, viene visualizzato (5).

# 5 **Indicatore MUTE**

Viene visualizzato solo se il segnale audio del ricevitore è escluso.

# **NOTA**

Se il segnale audio del ricevitore è non escluso, viene visualizzato  $(4)$ .

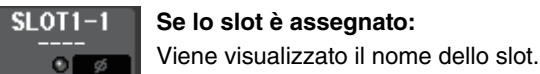

# **Se lo slot è assegnato:**

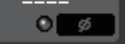

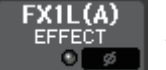

**Se il rack è collegato:** Vengono visualizzati assegnazione e nome del modulo.

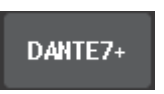

**Se l'uscita è collegata:** Viene visualizzata solo l'assegnazione.

# Q**Campo INPUT DELAY (solo canali di ingresso)**

In questo campo viene visualizzato lo stato del delay per il canale di ingresso. Premere questo campo per aprire la finestra INPUT DELAY 8ch.

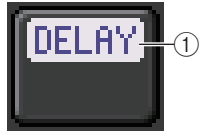

1 **Indicatore DELAY ON/OFF (ATTIVAZIONE/DISATTIVAZIONE DELAY)** Indica lo stato di attivazione/disattivazione del delay.

# Q**Campo INSERT/DIRECT OUT (INSERIMENTO/USCITA DIRETTA)**

In questo campo viene visualizzato lo stato dell'inserimento o dell'uscita diretta. Premere questo campo per aprire la finestra INSERT 8ch.

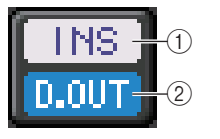

- 1 **Indicatore INSERT ON/OFF (ATTIVAZIONE/DISATTIVAZIONE INSERIMENTO)** Indica lo stato di attivazione/disattivazione dell'inserimento.
- 2 **Indicatore DIRECT OUT ON/OFF (ATTIVAZIONE/DISATTIVAZIONE USCITA DIRETTA) (solo canali di ingresso)**

Indica lo stato di attivazione/disattivazione dell'uscita diretta.

# Q**Campo EQ (EQUALIZZATORE)**

Questo campo consente di visualizzare graficamente la risposta approssimata dell'equalizzatore. Premere il campo per visualizzare la finestra HPF/EQ 1ch nella quale sarà possibile filtro passa-alto ed equalizzatore.

# **NOTA**

Se è stato selezionato DCA o monitor, il campo sarà vuoto.

# Q**Campo DYNAMICS 1/2 (DINAMICHE 1/2)**

Questo campo consente di visualizzare il valore soglia <sup>e</sup> l'indicatore per le dinamiche 1/2. Premere questo campo per aprire la finestra DYNAMICS 1/2 1ch.

# **NOTA**

Se è stato selezionato DCA o monitor, il campo sarà vuoto.

# Q**Campo SEND**

Questo campo consente di visualizzare il livello di mandata, lo stato di attivazione/disattivazione della mandata e le impostazioni pre/post (prima/dopo) per 16 bus.

Per selezionare i 16 bus di destinazione, utilizzare il tasto [MIX/MATRIX] nella sezione Fader Bank.

Utilizzare la manopola [TOUCH AND TURN] per regolare il livello di mandata di ciascun bus. Toccare la manopola del bus da utilizzare, che verrà assegnato alla manopola [TOUCH AND TURN]. Se viene assegnato alla manopola [TOUCH AND TURN], toccando di nuovo la manopola verrà visualizzata la schermata a comparsa SEND 8ch. Questo campo varia in base al tipo di bus di destinazione.

# **Se il bus di destinazione è di tipo VARI (mono):**

Il colore della manopola e della scala indicano lo stato di attivazione/ disattivazione e pre/post della mandata. Se la mandata è disattivata, il colore della manopola diventa grigio. Con l'impostazione post, il colore della scala della manopola diventa grigio.

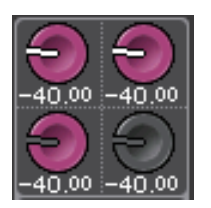

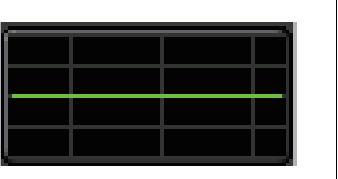

 $-14dB$ 

 $4000 - 4000$ 

 $-40.00$ 

 $-40.00$ 

 $-40.00 - 40.00$ 

 $-40.00 - 40.00$ 

 $-40,00 = -40,00$ 

 $-40.00$ 

40.00

40.00

 $-40.00$ 

 $-40.00$ 

£

# **Se il bus di destinazione è di tipo VARI (stereo):**

Se una coppia di bus, con numerazione pari e dispari, è in modalità stereo, la manopola sinistra fungerà da manopola PAN e la manopola destra da manopola SEND.

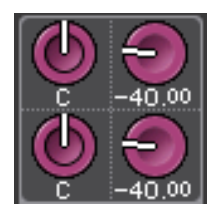

# **Se il bus di destinazione è impostato su FIXED:**

Il pulsante SEND ON/OFF (ATTIVAZIONE/DISATTIVAZIONE MANDATA) viene visualizzato al posto della manopola.

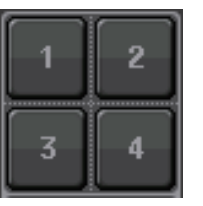

# Q**Campo TO STEREO/MONO (A STEREO/MONO)**

Questo campo consente di visualizzare lo stato di attivazione/disattivazione e l'impostazione pan/bilanciamento del segnale inviato al bus STEREO/MONO.

Questo campo varia in base al tipo di canale selezionato.

**Se si seleziona un canale di ingresso o un canale MIX:**

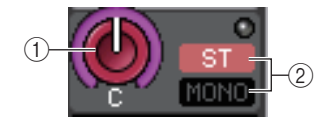

# 1 **Manopola TO STEREO PAN (A PAN STEREO)**

Consente di impostare la posizione pan di un segnale inviato al bus STEREO. Premere la manopola per aprire la finestra STEREO/MONO 8ch. Se il canale ST IN (INGRESSO STEREO) è selezionato, in questa finestra sarà possibile specificare se visualizzare la manopola PAN o la manopola BALANCE. Per un canale MIX, la manopola PAN viene visualizzata se il segnale è mono, mentre la manopola BALANCE viene visualizzata se il segnale è stereo.

# 2 **Indicatore ST/MONO**

Questo campo indica lo stato di un segnale inviato al bus STEREO/MONO.

Se un canale di ingresso o MIX è impostato sulla modalità LCR, verrà visualizzato l'indicatore LCR.

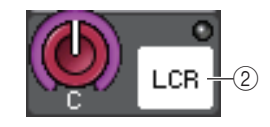

**14**

# **Se si seleziona un canale MATRIX (mono) o un canale MONO:**

L'indicatore **Σ**CLIP si illumina in caso di saturazione del segnale in un punto del canale.

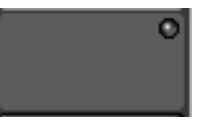

Per un canale stereo MATRIX o STEREO, viene visualizzata la manopola BALANCE che indica il bilanciamento dei canali sinistro/destro.

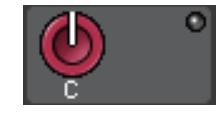

# **Campo DCA group (Gruppo DCA)**

Un gruppo DCA (1–16) a cui è assegnato il canale viene visualizzato nella prima o nella seconda riga del campo.

Premere questo campo per aprire la finestra DCA/MUTE GROUP ASSIGN MODE.

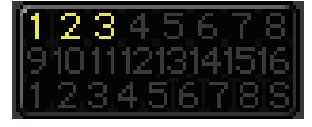

# Q**Campo Mute group (Gruppo di esclusione)**

Un gruppo di esclusione (1–8) a cui è assegnato il canale viene visualizzato nella terza riga del campo. Se il canale è stato temporaneamente rimosso dai gruppi di esclusione, nella terza riga viene visualizzato S (Safe) (Blocca). Se il livello dell'attenuatore è stato impostato per un gruppo di esclusione, il colore dei caratteri passa da rosso ad arancione. Premere questo campo per aprire la finestra DCA/MUTE GROUP ASSIGN MODE.

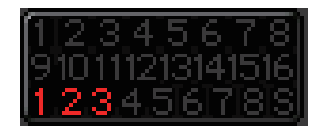

# <span id="page-15-0"></span>**Assegnazione ingressi e uscite**

In questo capitolo viene illustrata la procedura per modificare l'assegnazione di ingressi <sup>e</sup> uscite, collegare gli inserimenti e utilizzare l'uscita diretta.

Quando l'unità della serie QL è nello stato iniziale, le seguenti porte di ingresso (jack/porte) vengono assegnate a ciascun canale di ingresso.

# **Per QL5**

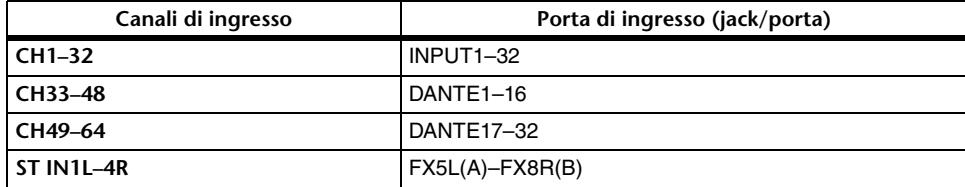

# **Per QL1**

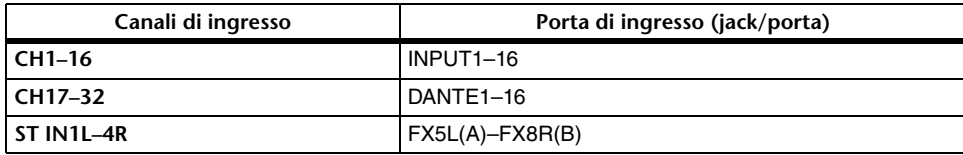

Quando l'unità della serie è nello stato iniziale, le porte di uscita (jack/porte) vengono assegnate ai canali di uscita riportati di seguito.

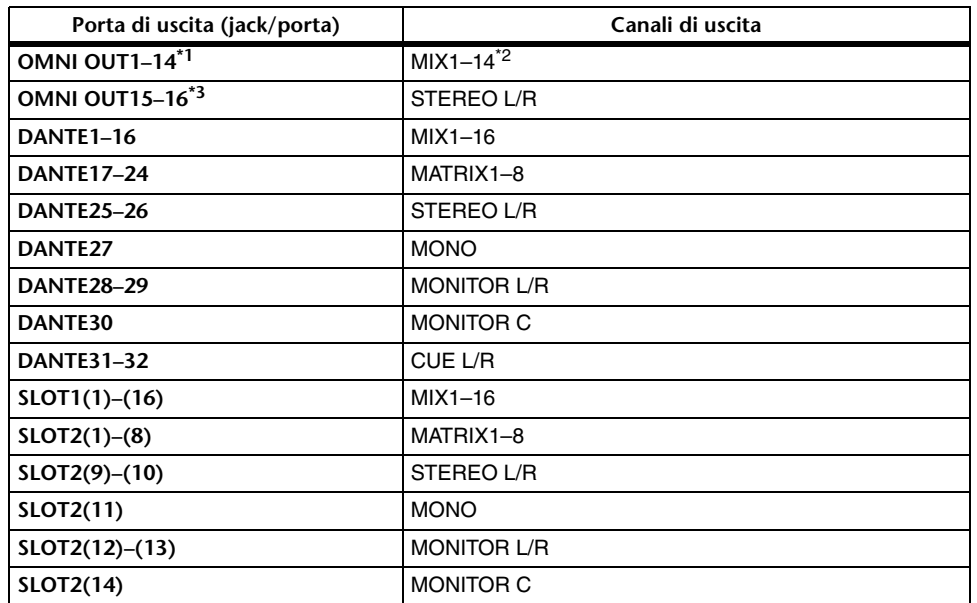

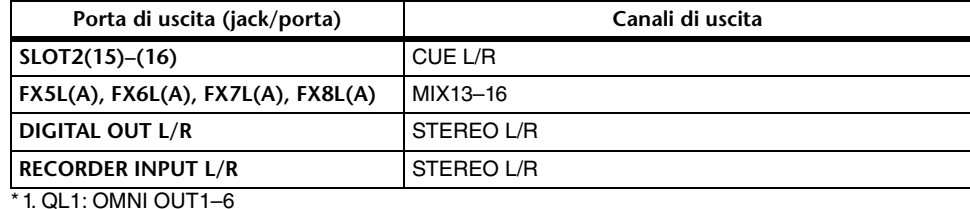

\*2. QL1: MIX1–6

\*3. QL1: OMNI OUT7–8

# **Assegnazione degli ingressi**

Le console della serie QL e i dispositivi I/O consentono due tipi di assegnazioni: Assegnazione della rete audio Dante e assegnazione interna della console QL.

Per l'assegnazione della rete audio Dante, sarà possibile utilizzare la finestra DANTE INPUT PATCH (ASSEGNAZIONE INGRESSO DANTE). In questa finestra è possibile assegnare gli ingressi per la console QL e i dispositivi I/O. Da una rete audio Dante è possibile immettere sessantaquattro (64) canali per il modello QL5 e trentadue (32) canali per il modello QL1. Scegliere i canali dalla rete audio Dante e selezionare i dispositivi I/O che si desidera controllare dalla console serie QL.

Convogliare quindi i segnali di ingresso (assegnati nella finestra DANTE INPUT PATCH) verso i canali sulla console della serie QL. A tale scopo, scegliere tra le porte di ingresso DANTE da 1 a 64 (per QL5) o DANTE da 1 a 32 (per QL1) nella finestra GAIN/PATCH.

# **Assegnazione delle uscite**

Per l'assegnazione dei canali di uscita della console QL e della rete audio Dante, utilizzare la finestra OUTPUT PORT (PORTA USCITA). Consente di assegnare i segnali dei canali di uscita alle porte DANTE da 1 a 64 (per QL5) o da 1 a 32 (per QL1).

Procedere con l'assegnazione dei segnali di uscita dai canali DANTE da 1 a 64 (per QL5) o da 1 a 32 (per QL1) (assegnati nella finestra OUTPUT PORT) alle uscite dei dispositivi I/O. A tal fine, utilizzare la finestra OUTPUT PATCH (ASSEGNAZIONE USCITA) del dispositivo I/O.

# **Assegnazione interna della console QL e assegnazione della rete audio Dante**

Nel diagramma riportato di seguito viene illustrato il flusso di segnale nella console della serie QL, nei dispositivi I/O e nella rete audio Dante.

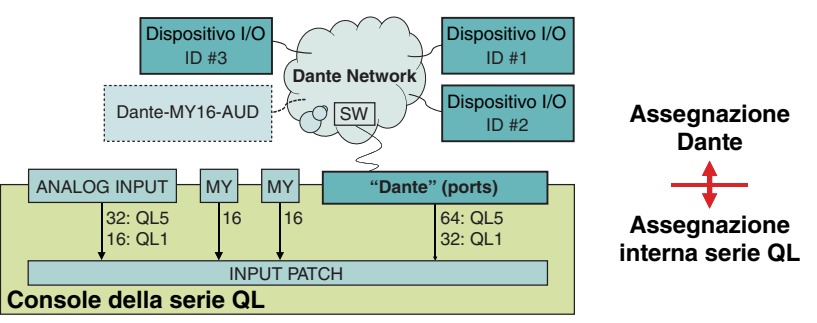

# <span id="page-16-0"></span>**Modifica delle impostazioni di assegnazione degli ingressi**

# **STEP**

- **1. Premere i tasti Bank Select nella sezione Fader Bank e i tasti [SEL] sul pannello superiore per selezionare il canale di ingresso da utilizzare.**
- **2. Premere il campo del numero/nome del canale nella schermata OVERVIEW.**
- **3. Selezionare il tipo di porta nell'elenco di selezione categoria nella schermata PATCH/NAME e utilizzare i pulsanti di selezione delle porte per selezionare la porta di ingresso.**

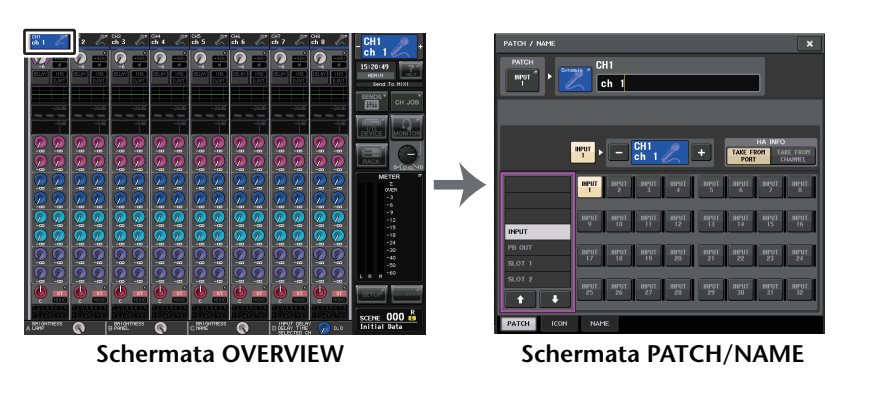

# **NOTA**

- È inoltre possibile selezionare una porta di ingresso dalla finestra GAIN/PATCH.
- La schermata OVERVIEW viene visualizzata quando si preme il tasto USER DEFINED a cui è assegnata la funzione OVERVIEW.

# <span id="page-16-1"></span>**Schermata PATCH/NAME**

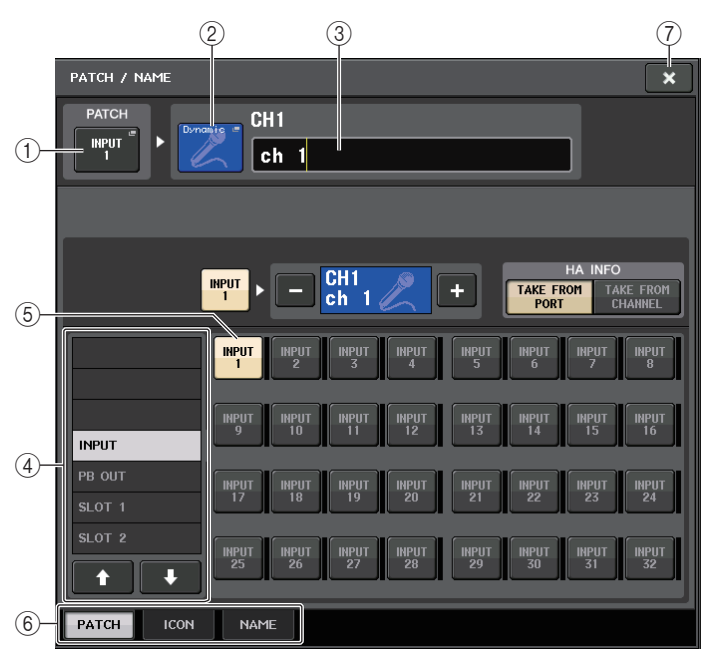

# 1 **Pulsante PATCH (ASSEGNAZIONE)**

Indica la porta di ingresso attualmente selezionata. Se si preme questo pulsante quando si seleziona un'icona o si modifica il nome del canale, si torna alla schermata di selezione della porta di ingresso.

#### 2 **Pulsante icona del canale**

Indica l'icona selezionata per il canale corrispondente. Quando si preme questo pulsante, viene visualizzata una schermata in cui è possibile selezionare un'icona <sup>o</sup> il nome di un campione.

#### 3 **Casella di immissione nome del canale**

Indica il nome assegnato al canale corrispondente. Quando si preme questo campo, verrà visualizzata una finestra con una tastiera che consente di modificare il nome del canale.

#### 4 **Elenco di selezione categoria**

Consente di selezionare la categoria della porta di ingresso. Le categorie corrispondono alle porte di ingresso riportate di seguito e variano in base al tipo di canale.

- **DANTE1–32** .......... DANTE1–DANTE32
- **DANTE33–64** ........ DANTE33–DANTE64 (solo QL5)
- **INPUT/PB OUT** ..... INPUT1–32\*1, PB OUT(L), PB OUT(R)
- **SLOT1** ................... SLOT1(1)–SLOT1(16)
- **SLOT2** ................... SLOT2(1)–SLOT2(16)
- **EFFECT RACK** ..... FX1L(A)–FX8R(B)
- **PREMIUM RACK** .. PR1L(A)–PR2R(B)
- \*1. QL1: INPUT1–16

# 5 **Pulsanti di selezione della porta**

Consentono di assegnare una porta di ingresso al canale di ingresso attualmente selezionato.

# 6 **Tab**

I tab consentono di passare da un elemento all'altro.

#### 7 **Pulsante Close (Chiudi)**

Consente di chiudere la schermata.

# <span id="page-17-0"></span>**Modifica delle impostazioni di assegnazione delle uscite**

Per modificare l'assegnazione, è possibile selezionare la porta di uscita che sarà la destinazione di ciascun canale di uscita oppure selezionare il canale di uscita che sarà l'origine per ciascuna porta di uscita.

# **Selezione della porta di uscita per ciascun canale di uscita**

# **STEP**

- **1. Premere i tasti Bank Select nella sezione Fader Bank e i tasti [SEL] sul pannello superiore per selezionare un canale di uscita.**
- **2. Premere il campo del numero/nome del canale nella schermata OVERVIEW.**
- **3. Selezionare il tipo di porta nell'elenco di selezione categoria nella schermata PATCH/ NAME e utilizzare i pulsanti di selezione delle porte per selezionare la porta di uscita.**

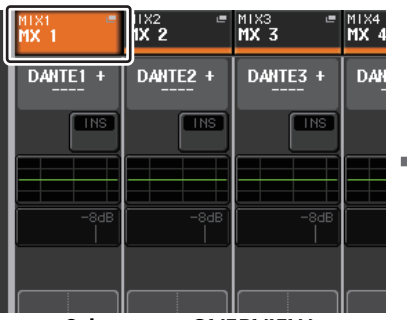

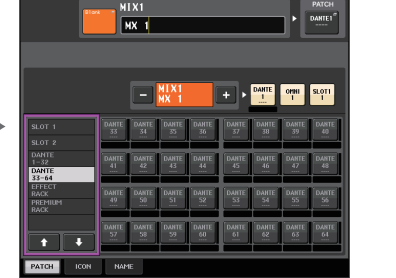

**Schermata PATCH/NAME**

**Schermata OVERVIEW**

# **NOTA**

Con QL V1.07 e versioni successive, quando si passa dai canali di input a quelli di output utilizzando i tasti Bank Select, nel campo SEND della schermata SELECTED CHANNEL VIEW, il tab MIX viene sostituito dal tab MATRIX. Successivamente, se si torna ai canali di input, viene visualizzato nuovamente il tab MIX.

# **Schermata PATCH/NAME**

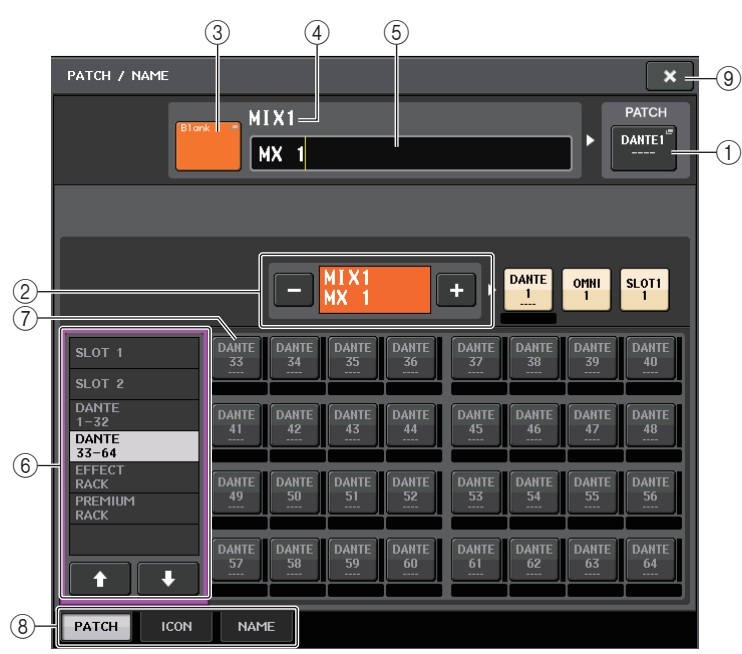

# 1 **Pulsante PATCH**

Indica la porta assegnata al canale di uscita. Se si preme questo pulsante quando è attivo un altro tab, viene visualizzata una finestra, in cui è possibile selezionare rete e porta

# <span id="page-17-1"></span>2 **Pulsante di selezione dei canali**

Consente di selezionare il canale da impostare.

# **NOTA**

Il passaggio da un canale all'altro mediante questo pulsante all'interno della schermata non influisce sulla selezione del canale nella console.

#### 3 **Pulsante icona del canale**

Indica l'icona e il colore attualmente selezionati per il canale corrispondente. Quando si preme questo pulsante, viene visualizzata una schermata in cui è possibile selezionare un'icona o il nome di un campione.

# 4 **Casella di visualizzazione del numero del canale**

Indica il numero del canale. Questo elemento non può essere modificato.

# 5 **Casella di immissione nome del canale**

Indica il nome assegnato al canale corrispondente. Quando si preme questo campo, viene visualizzata una finestra con una tastiera che consente di assegnare un nome.

# 6 **Elenco di selezione categoria**

Selezionare il tipo di porta.

# 7 **Pulsanti di selezione della porta**

Consentono di selezionare la porta da assegnare dalla categoria. Per annullare la selezione, premere nuovamente lo stesso pulsante.

# 8 **Tab**

I tab consentono di passare da un elemento all'altro.

# 9 **Pulsante Close**

Consente di chiudere la schermata.

# **Selezione del canale di uscita per ciascuna porta di uscita**

# **STEP**

- **1. Nell'area di accesso alle funzioni premere il pulsante SETUP.**
- **2. Premere il pulsante OUTPUT PORT (PORTA DI USCITA) nel campo SYSTEM SETUP (CONFIGURAZIONE SISTEMA) posizionato nella parte centrale della schermata SETUP.**
- **3. Nei tab sotto la schermata OUTPUT PORT selezionare la porta di uscita da controllare.**
- **4. Premere il pulsante di selezione dei canali della porta da utilizzare.**
- **5. Utilizzare l'elenco di selezione categoria e i pulsanti di selezione dei canali per selezionare il canale di origine della mandata.**

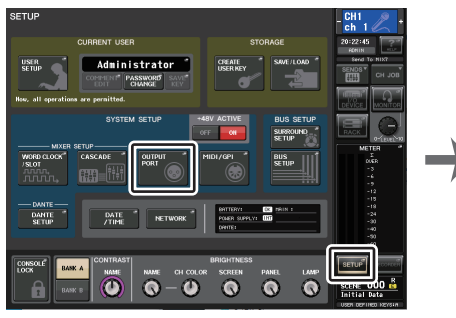

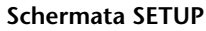

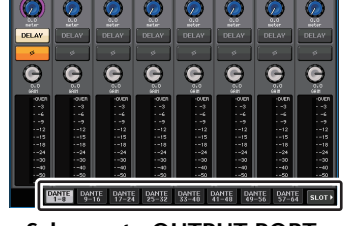

**\* ave.** \* ave. \* ave. \* ave. \* ave. \* ave. \* ave.

 $\frac{161.00^{\circ}}{500 \text{ m}}$  meter

**Schermata OUTPUT PORT**

# **NOTA**

Se PATCH CONFIRMATION (CONFERMA ASSEGNAZIONE) nel tab PREFERENCE della schermata USER SETUP è attivato, verrà visualizzata una finestra di dialogo di conferma quando si tenta di modificare le impostazioni di assegnazione. Se STEAL PATCH CONFIRMATION (CONFERMA MODIFICA ASSEGNAZIONE) è attivato, quando si tenta la modifica di una posizione già assegnata, viene visualizzata una finestra di dialogo di conferma.

# **Schermata CH SELECT (SELEZIONE CANALE)**

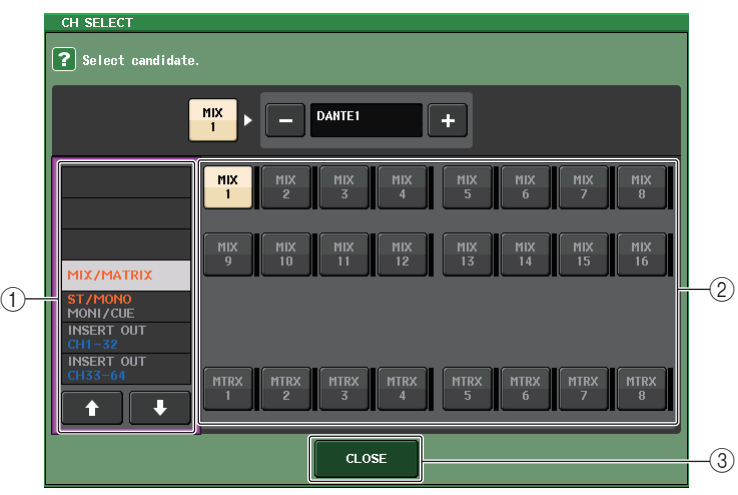

# 1 **Elenco di selezione categoria**

Consente di selezionare la categoria del canale. Le categorie corrispondono ai canali riportati di seguito e variano in base al tipo di porta di uscita.

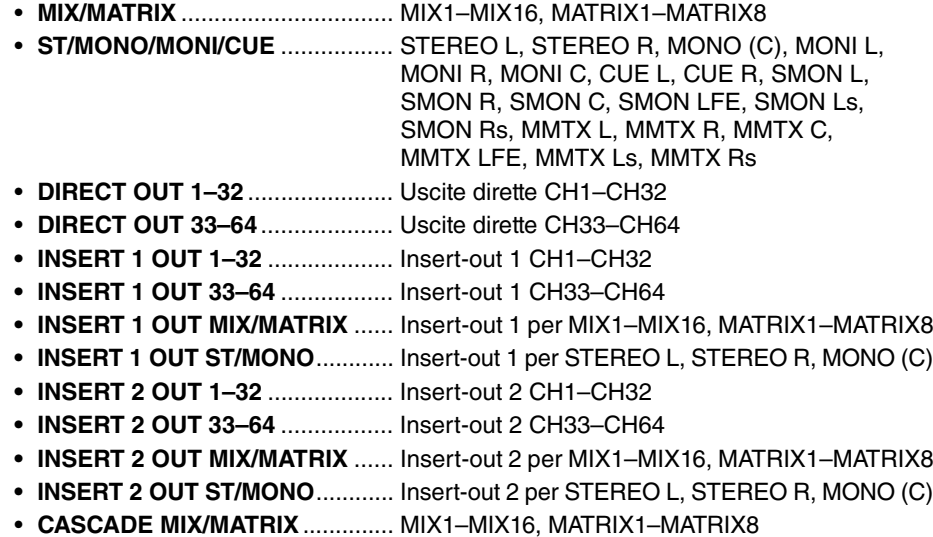

• **CASCADE ST/MONO/CUE**.......... STEREO L, STEREO R, MONO (C), CUE L, CUE R

# **NOTA**

Nel caso dei modelli QL1, i canali che non esistono sul modello non verranno visualizzati.

# 2 **Pulsante di selezione dei canali**

Consente di selezionare il canale da assegnare alla porta di uscita dalla categoria corrente.

# 3 **Pulsante CLOSE**

Consente di chiudere la schermata.

# <span id="page-19-0"></span>**Inserimento di un dispositivo esterno in un canale**

È possibile inserire un processore di effetti o un altro dispositivo esterno nel percorso del segnale di un canale INPUT, MIX, MATRIX, STEREO o MONO. Quando si esegue questa operazione, è possibile specificare singolarmente per ciascun canale il tipo di porta di ingresso/uscita utilizzato per l'inserimento e la posizione dell'inserimento di ingresso/uscita.

# **STEP**

- **1. Utilizzare i tasti Bank Select nella sezione Fader Bank e i tasti [SEL] sul pannello superiore per selezionare il canale in cui inserire il dispositivo esterno.**
- **2. Premere il pulsante a comparsa nel campo INSERT della schermata SELECTED CHANNEL VIEW.**
- **3. Premere il pulsante INSERT OUT o INSERT IN.**
- **4. Selezionare una porta di uscita o una porta di ingresso.**
- **5. Premere il pulsante INSERT ON.**

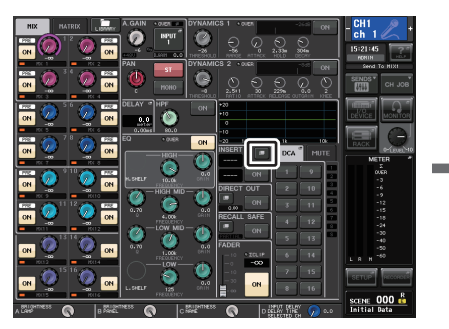

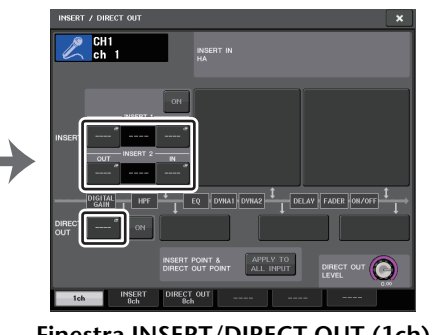

**Schermata SELECTED CHANNEL VIEW Finestra INSERT/DIRECT OUT (1ch)**

# **NOTA**

Se si installa una scheda I/O digitale in uno slot e si collega in digitale un dispositivo esterno, è necessario sincronizzare il wordclock della console QL con il dispositivo esterno ([pagina](#page-238-2) 239).

# <span id="page-19-1"></span>**Finestra INSERT/DIRECT OUT (1ch)**

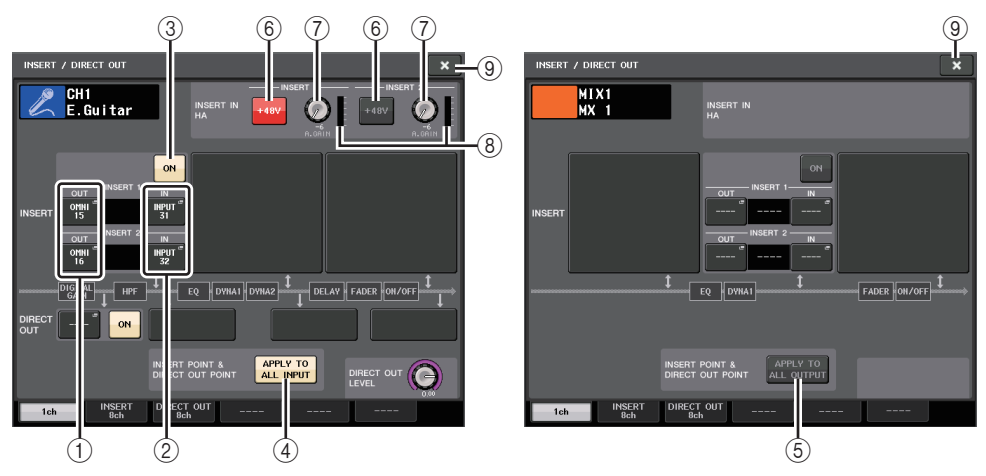

# Q**Campo INSERT**

Questo campo consente di configurare le impostazioni. Premere uno dei tre campi per scegliere PRE HPF (subito prima del filtro passa-alto), PRE EQ (subito prima dell'equalizzatore), PRE FADER (subito prima del fader) o POST ON (subito dopo il tasto [ON]) come posizione di inserimento.

# 1 **Pulsante INSERT OUT**

Consente di visualizzare la porta di uscita attualmente selezionata per Insert 1 e Insert 2. Premere questo pulsante per aprire la finestra PORT SELECT (SELEZIONE PORTA) nella quale è possibile selezionare una porta di uscita.

# 2 **Pulsante INSERT IN**

Consente di visualizzare la porta di ingresso attualmente selezionata per Insert 1 <sup>e</sup> Insert 2. Premere questo pulsante per aprire la finestra PORT SELECT (SELEZIONE PORTA) nella quale è possibile selezionare la porta di ingresso.

3 **Pulsante INSERT ON/OFF (ATTIVA/DISATTIVA INSERIMENTO)**

Consente di attivare/disattivare l'inserimento.

4 **Pulsante APPLY TO ALL INPUT (APPLICA A TUTTI I CANALI DI INGRESSO) (solo per canali di ingresso)**

Consente di specificare se le impostazioni del punto di inserimento/uscita diretta verranno applicate a tutti i canali di ingresso.

5 **Pulsante APPLY TO ALL OUTPUT (APPLICA A TUTTI I CANALI DI USCITA) (solo per canali di uscita)**

Consente di specificare se l'impostazione del punto di inserimento verranno applicate a tutti i canali di uscita.

# **NOTA**

Insert 1 e Insert 2 sono connessioni seriali con numeri sequenziali fissi.

# **Campo INSERT IN HA**

Questo campo viene visualizzato se si seleziona una porta di ingresso, che disponga di un preamplificatore, come insert-in.

#### 6 **Pulsante +48V**

Consente di attivare o disattivare l'alimentazione phantom (+48V) (attualmente selezionato per Insert 1 e Insert 2).

# 7 **Manopola A.GAIN (GUADAGNO A.)**

Indica l'impostazione di guadagno analogico del preamplificatore attualmente selezionato per Insert 1 e Insert 2. È possibile utilizzare la manopola [TOUCH AND TURN] per regolare il guadagno.

# **NOTA**

• Se è stato selezionato il jack INPUT sulla console QL come porta di ingresso dell'insert-in, configurare le impostazioni HA nel campo INSERT IN HA.

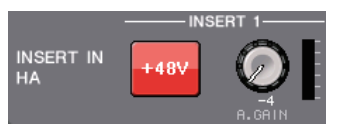

• Anche se il pulsante INSERT ON/OFF è disattivato, il segnale selezionato per l'insert-out continuerà ad essere inviato.

#### 8 **Indicatore HA**

Consente di visualizzare il livello del segnale di ingresso del preamplificatore attualmente selezionato per Insert 1 e Insert 2.

# 9 **Pulsante Close**

Consente di chiudere la schermata.

# <span id="page-20-0"></span>**Schermata INSERT (8ch)**

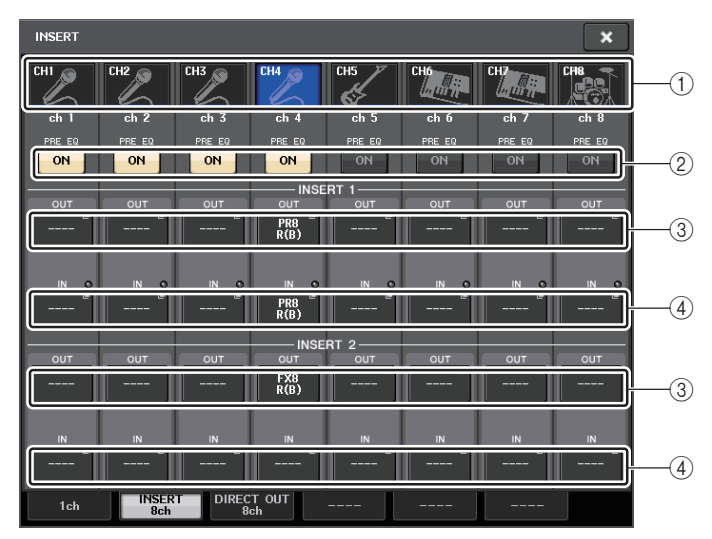

# 1 **Pulsante di selezione dei canali**

Consente di selezionare il canale da impostare. Vengono visualizzati icona, colore e numero del canale.

# 2 **Pulsante INSERT ON/OFF (ATTIVA/DISATTIVA INSERIMENTO)**

Consente di attivare/disattivare l'inserimento. L'impostazione del punto di inserimento attualmente specificata viene visualizzata sopra il pulsante.

# 3 **Pulsante INSERT OUT**

Consente di visualizzare la porta attualmente selezionata per Insert 1 e Insert 2. Premere questo pulsante per aprire la finestra PORT SELECT (SELEZIONE PORTA) nella quale è possibile selezionare la porta di uscita.

# 4 **Pulsante INSERT IN**

Consente di visualizzare la porta attualmente selezionata per Insert 1 e Insert 2.<br>Premere questo pulsante per aprire la finestra PORT SELECT nella quale è possibile selezionare la porta di ingresso. È inoltre possibile visualizzare il livello insert-in controllando l'indicatore situato a destra di questo pulsante.

# <span id="page-20-1"></span>**Finestra PORT SELECT**

Visualizzata quando si preme il pulsante INSERT OUT o INSERT IN nella finestra INSERT/ DIRECT OUT a 1 canale o a 8 canali. Impostare la porta di ingresso/uscita utilizzata per l'inserimento.

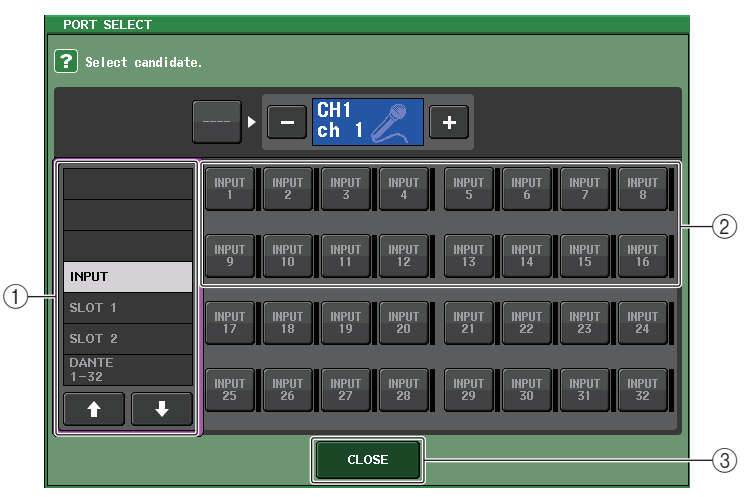

# 1 **Elenco di selezione categoria**

Consente di selezionare la categoria della porta. Le categorie corrispondono alle porte riportate di seguito e variano in base al tipo di canale.

- **• DANTE1–32**........................... DANTE1–DANTE32
- **• DANTE33–64**......................... DANTE33–DANTE64 (solo QL5)
- **INPUT** .................................... INPUT1–32 (QL5), INPUT1–16 (QL1) (solo canali di ingresso)
- **OUTPUT/DIGITAL** .................. OMNI OUT1–16, DIGITAL OUT L/R (solo canali di uscita)
- **SLOT1**.................................... SLOT1(1)–SLOT1(16)
- **SLOT2**.................................... SLOT2(1)–SLOT2(16)
- **GEQ RACK**............................ GEQ1L(A)–GEQ8R(B)
- **EFFECT RACK**...................... FX1L(A)–FX8R(B)
- **PREMIUM RACK**................... PR1L(A)–PR8R(B)

#### 2 **Pulsanti di selezione della porta**

Consentono di assegnare la porta che verrà utilizzata come insert-out/insert-in per il canale attualmente selezionato.

#### **NOTA**

Se come insert-out o insert-in viene specificato un rack in cui è montato un rack GEQ, PEQ <sup>o</sup> Premium, l'altro punto verrà assegnato automaticamente allo stesso rack. Verrà inoltre attivata automaticamente la modalità di inserimento. Se si disattiva l'insert-out o l'insert-in di un rack in cui è montato un rack GEQ, PEQ o Premium, il secondo punto di assegnazione e la modalità di inserimento verranno disattivati automaticamente.

#### 3 **Pulsante CLOSE**

Consente di chiudere la schermata.

# <span id="page-21-0"></span>**Uscita diretta su un canale INPUT**

Il segnale di un canale di ingresso può essere trasmesso direttamente da un jack OUTPUT sul dispositivo I/O, dal jack OMNI OUT desiderato oppure dal canale di uscita di uno slot specifico.

#### **STEP**

- **1. Utilizzare i tasti Bank Select nella sezione Fader Bank e i tasti [SEL] sul pannello superiore per selezionare il canale INPUT da trasmettere direttamente.**
- **2. Premere il pulsante a comparsa nel campo DIRECT OUT della schermata SELECTED CHANNEL VIEW.**
- **3. Premere il pulsante DIRECT OUT PATCH (ASSEGNAZIONE USCITA DIRETTA) nella finestra INSERT/DIRECT OUT (INSERIMENTO/USCITA DIRETTA).**
- **4. Selezionare una porta di uscita.**
- **5. Premere il pulsante DIRECT OUT ON (ATTIVAZIONE USCITA DIRETTA).**

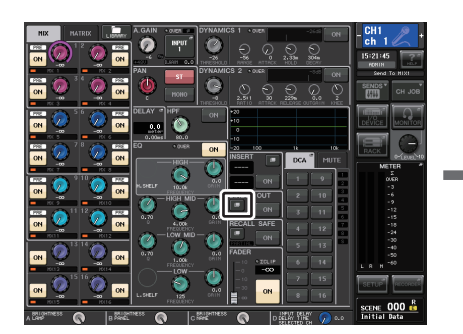

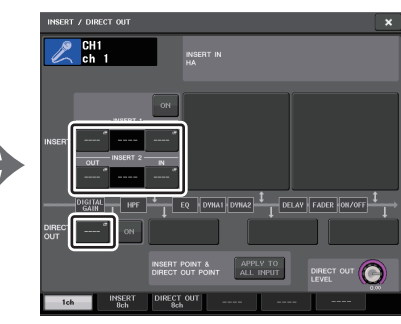

**Schermata SELECTED CHANNEL VIEW Finestra INSERT/DIRECT OUT (1ch)**

#### **NOTA**

Se si installa una scheda I/O digitale in uno slot e si collega in digitale un dispositivo esterno, è necessario sincronizzare il wordclock della console QL con il dispositivo esterno [\(pagina](#page-238-2) 239).

# <span id="page-22-0"></span>**Finestra INSERT/DIRECT OUT (1ch)**

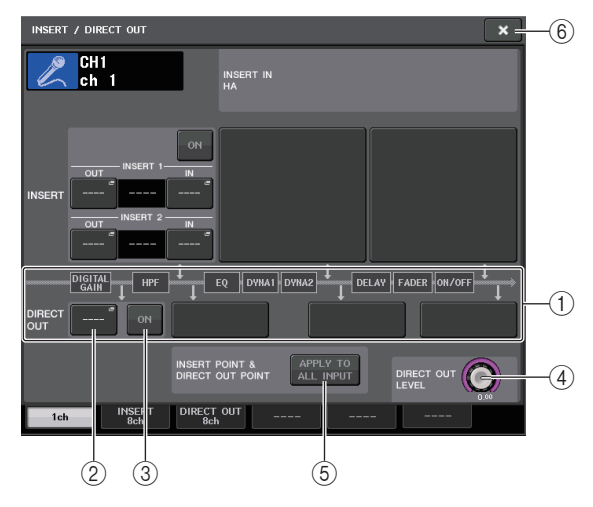

# 1 **Campo DIRECT OUT**

Consente di configurare le impostazioni per l'uscita diretta. Premere uno dei quattro campi per scegliere PRE HPF (subito prima del filtro passa-alto), PRE EQ (subito prima dell'equalizzatore), PRE FADER (subito prima del fader) o POST ON (subito dopo il tasto [ON]) come posizione dell'uscita diretta.

# 2 **Pulsante DIRECT OUT PATCH**

Consente di visualizzare la porta di uscita dell'uscita diretta attualmente selezionata. Premere questo pulsante per aprire una finestra PORT SELECT (SELEZIONE PORTA) nella quale è possibile selezionare una porta di uscita.

# 3 **Pulsante DIRECT OUT ON (ATTIVAZIONE USCITA DIRETTA)**

Consente di attivare/disattivare l'uscita diretta.

# 4 **Manopola DIRECT OUT LEVEL (LIVELLO USCITA DIRETTA)**

Indica il livello di uscita dell'uscita diretta. È possibile utilizzare la manopola [TOUCH AND TURN] per regolare il livello.

# 5 **Pulsante APPLY TO ALL INPUT (APPLICA A TUTTI I CANALI DI INGRESSO) (solo per canali di ingresso)**

Consente di specificare se le impostazioni del punto di inserimento/uscita diretta verranno applicate a tutti i canali di ingresso.

# 6 **Pulsante Close**

Consente di chiudere la schermata.

# <span id="page-22-1"></span>**Schermata DIRECT OUT (8ch)**

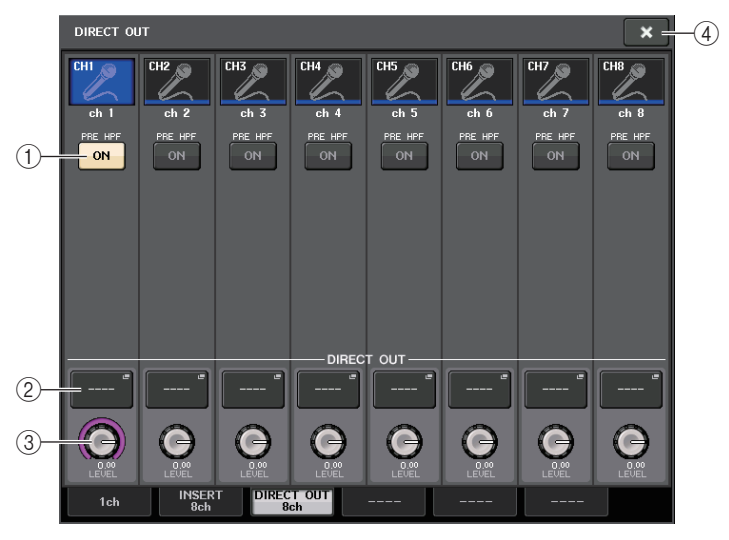

# 1 **Pulsante DIRECT OUT ON (ATTIVAZIONE USCITA DIRETTA)**

Consente di attivare/disattivare l'uscita diretta. Il punto di uscita diretta attualmente specificato viene indicato sopra il pulsante.

# 2 **Pulsante DIRECT OUT PATCH**

Consente di visualizzare la porta di uscita dell'uscita diretta attualmente selezionata. Premere questo pulsante per aprire una finestra PORT SELECT nella quale è possibile selezionare una porta di uscita.

# 3 **Manopola DIRECT OUT LEVEL (LIVELLO USCITA DIRETTA)**

Indica il livello di uscita dell'uscita diretta. È possibile utilizzare la manopola [TOUCH AND TURN] per regolare il livello.

# 4 **Pulsante Close**

Consente di chiudere la schermata.

# **Finestra PORT SELECT**

Visualizzata quando si preme il pulsante DIRECT OUT PATCH nella finestra INSERT/ DIRECT OUT a 1 canale o a 8 canali. Impostare la porta di uscita utilizzata per l'uscita diretta.

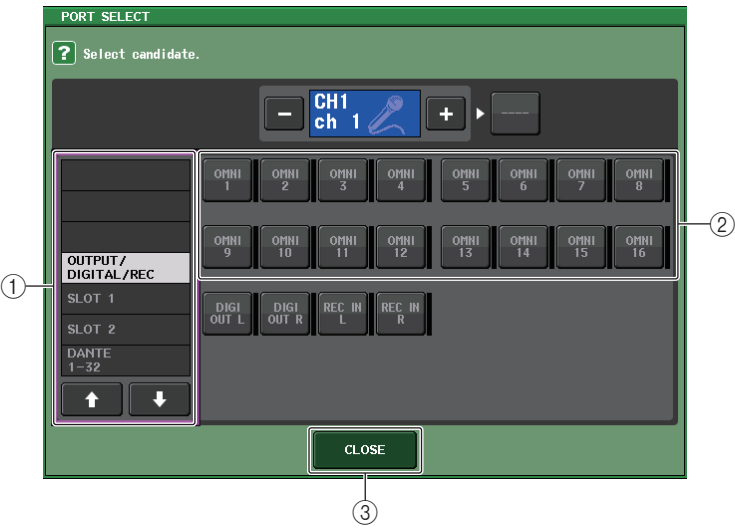

# 1 **Elenco di selezione categoria**

Consente di selezionare la categoria della porta di uscita. Le categorie corrispondono alle porte di uscita riportate di seguito e variano in base al tipo di canale.

- **OUTPUT/DIGITAL/REC**.........OMNI OUT1–OMNI OUT16 (QL5), OMNI OUT1–OMNI OUT8 (QL1), DIGITAL OUT L/R, RECORDER IN(L/R)
- **SLOT1**....................................SLOT1(1)–SLOT1(16)
- **SLOT2**....................................SLOT2(1)–SLOT2(16)
- **DANTE1–32**...........................DANTE1–DANTE32
- <span id="page-23-0"></span>• **DANTE33–64**.........................DANTE33–DANTE64 (solo QL5)

# 2 **Pulsanti di selezione delle porte di uscita**

Consentono di assegnare la porta di uscita utilizzata per l'uscita diretta del canale INPUT attualmente selezionato.

# 3 **Pulsante CLOSE**

Consente di chiudere la finestra.

# <span id="page-24-0"></span>**Canali di ingresso**

In questo capitolo vengono illustrate le varie funzioni dei canali di ingresso.

# <span id="page-24-1"></span>**Flusso del segnale dei canali di ingresso**

I canali di ingresso includono la sezione che elabora i segnali ricevuti dai dispositivi I/O, dai jack di ingresso del pannello posteriore o dagli slot 1–2 e li invia ai bus STEREO, MONO, MIX o MATRIX (MATRICE). Sono disponibili i due tipi di canali di ingresso riportati di seguito.

# **Canale INPUT (mono)**

Questi canali vengono utilizzati per elaborare i segnali mono. Quando la console della serie QL è nello stato predefinito, viene assegnato il segnale proveniente dal connettore di ingresso analogico.

# **Canale ST IN (stereo)**

Questi canali vengono utilizzati per elaborare i segnali stereo. Quando la console della serie QL è nello stato predefinito, i segnali di ingresso provenienti dagli EFFECT RACK 5–8 (RACK EFFETTI 5–8) vengono assegnati a ST IN 1–4. Non vengono effettuate assegnazioni per ST IN 5–8.

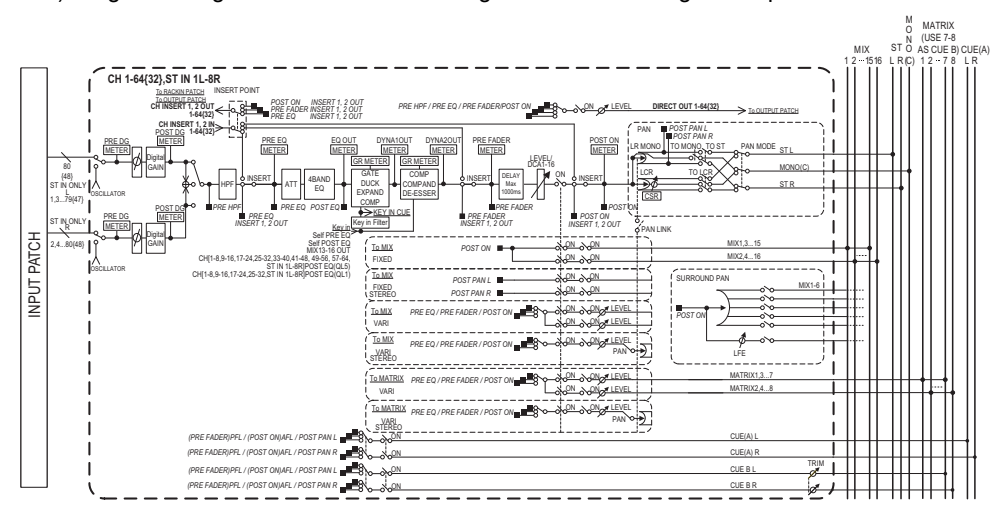

# **• INPUT PATCH (ASSEGNAZIONE INGRESSO)**

Consente di assegnare i segnali di ingresso ai canali corrispondenti.

**• Ø (fase)**

Consente di commutare la fase del segnale di ingresso.

**• DIGITAL GAIN**

Consente di attenuare/amplificare il livello del segnale di ingresso.

- **• HPF (filtro passa alto)** Consente di tagliare l'area al di sotto della frequenza specificata.
- **• 4 BAND EQ (EQUALIZZATORE A 4 BANDE)** EQ parametrico a quattro bande: HIGH (ALTA), HIGH MID (MEDIO ALTA), LOW MID (MEDIO BASSA) e LOW (BASSA).
- **• DYNAMICS (DINAMICHE) 1** Processore di dinamiche utilizzabile come gate, ducking, expander o compressor.
- **• DYNAMICS 2**

Processore di dinamiche utilizzabile come compressor, compander o de-esser.

**• INPUT DELAY (DELAY DI INGRESSO)**

Consente di correggere il delay del segnale di ingresso. È possibile specificare un delay massimo di 1000 millisecondi.

- **• LEVEL/DCA (LIVELLO/DCA) 1–16** Consente di regolare il livello di ingresso dell'effetto.
- **• ON (On/off)**

Consente di attivare/disattivare il canale di ingresso. Se è disattivato, il canale corrispondente verrà escluso.

**• PAN (POSIZIONE STEREO)**

Consente di regolare il pan dei segnali inviati dal canale di ingresso al bus STEREO. Per il canale ST IN (stereo), è possibile passare da PAN a BALANCE e viceversa. Il parametro BALANCE consente di regolare il bilanciamento di volume dei segnali sinistro/destro inviati dal canale ST IN (stereo) al bus STEREO. È possibile attivare PAN LINK (COLLEGAMENTO PAN) nella finestra BUS SETUP (CONFIGURAZIONE BUS) in modo che l'impostazione del parametro PAN venga applicata anche ai segnali inviati <sup>a</sup> due bus MIX o MATRIX impostati su stereo.

**• LCR (Sinistra/Centro/Destra)**

Consente di inviare il segnale del canale di ingresso ai bus STEREO/MONO come segnale a tre canali costituito da canali L/R oltre al canale centrale.

**• MIX ON/OFF (A BUS MIX ATTIVATO/DISATTIVATO) (mandata MIX attivata/ disattivata)**

È uno switch di attivazione/disattivazione dei segnali inviati dal canale di ingresso ai bus MIX 1–16.

**• MIX LEVEL (LIVELLO MIX) 1–16 (livelli di mandata MIX 1–16)**

Consente di regolare il livello di mandata dei segnali inviati dal canale di ingresso ai bus MIX di tipo VARI (VARIABILI) 1–16. Come punto di mandata del segnale al bus MIX è possibile scegliere tra: before EQ (subito prima dell'equalizzatore), pre-fader (prima del fader) o post-fader (dopo il fader).

**• MATRIX ON/OFF (A BUS MATRIX ATTIVATO/DISATTIVATO) (mandata MATRIX attivata/disattivata)**

È uno switch di attivazione/disattivazione dei segnali inviati dal canale di ingresso ai bus MATRIX 1–8.

**• MATRIX LEVEL 1-8 (LIVELLO MATRIX 1–8) (livelli di mandata MATRIX 1–8)** Consente di regolare il livello di mandata del segnale inviato dal canale di ingresso ai bus MATRIX 1–8. Come punto di mandata del segnale al bus MATRIX è possibile scegliere tra: subito prima dell'equalizzatore, prima del fader o dopo il fader.

# **• INSERT (INSERIMENTO) (solo canali INPUT (mono))**

Consente di assegnare le porte di uscita e di ingresso desiderate in modo da inserire un dispositivo esterno, ad esempio un processore di effetti. Per la posizione del punto di insert-out/insert-in, è possibile scegliere tra subito prima dell'equalizzatore, subito prima del fader o subito dopo il tasto [ON].

# **• DIRECT OUT (solo canali INPUT (mono))**

Consente di assegnare a una porta di uscita per l'invio del segnale di ingresso direttamente dalla porta di uscita corrispondente. Per la posizione dell'uscita diretta è possibile scegliere tra subito prima del filtro passa-alto, subito prima dell'equalizzatore, subito prima del fader o subito dopo il tasto [ON].

**• METER**

Indica il livello del canale di ingresso. È possibile cambiare la posizione di rilevazione del livello ([pagina](#page-123-0) 124).

# <span id="page-25-0"></span>**Indicazione del nome, dell'icona e del colore del canale**

Sull'unità della serie QL, è possibile specificare il nome e l'icona visualizzati sullo schermo per ciascun canale di ingresso. In questa sezione viene illustrato come specificare il nome, l'icona e il colore del canale.

# **STEP**

- **1. Premere i tasti Bank Select nella sezione Fader Bank e i tasti [SEL] sul pannello superiore per selezionare un canale di ingresso.**
- **2. Premere il campo del numero/nome del canale da specificare nella schermata OVERVIEW.**
- **3. Passare da un elemento all'altro nei tab della schermata PATCH/NAME e specificare un nome, un'icona e un colore del canale.**

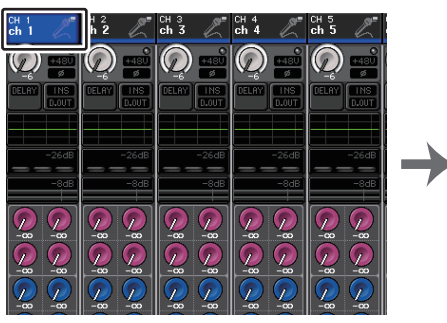

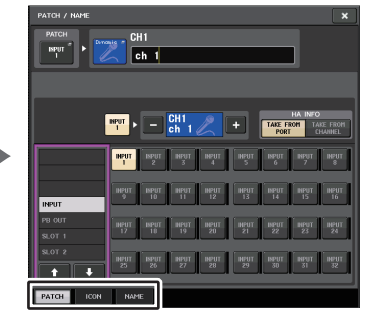

**Schermata OVERVIEW**

**Schermata PATCH/NAME**

# <span id="page-25-1"></span>**Schermata PATCH/NAME**

# Q**Quando si seleziona il tab PATCH**

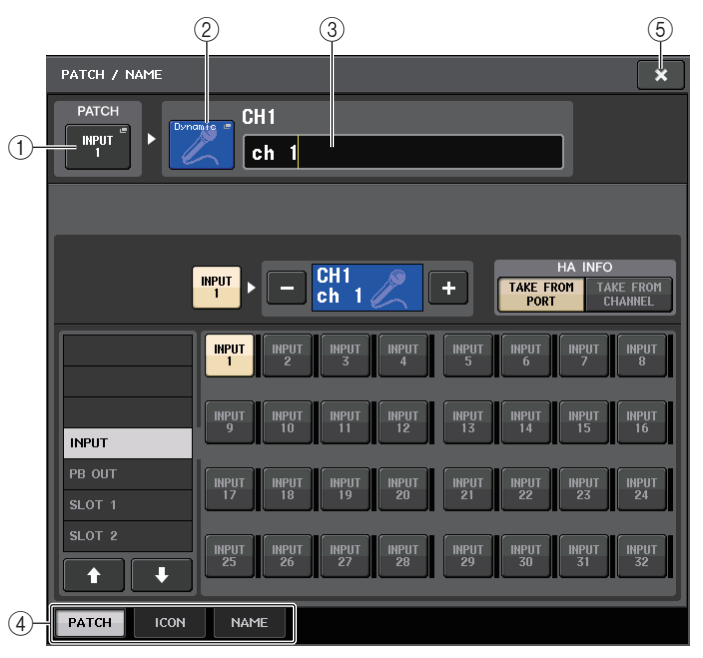

# 1 **Pulsante PATCH**

Indica la porta attualmente assegnata. Se si preme questo pulsante quando è attivo un altro tab, viene visualizzata una finestra, in cui è possibile selezionare rete e porta

# 2 **Pulsante dell'icona**

Indica l'icona e il colore attualmente selezionati per il canale corrispondente. Quando si preme questo pulsante, viene visualizzata una schermata in cui è possibile selezionare un'icona o il nome di un campione.

# 3 **Casella di immissione nome del canale**

Indica il canale attualmente specificato. Quando si preme all'interno di questa casella, viene visualizzata la finestra SOFT KEYBOARD, che consente di modificare il nome del canale.

# 4 **Tab**

I tab consentono di passare da un elemento all'altro.

5 **Pulsante Close**

Consente di chiudere la schermata.

# Q**Quando si seleziona il tab ICON**

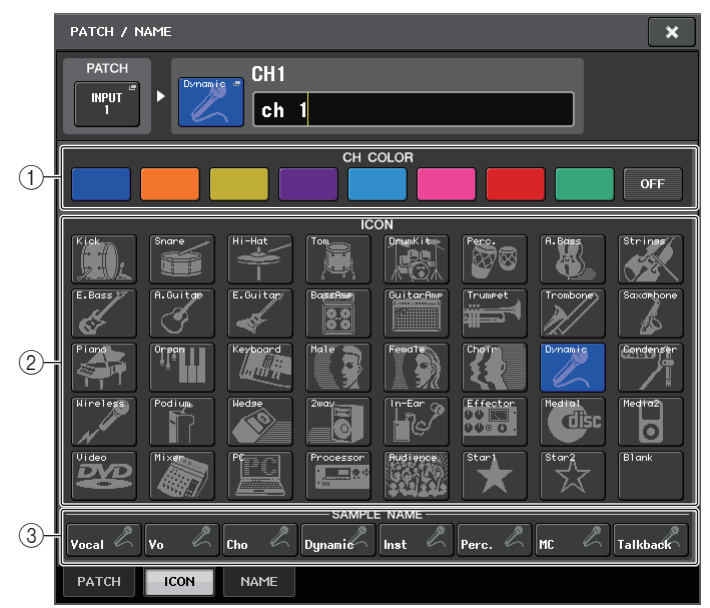

#### 1 **Pulsanti di selezione colore dei canali**

Consentono di selezionare un colore per il canale.

#### 2 **Pulsanti di selezione dell'icona**

Consentono di selezionare un'icona per il canale.

#### 3 **Pulsanti di impostazione del nome del campione**

Consentono di selezionare un nome preimpostato per il campione. Successivamente è possibile modificare il nome nel tab NAME.

#### **NOTA**

- È possibile aggiungere o modificare i caratteri nel campo del nome del canale anche dopo aver immesso il nome del campione. Se si desidera assegnare nomi di canale composti da un nome comune abbinato a un numero sequenziale in modo rapido, ad esempio "Vocal 1" (Vocale 1) <sup>o</sup> "Vocal 2" (Vocale 2), è sufficiente immettere un nome del campione e quindi aggiungere un numero.
- Gli indicatori dei canali per cui è stato selezionato il nero (OFF) come colore del canale si spegneranno.

# Q**Quando si seleziona il tab NAME**

È possibile immettere direttamente un nome del canale sulla schermata della tastiera.

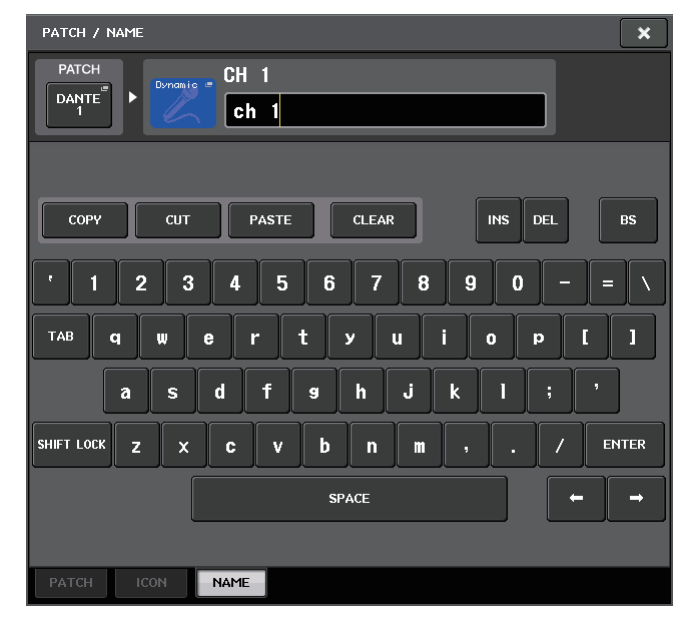

# <span id="page-27-2"></span><span id="page-27-0"></span>**Impostazione HA (Preamplificatore)**

È possibile configurare le impostazioni relative al preamplificatore (HA) (attivazione/ disattivazione dell'alimentazione phantom, guadagno e fase) per il canale di ingresso.

• Per regolare solo il guadagno analogico del preamplificatore, utilizzare la manopola ITOUCH AND TURNI.

# **Impostazione del guadagno**

Le impostazioni del preamplificatore vengono eseguite nella finestra GAIN/PATCH.

# **STEP**

- **1. Premere i tasti Bank Select nella sezione Fader Bank e i tasti [SEL] sul pannello superiore per selezionare un canale.**
- **2. Premere la manopola GAIN nel campo GAIN/PATCH della schermata SELECTED CHANNEL VIEW.**
- **3. Premere il tab 1ch o 8ch nella finestra GAIN/PATCH.**
- **4. Eseguire le impostazioni per il preamplificatore.**

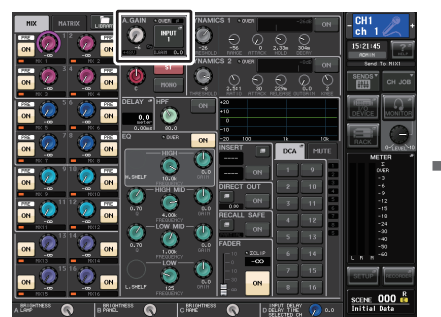

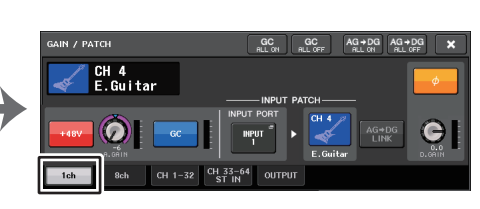

**Schermata SELECTED CHANNEL VIEW Finestra GAIN/PATCH (1ch)**

# **NOTA**

- Il PAD verrà attivato o disattivato internamente quando il guadagno del preamplificatore viene regolato tra  $+17$  dB e  $+18$  dB.
- Se si utilizza l'alimentazione phantom, potrebbe essere generato del rumore in caso di differenze tra l'impedenza di uscita positiva e negativa di un dispositivo esterno collegato al jack di ingresso.
- La manopola GAIN, il pulsante +48V e il pulsante Ø sono validi solo sui canali ai quali sono stati assegnati come porta di ingresso un jack INPUT sul dispositivo I/O, il jack INPUT sull'unità QL <sup>o</sup> uno slot collegato a un dispositivo preamplificatore esterno (ad esempio, Yamaha AD8HR <sup>o</sup> SB168-ES).

# <span id="page-27-1"></span>**Finestra GAIN/PATCH (1ch)**

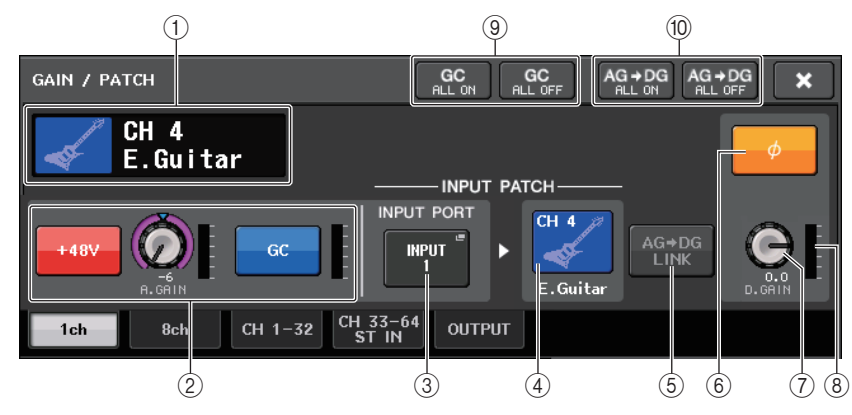

- 1 **Icona, numero e indicatore nome del canale.** Indica l'icona, il numero e il nome del canale.
- 2 **Sezione HA**

Viene visualizzata se il preamplificatore è assegnato al canale di ingresso.

# **NOTA**

- Se al canale è assegnato uno slot, vengono visualizzati il tipo di slot/scheda MY e l'indicatore slot.
- Se è assegnato un rack, verranno visualizzati il tipo di rack e il tipo di effetto.
- **• Pulsante +48V**

Consente di attivare/disattivare l'alimentazione phantom (+48V) del preamplificatore.

**• Manopola A.GAIN (GUADAGNO A.)**

Indica il guadagno analogico del preamplificatore. È possibile utilizzare la manopola [TOUCH AND TURN] per regolare il guadagno. Se la funzione di compensazione del guadagno è attivata, viene visualizzato un indicatore che mostra la posizione del guadagno analogico al momento dell'attivazione.

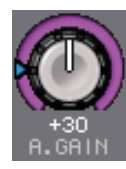

# **• Indicatore HA**

Consente di visualizzare il livello del segnale di ingresso del preamplificatore.

**• Pulsante GC (compensazione guadagno) ON/OFF (ATTIVAZIONE/ DISATTIVAZIONE GC)**

Consente di attivare/disattivare la funzione di compensazione del guadagno (funzione di correzione del guadagno). Se la funzione di compensazione del guadagno è attivata, il livello del segnale inviato dal dispositivo I/O alla rete audio viene stabilizzato. Ad esempio, se la console FOH e la console di monitoraggio condividono un dispositivo I/O oppure si esegue la registrazione digitale tramite connessioni Dante, questa funzione consente di mantenere l'uscita del segnale a un livello costante dal dispositivo I/O alla rete anche se il valore di guadagno analogico del dispositivo I/O viene modificato. Se il pulsante Gain Compensation (Compensazione guadagno) è disattivato, la compensazione del guadagno verrà reimpostata, mentre il guadagno analogico tornerà al livello ottenuto prima dell'attivazione della pulsante. Pertanto, il livello del segnale sulla rete digitale rimane invariato.

#### **• Indicatore di compensazione del guadagno**

Indica il livello del segnale inviato alla rete audio in seguito alla compensazione del guadagno.

2 **Sezione HA (se associata a un microfono wireless)**

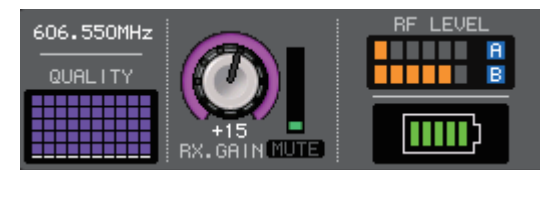

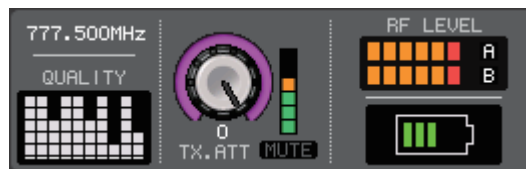

#### **• Frequenza**

Indica la frequenza attualmente impostata per il segnale RF.

#### **• Indicatore di qualità del segnale**

Visualizza la qualità del segnale RF ricevuto. L'asse verticale rappresenta la qualità mentre l'asse orizzontale rappresenta il tempo; la visualizzazione dello stato della connessione viene aggiornata ogni secondo. Se ci si allontana dal trasmettitore, oppure la qualità del segnale RF diminuisce a causa del disturbo di onde radio, le barre del grafico si abbassano. Viene visualizzato in viola per i dispositivi Shure e in bianco per i dispositivi di un altro sviluppatore.

#### **• Manopola RX.GAIN/manopola TX.GAIN/manopola TX.ATT**

Consente di impostare il gain HA del trasmettitore o del ricevitore. L'indicatore di livello situato a destra della manopola indica il livello di ingresso.

Il nome della manopola cambia a seconda del dispositivo collegato.

**• Indicatore MUTE**

Indica lo stato di esclusione (attivazione/disattivazione) del segnale audio per il ricevitore.

**• Indicatore del segnale RF (frequenza radio)**

Visualizza delle barre che indicano il livello del segnale RF.

Un indicatore di antenna attiva viene mostrato sul lato destro. Indica l'antenna attivata accendendosi.

#### **NOTA**

Per ulteriori informazioni sulla relazione tra il numero di barre e l'effettiva potenza del segnale RF, fare riferimento al manuale di ciascuno sviluppatore.

**• Indicatore di carica della batteria**

Visualizza delle barre che indicano l'autonomia restante della batteria.

#### **NOTA**

Per ulteriori informazioni sulla relazione tra il numero di barre e il tempo massimo di operazione, fare riferimento al manuale di ciascuno sviluppatore.

#### 3 **Pulsante INPUT PORT (PORTA D'INGRESSO)**

Indica la porta assegnata al canale. Premere questo pulsante per visualizzare la finestra PORT SELECT (SELEZIONE PORTA) nella quale è possibile selezionare una porta da assegnare.

#### 4 **Pulsante icona/nome del canale**

Indica il numero, l'icona e il nome del canale. Premere questo pulsante per accedere alla finestra PATCH/NAME, in cui è possibile assegnare la porta di ingresso e specificare il nome del canale.

#### 5 **Pulsante AG-DG LINK**

Consente di attivare o disattivare il collegamento del guadagno analogico e del guadagno digitale. Quando il collegamento è attivato, il guadagno digitale è collegato alle regolazioni eseguite al guadagno analogico, anche se la funzione di compensazione del guadagno è attivata.

#### 6 **Pulsante Ø (fase)**

Consente di commutare da normale a inverso e viceversa le impostazioni di fase dei segnali di ingresso.

# 7 **Manopola D. GAIN (GUADAGNO D.)**

Indica il valore del guadagno digitale. È possibile utilizzare la manopola [TOUCH AND TURN] per regolare il guadagno digitale. Se la funzione di compensazione del guadagno è attivata, non verranno apportate modifiche al livello di ingresso del guadagno analogico e, pertanto, il guadagno di input viene regolato con il guadagno digitale.

# 8 **Indicatore del guadagno digitale**

Indica il livello del segnale dopo il passaggio attraverso il guadagno digitale.

9 **Pulsante GC ALL ON (ATTIVAZIONE GC TUTTI I CANALI)/Pulsante GC ALL OFF (DISATTIVAZIONE GC TUTTI I CANALI)**

Consentono di attivare o disattivare la funzione Gain Compensation per tutti i canali contemporaneamente.

#### 0 **Pulsante AG-DG ALL ON/Pulsante AG-DG ALL OFF**

Consentono di attivare o disattivare tutti i collegamenti dei guadagni analogico <sup>e</sup> digitale contemporaneamente.

# <span id="page-29-0"></span>**Finestra GAIN/PATCH (8ch)**

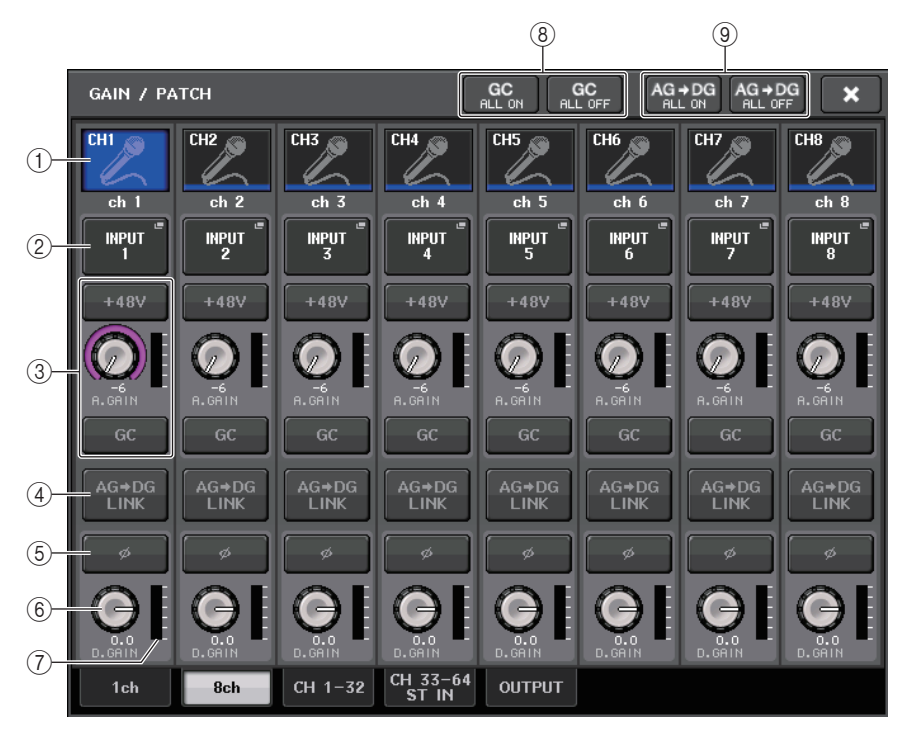

# 1 **Pulsante di selezione dei canali**

Indica l'icona, il numero e il nome del canale. Quando si preme questo pulsante, il canale corrispondente diventa una destinazione per le operazioni specificate nella sezione SELECTED CHANNEL e il tasto [SEL] correlato si illumina.

# 2 **Pulsante PATCH**

Premere questo pulsante per visualizzare la finestra PORT SELECT per assegnare la porta di ingresso al canale di ingresso.

#### <span id="page-29-1"></span>**Finestra PORT SELECT**

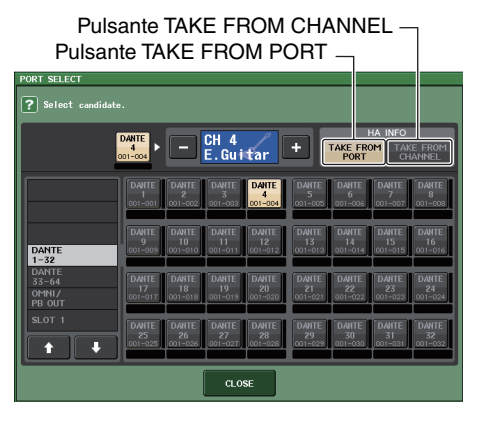

#### **• Pulsante TAKE FROM PORT**

Le impostazioni HA della porta hanno priorità. Anche se si modifica l'assegnazione, le impostazioni HA della porta rimarranno invariate.

#### **• Pulsante TAKE FROM CHANNEL**

Le impostazioni HA del canale hanno priorità. Le impostazioni HA della porta assegnate precedentemente saranno copiate nella nuova porta assegnata.

Se vengono selezionate le impostazioni HA del canale, le seguenti impostazioni HA vengono copiate dal canale alla porta assegnata. Se si assegna il canale di ingresso da un ingresso privo di queste impostazioni (ad esempio, privo di preamplificatore), saranno specificati i valori predefiniti.

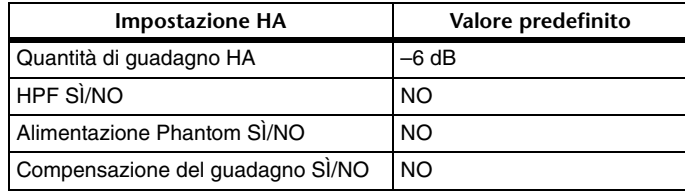

#### **NOTA**

Se si esegue una nuova assegnazione di un canale di ingresso precedentemente non assegnato, saranno specificati i valori predefiniti se viene premuto il pulsante TAKE FROM CHANNEL del campo HA INFO.

# 3 **Sezione HA**

Viene visualizzata se il preamplificatore è assegnato al canale di ingresso.

# **NOTA**

Se viene assegnato lo slot (per il quale il collegamento al preamplificatore non è riconosciuto), viene visualizzato il tipo di scheda MY.

# **• Pulsante +48V**

Questo pulsante viene visualizzato per il canale di ingresso a cui è stato assegnato il preamplificatore. Premere il pulsante per attivare/disattivare l'alimentazione phantom (+48V).

# • Manopola A.GAIN

**Indica il guadagno analogico del preamplificatore. È possibile utilizzare** la manopola [TOUCH AND TURN] per regolare il guadagno. Se la funzione di compensazione del guadagno è attivata, viene visualizzato un indicatore che mostra la posizione del guadagno analogico al momento dell'attivazione.

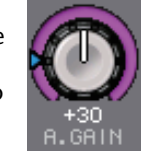

**• Indicatore di livello**

Indica il livello del segnale di ingresso.

# **• Pulsante GC (compensazione del guadagno)**

Consente di attivare/disattivare la funzione di compensazione del guadagno per un canale specifico.

# 3 **Sezione HA (se associata a un microfono wireless)**

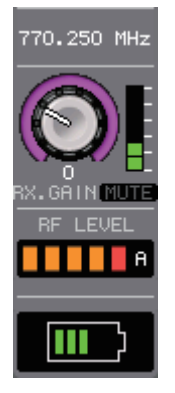

# **• Frequency**

Indica la frequenza attualmente impostata per il segnale RF.

**• Manopola RX.GAIN/manopola TX.GAIN/manopola TX.ATT**

Consente di impostare il gain HA del trasmettitore o del ricevitore. L'indicatore di livello situato a destra della manopola indica il livello di ingresso. Il nome della manopola cambia a seconda del dispositivo collegato.

# **NOTA**

- Quando la connessione del controllo remoto è disabilitata per il dispositivo collegato, viene visualizzato qui un cerchio grigio al posto della manopola e il gain non può essere regolato.
- Per ulteriori informazioni sulla relazione tra il numero di barre e l'effettiva potenza del segnale, fare riferimento al manuale di ciascuno sviluppatore.

**• Indicatore MUTE**

Indica lo stato di esclusione (attivazione/disattivazione) del segnale audio per il ricevitore.

**• Indicatore del segnale RF (frequenza radio)**

Visualizza delle barre che indicano il livello del segnale RF.

Un indicatore di antenna attiva viene mostrato sul lato destro. Indica l'antenna attivata accendendosi.

# **NOTA**

- Il display cambia in base al dispositivo.
- Per ulteriori informazioni sulla relazione tra il numero di barre e l'effettiva potenza del segnale RF, fare riferimento al manuale di ciascuno sviluppatore.
- **• Indicatore di carica della batteria**

Visualizza delle barre che indicano l'autonomia restante della batteria.

# **NOTA**

Per ulteriori informazioni sulla relazione tra il numero di barre e il tempo massimo di operazione, fare riferimento al manuale di ciascuno sviluppatore.

# 4 **Pulsante AG-DG LINK**

Consente di attivare o disattivare il collegamento del guadagno analogico e del guadagno digitale. Quando il collegamento è attivato, il guadagno digitale è collegato alle regolazioni eseguite al guadagno analogico, anche se la funzione di compensazione del guadagno è attivata.

# **NOTA**

Se associato a un microfono wireless, l'indicatore di carica della batteria viene visualizzato qui.

# 5 **Pulsante Ø (fase)**

Consente di commutare da normale a inverso e viceversa le impostazioni di fase dei segnali di ingresso.

# 6 **Manopola D. GAIN**

Indica il valore del guadagno digitale. È possibile utilizzare la manopola [TOUCH AND TURN] per regolare il guadagno. Se la funzione di compensazione del guadagno è attivata, il guadagno digitale sarà utilizzato per regolare il livello dell'ingresso del segnale nei canali di ingresso.

# 7 **Indicatore del guadagno digitale**

Indica il livello del segnale dopo il passaggio attraverso il guadagno digitale.

# 8 **Pulsante GC ALL ON/Pulsante GC ALL OFF**

Consentono di attivare o disattivare la funzione Gain Compensation per tutti i canali contemporaneamente.

# 9 **Pulsante AG-DG ALL ON/Pulsante AG-DG ALL OFF**

Consentono di attivare o disattivare tutti i collegamenti dei guadagni analogico <sup>e</sup> digitale contemporaneamente.

# <span id="page-31-0"></span>**Finestra GAIN/PATCH (1–32, 33–64/ST IN (QL5), ST IN (QL1))**

Questa finestra consente di visualizzare le impostazioni relative al preamplificatore dei canali di ingresso corrispondenti. Consente inoltre di utilizzare la manopola [TOUCH AND TURN] per regolare il guadagno del preamplificatore selezionato.

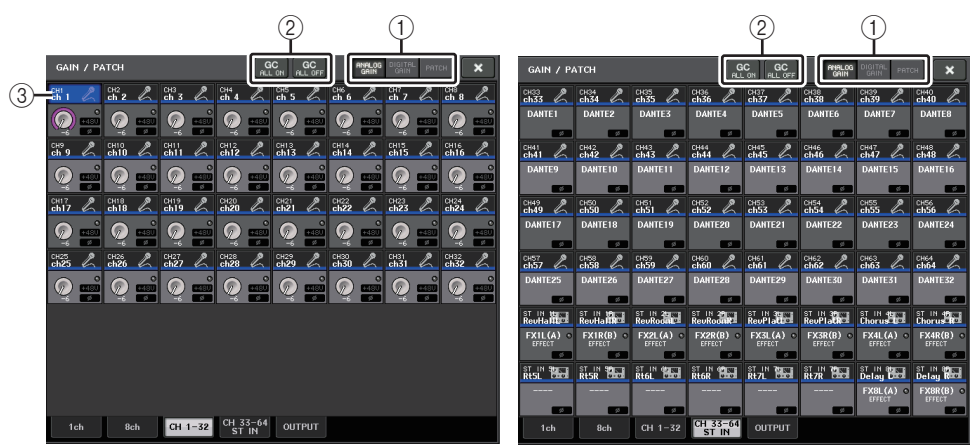

# 1 **Pulsanti di selezione dei parametri**

Consentono di selezionare i parametri da visualizzare nella finestra.

- **ANALOG GAIN**...................... Guadagno analogico
- **DIGITAL GAIN** ....................... Guadagno digitale
- **PATCH** ................................... Selezione assegnazione

# 2 **Pulsanti GC ALL ON/GC ALL OFF**

Consentono di attivare o disattivare la funzione Gain Compensation per tutti i canali contemporaneamente.

# 3 **Pulsante di selezione dei canali**

Consente di selezionare il canale. È possibile selezionare più canali contemporaneamente.

# Q**Se si preme il pulsante di selezione del parametro ANALOG GAIN:**

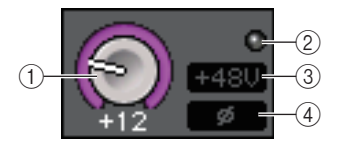

# 1 **Manopola GAIN**

Indica l'impostazione del guadagno analogico per ciascun canale. Premere la manopola per selezionare un canale, quindi controllare il valore di guadagno mediante la manopola [TOUCH AND TURN]. Se la funzione di compensazione del guadagno è attivata, viene visualizzato un indicatore che mostra la posizione del guadagno analogico al momento dell'attivazione.

# 2 **Indicatore OVER**

Si illumina quando un segnale dall'uscita rack alla porta di ingresso eccede il livello <sup>a</sup> scala completa. Questo indicatore è disponibile solo se è stato selezionato un canale di ingresso.

# 3 **Indicatore +48V**

Indica lo stato di attivazione/disattivazione dell'alimentazione +48V di ciascun canale.

# 4 **Indicatore Ø (fase)**

Indica l'impostazione di fase per ciascun canale.

# **NOTA**

Se il canale di ingresso è assegnato a uno slot per cui non è riconosciuta la connessione al preamplificatore, la manopola  $(1)$  viene sostituita dal numero di slot/porta dell'assegnazione di destinazione.

3 non sarà visualizzato.

Se il canale di ingresso viene assegnato a un rack, la manopola  $(1)$  sarà sostituita con l'ID porta del rack.

Se al canale di ingresso non è assegnato alcun elemento, la manopola  $(1)$  sarà sostituita da una linea tratteggiata "----".

# Q**Se si preme il pulsante di selezione del parametro DIGITAL GAIN:**

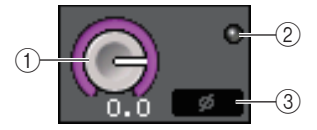

# 1 **Manopola GAIN**

Indica l'impostazione del guadagno digitale per ciascun canale. Premere la manopola per selezionare un canale, quindi controllare il valore di guadagno mediante la manopola [TOUCH AND TURN].

# 2 **Indicatore OVER**

Si illumina quando un segnale dall'uscita rack alla porta di ingresso eccede il livello <sup>a</sup> scala completa. Questo indicatore è disponibile solo se è stato selezionato un canale di ingresso.

# 3 **Indicatore Ø (fase)**

Indica l'impostazione di fase per ciascun canale.

# Q**Se si preme il pulsante di selezione del parametro PATCH:**

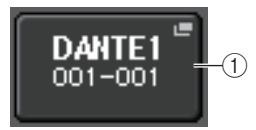

# 1 **Pulsante PATCH**

Premere questo pulsante per aprire una finestra PORT SELECT nella quale è possibile selezionare una porta di ingresso da assegnare al canale.

# Q**Sezione HA (se associata a un microfono wireless)**

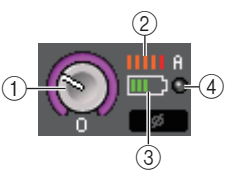

# 1 **Manopola RX.GAIN/manopola TX.GAIN/manopola TX.ATT**

Consente di impostare e visualizzare il gain del trasmettitore o del ricevitore. Il nome della manopola cambia a seconda del dispositivo collegato.

#### 2 **Indicatore del segnale RF (frequenza radio)**

Visualizza delle barre che indicano il livello del segnale RF. Un indicatore di antenna attiva viene mostrato sul lato destro. Indica l'antenna attivata.

# **NOTA**

- Il display cambia in base al dispositivo.
- Per ulteriori informazioni sulla relazione tra il numero di barre e l'effettiva potenza del segnale, fare riferimento al manuale di ciascuno sviluppatore.

#### 3 **Indicatore di carica della batteria**

Visualizza delle barre che indicano l'autonomia restante della batteria.

# **NOTA**

Per ulteriori informazioni sulla relazione tra il numero di barre e il tempo massimo di operazione, fare riferimento al manuale di ciascuno sviluppatore.

# 4 **Indicatore OL**

Si illumina quando il livello del segnale audio del ricevitore raggiunge il punto di overload.

# **NOTA**

Quando il ricevitore è escluso, sull'indicatore MUTE viene visualizzato **ni**.

# **Relazione tra guadagno analogico e digitale con funzione di compensazione del guadagno attivata**

Se la funzione di compensazione del guadagno è attivata, la regolazione del guadagno analogico in base a un valore specifico comporterà

un'attenuazione di pari entità del segnale dal dispositivo I/O alla rete audio. Pertanto, il livello corretto dei segnali sulla rete audio rimane costante nel dominio digitale.

Ad esempio, si supponga che il valore del guadagno analogico sia stato impostato su +30 dB e che la compensazione del guadagno sia attivata. In questo caso, aumentando il valore del guadagno analogico fino a +45 dB, il livello del segnale inviato alla rete audio rimane di +30 dB, vale a dire attenuato di –15 dB.

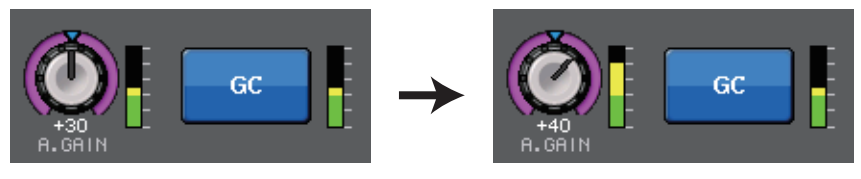

Se la console FOH e la console di monitoraggio condividono un dispositivo I/O, la regolazione del guadagno analogico sulla console FOH non influisce sul livello di ingresso della console di monitoraggio. Il livello del segnale sulla rete audio viene mantenuto costante e, pertanto, l'aumento massimo possibile del guadagno analogico ridurrà la misura di disturbo <sup>e</sup> migliorerà il rapporto S/N.

Il guadagno di ciascun segnale inviato all'unità della serie QL sarà regolato dal parametro di guadagno digitale della console della serie QL.

Tuttavia, si noti che se il segnale è distorto a causa di un livello di guadagno analogico elevato, sarà necessario disattivare la funzione di compensazione del guadagno, impostare un livello appropriato di guadagno e attivare nuovamente la funzione. Se si tenta di ridurre il livello di guadagno analogico mentre è attivata la funzione di compensazione del guadagno, il segnale sulla rete audio viene amplificato per un valore di pari entità e il segnale rimane distorto.

# **NOTA**

È possibile eseguire questa operazione rapidamente se l'attivazione/disattivazione della funzione di compensazione del guadagno per la funzione SET BY SEL (IMPOSTA CON TASTO SEL) è stata assegnata a uno dei tasti USER DEFINED (DEFINITI DALL'UTENTE).

# <span id="page-33-0"></span>**Invio di un segnale dal canale di ingresso al bus STEREO/MONO**

I bus STEREO e MONO vengono utilizzati per inviare segnali agli altoparlanti principali. Sono disponibili due modalità di invio dei segnali ai bus STEREO o MONO: ST/MONO e LCR. È possibile selezionare la modalità singolarmente per ciascun canale. Le differenze tra le due modalità vengono descritte di seguito.

# Q**Modalità ST/MONO**

In questa modalità i segnali vengono inviati dal canale di ingresso ai bus STEREO e MONO in modo indipendente.

- I segnali inviati da un canale di ingresso ai bus STEREO e MONO possono essere attivati/ disattivati singolarmente.
- Il pan di un segnale inviato da un canale di ingresso al bus STEREO L/R è controllato dalla manopola TO ST PAN (A PAN STEREO) (i segnali inviati al bus MONO non vengono influenzati da questa manopola).
- Il bilanciamento di volume sinistro/destro di un segnale inviato da un canale ST IN al bus STEREO viene controllato da questa manopola.

Se la modalità PAN/BALANCE è impostata su PAN, sarà possibile regolare la posizione pan dei singoli segnali inviati al bus STEREO L/R [\(pagina](#page-34-0) 35).

# Q**Modalità LCR**

In questa modalità, i segnali dal canale di ingresso vengono inviati a tre bus contemporaneamente, STEREO (L/R) e MONO (C).

- I segnali inviati da un canale di ingresso ai bus STEREO e MONO vengono attivati/ disattivati contemporaneamente.
- La manopola CSR (Center Side Ratio, Rapporto centro-laterale) indica la proporzione del livello tra i segnali inviati da un canale di ingresso ai bus STEREO (L/R) e MONO (C).
- La manopola TO ST PAN/BALANCE (A PAN STEREO/BILANCIAMENTO) indica il livello dei segnali inviati da un canale di ingresso ai bus STEREO (L/R) e MONO (C).

# **NOTA**

Se si desidera monitorare il segnale del bus STEREO o MONO mediante gli altoparlanti <sup>o</sup> dispositivi simili, premere il pulsante MONITOR nell'area di accesso alle funzioni, per selezionare "LCR" come sorgente di monitoraggio prima di continuare con la procedura riportata di seguito.

# **STEP**

- **1. Impostare alimentazione phantom, guadagno e fase del canale di ingresso dal quale inviare il segnale al bus STEREO/MONO.**
- **2. Premere i tasti Bank Select nella sezione Fader Bank e i tasti [SEL] sul pannello superiore per selezionare il canale di ingresso dal quale inviare il segnale al bus STEREO/MONO.**
- **3. Nel campo PAN/BALANCE premere una manopola per selezionare il canale da regolare nella schermata SELECTED CHANNEL VIEW (VISTA CANALE SELEZIONATO), quindi premere di nuovo la manopola.**
- **4. Utilizzare il pulsante di selezione MODE nella finestra TO STEREO/MONO per selezionare la modalità ST/MONO o LCR per ciascun canale.**
- **5. Nella sezione MAIN del pannello superiore attivare il tasto [ON] per il canale (stereo) ST IN/canale (mono) INPUT, quindi alzare il fader impostandolo su un livello appropriato.**
- **6. Nella sezione INPUT del pannello superiore, attivare il tasto [ON] per il canale di ingresso che si desidera controllare e alzare il fader impostandolo su una posizione appropriata.**

La procedura riportata di seguito varia a seconda che sia stata selezionata la modalità ST/MONO o LCR per il canale al punto 4.

# **Canali per i quali è selezionata la modalità ST/MONO**

- **7. Nella finestra TO STEREO/MONO utilizzare il pulsante STEREO/MONO per attivare/ disattivare singolarmente il segnale inviato dal canale di ingresso ai bus STEREO/MONO.**
- **8. Utilizzare la manopola TO ST PAN per configurare il pan di un segnale inviato dal canale di ingresso al bus STEREO.**

# **Canali per i quali è selezionata la modalità LCR**

- **7. Nella finestra TO STEREO/MONO utilizzare il pulsante LCR per attivare o disattivare collettivamente i segnali inviati dal canale di ingresso ai bus STEREO/MONO.**
- **8. Utilizzare la manopola CSR per regolare la differenza di livello tra i segnali inviati dal canale ai bus STEREO (L/R) e MONO (C).**
- **9. Utilizzare la manopola TO ST PAN per specificare il pan dei segnali inviati dal canale di ingresso al bus STEREO (L/R) e MONO (C).**

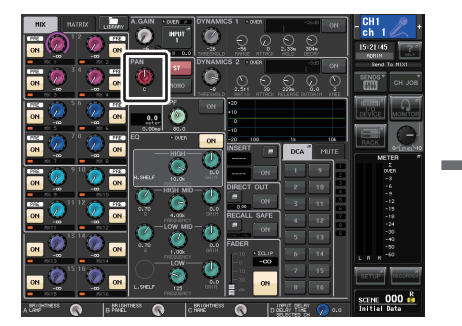

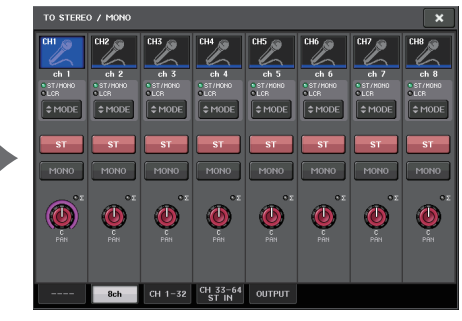

**Schermata SELECTED CHANNEL VIEW Finestra TO STEREO/MONO**

# **Finestra TO STEREO/MONO (8ch)**

In questa finestra è possibile controllare le impostazioni di attivazione/disattivazione e di pan/ bilanciamento dei segnali inviati dai canali di ingresso ai bus STEREO (L/R) e MONO (C), in gruppi di otto canali.

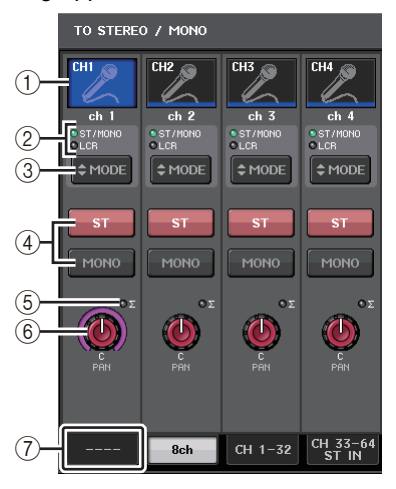

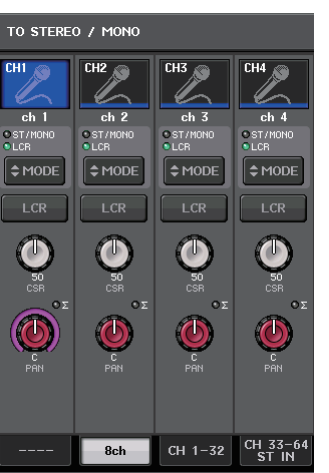

**Modalità ST/MONO Modalità LCR**

# 1 **Pulsante di selezione dei canali**

Consente di selezionare il canale. È possibile selezionare più canali contemporaneamente.

# 2 **LED della modalità**

Il LED della modalità attualmente selezionata si accende.

# <span id="page-34-0"></span>3 **Pulsante di selezione MODE**

Per un canale INPUT (mono), è possibile alternare le modalità ST/MONO e LCR. Per un canale STEREO, è possibile alternare le modalità PAN e BALANCE.

# 4 **Pulsanti ST/MONO**

Questi pulsanti sono switch di attivazione/disattivazione per i segnali inviati da ciascun canale al bus STEREO/MONO quando il pulsante MONO è impostato sulla modalità ST/MONO.

# 5 **Indicatore Σ CLIP**

Questo indicatore si illumina per segnalare la saturazione del segnale in un punto del canale.

# 6 **Manopola TO ST PAN/TO ST BALANCE**

Nel caso di un canale INPUT (mono), funge da manopola PAN, ovvero consente di regolare il pan di sinistra/destra dei segnali inviati al bus STEREO. Nel caso di un canale ST IN (stereo), funge da manopola PAN e anche da manopola BALANCE che consente di regolare il volume dei segnali di sinistra e destra inviati al bus STEREO. Per regolare il valore, premere la manopola per selezionarla, quindi utilizzare la manopola [TOUCH AND TURN].

# 7 **Tab**

I tab consentono di passare da una finestra all'altra.

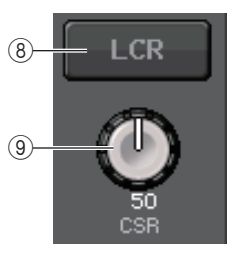

# 8 **Pulsante LCR (Sinistra, Centro, Destra)**

Se il pulsante MODE è impostato sulla modalità LCR, questo pulsante viene visualizzato al posto di 4. Rappresenta un pulsante di attivazione/disattivazione generale per i segnali inviati da un canale ai bus STEREO e MONO. Se questo pulsante è disattivato, nessun segnale verrà inviato dal canale di ingresso corrispondente al bus STEREO o MONO.

# 9 **Manopola CSR**

Consente di regolare il livello relativo dei segnali inviati dal canale ai bus STEREO (L/R) <sup>e</sup> MONO (C), in un intervallo compreso tra 0 e 100%. Per regolare il valore, premere la manopola per selezionarla, quindi utilizzare la manopola [TOUCH AND TURN] ([pagina](#page-36-0) 37).

# <span id="page-35-0"></span>**Funzione pan aggiunta (solo canali di ingresso mono)**

L'impostazione del pan per i segnali inviati al bus STEREO consente di selezionare le impostazioni PAN LAW. È possibile selezionare una delle seguenti opzioni:

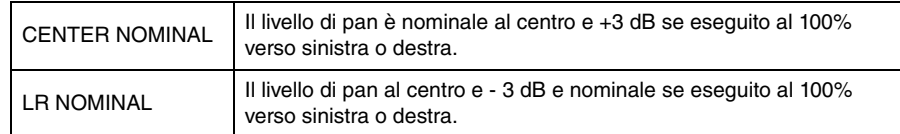

# **NOTA**

Le impostazioni vengono applicate anche ai segnali inviati ai bus MIX stereo.

# **PROCEDURA**

- **1. Selezionare un canale di ingresso mono.**
- **2. Nel campo STEREO/MONO premere una manopola per selezionare il canale da regolare nella finestra OVERVIEW, quindi premere nuovamente la manopola. In alternativa, nel campo PAN/BALANCE premere una manopola per selezionare il canale da regolare nella finestra SELECTED CHANNEL VIEW, quindi premere di nuovo la manopola.**
- **3. Utilizzare il pulsante di selezione PAN LAW nella finestra TO STEREO/MONO per impostare il valore PAN LAW per ciascun canale.**

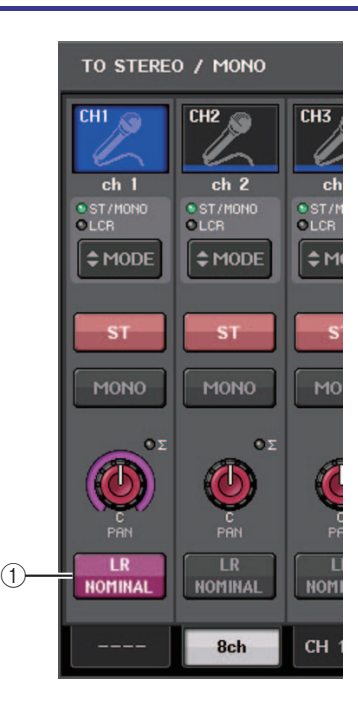

# 1 **Pulsante di selezione PAN LAW**

Questo pulsante di attivazione/disattivazione viene utilizzato per impostare il valore PAN LAW per il canale di ingresso.

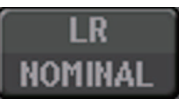

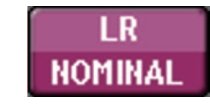

Per CENTER NOMINAL Per LR NOMINAL

# **NOTA**

Le impostazioni PAN LAW vengono abilitate anche in modalità LCR e Surround.

È possibile controllare lo stato delle impostazioni PAN LAW nella finestra visualizzata di seguito. Per i canali dove l'indicatore **[88]** è attivo, PAN LAW è impostato su LR NOMINAL.

• Finestra TO STEREO/MONO (CH1–32, CH33–64/ST IN (QL5), ST IN (QL1))

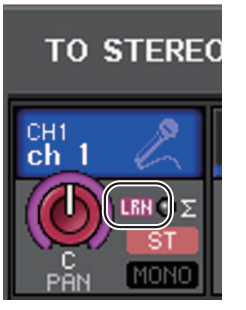

• Finestra OVERVIEW (campo STEREO/MONO)

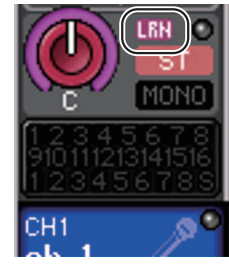

• Finestra SELECTED CHANNEL VIEW (campo PAN/BALANCE)

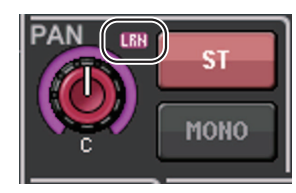
# **Finestra TO STEREO/MONO (CH1–32, CH33–64/ST IN (QL5), ST IN (QL1))**

Consente di regolare lo stato di un segnale inviato dal canale di ingresso corrispondente al bus STEREO/MONO. È inoltre possibile regolare l'impostazione di pan o bilanciamento.

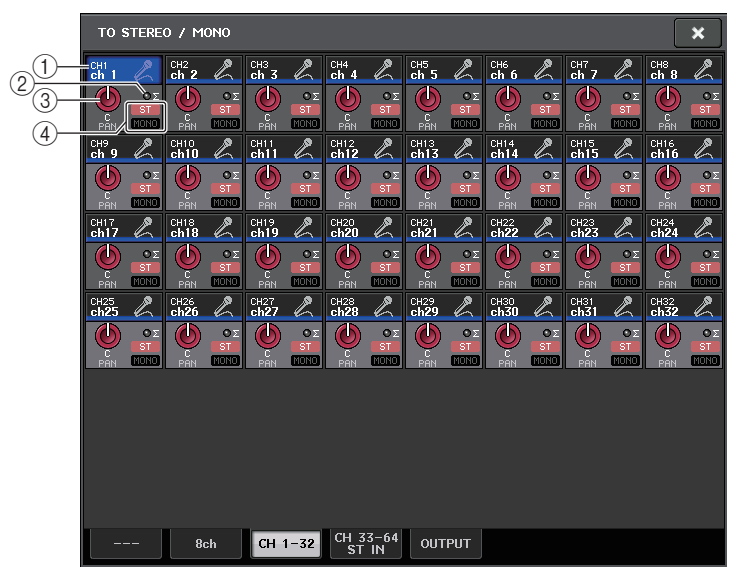

### 1 **Pulsante di selezione dei canali**

Consente di selezionare il canale. È possibile selezionare più canali contemporaneamente.

### 2 **Indicatore Σ CLIP**

Questo indicatore si illumina per segnalare la saturazione del segnale in un punto del canale.

### 3 **Manopola TO ST PAN/TO ST BALANCE**

Consente di regolare pan o bilanciamento.

Per regolare il valore, premere la manopola per selezionarla, quindi utilizzare la manopola [TOUCH AND TURN].

Se il segnale raggiunge il punto di overload in qualsiasi punto di rilevamento dell'indicatore nel canale selezionato, l'indicatore **Σ** a destra della manopola si illuminerà.

### 4 **Indicatore ST/MONO**

Se un canale è impostato sulla modalità ST/MONO, questi indicatori segnalano lo stato di attivazione/disattivazione di ciascun segnale inviato dal canale al bus STEREO/MONO.

Se tale canale è impostato sulla modalità LCR, l'indicatore LCR verrà visualizzato in questa posizione. L'indicatore LCR mostra lo stato di attivazione/disattivazione di tutti i segnali inviati dal canale al bus STEREO/MONO.

# <span id="page-36-0"></span>**Livello segnale quando è selezionata la modalità LCR**

Se è selezionata la modalità LCR, il livello del segnale inviato al bus STEREO (L/R) e al bus MONO (C) varierà in base alle impostazioni della manopola CSR e della manopola TO ST PAN.

### Q**Quando la manopola CSR è impostata su 0% (canale INPUT (mono))**

La manopola TO ST PAN verrà utilizzata come una normale manopola PAN e al bus MONO (C) non verrà inviato alcun segnale.

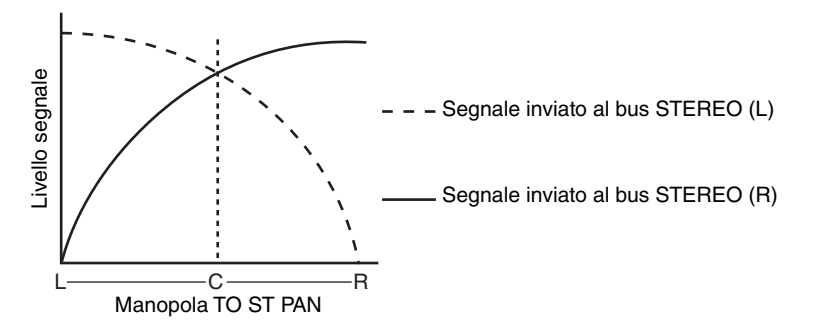

### Q**Quando la manopola CSR è impostata su 0% (canale ST IN (stereo))**

La manopola TO ST BALANCE verrà utilizzata come una normale manopola BALANCE e al bus MONO (C) non verrà inviato alcun segnale.

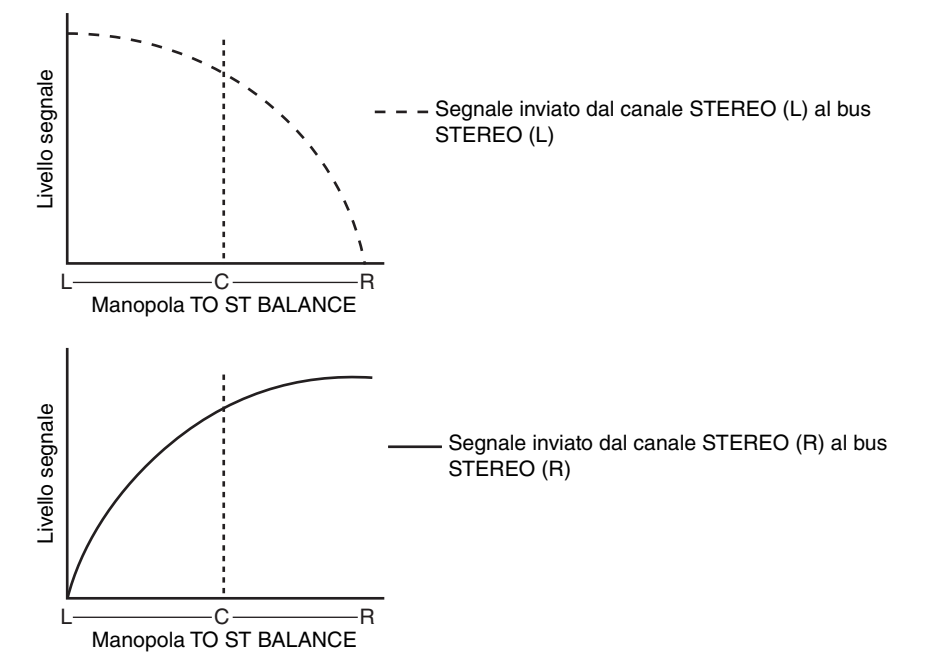

### Q**Quando la manopola CSR è impostata su 100%**

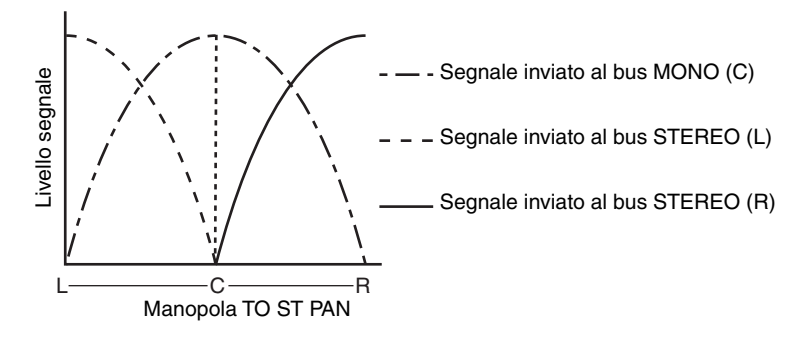

### Q**Quando la manopola CSR è impostata su 100% (canale ST IN)**

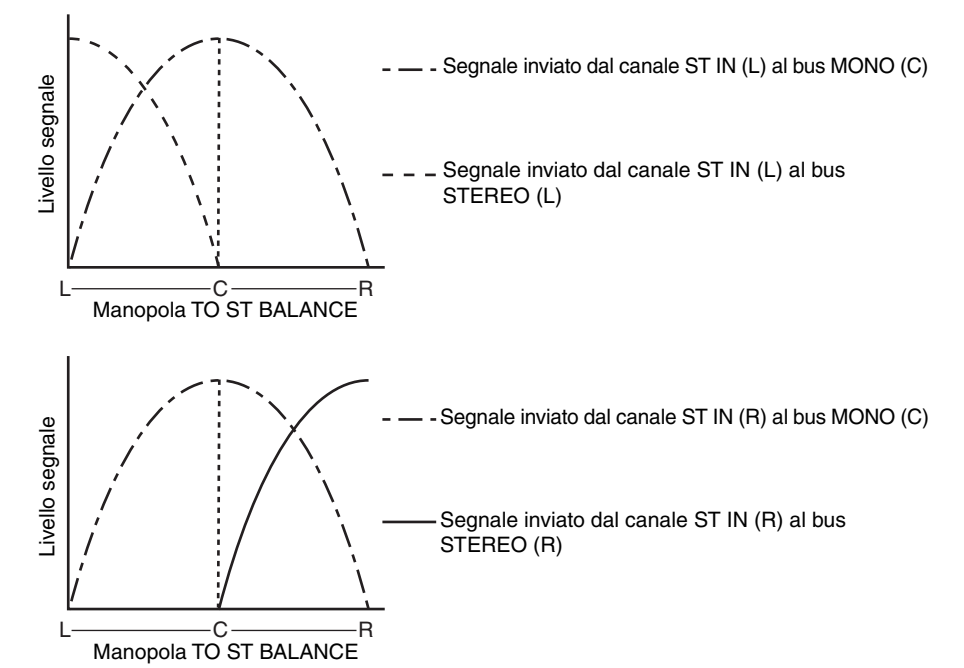

# **Invio di un segnale da un canale di ingresso a un bus MIX/MATRIX**

I bus MIX vengono utilizzati principalmente per inviare segnali agli altoparlanti foldback sul palco o a processori di effetti esterni. I bus MATRIX vengono utilizzati per creare un missaggio, indipendente dal bus STEREO o dai bus MIX e generalmente inviato a un registratore principale o a un sistema di monitoraggio backstage.

È possibile inviare un segnale da un canale di ingresso a un bus MIX/MATRIX nei modi indicati di seguito.

### Q**Utilizzo della sezione SELECTED CHANNEL**

Questo metodo prevede l'utilizzo della manopola [TOUCH AND TURN] per regolare i livelli di mandata ai bus MIX/MATRIX. Quando si utilizza questo metodo, è possibile regolare contemporaneamente i segnali inviati da un canale di ingresso specifico a tutti i bus MIX/MATRIX.

### Q**Utilizzo dei fader (modalità SENDS ON FADER, MANDATE SU FADER)**

Questo metodo prevede il passaggio dell'unità della serie QL alla modalità SENDS ON FADER (MANDATE SU FADER) e l'utilizzo dei fader del pannello superiore per regolare il livello dei segnali inviati ai bus MIX/MATRIX. Quando si utilizza questo metodo, è possibile regolare contemporaneamente i segnali inviati da tutti i canali di ingresso a un bus MIX/ MATRIX specifico.

# **Utilizzo della sezione SELECTED CHANNEL**

In questa sezione viene illustrato come utilizzare la manopola [TOUCH AND TURN] per regolare i livelli di mandata dei segnali inviati da un canale di ingresso specifico a tutti i bus MIX/MATRIX.

### **STEP**

- **1. Premere i tasti Bank Select nella sezione Fader Bank e i tasti [SEL] sul pannello superiore per selezionare il canale di ingresso dal quale inviare il segnale ai bus MIX/MATRIX.**
- **2. Attivare il pulsante ON nel campo SEND della schermata SELECTED CHANNEL VIEW.**
- **3. Utilizzare la manopola [TOUCH AND TURN] per regolare i livelli di mandata ai bus MIX/MATRIX.**

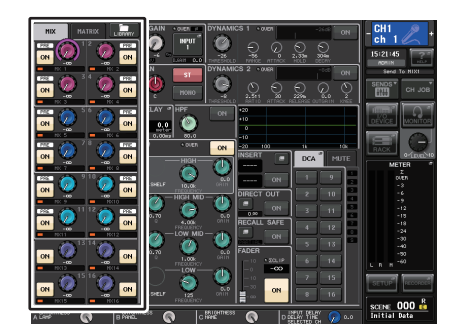

**Schermata SELECTED CHANNEL** 

I bus MIX possono essere di tipo FIXED (FISSO), con livello di mandata fisso, o di tipo VARI con livello di mandata variabile. I bus MATRIX sono tutti di tipo VARI. È possibile passare dal tipo FIXED al tipo VARI per ciascuno dei due bus MIX adiacenti con numerazione pari/dispari. A tale scopo, premere il pulsante SETUP, quindi il pulsante BUS SETUP per aprire la finestra BUS SETUP.

### Q**Se il bus MIX è un tipo FIXED**

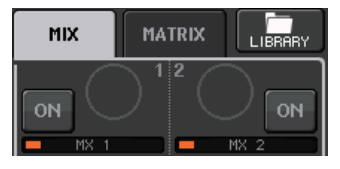

Viene visualizzato un cerchio grigio al posto della manopola TO MIX SEND LEVEL (LIVELLO DI MANDATA A MIX) e non è possibile regolare il livello di mandata.

### ■ Per un bus MIX o un bus MATRIX di tipo VARI

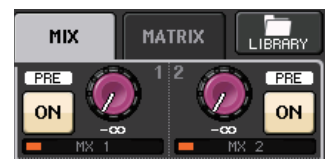

Utilizzare la manopola [TOUCH AND TURN] per regolare il livello di mandata.

### Q**Se il bus MIX/MATRIX è un bus stereo**

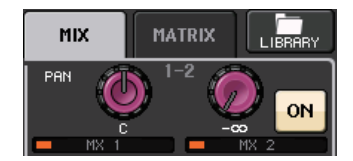

È possibile collegare i parametri principali dei due bus MIX/MATRIX adiacenti con numerazione pari/dispari. Se il bus MIX/MATRIX di destinazione della mandata è impostato su stereo, la manopola sinistra delle due manopole adiacenti TO MIX/MATRIX SEND LEVEL (A LIVELLO MANDATA BUS MIX/MATRIX) viene utilizzata come manopola TO MIX/ MATRIX PAN (A PAN MIX/MATRIX) (se nella finestra TO STEREO/MONO è stata selezionata la modalità BALANCE, verrà utilizzata come manopola BALANCE (BILANCIAMENTO).

### **NOTA**

- Per un canale INPUT (mono), la manopola destra consente di regolare il livello di mandata comune ai due bus MIX/MATRIX, mentre la manopola sinistra consente di regolare il pan tra i due bus MIX/MATRIX. La rotazione verso sinistra, in senso antiorario, della manopola TO MIX/ MATRIX SEND PAN determina un aumento della quantità di segnale inviata al bus MIX/MATRIX con numerazione dispari, mentre la rotazione in senso orario determina un aumento della quantità di segnale inviata al bus MIX/MATRIX con numerazione pari.
- Per un canale ST IN (stereo), se nella finestra TO STEREO/MONO (8ch) è stata selezionata la modalità BALANCE, la manopola destra consente di regolare il livello di mandata comune per i due bus MIX/MATRIX, mentre la manopola sinistra consente di regolare il bilanciamento di volume dei segnali di sinistra e di destra inviati ai due bus MIX/MATRIX. La rotazione verso sinistra, in senso antiorario, della manopola TO MIX/MATRIX SEND BAL determina un aumento della quantità di segnale inviata al bus MIX/MATRIX con numerazione dispari dal canale L, mentre la rotazione in senso orario determina un aumento della quantità di segnale inviata al bus MIX/MATRIX con numerazione pari dal canale R. Se nella finestra TO STEREO/MONO (8ch) è stata selezionata la modalità PAN, la manopola sinistra fungerà da manopola PAN. La manopola destra funzionerà come livello di mandata, come nella modalità BALANCE.

# **Finestra MIX SEND/MATRIX SEND (MANDATA MIX/ MANDATA MATRIX)**

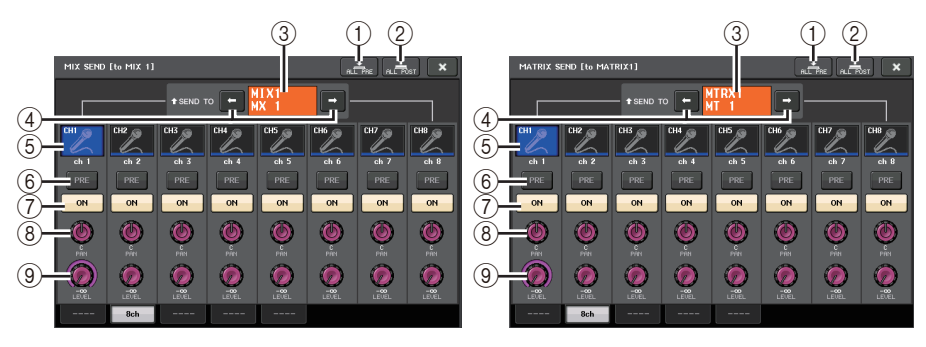

### 1 **Pulsante ALL PRE**

Consente di impostare il punto di mandata su PRE (il punto di mandata è il punto <sup>a</sup> livello del quale i segnali vengono inviati da tutti i canali di origine della mandata, compresi i canali di ingresso e di uscita, alla destinazione di mandata selezionata). A questo punto, il pulsante PRE/POST (PRIMA/DOPO) si accende.

### 2 **Pulsante ALL POST**

Consente di impostare il punto di mandata su POST (il punto di mandata è il punto <sup>a</sup> livello del quale i segnali vengono inviati da tutti i canali di origine della mandata, compresi i canali di ingresso e di uscita, alla destinazione di mandata selezionata). A questo punto, il pulsante PRE/POST si spegne.

### 3 **Indicatore della destinazione della mandata**

Indica la destinazione della mandata attualmente selezionata.

### 4 **Pulsanti di selezione di destinazione della mandata.**

Consentono di selezionare i bus MIX/MATRIX come destinazione della mandata.

### 5 **Pulsante di selezione dei canali**

Consente di selezionare il canale di origine della mandata che si desidera controllare. Icona, numero e colore del canale vengono visualizzati sul pulsante e il nome del canale sotto il pulsante.

### 6 **Pulsante PRE/POST**

Consente di alternare PRE e POST come punto di mandata di ciascun canale di origine della mandata. Se il pulsante è illuminato, il punto di mandata è impostato su PRE.

### **NOTA**

- Se il pulsante PRE/POST è attivato, è possibile selezionare anche PRE EQ (subito prima dell'equalizzatore) o PRE FADER (subito prima del fader) per ciascun bus MIX/MATRIX. Questa impostazione viene eseguita nella finestra BUS SETUP ([pagina](#page-244-0) 245).
- Il pulsante PRE/POST non viene visualizzato per i bus MIX di tipo FIXED.

### 7 **Pulsante SEND ON/OFF (ATTIVA/DISATTIVA MANDATA)**

Consente attivare/disattivare la mandata di ciascun canale di origine della mandata.

### 8 **Manopola SEND PAN/BALANCE (PAN/BILANCIAMENTO MANDATA)**

Consente di impostare pan o bilanciamento dei segnali inviati alla destinazione stereo della mandata. Se la destinazione della mandata è mono o impostata su FIXED, questa manopola non viene visualizzata.

Se l'origine della mandata è mono, questa manopola funzionerà come una manopola PAN.

Se l'origine della mandata è stereo, è possibile utilizzare l'impostazione della modalità PAN/BALANCE nella finestra TO STEREO/MONO per scegliere se PAN/BALANCE funzionerà come manopola PAN o BALANCE. Viene visualizzata la manopola per la modalità selezionata.

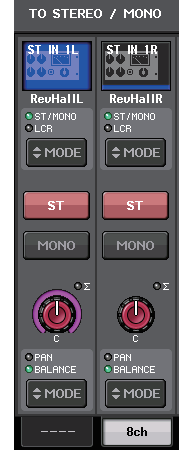

### 9 **Manopola SEND LEVEL (LIVELLO MANDATA)**

Indica il livello dei segnali inviati alla destinazione della mandata selezionata. È possibile utilizzare la manopola [TOUCH AND TURN] per controllare il livello.

Se la destinazione della mandata è impostata su FIXED, viene visualizzato solo un cerchio di colore grigio.

# **Utilizzo dei fader (modalità SENDS ON FADER)**

È possibile utilizzare i fader del pannello superiore per regolare i segnali inviati da tutti i canali di ingresso a un bus MIX/MATRIX specifico.

### **STEP**

- **1. Assegnare una porta di uscita a ciascun bus MIX/MATRIX al quale si desidera inviare i segnali e collegare il sistema di monitoraggio, gli effetti esterni o un altro dispositivo alla porta di uscita corrispondente.**
- **2. Nell'area di accesso alle funzioni premere il pulsante SENDS ON FADER oppure premere il tasto attualmente illuminato nella sezione SENDS ON FADER.**
- **3. Utilizzare i pulsanti di selezione MIX/MATRIX nell'area di accesso alle funzioni per alternare MIX/MATRIX.**
- **4. Utilizzare i pulsanti di selezione dei bus MIX/MATRIX nell'area di accesso alle funzioni o il tasto nella sezione SENDS ON FADER per selezionare il bus MIX/MATRIX di destinazione della mandata.**
- **5. Utilizzare i fader della sezione Channel Strip nel pannello superiore per regolare il livello di mandata dei segnali trasmessi dai canali di ingresso al bus MIX/MATRIX selezionato.**

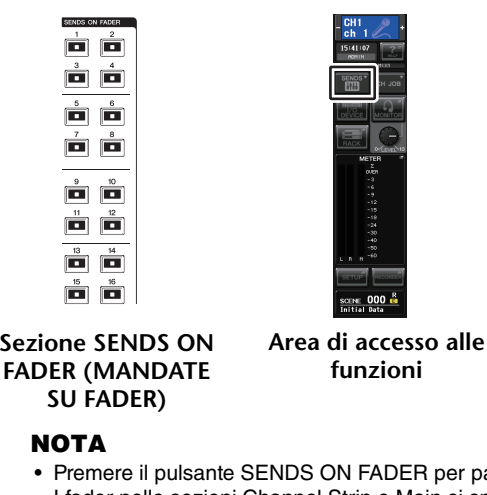

Premere alla modalità SENDS ON FADER. I fader nelle sezioni Channel Strip e Main si spostano per inviare i livelli di mandata dei segnali indirizzati da ciascun canale al bus MIX/MATRIX attualmente selezionato. Anche i tasti [ON] vengono impostati sullo stato SEND ON.

- Se si preme nuovamente il pulsante di selezione del bus MIX/MATRIX attualmente selezionato, viene attivato il monitoraggio del segnale di attivazione per il canale MIX/MATRIX corrispondente. Questo metodo risulta utile se si desidera monitorare il segnale che viene inviato al bus MIX/ MATRIX selezionato.
- È possibile assegnare la funzione SENDS ON FADER a un tasto USER DEFINED. Ciò consente di passare rapidamente alla modalità SENDS ON FADER per un bus MIX/MATRIX specifico <sup>e</sup> tornare allo stato precedente in modo altrettanto rapido.

# **Modalità SENDS ON FADER**

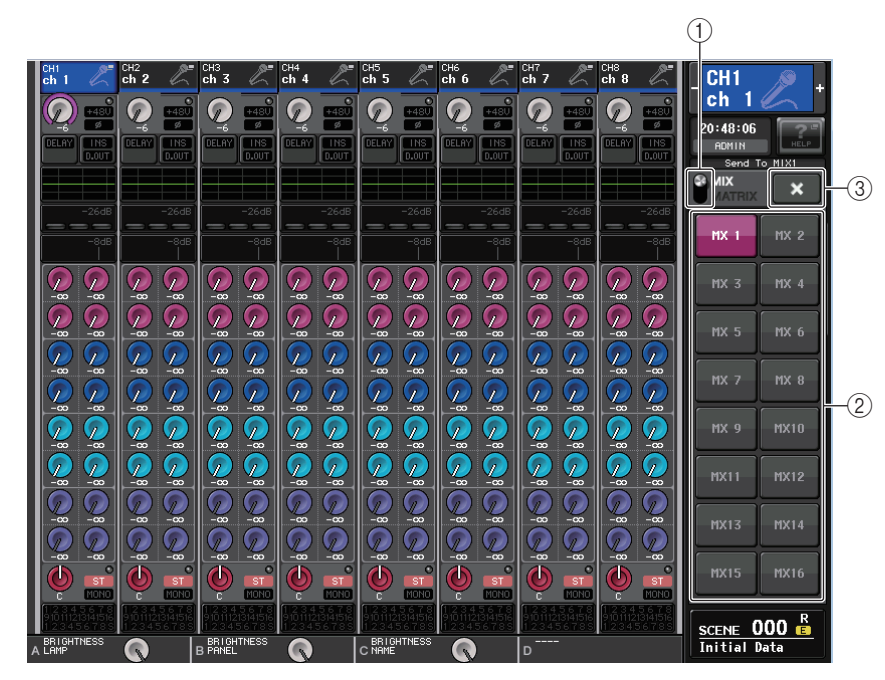

### 1 **Pulsante di selezione MIX/MATRIX**

Utilizzare il pulsante di selezione MIX/MATRIX per alternare MIX/MATRIX per il bus visualizzato nell'area di accesso alle funzioni.

### 2 **Pulsanti di selezione del bus MIX/MATRIX**

Selezionare i bus che saranno controllati dai fader.

### 3 **Pulsante Close (Chiudi)**

Consente di chiudere la modalità SENDS ON FADER.

# **Indicazione del display dei nomi dei canali**

Nella modalità SENDS ON FADER per il canale è indicato ON/OFF.

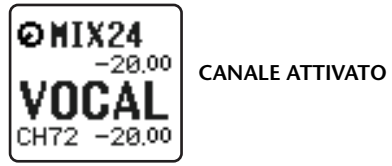

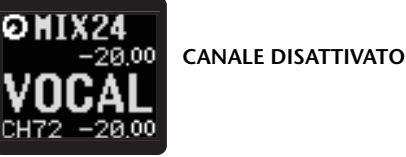

Nella pagina PREFERENCE della finestra a comparsa USER SETUP, è indicato il numero del canale se l'opzione NAME DISPLAY è impostata su "NAME ONLY".

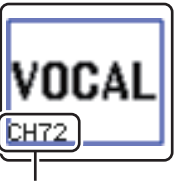

**Visualizzazione del numero del canale**

# **Correzione del delay tra i canali (Input Delay) (Delay di ingresso)**

In questa sezione viene descritto come correggere il delay tra i canali di ingresso utilizzando la funzione Input Delay.

Questa funzione risulta utile per correggere la variazione di fase causata dalle posizioni dei microfoni sul palco, aggiungere profondità al suono utilizzando la variazione di fase <sup>o</sup> correggere un delay (una pausa temporale) che può essere presente tra il video e l'audio inviati da un sito per la trasmissione nel televisore.

### **STEP**

- **1. Premere i tasti Bank Select nella sezione Fader Bank e i tasti [SEL] sul pannello superiore per selezionare un canale di ingresso.**
- **2. Premere il campo INPUT DELAY (DELAY DI INGRESSO) della schermata SELECTED CHANNEL VIEW.**
- **3. Utilizzare la manopola [TOUCH AND TURN] per impostare il delay.**
- **4. Premere il pulsante DELAY ON.**

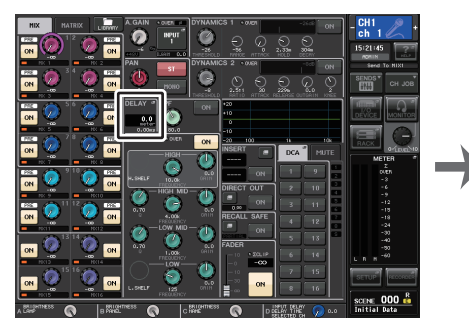

|                                         | <b>INPUT DELAY</b>                                  |                                         |                                                    | DELAY <sup>N</sup><br>SCALE<br>meter<br>×           |                                         |                                                                               |                                                                |  |
|-----------------------------------------|-----------------------------------------------------|-----------------------------------------|----------------------------------------------------|-----------------------------------------------------|-----------------------------------------|-------------------------------------------------------------------------------|----------------------------------------------------------------|--|
| CHI<br>ch <sub>1</sub><br>0.00Ms<br>0.0 | CH <sub>2</sub><br>ch <sub>2</sub><br>0.00ms<br>0.0 | CH3<br>ch <sub>3</sub><br>0.0066<br>0.0 | CH4<br>ch <sub>4</sub><br>0.00 <sub>0</sub><br>0.0 | CH <sub>5</sub><br>ch <sub>5</sub><br>0.00Ms<br>0.0 | CH6<br>ch <sub>6</sub><br>0.00Ms<br>0.0 | CH <sub>7</sub><br>ch <sub>7</sub><br>0.00 <sub>0</sub><br>$_{\rm net}^{0.0}$ | CH <sub>8</sub><br>ch <sub>8</sub><br>0.00 <sub>0</sub><br>0.0 |  |
| ON<br>$\cdots$                          | $\cap N$<br>8ch                                     | ON<br>CH 1-32                           | ON<br>CH 33-64<br>ST IN                            | ON<br>-------                                       | ON                                      | ON                                                                            | ON                                                             |  |

**Schermata SELECTED CHANNEL VIEW**

**Finestra INPUT DELAY**

# **Finestra INPUT DELAY (8ch)**

È possibile impostare lo stato di attivazione/disattivazione e il valore del delay del canale di ingresso.

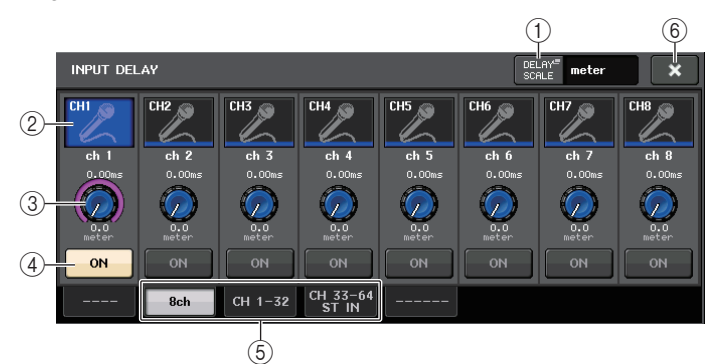

### 1 **Pulsante DELAY SCALE**

Premere il pulsante per visualizzare la finestra DELAY SCALE (SCALA DELAY) nella quale è possibile selezionare l'unità per il tempo di delay.

Esistono cinque scale di delay: meter (metro/sec), feet (piedi/sec), sample (numero di campioni), ms (millisecondi) e frame. Se si seleziona frame come unità, è possibile scegliere tra sei frequenze: 30, 30D, 29.97, 29.97D, 25 e 24. In questo caso, verrà indicato fr come unità nel display del nome del canale.

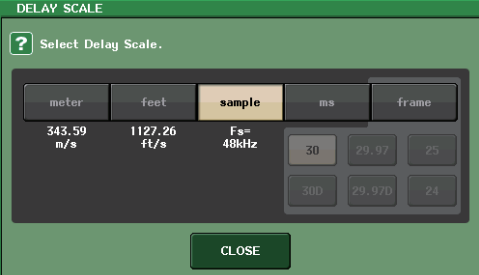

### 2 **Pulsante di selezione dei canali**

Il canale di ingresso correntemente selezionato è indicato in blu. Premere il pulsante per selezionare il canale.

### 3 **Manopola di impostazione del tempo di delay (solo canali di ingresso)**

Utilizzare la manopola [TOUCH AND TURN] per impostare il valore di delay. È possibile visualizzare il valore corrente immediatamente sopra la manopola (visualizzato sempre in unità di ms) e sotto la manopola (visualizzato utilizzando la scala attualmente selezionata). Se per DELAY SCALE è stato selezionato ms (millisecondi), sopra la manopola non verrà visualizzato alcun valore.

- 4 **Pulsante DELAY ON (ATTIVAZIONE DELAY)** Consente di attivare/disattivare il delay.
- 5 **Tab**

I tab consentono di passare da una finestra all'altra.

6 **Pulsante Close (Chiudi)**

Consente di chiudere la finestra.

# **INPUT DELAY (CH1–32, CH33–64/ST IN (QL5), ST IN (QL1))**

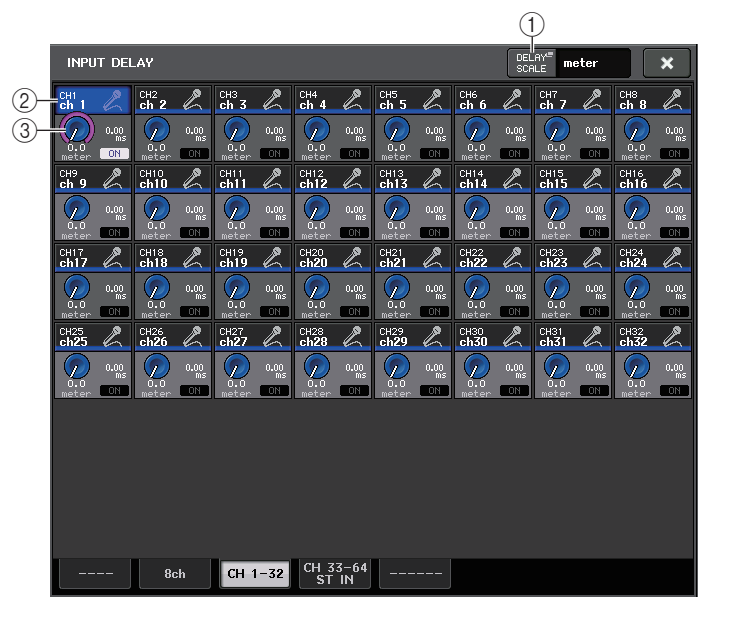

#### 1 **Pulsante DELAY SCALE**

Premere il pulsante per visualizzare la finestra DELAY SCALE nella quale è possibile selezionare l'unità per il tempo di delay.

### 2 **Pulsante di selezione dei canali**

Si illumina per indicare il canale di ingresso attualmente selezionato. Premere il pulsante per selezionare il canale.

### 3 **Manopola di impostazione del tempo di delay (solo canali di ingresso)**

Utilizzare la manopola [TOUCH AND TURN] per impostare il valore. È possibile visualizzare il valore corrente immediatamente accanto alla manopola (visualizzato sempre in unità di ms) e sotto la manopola (visualizzato utilizzando la scala attualmente selezionata).

### **NOTA**

Se per DELAY SCALE è stato selezionato ms (millisecondi), a destra della manopola non viene visualizzato alcun valore.

# **Funzioni aggiuntive per i canali di ingresso stereo**

Con V3, è possibile impostare temporaneamente come mono i segnali inviati a un canale di ingresso stereo. È possibile scegliere tra le seguenti tre impostazioni.

### Q**L-MONO**

Solo il canale L viene impostato temporaneamente come segnale mono.

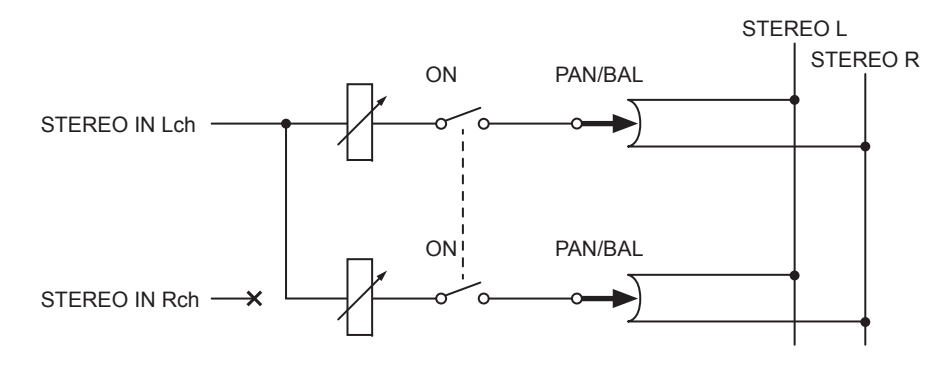

### Q**R-MONO**

Solo il canale R viene impostato temporaneamente come segnale mono.

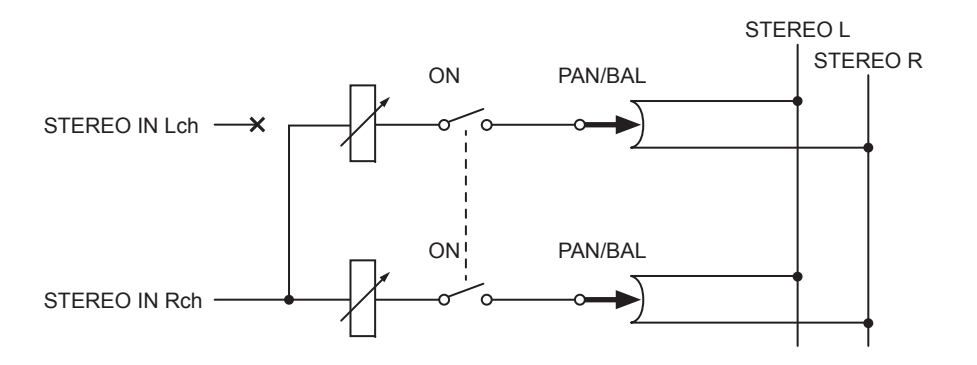

### Q**LR-MONO**

Anche se il risultato è un segnale mono ottenuto dalla somma di entrambi i canali, il canale R del canale di ingresso stereo viene escluso.

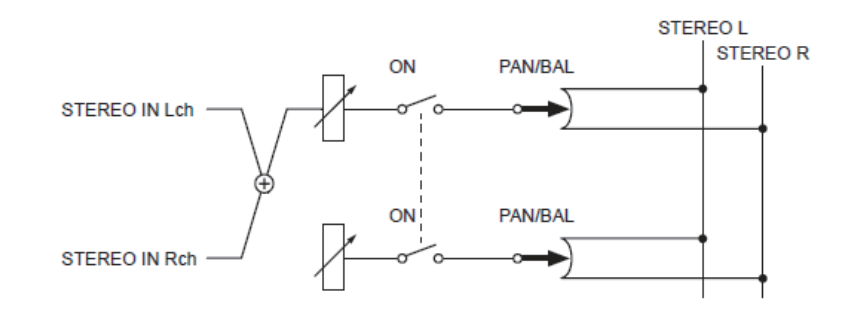

### **NOTA**

- Quando si imposta LR-MONO, viene selezionata contemporaneamente la modalità PAN. Inoltre, la manopola PAN viene impostata sulla posizione centrale.
- Quando si imposta LR, L-MONO o R-MONO viene selezionata contemporaneamente la modalità BALANCE. Inoltre, la manopola BALANCE viene impostata sulla posizione centrale.

### Q**Procedura di impostazione**

Se è selezionato un canale di ingresso stereo, la schermata SELECTED CHANNEL VIEW avrà l'aspetto illustrato di seguito.

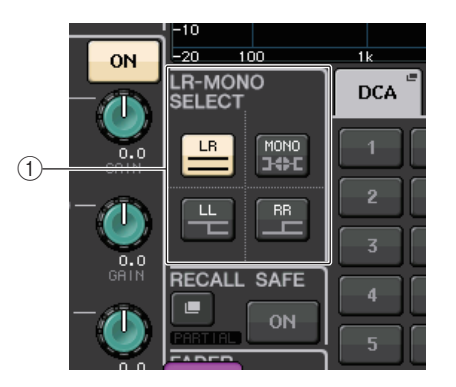

### 1 **Campo LR-MONO SELECT**

Selezionare uno dei quattro pulsanti. Il pulsante selezionato si illumina e gli altri si spengono.

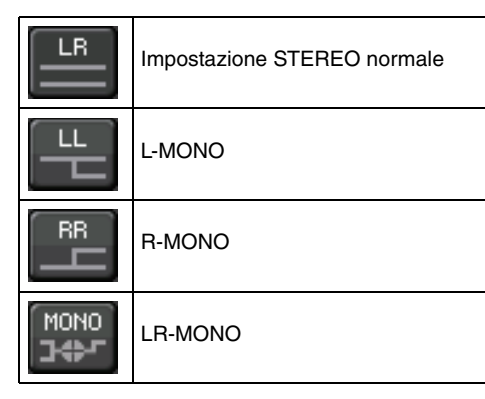

Se è selezionato un canale di ingresso stereo, la schermata OVERVIEW avrà l'aspetto illustrato di seguito.

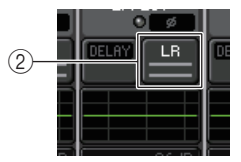

### 2 **Pulsante LR-MONO SELECT**

Pulsante di attivazione/disattivazione. L'impostazione cambia stato ogni volta che il pulsante viene premuto.

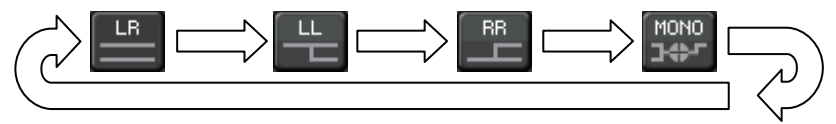

# **Uscita surround per i canali di ingresso**

### **Impostazione della modalità surround**

È possibile attivare i mix surround modificando le impostazioni del bus sulla modalità Surround.

### **STEP**

- **1. Nell'area di accesso alle funzioni premere il pulsante SETUP.**
- **2. Nella schermata SETUP premere il pulsante SURROUND SETUP [\(pagina](#page-209-0) 210).**
- **3. Premere il pulsante 5.1 SURROUND.**
- **4. Assegnare i canali a MIX 1-6 per l'uscita surround.**
- **5. Premere il pulsante APPLY.**
- **6. Premere il pulsante OK nella finestra di dialogo di conferma.**

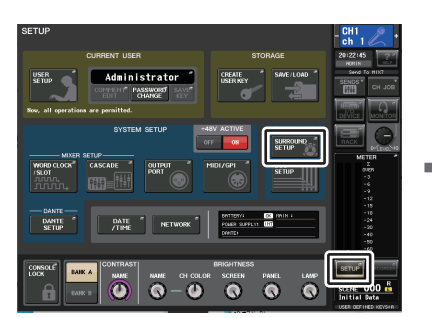

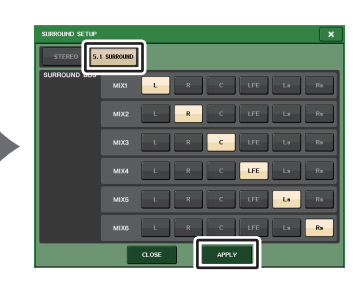

**Schermata SETUP**

**Schermata SURROUND SETUP**

### **NOTA**

Quando si passa dalla modalità Stereo alla modalità Surround, i segnali per MIX1/2, 3/4 e 5/6 vengono impostati su MONO x2.

Tuttavia, quando si torna alla modalità Stereo, i segnali per MIX1/2, 3/4 e 5/6 rimarranno impostati su MONO x2.

# **Schermata SELECTED CHANNEL VIEW**

Se si imposta un bus sulla modalità Surround in BUS SETUP, la schermata SELECTED CHANNEL VIEW avrà l'aspetto illustrato di seguito.

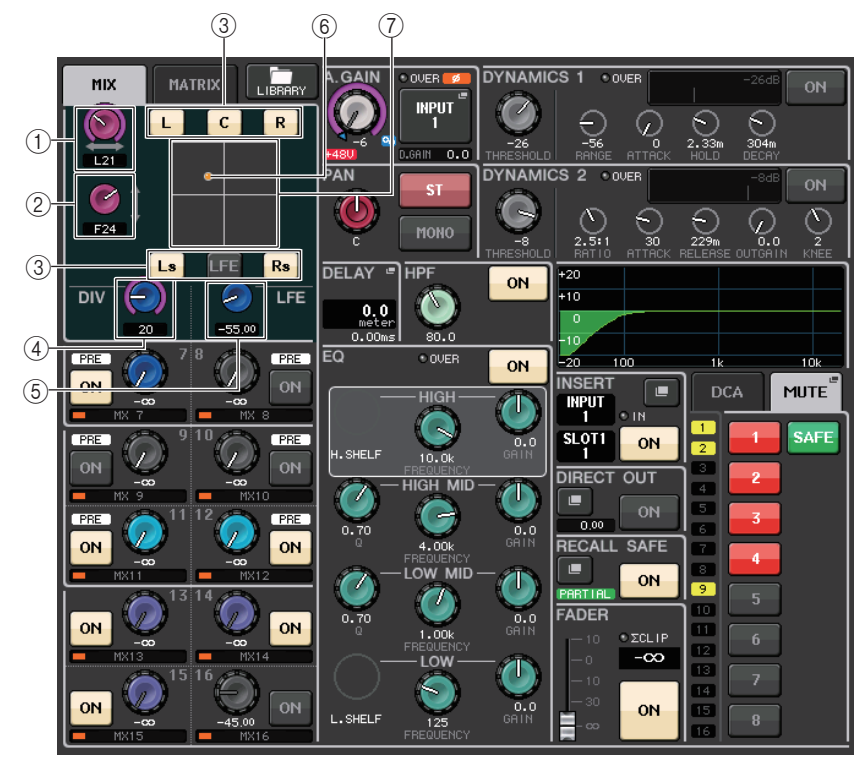

### 1 **Manopola L/R**

Utilizzare questi parametri per impostare la posizione di surround sinistra/destra.

### 2 **Manopola F/R**

Utilizzare questi parametri per impostare la posizione di surround anteriore/posteriore.

### 3 **Assegnare pulsanti per ciascun bus**

Se esiste un bus da cui non si desidera emettere alcun segnale audio, disattivare il relativo pulsante.

### 4 **Manopola DIV**

Determina il modo in cui il segnale centrale viene trasmesso ai canali sinistro, destro <sup>e</sup> centrale. Se impostato su 0, il segnale centrale viene trasmesso solo ai canali sinistro <sup>e</sup> destro. Se impostato su 50, il segnale centrale viene equamente trasmesso ai canali sinistro, destro e centrale. Se impostato su 100, il segnale centrale viene trasmesso solo al canale centrale (centro reale).

### 5 **Manopola LFE**

Determina il livello del canale LFE (Low Frequency Effects, effetti a bassa frequenza).

### 6 **Posizione di surround**

Il colore della sfera mostrata qui cambia a seconda del fatto che il pan della posizione di surround sia stato distribuito completamente a sinistra o completamente a destra o in base a qualsiasi altra impostazione.

Hard panning: rosso

Qualsiasi altra impostazione: arancione

### 7 **Grafico di surround**

In questo grafico vengono illustrate le posizioni di surround. Premere qui per aprire la schermata SURROUND PAN 1CH.

## **Schermata OVERVIEW**

Se si imposta un bus sulla modalità Surround in BUS SETUP, la schermata OVERVIEW avrà l'aspetto illustrato di seguito.

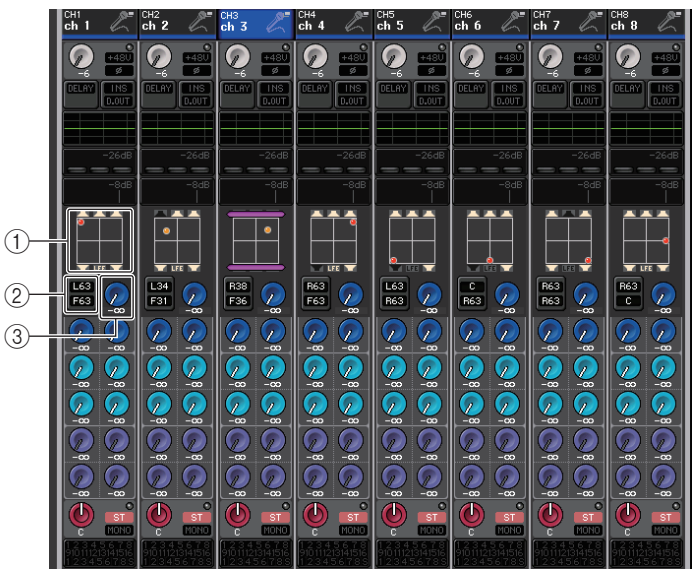

**Regolazione L/R**

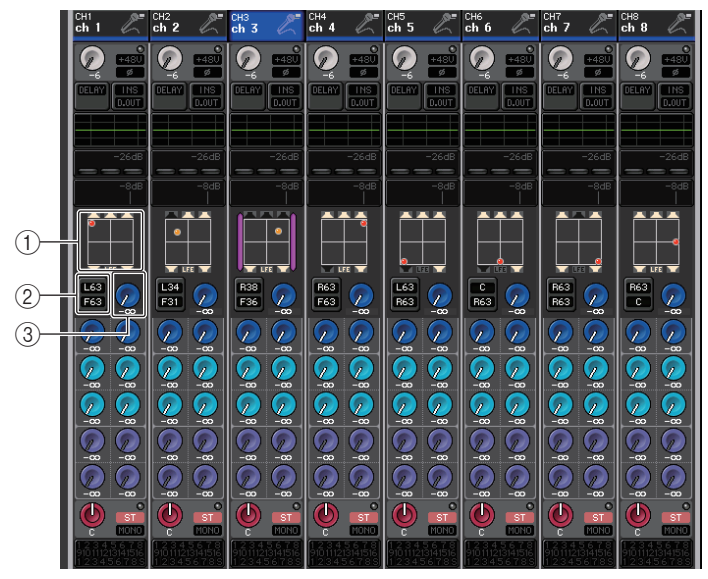

**Regolazione F/R**

### 1 **Grafico di surround**

In questo grafico vengono illustrate le posizioni di surround. Premere qui per aprire la schermata SURROUND PAN 1CH.

### 2 **Pulsante di commutazione L/R F/R**

Utilizzare questo pulsante per passare dalla schermata di regolazione L/R alla schermata di regolazione F/R.

È possibile utilizzare la manopola [TOUCH AND TURN] per regolare questo valore.

### 3 **Manopola LFE**

Determina il livello del canale LFE (Low Frequency Effects, effetti a bassa frequenza). È possibile utilizzare la manopola [TOUCH AND TURN] per regolare questo valore.

# **Schermata SURROUND PAN 1CH**

Se si imposta un bus sulla modalità Surround in BUS SETUP, la schermata SURROUND PAN 1CH avrà l'aspetto illustrato di seguito. Questa schermata viene visualizzata quando si preme l'area di visualizzazione pan nella schermata SELECTED CHANNEL VIEW o nella schermata OVERVIEW.

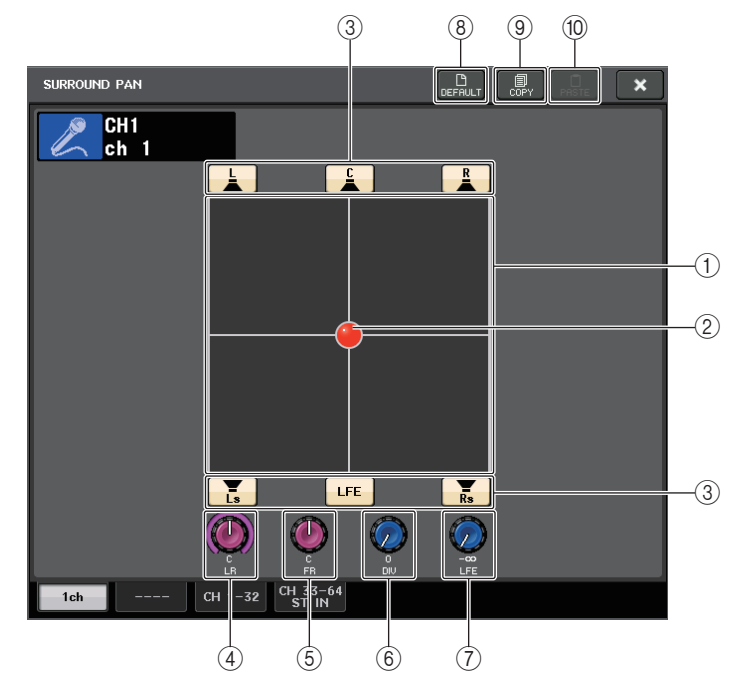

### 1 **Grafico di surround**

In questo grafico vengono illustrate le posizioni di surround.

### 2 **Posizione di surround**

È possibile impostare la posizione di surround premendo e trascinando la sfera nel grafico.

### 3 **Assegnare pulsanti per ciascun bus**

Tutti questi pulsanti sono attivati per impostazione predefinita. Se esiste un bus da cui non si desidera emettere alcun segnale audio, disattivare il relativo pulsante.

### 4 **Manopola L/R**

Utilizzare questi parametri per impostare la posizione di surround sinistra/destra. È possibile utilizzare la manopola [TOUCH AND TURN] per regolare questo valore.

### 5 **Manopola F/R**

Utilizzare questi parametri per impostare la posizione di surround anteriore/posteriore. È possibile utilizzare la manopola [TOUCH AND TURN] per regolare questo valore.

### 6 **Manopola DIV**

Determina il modo in cui il segnale centrale viene trasmesso ai canali sinistro, destro <sup>e</sup> centrale. Se impostato su 0, il segnale centrale viene trasmesso solo ai canali sinistro <sup>e</sup> destro. Se impostato su 50, il segnale centrale viene equamente trasmesso ai canali sinistro, destro e centrale. Se impostato su 100, il segnale centrale viene trasmesso solo al canale centrale (centro reale).

È possibile utilizzare la manopola [TOUCH AND TURN] per regolare questo valore.

### 7 **Manopola LFE**

Determina il livello del canale LFE (Low Frequency Effects, effetti a bassa frequenza). È possibile utilizzare la manopola [TOUCH AND TURN] per regolare questo valore.

### 8 **Pulsante DEFAULT (PREDEFINITO)**

Premere questo pulsante per ripristinare i valori iniziali di tutti i parametri.

#### 9 **Pulsante COPY**

Tutte le impostazioni dei parametri verranno copiate nella memoria buffer.

#### 0 **Pulsante PASTE**

Premere questo pulsante per incollare le impostazioni copiate dalla memoria buffer alle impostazioni correnti. Se nella memoria buffer non sono stati copiati dati validi, non verrà eseguita alcuna operazione.

# **Schermata SURROUND PAN (1-32, 33-64/ST IN(QL5), ST IN (QL1))**

Se si imposta un bus sulla modalità Surround in BUS SETUP, la schermata SURROUND PAN (1-32, 33-64/ST IN(QL5), ST IN (QL1)) avrà l'aspetto illustrato di seguito. Questa schermata viene visualizzata quando si preme l'area di visualizzazione pan nella schermata SELECTED CHANNEL VIEW o nella schermata OVERVIEW.

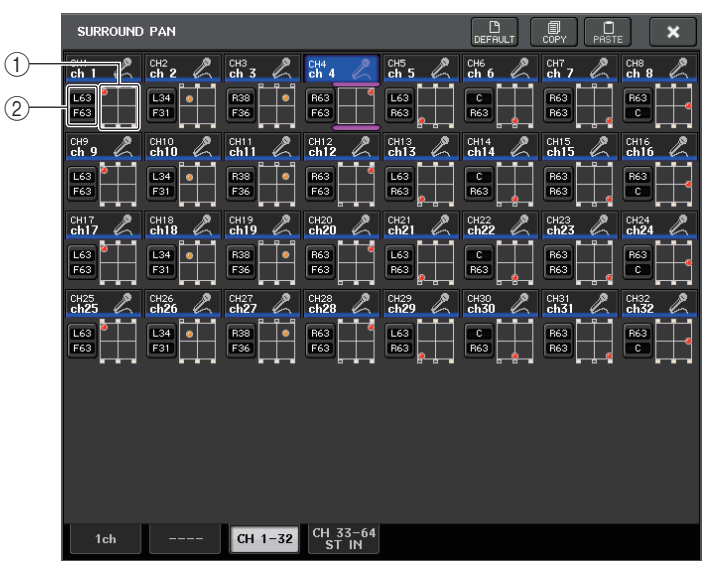

**Regolazione L/R**

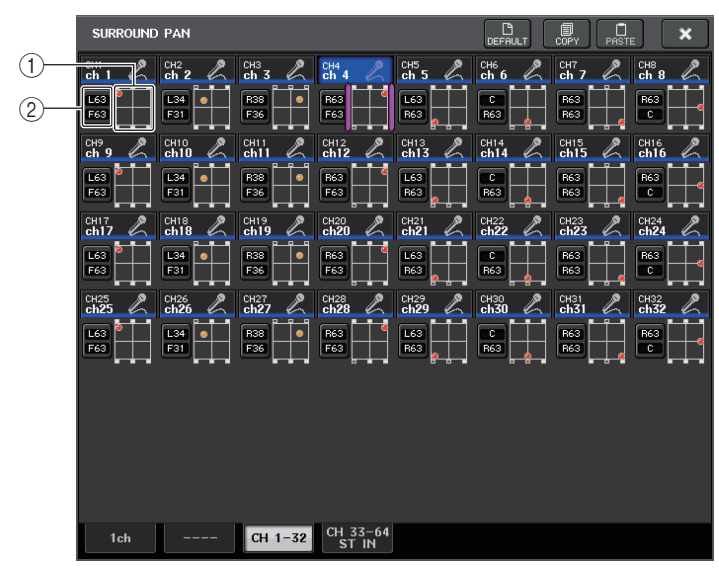

**Regolazione F/R**

### 1 **Grafico di surround**

In questo grafico vengono illustrate le posizioni di surround.

### 2 **Pulsante di commutazione L/R F/R**

Utilizzare questo pulsante per passare dalla schermata di regolazione L/R alla schermata di regolazione F/R.

È possibile utilizzare la manopola [TOUCH AND TURN] per regolare questo valore.

# **Schermata TO STEREO/MONO**

Se si imposta un bus sulla modalità Surround in BUS SETUP, la schermata TO STEREO/ MONO 8CH per MIX 1-8 avrà l'aspetto illustrato di seguito. MIX 1-6 sono relativi all'impostazione dei downmix.

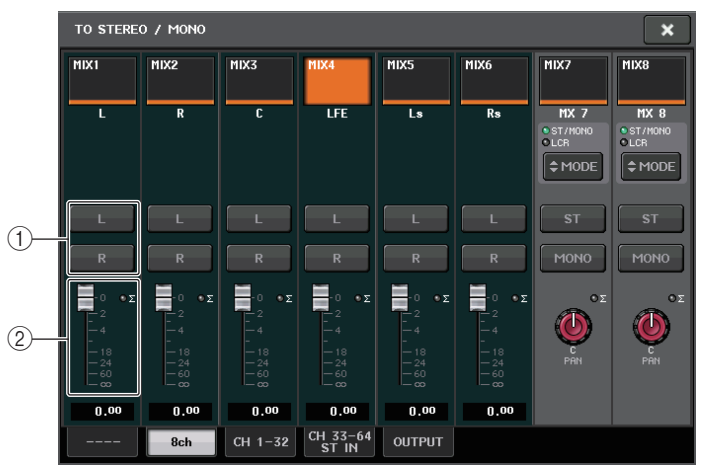

### 1 **Pulsanti L/R**

Utilizzare questi pulsanti per impostare la destinazione di uscita.

### 2 **Fader di impostazione coefficiente**

Utilizzare questo fader impostare il coefficiente di downmix. È disponibile un indicatore di saturazione ∑.

La schermata TO STEREO/MONO OUTPUT avrà l'aspetto illustrato di seguito. Non è possibile impostare i parametri per MIX 1-6. Questa schermata è di sola visualizzazione.

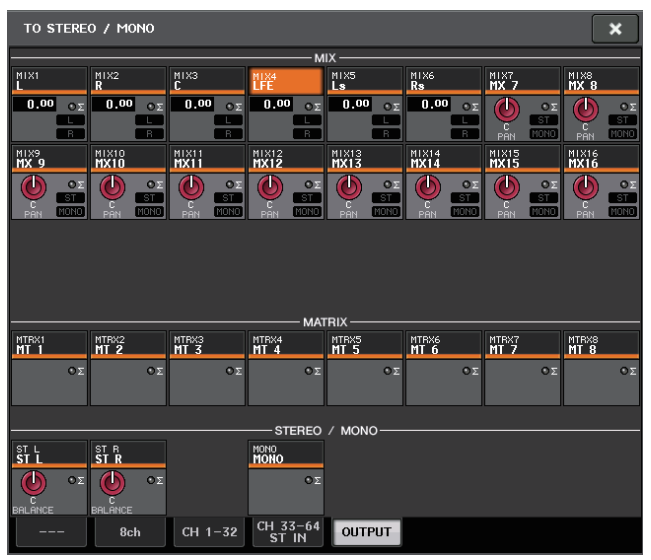

# **Funzionamento della libreria canali**

Le librerie dei canali comprendono la "INPUT CHANNEL LIBRARY" (LIBRERIA CANALI DI INGRESSO) che consente di memorizzare e richiamare vari parametri (comprese le impostazioni del preamplificatore) per i canali di ingresso.

Per richiamare una libreria, premere il pulsante LIBRARY (LIBRERIA) corrispondente nella schermata SELECTED CHANNEL VIEW. Per ulteriori informazioni sull'utilizzo della libreria, fare riferimento alla sezione relativa all'utilizzo delle librerie nel Manuale di istruzioni separato.

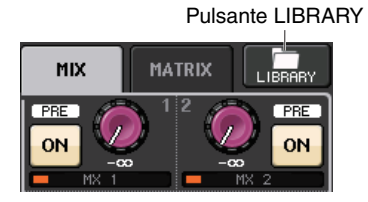

# **Canali OUTPUT**

In questo capitolo vengono descritti i canali di uscita, vale a dire i canali MIX (MISSAGGIO), MATRIX (MATRICE), STEREO e MONO.

# **Flusso del segnale dei canali di uscita**

La sezione dei canali di uscita acquisisce i segnali inviati dai canali di ingresso ai diversi bus, li elabora con equalizzatore e dinamiche, quindi li invia alle porte di uscita o ad altri bus. Sono disponibili i tipi di canali di uscita riportati di seguito.

# **Canali MIX**

Questi canali elaborano i segnali inviati dai canali di ingresso ai bus MIX e li trasmettono alla porta di uscita, al bus MATRIX, al bus STEREO o al bus MONO (C) corrispondente.

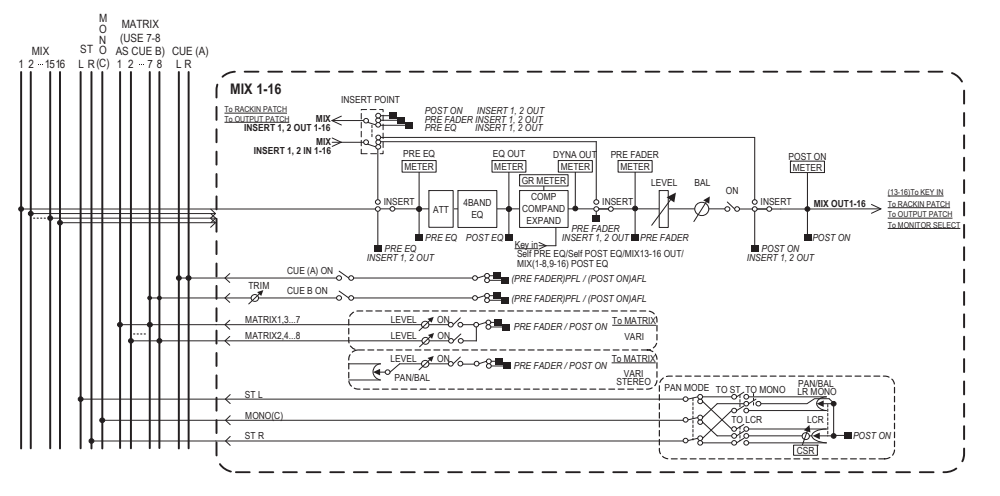

# **Canali STEREO/MONO (C)**

Ciascuno di questi canali elabora il segnale inviato dai canali di ingresso al bus STEREO o al bus MONO (C) e lo invia alla porta di uscita o al bus MATRIX corrispondente. Se i canali di ingresso sono in modalità LCR (Sinistra, Centro, Destra), è possibile utilizzare insieme i canali STEREO (L/R) e il canale MONO (C) come serie di tre canali di uscita.

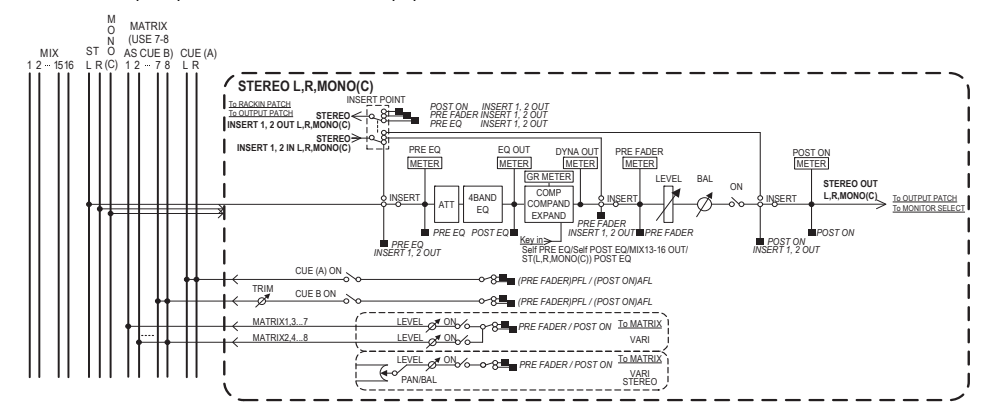

# **Canale MATRIX**

Questi canali elaborano i segnali inviati dai canali di ingresso, dai canali MIX e dai canali STEREO/MONO ai bus MATRIX e li inviano alle porte di uscita corrispondenti.

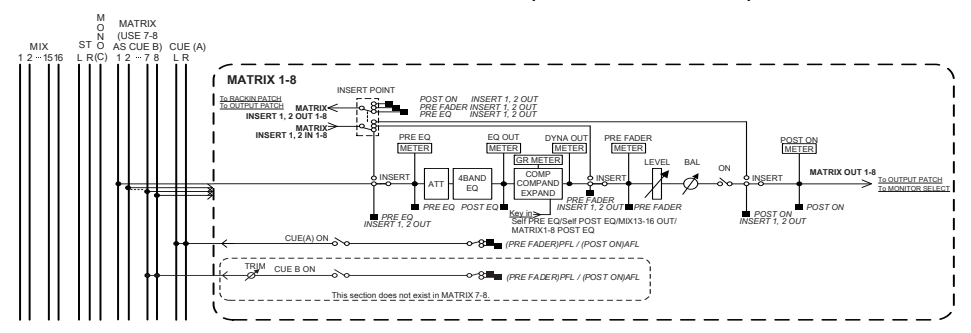

- **• 4 BAND EQ (EQUALIZZATORE A 4 BANDE)** EQ parametrico a quattro bande: HIGH (ALTA), HIGH MID (MEDIO ALTA), LOW MID
- (MEDIO BASSA) e LOW (BASSA).
- **• DYNAMICS (DINAMICHE) 1**  Processore di dinamiche utilizzabile come compressor, expander o compander.
- **• LEVEL (LIVELLO)** Consente di regolare il livello di uscita del canale.

### **• ON (On/off)**

Consente di attivare o disattivare il canale di uscita. Se è disattivato, il canale corrispondente verrà escluso.

### **• MATRIX ON/OFF (mandata MATRIX attivata/disattivata)**

Si tratta di uno switch di attivazione/disattivazione dei segnali inviati dai canali MIX, dal canale STEREO (L/R) o dal canale MONO (C) a ciascun bus MATRIX.

### **• MATRIX (livello di mandata MATRIX)**

Consente di regolare il livello di mandata dei segnali inviati dai canali MIX, dal canale STEREO (L/R) o dal canale MONO (C) a ciascun bus MATRIX 1-8. Come posizione di mandata del segnale al bus MATRIX, è possibile scegliere tra subito prima del fader <sup>o</sup> subito dopo il tasto [ON].

Se il bus MATRIX di destinazione della mandata è impostato su stereo, è possibile utilizzare la manopola PAN per regolare il pan tra i due bus MATRIX. Se l'origine della mandata è un canale MIX stereo o il canale STEREO, utilizzare la manopola BALANCE per regolare il bilanciamento di volume dei canali di sinistra e di destra inviati ai due bus MATRIX.

### **• INSERT (INSERIMENTO)**

Consente di assegnare le porte di uscita e di ingresso desiderate in modo da inserire un dispositivo esterno, ad esempio un processore di effetti. È possibile scambiare le posizioni di insert-out e insert-in.

### **• METER (INDICATORE)**

Indica il livello del canale di uscita.

È possibile cambiare la posizione di rilevazione del livello.

#### **• KEY IN (solo canali MIX 13-16)**

È possibile inviare i segnali di uscita dei canali MIX 13-16 ai processori di dinamiche <sup>e</sup> utilizzarli come segnali key-in per il controllo delle dinamiche.

### **• RACK IN PATCH (ASSEGNAZIONE INGRESSO RACK)**

Consente assegnare il segnale del canale di uscita su un ingresso del rack.

### **• OUTPUT PATCH (ASSEGNAZIONE USCITA)**

Consente di assegnare una porta di uscita a un canale di uscita.

### **• MONITOR SELECT (SELEZIONE MONITORAGGIO)**

Consente di selezionare il segnale di uscita di un canale di uscita come sorgente di monitoraggio.

# **Indicazione del nome, dell'icona e del colore del canale**

### **STEP**

- **1. Premere i tasti Bank Select nella sezione Fader Bank e i tasti [SEL] sul pannello superiore per selezionare un canale di uscita.**
- **2. Nella schermata OVERVIEW (PANORAMICA) premere il campo del numero/nome del canale per il quale specificare il nome, l'icona e il colore del canale.**
- **3. Seguire la procedura indicata per i canali di ingresso ([pagina](#page-25-0) 26).**

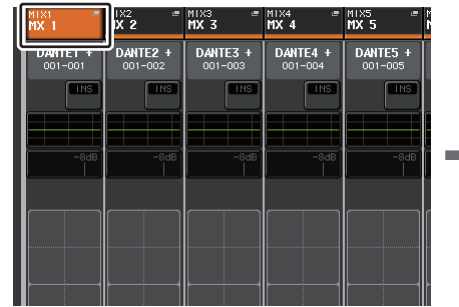

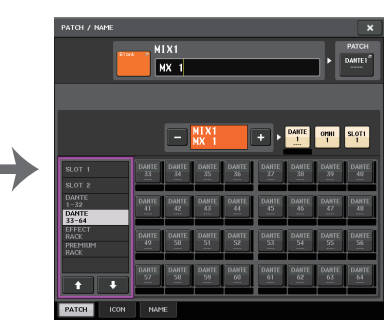

**Schermata OVERVIEW**

**Schermata PATCH/NAME**

# **Invio dei segnali dai canali MIX al bus STEREO/MONO**

Sono disponibili due modalità di invio dei segnali ai bus STEREO o MONO: modalità ST/MONO e modalità LCR. È possibile selezionare la modalità singolarmente per ciascun canale. Le caratteristiche di ciascuna modalità sono identiche a quelle dei canali di ingresso.

### **STEP**

- **1. Utilizzare i tasti Bank Select nella sezione Fader Bank e i tasti [SEL] sul pannello superiore per selezionare il canale MIX dal quale inviare il segnale al bus STEREO/MONO.**
- **2. Nel campo PAN/BALANCE premere una manopola per selezionare il canale da regolare nella schermata SELECTED CHANNEL VIEW, quindi premere di nuovo la manopola.**
- **3. Utilizzare il pulsante di selezione MODE nella finestra TO STEREO/MONO per selezionare la modalità ST/MONO o LCR per ciascun canale.**
- **4. Nella sezione MAIN del pannello superiore attivare il tasto [ON] per il canale STEREO/MONO, quindi alzare il fader impostandolo su un livello appropriato.**
- **5. Attivare i tasti [ON] per questi canali e utilizzare il fader nella sezione Channel Strip per alzare il livello principale del canale MIX su una posizione appropriata.**

La procedura riportata di seguito varia a seconda se al punto 3 è stata selezionata la modalità ST/MONO o LCR per il canale.

### **Canali per i quali è selezionata la modalità ST/MONO**

- **6. Nella finestra TO STEREO/MONO utilizzare il pulsante ST/MONO per attivare/ disattivare un segnale inviato dal canale MIX ai bus STEREO/MONO.**
- **7. Utilizzare la manopola TO ST PAN per configurare il pan del segnale inviato dal canale MIX al bus STEREO.**

### **Canali per i quali è selezionata la modalità LCR**

- **6. Attivare il pulsante LCR nella finestra TO STEREO/MONO.**
- **7. Premere la manopola CSR per selezionarla e utilizzare la manopola [TOUCH AND TURN] per regolare la differenza di livello tra i segnali inviati dal canale ai bus STEREO (L/R) <sup>e</sup> MONO (C).**
- **8. Premere la manopola TO ST PAN per selezionarla e utilizzare la manopola [TOUCH AND TURN] per regolare il pan dei segnali inviati dal canale MIX ai bus STEREO (L/R) e MONO (C) e il bilanciamento di livello dei segnali inviati ai bus MONO (C) e STEREO (L/R).**

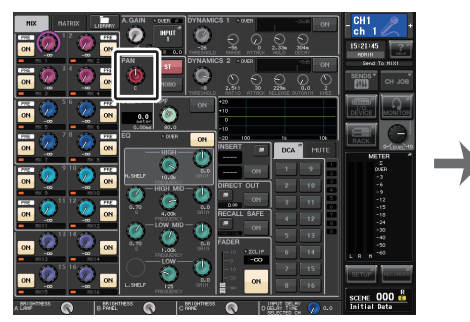

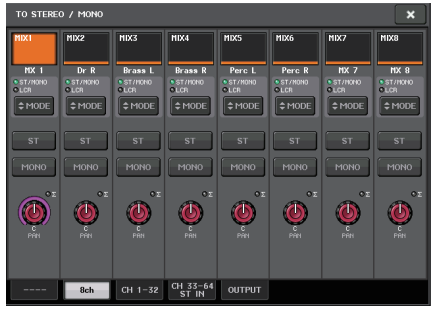

**Schermata SELECTED CHANNEL VIEW Finestra TO STEREO/MONO**

**NOTA**

Per informazioni dettagliate sul modo in cui il livello di segnale inviato da un canale MIX in modalità LCR a ciascun bus varierà in base all'utilizzo della manopola TO ST PAN, vedere "[Livello segnale quando è selezionata la modalità LCR](#page-36-0)" a [pagina](#page-36-0) 37.

# **Finestra TO STEREO/MONO (8ch)**

È possibile controllare le impostazioni di attivazione/disattivazione e di pan/bilanciamento del segnale inviato dai canali MIX ai bus STEREO (L/R) e MONO (C), in gruppi di otto canali.

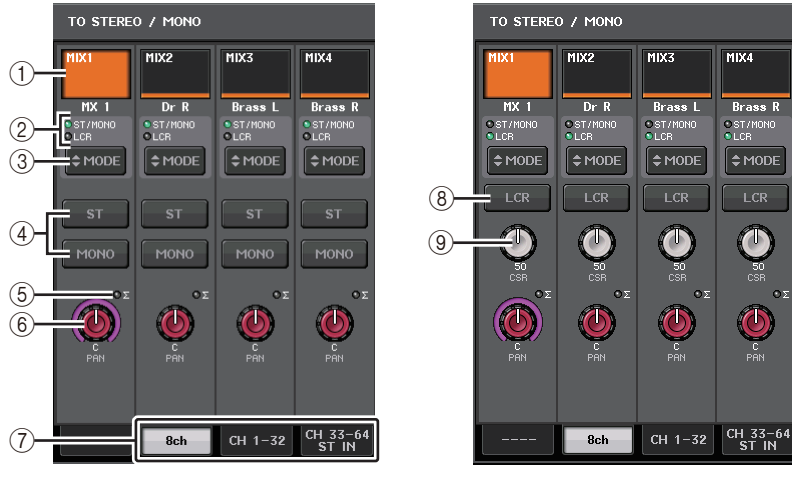

**Modalità ST/MONO Modalità LCR**

### 1 **Pulsante di selezione dei canali**

Consente di selezionare il canale. È possibile selezionare più canali contemporaneamente.

### 2 **LED della modalità**

Il LED della modalità attualmente selezionata si accende.

### 3 **Pulsante di selezione MODE**

Premere ripetutamente questo pulsante per passare da ST/MONO a LCR e viceversa.

### 4 **Pulsanti ST/MONO**

Questi pulsanti sono singoli switch di attivazione/disattivazione per i segnali inviati da ciascun canale al bus STEREO/MONO quando il pulsante MONO è impostato sulla modalità ST/MONO.

### 5 **Indicatore Σ CLIP**

Questo indicatore si illumina per segnalare la saturazione del segnale in un punto del canale.

### 6 **Manopola TO ST PAN/TO ST BALANCE (A PAN STEREO/A BILANCIAMENTO STEREO)**

Se il tipo di segnale del canale MIX è MONO, questa manopola funge da manopola PAN, ovvero consente di regolare la posizione pan di destra e di sinistra del segnale inviato al bus STEREO. Se il tipo di segnale del canale MIX è STEREO, questa manopola funge da manopola BALANCE, ovvero consente di regolare il bilanciamento del livello di volume di destra e di sinistra dei segnali inviati al bus STEREO. Per regolare il valore, premere la manopola per selezionarla, quindi utilizzare la manopola [TOUCH AND TURN].

### 7 **Tab**

I tab consentono di passare da una finestra all'altra.

### 8 **Pulsante LCR (Sinistra, Centro, Destra)**

Rappresenta un pulsante di attivazione/disattivazione generale per i segnali inviati da un canale ai bus STEREO e MONO. Se questo pulsante è disattivato, nessun segnale verrà inviato dal canale di ingresso corrispondente al bus STEREO o MONO.

### 9 **Manopola CSR**

Consente di regolare il livello relativo dei segnali inviati dal canale ai bus STEREO (L/R) <sup>e</sup> MONO (C), in un intervallo compreso tra 0 e 100%. Per regolare il valore, premere la manopola per selezionarla, quindi utilizzare la manopola [TOUCH AND TURN].

# **Finestra TO STEREO/MONO (CH1–32, CH33–64/ST IN (QL5), ST IN (QL1), OUTPUT)**

In questa finestra viene visualizzato lo stato dei segnali inviati dal canale corrispondente ai bus STEREO/MONO. È inoltre possibile regolare l'impostazione di pan o bilanciamento.

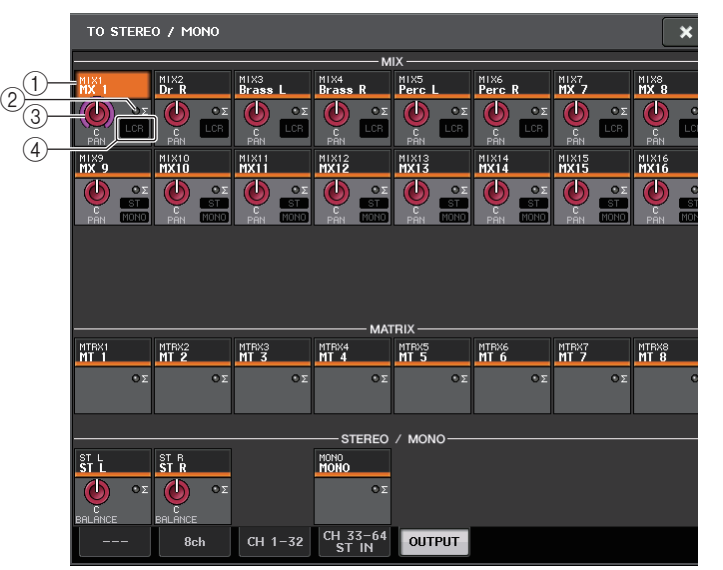

### 1 **Pulsante di selezione dei canali**

Consente di selezionare il canale. È possibile selezionare più canali contemporaneamente.

### 2 **Indicatore Σ CLIP**

Questo indicatore si illumina per segnalare la saturazione del segnale in un punto del canale.

### 3 **Manopola TO ST PAN/TO ST BALANCE**

Consente di regolare pan o bilanciamento.

Per regolare il valore, premere la manopola per selezionarla, quindi utilizzare la manopola [TOUCH AND TURN].

Se il livello del segnale raggiunge la saturazione in qualsiasi punto di rilevamento dell'indicatore nel canale selezionato, l'indicatore **Σ** a destra della manopola si illumina.

### 4 **Indicatore ST/MONO**

Se un canale è impostato sulla modalità ST/MONO, questi indicatori segnalano lo stato di attivazione/disattivazione di ciascun segnale inviato dal canale al bus STEREO/MONO. Se tale canale è impostato sulla modalità LCR, l'indicatore LCR verrà visualizzato in questa posizione. L'indicatore LCR mostra lo stato di attivazione/disattivazione di tutti i segnali inviati dal canale al bus STEREO/MONO.

# **Invio dei segnali dai canali MIX e STEREO/MONO ai bus MATRIX**

È possibile inviare un segnale da un canale MIX o STEREO/MONO ai bus MATRIX 1-8 nei due modi indicati di seguito.

### Q**Utilizzo della sezione SELECTED CHANNEL**

Questo metodo prevede l'utilizzo della manopola [TOUCH AND TURN] per regolare i livelli di mandata ai bus MATRIX. e consente di controllare contemporaneamente i segnali inviati da un canale MIX, STEREO (L/R) o MONO (C) specifico a tutti i bus MATRIX.

### Q**Utilizzo dei fader (modalità SENDS ON FADER, MANDATE SU FADER)**

Questo metodo prevede il passaggio dell'unità della serie QL alla modalità SENDS ON FADER (MANDATE SU FADER) e l'utilizzo dei fader del pannello superiore per regolare il livello dei segnali inviati ai bus MATRIX. Quando si utilizza questo metodo, è possibile regolare contemporaneamente i segnali inviati dai canali MIX e STEREO/MONO a un bus MIX/MATRIX specifico.

### **Utilizzo della sezione SELECTED CHANNEL**

Utilizzare la manopola [TOUCH AND TURN] per regolare il livello di mandata dei segnali inviati dal canale MIX, STEREO (L/R) o MONO (C) desiderato a tutti i bus MATRIX.

### **STEP**

- **1. Assegnare una porta di uscita al bus MATRIX al quale si desidera inviare i segnali collegare un dispositivo esterno.**
- **2. Utilizzare i tasti Bank Select nella sezione Fader Bank e i tasti [SEL] sul pannello superiore per selezionare i canali che invieranno i segnali ai bus MATRIX.**
- **3. Nella schermata SELECTED CHANNEL VIEW attivare il pulsante TO MATRIX SEND ON/OFF per il bus MATRIX di destinazione della mandata.**
- **4. Utilizzare la manopola [TOUCH AND TURN] per regolare i livelli di mandata ai bus MATRIX.**

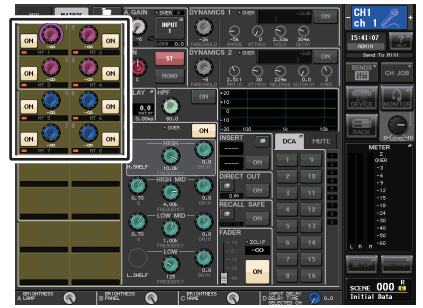

**Schermata SELECTED CHANNEL VIEW**

### **NOTA**

- È anche possibile utilizzare il tasto [SEL] nella sezione MAIN per selezionare direttamente i canali STEREO/MONO.
- Se si desidera monitorare il segnale inviato a un bus MATRIX specifico, utilizzare i tasti Bank Select nella sezione Fader per accedere al canale MIX/MATRIX corrispondente, quindi premere il tasto [CUE] (SEGNALE DI ATTIVAZIONE) appropriato nella sezione Channel Strip.

### **Schermata MATRIX SEND**

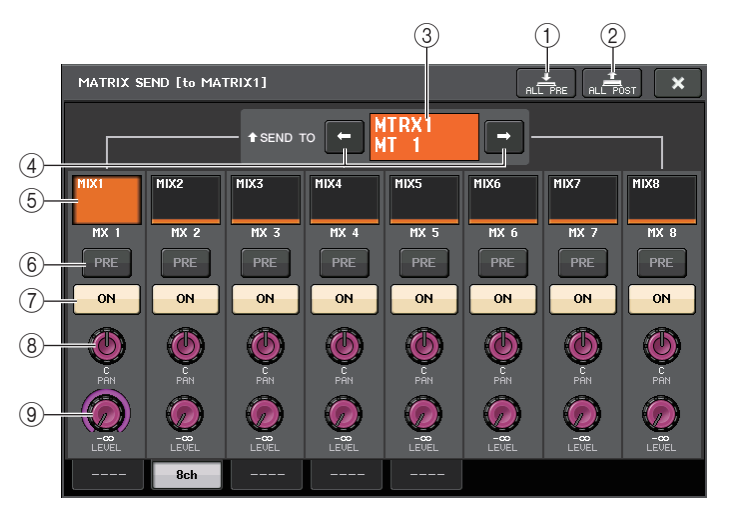

### 1 **Pulsante ALL PRE**

Consente di impostare il punto di mandata su PRE (il punto di mandata è il punto <sup>a</sup> livello del quale i segnali vengono inviati da tutti i canali di origine della mandata, compresi i canali di ingresso e di uscita, alla destinazione di mandata selezionata).

#### 2 **Pulsante ALL POST**

Consente di impostare il punto di mandata su POST (il punto di mandata è il punto <sup>a</sup> livello del quale i segnali vengono inviati da tutti i canali di origine della mandata, compresi i canali di ingresso e di uscita, alla destinazione di mandata selezionata).

### 3 **Indicatore della destinazione della mandata**

Indica la destinazione della mandata attualmente selezionata.

4 **Pulsanti di selezione di destinazione della mandata**

Consentono di selezionare i bus MIX/MATRIX come destinazione della mandata.

#### 5 **Pulsante di selezione dei canali**

Consente di selezionare il canale di origine della mandata che si desidera controllare. Icona, numero e colore del canale vengono visualizzati sul pulsante e il nome del canale sotto il pulsante.

### 6 **Pulsante PRE/POST**

Consente di alternare PRE e POST come punto di mandata di ciascun canale di origine della mandata. Se il pulsante è illuminato, il punto di mandata è impostato su PRE.

### 7 **Pulsante SEND ON/OFF (ATTIVA/DISATTIVA MANDATA)**

Consente attivare/disattivare la mandata di ciascun canale di origine della mandata.

### 8 **Manopola SEND PAN/BALANCE (PAN/BILANCIAMENTO MANDATA)**

Consente di impostare pan o bilanciamento dei segnali inviati alla destinazione stereo della mandata. Se la destinazione della mandata è mono o impostata su FIXED, questa manopola non viene visualizzata.

Se l'origine della mandata è mono, questa manopola funzionerà come una manopola PAN.

Se la destinazione della mandata è stereo, la manopola è fissa su BALANCE.

### 9 **Manopola SEND LEVEL (LIVELLO MANDATA)**

Indica il livello dei segnali inviati alla destinazione della mandata selezionata. È possibile utilizzare la manopola [TOUCH AND TURN] per controllare il livello.

### **Utilizzo dei fader (modalità SENDS ON FADER)**

È possibile utilizzare i fader del pannello superiore per regolare i segnali inviati dai canali MIX e STEREO/MONO a un bus MATRIX specifico.

### **STEP**

- **1. Assegnare una porta di uscita al bus MATRIX al quale si desidera inviare i segnali <sup>e</sup> collegare il sistema di monitoraggio e così via alla porta di uscita corrispondente.**
- **2. Nell'area di accesso alle funzioni premere il pulsante SENDS ON FADER oppure premere il tasto attualmente illuminato nella sezione SENDS ON FADER.**
- **3. Utilizzare i pulsanti di selezione MIX/MATRIX per alternare MIX/MATRIX.**
- **4. Utilizzare i pulsanti di selezione dei bus MIX/MATRIX nell'area di accesso alle funzioni o il tasto nella sezione SENDS ON FADER per selezionare il bus MATRIX di destinazione della mandata.**
- **5. Utilizzare i fader sul pannello superiore per regolare il livello di mandata dai canali MIX e STEREO/MONO al bus MATRIX selezionato.**

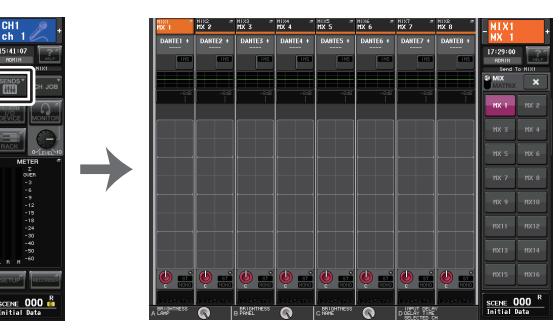

**Area di accesso alle funzioni**

### **NOTA**

- Premere il pulsante SENDS ON FADER per passare alla modalità SENDS ON FADER. I fader nelle sezioni Channel Strip e Main si spostano per inviare i livelli di mandata dei segnali indirizzati da ciascun canale al bus MIX/MATRIX attualmente selezionato. Anche i tasti [ON] vengono impostati sullo stato SEND ON.
- Se si preme nuovamente il pulsante di selezione del bus MIX/MATRIX attualmente selezionato, viene attivato il monitoraggio del segnale di attivazione per il canale MIX/MATRIX corrispondente. Questo metodo risulta utile se si desidera monitorare il segnale che viene inviato al bus MIX/ MATRIX selezionato.
- È possibile assegnare la funzione SENDS ON FADER a un tasto USER DEFINED. Ciò consente di passare rapidamente alla modalità SENDS ON FADER per un bus MIX/MATRIX specifico <sup>e</sup> tornare allo stato precedente in modo altrettanto rapido.

# **Correzione del delay tra i canali (Output Delay)**

Questa funzione risulta utile per correggere la temporizzazione dei segnali di uscita inviati ad altoparlanti posizionati a una certa distanza l'uno dall'altro.

### **STEP**

- **1. Nell'area di accesso alle funzioni premere il pulsante SETUP.**
- **2. Premere il pulsante OUTPUT PORT (PORTA DI USCITA) nel campo SYSTEM SETUP (CONFIGURAZIONE SISTEMA) posizionato nella parte centrale della schermata SETUP.**
- **3. Consente di specificare il tempo di delay e attivare il pulsante DELAY.**

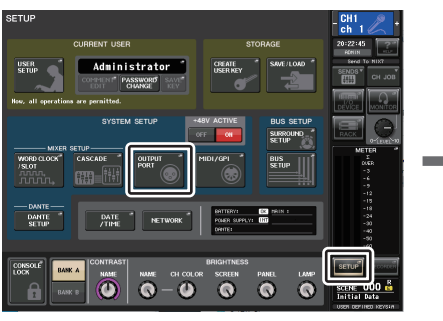

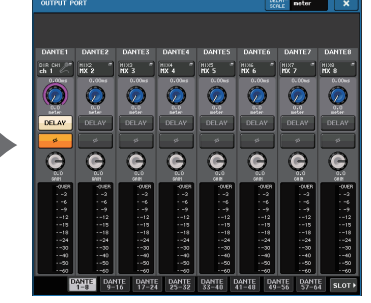

**Schermata SETUP**

**Schermata OUTPUT PORT**

# **Schermata OUTPUT PORT**

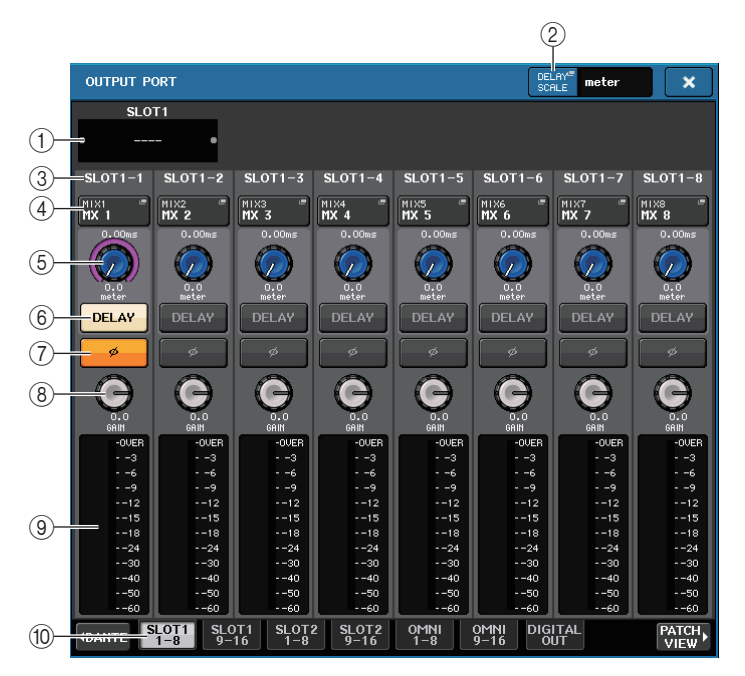

### 1 **Numero slot/tipo scheda**

Se per le operazioni è selezionato un canale di uscita degli slot 1-2, in questa area vengono indicati numero di slot e tipo di scheda I/O installata nello slot.

### 2 **Pulsante DELAY SCALE**

Premere questo pulsante per aprire la finestra DELAY SCALE (SCALA DELAY) nella quale è possibile selezionare l'unità per il tempo di delay.

### 3 **Porta di uscita**

Indica il tipo e il numero della porta di uscita a cui è assegnato il canale.

### 4 **Pulsante di selezione dei canali**

Questo pulsante consente di selezionare il canale che si desidera assegnare alla porta di uscita. Viene visualizzato il nome del canale attualmente selezionato.

### 5 **Manopola del tempo di delay**

Questa manopola consente di impostare il tempo di delay della porta di uscita. Premere la manopola per selezionarla, quindi utilizzare la manopola [TOUCH AND TURN]. Il valore del tempo di delay in millisecondi viene indicato sopra la manopola, mentre il valore del tempo di delay nelle unità selezionate nella finestra DELAY SCALE viene indicato sotto la manopola.

### **NOTA**

Se come scala è stato selezionato ms (millisecondi), il valore del tempo di delay non viene visualizzato sopra la manopola.

### 6 **Pulsante DELAY**

Consente di attivare/disattivare il delay per la porta di uscita.

### 7 **Pulsante Ø (fase)**

Consente di alternare la fase del segnale assegnato alla porta di uscita tra fase normale (nero) e fase inversa (giallo).

### 8 **Manopola GAIN (GUADAGNO)**

Consente di regolare il guadagno di uscita della porta di uscita. Per regolare questo valore, premere la manopola sullo schermo per selezionarla, quindi utilizzare la manopola [TOUCH AND TURN]. Ruotare la manopola per impostare il valore in incrementi di 1,0 dB. In alternativa, ruotare la manopola multifunzione tenendola premuta per impostare il valore in unità di 0,1 dB. Il valore corrente viene visualizzato immediatamente sotto la manopola.

### 9 **Indicatore di livello**

Indica il livello di segnale assegnato alla porta di uscita.

### 0 **Tab**

Consentono di cambiare le porte di uscita controllate in gruppi costituiti da un massimo di otto porte. I tab sono raggruppati per categoria in tre gruppi: DANTE, SLOT e PATCH VIEW (VISTA ASSEGNAZIONE). Per visualizzare i tab nel gruppo desiderato, premere il pulsante del nome gruppo nell'estremità destra o sinistra della riga inferiore.

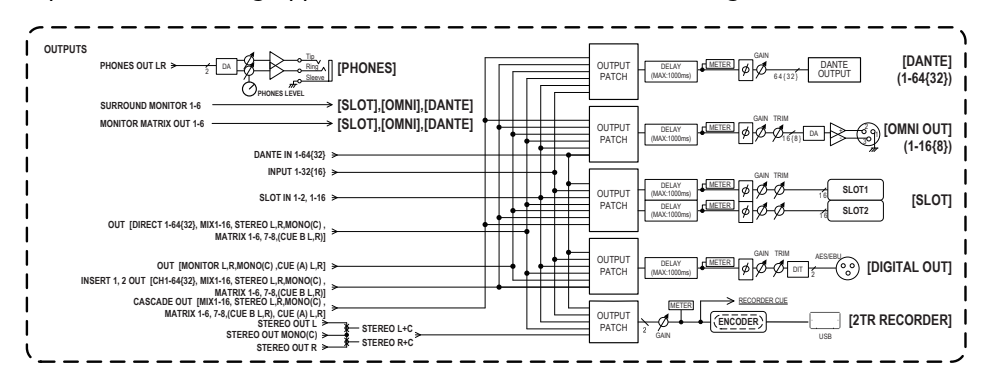

# **Utilizzo della funzione PORT TO PORT (PORTA A PORTA)**

### **STEP**

- **1. Nell'area di accesso alle funzioni premere il pulsante SETUP.**
- **2. Premere il pulsante OUTPUT PORT (PORTA DI USCITA) nel campo SYSTEM SETUP (CONFIGURAZIONE SISTEMA) posizionato nella parte centrale della schermata SETUP.**
- **3. Premere il pulsante di selezione del canale nella schermata OUTPUT PORT (PORTA USCITA).**
- **4. Nella schermata CH SELECT (SELEZIONE CANALI) selezionare la porta di uscita.**

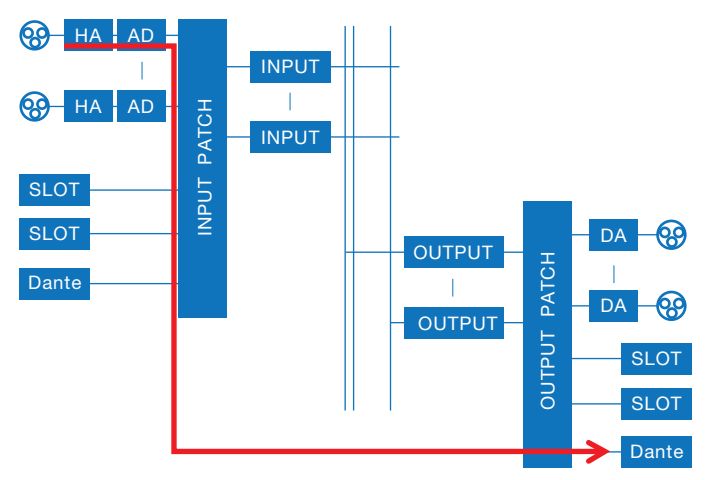

Utilizzare la funzione PORT TO PORT per l'emissione da un jack di ingresso sul pannello posteriore a un connettore Dante senza che il segnale passi attraverso il mixer. In questo modo, è possibile utilizzare i jack I/O sulle console della serie QL come jack I/O per una rete audio.

# **Schermata CH SELECT (SELEZIONE CANALE)**

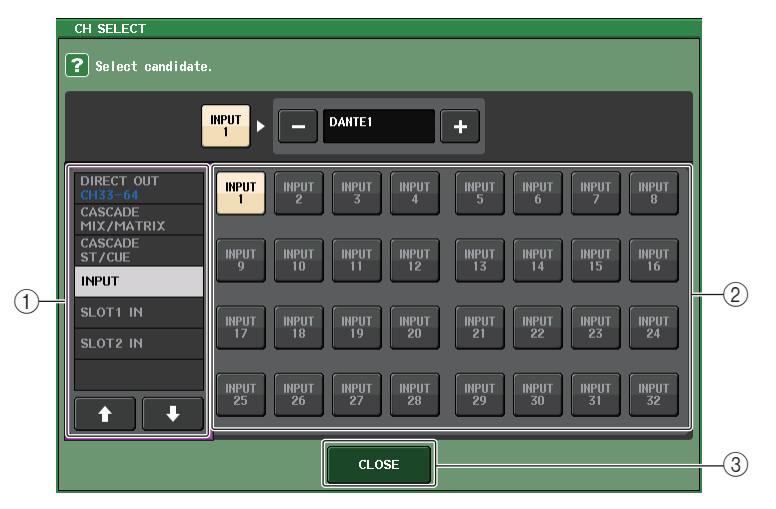

### 1 **Elenco di selezione categoria**

Consente di selezionare la categoria del canale. Di seguito sono riportate le categorie <sup>e</sup> i canali per la funzione PORT TO PORT.

- **INPUT IN**................................ INPUT1–32\*1
- **SLOT1 IN** ............................... SLOT1(1)–SLOT1(16)
- **SLOT2 IN** ............................... SLOT2(1)–SLOT2(16)

\*1. QL1: INPUT1–16

### 2 **Pulsante di selezione dei canali**

Consente di selezionare il canale da assegnare alla porta di uscita dalla categoria corrente.

### 3 **Pulsante CLOSE**

Consente di chiudere la schermata.

# **Funzionamento della libreria canali**

Le librerie dei canali comprendono la "OUTPUT CHANNEL LIBRARY" (LIBRERIA CANALI DI USCITA) che consente di memorizzare e richiamare vari parametri per i canali di uscita.

Per richiamare la libreria, con un canale di uscita selezionato premere il pulsante LIBRARY nella schermata SELECTED CHANNEL VIEW.

Per ulteriori informazioni sull'utilizzo della libreria, fare riferimento alla sezione relativa all'utilizzo delle librerie nel Manuale di istruzioni separato.

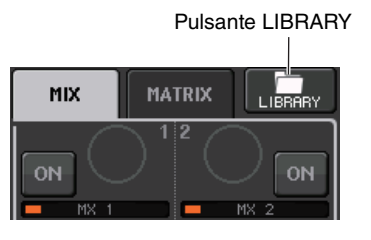

# **EQ e dinamiche**

Ciascun canale di ingresso e di uscita su una console della serie QL è dotato di un equalizzatore a quattro bande e di dinamiche.

È possibile utilizzare l'equalizzatore su tutti i canali di ingresso e di uscita. Immediatamente prima dell'equalizzatore è posizionato un attenuatore, che consente di attenuare il livello del segnale di ingresso per impedire che l'impostazione GAIN dell'equalizzatore determini la saturazione del segnale. I canali di ingresso forniscono anche un filtro passa-alto indipendente dall'equalizzatore.

I canali di ingresso sono dotati di due processori di dinamiche: Dynamics 1 (Dinamiche 1) può essere utilizzato come gate, dispositivo di ducking, compressor o expander, mentre Dynamics 2 (Dinamiche 2) può essere utilizzato come compressor, compander hard, compander soft <sup>o</sup> de-esser. I canali di uscita sono dotati di un processore di dinamiche, che può essere utilizzato come compressor, expander, compander hard o compander soft.

# **Uso dell'equalizzatore**

In questa sezione viene illustrato l'equalizzatore a quattro bande presente sui canali di ingresso e di uscita.

### **STEP**

- **1. Utilizzare i tasti Bank Select e i tasti [SEL] per selezionare il canale che si desidera controllare.**
- **2. Premere il campo EQ graph (Grafico EQ) della schermata SELECTED CHANNEL VIEW.**
- **3. Premere il tab 1ch nella finestra HPF/EQ.**
- **4. Premere il pulsante EQ ON (ATTIVAZIONE EQ) e regolare i parametri EQ.**

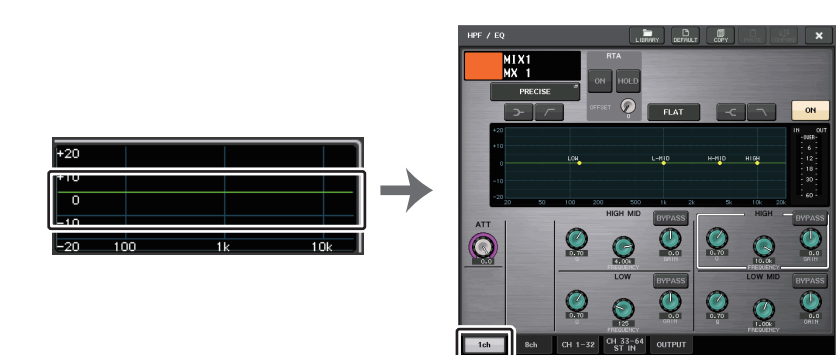

**Schermata SELECTED CHANNEL VIEW**

**Finestra HPF/EQ**

### **NOTA**

- Nel campo EQ della schermata OVERVIEW è riportata la risposta dell'equalizzatore. In questa schermata OVERVIEW è possibile modificare il parametro mediante le manopole dell'equalizzatore nella sezione SELECTED CHANNEL.
- È possibile salvare e richiamare le impostazioni dell'equalizzatore in qualsiasi momento utilizzando la libreria dedicata. È inoltre possibile usufruire di un'ampia gamma di preset adatti per diversi strumenti o situazioni.
- È possibile inoltre accedere alla schermata SELECTED CHANNEL VIEW (VISTA CANALE SELEZIONATO) e utilizzare le manopole della sezione SELECTED CHANNEL per modificare l'equalizzatore e il filtro passa-alto [\(pagina](#page-8-0) 9).
- Anche quando la finestra HPF/EQ è visualizzata, è possibile utilizzare le manopole nella sezione SELECTED CHANNEL per controllare l'equalizzatore.

# **Finestra HPF/EQ (1ch)**

Consente di modificare tutti i parametri dell'equalizzatore per il canale attualmente selezionato. Questa finestra è utile per configurare impostazioni dettagliate relative all'equalizzatore per un canale specifico.

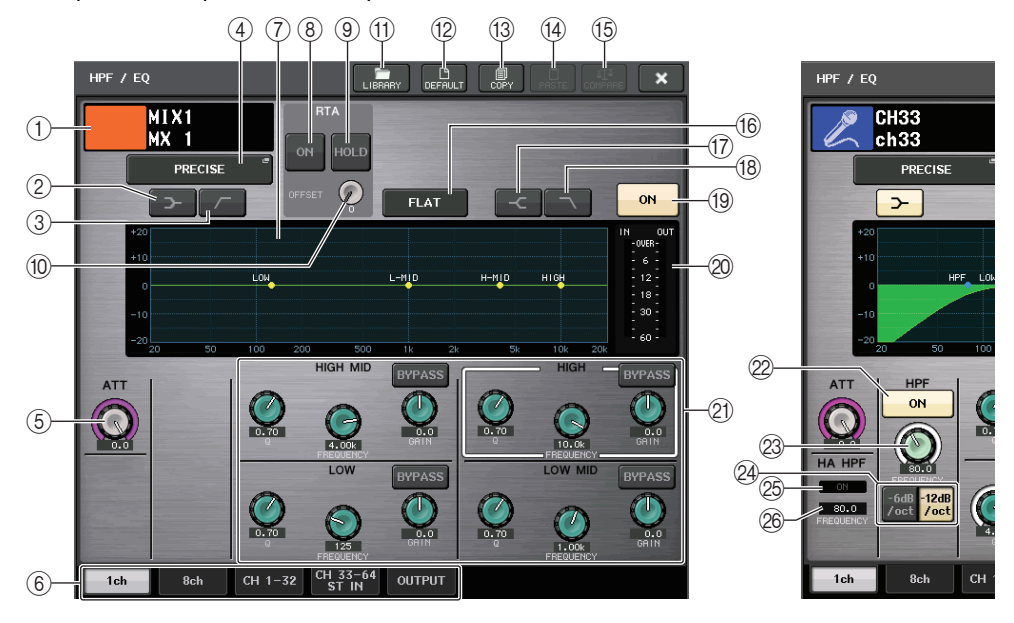

#### 1 **Icona, numero e nome del canale**

In questa area sono indicati l'icona, il numero e il nome del canale attualmente selezionato.

2 **Pulsante LOW SHELVING ON/OFF (ATTIVAZIONE/DISATTIVAZIONE SHELVING BASSO)**

Attivare questo pulsante per selezionare il filtro di tipo shelving per la banda LOW.

### 3 **Pulsante HPF ON/OFF (solo canali di uscita)**

Attivare questo pulsante per selezionare il tipo di filtro passa-alto per la banda LOW.

### **NOTA**

I canali di uscita non sono dotati di un filtro passa-alto indipendente dall'equalizzatore. Tuttavia, è possibile attivare il pulsante del filtro passa-alto nella finestra per utilizzare l'equalizzatore della banda LOW come filtro passa-alto.

#### 4 **Pulsante di selezione del tipo di equalizzatore**

Consente di commutare il tipo di EQ selezionando PRECISE, AGGRESSIVE, SMOOTH o LEGACY.

È possibile selezionare i seguenti tipi di EQ.

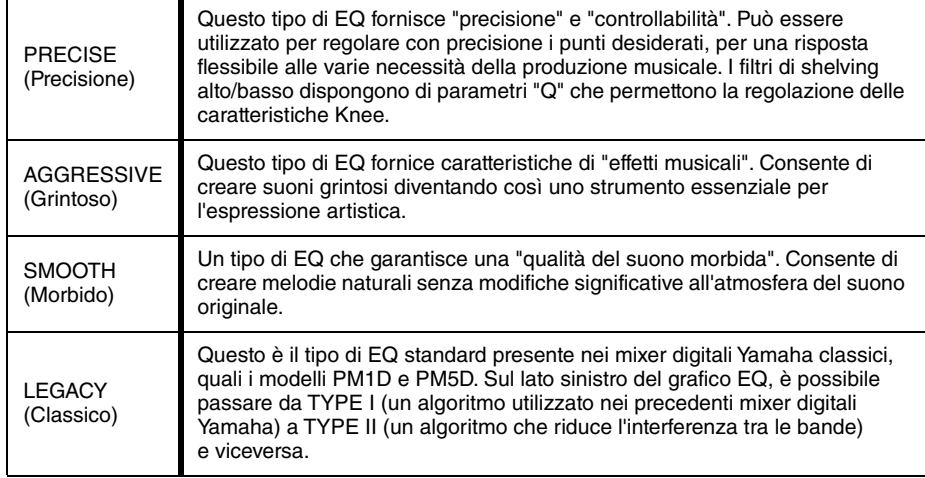

Quando il tipo di EQ è impostato su PRECISE, è possibile premere e ruotare la manopola Q per portarla sulla banda HIGH per attivare alternativamente PEQ, tipo shelving e filtro passa-basso.

Inoltre, è possibile premere e ruotare la manopola Q per la banda LOW per attivare alternativamente PEQ e filtro passa-alto.

### **NOTA**

- Questa operazione è possibile solo con le manopole EQ Q nella sezione SELECTED CHANNEL nel pannello superiore della console'.
- Questa operazione non è possibile con la manopola [TOUCH AND TURN] nella sezione SELECTED CHANNEL.

### **Banda HIGH**

- Quando è impostato su PEQ (Q=0.10), premere e ruotare la manopola Q verso destra per attivare il tipo di shelving.
- Quando è impostato su PEQ (Q=16.0), premere e ruotare la manopola Q verso sinistra per attivare il filtro passa-basso.
- Quando è impostato sul tipo di shelving (Q=10.0), premere e ruotare la manopola Q verso sinistra per attivare il PEQ.
- Quando è impostato sul filtro passa-basso (Q=16.0), premere e ruotare la manopola Q verso destra per attivare il PEQ.

### Q **Banda LOW**

- Quando è impostato su PEQ (Q=0.10), premere e ruotare la manopola Q verso destra per attivare il tipo di shelving.
- Quando è impostato sul tipo di shelving (Q=10.0), premere e ruotare la manopola Q verso sinistra per attivare il PEQ.

### 5 **Manopola ATT**

Indica il valore di attenuazione prima che il segnale raggiunga l'equalizzatore. Per regolare il valore è possibile utilizzare la manopola [TOUCH AND TURN].

### 6 **Tab**

Utilizzare i tab per selezionare un canale che si desidera visualizzare.

### 7 **Grafico EQ**

Consente di visualizzare i valori dei parametri per equalizzatore e filtro.

### 8 **Pulsante RTA**

Se si attiva questo pulsante, un grafico riportante l'analisi della frequenza per il segnale di ingresso dopo l'elaborazione EQ compare sopra la parte inferiore del grafico di frequenza EQ.

### 9 **Pulsante HOLD**

Premere questo pulsante per mantenere il grafico che visualizza RTA.

### 0 **Manopola del gain OFFSET**

Se una frequenza è a basso livello, i risultati dell'analisi potrebbero non essere visualizzati con sufficiente chiarezza in un grafico. L'aggiunta del gain di offset garantisce una migliore visibilità nei grafici per tali risultati. È possibile regolare il gain da 0dB a +30dB.

### A **Pulsante LIBRARY**

Premere questo pulsante per aprire la finestra della libreria EQ.

### B **Pulsante DEFAULT (PREDEFINITO)**

Premere questo pulsante per ripristinare i valori iniziali per tutti i parametri dell'equalizzatore/filtro.

### **(13) Pulsante COPY**

Tutte le impostazioni dei parametri dell'equalizzatore saranno copiate nella memoria buffer.

### **(14) Pulsante PASTE**

Premere questo pulsante per incollare l'impostazione nella memoria buffer nell'equalizzatore corrente. Se nella memoria buffer non sono stati copiati dati validi, non verrà eseguita alcuna operazione.

### E **Pulsante COMPARE (CONFRONTA)**

Premere questo pulsante per invertire le impostazioni dell'equalizzatore correnti con i dati memorizzati nella memoria buffer. Se nella memoria buffer non sono stati copiati dati validi, non verrà eseguita alcuna operazione.

### **NOTA**

Per informazioni dettagliate su come utilizzare i pulsanti  $\textcircled{1}$  -  $\textcircled{5}$ , vedere "Uso dei pulsanti degli strumenti" nel Manuale di istruzioni fornito separatamente.

### **(16) Pulsante EQ FLAT (AZZERA EQ)**

Premere questo pulsante per reimpostare i parametri GAIN di tutte le bande dell'equalizzatore su 0 dB.

### (i) Pulsante HIGH SHELVING ON/OFF (ATTIVAZIONE/DISATTIVAZIONE **SHELVING ALTO)**

Attivare questo pulsante per selezionare il tipo shelving per la banda HIGH.

### **(8) Pulsante LPF ON/OFF**

Attivare questo pulsante per selezionare il filtro passa-basso per la banda HIGH.

### **19 Pulsante EQ ON/OFF**

Consente di attivare o disattivare l'equalizzatore.

### $\oslash$  Indicatori del livello EQ IN/OUT

Indicano il livello di picco dei segnali prima e dopo l'EQ. Per un canale stereo, indicano il livello di entrambi i canali L e R (sinistro e destro).

### $\Omega$  Manopole di impostazione dei parametri dell'equalizzatore

Indica i parametri Q, FREQUENCY e GAIN e il pulsante BYPASS per le bande LOW, LOW MID, HIGH MID e HIGH. È possibile utilizzare la manopola [TOUCH AND TURN] per regolare questo valore.

### **NOTA**

- Se per la banda LOW è stato selezionato il tipo shelving o per i canali di uscita è selezionato HPF, il parametro Q della banda LOW non verrà visualizzato.
- Se per la banda HIGH è stato selezionato il tipo shelving o è selezionato LPF, il parametro Q della banda HIGH non verrà visualizzato.
- Quando il pulsante BYPASS è attivato, le manopole Q, FREQUENCY e GAIN per quella banda diventano grigie.

### L **Pulsante HPF ON/OFF (solo canali di ingresso)**

Consente di attivare o disattivare il filtro passa-alto.

### **NOTA**

I canali di ingresso sono dotati di un filtro passa-alto indipendente dall'equalizzatore a quattro bande. Attivare il pulsante HPF ON/OFF e utilizzare la manopola HPF FREQUENCY per regolare la frequenza di taglio.

### $\oslash$  Manopola HPF FREQUENCY (solo canali di ingresso)

Indica la frequenza di taglio del filtro passa-alto. È possibile utilizzare la manopola [TOUCH AND TURN] per regolare questo valore.

### $\mathcal{D}$  Pulsante di selezione del tipo di HPF (solo canali di ingresso)

Consente di commutare l'attenuazione dell'HPF per ottava tra -12 dB/ott e -6 dB/ott.

### O **Indicatore HA HPF ON**

Indica lo stato di attivazione/disattivazione del filtro passa-alto del preamplificatore esterno.

### **26 FREQUENCY**

Indica la frequenza di taglio del filtro passa-alto del preamplificatore esterno.

# **Finestra HPF/EQ (8ch)**

In questa finestra sono visualizzate le impostazioni dell'equalizzatore per il canale di ingresso o di uscita in gruppi di otto canali alla volta. Utilizzare le manopole nella sezione SELECTED CHANNEL per modificare le impostazioni dell'equalizzatore.

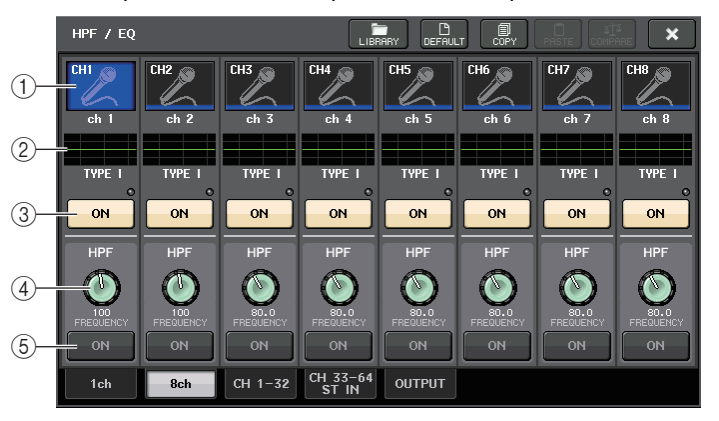

### 1 **Pulsante di selezione dei canali**

Consente di selezionare il canale che si desidera controllare. Icona e numero del canale corrente vengono visualizzati sul pulsante e il nome del canale viene visualizzato sotto il pulsante.

### 2 **Grafico EQ**

Consente di visualizzare i valori dei parametri per equalizzatore e filtro. Sotto il grafico viene visualizzato il tipo di EQ attualmente selezionato.

### 3 **Pulsante EQ ON/OFF**

Consente di attivare o disattivare l'equalizzatore. In caso di saturazione del segnale post-EQ, l'indicatore OVER (posizionato a destra, sopra il pulsante) si illumina.

### 4 **Manopola HPF FREQUENCY (solo canali di ingresso)**

Indica la frequenza di taglio del filtro passa-alto. È possibile utilizzare le manopole nella sezione SELECTED CHANNEL per regolare questo valore.

### 5 **Pulsante HPF ON/OFF (solo canali di ingresso)**

Consente di attivare o disattivare il filtro passa-alto.

# **Finestra HPF/EQ (CH1–32, CH33–64/ST IN (QL5), ST IN (QL1), OUTPUT)**

In questa finestra sono visualizzati contemporaneamente i canali di ingresso (o di uscita) corrispondenti. Questa finestre è unicamente a scopo di visualizzazione e non consente di modificare i parametri. Risulta utile quando è necessario controllare rapidamente più impostazioni dell'equalizzatore o quando si desidera copiare e incollare tali impostazioni tra canali distanti.

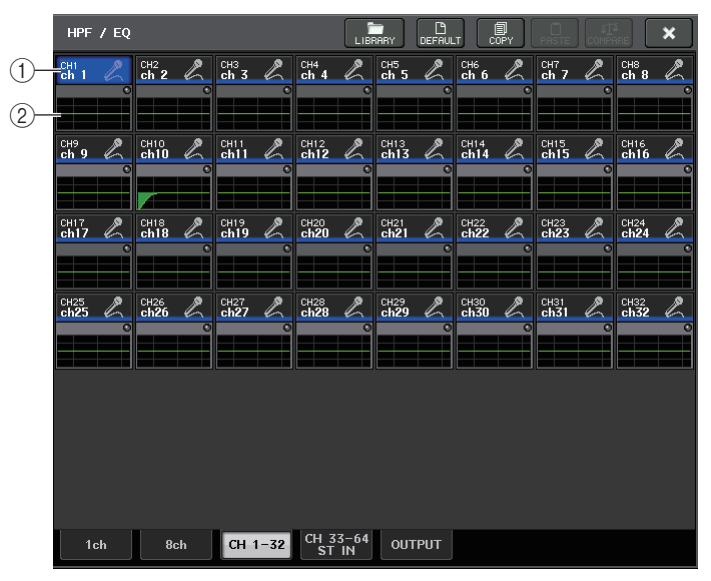

### 1 **Pulsante di selezione dei canali**

Consente di selezionare il canale che si desidera controllare nella sezione SELECTED CHANNEL. Icona, numero e colore del canale vengono visualizzati sul pulsante.

### 2 **Grafico EQ**

Questo campo consente di visualizzare graficamente la risposta approssimata dell'equalizzatore e dei filtri.

# **Impostazione simultanea del tipo di EQ**

È possibile impostare simultaneamente il tipo di EQ per tutti i canali o tutti i rack nella finestra HPF/EQ o nella finestra PEQ EDIT. È possibile selezionare i canali in base alla categoria.

### **STEP**

- **1. Premere il pulsante di selezione del tipo di EQ nella finestra.**
- **2. Premere il pulsante SETUP GLOBAL nella parte superiore destra della finestra <sup>a</sup> comparsa.**
- **3. Selezionare un tipo di EQ e una categoria di canale nella finestra GLOBAL EQ TYPE.**
- **4. Premere il pulsante APPLY.**
- **5. Quando viene visualizzata la finestra di dialogo CONFIRMATION, premere il pulsante OK.**

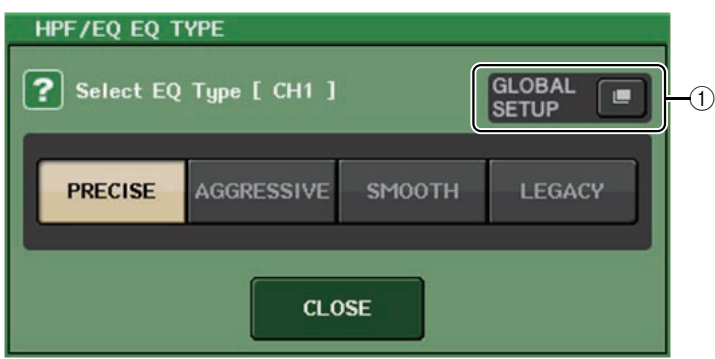

### 1 **Pulsante GLOBAL SETUP**

Premere questo pulsante per aprire la finestra a comparsa GLOBAL EQ TYPE, nella quale è possibile impostare il tipo di EQ e la categoria di canale.

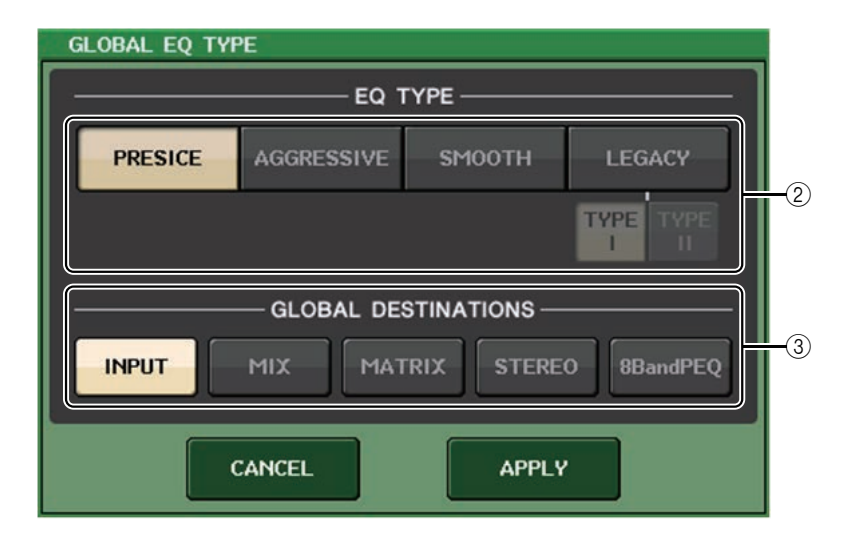

### 2 **Pulsanti EQ TYPE**

Consente di impostare il tipo di EQ selezionando PRECISE, AGGRESSIVE, SMOOTH o LEGACY.

### 3 **Pulsanti GLOBAL DESTINATIONS**

Consentono di specificare per ciascuna categoria i canali impostati per il tipo di EQ selezionato. Sono consentite selezioni multiple.

Se si seleziona 8BandPEQ, il tipo di EQ selezionato verrà impostato come valore predefinito.

# **Utilizzo delle dinamiche**

I canali di ingresso sono dotati di due processori di dinamiche, mentre quelli di uscita dispongono di un solo processore di dinamiche.

### **STEP**

- **1. Utilizzare i tasti Bank Select e i tasti [SEL] per selezionare il canale per il quale controllare le dinamiche.**
- **2. Premere la manopola THRESHOLD (SOGLIA) nel campo DYNAMICS1/DYNAMICS2 (DINAMICHE 1/2) della schermata SELECTED CHANNEL VIEW.**
- **3. Premere il tab 1ch nella finestra DYNAMICS1/2.**
- **4. Premere il pulsante DYNAMICS ON e regolare i parametri delle dinamiche.**

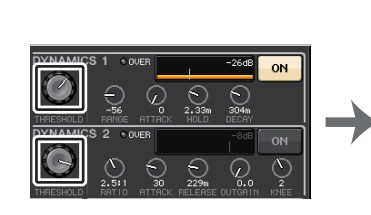

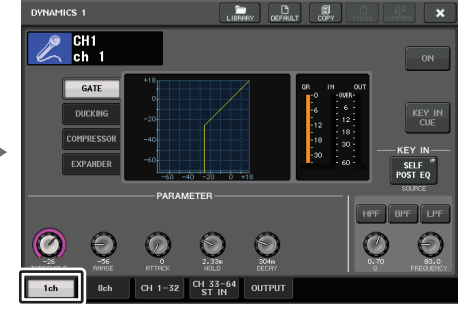

**SELECTED CHANNELSchermata VIEW**

**Finestra DYNAMICS1/2**

### **NOTA**

- Il campo DYNAMICS 1/2 nella schermata OVERVIEW mostra lo stato di attivazione/ disattivazione delle dinamiche e il livello di riduzione del guadagno.
- È possibile salvare e richiamare le impostazioni delle dinamiche in qualsiasi momento utilizzando la libreria dedicata. È inoltre possibile usufruire di un'ampia gamma di preset adatti per diversi strumenti o situazioni.
- È possibile inoltre accedere alla schermata SELECTED CHANNEL VIEW e utilizzare le manopole nella sezione SELECTED CHANNEL per modificare le impostazioni delle dinamiche a [pagina](#page-8-1) 9.
- Anche quando la finestra DYNAMICS 1/2 è visualizzata, è possibile utilizzare le manopole nella sezione SELECTED CHANNEL per controllare le dinamiche.

# **Finestra DYNAMICS1/2 (1ch)**

È possibile visualizzare e modificare tutti i parametri delle dinamiche per canale. Ciò risulta utile quando si desidera configurare impostazioni dettagliate relative alle dinamiche per un canale specifico.

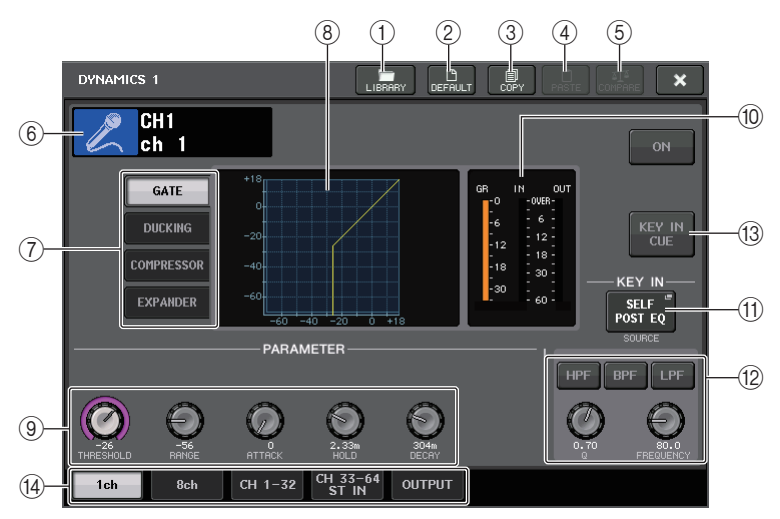

### 1 **Pulsante LIBRARY**

Premere questo pulsante per aprire la finestra della libreria DYNAMICS.

### 2 **Pulsante DEFAULT (PREDEFINITO)**

Premere questo pulsante per ripristinare i valori iniziali per tutti i parametri delle dinamiche.

### 3 **Pulsante COPY**

Tutte le impostazioni dei parametri delle dinamiche saranno copiate nella memoria buffer.

### 4 **Pulsante PASTE**

Premere questo pulsante per applicare le impostazioni nella memoria buffer alle dinamiche correnti. Se nella memoria buffer non vengono copiati dati validi, non verrà eseguita alcuna operazione.

### 5 **Pulsante COMPARE**

Premere questo pulsante per invertire le impostazioni delle dinamiche con i dati memorizzati nella memoria buffer. Se nella memoria buffer non vengono copiati dati validi, non verrà eseguita alcuna operazione.

### **NOTA**

Per informazioni dettagliate su come utilizzare i pulsanti  $(1)$ – $(5)$ , fare riferimento alla sezione "Utilizzo dei pulsanti degli strumenti" nel Manuale di istruzioni separato.

### 6 **Icona, numero e nome del canale**

In questa area sono indicati l'icona, il numero e il nome del canale attualmente selezionato.

7 **Pulsanti relativi al tipo di dinamiche**

Consentono di selezionare il tipo di dinamiche. È possibile selezionare i tipi di dinamiche riportati di seguito.

- **• Dinamiche 1 per un canale di ingresso** GATE, DUCKING, COMPRESSOR ed EXPANDER.
- **• Dinamiche 2 per un canale di ingresso** COMPRESSOR, COMPANDER-H, COMPANDER-S e DE-ESSER
- **• Dinamiche 1 per un canale di uscita** COMPRESSOR, EXPANDER, COMPANDER-H e COMPANDER-S
- 8 **Grafico delle dinamiche**

Consente di visualizzare la risposta di ingresso/uscita dei processori di dinamiche.

9 **Manopole di impostazione dei parametri delle dinamiche**

Indicano i valori dei parametri delle dinamiche. È possibile utilizzare la manopola [TOUCH AND TURN] per regolare i valori. I tipi di parametri variano a seconda del tipo di dinamiche attualmente selezionato.

**• GATE o DUCKING:**

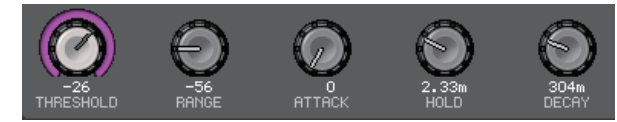

**• COMPRESSOR o EXPANDER:**

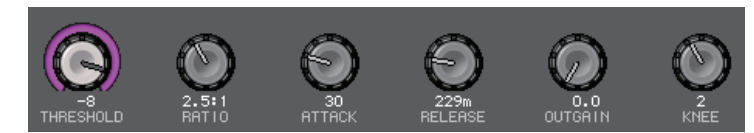

**• COMPANDER-H o COMPANDER-S:**

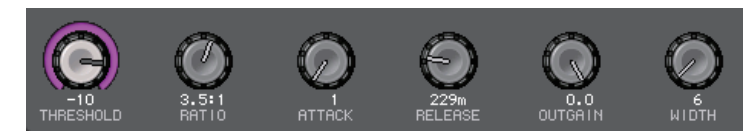

**• DE-ESSER:**

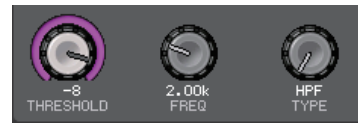

0 **Indicatori del livello IN/OUT delle dinamiche, indicatore GR**

Questi indicatori mostrano il livello di picco dei segnali prima e dopo l'elaborazione delle dinamiche, nonché il livello di riduzione del guadagno. Per un canale stereo, questi indicatori mostrano il livello di entrambi i canali L ed R.

### (1) Pulsante di selezione KEY IN SOURCE (SORGENTE KEY-IN)

Premere questo pulsante per visualizzare la finestra KEY IN SOURCE SELECT, nella quale è possibile selezionare un segnale key-in che attiverà le dinamiche.

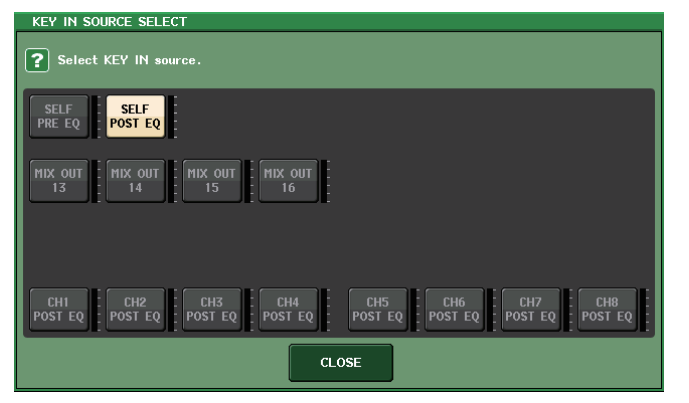

- **SELF PRE EQ** ....................... Segnale pre-EQ dello stesso canale.
- **SELF POST EQ**..................... Segnale post-EQ dello stesso canale.
- **MIX OUT 13–16** ..................... Segnali di uscita dei canali MIX 13 16
- **• CH1–64 POST EQ (QL5), CH1–32 POST EQ (QL1), ST IN1L–8R POST EQ, MIX1–16 POST EQ, MTRX1–8 POST EQ, ST L/R, MONO POST EQ** .......................... Segnale post-EQ del canale corrispondente<sup>\*1</sup>

\*1. I canali che è possibile selezionare sono limitati al gruppo di otto canali corrispondenti.

### **NOTA**

Nel caso dei modelli QL1, i canali che non esistono sul modello non verranno visualizzati.

#### B **Area del parametro KEY IN FILTER (FILTRO KEY IN) (visualizzata solo per Dynamics 1 per un canale di ingresso)**

Consente di configurare varie impostazioni per un filtro che consenta il passaggio del segnale key-in.

**• Pulsanti per la selezione del filtro**

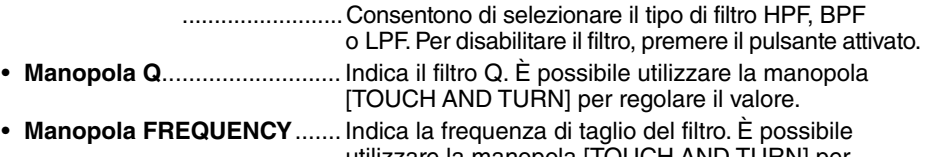

utilizzare la manopola | TOUCH AND TURN] per regolare il valore.

### (3) Pulsante KEY IN CUE (SEGNALE DI ATTIVAZIONE KEY IN) (visualizzato solo per **Dynamics 1 per un canale di ingresso)**

Consente di monitorare l'attivazione del segnale selezionato come segnale KEY IN SOURCE (SORGENTE). L'attivazione viene annullata qualora sia stato selezionato un tipo di dinamiche che non prevede questo pulsante, o se ci si sposta su un'altra schermata.

### **NOTA**

Il monitoraggio dei segnali di attivazione non supporta CUE B.

#### **(14) Tab**

Utilizzare i tab per selezionare un canale che si desidera visualizzare.

# **Finestra DYNAMICS1/2 (8ch)**

In questa finestra sono visualizzate le impostazioni delle dinamiche per il canale di ingresso o di uscita in gruppi di otto canali alla volta. Questa finestra è utile per regolare il livello di soglia o altri parametri mentre si osservano i canali adiacenti a sinistra e a destra.

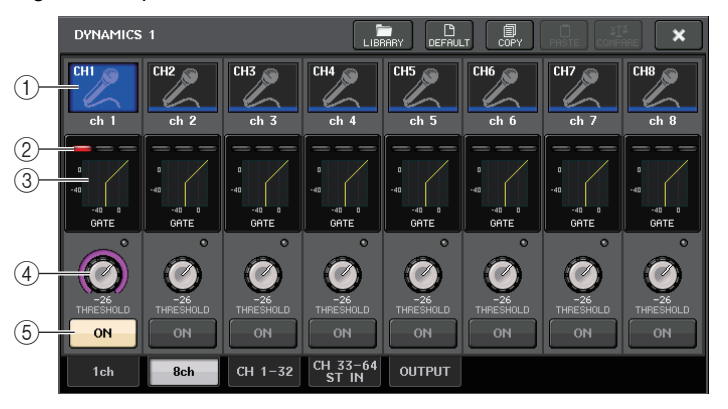

### 1 **Pulsante di selezione dei canali**

Consente di selezionare il canale che si desidera controllare. Icona e numero del canale corrente vengono visualizzati sul pulsante e il nome del canale viene visualizzato sotto il pulsante.

### 2 **Indicatori DYNAMICS OUTPUT, indicatore GR**

Indicano i livelli di uscita dei segnali dopo l'elaborazione delle dinamiche e la quantità di riduzione del guadagno. Se si seleziona GATE come tipo di dinamiche, viene visualizzato un indicatore a tre fasi che mostra lo stato di apertura/chiusura del gate.

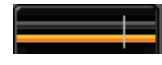

#### **Tipo = Qualsiasi tipo diverso da GATE**

### **Tipo = GATE**

Se si seleziona GATE come tipo di dinamiche, l'indicatore dello stato mostra quanto elencato di seguito.

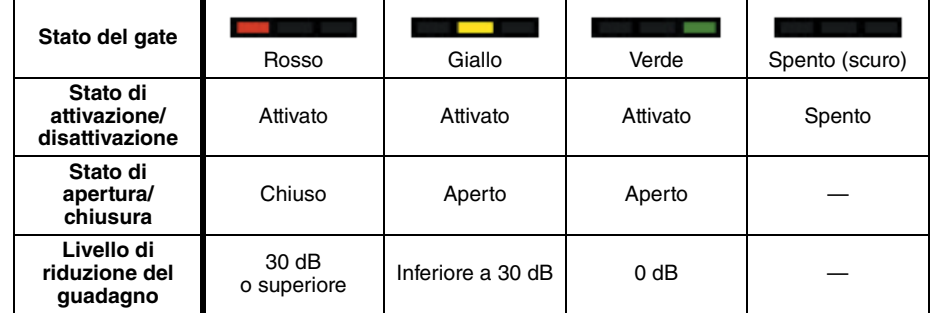

### 3 **Grafico delle dinamiche**

Indica i valori dei parametri delle dinamiche. Sotto il grafico viene visualizzato il tipo di dinamiche attualmente selezionato. Premere il grafico per accedere alla finestra DYNAMICS 1ch per tale canale.

### 4 **Manopola THRESHOLD (SOGLIA)**

Indica il valore di soglia per le dinamiche. È possibile utilizzare la manopola [TOUCH AND TURN] per regolare il valore.

### 5 **Pulsante DYNAMICS ON/OFF**

Consente di attivare o disattivare le dinamiche.

# **Finestra DYNAMICS 1/2 (CH1–32, CH33–64/ST IN (QL5), ST IN (QL1), OUTPUT)**

Questa finestra consente di configurare varie impostazioni dei parametri delle dinamiche globali per il canale corrispondente.

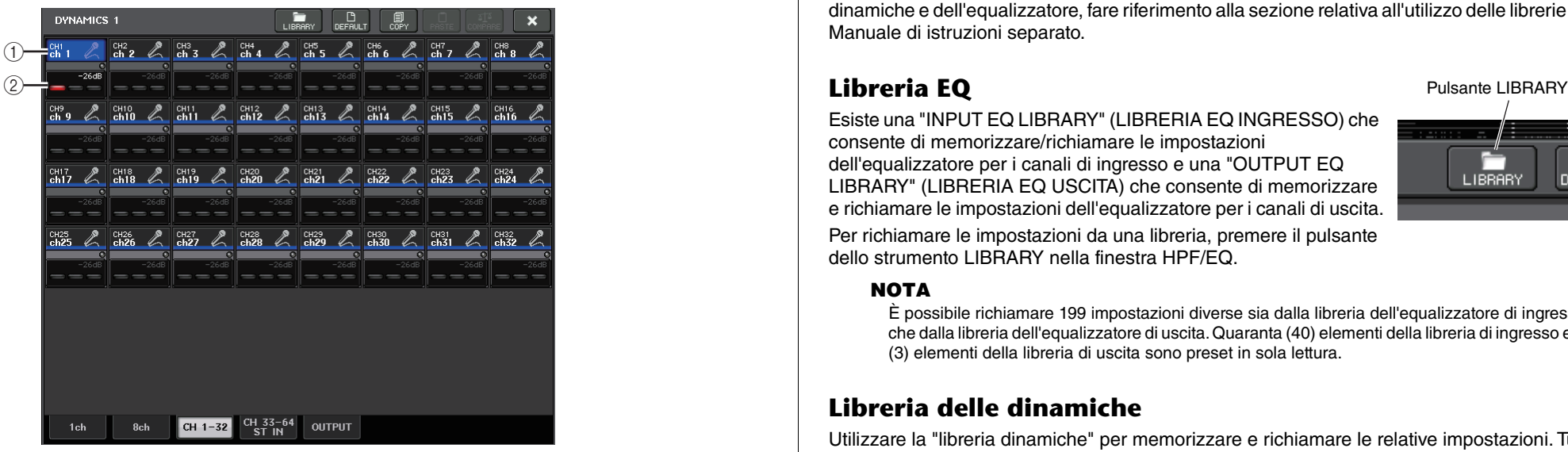

### 1 **Pulsante di selezione dei canali**

Consente di selezionare il canale che si desidera controllare. Icona, numero, soglia <sup>e</sup> colore del canale vengono visualizzati sul pulsante.

### 2 **Area dei parametri delle dinamiche**

In questa area sono visualizzati il tipo di dinamiche e diversi indicatori. Premere l'area per accedere alla finestra DYNAMICS 1ch di tale canale.

Se è stato selezionato il tipo di dinamiche DUCKING, EXPANDER, COMPANDER (-H/-S) o DE-ESSER, il tipo viene visualizzato nella parte superiore di questa area.

Nella parte inferiore dell'area sono visualizzati indicatori che mostrano i livelli dei segnali dopo l'elaborazione delle dinamiche, l'indicatore GR e la soglia (un valore numerico). Se il tipo del processore delle dinamiche è diverso da GATE, l'impostazione della soglia viene indicata come una riga verticale.

# **Utilizzo delle librerie dell'equalizzatore o delle dinamiche**

È possibile utilizzare librerie dedicate per memorizzare e richiamare le impostazioni relative all'equalizzatore e alle dinamiche. Per ulteriori informazioni sull'utilizzo delle librerie delle dinamiche e dell'equalizzatore, fare riferimento alla sezione relativa all'utilizzo delle librerie nel Manuale di istruzioni separato.

# **Libreria EQ**

Esiste una "INPUT EQ LIBRARY" (LIBRERIA EQ INGRESSO) che consente di memorizzare/richiamare le impostazioni dell'equalizzatore per i canali di ingresso e una "OUTPUT EQ LIBRARY" (LIBRERIA EQ USCITA) che consente di memorizzare e richiamare le impostazioni dell'equalizzatore per i canali di uscita.

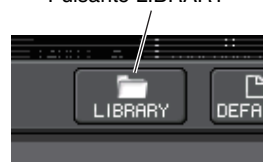

Per richiamare le impostazioni da una libreria, premere il pulsante dello strumento LIBRARY nella finestra HPF/EQ.

### **NOTA**

È possibile richiamare 199 impostazioni diverse sia dalla libreria dell'equalizzatore di ingresso che dalla libreria dell'equalizzatore di uscita. Quaranta (40) elementi della libreria di ingresso e tre (3) elementi della libreria di uscita sono preset in sola lettura.

# **Libreria delle dinamiche**

Utilizzare la "libreria dinamiche" per memorizzare e richiamare le relative impostazioni. Tutti i processori di dinamiche delle unità della serie QL utilizzano questo tipo di libreria. Tuttavia, i tipi disponibili sono Dynamics 1 e Dynamics 2 per un canale di ingresso e Dynamics 1 per un canale di uscita. Non è possibile richiamare un tipo non selezionabile.

Per richiamare un elemento dalla libreria dinamiche, premere il pulsante dello strumento LIBRARY nella finestra DYNAMICS 1/2.

### **NOTA**

È possibile richiamare 199 impostazioni diverse dalla libreria, quarantuno (41) delle quali sono preset in sola lettura.

# **Channel Job (Operazione canale)**

In questo capitolo vengono descritte le funzioni DCA Group (Gruppo DCA) e Mute Group (Gruppo di esclusione) che consentono, rispettivamente, di controllare il livello o di escludere più canali contemporaneamente, la funzione Channel Link (Collegamento canali) che consente di collegare i parametri di più canali, nonché le operazioni che consentono di copiare o spostare i parametri tra i canali.

# **Gruppo DCA**

Nelle console della serie QL sono disponibili sedici gruppi DCA che consentono di controllare il livello di più canali contemporaneamente.

I gruppi DCA consentono di assegnare i canali di input e output a sedici gruppi in modo da poter utilizzare i fader DCA per controllare il livello di tutti i canali di ciascun gruppo. Un solo fader DCA controllerà il livello di tutti i canali di ingresso appartenenti allo stesso gruppo DCA, mantenendo al contempo la differenza di livello tra i canali. In tal modo sarà possibile, ad esempio, raggruppare facilmente i microfoni di batteria.

# **Assegnazione di canali a un gruppo DCA**

Esistono due metodi per assegnare un canale a un gruppo DCA.

- È possibile selezionare un gruppo DCA specifico, quindi indicare i canali da assegnare al gruppo.
- In alternativa, è possibile selezionare un canale specifico, quindi indicare il gruppo DCA <sup>a</sup> cui assegnarlo.

### **NOTA**

- Le impostazioni dei gruppi DCA vengono salvate come parte della scena.
- Con QL V3.0 e versioni successive, è ora possibile assegnare i canali principali bus Stereo/Mono, Mix e Matrix a un gruppo DCA sui canali non di ingresso. In precedenza, i gruppi DCA venivano utilizzati esclusivamente per i canali di ingresso. Con questa nuova funzione, tuttavia, è possibile utilizzare i gruppi DCA per altri canali principali di uscita che consentono controlli contemporanei più flessibili.

### Q**Selezione di canali da assegnare a un gruppo DCA specifico**

### **STEP**

- **1. Nell'area di accesso alle funzioni premere il pulsante CH JOB (PROCESSO CANALE).**
- **2. Premere il pulsante DCA GROUP (GRUPPO DCA).**
- **3. Utilizzare il pulsante di selezione DCA GROUP per selezionare il gruppo DCA al quale si desidera assegnare i canali.**
- **4. Utilizzare i tasti [SEL] dei canali di ingresso per selezionare i canali di ingresso che si desidera assegnare al gruppo (sono consentite selezioni multiple).**

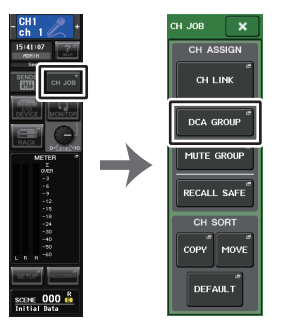

**Area di Menu CH JOB**

**accesso alle funzioni**

### **NOTA**

- È possibile assegnare un solo canale a più gruppi DCA. In questo caso, il valore corrisponderà alla somma dei livelli di tutti i fader dei gruppi DCA assegnati.
- Nel campo DCA/MUTE GROUP (GRUPPO DCA/DI ESCLUSIONE) della schermata OVERVIEW (PANORAMICA) sono indicati i gruppi DCA a cui è assegnato ciascun canale. I numeri evidenziati in giallo nelle righe superiore e centrale di questo campo indicano i gruppi DCA ai quali appartiene il canale.

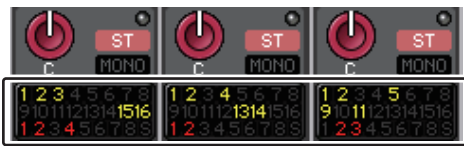

# **Finestra DCA/MUTE GROUP ASSIGN MODE (MODALITÀ DI ASSEGNAZIONE GRUPPO DCA/ESCLUSIONE)**

In questa finestra è possibile specificare i canali che verranno assegnati a ciascun gruppo DCA.

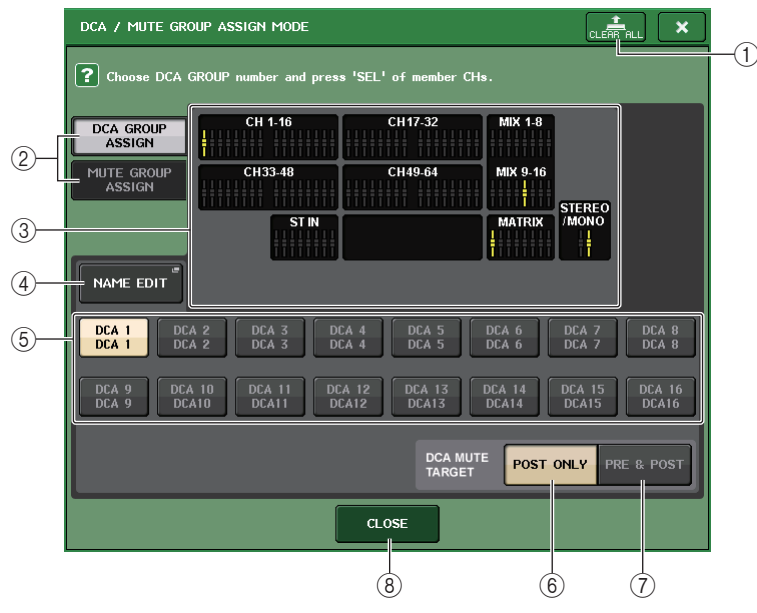

### 1 **Pulsante CLEAR ALL (CANCELLA TUTTO)**

Consente di cancellare tutti i canali assegnati al gruppo DCA attualmente selezionato.

### 2 **Pulsanti DCA GROUP ASSIGN/MUTE GROUP ASSIGN**

Consentono di passare dalla finestra DCA GROUP ASSIGN alla finestra MUTE GROUP ASSIGN e viceversa.

### 3 **Campo di assegnazione del gruppo DCA**

In questa area sono visualizzati i canali assegnati al gruppo DCA attualmente selezionato.

Con questa finestra visualizzata, premere il tasto [SEL] per il canale che si desidera assegnare al gruppo DCA. Il canale verrà assegnato al gruppo DCA e il fader sullo schermo per tale canale diventerà giallo. Se si desidera rimuovere il canale dal gruppo, premere di nuovo lo stesso tasto [SEL].

### **NOTA**

Nel caso dei modelli QL1, i fader che non esistono sul modello non verranno visualizzati.

### 4 **Pulsante NAME EDIT (MODIFICA NOME)**

Consente di modificare il nome del gruppo DCA correntemente selezionato.

Se si preme questo pulsante, verrà visualizzata la finestra con la tastiera che consente di immettere o modificare il testo.

5 **Pulsante di selezione del gruppo DCA**

Consente di selezionare il gruppo DCA che si desidera assegnare.

### 6 **Pulsante POST ONLY (SOLO POST)**

Consente di specificare l'oggetto dell'esclusione nel gruppo DCA solo come POST.

### 7 **Pulsante PRE & POST**

Consente di specificare l'oggetto dell'esclusione nel gruppo DCA come PRE o POST. L'indicatore PRE & POST è mostrato sotto a un gruppo DCA caratterizzato da questa impostazione.

### **NOTA**

- È possibile impostare l'oggetto dell'esclusione nel gruppo DCA singolarmente per ciascun gruppo DCA.
- Se si esclude uno qualsiasi dei gruppi DCA su un canale assegnato a più gruppi DCA, verrà escluso il percorso del segnale per quel canale, incluse le mandate al bus corrispondente.
- 8 **Pulsante CLOSE**

Consente di chiudere la finestra.

### Q**Selezione dei gruppi DCA a cui assegnare un canale specifico**

### **STEP**

- **1. Premere il tasto [SEL] dei canali di ingresso e uscita che si desidera utilizzare.**
- **2. Utilizzare i pulsanti di selezione del gruppo DCA nella schermata SELECTED CHANNEL VIEW per selezionare i gruppi DCA ai quali verrà assegnato il canale attualmente selezionato.**

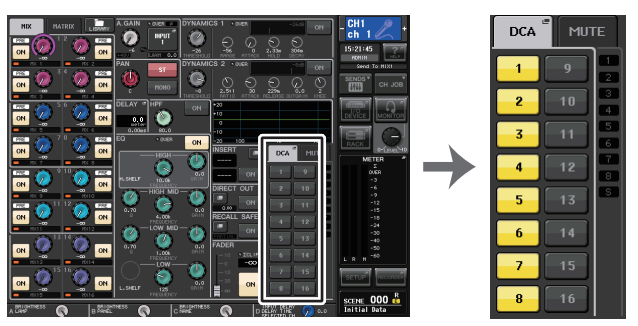

**Schermata SELECTED CHANNEL VIEW Campo DCA/MUTE** 

# **Controllo dei gruppi DCA**

Utilizzare i fader DCA per controllare i gruppi DCA.

### **STEP**

- **1. Assegnare canali di ingresso e uscita ai gruppi DCA.**
- **2. Utilizzando i fader nella sezione Channel Strip o nella sezione Main del pannello superiore, regolare il bilanciamento relativo tra i canali di ingresso e uscita che appartengono al gruppo DCA che si desidera utilizzare.**
- **3. Utilizzare i tasti Bank Select per selezionare il tasto [ST IN/DCA].**
- **4. Utilizzare la sezione Channel Strip per utilizzare il gruppo DCA.**

### Q**Uso dei gruppi DCA**

Utilizzare la sezione strip per utilizzare il gruppo DCA.

- **Regolazione livelli: Fader** .... Il livello dei canali assegnati al gruppo DCA può essere regolato conservando le differenze di livello di ciascun canale. In questa fase, i fader di ingresso non funzioneranno.
- **• Switch On/Mute (Attivazione/esclusione suono): Tasto [ON] (ATTIVATO)**
	- ......................................... Quando si preme un tasto [ON] della sezione strip per spegnere l'indicatore del tasto, l'audio dei canali assegnati al gruppo DCA verrà disattivato (lo stesso stato qualora i fader fossero abbassati a -∞ dB).
- **• Monitoraggio segnale di attivazione: Tasto [CUE] (SEGNALE DI ATTIVAZIONE)**
	- ......................................... Quando si preme il tasto [CUE] della sezione strip in modo che si illumini, i tasti [CUE] dei canali assegnati a tale gruppo lampeggeranno e verrà attivato il monitoraggio del segnale di attivazione. Per maggiori informazioni sul segnale di attivazione, fare riferimento <sup>a</sup>"[Uso della funzione Cue](#page-110-0)" a [pagina](#page-110-0) 111.

### **Uso della funzione di annullamento temporaneo dell'esclusione**

Se uno dei pulsanti del gruppo DCA su un canale è disattivato (escluso), premere il tasto [ON] per quel canale per annullarne temporaneamente l'esclusione. Tuttavia, in modalità anteprima, qualsiasi operazione durante l'esclusione con pressione del tasto [ON] sarà disattivata.

### **Esempio 1: CH 1 disattivato. Assegnato al gruppo DCA 1.**

### **Esempio di operazione 1**

- **1. Premere il tasto ON per DCA 1. La spia dell'indicatore si spegne.** La spia dell'indicatore per il tasto ON per CH 1 rimane spenta. Il gruppo DCA 1 viene escluso.
- **2. Premere il tasto ON per CH 1.**

L'esclusione di CH 1 viene temporaneamente annullata e la spia dell'indicatore per il tasto ON si accende.

**3. Premere il tasto ON per DCA 1. La spia dell'indicatore si accende.** L'esclusione del gruppo DCA 1 viene annullata e la spia dell'indicatore per il tasto ON per CH 1 si accende.

**Esempio 2: CH 1 attivato. Assegnato a MUTE GROUP 1 e DCA GROUP 1.**

### **Esempio di operazione 2**

- **1. Impostare MUTE GROUP CONTROL 1 su ON (MUTE).** CH1 viene escluso e il tasto ON lampeggia.
- **2. Premere il tasto ON per CH1.**

L'esclusione di CH1 viene temporaneamente annullata e la spia dell'indicatore per il tasto ON si accende.

- **3. Premere il tasto ON per DCA1. La spia dell'indicatore si spegne.** CH1 viene escluso e il tasto ON lampeggia.
- **4. Premere il tasto ON per CH1.**

L'esclusione di CH1 viene temporaneamente annullata e la spia dell'indicatore per il tasto ON si accende.

**5. Premere nuovamente il tasto ON per CH1.**

CH1 viene nuovamente escluso e il tasto ON lampeggia.

**6. Impostare DCA1 su ON e MUTE GROUP CONTROL 1 su OFF.** L'esclusione di CH1 viene annullata e la spia dell'indicatore per il tasto ON si accende.

# **Gruppo di esclusione**

Le console della serie QL dispongono di otto gruppi di esclusione.

I gruppi di esclusione consentono di utilizzare i tasti USER DEFINED (DEFINITI DALL'UTENTE) [1] - [12] per escludere o annullare l'esclusione di più canali in una sola operazione. È possibile utilizzare questa funzione per escludere più canali contemporaneamente. I gruppi di esclusione 1 - 8 possono essere utilizzati sia con i canali di ingresso che con quelli di uscita. Nello stesso gruppo possono coesistere entrambi i tipi di canali.

# **Assegnazione di canali a gruppi di esclusione**

Come per i gruppi DCA, esistono due metodi per assegnare i canali ai gruppi di esclusione.

- È possibile selezionare prima un gruppo di esclusione specifico, quindi indicare i canali da assegnare al gruppo.
- In alternativa, è possibile selezionare un canale specifico, quindi indicare il gruppo di esclusione a cui assegnarlo.

### Q**Selezione dei canali da assegnare a un gruppo di esclusione specifico**

### **STEP**

- **1. Nell'area di accesso alle funzioni premere il pulsante CH JOB (PROCESSO CANALE).**
- **2. Premere il pulsante MUTE GROUP nel menu CH JOB.**
- **3. Utilizzare i pulsanti di controllo del gruppo di esclusione nella finestra DCA/MUTE GROUP ASSIGN MODE per selezionare il gruppo di esclusione al quale assegnare i canali.**
- **4. Premere il tasto [SEL] per i canali di ingresso/uscita da utilizzare (sono consentite selezioni multiple).**

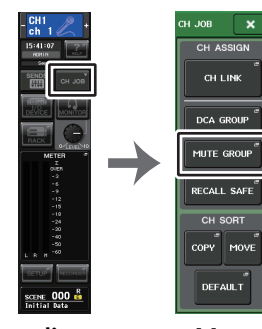

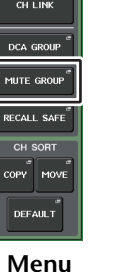

**Area di accesso alle funzioniCH JOB**

### **NOTA**

- È possibile assegnare un solo canale a più gruppi di esclusione.
- Il campo DCA/MUTE GROUP della schermata OVERVIEW indica i gruppi di esclusione ai quali è assegnato ciascun canale. I numeri evidenziati in rosso nella riga inferiore di questo campo indicano i gruppi di esclusione ai quali appartiene il canale.

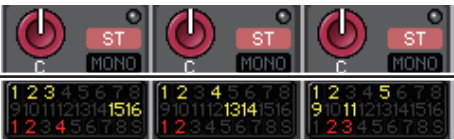

• Se il livello dell'attenuazione impostato è diverso da –∞ dB, i numeri vengono evidenziati in arancione.

Per un canale per cui è stata attivata la funzione Mute Safe (Blocca esclusione) ([pagina](#page-71-0) 72), un indicatore "S" emetterà luce verde nell'estremità destra della riga inferiore.

# **Finestra DCA/MUTE GROUP ASSIGN MODE (MODALITÀ DI ASSEGNAZIONE GRUPPO DCA/ESCLUSIONE)**

In questa finestra è possibile selezionare i canali che verranno assegnati a ciascun gruppo di esclusione.

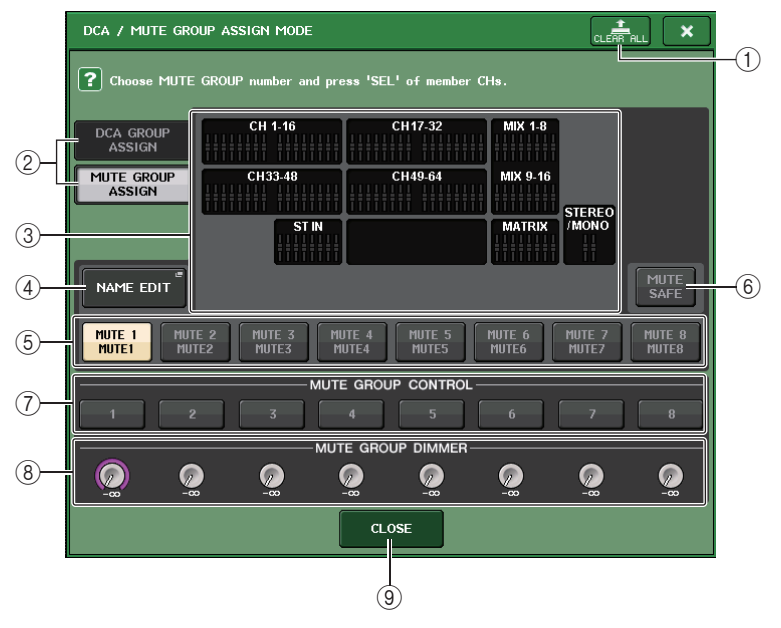

### 1 **Pulsante CLEAR ALL (CANCELLA TUTTO)**

Consente di cancellare tutti i canali assegnati al gruppo di esclusione attualmente selezionato.

### 2 **Pulsanti DCA GROUP ASSIGN/MUTE GROUP ASSIGN**

Consentono di passare dalla finestra DCA GROUP ASSIGN alla finestra MUTE GROUP ASSIGN e viceversa.

### 3 **Campo di assegnazione del gruppo di esclusione**

In questa area sono visualizzati i canali assegnati al gruppo di esclusione attualmente selezionato.

Con questa finestra visualizzata, premere il tasto [SEL] per il canale che si desidera assegnare al gruppo di esclusione. Il canale verrà assegnato al gruppo di esclusione e il fader sullo schermo per tale canale diventerà rosso. Se si desidera rimuovere il canale dal gruppo, premere di nuovo lo stesso tasto [SEL].

Se è attivato il pulsante MUTE SAFE, in questo campo sono visualizzati i canali destinati al blocco dell'esclusione, ossia che verranno esclusi dai gruppi di esclusione. La procedura operativa per l'applicazione o l'annullamento del blocco dell'esclusione ai canali è la stessa utilizzata per l'assegnazione o la rimozione dei canali da un gruppo di esclusione. I fader sullo schermo dei canali assegnati diventano verdi.

### 4 **Pulsante NAME EDIT**

Consente di modificare il nome del gruppo di esclusione correntemente selezionato. Se si preme questo pulsante, verrà visualizzata la finestra con la tastiera che consente di immettere o modificare il testo.

### 5 **Pulsante di selezione dei gruppi di esclusione**

Consente di selezionare il gruppo di esclusione che si desidera assegnare.

### 6 **Pulsante MUTE SAFE (BLOCCA ESCLUSIONE)**

Utilizzare questo pulsante per escludere temporaneamente un canale specifico da tutti i gruppi di esclusione, indipendentemente dalle impostazioni di assegnazione. Nel campo di assegnazione del gruppo di esclusione sono riportati i canali esclusi dai gruppi di esclusione. Per ulteriori informazioni sul blocco di esclusione, fare riferimento <sup>a</sup>"Uso della funzione Mute Safe" a pagina 72.

### 7 **Pulsante MUTE GROUP CONTROL (CONTROLLO GRUPPO ESCLUSIONE)**

Consente di attivare o disattivare il gruppo di esclusione corrispondente.

### 8 **Manopola DIMMER LEVEL (LIVELLO ATTENUATORE)**

Consente di impostare il livello dell'attenuatore per il gruppo di esclusione corrispondente quando la funzione di attenuazione è abilitata.

### **NOTA**

- Nel caso dei modelli QL1, i fader che non esistono sul modello non verranno visualizzati.
- Se il livello dell'attenuazione impostato è diverso da –∞ dB e il pulsante MUTE GROUP CONTROL corrispondente è attivato, questo pulsante viene evidenziato in arancione.

### 9 **Pulsante CLOSE**

Consente di chiudere la finestra.

### ■ Selezione dei gruppi di esclusione a cui assegnare un canale specifico

### **STEP**

- **1. Premere il tasto [SEL] dei canali di ingresso/uscita che si desidera utilizzare.**
- **2. Utilizzare i pulsanti di selezione dei gruppi di esclusione nella schermata SELECTED CHANNEL VIEW per selezionare i gruppi di esclusione ai quali verrà assegnato il canale attualmente selezionato (sono consentite selezioni multiple).**

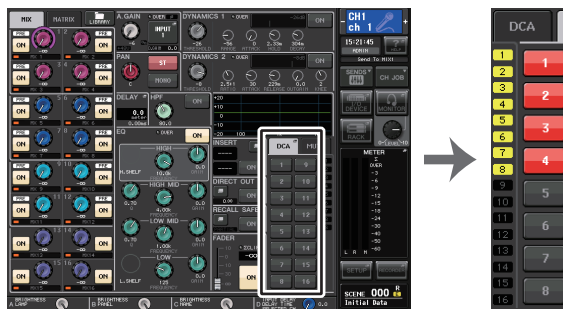

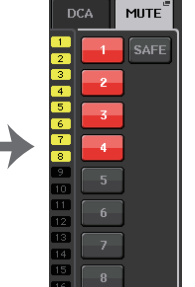

**Schermata SELECTED CHANNEL VIEW Campo DCA/MUTE**

# **Uso dei gruppi di esclusione**

Per controllare i gruppi di esclusione, è possibile utilizzare i pulsanti MUTE GROUP CONTROL nella finestra MUTE GROUP ASSIGN (ASSEGNAZIONE GRUPPO ESCLUSIONE). Potrebbe inoltre risultare conveniente assegnare a un tasto USER DEFINED la funzione Mute On/Off (Attivazione/Disattivazione esclusione) per un gruppo di esclusione 1–8.

### Q**Assegnazione dei gruppi di esclusione ai tasti USER DEFINED**

### **STEP**

- **1. Nell'area di accesso alle funzioni premere il pulsante SETUP.**
- **2. Premere il pulsante USER SETUP in alto a sinistra nella schermata SETUP.**
- **3. Premere il tab USER DEFINED KEYS nella finestra USER SETUP.**
- **4. Premere il pulsante per il tasto USER DEFINED a cui si desidera assegnare la funzione di attivazione/disattivazione dell'esclusione.**
- **5. Scegliere "MUTE GROUP CONTROL" nella colonna FUNCTION e scegliere "MUTE GROUP <sup>x</sup>", dove "x" è il numero del gruppo di esclusione, nella colonna PARAMETER 1.**
- **6. Quando si preme il pulsante OK, la funzione di attivazione/disattivazione dell'esclusione verrà assegnata al tasto USER DEFINED selezionato al punto 4.**

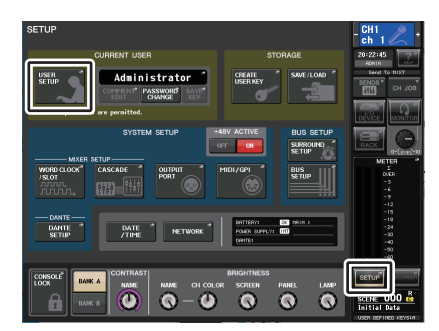

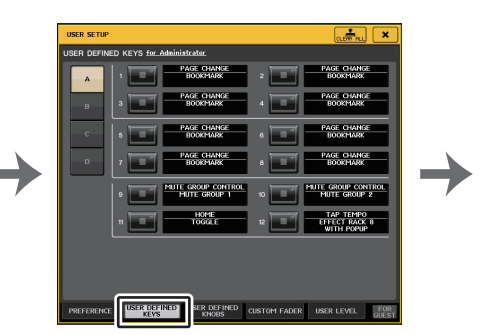

**Schermata SETUP**

 **Finestra USER SETUP (CONFIGURAZIONE UTENTE)**

| <b>FUNCTION</b>    | PARAMETER 1  |
|--------------------|--------------|
| HOME               |              |
| <b>METER</b>       |              |
| <b>MIDI</b>        |              |
| <b>MONITOR</b>     |              |
| MUTE GROUP CONTROL | MUTE GROUP 1 |
| <b>NUENDO Live</b> | MUTE GROUP 2 |
| <b>OSCILLATOR</b>  | MUTE GROUP 3 |
| PAGE CHANGE        | MUTE GROUP 4 |
| <b>RECORDER</b>    | MUTE GROUP 5 |
|                    |              |

**Finestra USER DEFINED KEY SETUP (CONFIGURAZIONE TASTI DEFINITI DALL'UTENTE)**

### **NOTA**

La finestra USER SETUP consente di limitare le funzionalità disponibili all'utente, nonché configurare le impostazioni a livello di sistema. Questa finestra contiene diverse pagine, a cui è possibile accedere utilizzando i tab situati nella parte inferiore della finestra.

### Q**Attivazione/disattivazione dei gruppi di esclusione con i tasti USER DEFINED**

Per escludere un gruppo di esclusione, premere il tasto USER DEFINED a cui è stata assegnata la funzione di attivazione/disattivazione dell'esclusione.

Il LED del tasto USER DEFINED si illuminerà e tutti i canali appartenenti al gruppo di esclusione selezionato verranno esclusi. A questo punto i tasti [ON] dei canali esclusi lampeggeranno. È possibile attivare più tasti USER DEFINED per escludere più gruppi di esclusione.

Per annullare l'esclusione di un gruppo di esclusione, premere il tasto USER DEFINED illuminato.

### **NOTA**

Anche se un canale è assegnato a un gruppo di esclusione, non verrà influenzato dalle operazioni del tasto USER DEFINED se il tasto [ON] per tale canale era già disattivato all'inizio.

## <span id="page-71-0"></span>**Uso della funzione Mute Safe**

I canali specifici appartenenti a un gruppo di esclusione possono essere esclusi temporaneamente dalle operazioni dei gruppi di esclusione (Mute Safe). I canali impostati su Mute Safe non saranno influenzati quando si esclude un gruppo di esclusione al quale appartiene il canale selezionato.

### **STEP**

- **1. Nell'area di accesso alle funzioni premere il pulsante CH JOB (PROCESSO CANALE).**
- **2. Premere il pulsante MUTE GROUP nel menu CH JOB.**
- **3. Premere il pulsante MUTE SAFE nella finestra DCA/MUTE GROUP ASSIGN MODE.**
- **4. Premere un tasto [SEL] per i canali che si desidera escludere dai gruppi di esclusione (sono consentite selezioni multiple).**

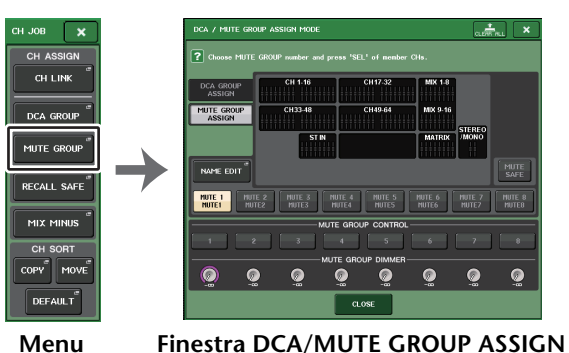

**MODE (MODALITÀ DI ASSEGNAZIONE GRUPPO DCA/ESCLUSIONE) CH JOB**

### **NOTA**

Il tasto [SEL] del canale impostato per la funzione Mute Safe si illuminerà e il fader sullo schermo corrispondente al canale verrà evidenziato in verde. È possibile annullare lo stato Mute Safe premendo di nuovo un tasto [SEL] illuminato per spegnerlo.

## **Disattivazione temporanea della funzione Mute**

L'esclusione può essere disabilitata temporaneamente attivando il tasto [ON] e riabilitata disattivandolo quando si esclude uno dei gruppi di esclusione al quale appartiene tale canale. Tuttavia, il controllo dell'esclusione tramite attivazione/disattivazione del tasto [ON] è disattivato nella modalità PREVIEW (ANTEPRIMA).

# **Utilizzo della funzione Recall Safe**

La funzione "Recall Safe" esclude solo specifici parametri/canali (gruppi DCA) dalle operazioni di richiamo. A differenza della funzione Focus Recall (Richiamo messa a fuoco) ([pagina](#page-94-0) 95), che è possibile applicare alle singole scene, le impostazioni per la funzione Recall Safe vengono applicate globalmente a tutte le scene.

### **STEP**

- **1. Nell'area di accesso alle funzioni premere il pulsante CH JOB.**
- **2. Premere il pulsante RECALL SAFE nel menu CH JOB.**
- **3. Premere il tasto [SEL] per il canale o il gruppo DCA che sarà interessato dalle operazioni della funzione Recall Safe.**
- **4. Selezionare la destinazione per le operazioni della funzione Recall Safe nel campo SAFE PARAMETER SELECT (BLOCCA SELEZIONE PARAMETRO) della finestra (MODALITÀ BLOCCO RICHIAMO).**
- **5. Per abilitare Recall Safe per il canale selezionato, attivare il pulsante SAFE (BLOCCA). Se è stato selezionato un gruppo DCA, attivare il pulsante LEVEL/ON o il pulsante ALL.**
- **6. Per attivare la funzione Recall Safe per i parametri globali, attivare i pulsanti del campo GLOBAL RECALL SAFE (BLOCCA RICHIAMO GLOBALE).**
- **7. Una volta configurate le impostazioni necessarie, premere il pulsante CLOSE per chiudere la finestra. Eseguire quindi l'operazione di richiamo.**

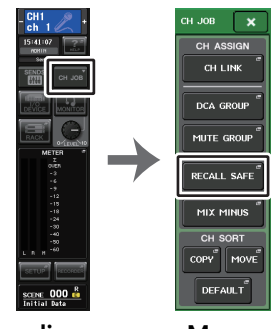

**Area di accesso alle funzioniMenu CH JOB**
#### **NOTA**

- La semplice selezione di un parametro al punto 4 non determina l'abilitazione della funzione Recall Safe. Per attivare o disattivare Recall Safe, è necessario anche effettuare l'operazione descritta al punto 5.
- Le impostazioni bus non sono soggette a Recall Safe. Tali impostazioni verranno sempre riprodotte nella scena richiamata.

In altre parole, se si abilita la funzione Recall Safe per uno dei canali compresi in un gruppo di collegamento o in uno dei due canali impostati su stereo, le impostazioni dei parametri per quel canale possono essere diverse da quelle degli altri canali. In questi casi, il parametro applicabile verrà ricollegato automaticamente al successivo utilizzo.

È possibile applicare a livello globale la funzione Recall Safe ai collegamenti di canali utilizzando il parametro Global.

- È possibile utilizzare la funzione Recall Safe insieme alla funzione Focus Recall [\(pagina](#page-94-0) 95). I canali o i parametri esclusi dalle operazioni di richiamo mediante la funzione Focus o Recall Safe non verranno richiamati.
- Se si tiene premuto il tasto [SEL] mentre si esegue un'operazione di richiamo, tutti i parametri di tale canale vengono considerati come Recall Safe, indipendentemente dallo stato delle selezioni SAFE PARAMETER SELECT (BLOCCA SELEZIONE PARAMETRO).

## <span id="page-72-0"></span>**Finestra RECALL SAFE MODE (MODALITÀ BLOCCO RICHIAMO)**

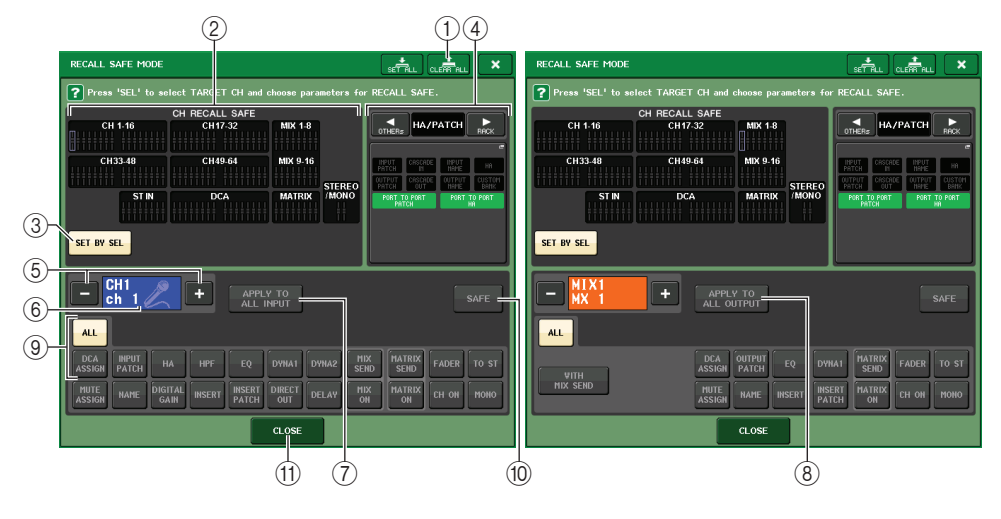

#### 1 **Pulsante CLEAR ALL/SET ALL (CANCELLA TUTTO/IMPOSTA TUTTO)**

Il pulsante CLEAR ALL disattiva (disabilita) contemporaneamente le funzioni Recall Safe (attualmente impostata per i singoli canali) e Global Recall Safe. Il pulsante SET ALL attiva (abilita) queste funzioni contemporaneamente.

#### **NOTA**

I parametri interessati dalla funzione Recall Safe non saranno modificati.

2 **Campo CH RECALL SAFE (BLOCCA RICHIAMO CANALE)**

Indica i canali attualmente specificati nella funzione Recall Safe.

**Tutti i parametri di questi canali sono influenzati dalla funzione Recall Safe.**

**Alcuni parametri di questi canali sono influenzati dalla funzione Recall Safe.**

**La funzione Recall Safe è stata annullata per questi canali.**

#### 3 **Pulsante SET BY SEL**

ŀ

Consente di utilizzare i tasti [SEL] del pannello per selezionare i canali su cui avrà effetto la funzione Recall Safe. Attivare questo pulsante, quindi premere il tasto [SEL] per il canale a cui si desidera applicare la funzione Recall Safe. La funzione Recall Safe verrà attivata. Premere ancora una volta lo stesso tasto [SEL] per deselezionare il canale.

4 **Campo di visualizzazione GLOBAL RECALL SAFE (BLOCCA RICHIAMO GLOBALE)** Indica lo stato delle impostazioni di Recall Safe non definite in unità di canali e le impostazioni di Recall Safe per i rack. Premere questo campo per aprire la finestra GLOBAL RECALL SAFE.

Questi pulsanti corrispondono ai parametri riportati di seguito.

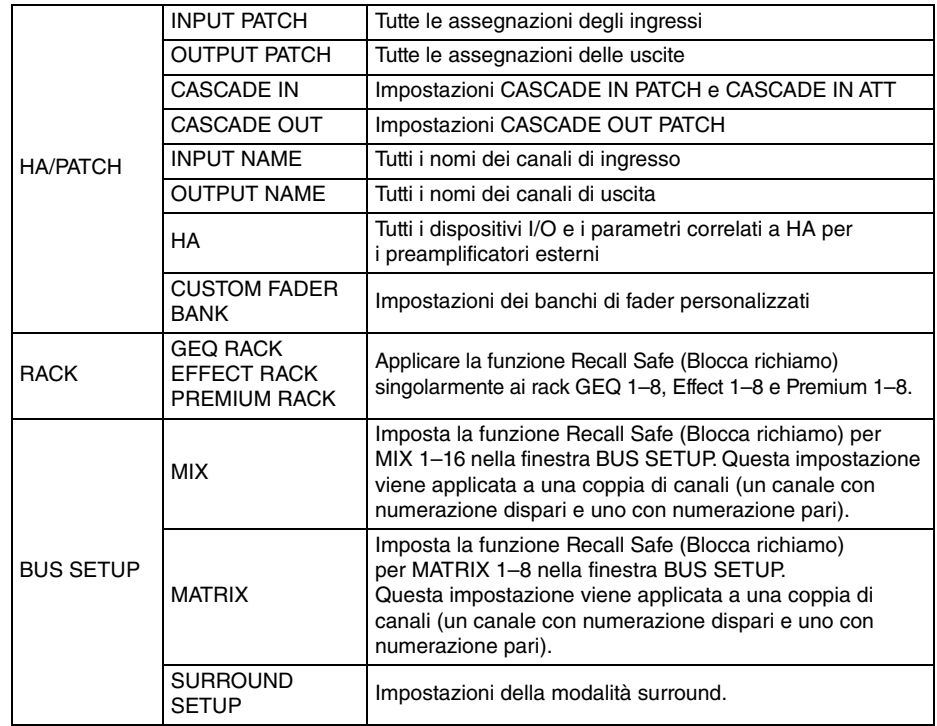

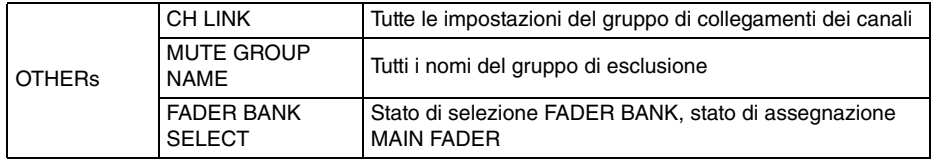

#### **NOTA**

Se è stato selezionato un rack GEQ o Premium di tipo Dual, è possibile applicare la funzione Recall Safe singolarmente ai rack A e B. Per altri rack, verrà collegata l'impostazione per i rack A e B.

#### 5 **Pulsante di selezione dei canali**

Consente di selezionare il canale per il quale si desidera configurare la funzione Recall Safe.

#### **NOTA**

Passare da un canale all'altro utilizzando questo pulsante non influisce sulla selezione del canale nel pannello superiore.

#### 6 **Visualizzazione del canale selezionato**

In questa area sono indicati l'icona, il numero, il colore e il nome del canale attualmente selezionato.

#### 7 **Pulsante APPLY TO ALL INPUT (APPLICA A TUTTI I CANALI DI INGRESSO) (solo per canali di ingresso)**

Attivare questo pulsante per applicare la selezione dei parametri per Recall Safe di un solo canale di ingresso a tutti gli altri canali di ingresso.

Attivare il pulsante per applicare la funzione Recall Safe agli stessi parametri per tutti i canali di ingresso.

#### 8 **Pulsante APPLY TO ALL OUTPUT (APPLICA A TUTTI I CANALI DI USCITA) (visualizzato solo per i canali di uscita)**

Attivare questo pulsante per applicare la selezione dei parametri per Recall Safe di un solo canale di uscita a tutti gli altri canali di uscita.

Attivare il pulsante per applicare la funzione Recall Safe agli stessi parametri per tutti i canali di uscita.

#### 9 **Campo SAFE PARAMETER SELECT (esclusi i gruppi DCA)**

Consente di selezionare i parametri Recall Safe per il canale selezionato. L'indicazione del pulsante varia a seconda del tipo di canale.

**• Canale di ingresso**

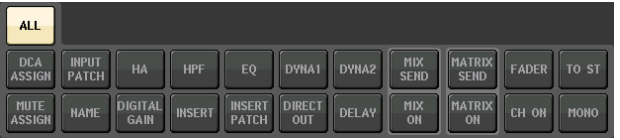

#### **NOTA**

I canali ST IN non dispongono dei pulsanti INSERT, INSERT PATCH e DIRECT OUT.

**• Canale MIX**

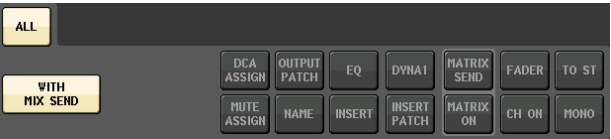

**• Canale MATRIX**

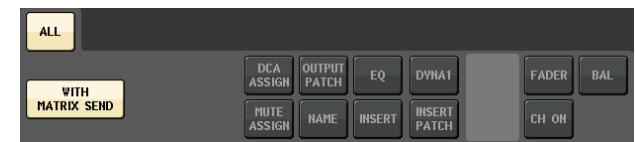

#### **• Canale STEREO**

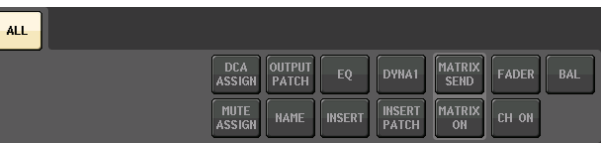

#### **• Canale MONO**

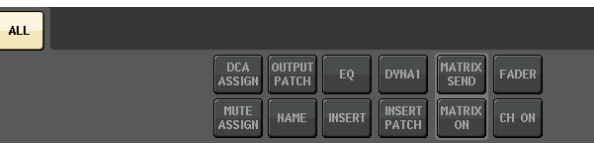

Se la funzione Recall Safe è attivata per i parametri globali, i pulsanti di selezione del parametro Safe del canale selezionato verranno evidenziati in verde, come indicato di seguito.

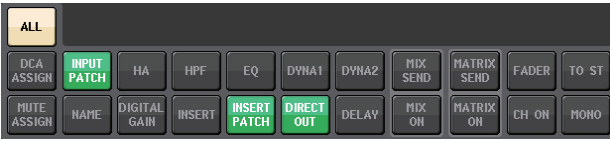

In questa figura gli elementi in verde indicano che i parametri INPUT PATCH, INSERT PATCH e DIRECT OUT sono stati impostati su Safe mediante le impostazioni del parametro Global per INPUT PATCH.

Allo stesso modo, se si attivano i parametri Global per INPUT NAME, OUTPUT PATCH <sup>e</sup> OUTPUT NAME, i parametri Safe corrispondenti di ciascun canale verranno evidenziati in verde. I pulsanti sullo schermo e i parametri corrispondenti possono essere applicati ai canali indicati di seguito.

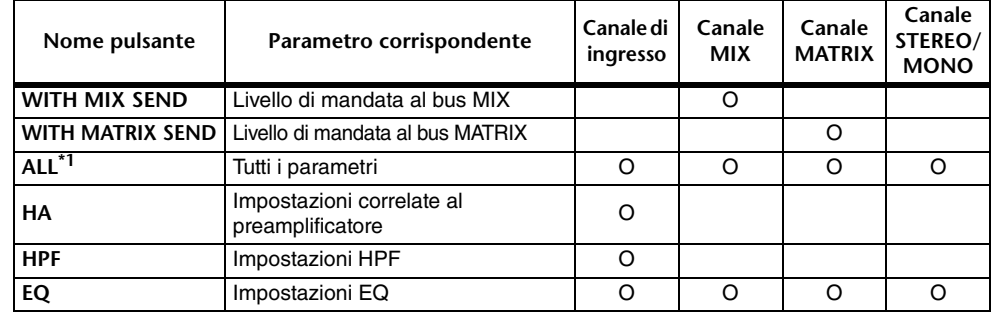

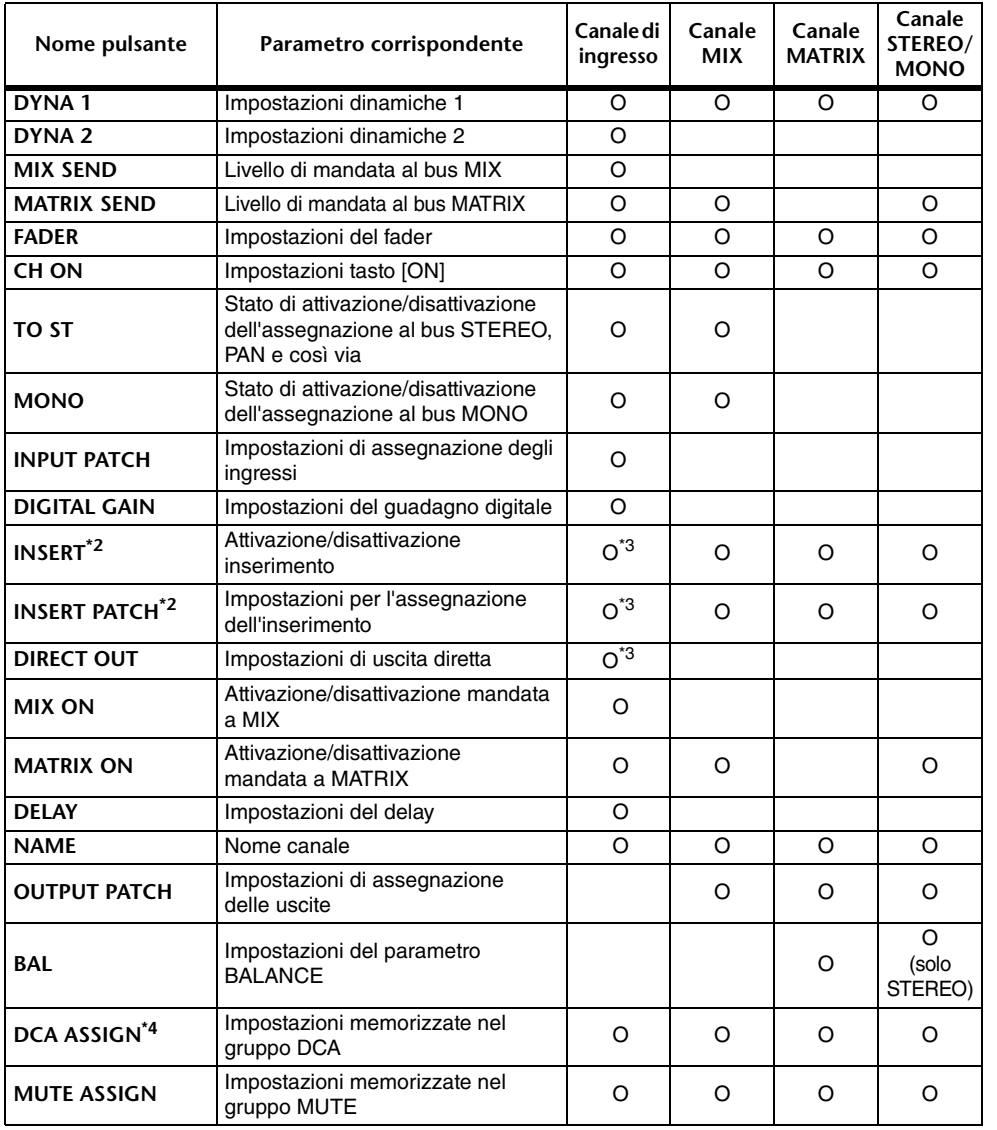

#### 9 **Campo SAFE PARAMETER SELECT (BLOCCA SELEZIONE PARAMETRO) (DCA)**

Per ogni gruppo DCA, consente di selezionare i parametri per cui è attivata la funzione Recall Safe. Se il pulsante ALL è attivato, tutti i parametri principali DCA saranno interessati dalle operazioni di Recall Safe. Se LEVEL/ON è attivato, il livello principale DCA e lo stato attivato/disattivato saranno interessati dalle operazioni di Recall Safe. Se NAME è attivato, la funzione Recall Safe verrà applicata al nome del gruppo DCA. Sebbene sia possibile attivare sia il pulsante LEVEL/ON sia il pulsante NAME, verranno entrambi disattivati se si attiva il pulsante ALL.

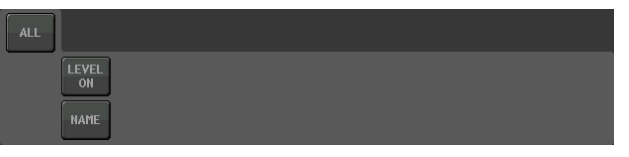

#### 0 **Pulsante SAFE (esclusi i gruppi DCA)**

Quando questo pulsante è attivato, la funzione Recall Safe sarà abilitata per il canale selezionato.

#### **NOTA**

Anche se un parametro viene selezionato con il pulsante Safe Parameter Select, la funzione Recall Safe non sarà abilitata se questo pulsante è disattivato.

#### $(1)$  Pulsante CLOSE

Consente di chiudere la finestra.

\*1. L'impostazione predefinita è ALL on.

\*2. Insert 1 e Insert 2 sono impostati insieme.

\*3. I canali ST IN non supportano questi pulsanti.

\*4. Quando questo pulsante viene attivato, le impostazioni memorizzate per il gruppo DCA sono destinate a RECALL SAFE.

Le impostazioni per DCA 1-16 vengono effettuate contemporaneamente. Inoltre, le impostazioni sono collegate in base al collegamento canale per la scena corrente quando vengono effettuate le impostazioni.

## **Funzione Channel Link**

Channel Link è una funzione che consente di collegare il funzionamento di parametri quali fader ed EQ tra i canali di ingresso e di uscita. Due o più canali collegati sono denominati "gruppo di collegamento". Non esiste alcun limite al numero di gruppi di collegamento che è possibile creare o al numero e alle combinazioni di canali che è possibile includere in questi gruppi di collegamento. È possibile selezionare i tipi di parametri da collegare per ciascun gruppo di collegamento. I canali di ingresso e di uscita, tuttavia, non possono coesistere nello stesso gruppo di collegamento.

È possibile selezionare i parametri da collegare tra i seguenti. Per un canale di ingresso:

- Impostazioni del preamplificatore
- Impostazioni del guadagno digitale
- Impostazioni HPF
- Impostazioni EQ
- Impostazioni dinamiche 1
- Impostazioni dinamiche 2
- Impostazioni di attivazione dell'inserimento e punto di inserimento
- Impostazioni per l'attivazione, il livello e il punto di uscita diretta
- Impostazioni dei livelli di mandata e PRE/POST (PRIMA/DOPO) dei segnali inviati ai bus MIX
- Stato di attivazione/disattivazione dei segnali inviati ai bus MIX
- Impostazioni dei livelli di mandata e PRE/POST (PRIMA/DOPO) dei segnali inviati ai bus MATRIX
- Stato di attivazione/disattivazione dei segnali inviati ai bus MATRIX
- Operazioni dei fader
- Operazioni del tasto [ON]
- Impostazione TO STEREO/MONO
- Impostazione DELAY
- Impostazione DCA GROUP ASSIGN
- Impostazioni MUTE GROUP ASSIGN

## Per un canale di uscita:

- Impostazioni EQ
- Impostazioni delle dinamiche
- Impostazioni di attivazione dell'inserimento e punto di inserimento
- Impostazioni dei livelli di mandata e PRE/POST dei segnali inviati ai bus MATRIX **\*1**
- Stato di attivazione/disattivazione dei segnali inviati ai bus MATRIX **\*1**
- Operazioni dei fader
- Operazioni del tasto [ON]
- Impostazione TO STEREO/MONO **\*1**
- Impostazione DCA GROUP ASSIGN
- Impostazioni MUTE GROUP ASSIGN
	- \*1 Canale MATRIX non applicabile

## **Collegamento dei canali di ingresso desiderati**

In questa sezione viene descritto come collegare parametri specifici dei canali di ingresso.

## **NOTA**

Le impostazioni di collegamento dei canali vengono salvate come parte della scena.

## **STEP**

- **1. Nell'area di accesso alle funzioni premere il pulsante CH JOB (PROCESSO CANALE).**
- **2. Premere il pulsante CH LINK nel menu CH JOB.**
- **3. Per collegare i canali, tenere premuto il tasto [SEL] per il canale di ingresso di origine del collegamento e premere il tasto [SEL] per il canale di destinazione del collegamento.**
- **4. Utilizzare i pulsanti del campo LINK PARAMETER della finestra CH LINK MODE per selezionare i parametri che saranno collegati (sono consentite selezioni multiple).**
- **5. Se sono stati attivati i pulsanti MIX ON, MIX SEND, MATRIX ON o MATRIX SEND al punto 4, utilizzare i pulsanti del campo SEND PARAMETER per specificare i bus per i quali si desidera collegare le operazioni (sono consentite selezioni multiple).**

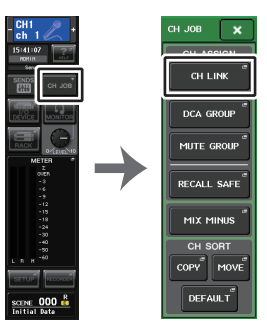

**Area di accesso alle funzioniMenu CH JOB**

## **NOTA**

- È possibile accedere alla finestra CH LINK MODE premendo, quindi rilasciando contemporaneamente i tasti [SEL] di due o più canali che saranno collegati.
- Quando si preme il tasto [SEL] per un canale appartenente a un gruppo di collegamento per fare in modo che si illumini, i tasti [SEL] di tutti i canali appartenenti allo stesso gruppo di collegamento lampeggiano.
- Se si collega un canale di ingresso a un canale ST IN, i parametri che non esistono per il canale ST IN verranno ignorati.

## **Finestra CH LINK MODE (canali di ingresso)**

È possibile visualizzare i canali collegati e specificare i parametri che verranno collegati.

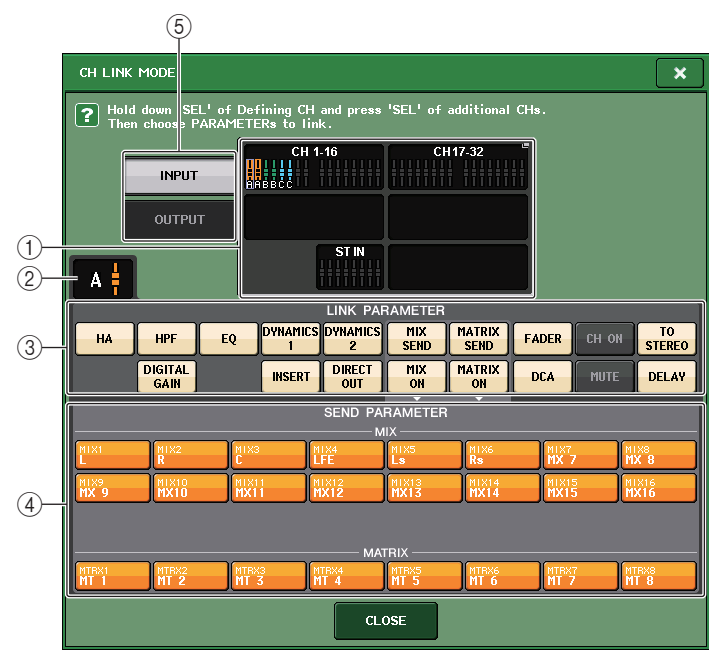

#### 1 **Campo di visualizzazione dei canali di ingresso**

Quando si crea un gruppo di collegamento, vengono evidenziati i canali di ingresso corrispondenti. Se esistono due o più gruppi di collegamento, ciascun gruppo viene visualizzato in un colore diverso. Premere questo campo per aprire la finestra CH LINK SET. È anche possibile collegare i canali di ingresso in questa finestra.

## **NOTA**

• Le parti sinistra e destra del canale ST IN sono sempre collegate.

• Nel caso dei modelli QL1, i fader che non esistono sul modello non verranno visualizzati.

## 2 **Indicatore di collegamento**

Se viene selezionato un canale di ingresso appartenente a un gruppo di collegamento, viene mostrato il gruppo di collegamento associato. Nei campi LINK PARAMETER (PARAMETRO COLLEGAMENTO) e SEND PARAMETER (PARAMETRO MANDATA) sono mostrate le impostazioni dei collegamenti.

Se si tiene premuto il tasto [SEL] di un canale di ingresso che non appartiene ad alcun gruppo di collegamento, l'indicatore di collegamento mostra il gruppo di collegamento che verrà creato successivamente. Nei campi LINK PARAMETER e SEND PARAMETER sono mostrate le impostazioni del gruppo di collegamento visualizzato precedentemente.

## 3 **Campo LINK PARAMETER (PARAMETRO COLLEGAMENTO)**

Utilizzare i pulsanti presenti in questo campo per selezionare i parametri che si desidera collegare. Questa operazione può essere effettuata in modo indipendente per ciascun gruppo di collegamento.

Nella tabella riportata di seguito sono elencati i parametri che è possibile selezionare nel campo LINK PARAMETER.

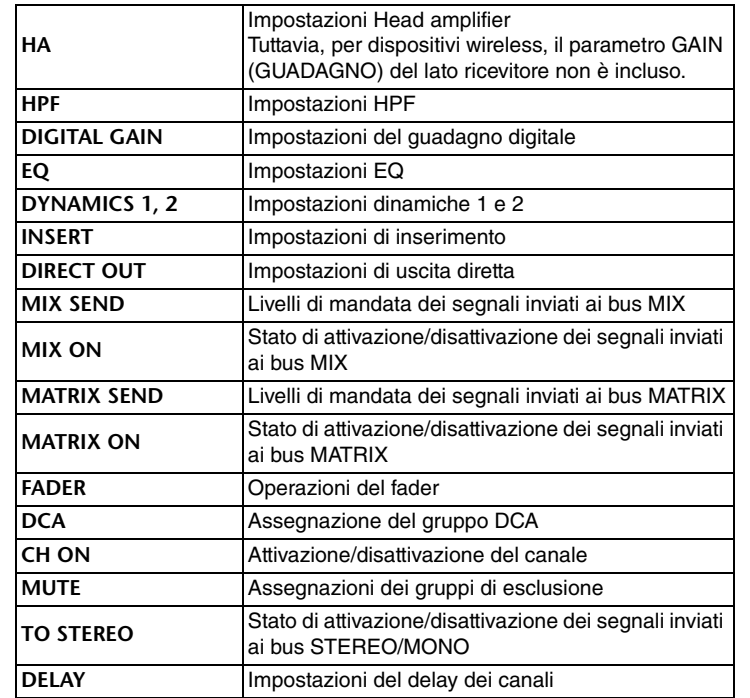

## **NOTA**

- Se si collegano Dynamics 1 o 2 per due o più canali di ingresso, i valori dei parametri saranno collegati, ma le origini key-in non sono collegate e possono essere impostate per ciascun canale. Il comportamento dei segnali key-in è collegato in unità di 8ch\*. Per ulteriori informazioni sulle dinamiche, vedere "[EQ e dinamiche](#page-58-0)" a [pagina](#page-58-0) 59.
- \* Unità di 8ch significa Ch1–8, Ch9–16, Ch17–24, Ch25–32, Ch33–40, Ch41–48, Ch49–56, Ch57–64, ST IN 1L–ST IN 4R e ST IN 5L–ST IN 8R.
- Se si attiva il pulsante EQ o i pulsanti DYNAMICS 1/2, saranno collegate anche le operazioni di richiamo della libreria.
- L'impostazione di guadagno analogico del preamplificatore e l'uso del fader saranno collegati e manterranno la stessa differenza di livello relativa tra i canali.
- Nelle impostazioni di inserimento, i parametri per Insert 1 e Insert 2 sono selezionati insieme.

### 4 **Campo SEND PARAMETER (PARAMETRO MANDATA)**

Se sono stati attivati i pulsanti MIX ON (ATTIVAZIONE MIX), MIX SEND (MANDATA MIX), MATRIX ON (ATTIVAZIONE MATRIX) o MATRIX SEND (MANDATA MATRIX) nel campo LINK PARAMETER, utilizzare i pulsanti di questo campo per specificare i bus di destinazione della mandata.

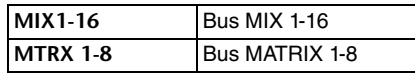

#### **NOTA**

Se nel campo SEND PARAMETER non è selezionato alcun elemento, l'attivazione/disattivazione della mandata e il livello di mandata non saranno collegati.

## 5 **Pulsante INPUT/OUTPUT**

Utilizzare questo pulsante per passare dalla schermata dei canali di ingresso alla schermata dei canali di uscita e viceversa.

## Q**Procedure dei collegamenti di canali**

#### **• Collegamento di tre o più canali**

Tenere premuto il tasto [SEL] dell'origine del collegamento e premere quindi il tasto [SEL] di ciascun canale che si desidera aggiungere al gruppo di collegamento.

#### **• Aggiunta di un nuovo canale a un gruppo di collegamento esistente**

Tenere premuto qualsiasi tasto [SEL] all'interno del gruppo e premere il tasto [SEL] che si desidera aggiungere al gruppo di collegamento.

## **NOTA**

Se il canale di destinazione del collegamento è già assegnato a un altro gruppo di collegamento, la relativa assegnazione al gruppo precedente verrà annullata e il canale verrà aggiunto al nuovo gruppo assegnato.

## **• Rimozione di un canale da un gruppo di collegamento**

Tenere premuto un tasto [SEL] registrato nello stesso gruppo di collegamento e premere il tasto [SEL] del canale da rimuovere.

**• Modifica del bilanciamento di livello tra canali che appartengono allo stesso gruppo di collegamento**

parametro. È anche possibile rimuovere temporaneamente tutti i canali collegati dallo stesso gruppo di collegamento. Questa opzione può risultare utile se si desidera modificare parametri collegati l'uno all'altro mantenendo le stesse differenze di livello. Ad esempio, nel caso di parametri quali il fader e il guadagno analogico del preamplificatore. I valori del fader e del guadagno analogico del preamplificatore non saranno collegati mentre si tiene premuto il tasto [SEL]. Tuttavia, non è possibile annullare temporaneamente questo collegamento durante la fase di "fading" di una scena richiamata.

## **Finestra CH LINK MODE (canali di uscita)**

È possibile visualizzare i canali di uscita collegati e specificare i parametri che verranno collegati.

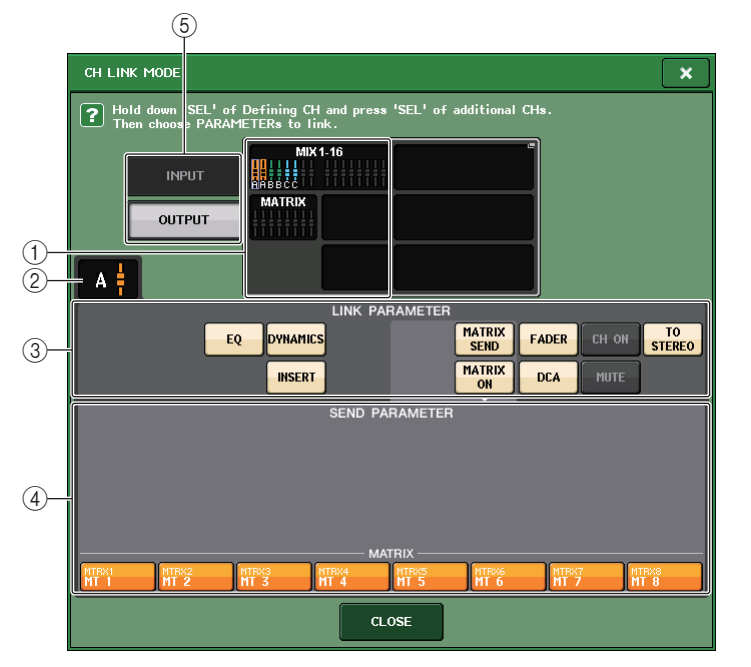

## 1 **Campo di visualizzazione dei canali di uscita**

Quando si crea un gruppo di collegamento, vengono evidenziati i canali di uscita corrispondenti. Se esistono due o più gruppi di collegamento, ciascun gruppo CH LINK SET. È anche possibile collegare i canali di uscita in questa finestra.

## **NOTA**

Nel caso dei modelli QL1, i fader che non esistono sul modello non verranno visualizzati.

## 2 **Indicatore di collegamento**

Se viene selezionato un canale di uscita appartenente a un gruppo di collegamento, viene mostrato il gruppo di collegamenti associato. Nei campi LINK PARAMETER e SEND PARAMETER sono mostrate le impostazioni dei collegamenti.

Se si tiene premuto il tasto [SEL] di un canale di uscita che non appartiene ad alcun gruppo di collegamento, l'indicatore di collegamento mostra il gruppo di collegamento che verrà creato successivamente. Nei campi LINK PARAMETER e SEND PARAMETER sono mostrate le impostazioni del gruppo di collegamento visualizzato precedentemente.

## 3 **Campo LINK PARAMETER (PARAMETRO COLLEGAMENTO)**

Utilizzare i pulsanti in questo campo per selezionare i parametri che si desidera collegare. Questa operazione può essere effettuata in modo indipendente per ciascun gruppo di collegamento.

Nella tabella riportata di seguito sono elencati i parametri che è possibile selezionare nel campo LINK PARAMETER.

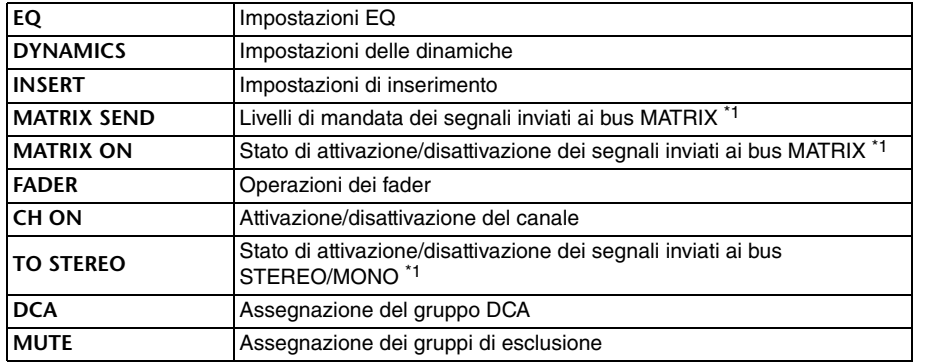

\*1 Canale MATRIX non applicabile

#### **NOTA**

- Se si collegano dinamiche per due o più canali di ingresso, i valori dei parametri vengono collegati, mentre le origini key-in no, di conseguenza possono essere impostate per ciascun canale. Il comportamento dei segnali key-in è collegato in unità di 8ch\*. Per informazioni dettagliate sulle dinamiche, vedere "[EQ e dinamiche](#page-58-0)" ([pagina](#page-58-0) 59). \* Unità di 8ch significa MIX1-MIX8, MIX9-MIX16 e MATRIX1-MATRIX8.
- Se si attiva il pulsante EQ o il pulsante DYNAMICS, verranno collegate anche le operazioni di richiamo della libreria.
- Nelle impostazioni di inserimento, i parametri per Insert 1 e Insert 2 sono selezionati insieme.

#### 4 **Campo SEND PARAMETER**

Se sono stati attivati i pulsanti di mandata MATRIX ON o MATRIX nel campo LINK PARAMETER, utilizzare i pulsanti in questo campo per specificare i bus di destinazione della mandata.

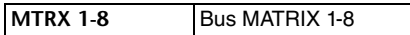

## **NOTA**

Se nel campo SEND PARAMETER non è selezionato alcun elemento, l'attivazione/disattivazione della mandata e il livello di mandata non saranno collegati.

## 5 **Pulsante INPUT/OUTPUT**

Utilizzare questo pulsante per passare dalla schermata dei canali di ingresso alla schermata dei canali di uscita e viceversa.

## Q**Operazioni dei collegamenti di canali**

#### **• Collegamento di tre o più canali**

Tenere premuto il tasto [SEL] dell'origine del collegamento e successivamente premere il tasto [SEL] di ciascun canale di uscita che si desidera aggiungere al gruppo di collegamento.

**• Aggiunta di un nuovo canale a un gruppo di collegamento esistente** Tenere premuto qualsiasi tasto [SEL] all'interno del gruppo e premere il tasto [SEL] che si desidera aggiungere al gruppo di collegamento.

## **NOTA**

Se il canale di uscita di destinazione del collegamento è già assegnato a un altro gruppo di collegamento, la relativa assegnazione al gruppo precedente verrà annullata e il canale verrà aggiunto al nuovo gruppo assegnato.

#### **• Rimozione di un canale da un gruppo di collegamento**

Tenere premuto un tasto [SEL] registrato nello stesso gruppo di collegamento e premere il tasto [SEL] del canale da rimuovere.

**• Modifica del bilanciamento di livello tra canali che appartengono allo stesso gruppo di collegamento**

Tenendo premuto il tasto [SEL] del canale collegato desiderato, regolare il valore del parametro. È anche possibile rimuovere temporaneamente tutti i canali collegati dallo stesso gruppo di collegamento. Questa opzione può risultare utile se si desidera modificare parametri collegati l'uno all'altro mantenendo le stesse differenze di livello. I valori del fader non saranno collegati mentre si tiene premuto il tasto [SEL]. Non è tuttavia possibile annullare temporaneamente questo collegamento durante la fase di "fading" di una scena richiamata.

## **Finestra CH LINK SET (MODALITÀ COPIA CANALE)**

Visualizzata quando si preme il campo di visualizzazione dei canali nella finestra CH LINK MODE. È anche possibile collegare i canali in questa finestra.

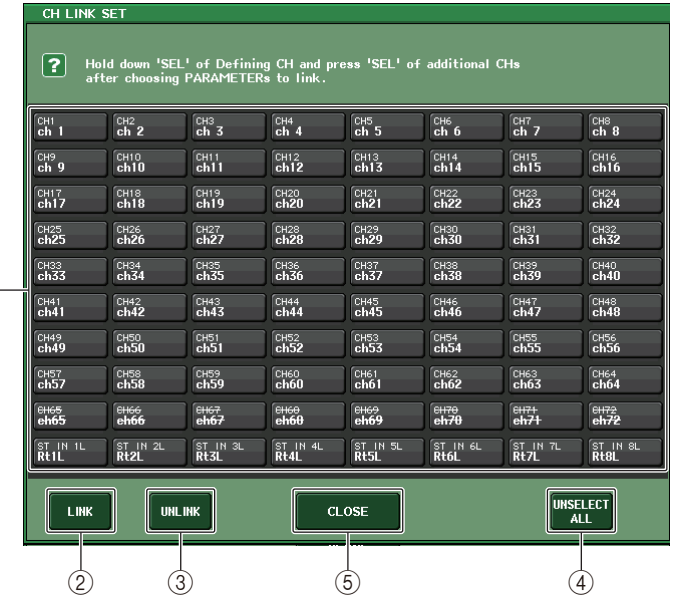

## 1 **Pulsante di selezione dei canali**

Consente di selezionare un canale che si desidera collegare. Il canale di ingresso selezionato sarà indicato in blu, il canale di uscita selezionato sarà indicato in arancione e il carattere alfabetico che indica il gruppo di collegamento verrà visualizzato per i canali collegati.

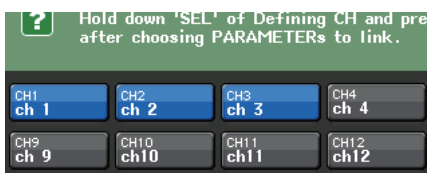

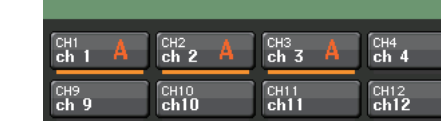

Hold down 'SEL' of Defining CH and pro<br>after choosing PARAMETERs to link.

#### **Quando si seleziona un canale Quando si collegano i canali**

#### 2 **Pulsanti LINK**

 $(1)$ 

Consentono di selezionare il canale selezionato in  $(1)$ .

#### 3 **Pulsante UNLINK**

Consente di annullare il collegamento selezionato in  $(1)$ .

## 4 **UNSELECT ALL**

Consente di deselezionare tutti i canali selezionati.

#### 5 **Pulsante CLOSE**

Consente di chiudere la finestra.

### **NOTA**

Se si utilizzano i dati di impostazione della serie QL5 sulla serie QL1, i pulsanti verranno visualizzati barrati se sono assegnati a un canale che non esiste su tale modello.

## **Operazioni di copia, spostamento o inizializzazione di un canale**

È possibile copiare o spostare i parametri di missaggio tra canali o ripristinare le impostazioni predefinite dei parametri di uno specifico canale.

## **Copia dei parametri di un canale**

È possibile copiare le impostazioni dei parametri di missaggio di un canale in un altro canale. Quando si esegue l'operazione di copia, le impostazioni sovrascrivono i parametri della destinazione della copia.

È possibile eseguire la copia tra le combinazioni di canali riportate di seguito.

- Tra canali di ingresso
- Tra il canale STEREO L/R (STEREO S/D) e il canale MONO
- Tra canali MIX
- Tra canali MATRIX

## **STEP**

- **1. Nell'area di accesso alle funzioni premere il pulsante CH JOB (PROCESSO CANALE).**
- **2. Premere il pulsante COPY nel menu CH JOB.**
- **3. Premere un tasto [SEL] per selezionare il canale di origine della copia.**
- **4. Premere il tasto [SEL] per il canale di destinazione della copia (sono consentite selezioni multiple).**
- **5. Se è stato selezionato un canale MIX/MATRIX come origine della copia, utilizzare i pulsanti nel campo COPY TARGET per selezionare i parametri da copiare.**
- **6. Premere il pulsante COPY per eseguire la copia.**

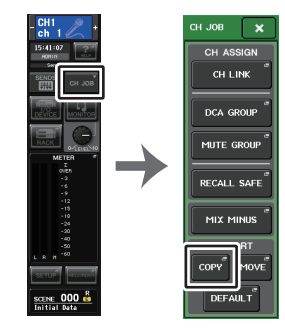

**Area di accesso alle funzioniMenu CH JOB**

## **Finestra CH COPY MODE (MODALITÀ COPIA CANALE)**

Questa finestra consente di copiare le impostazioni del canale.

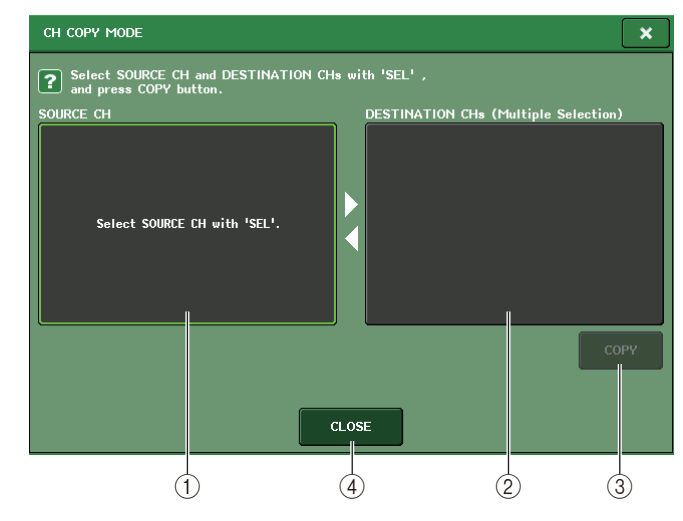

## 1 **Campo SOURCE CH (CANALE DI ORIGINE)**

Consente di visualizzare il canale di origine della copia. Con questa finestra visualizzata, premere un tasto [SEL] nel pannello superiore per selezionare un canale. Il canale selezionato sarà evidenziato in questo campo. Se si desidera selezionare di nuovo il canale di origine della copia, premere questo campo.

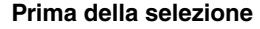

#### **Dopo la selezione**

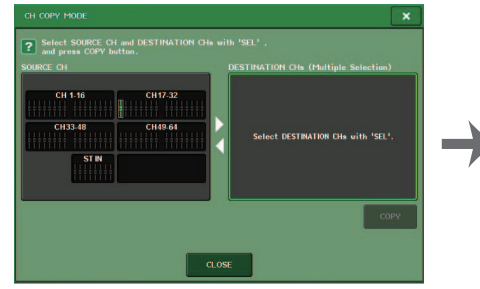

## u copy Mont

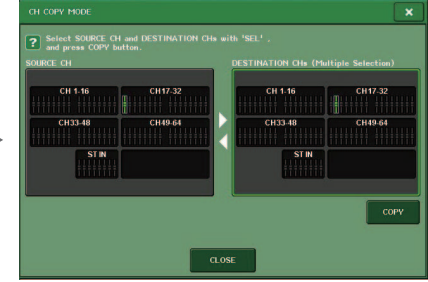

Se l'origine della copia è un canale MIX/MATRIX, vengono visualizzati i pulsanti per consentire la selezione dei parametri da copiare.

Se questi pulsanti sono attivati, vengono copiati i parametri riportati di seguito:

**• Pulsante MODULE PARAMETERS (PARAMETRI MODULO)**

Parametri del modulo di canale selezionato

**• Pulsante WITH MIX SEND/WITH MATRIX SEND (CON MANDATA A MIX/CON MANDATA A MATRICE)** Parametri SEND dei segnali inviati al canale selezionato

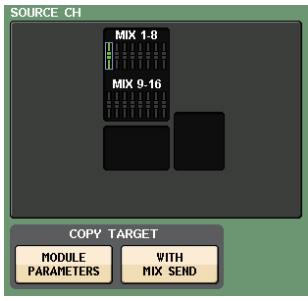

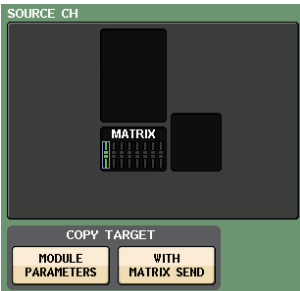

#### 2 **Campo DESTINATION CHs (CANALI DI DESTINAZIONE)**

Consente di visualizzare il canale di destinazione della copia. Quando si specifica l'origine della copia, è possibile selezionare un canale di destinazione della copia (sono consentite selezioni multiple) premendo il relativo tasto [SEL] sul pannello. Questo campo verrà evidenziato. Se si desidera annullare tutti i canali di destinazione della copia selezionati, premere il campo DESTINATION CHs.

### **NOTA**

Nel caso dei modelli QL1, i fader che non esistono sul modello non verranno visualizzati.

## 3 **Pulsante COPY (COPIA)**

Esegue l'operazione di copia. Dopo avere selezionato il canale di origine e i canali di destinazione della copia, premere questo pulsante per eseguire l'operazione di copia.

## 4 **Pulsante CLOSE**

Premere questo pulsante per chiudere la finestra e tornare alla schermata precedente.

## **Spostamento dei parametri di un canale**

Le impostazioni di uno specifico canale di ingresso possono essere spostate in un diverso canale di ingresso. Quando si esegue un'operazione di spostamento, la numerazione dei canali tra l'origine e la destinazione dello spostamento si sposterà in avanti o indietro di un'unità.

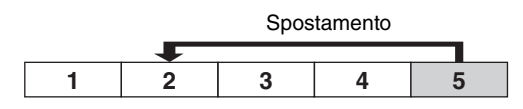

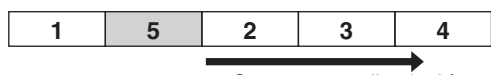

Spostamento di un<sup>'</sup>unità.

È possibile spostare le impostazioni tra le combinazioni di canali riportate di seguito.

- Tra canali di ingresso
- Tra canali ST IN

## **STEP**

- **1. Nell'area di accesso alle funzioni premere il pulsante CH JOB (PROCESSO CANALE).**
- **2. Premere il pulsante MOVE nel menu CH JOB.**
- **3. Premere un tasto [SEL] per selezionare il canale di origine dello spostamento.**
- **4. Premere il tasto [SEL] per il canale di destinazione dello spostamento.**
- **5. Per eseguire lo spostamento, premere il pulsante MOVE.**

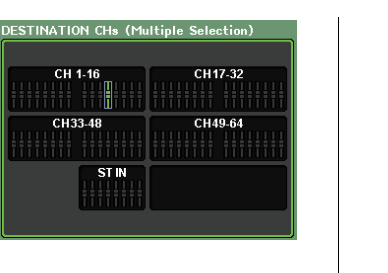

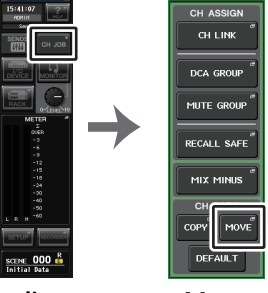

u non

**Menu CH JOB Area di accesso alle funzioni**

## **Finestra CH MOVE MODE (MODALITÀ COPIA CANALE)**

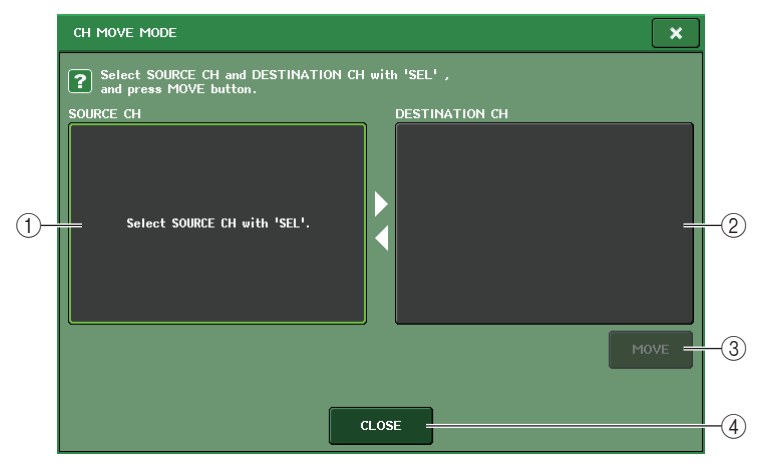

## 1 **Campo SOURCE CH (CANALE DI ORIGINE)**

Consente di visualizzare il canale di origine dello spostamento. Con questa finestra visualizzata, premere un tasto [SEL] nel pannello superiore per selezionare un canale di ingresso. Il canale selezionato sarà evidenziato in questo campo. Se si desidera selezionare di nuovo il canale di origine dello spostamento, premere questo campo.

## 2 **Campo DESTINATION CH (CANALE DI DESTINAZIONE)**

Consente di visualizzare il canale di destinazione dello spostamento. Quando si specifica l'origine dello spostamento, è possibile selezionare il canale di ingresso di destinazione dello spostamento premendo il relativo tasto [SEL] sul pannello. Quando è selezionato il canale di destinazione dello spostamento, questo campo sarà evidenziato. Se si desidera annullare tutti i canali di destinazione dello spostamento selezionati, premere il campo DESTINATION CH.

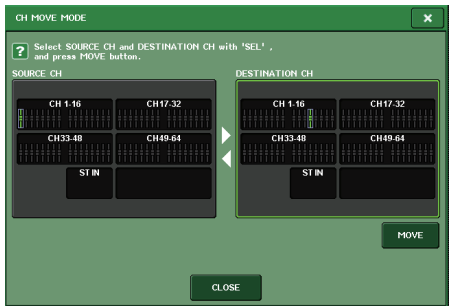

#### **NOTA**

Nel caso dei modelli QL1, i fader che non esistono sul modello non verranno visualizzati.

#### 3 **Pulsante MOVE (SPOSTA)**

Consente di eseguire un'operazione di spostamento. Dopo avere selezionato i canali di origine e di destinazione dello spostamento, le impostazioni dei canali passano dall'origine alla destinazione dello spostamento. Le impostazioni di tutti i canali tra l'origine e la destinazione dello spostamento saranno spostate di un canale nella direzione dell'origine dello spostamento.

#### 4 **Pulsante CLOSE**

Premere questo pulsante per chiudere la finestra e tornare alla schermata precedente.

## **Inizializzazione dei parametri di un canale**

È possibile ripristinare i parametri di un canale sullo stato inizializzato. Questa operazione può essere eseguita su qualsiasi canale.

## **STEP**

- **1. Nell'area di accesso alle funzioni premere il pulsante CH JOB (PROCESSO CANALE).**
- **2. Premere il pulsante DEFAULT nel menu CH JOB.**
- **3. Premere il tasto [SEL] dei canali da inizializzare, in modo che si illumini (sono consentite selezioni multiple).**
- **4. Premere il pulsante DEFAULT per eseguire l'inizializzazione.**

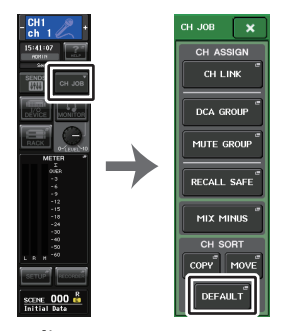

**Menu CH JOB Area di accesso alle funzioni**

#### **NOTA**

Dopo l'inizializzazione, il campo TARGET CHs risulterà vuoto, ossia privo di alcuna selezione.

## **Finestra CH DEFAULT MODE (MODALITÀ PREDEFINITA CANALE)**

Consente di inizializzare i parametri.

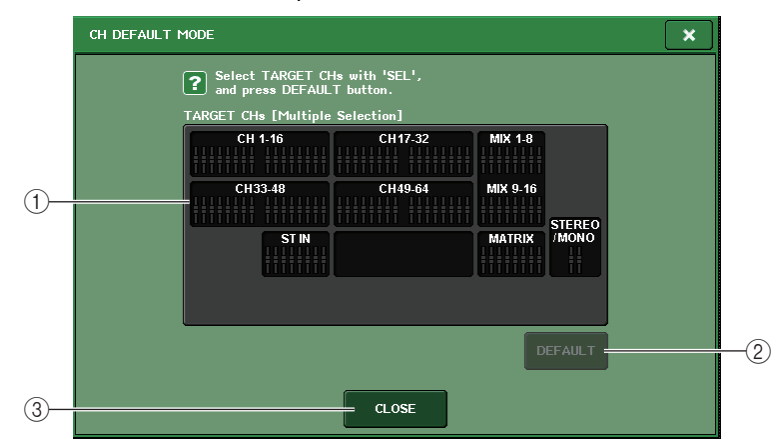

## 1 **Campo TARGET CHs (CANALI DESTINAZIONE)**

Indica il canale selezionato per l'inizializzazione. Con questa finestra visualizzata, premere un tasto [SEL] nel pannello superiore per selezionare un canale di ingresso. Sono consentite selezioni multiple. Nel campo vengono indicati i canali selezionati. Premere ancora una volta lo stesso tasto [SEL] per deselezionare il canale.

## **NOTA**

- Se si preme questo campo con un canale selezionato, tutti i canali selezionati saranno deselezionati.
- Nel caso dei modelli QL1, i fader che non esistono sul modello non verranno visualizzati.

## 2 **Pulsante DEFAULT (PREDEFINITO)**

Dopo avere selezionato il canale, premere questo pulsante per eseguire l'operazione di inizializzazione.

#### 3 **Pulsante CLOSE**

Premere questo pulsante per chiudere la finestra e tornare alla schermata precedente.

## **Informazioni sulla funzione Mix Minus**

La funzione Mix Minus consente di rimuovere il segnale di un canale specifico da quelli inviati ai bus MIX/MATRIX. È possibile utilizzare questa funzione per inviare con rapidità segnali di monitoraggio a un musicista o a un annunciatore semplicemente rimuovendone il segnale audio.

## **NOTA**

La funzione Mix Minus è una scelta rapida delle impostazioni e non una procedura di alternanza delle modalità. Pertanto, anche dopo aver utilizzato questa funzione, è ancora possibile modificare i parametri nella finestra.

## **STEP**

- **1. Tenere premuto il tasto [SEL] e premere contemporaneamente il tasto del bus MIX/MATRIX nella sezione SELECTED CHANNEL.**
- **2. Verrà visualizzata la finestra a comparsa MIX MINUS.**
- **3. Per rimuovere un altro canale di ingresso, premere il tasto [SEL] corrispondente.**
- **4. Se necessario, selezionare un bus nel campo DESTINATION.** Non è possibile selezionare un bus FIXED.
- **5. Premere il pulsante OK per impostare i parametri come segue:**
	- Il livello di mandata dei segnali inviati dai canali di ingresso selezionati viene ridotto <sup>a</sup> ∞ dB.
	- Il livello di mandata dei segnali inviati da tutti gli altri canali di ingresso viene impostato sul valore nominale (0,0 dB).
	- L'invio al bus di destinazione è attivato e il punto di invio è impostato su POST.
	- Per i canali di ingresso stereo, il livello di mandata del segnale inviato da entrambi i canali è impostato su -∞ dB.

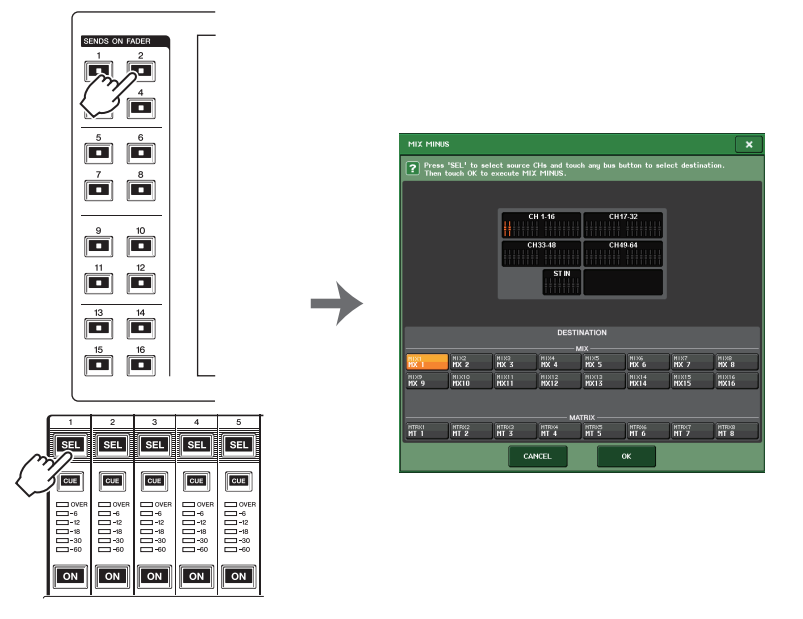

## **NOTA**

Per accedere alla finestra a comparsa MIX MINUS, è anche possibile premere il pulsante CH JOB nell'area di accesso alle funzioni e quindi premere il pulsante MIX MINUS.

# **Memoria scena**

Nelle console della serie QL è possibile assegnare un nome a un set di parametri di missaggio e impostazioni di assegnazione delle porte di ingresso/uscita, nonché memorizzare le impostazioni di missaggio come una "scena" (e richiamarle successivamente dalla memoria)

A ogni scena è assegnato un numero compreso tra 000 e 300. La scena numero 000 è in sola lettura e viene utilizzata per inizializzare i parametri di missaggio. Le scene dal numero 001 a 300 sono scene scrivibili.

Ogni scena contiene la posizione dei fader del pannello superiore e lo stato del tasto [ON], oltre ai parametri riportati di seguito.

- Assegnazione delle porte di ingresso/uscita
- Nome e colore del canale
- Impostazioni bus
- Impostazioni del preamplificatore
- Impostazioni del guadagno digitale
- Impostazioni EQ
- Impostazioni dinamiche 1 e 2
- Impostazioni del delay di ingresso
- Impostazioni del rack (GEQ/effetto/Premium Rack)
- Impostazioni pan/bilanciamento
- Impostazioni di inserimento/uscita diretta
- Stato di attivazione/disattivazione e livello di mandata dei segnali inviati ai bus MIX
- Stato di attivazione/disattivazione e livello di mandata dei segnali inviati ai bus MATRIX
- Impostazioni per i segnali inviati al bus STEREO/MONO
- Impostazioni dei gruppi DCA
- Impostazioni dei gruppi di esclusione
- Impostazioni di collegamento dei canali
- Stato di assegnazione del pannello (PANEL SNAPSHOT)
- Impostazioni CUSTOM FADER BANK

Il numero della scena attualmente selezionata viene visualizzato nel campo SCENE dell'area di accesso alle funzioni.

## **Campo SCENE**

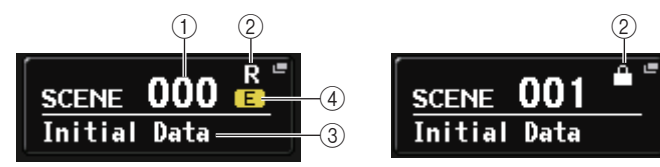

È possibile premere il campo SCENE per accedere alla finestra SCENE LIST, in cui è possibile visualizzare e modificare impostazioni aggiuntive per la scena.

#### 1 **Numero scena**

Indica il numero della scena attualmente selezionata. Quando si seleziona un nuovo numero di scena, il numero lampeggerà. Il lampeggiamento indica che il numero di scena visualizzato è diverso dal numero di scena attualmente caricato.

#### 2 **Simbolo R (READ ONLY) (SOLA LETTURA)/Simbolo di protezione**

Le scene di sola lettura sono indicate dal simbolo R (READ ONLY) qui visualizzato. Le scene protette da scrittura sono indicate dal simbolo di protezione.

#### 3 **Titolo della scena**

Indica il titolo della scena attualmente selezionata.

#### 4 **Simbolo E (EDIT)**

Questo simbolo viene visualizzato quando si modificano i parametri di missaggio per la scena attualmente caricata.

Questo simbolo indica che è necessario eseguire l'operazione di memorizzazione se si desidera conservare le modifiche apportate.

## **NOTA**

Non è possibile memorizzare dati in un numero di scena per il quale è visualizzato il simbolo di protezione o il simbolo R.

## **Memorizzazione e richiamo di scene**

Per memorizzare o richiamare le impostazioni di missaggio correnti come memoria scene, utilizzare la finestra SCENE LIST (ELENCO SCENE).

## **Memorizzazione di una scena**

## Q**Uso della finestra SCENE LIST**

#### **STEP**

- **1. Utilizzare i controller nel pannello superiore o i pulsanti nello schermo sensibile al tocco per impostare i parametri di missaggio desiderati.**
- **2. Premere il campo SCENE nell'area di accesso alle funzioni.**
- **3. Ruotare la manopola [TOUCH AND TURN] per selezionare il numero di scena di destinazione della memorizzazione.**
- **4. Premere il pulsante STORE nella finestra SCENE LIST.**
- **5. Assegnare il titolo o il commento desiderato alla scena.**
- **6. Premere il pulsante STORE posizionato nella parte inferiore della finestra SCENE STORE (MEMORIZZAZIONE SCENA).**
- **7. Premere il pulsante OK nella finestra di dialogo STORE CONFIRMATION (CONFERMA MEMORIZZAZIONE) per eseguire la procedura di memorizzazione.**

## **NOTA**

- È possibile selezionare più numeri di scena come destinazione della memorizzazione. A tale scopo, premere il pulsante MULTI SELECT per attivarlo, quindi ruotare la manopola [TOUCH AND TURN]. In alternativa, ruotare la manopola [TOUCH AND TURN] tenendola premuta.
- Se sono state selezionate più scene come destinazione della memorizzazione, gli stessi contenuti verranno memorizzati in tutti i numeri di scena selezionati. Ciò risulta utile quando si desidera creare più varianti basate sulle stesse impostazioni di missaggio.

## **Finestra SCENE STORE (MEMORIZZAZIONE SCENA)**

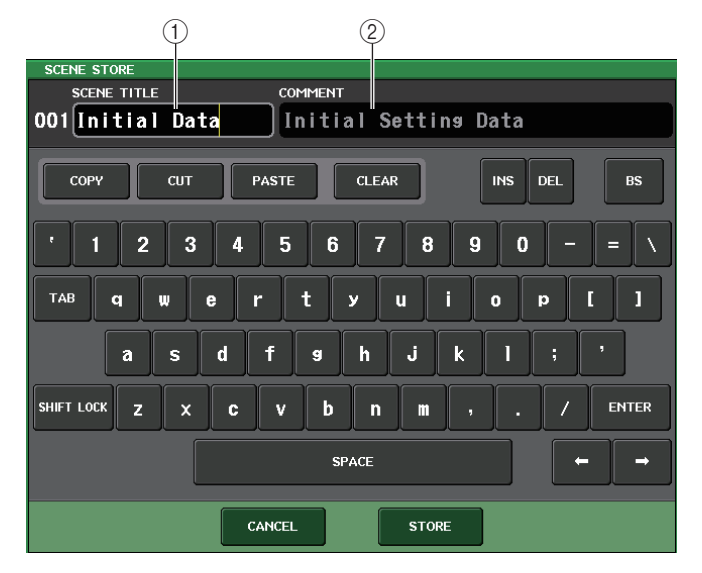

## 1 **Campo SCENE TITLE (TITOLO SCENA)**

Premere questo campo per selezionarlo, quindi immettere un titolo per la scena (massimo 16 caratteri).

## 2 **Campo COMMENT (COMMENTO)**

Premere questo campo per selezionarlo, quindi immettere un commento per la scena.<br>È possibile utilizzare il commento come promemoria per ciascuna scena (massimo 32 caratteri).

## **NOTA**

Per informazioni dettagliate sull'immissione del testo, fare riferimento alla sezione "Assegnazione di un nome" nel Manuale di istruzioni separato.

## **Finestra SCENE LIST**

In questa finestra è possibile eseguire diverse procedure relative alle scene. La finestra verrà visualizzata quando si premere il campo SCENE.

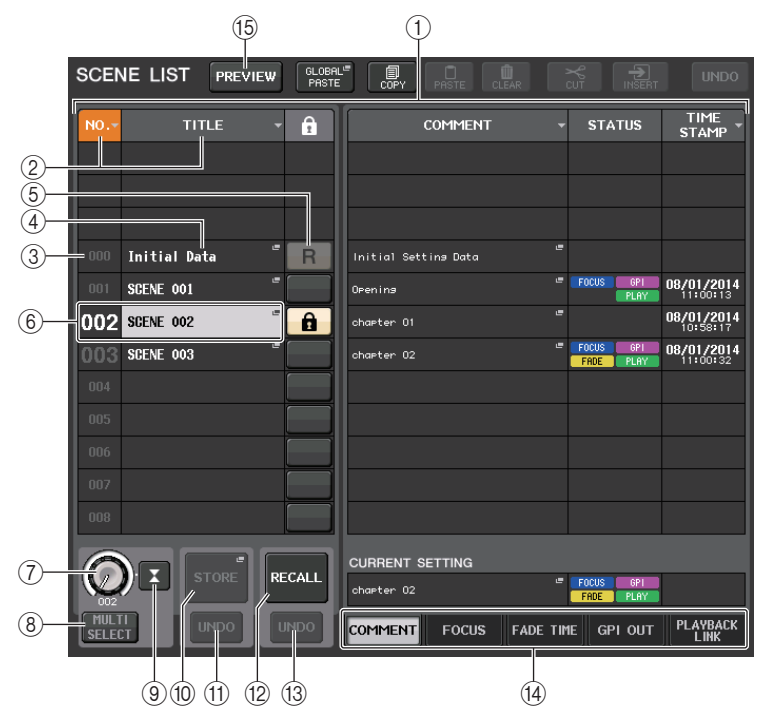

## 1 **Elenco scene**

In questa area sono elencati diversi dati sulle scene memorizzate.

#### 2 **Pulsanti NO/TITLE (NUMERO/TITOLO)**

Premere questi pulsanti per ordinare le scene elencate in base al numero o al titolo. Premete più volte lo stesso pulsante per passare dall'ordine crescente all'ordine decrescente e viceversa.

#### 3 **Numero scena**

Indica il numero di scena.

## 4 **Titolo della scena**

Indica il titolo della scena. Premere questo pulsante per visualizzare la finestra SCENE TITLE EDIT, in cui è possibile modificare il titolo.

## 5 **Simbolo R (READ ONLY)/Simbolo di protezione**

Per le scene di sola lettura viene visualizzato un simbolo "R", mentre per le scene protette da scrittura viene visualizzata l'icona di protezione (lucchetto).

Per abilitare/disabilitare l'impostazione di protezione di una scena, premere il simbolo R <sup>o</sup> quello di protezione della scena selezionata. Premendo ripetutamente il simbolo di protezione (lucchetto) o il simbolo R (sola lettura) si potrà visualizzare o nascondere il simbolo corrispondente.

- **• Simbolo di protezione (lucchetto)** Non sarà possibile sovrascrivere la scena.
- **• Simbolo R (READ ONLY)**

La scena non verrà solo protetta, ma sarà impossibile sovrascriverla con file caricati da un'unità flash USB. È possibile applicare l'impostazione di protezione solo alle scene con numeri consecutivi, iniziando dalla scena #001.

**• Nessun simbolo**

Non verrà protetta alcuna scena.

## **NOTA**

Il simbolo R per il numero di scena 000 non può essere disabilitato.

#### 6 **Scena corrente**

La scena attualmente selezionata (ossia la scena corrente) è evidenziata in blu nell'elenco. Se si preme un altro numero di scena nell'elenco, l'elenco scorrerà e la scena selezionata diventerà quella corrente.

## 7 **Manopola SCENE SELECT (SELEZIONE SCENA)**

Utilizzare la manopola [TOUCH AND TURN] per selezionare una scena. È possibile visualizzare il numero della scena attualmente selezionata immediatamente sotto la manopola SCENE SELECT. È possibile selezionare più scene consecutive ruotando la manopola [TOUCH AND TURN] e tenendola contemporaneamente premuta.

## 8 **Pulsante MULTI SELECT**

È possibile selezionare più scene consecutive attivando questo pulsante e ruotando la manopola [TOUCH AND TURN].

## 9 **Pulsante LAST SCENE (ULTIMA SCENA)**

Consente di selezionare la scena richiamata più di recente.

#### 0 **Pulsante SCENE STORE**

Questo pulsante consente di memorizzare le impostazioni di missaggio correnti. Premere questo pulsante per visualizzare la finestra SCENE STORE, in cui è possibile assegnare un nome a una scena e memorizzarla.

## A **Pulsante STORE UNDO (ANNULLA MEMORIZZAZIONE)**

Consente di annullare l'operazione di memorizzazione. Questo pulsante è disponibile solo subito dopo aver eseguito un'operazione di sovrascrittura o memorizzazione.

## **NOTA**

- Il pulsante STORE UNDO è disponibile solo subito dopo aver sovrascritto o memorizzato una scena.
- È inoltre possibile assegnare la funzione del pulsante STORE UNDO a un tasto USER DEFINED ([pagina](#page-220-0) 221).

## B **Pulsante RECALL SCENE (RICHIAMA SCENA)**

Consente di richiamare la scena attualmente selezionata.

#### **(13) Pulsante RECALL UNDO (ANNULLA RICHIAMO)**

Consente di annullare l'operazione di richiamo. Questo pulsante è disponibile solo subito dopo aver eseguito un'operazione di richiamo.

#### $\overline{a}$  Tab per il passaggio da una pagina a un'altra

Consente di cambiare le viste riportate a destra della finestra SCENE LIST.

#### E **Pulsante PREVIEW (ANTEPRIMA)**

Premere questo tasto per selezionare la modalità PREVIEW che consente di visualizzare e modificare le impostazioni di una scena nella schermata e nel pannello senza influire sull'elaborazione del segnale della scena corrente.

## **Richiamo di una scena**

#### **STEP**

- **1. Premere il campo SCENE nell'area di accesso alle funzioni.**
- **2. Ruotare la manopola [TOUCH AND TURN] per selezionare il numero di scena da richiamare.**
- **3. Premere il pulsante RECALL nella finestra SCENE LIST.**

## **Finestra SCENE LIST**

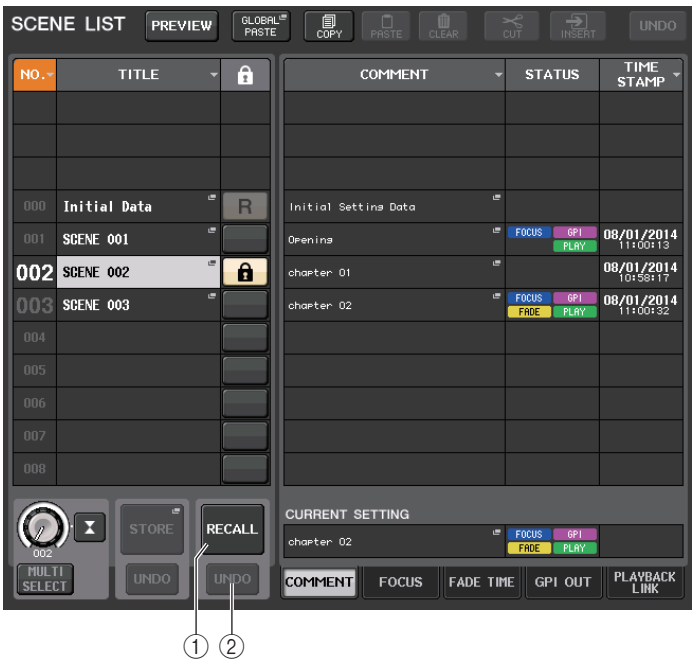

1 **Pulsante RECALL SCENE (RICHIAMA SCENA)**

Consente di richiamare la scena attualmente selezionata.

#### 2 **Pulsante RECALL UNDO (ANNULLA RICHIAMO)**

Consente di annullare l'operazione di richiamo. Questo pulsante è disponibile solo subito dopo aver eseguito un'operazione di richiamo.

#### **NOTA**

- È inoltre possibile assegnare la funzione del pulsante RECALL UNDO a un tasto USER DEFINED ([pagina](#page-220-0) 221).
- È anche possibile utilizzare i messaggi MIDI (Program Change) per richiamare le scene ([pagina](#page-187-0) 188).

## **Uso di tasti USER DEFINED per la funzione di richiamo**

È possibile utilizzare i tasti USER DEFINED per richiamare una scena selezionata premendo un solo tasto o per spostarsi tra le scene. A tale scopo, è necessario in primo luogo assegnare un'operazione di richiamo scena a un tasto USER DEFINED. È possibile assegnare a un tasto USER DEFINED le operazioni di richiamo riportate di seguito.

#### **• RECALL (RICHIAMA)**

Consente di richiamare immediatamente la scena caricata correntemente.

#### **• INC RECALL (RICHIAMA SUCCESSIVO)**

Consente di richiamare immediatamente la scena con il numero che segue la scena attualmente caricata.

#### **• DEC RECALL (RICHIAMA PRECEDENTE)**

Consente di richiamare immediatamente la scena con il numero che precede la scena attualmente caricata.

#### **NOTA**

Se non esiste alcuna scena memorizzata con il numero che precede o segue la scena attualmente caricata, verrà richiamato il numero di scena più vicino in cui è memorizzata una scena.

#### **• DIRECT RECALL (RICHIAMO DIRETTO)**

Consente di richiamare direttamente il numero di scena assegnato al tasto USER DEFINED. Quando si preme un tasto USER DEFINED a cui è assegnata questa funzione, viene richiamata immediatamente la scena assegnata.

#### **STEP**

- **1. Nell'area di accesso alle funzioni premere il pulsante SETUP.**
- **2. Premere il pulsante USER SETUP in alto a sinistra nella schermata SETUP.**
- **3. Premere il tab USER DEFINED KEYS nella finestra USER SETUP.**
- **4. Premere il pulsante per il tasto USER DEFINED a cui si desidera assegnare una funzione.**
- **5. Nella colonna FUNCTION (FUNZIONE) selezionare "SCENE".**
- **6. Consente di selezionare la funzione da assegnare.**
	- **• Per assegnare la funzione INC RECALL o DEC RECALL** Scegliere "INC RECALL" o "DEC RECALL" nella colonna PARAMETER 1 (PARAMETRO 1).
	- **• Per assegnare la funzione DIRECT RECALL** Scegliere "DIRECT RECALL" nella colonna PARAMETER 1 e scegliere "SCENE #xxx" (dove xxx è il numero della scena) nella colonna PARAMETER 2.
- **7. Una volta configurate le impostazioni necessarie, premere il pulsante OK per chiudere la finestra.**
- **8. Premere il tasto USER DEFINED a cui si desidera assegnare una funzione di richiamo.**

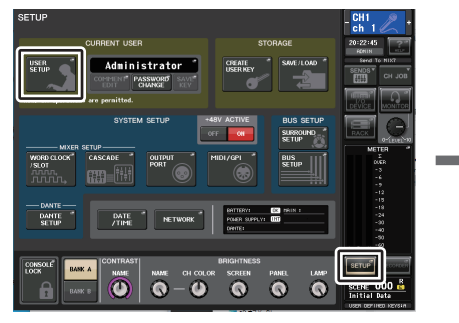

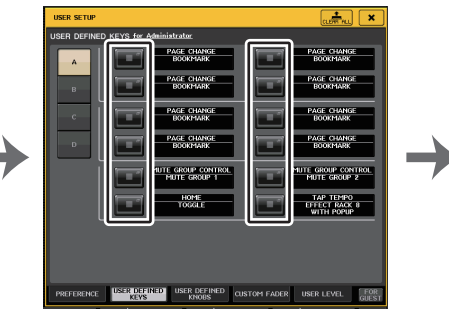

**Finestra USER SETUP (CONFIGURAZIONE UTENTE)**

**Schermata SETUP**

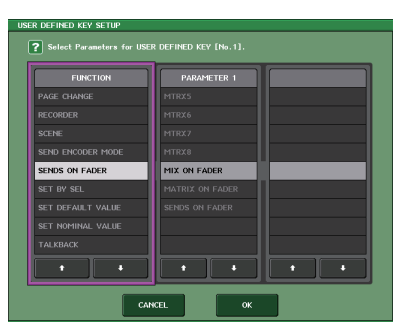

**Finestra USER DEFINED KEY SETUP (CONFIGURAZIONE TASTI DEFINITI DALL'UTENTE)**

## **Modifica delle memorie scene**

In questa sezione viene illustrato come ordinare le scene archiviate nella memoria, come modificarne i titoli e come copiarle e incollarle.

## **Ordinamento delle memorie scene**

## **STEP**

- **1. Premere il campo SCENE nell'area di accesso alle funzioni.**
- **2. Premere il tab COMMENT nella parte inferiore della finestra SCENE LIST.**
- **3. Ruotare la manopola [TOUCH AND TURN] sul pannello superiore per selezionare una scena.**
- **4. Modificare la scena.**

## **Finestra SCENE LIST**

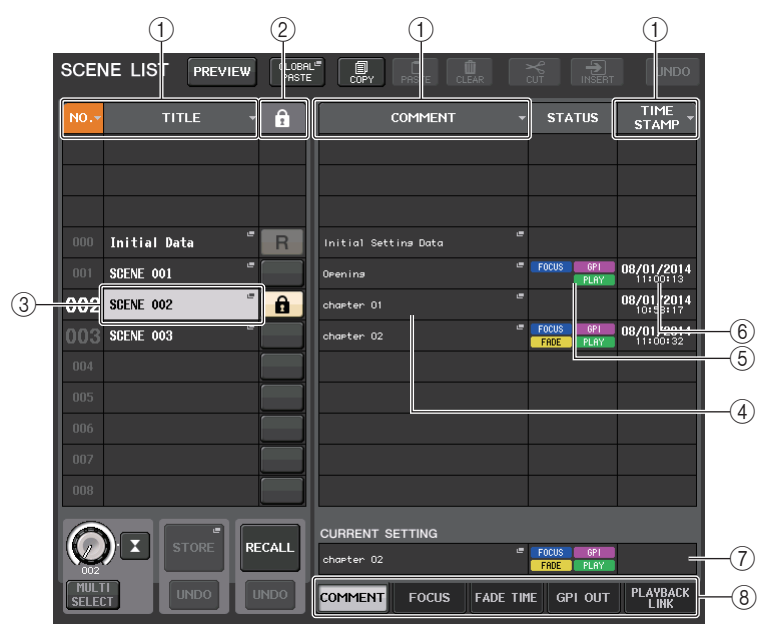

1 **Pulsante Sort (Ordina)**

L'elenco verrà ordinato nel modo seguente, in base all'intestazione di colonna premuto.

- **• NO. (N.)** Consente di ordinare l'elenco in base al numero di scena.
- **• TITLE (TITOLO)** Consente di ordinare l'elenco dei titoli in ordine numerico/alfabetico.
- **• COMMENT**

Consente di ordinare l'elenco dei titoli in base all'ordine numerico/alfabetico dei commenti.

**• TIME STAMP**

Consente di ordinare l'elenco in base alla data di creazione.

## **NOTA**

Premendo di nuovo la stessa posizione, è possibile modificare il criterio di ordinamento (crescente o decrescente).

## 2 **Protetto da scrittura**

Indica lo stato attivato o disattivato della protezione da scrittura. Premere questo pulsante per proteggere la scena da scrittura. Viene visualizzata un'icona con un lucchetto. Per annullare la protezione da scrittura, premere di nuovo il pulsante.

## 3 **Campo TITLE**

Premere questo campo per aprire la finestra SCENE TITLE EDIT (MODIFICA TITOLO SCENA), in cui è possibile immettere il titolo della scena. È possibile modificare i titoli in questa finestra.

## 4 **Campo COMMENT (COMMENTO)**

Premere questo campo per aprire la finestra SCENE COMMENT EDIT (MODIFICA COMMENTO SCENA), in cui è possibile immettere i commenti per la scena. È possibile modificare i commenti in questa finestra.

## 5 **Campo STATUS**

Gli indicatori di questo campo indicano lo stato di impostazione delle funzioni di collegamento FOCUS, FADE TIME (DURATA FADE), PLAYBACK (PLAYBACK LINK) <sup>e</sup> funzioni GPI (General Purpose Interface). (La funzione di collegamento Playback Link consente di riprodurre una song desiderata per una durata di tempo specificata dopo il richiamo di una scena.)

## 6 **Campo TIME STAMP (DATA ORA)**

Indica la data e l'ora in cui è stata memorizzata la scena.Per informazioni dettagliate sul formato di visualizzazione TIME STAMP, vedere "[Impostazione di data/ora del clock interno](#page-246-0)" a [pagina](#page-246-0) 247.

## 7 **Campo CURRENT SETTING (IMPOSTAZIONE CORRENTE)**

Consente di specificare il contenuto che verrà salvato dall'operazione di memorizzazione della prossima scena. Le modifiche eseguite in quest'area verranno registrate immediatamente sulla console della serie QL.

## 8 **Tab**

I tab consentono di passare da un elemento all'altro. È possibile utilizzare i tab per spostarsi tra i cinque campi nella metà destra della finestra (COMMENT/FOCUS/FADE TIME/GPI OUT/PLAYBACK LINK).

## **Modifica della memoria scene**

Le scene archiviate nella memoria scene possono essere copiate e incollate su altri numeri di scena oppure cancellate. È possibile modificare le memorie scene utilizzando i pulsanti visualizzati nella parte superiore della finestra SCENE LIST.

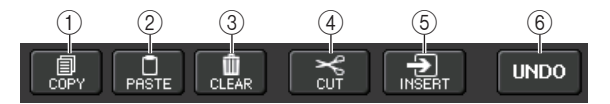

#### 1 **Pulsante COPY (COPIA)**

Premere questo pulsante per copiare la scena nella memoria buffer.

#### 2 **Pulsante PASTE**

Premere questo pulsante per sovrascrivere la scena selezionata con la scena nella memoria buffer.

#### 3 **Pulsante CLEAR**

Premere questo pulsante per cancellare la scena selezionata.

#### 4 **Pulsante CUT**

Premere questo pulsante per eliminare al scena selezionata e copiarla nella memoria buffer. I numeri delle scene successive verranno ridotti di uno.

#### 5 **Pulsante INSERT**

Premere questo pulsante per inserire la scena copiata nella memoria buffer in corrispondenza del numero di scena selezionato. I numeri delle scene successive verranno incrementati di uno.

#### 6 **Pulsante UNDO**

Consente di annullare la più recente operazione di copia, incolla, cancellazione, taglio <sup>o</sup> inserimento in memoria e di ripristinare lo stato precedente.

## <span id="page-90-0"></span>**Operazioni di copia e incolla di una scena**

È possibile copiare una scena nella memoria buffer per poi incollarla in un numero di scena diverso.

#### **NOTA**

La funzione Global Paste (Incolla impostazioni globali) consente di copiare le impostazioni di un canale o un parametro dalla scena corrente e incollare i dati in una qualsiasi scena singola <sup>o</sup> multipla in memoria [\(pagina](#page-91-0) 92).

#### **STEP**

- **1. Premere il campo SCENE nell'area di accesso alle funzioni.**
- **2. Ruotare la manopola [TOUCH AND TURN] per selezionare il numero di scena dell'origine della copia, quindi premere il pulsante COPY nella finestra SCENE LIST.**
- **3. Premere il pulsante OK nella finestra di dialogo CONFIRMATION per eseguire la copia.**
- **4. Ruotare la manopola [TOUCH AND TURN] per selezionare il numero di scena di destinazione della copia, quindi premere il pulsante PASTE.**
- **5. Premere il pulsante OK nella finestra di dialogo CONFIRMATION per eseguire l'operazione Incolla.**

#### **NOTA**

- Tenere presente che se si copia o si taglia un'altra scena prima dell'operazione Incolla, la scena appena copiata o tagliata sovrascriverà la scena presente nella memoria buffer.
- Non è possibile selezionare più scene come origine della copia.
- È possibile selezionare più scene di destinazione dell'operazione Incolla. A tale scopo, premere il pulsante MULTI SELECT per attivarlo, quindi ruotare la manopola [TOUCH AND TURN]. In questo caso lo stesso contenuto verrà incollato in tutte le scene selezionate.
- È inoltre possibile inserire una scena copiata [\(pagina](#page-91-1) 92).
- Se nella memoria buffer non è stato copiato alcun dato, il pulsante PASTE non sarà disponibile.

## **Cancellazione di una scena**

#### **STEP**

- **1. Premere il campo SCENE nell'area di accesso alle funzioni.**
- **2. Ruotare la manopola [TOUCH AND TURN] per selezionare il numero di scena da cancellare, quindi premere il pulsante CLEAR nella finestra SCENE LIST.**
- **3. Premere il pulsante OK nella finestra di dialogo CONFIRMATION per eseguire l'operazione di cancellazione.**

#### **NOTA**

- È possibile selezionare più scene da cancellare. A tale scopo, premere il pulsante MULTI SELECT per attivarlo, quindi ruotare la manopola [TOUCH AND TURN].
- Non è possibile cancellare scene in sola lettura o protette da scrittura.

## **Taglio di una scena**

In questa sezione viene descritto come tagliare una scena.

Quando si taglia una scena, i numeri delle scene successive verranno ridotti di conseguenza. È possibile incollare o inserire una scena tagliata nella posizione desiderata. Per tagliare una scena, ordinare l'elenco scene in base al numero di scena.

#### **STEP**

- **1. Premere il campo SCENE nella finestra SCENE LIST dell'area di accesso alle funzioni.**
- **2. Ruotare la manopola [TOUCH AND TURN] per selezionare il numero di scena da tagliare, quindi premere il pulsante CUT nella finestra SCENE LIST.**
- **3. Premere il pulsante OK nella finestra di dialogo CONFIRMATION per eseguire l'operazione di taglio.**
- **4. Se si desidera, è possibile incollare ([pagina](#page-90-0) 91) o inserire la scena tagliata (copiata nella memoria buffer).**

#### **NOTA**

- Non è possibile tagliare scene in sola lettura o protette da scrittura.
- Tenere presente che se si copia o si taglia un'altra scena prima dell'inserimento o dell'operazione Incolla, la scena appena copiata o tagliata sovrascriverà la scena presente nella memoria buffer.

## <span id="page-91-1"></span>**Inserimento di una scena**

È possibile inserire una scena copiata nella memoria buffer nella posizione di una scena desiderata. Per inserire una scena, ordinare l'elenco scene in base al numero di scena.

## **STEP**

- **1. Premere il campo SCENE nell'area di accesso alle funzioni.**
- **2. Copiare ([pagina](#page-90-0) 91) o tagliare la scena da inserire.**
- **3. Ruotare la manopola [TOUCH AND TURN] per selezionare il numero di scena dell'origine inserimento, quindi premere il pulsante INSERT nella finestra SCENE LIST.**
- **4. Premere il pulsante OK nella finestra di dialogo CONFIRMATION per eseguire l'operazione di inserimento.**

## **NOTA**

- Se si selezionano più scene come destinazione dell'inserimento, la stessa scena verrà inserita il numero di volte selezionato.
- Se nella memoria buffer non è stato copiato niente, il pulsante INSERT non è disponibile.
- Il pulsante INSERT non sarà disponibile se è già presente una scena memorizzata con il numero 300 o se l'operazione di inserimento determina un numero di scene memorizzate superiore al 300.
- Quando si inserisce una scena, le scene memorizzate nei numeri successivi a tale posizione verranno aggiornate e il relativo numero verrà aumentato in base al numero di scene inserite.

## <span id="page-91-0"></span>**Uso della funzione Global Paste (Incolla impostazioni globali)**

"Global Paste" è una funzione che consente di copiare e incollare le impostazioni per il canale o il parametro desiderato dalla scena corrente ai dati della scena in memoria. Sono consentite selezioni multiple. Si tratta di un metodo comodo per applicare a più scene già memorizzate le modifiche apportate alla scena corrente.

#### **NOTA**

La funzione Global Paste risulta disponibile per un utente se il parametro SCENE LIST STORE/ SORT (MEMORIZZAZIONE/ORDINAMENTO ELENCO SCENE) è attivato nelle rispettive impostazioni di livello utente.

#### **STEP**

- **1. Premere il campo SCENE nell'area di accesso alle funzioni.**
- **2. Premere il pulsante GLOBAL PASTE nella finestra SCENE LIST.**
- **3. Utilizzare i tab nella finestra GLOBAL PASTE per selezionare l'elemento da copiare.**
- **4. Premere il tasto [SEL] sul pannello superiore per selezionare il canale di origine della copia, quindi premere il pulsante nella finestra per selezionare un parametro.**
- **5. Utilizzare la manopola [TOUCH AND TURN] per selezionare l'intervallo di scene di destinazione dell'operazione Incolla.**
- **6. Premere il pulsante PASTE per eseguire l'operazione Incolla.**

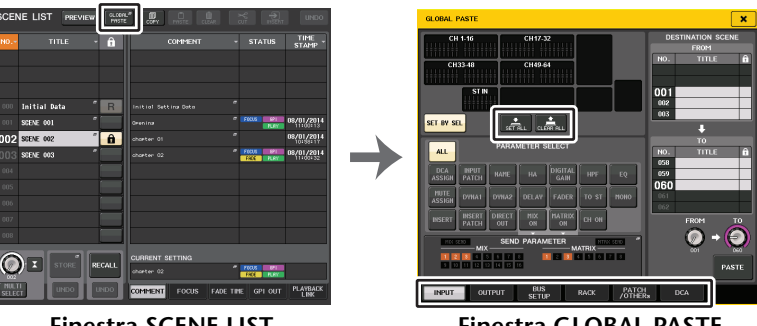

**Finestra SCENE LIST**

**Finestra GLOBAL PASTE**

## **NOTA**

- Mentre i dati vengono incollati, viene visualizzata una barra di avanzamento.
- Durante l'operazione Incolla viene visualizzato il pulsante STOP. Premere il pulsante STOP per annullare l'operazione. In questo caso, verrà incollata solo parte dei dati e non sarà possibile annullare l'operazione.
- Non è possibile selezionare parametri diversi per canali diversi.

## **Finestra GLOBAL PASTE**

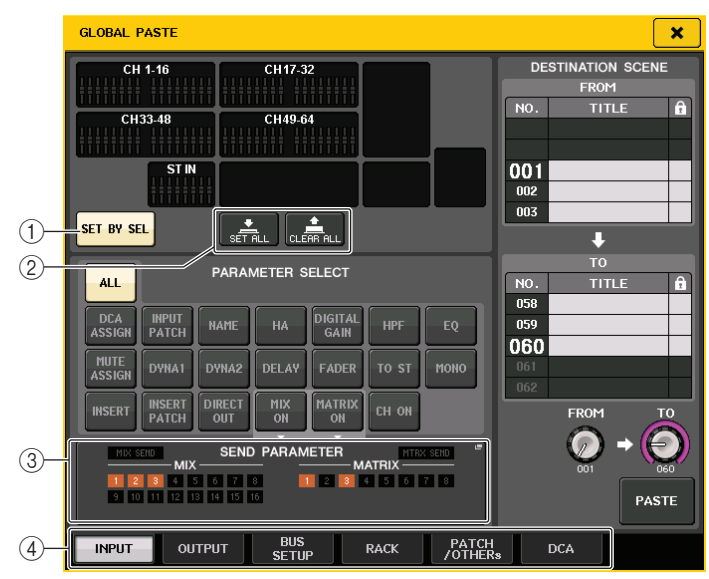

#### 1 **Pulsante SET BY SEL**

Attivare questo pulsante per aggiungere un canale utilizzando il tasto [SEL] corrispondente.

#### 2 **Pulsante CLEAR ALL/SET ALL (CANCELLA TUTTO/IMPOSTA TUTTO)**

Il pulsante CLEAR ALL (CANCELLA TUTTO) cancella tutti i canali selezionati. Il pulsante SET ALL (IMPOSTA TUTTO) seleziona tutti i canali simultaneamente.

#### **NOTA**

Nel caso dei modelli QL1, i fader che non esistono sul modello non verranno visualizzati.

#### 3 **Campo SEND PARAMETER (PARAMETRO MANDATA)**

È possibile selezionare tale campo per aprire schermata SEND PARAMETER. Nella schermata SEND PARATMER, impostare se attivare la funzione Global Paste (Incolla impostazioni globali) per la selezione bus e il livello mandata.

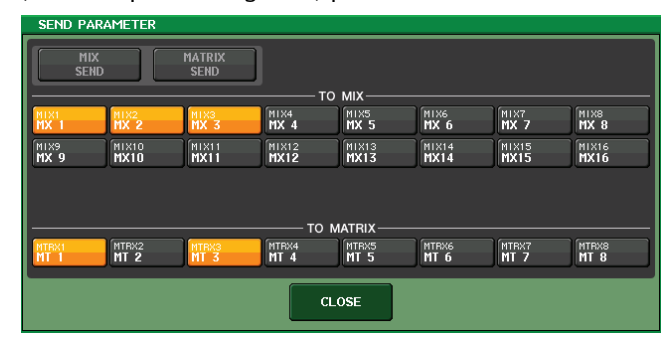

#### 4 **Tab**

I tab consentono di passare da un elemento all'altro.

#### **• Tab INPUT**

Selezionare un canale di ingresso nell'area superiore sinistra e i relativi parametri nell'area inferiore sinistra.

È possibile selezionare i parametri elencati di seguito.

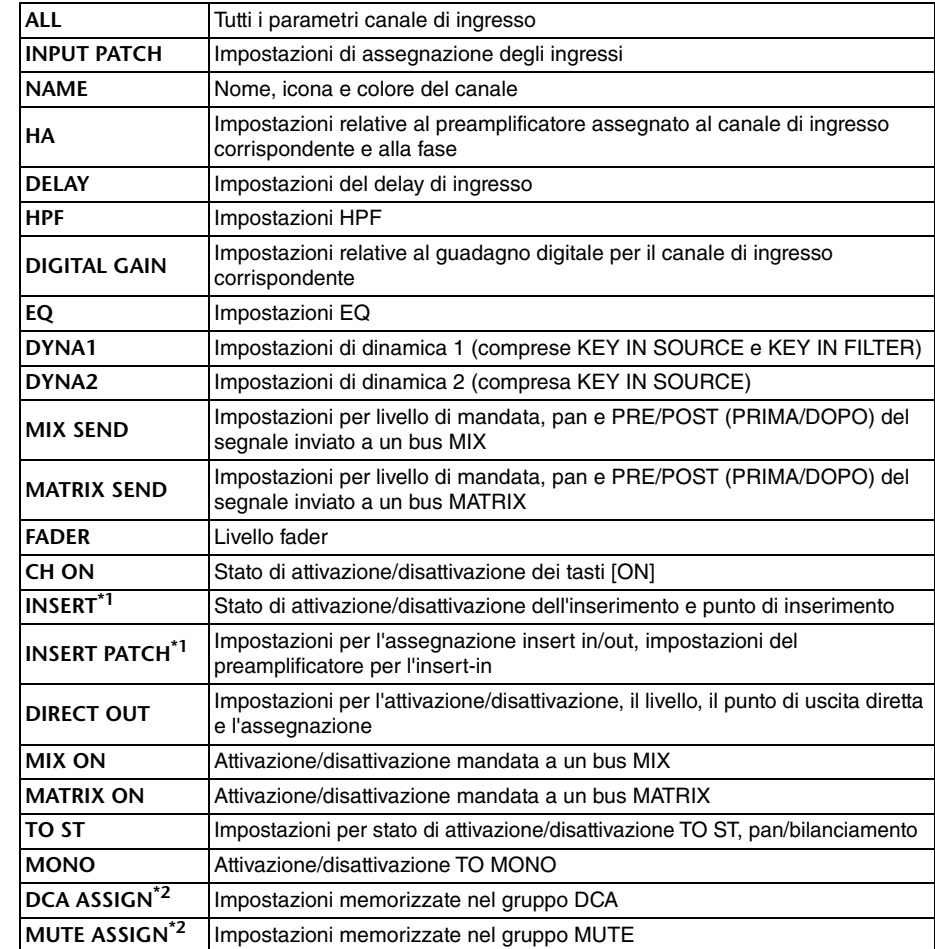

\*1. I parametri per Insert 1 e Insert 2 sono selezionati insieme.

\*2. Le impostazioni sono collegate in base al collegamento canale per la scena corrente quando vengono effettuate le impostazioni.

#### **• Tab OUTPUT**

Selezionare un canale di uscita nell'area superiore sinistra e i relativi parametri nell'area inferiore sinistra.

È possibile selezionare i parametri elencati di seguito.

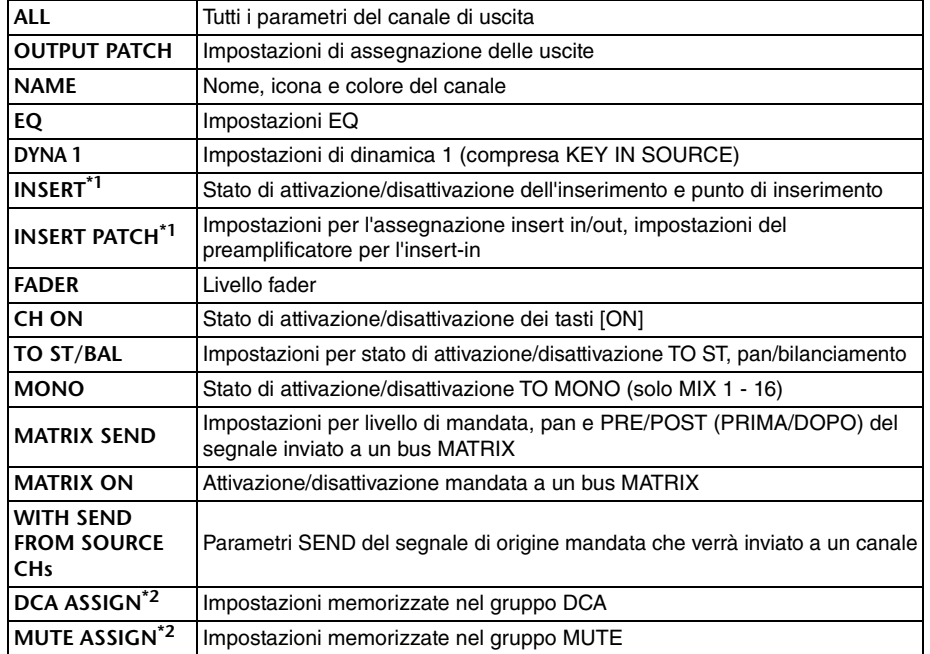

\*1. I parametri per Insert 1 e Insert 2 sono selezionati insieme.

\*2. Le impostazioni sono collegate in base al collegamento canale per la scena corrente quando vengono effettuate le impostazioni.

#### **• Scheda BUS SETUP (CONFIGURAZIONE BUS)**

È possibile selezionare i seguenti parametri.

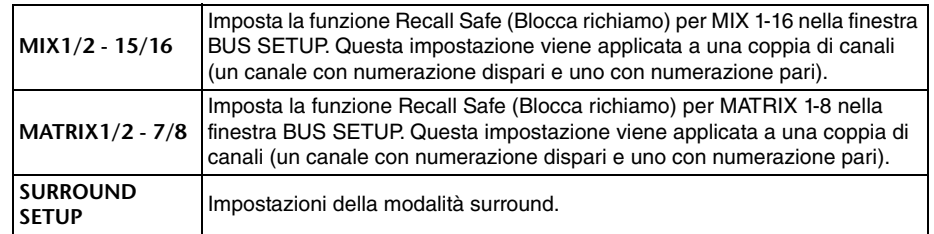

#### **• Tab RACK**

 Consente di scegliere tra GEQ RACK, EFFECT RACK o PREMIUM RACK. È possibile selezionare singolarmente un GEQ per un Flex15GEQ o un effetto utilizzato in modalità Dual.

#### **• Tab PATCH/OTHERs**

È possibile selezionare i parametri elencati di seguito.

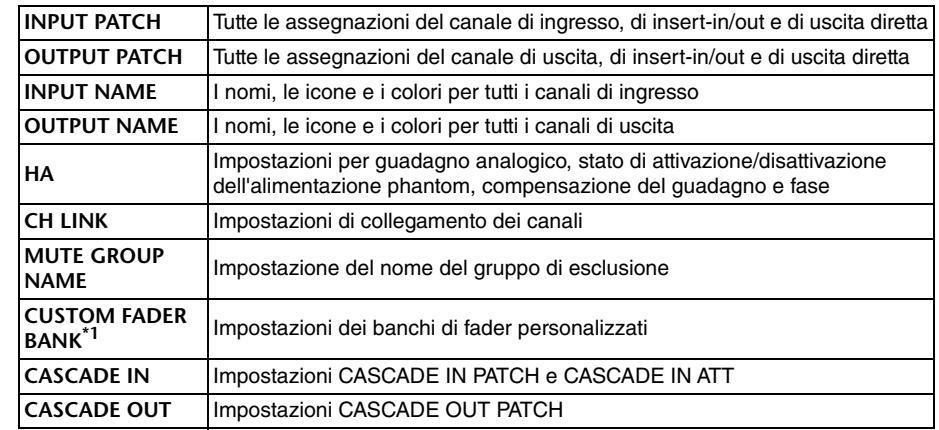

\*1. In modalità PREVIEW le modifiche effettuate in QL Editor non vengono applicate immediatamente. Verranno applicate dopo la disattivazione della modalità PREVIEW.

#### **• Tab DCA**

È possibile selezionare ALL, LEVEL/ON o NAME. Se si seleziona ALL, verranno copiati tutti i parametri del canale. Se si seleziona LEVEL/ON, verranno copiati il livello principale e lo stato di attivazione/disattivazione del canale DCA. Se si seleziona NAME, verra copiato il nome del gruppo DCA. È possibile selezionare singolarmente i canali di origine della copia per ciascun gruppo DCA 1-16.

Per DCA, sebbene sia possibile attivare sia il pulsante LEVEL/ON sia il pulsante NAME, verranno entrambi disattivati se si attiva il pulsante ALL.

## <span id="page-94-0"></span>**Utilizzo della funzione Focus Recall**

La funzione "Focus Recall" consente di specificare i parametri di scena che verranno richiamati (caricati) quando si richiama una scena. È possibile specificare queste impostazioni per ciascuna scena. Questa funzione è utile quando si desidera richiamare solo le impostazioni del canale di ingresso di una determinata scena.

## **NOTA**

Nella console della serie QL è inoltre disponibile una funzione definita "Recall Safe" (Blocca richiamo), opposta alla funzione Focus, che consente di escludere canali e parametri specifici dalle operazioni di richiamo. Tuttavia, mentre la funzione Focus Recall è specificata per ogni singola scena, le impostazioni per Recall Safe sono applicate a tutte le scene.

## **STEP**

- **1. Premere il campo SCENE nell'area di accesso alle funzioni.**
- **2. Premere il tab FOCUS nella parte inferiore della finestra SCENE LIST (ELENCO SCENE).**
- **3. Nella finestra SCENE LIST premere il pulsante SET per la scena da impostare.**
- **4. Per configurare le impostazioni, attenersi alla procedura a partire dal punto 3 in "[Utilizzo della funzione Recall Safe](#page-71-0)" a [pagina](#page-71-0) 72.**
- **5. Richiamare una scena per la quale sono state configurate le impostazioni della funzione Focus Recall.**

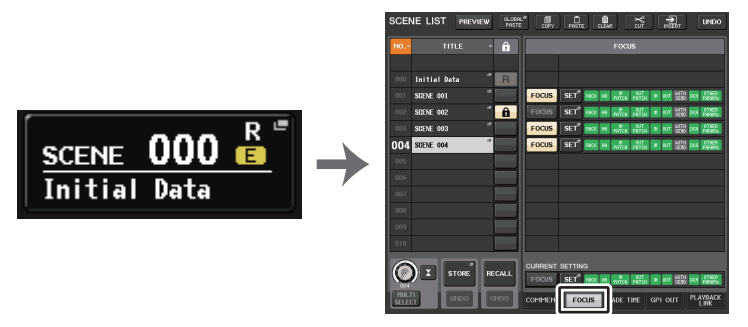

**Campo SCENE Finestra SCENE LIST**

## **NOTA**

- Il campo FOCUS consente di configurare le impostazioni per la funzione Focus. I pulsanti disponibili in questo campo corrispondono all'elenco scene visualizzato sul lato sinistro della finestra SCENE LIST.
- Le scene per cui è impostata la funzione Focus sono indicate da "FOCUS" nel campo STATUS della finestra SCENE LIST.
- È possibile utilizzare la funzione Focus insieme alla funzione Recall Safe. I canali o i parametri esclusi dalle operazioni di richiamo mediante la funzione Focus o Recall Safe non verranno richiamati.
- Per FOCUS RECALL, il parametro NAME viene incluso nell'indicatore DCA.

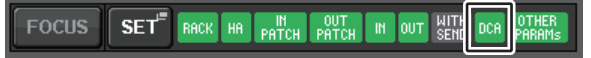

## **Finestra SCENE LIST**

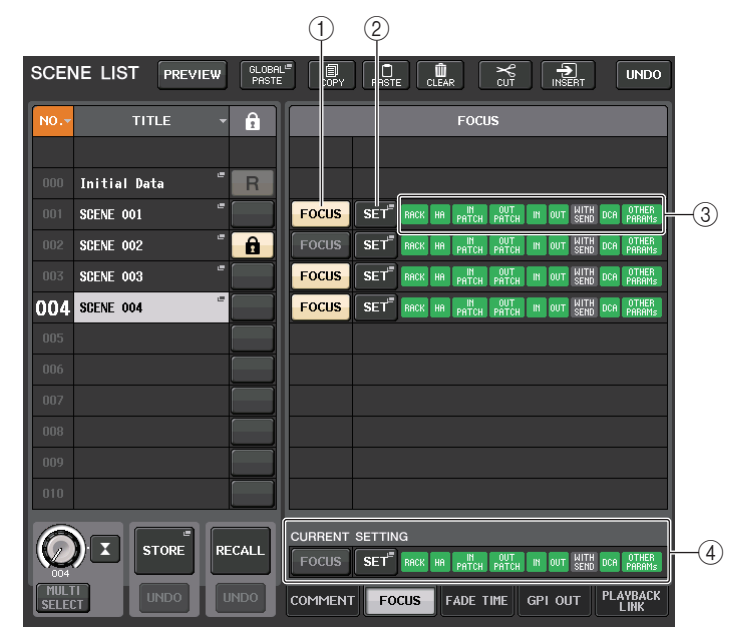

#### 1 **Pulsante FOCUS**

Consente di abilitare o disabilitare la funzione Focus per ogni scena.

#### 2 **Pulsante della finestra a comparsa SET**

Premere questo pulsante per accedere alla finestra FOCUS RECALL, che consente di selezionare i parametri interessati dalle operazioni di richiamo.

#### 3 **Indicatori FOCUS PARAMETER**

Questi indicatori mostrano le impostazioni di richiamo del focus specificate per ogni singola scena.

## 4 **Campo CURRENT SETTING**

Consente di specificare il contenuto che verrà salvato dall'operazione di memorizzazione della prossima scena.

## **Finestra FOCUS RECALL**

Consente di impostare i parametri che verranno richiamati.

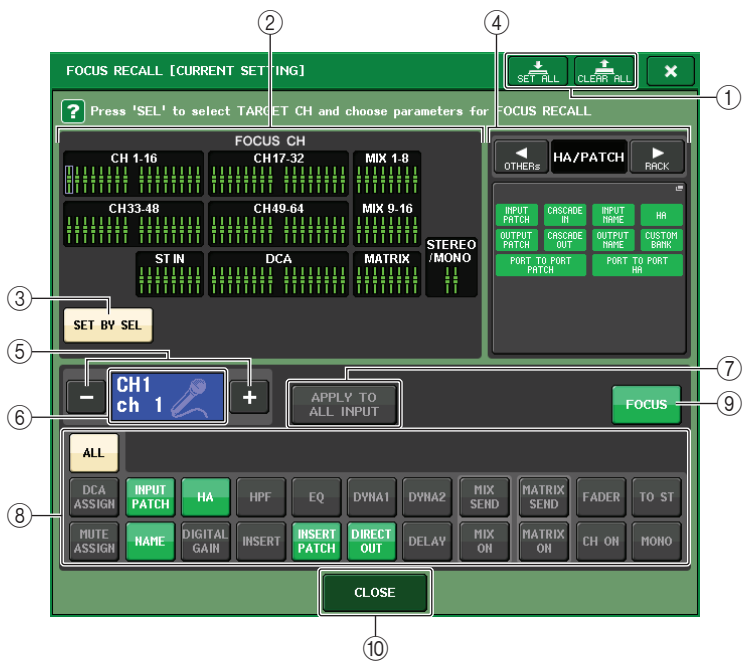

## 1 **Pulsante CLEAR ALL/SET ALL (CANCELLA TUTTO/IMPOSTA TUTTO)**

Consente di disattivare (o attivare) tutte le selezioni dei canali Focus e le impostazioni dei parametri Focus globali.

## 2 **Campo di visualizzazione dei canali Focus**

l<br>T

Indica il canale di destinazione per un'operazione di richiamo. Questo campo ha lo stesso aspetto della finestra RECALL SAFE.

**Tutti i parametri di questi canali sono influenzati dalla funzione Recall.**

**Alcuni parametri di questi canali sono influenzati dalla funzione Recall.**

**La funzione Recall è stata annullata per questi canali.**

## 3 **Pulsante SET BY SEL**

Attivare questo pulsante per aggiungere un canale utilizzando il tasto [SEL] corrispondente. Per aggiungere canali come destinazione, attivare questo pulsante, quindi premere i tasti [SEL] corrispondenti per i canali da aggiungere. Premere ancora una volta lo stesso tasto [SEL] per deselezionare il canale.

## **NOTA**

Nel caso dei modelli QL1, i canali che non esistono sul modello non verranno visualizzati.

## 4 **Campo di visualizzazione FOCUS PARAMETER**

Indica i parametri e i rack che saranno interessati dalle operazioni di richiamo per ciascuna scena. Le procedure e i contenuti sono gli stessi della finestra RECALL SAFE MODE [\(pagina](#page-72-0) 73).

## 5 **Pulsante di selezione dei canali**

Consente di selezionare il canale per il quale si desidera configurare la funzione Focus Recall.

## **NOTA**

Passare da un canale all'altro utilizzando questo pulsante non influisce sulla selezione del canale nel pannello superiore.

## 6 **Visualizzazione del canale selezionato**

In questa area sono indicati l'icona, il numero, il colore e il nome del canale attualmente selezionato.

#### 7 **Pulsante APPLY TO ALL INPUT (APPLICA A TUTTI I CANALI DI INGRESSO) (solo per canali di ingresso)**

Attivare questo pulsante per applicare la selezione dei parametri per Focus Recall di un solo canale di ingresso a tutti gli altri canali di ingresso.

Questo pulsante può risultare utile per applicare la funzione Focus Recall agli stessi parametri per tutti i canali di ingresso.

## 8 **Pulsante di selezione dei parametri Recall**

Consente di selezionare i parametri Focus Recall per il canale selezionato.

Consente di selezionare i parametri per ciascun canale che saranno interessati dalle operazioni di richiamo. È possibile effettuare la stessa procedura eseguita nella finestra RECALL SAFE MODE [\(pagina](#page-72-0) 73).

## **NOTA**

- Se il pulsante DCA ASSIGN è attivato, i parametri assegnati ai gruppi DCA (1-16) per quel canale destinati a FOCUS RECALL. Le impostazioni per DCA 1-16 vengono effettuate contemporaneamente.
- Le impostazioni del pulsante DCA ASSIGN sono collegate in base al collegamento canale per la scena.

## 9 **Pulsante FOCUS**

Consente di attivare o disattivare la funzione Focus Recall.

## 0 **Pulsante CLOSE**

Consente di chiudere la finestra.

## **Utilizzo della funzione Fade**

La funzione "Fade" consente di modificare progressivamente i fader di canali e gruppi DCA specifici con nuovi valori per una durata specificata quando si richiama una scena. Le impostazioni della funzione Fade vengono eseguite in modo indipendente per ogni scena.

#### **STEP**

- **1. Premere il campo SCENE nell'area di accesso alle funzioni.**
- **2. Premere il tab FADE TIME nella parte inferiore della finestra SCENE LIST.**
- **3. Nella finestra SCENE LIST premere il pulsante SET per la scena da impostare.**
- **4. Premere i tasti [SEL] dei canali o dei gruppi DCA per selezionare i canali o i gruppi DCA a cui verrà applicato l'effetto Fade. Sono consentite selezioni multiple.**
- **5. Utilizzare la manopola [TOUCH AND TURN] per regolare la durata di fade.**
- **6. Premere il pulsante OK per chiudere la finestra FADE TIME (DURATA FADE).**
- **7. Premere il pulsante FADE nella finestra SCENE LIST per attivare la funzione Fade.**
- **8. Richiamare una scena per la quale è stata attivata la funzione Fade.** I fader si muoveranno subito dopo l'operazione di richiamo e raggiungeranno i valori della scena richiamata per la durata di fade specificata.

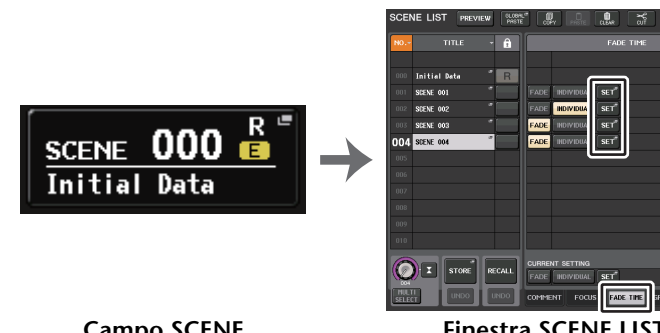

**Campo SCENE**

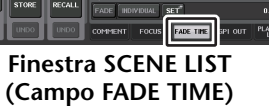

 $\overline{0}$  ,  $\overline{0}$ 

## **NOTA**

- Le scene per le quali sono state configurate le impostazioni della funzione Fade sono contrassegnate da un indicatore "FADE" nel campo STATUS della finestra SCENE LIST (tab COMMENT).
- Le impostazioni della funzione Fade possono essere applicate singolarmente anche se i fader sono collegati dalla funzione Channel Link.
- È possibile interrompere un effetto fade tenendo premuto un tasto [SEL] mentre si interrompe il movimento del fader corrispondente.
- Se si richiama la stessa scena mentre i fader si muovono, i fader di tutti i canali o gruppi DCA passeranno immediatamente alle relative posizioni di destinazione.

## **Finestra SCENE LIST (campo FADE TIME)**

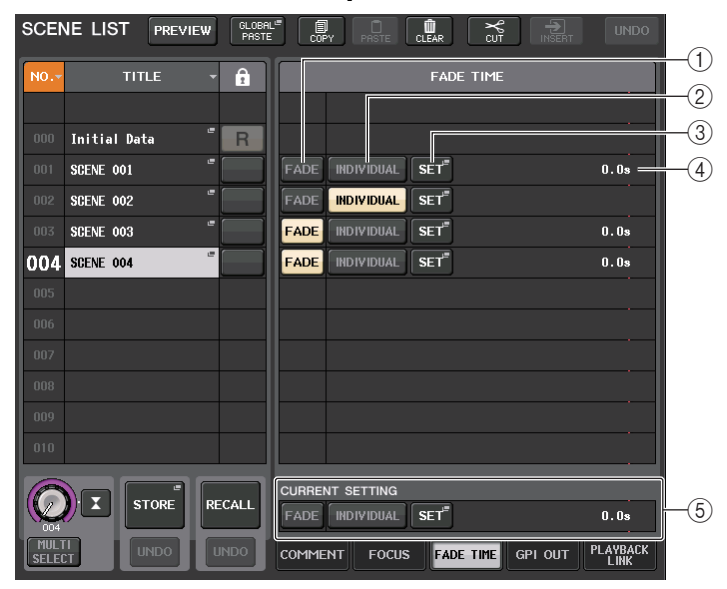

## 1 **FADE pulsante**

Consente di abilitare o disabilitare la funzione Fade per ogni scena.

## 2 **Pulsante INDIVIDUAL**

Consente di attivare alternativamente la modalità GLOBAL e la modalità INDIVIDUAL della funzione Fade. Impostare su On per scegliere la durata del fading e il tempo di offset per ciascun canale. Quando è impostato su On, PAN può essere configurato singolarmente sul canale di ingresso.

## 3 **Pulsante SET**

Premere questo pulsante per aprire la finestra FADE TIME in cui è possibile selezionare un canale per il quale si desidera utilizzare la funzione di fading e specificare la durata di fading, ovvero l'intervallo di tempo durante il quale il fader raggiungerà il nuovo valore.

#### 4 **Display FADE TIME**

In quest'area viene indicata la durata del fading specificata per ogni scena. Se la modalità INDIVIDUAL è attivata, non verrà visualizzato.

## 5 **Campo CURRENT SETTING**

Consente di specificare il contenuto che verrà salvato dall'operazione di memorizzazione della scena successiva. Le modifiche effettuate qui verranno applicate immediatamente alla console della serie QL.

## **Finestra FADE TIME (modalità GLOBAL)**

È possibile selezionare i canali a cui verrà applicata la funzione Fade e regolarne la durata. Per visualizzare la finestra, premere il pulsante SET nel campo FADE TIME della finestra SCENE LIST.

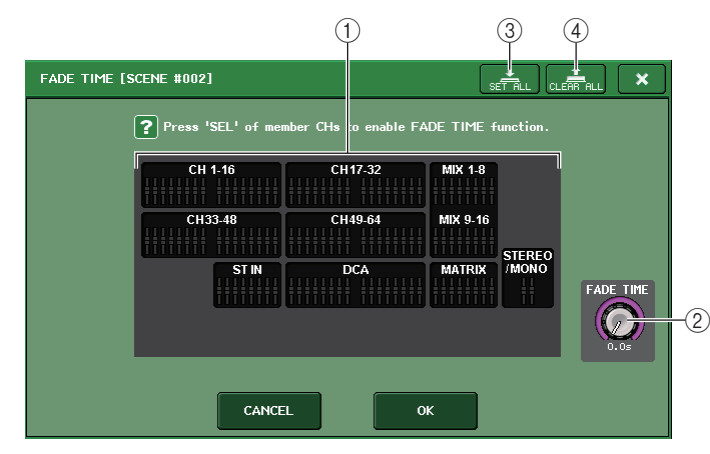

#### 1 **Campo di visualizzazione dei canali**

I canali o i gruppi DCA a cui viene applicata la funzione Fade sono evidenziati. Per selezionare i canali o i gruppi DCA ai quali è applicata la funzione Fade, premere i tasti [SEL] per i canali o i gruppi DCA. Premere ancora una volta lo stesso tasto [SEL] per deselezionare il canale.

#### 2 **Manopola FADE TIME**

Consente di impostare la durata di fade. È possibile utilizzare la manopola [TOUCH AND TURN] per regolare i valori. L'intervallo è compreso tra 0,0 e 60,0 secondi.

#### **NOTA**

La durata di fade verrà utilizzata per tutti i canali e i gruppi DCA selezionati nel campo di visualizzazione dei canali.

#### 3 **Pulsante SET ALL**

Premere questo pulsante per applicare l'effetto Fade a tutti i fader della scena.

#### 4 **Pulsante CLEAR ALL**

Premere questo pulsante per annullare la funzione Fade per tutti i fader della scena.

## **NOTA**

Nel caso dei modelli QL1, i fader che non esistono sul modello non verranno visualizzati.

## **Finestra FADE TIME (modalità INDIVIDUAL)**

La modalità INDIVIDUAL consente di controllare il fading e la durata del fading dei singoli canali. Quando il pulsante INDIVIDUAL è impostato su On, premere il pulsante SET nel campo FADE TIME della finestra SCENE LIST per visualizzare la finestra FADE TIME.

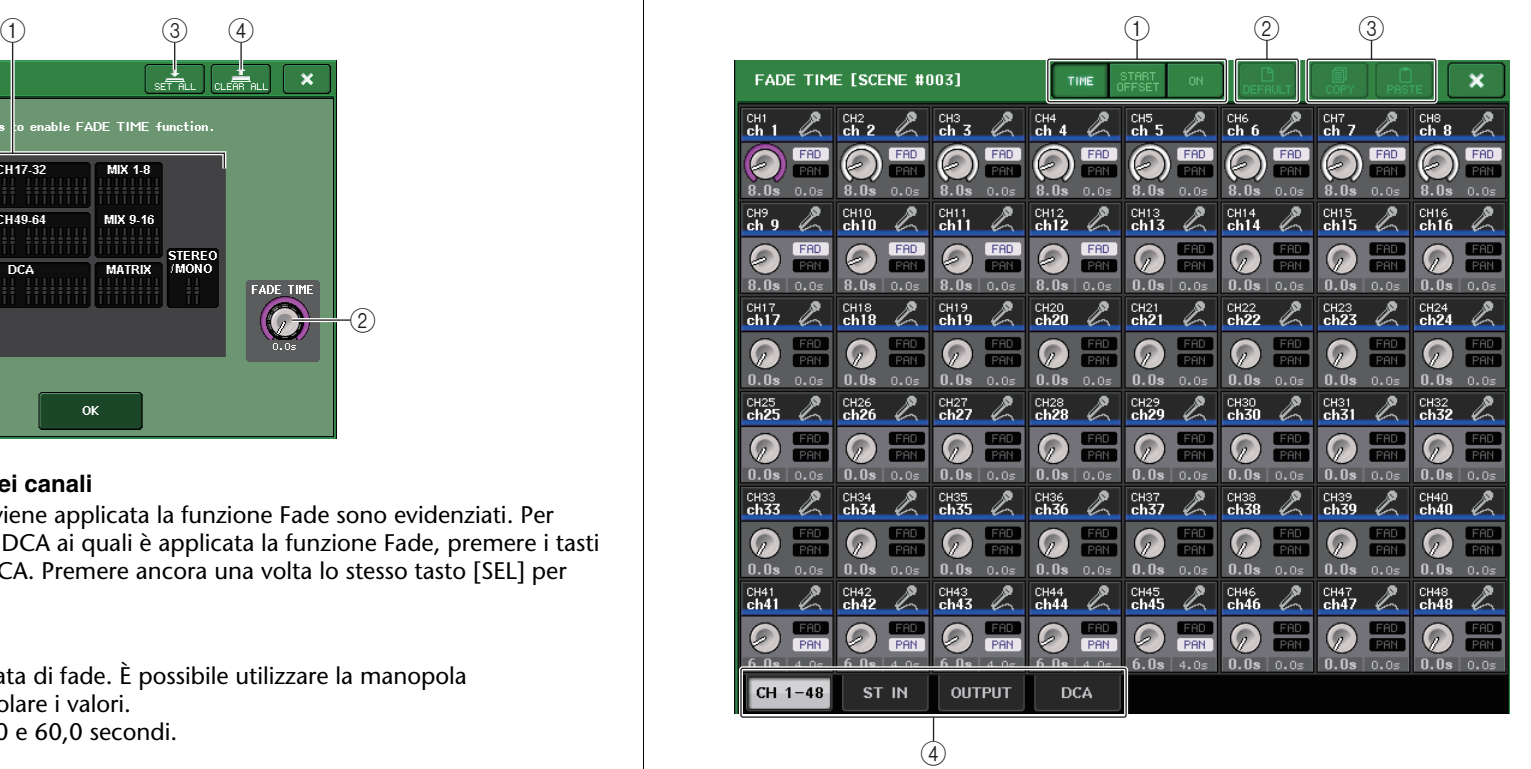

1 **Pulsanti di commutazione visualizzazione** Consente di commutare il display della finestra FADE TIME.

## **TIME**

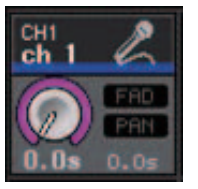

• Manopola FADE TIME.............Consente di impostare la durata del fading. È possibile regolare il valore mediante la manopola [TOUCH AND TURN]. L'intervallo è compreso tra 0,0 e 60,0 secondi.

#### **START OFFSET**

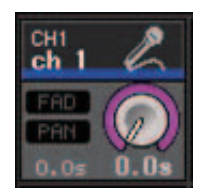

• Manopola START OFFSET.... Consente di impostare il tempo di offset dal richiamo della scena all'avvio del fading. È possibile regolare il valore mediante la manopola [TOUCH AND TURN]. L'intervallo è compreso tra 0,0 e 60,0 secondi.

**ON**

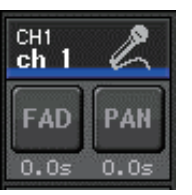

- Pulsante FAD ......................... Consente di abilitare o disabilitare la funzione Fade per ciascun fader.
- Pulsante PAN ......................... Viene visualizzato per i canali di ingresso. Consente di abilitare o disabilitare la funzione Fade per PAN.

#### 2 **Pulsante DEFAULT**

Premere questo pulsante per ripristinare l'impostazione predefinita del parametro.

#### 3 **Pulsante COPY/pulsante PASTE**

Consente di copiare/incollare i parametri della funzione Fade per un canale.

#### 4 **Tab**

Utilizzare i tab per selezionare un canale che si desidera visualizzare.

## **Uscita di un segnale di controllo a un dispositivo esterno collegato con richiamo della scena (GPI OUT)**

È possibile trasmettere un segnale di controllo a un dispositivo esterno collegato al connettore GPI della console della serie QL, quando si richiama una scena specifica. Procedere come indicato di seguito.

#### **NOTA**

Per ulteriori informazioni sulle impostazione GPI OUT, fare riferimento alla sezione "[Utilizzo di](#page-263-0)  [GPI OUT](#page-263-0)" a [pagina](#page-263-0) 264.

#### **STEP**

- **1. Premere il campo SCENE nell'area di accesso alle funzioni.**
- **2. Premere il tab GPI OUT nella parte inferiore della finestra SCENE LIST.**
- **3. Per ciascuna scena, viene specificato il segnale di controllo che si desidera emettere a ciascuna porta GPI OUT.**
- **4. Richiamare la scena per la quale si desidera emettere segnali GPI OUT.**

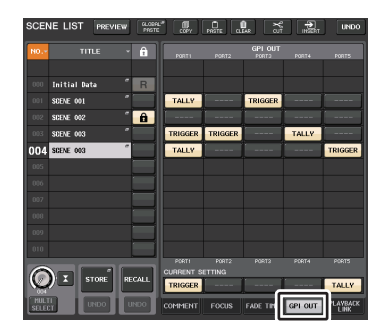

**Finestra SCENE LIST(Campo GPI OUT)**

## **Finestra SCENE LIST (campo GPI OUT)**

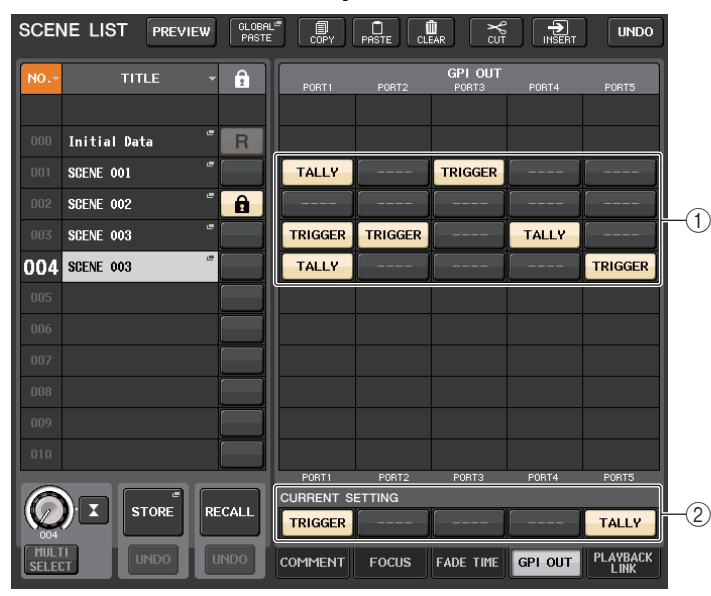

#### 1 **Pulsanti GPI OUT CONTROL**

Specificano il segnale di controllo emesso da ciascun GPI OUT.

Premendo ripetutamente un pulsante, verranno alternate le seguenti funzioni.

- **---- (OFF)**.........................................Non viene trasmesso alcun dato.
- **TRIGGER** .........................................Un trigger sarà trasmesso al richiamo della scena.
- **TALLY (SENSORE DI LIVELLO)**....Un tally (sensore di livello) sarà trasmesso al richiamo della scena.

#### 2 **Campo CURRENT SETTING**

Consente di specificare il contenuto che verrà salvato dall'operazione di memorizzazione della prossima scena.

## **Riproduzione di un file audio collegato al richiamo di una scena**

È anche possibile specificare un file audio che si desidera riprodurre da un'unità flash USB quando viene richiamata una scena specifica. Questa opzione può risultare utile se si desidera riprodurre automaticamente un audio con effetti o BGM in una scena specifica.

#### **NOTA**

- Salvare i file audio da riprodurre nella cartella SONGS all'interno della cartella YPE. Se si salvano questi file nella directory principale o in altre cartelle, non sarà possibile specificarli per la riproduzione. Quando si riproduce un file audio, il percorso nella schermata TITLE LIST (ELENCO TITOLI) indicherà \YPE\SONGS\.
- Non è possibile riprodurre file audio durante la registrazione o in pausa di registrazione.
- Un file audio specificato verrà riprodotto una volta sola, indipendentemente dalle impostazioni della modalità di riproduzione.
- I nomi dei file audio devono essere composti da otto caratteri e da un'estensione di tre caratteri. Se si modifica il nome file dopo aver specificato il file da riprodurre oppure si elimina o copia più volte il file, in rari casi il file specificato potrebbe diventare irriconoscibile.

#### **STEP**

- **1. Collegare un'unità flash USB che contiene file audio al connettore USB.**
- **2. Premere il campo SCENE nell'area di accesso alle funzioni.**
- **3. Premere il tab PLAYBACK LINK nella parte inferiore della finestra SCENE LIST.**
- **4. Premere il pulsante della finestra per la selezione della song per una scena a cui si desidera collegare il file audio.**
- **5. Premere la finestra SONG SELECT o utilizzare la manopola [TOUCH AND TURN] per selezionare un file che si desidera collegare a una scena.**
- **6. Utilizzare la manopola [TOUCH AND TURN] per impostare l'offset, ossia la durata della riproduzione del file audio.**
- **7. Premere il pulsante OK.**
- **8. Premere il pulsante PLAY per attivare il collegamento al file audio.**
- **9. Richiamare una scena a cui è stato collegato un file audio.**

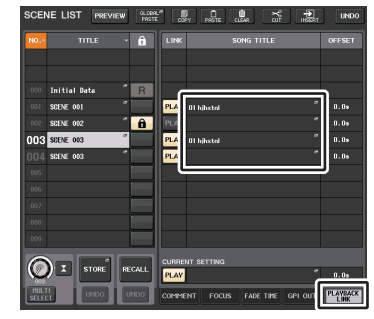

**Finestra SCENE LIST(Campo PLAYBACK LINK (COLLEGAMENTO PLAYBACK))**

#### **NOTA**

- Una volta richiamata una scena e in attesa del termine del tempo di offset, nell'area di accesso alle funzioni viene visualizzato un conto alla rovescia.
- Se è in corso la riproduzione di un'altra song mentre viene richiamata una scena, la riproduzione della song verrà interrotta quando viene richiamata la scena, indipendentemente dall'impostazione del tempo di offset.

## **Finestra SCENE LIST (campo PLAYBACK LINK)**

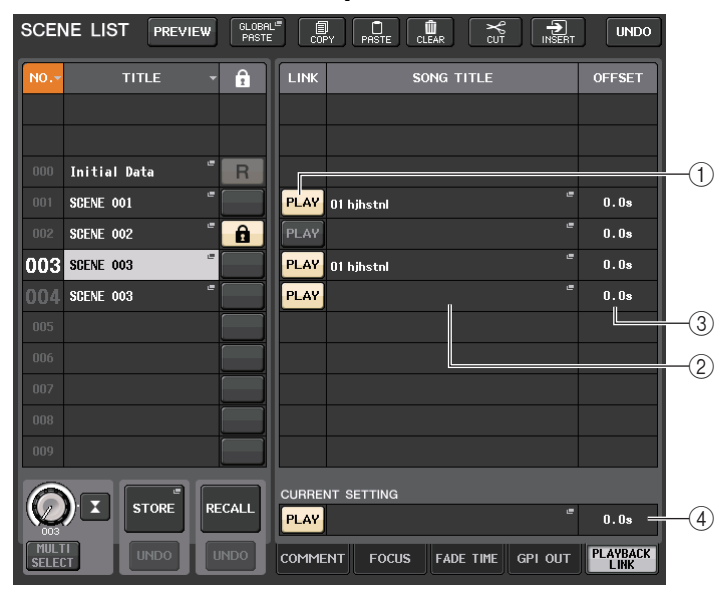

#### 1 **Pulsante PLAY (RIPRODUCI)**

Consente di impostare lo stato attivato/disattivato della funzione Playback Link per ogni scena.

#### 2 **Pulsante di selezione song**

Premere questo pulsante per aprire la finestra SONG SELECT nella quale è possibile selezionare una song e impostare il tempo di offset, ossia l'intervallo di tempo compreso tra il richiamo della scena e l'avvio della riproduzione. Inoltre, il titolo della song selezionata verrà visualizzato sul pulsante.

#### 3 **Visualizzazione del tempo di offset**

Indica l'intervallo di tempo compreso tra il richiamo della scena e l'avvio della riproduzione del file audio specificato. Impostare il tempo di offset nella finestra SONG SELECT.

#### 4 **Campo CURRENT SETTING**

Consente di specificare il contenuto che verrà salvato dall'operazione di memorizzazione della prossima scena.

## **Finestra SONG SELECT**

È possibile selezionare un file audio da collegare alla scena e configurare il tempo di offset. La finestra verrà visualizzata quando si premere il pulsante di selezione song.

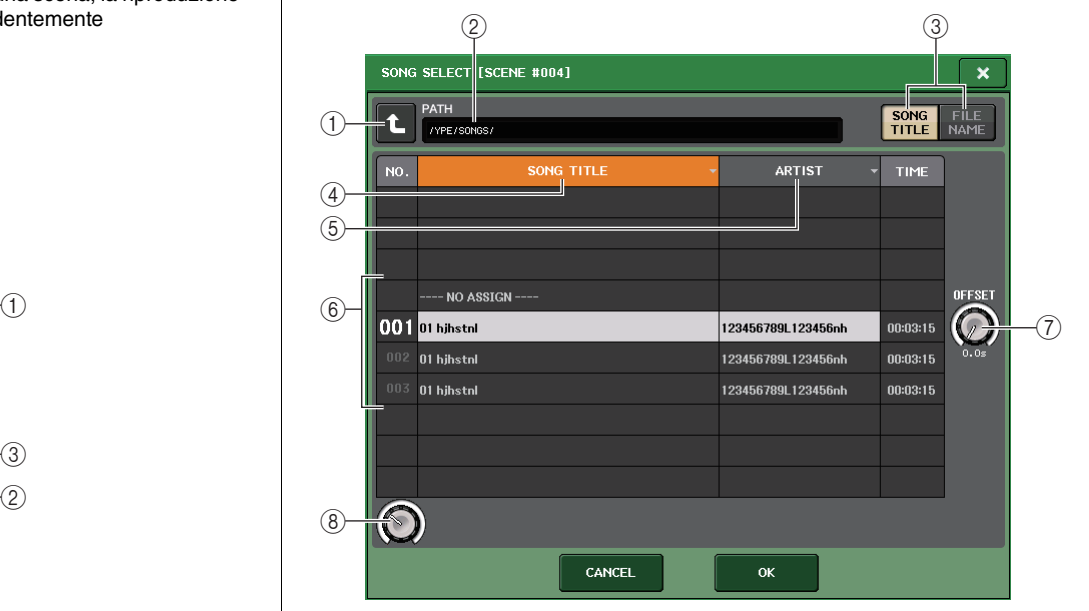

#### 1 **Pulsante di modifica directory** Premere questo pulsante per spostarsi al livello immediatamente superiore della cartella.

#### **NOTA**

Non è possibile passare a livelli superiori \YPE\SONGS\.

2 **Indicatore PATH**

In questa area viene indicato il percorso di directory corrente.

3 **Pulsanti di commutazione SONG TITLE/FILE NAME**

Consentono di passare dall'elenco dei titoli delle song all'elenco dei nomi file e viceversa.

- 4 **Pulsante dell'elenco SONG TITLE**
- 5 **Pulsante dell'elenco ARTIST**

Premere questi pulsanti per ordinare l'elenco dei file audio (al livello di directory corrente), rispettivamente, in base al titolo della song e al nome dell'artista.

#### 6 **Elenco delle Song**

Visualizza il titolo, il nome dell'artista e la durata dei file audio nella cartella \YPE\SONGS\. È possibile selezionare un file audio premendo il nome del file.

#### 7 **Manopola OFFSET**

È possibile utilizzare la manopola [TOUCH AND TURN] per impostare l'intervallo di tempo compreso tra il richiamo della scena e l'avvio della riproduzione del file audio. Il valore dell'offset può essere regolato in un intervallo compreso tra 0,0 e 99,0 secondi, in incrementi di 0,5 secondi.

#### 8 **Manopola di scorrimento**

Utilizzare la manopola [TOUCH AND TURN] per scorrere l'elenco.

## **Uso della modalità Preview**

La modalità Preview consente di visualizzare o modificare le impostazioni di una scena memorizzata senza influire sull'elaborazione del segnale della scena corrente. Quando si richiama una scena in questa modalità, le impostazioni della scena appena richiamata saranno visualizzate nel pannello della console della serie QL, ma l'elaborazione del segnale della scena corrente resterà com'era prima del richiamo. Anche se si modificano e si salvano le impostazioni come nuova scena o tramite sovrascrittura, l'elaborazione del segnale della scena corrente resterà com'era prima del richiamo. Durante un'esecuzione, può essere comodo utilizzare questa modalità per controllare il contenuto della scena successiva che si intende richiamare oppure per apportare modifiche minori a una scena e quindi memorizzarla.

#### **STEP**

- **1. Premere il pulsante PREVIEW nella finestra SCENE LIST.**
- **2. Utilizzare la manopola [TOUCH AND TURN] per ruotare le manopole SCENE SELECT nella finestra SCENE LIST e selezionare il numero di scena da richiamare.**
- **3. Premere il pulsante RECALL SCENE nella finestra SCENE LIST. Per eseguire l'operazione di richiamo, premere il pulsante OK.**
- **4. Se si desidera, utilizzare i controlli del pannello per modificare le impostazioni.**
- **5. Se si desidera memorizzare le modifiche apportate al punto 4, selezionare il numero di scena con il quale memorizzare la scena e premere il pulsante [STORE] della sezione SCENE MEMORY nella finestra SCENE LIST.**
- **6. Una volta completate le operazioni di visualizzazione o modifica della scena, premere il pulsante PREVIEW nella finestra SCENE LIST.**

#### **NOTA**

- La modalità PREVIEW si applica a tutti i parametri inclusi nella memoria scene, tutti i parametri inclusi nelle funzioni INPUT PATCH (ASSEGNAZIONE INGRESSO) e OUTPUT PATCH (ASSEGNAZIONE USCITA) e ai parametri dell'HA.
- Le funzioni RECALL SAFE e FOCUS RECALL sono abilitate in modalità PREVIEW.

## **Funzioni in modalità PREVIEW**

La scena corrente verrà modificata dai seguenti componenti software e operazioni esterne.

- QL Editor
- StageMix
- MIDI Rx
- GPI IN

Allo stesso modo, le modifiche per la scena corrente verranno implementate ai seguenti componenti software e dispositivi esterni.

- QL Editor
- StageMix
- MIDI Tx
- GPI OUT

Gli indicatori indicano lo stato dell'elaborazione del segnale per la scena corrente. Viene attivata la funzione Playback Link per richiamare la scena corrente. In caso di collegamento a cascata, le unità leader e follower opereranno in modo indipendente. Non si verificherà alcun collegamento in modalità Preview.

Le funzioni elencate di seguito non potranno essere utilizzate in modalità PREVIEW.

- Sincronizzazione con QL Editor
- Cambiamento di utenti
- Modifica del livello utente
- Caricamento/salvataggio di funzioni
- Modifiche al segnale di attivazione
- Operazioni USER DEFINED KEYS
- Operazioni USER DEFINED KNOBS
- Modifica o visualizzazione del monitor (MONITOR, CUE, OSCILLATOR, TALKBACK)
- Modifica o visualizzazione delle impostazioni di Nuendo Live
- Modifica o visualizzazione del registratore
- Modifica delle impostazioni DANTE SETUP o DANTE PATCH
- FADE TIME
- Riproduzione o registrazione di EFFECT FREEZE
- Clock e Tap Tempo MIDI per gli effetti
- Misurazione interna per Premium Effects (GR per DynamicEQ e Portico 5043; VU per Opt-2A, U76 e Buss Comp 369))

Inoltre, non è possibile accedere alla modalità PREVIEW mentre si effettuano le operazioni indicate di seguito.

- Operazioni Incolla di una scena o un'impostazione EQ
- Esecuzione di Global Paste
- Sincronizzazione con QL Editor
- Salvataggio/caricamento di un file

#### **NOTA**

I titoli di scena visualizzati in StageMix saranno cambiati nei titoli utilizzati durante l'operazione di memorizzazione su una console della serie QL utilizzata in modalità PREVIEW.

# **Funzioni Monitor (Monitoraggio) e Cue (Segnale di attivazione)**

La funzione Monitor consente di monitorare diverse uscite mediante le cuffie o i monitor nearfield. Sotto il pannello frontale della console della serie QL si trova un jack PHONES OUT (USCITA CUFFIE), che consente di monitorare il segnale di origine per il monitoraggio in qualsiasi momento. Assegnando i canali MONITOR OUT L/R/C (USCITA MONITORAGGIO S/D/C) ai jack di uscita desiderati, è inoltre possibile monitorare lo stesso segnale tramite altoparlanti esterni.

È possibile selezionare come sorgente di monitoraggio i segnali riportati di seguito.

- Segnale di uscita del canale STEREO
- Segnale di uscita del canale MONO
- Segnale di uscita canali STEREO+MONO
- Segnale di ingresso canali INPUT 25-26, 27-28, 29-30, 31-32 (9-10, 11-12, 13-14, 15-16 per QL1) (per il monitoraggio di una coppia di due canali)
- Segnale di uscita RECORDER PLAYBACK (RIPRODUZIONE REGISTRATORE)
- Una combinazione di un massimo di otto segnali di uscita provenienti dai canali MIX, MATRIX STEREO o MONO, dei segnali di uscita RECORDER PLAYBACK e segnali ingresso INPUT 25-26, 27-28, 29-30, 31-32 (9-10, 11-12, 13-14, 15-16 per QL1)

La funzione Cue consente di controllare un singolo canale o gruppo DCA selezionato monitorandolo temporaneamente tramite MONITOR OUT (USCITA MONITORAGGIO) <sup>o</sup> PHONES (CUFFIE). Quando si preme il tasto [CUE] sul pannello superiore, il segnale di attivazione del canale o gruppo DCA corrispondente viene inviato come uscita di monitoraggio dalla porta di uscita selezionata. C'è anche la funzione Solo (Assolo). Fate riferimento a [pagina](#page-113-0) 114.

## **NOTA**

Tenere presente che se si disattiva CUE INTERRUPTION (INTERRUZIONE SEGNALE DI ATTIVAZIONE) nella finestra a comparsa MONITOR, il segnale di attivazione non verrà più inviato alle casse di monitoraggio collegate. Il segnale di attivazione verrà tuttavia sempre inviato al jack PHONES OUT.

Nel diagramma riportato di seguito viene mostrato il flusso del segnale di attivazione/monitoraggio.

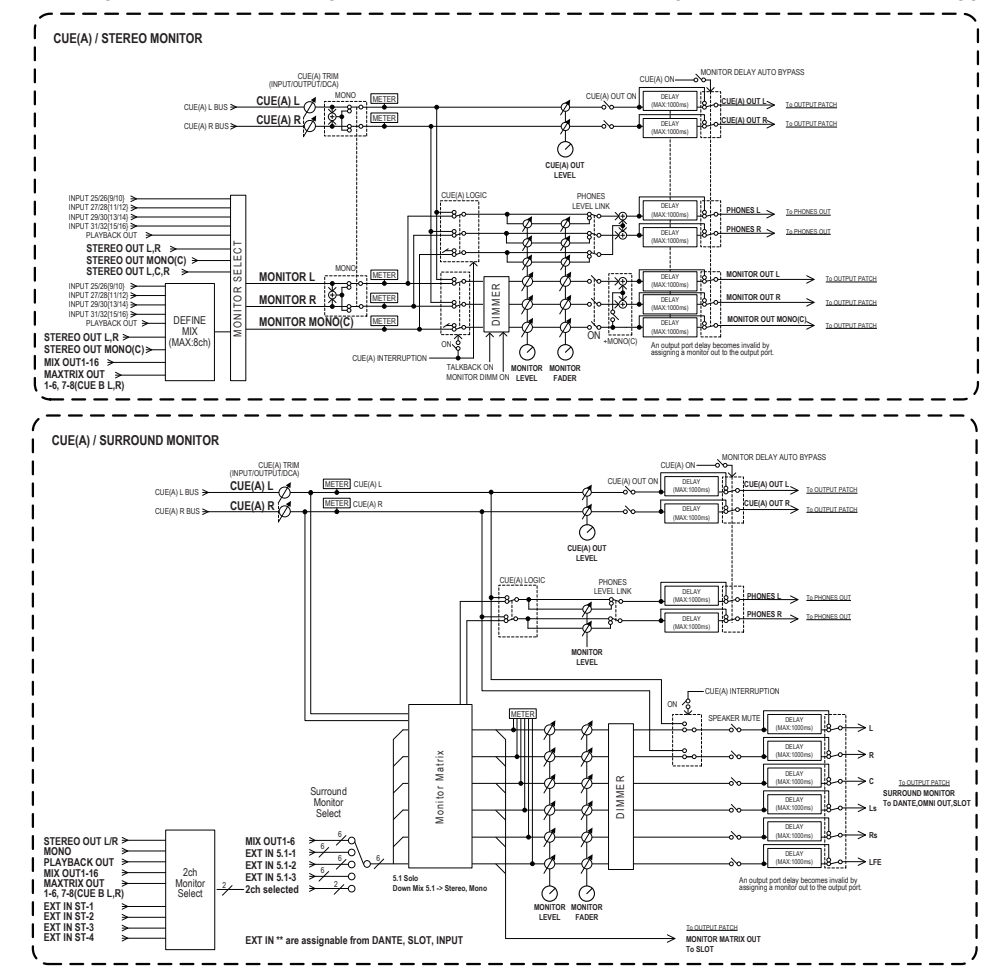

- **• MONITOR SELECT (SELEZIONE MONITORAGGIO)** Consente di selezionare la sorgente di monitoraggio.
- **• METER**

Consente di rilevare e visualizzare il livello del segnale di monitoraggio o del segnale di attivazione.

**• DIMMER (ATTENUATORE)**

Consente di attenuare il segnale di monitoraggio o di attivazione in base a un valore fisso.

**• MONITOR LEVEL (LIVELLO MONITORAGGIO)**

Consente di regolare il livello di uscita dei canali MONITOR OUT L/R/C. Se PHONES LEVEL LINK (COLLEGAMENTO LIVELLO CUFFIE) è attivo, questa impostazione influirà inoltre sul livello relativo al jack PHONES OUT.

## **• MONITOR FADER (FADER MONITORAGGIO)**

Utilizzare il fader STEREO MAIN o MONO MAIN per regolare il livello di uscita dei canali MONITOR OUT L/R/C. MONITOR FADER è posizionato in serie con MONITOR LEVEL. Se PHONES LEVEL LINK è attivo, questa impostazione influirà inoltre sul livello relativo al jack PHONES OUT.

## **• ON (On/off)**

Consente di attivare o disattivare la funzione di monitoraggio.

#### **• DELAY (Delay monitoraggio)**

Consente di ritardare i segnali di monitoraggio. La funzione Delay è disabilitata se vengono emessi i segnali di attivazione.

#### **• PHONES LEVEL (LIVELLO CUFFIE)**

Consente di regolare il livello di uscita dedicato del jack PHONES Out.

#### **• PHONES LEVEL LINK (funzione Collegamento livello cuffie)**

Se questa funzione è attivata, la manopola MONITOR LEVEL consente di regolare il livello dei segnali inviati al jack PHONES OUT.

**• CUE INTERRUPTION (funzione Interruzione segnale di attivazione)**

Se questa funzione è attivata, quando si preme il tasto [CUE] sul pannello superiore, il segnale di attivazione del canale o gruppo DCA corrispondente viene inviato come uscita di monitoraggio dalla porta di uscita selezionata. Come impostazione predefinita, questa funzione è attivata.

Disattivarla se non si desidera inviare i segnali di attivazione agli altoparlanti di monitoraggio.

## **Uso della funzione Monitor**

In questa sezione viene illustrato come selezionare la sorgente di monitoraggio desiderata <sup>e</sup> come monitorarla dal jack PHONES OUT o dagli altoparlanti di monitoraggio esterni.

### **STEP**

- **1. Collegare il sistema di monitoraggio ai jack OMNI OUT (USCITA OMNI) o 2TR OUT DIGITAL (USCITA DIGITALE 2TR) del pannello posteriore. Per eseguire il monitoraggio tramite le cuffie, collegare le cuffie al jack PHONES OUT sotto il pannello frontale.**
- **2. Nell'area di accesso alle funzioni premere il pulsante MONITOR.**
- **3. Premere il pulsante di visualizzazione MONITOR o il campo METER nella schermata MONITOR.**
- **4. Utilizzare i pulsanti di selezione della sorgente nella schermata MONITOR per selezionare la sorgente di monitoraggio.**
- **5. Premere uno dei pulsanti MONITOR OUT PATCH (L/C/R) nel campo METER per specificare una porta come destinazione di uscita per i segnali di monitoraggio L, R <sup>e</sup> C (sono consentite selezioni multiple).**
- **6. Attivare il pulsante OUTPUT per abilitare il monitoraggio.**
- **7. Per regolare il livello di monitoraggio, impostare il controllo MONITOR LEVEL situato nell'area di accesso alle funzioni utilizzando la manopola [TOUCH AND TURN].**
- **8. Configurare le impostazioni desiderate per Dimmer, Delay e Monaural.**

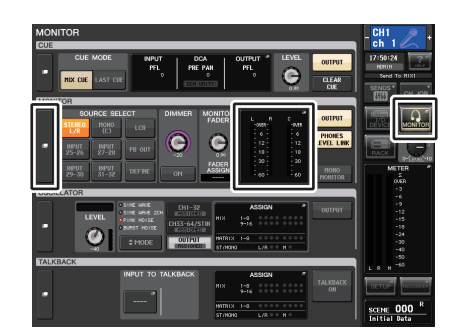

#### **Schermata MONITOR**

#### **NOTA**

È inoltre possibile assegnare ai tasti USER DEFINED le operazioni di attivazione/disattivazione del monitoraggio, la selezione della sorgente di monitoraggio e le operazioni di attivazione/disattivazione dell'attenuatore. ([pagina](#page-220-0) 221)

## **Schermata MONITOR**

Nella schermata MONITOR il campo MONITOR consente di controllare le impostazioni di monitoraggio correnti e attivare o disattivare la funzione di monitoraggio.

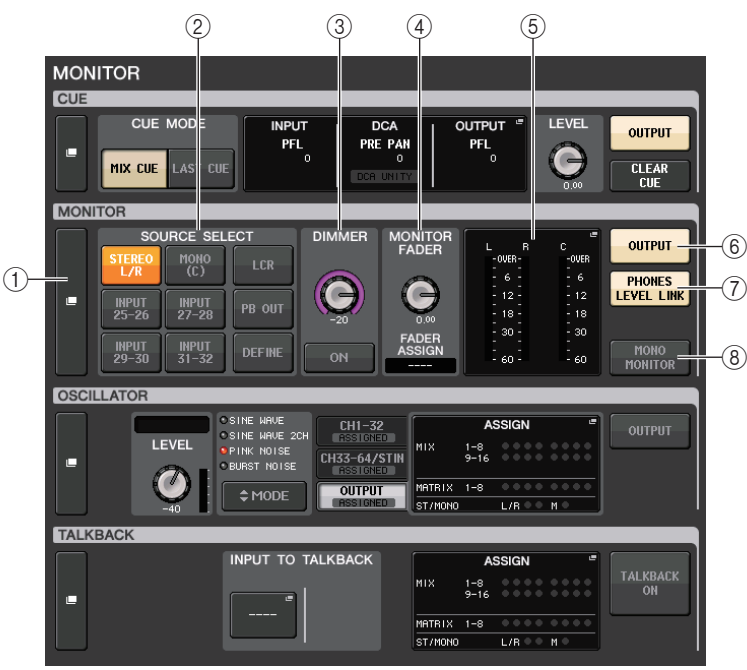

## 1 **Pulsante di visualizzazione MONITOR**

Quando si preme questo pulsante, viene visualizzata la finestra MONITOR, in cui è possibile configurare impostazioni dettagliate relative al monitoraggio.

## 2 **Campo SOURCE SELECT (SELEZIONE SORGENTE)**

Consente di selezionare la sorgente di monitoraggio. Se in questo campo è stato selezionato DEFINE (DEFINIZIONE), accedere alla finestra MONITOR per specificare il canale di origine.

## 3 **Campo DIMMER**

In questo campo è possibile configurare le impostazioni della funzione Dimmer, che consente di attenuare temporaneamente i segnali di monitoraggio.

## **• Manopola DIMMER LEVEL**

Consente di regolare il livello di attenuazione dei segnali di monitoraggio quando è attivato l'attenuatore.

## **• Pulsante DIMMER ON (ATTIVAZ. ATTENUATORE)**

Attivare questo pulsante per consentire l'uso dell'attenuatore per il segnale di monitoraggio.

## 4 **Campo MONITOR FADER**

Consente di impostare e visualizzare il fader di monitoraggio per regolare il livello di monitoraggio.

**• Manopola MONITOR FADER LEVEL**

Consente di regolare il livello del fader di monitoraggio.

**• Schermata FADER ASSIGN (ASSEGNAZIONE FADER)**

In questa area è visualizzato il tipo attualmente assegnato al fader di monitoraggio. Di seguito sono elencate le assegnazioni degli indicatori.

- **----** .......................................... Nessuna assegnazione
- **MAIN A** .................................. Solo principale A
- **MAIN A+** ................................ Main A, Main B e banco di fader personalizzato
- **MAIN B** .................................. Solo principale B
- **MAIN B+** ................................ Principale B e banco di fader personalizzato
- **CUSTOM**................................ Un solo fader nel banco di fader personalizzato
- **CUSTOMs**.............................. Più fader nel banco di fader personalizzato

## 5 **Campo Meter**

Indica il livello di uscita dei canali Monitor Out L, R e C. Premere questo campo per aprire la finestra MONITOR.

## 6 **Pulsante MONITOR OUTPUT**

Consente di attivare o disattivare l'uscita di monitoraggio.

## 7 **Pulsante PHONES LEVEL LINK**

Se questo pulsante è attivato, la manopola MONITOR FADER LEVEL o MONITOR FADER consente di regolare il livello dei segnali inviati al jack PHONES OUT.

## 8 **Pulsante MONO MONITOR**

Attivare questo pulsante per impostare i segnali di monitoraggio su mono.

## **Finestra MONITOR**

È possibile effettuare impostazioni dettagliate per il monitoraggio. Questa schermata viene visualizzata quando si preme il pulsante di visualizzazione MONITOR o il campo METER nella schermata MONITOR.

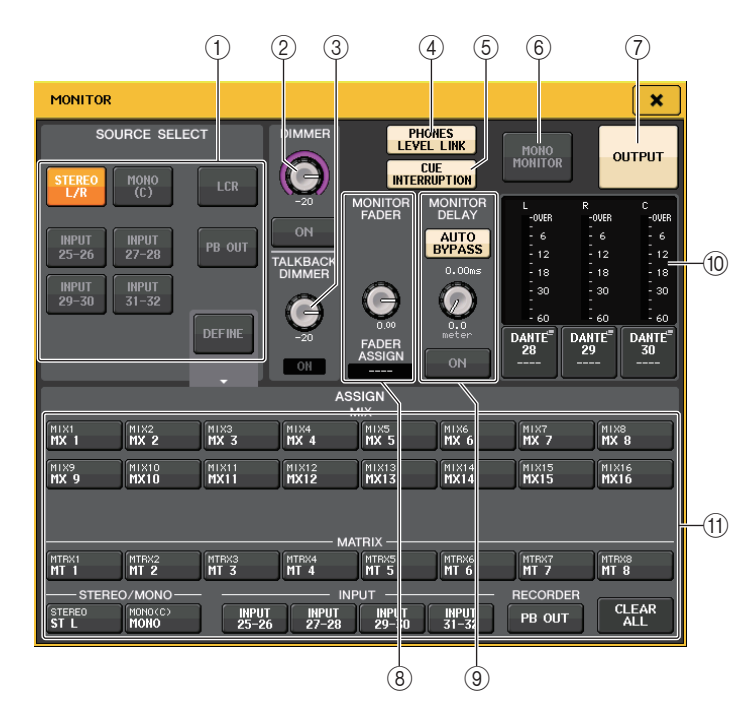

## 1 **Campo SOURCE SELECT**

Selezionare una delle voci riportate di seguito come sorgente del segnale che verrà inviato al bus MONITOR.

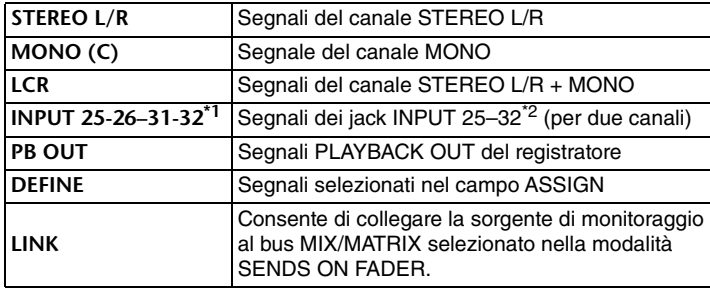

\*1. QL1: 9-10–15-16

\*2. QL1: 9–16

## 2 **Campo DIMMER**

In questo campo è possibile configurare le impostazioni della funzione Dimmer, che consente di attenuare temporaneamente i segnali di monitoraggio.

### **• Manopola DIMMER LEVEL**

Consente di regolare il livello di attenuazione dei segnali di monitoraggio quando è attivato l'attenuatore.

### **• Pulsante DIMMER ON (ATTIVAZIONE ATTENUATORE)**

Consente di attivare o disattivare la funzione Dimmer. Se questo pulsante è attivo, il segnale di monitoraggio viene attenuato.

## 3 **Campo TALKBACK DIMMER**

Consente di configurare le impostazioni della funzione Dimmer, che attenua temporaneamente i segnali di monitoraggio quando il talkback è attivato.

#### **• Manopola TALKBACK DIMMER LEVEL**

Consente di regolare il livello di attenuazione del segnale di monitoraggio quando è attivato il talkback.

#### **• Indicatore TALKBACK ON**

Indica lo stato di attivazione/disattivazione della funzione di attenuazione per il talkback.

## 4 **Pulsante PHONES LEVEL LINK**

Consente di collegare il livello del segnale a livello del jack PHONES OUT al livello del segnale di monitoraggio. Se questo pulsante è attivato, la manopola MONITOR FADER LEVEL e il fader di monitoraggio consentono di regolare il livello del segnale inviato al jack PHONES OUT.

## 5 **Pulsante CUE INTERRUPTION (INTERRUZIONE SEGNALE DI ATTIVAZIONE)**

Premere questo pulsante per interrompere il segnale di monitoraggio tramite il segnale di attivazione. Se questo pulsante è attivato e la funzione Cue è abilitata, il segnale di attivazione viene inviato all'uscita di monitoraggio. Come impostazione predefinita, questa funzione è attivata. Se non si desidera inviare il segnale di attivazione all'uscita di monitoraggio, disattivare questo pulsante.

## 6 **Pulsante MONO MONITOR**

Attivare questo pulsante per impostare i segnali dell'uscita di monitoraggio su mono.

7 **Pulsante MONITOR OUTPUT**

Consente di attivare o disattivare l'uscita di monitoraggio.

## 8 **Campo MONITOR FADER**

Consente di impostare e visualizzare il fader di monitoraggio per regolare il livello di monitoraggio.

## **• Manopola MONITOR FADER LEVEL**

Consente di regolare il livello del fader di monitoraggio. È possibile utilizzare la manopola [TOUCH AND TURN] per regolare il livello di monitoraggio.

#### **• Schermata FADER ASSIGN (ASSEGNAZIONE FADER)**

In questa area è visualizzato il tipo di fader attualmente assegnato come MONITOR FADER. Di seguito sono elencate le assegnazioni degli indicatori.

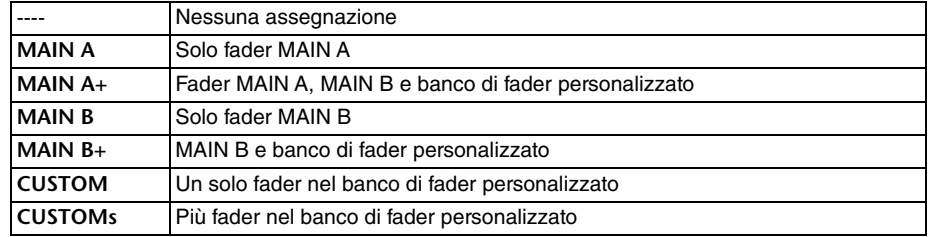

#### 9 **Campo MONITOR DELAY**

Questo campo consente di specificare l'impostazione del delay di monitoraggio in base al quale viene ritardato il segnale di monitoraggio.

#### **• Pulsante AUTO BYPASS**

Attivare questo pulsante per ignorare automaticamente il delay di monitoraggio quando il segnale di attivazione è attivato.

#### **• Manopola MONITOR DELAY**

Consente di regolare il tempo di ritardo del segnale di monitoraggio. Il tempo di delay è mostrato sopra la manopola (in unità di millisecondi) e sotto la manopola (in unità della scala attualmente selezionata). Tuttavia, se la scala è impostata su ms (millisecondi), il valore del tempo di delay non verrà visualizzato sopra la manopola.

Se si preme questa manopola, è possibile utilizzare la manopola [TOUCH AND TURN] per regolare il valore.

#### **• Pulsante MONITOR DELAY ON (ATTIVAZIONE DELAY MONITOR)**

Se questo pulsante è attivato, il segnale di monitoraggio verrà ritardato in base all'impostazione della manopola MONITOR DELAY.

### 0 **Campo Meter**

#### **• Indicatori**

Mostrano il livello di uscita dei canali L/R/C di monitoraggio.

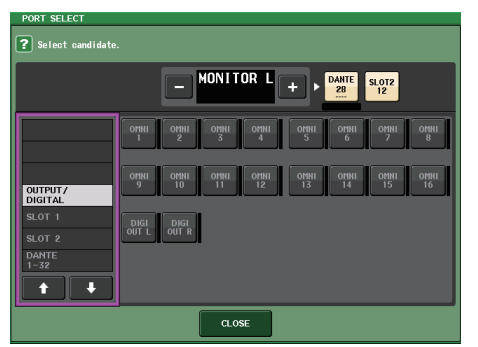

#### **Finestra PORT SELECT**

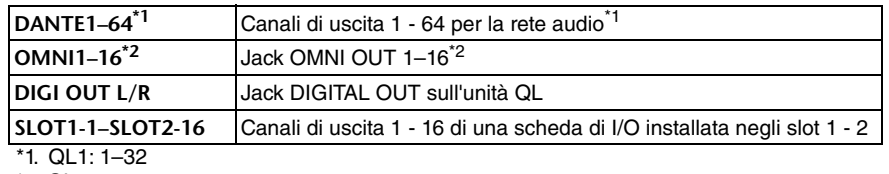

\*2. QL1: 1–8

#### **NOTA**

- È possibile specificare le porte di uscita solo per MONITOR OUT L e R ed eseguire il monitoraggio mediante due altoparlanti.
- Se non si è specificata alcuna porta di uscita per MONITOR OUT C, la selezione del pulsante MONO (C) o LCR come sorgente di monitoraggio determinerà la distribuzione automatica del segnale del canale MONO ai canali MONITOR OUT L/R.

#### $(1)$  **Campo ASSIGN**

Se si è selezionato DEFINE nel campo SOURCE SELECT, sarà possibile utilizzare il campo ASSIGN per specificare più sorgenti di monitoraggio. Nella tabella riportata di seguito vengono illustrate le sorgenti di monitoraggio che è possibile selezionare nel campo ASSIGN.

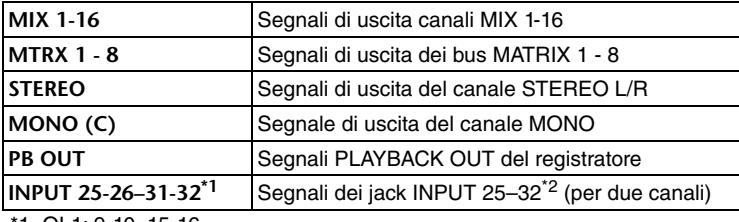

\*1. QL1: 9-10–15-16

## \*2. QL1: 9–16

#### **NOTA**

È possibile selezionare un massimo di otto sorgenti di monitoraggio nel campo ASSIGN. Se si selezionano otto sorgenti di monitoraggio, non sarà possibile effettuare altre selezioni. Disattivare i pulsanti delle sorgenti non necessarie.

## **Schermata MONITOR (campo Monitor in modalità Surround)**

Se si imposta un bus sulla modalità Surround in BUS SETUP, il campo Monitor nella schermata MONITOR avrà l'aspetto illustrato di seguito.

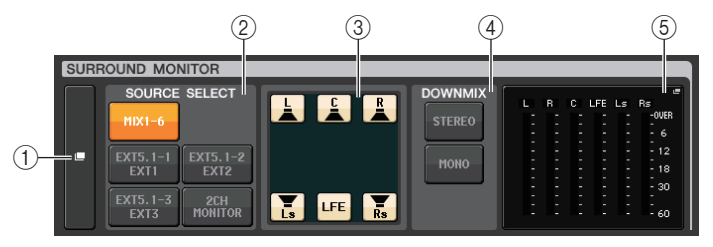

## 1 **Pulsante di visualizzazione SURROUND MONITOR**

Quando si preme questo pulsante, viene visualizzata la finestra SURROUND MONITOR, in cui è possibile configurare impostazioni di monitoraggio surround dettagliate.

## 2 **Campo SOURCE SELECT**

Consente di selezionare la sorgente di monitoraggio surround. Se 2CH MONITOR è stato selezionato in questo campo, utilizzare la finestra SURROUND MONITOR per specificare il canale di origine.

## 3 **Campo Speaker Mute**

È possibile escludere singolarmente ogni altoparlante sottoposto a monitoraggio.

## 4 **Campo DOWNMIX**

Selezionare in quale campo eseguire downmix.

#### **• Pulsante STEREO**

Downmix in modalità stereo.

#### **• Pulsante MONO**

Downmix in modalità mono.

## 5 **Campo Meter**

Mostra gli indicatori per il segnale surround monitorato. Il layout degli indicatori equivale a quello impostato nella schermata SURROUND SETUP.

## **Finestra SURROUND MONITOR (Modalità surround)**

È possibile configurare impostazioni di monitoraggio surround dettagliate. Se la modalità Surround è impostata per le impostazioni bus in BUS SETUP, questa finestra viene visualizzata quando si preme il pulsante di visualizzazione MONITOR o il campo METER nella schermata MONITOR.

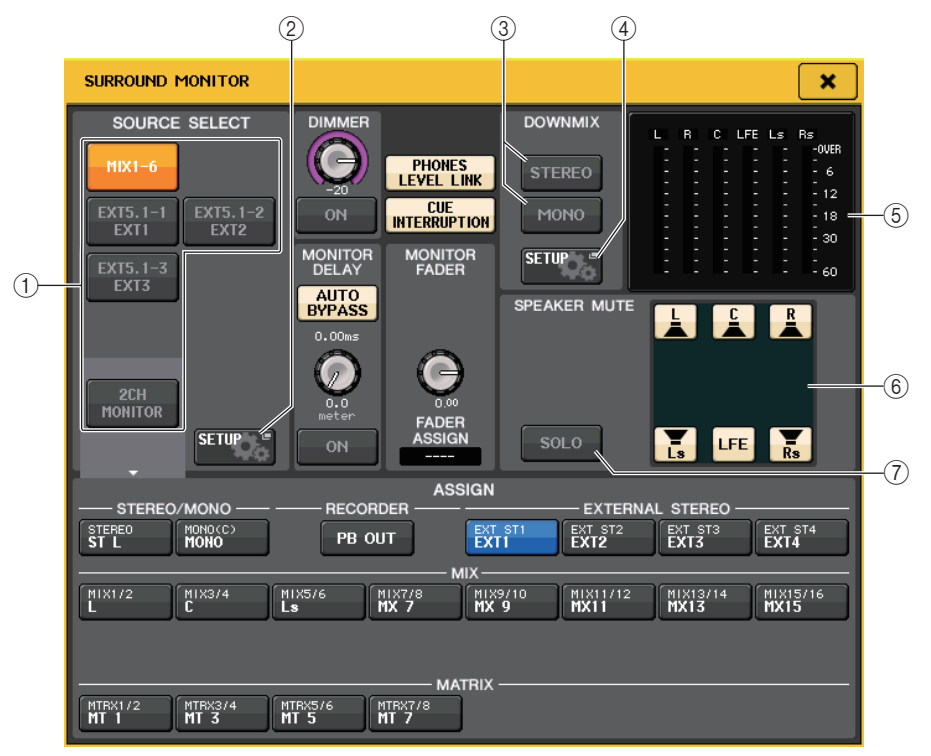

## 1 **Campo SOURCE SELECT**

Selezionare una delle voci riportate di seguito come sorgente surround che verrà inviata al bus MONITOR.

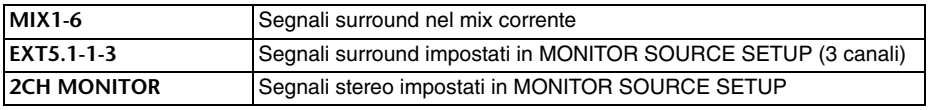

## 2 **Pulsante MONITOR SOURCE SETUP**

Utilizzare questo pulsante per aprire la schermata MONITOR SOURCE SETUP. Impostare le sorgenti e i nomi per EXT 5.1 - 1-3 (EXTERNAL SURROUND) ed EXT ST - 1-4 (EXTERNAL STEREO).
## 3 **Campo DOWNMIX**

Selezionare in quale campo eseguire downmix.

## **• Pulsante STEREO**

Downmix in modalità stereo.

## **• Pulsante MONO**

Downmix in modalità mono.

## 4 **Pulsante DOWNMIX SETUP**

Utilizzare questo pulsante per aprire la schermata DOWNMIX SETUP. Impostare i parametri per i downmix.

## 5 **Campo Meter**

Mostra gli indicatori per il segnale surround monitorato. Il layout degli indicatori equivale a quello impostato nella schermata SURROUND SETUP.

## 6 **Campo Speaker Mute**

È possibile escludere singolarmente ogni altoparlante sottoposto a monitoraggio.

## 7 **Pulsante SOLO**

Attiva la funzione solo per gli altoparlanti di monitoraggio. Se attivati, tutti i pulsanti degli altoparlanti nel campo di esclusione altoparlanti sono attivati. In questo momento, se si preme uno dei pulsanti degli altoparlanti, solo questo pulsante rimane attivo, gli altri si spengono. Se si preme un pulsante altoparlante diverso, gli altri si spengono.

## **NOTA**

Se si passa alla modalità Surround, l'assegnazione per l'uscita di monitoraggio può essere impostata nella schermata OUTPUT PORT e non in questa schermata. (Vedere a [pagina](#page-55-0) 56.)

# **Schermata MONITOR SOURCE SETUP**

Premere il pulsante MONITOR SOURCE SETUP nella schermata SURROUND MONITOR per aprire questa schermata.

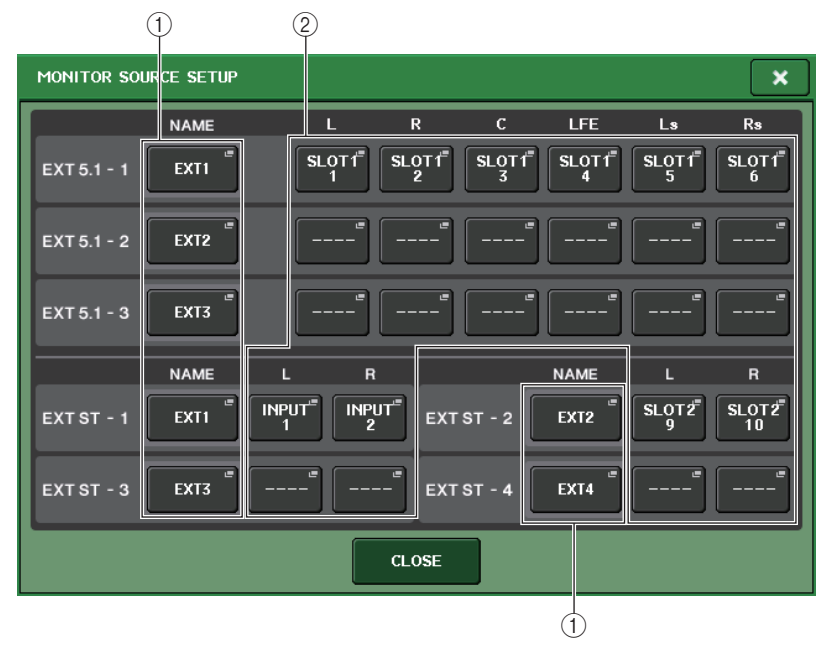

## $(1)$  **Campo NAME**

Premere questo pulsante per aprire la schermata PATCH/NAME (con il tab NAME selezionato). Immettere il nome della sorgente nella schermata con la tastiera.

## 2 **Campo PATCH**

Premere questo pulsante per aprire la schermata PATCH/NAME (con il tab PATCH selezionato). Selezionare la porta da assegnare.

# **Schermata DOWNMIX SETUP**

Premere il pulsante DOWNMIX SETUP nella schermata SURROUND MONITOR per aprire questa schermata. Il layout dei canali equivale a quello impostato nella schermata SURROUND SETUP.

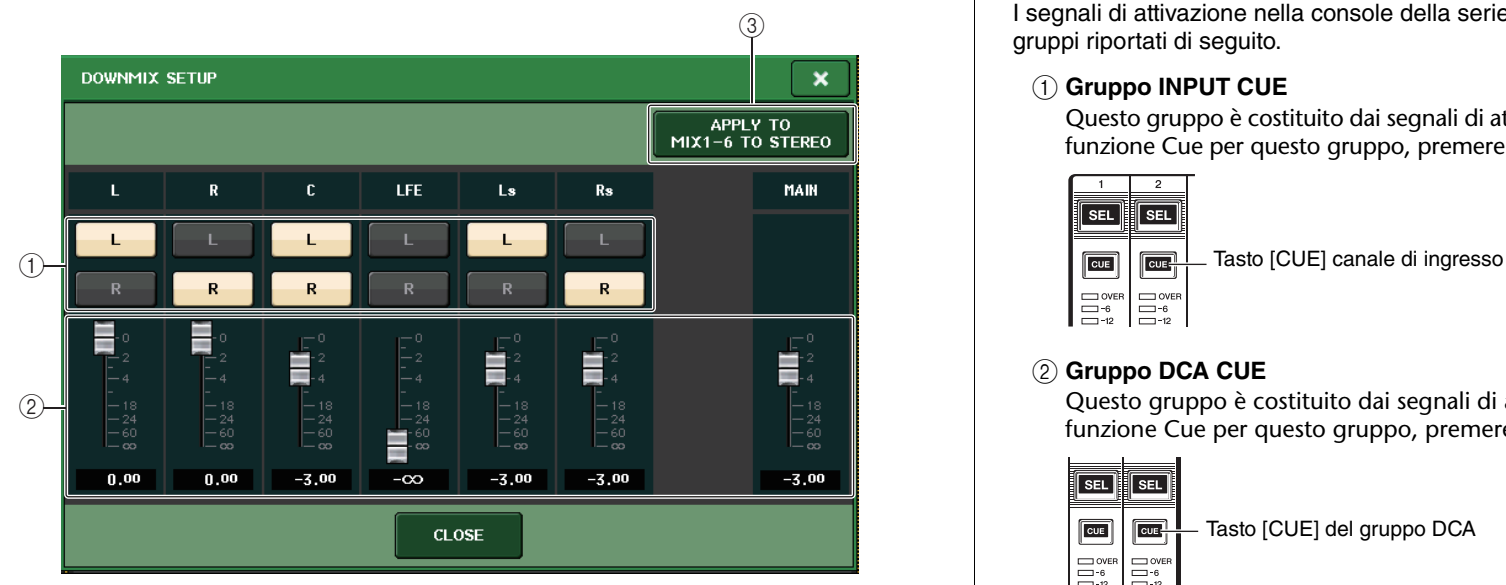

## 1 **Campo del canale di uscita**

Consente di selezionare il canale di uscita. È possibile utilizzare i pulsanti L e R per attivarli o disattivarli.

## 2 **Campo dei parametri downmix**

Consente di impostare i parametri downmix di ciascun canale e i monitoraggi del canale principale.

## 3 **Pulsante APPLY TO MIX1-6 TO STEREO**

Premere questo pulsante per applicare i parametri downmix per i monitor impostati ai parametri downmix per il canale principale (MIX1-6 to STEREO).

# **Uso della funzione Cue**

# **Informazioni sui gruppi CUE**

I segnali di attivazione nella console della serie QL possono essere suddivisi nei quattro gruppi riportati di seguito.

## 1 **Gruppo INPUT CUE**

Questo gruppo è costituito dai segnali di attivazione dei canali di ingresso. Per abilitare la funzione Cue per questo gruppo, premere il tasto [CUE] per qualsiasi canale di ingresso.

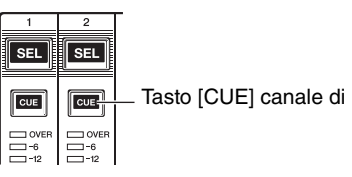

## 2 **Gruppo DCA CUE**

Questo gruppo è costituito dai segnali di attivazione dei gruppi DCA. Per abilitare la funzione Cue per questo gruppo, premere il tasto [CUE] di uno dei gruppi DCA.

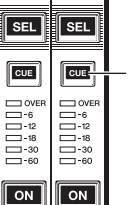

Tasto [CUE] del gruppo DCA

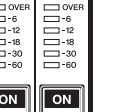

## 3 **Gruppo OUTPUT CUE**

Questo gruppo è costituito dai segnali di attivazione dei canali di uscita. Per abilitare la funzione Cue per questo gruppo, premere il tasto [CUE] di uno dei canali di uscita.

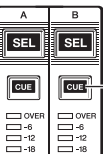

Tasto [CUE] canale di uscita

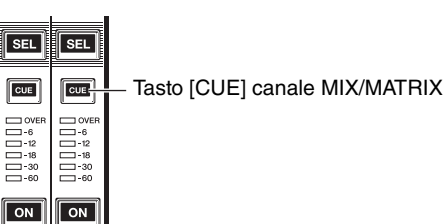

## 4 **Gruppo Other CUE (ALTRI SEGNALI DI ATTIVAZIONE)**

Si tratta dei segnali di attivazione utilizzati mediante i pulsanti visualizzati sullo schermo sensibile al tocco. Questo gruppo viene abilitato se si attiva il pulsante CUE in una finestra EFFECT o PREMIUM, oppure se si attiva il pulsante KEY IN CUE nella finestra DYNAMICS 1. Questo gruppo viene disabilitato automaticamente quando si esce dalla finestra corrispondente.

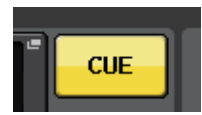

Pulsante CUE sullo schermo

## **NOTA**

Non è possibile attivare contemporaneamente il monitoraggio dei segnali di attivazione tra gruppi differenti. In genere, ha la priorità il gruppo a cui appartiene il tasto [CUE] premuto per ultimo (o un pulsante CUE/KEY IN CUE sullo schermo), mentre i tasti [CUE] del gruppo selezionato in precedenza vengono ignorati.

Se, tuttavia, si passa da un gruppo di segnali di attivazione all'altro in un ordine specifico quando l'impostazione di CUE MODE è MIX CUE, verrà ripristinato lo stato dei tasti [CUE] del gruppo selezionato in precedenza quando il segnale di attivazione corrente viene ignorato.

Nella figura riportata a destra viene illustrato l'ordine di priorità dei tasti [CUE]. Se dopo essersi spostati dal livello inferiore al livello superiore dei gruppi si ignorano i messaggi di attivazione per il gruppo superiore, verrà ripristinato lo stato precedente del tasto [CUE] del gruppo immediatamente successivo.Se ad esempio si cambia gruppo nell'ordine gruppo OUTPUT CUE  $\rightarrow$  $q$ ruppo DCA CUE  $\rightarrow$   $q$ ruppo INPUT  $CUE \rightarrow$  gruppo Other CUE, sarà possibile disattivare i tasti [CUE]

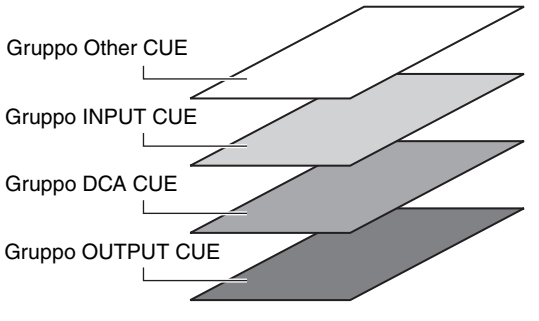

(pulsanti CUE/KEY IN CUE) per ripristinare successivamente lo stato del tasto [CUE] del gruppo selezionato in precedenza.

# **Uso della funzione Cue**

In questa sezione viene illustrato come utilizzare il tasto [CUE] per un canale o un gruppo DCA per monitorare i segnali di attivazione.

#### **NOTA**

Tenere presente che se si disattiva CUE INTERRUPTION (INTERRUZIONE SEGNALE DI ATTIVAZIONE) nella finestra a comparsa MONITOR, il segnale di attivazione non verrà inviato alle casse di monitoraggio collegate. Il segnale di attivazione tuttavia verrà sempre trasmesso dal jack PHONES del pannello anteriore, indipendentemente dall'impostazione di attivazione/disattivazione della funzione Monitor. Per ulteriori informazioni sulla funzione Monitor, vedere "[Uso della funzione](#page-103-0)  [Monitor](#page-103-0)" a [pagina](#page-103-0) 104.

## **STEP**

- **1. Nell'area di accesso alle funzioni premere il pulsante MONITOR.**
- **2. Premere il pulsante di visualizzazione CUE o il campo INPUT/DCA/OUTPUT CUE nella schermata MONITOR.**
- **3. Utilizzare il pulsante CUE MODE per selezionare la modalità di missaggio dei canali per l'ascolto o solo la modalità di ascolto dell'ultimo canale selezionato.**
- **4. Utilizzare i pulsanti e le manopole del campo INPUT CUE/DCA CUE/OUTPUT CUE per specificare la posizione e il livello di uscita per ciascun gruppo CUE.**
- **5. Premere uno dei pulsanti CUE OUT PATCH (L/R) nel campo METER per specificare una porta come destinazione di uscita per i segnali di attivazione L ed R (sono consentite selezioni multiple).**
- **6. Per abilitare l'uscita del segnale di attivazione per la porta specificata al punto 5, premere il pulsante CUE OUTPUT.**
- **7. Premere il tasto [CUE] del canale o del gruppo DCA da monitorare per attivarlo.**
- **8. Regolare il livello del segnale di attivazione utilizzando la manopola [TOUCH AND TURN] per ruotare le manopole CUE LEVEL nel campo CUE.**
- **9. Per disattivare la funzione Cue, premere ancora una volta il tasto [CUE] attualmente attivo. Per cancellare tutte le selezioni Cue, premere il pulsante CLEAR CUE nel campo Meter.**

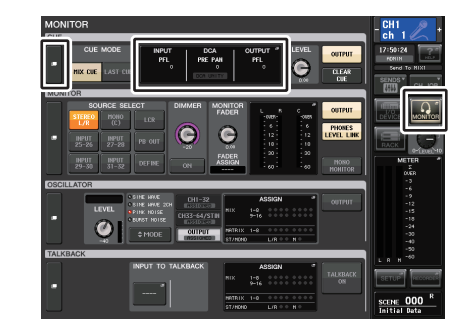

**Schermata MONITOR**

## **NOTA**

- Il segnale di attivazione viene inviato all'uscita del monitor e ai jack PHONES Out indipendentemente dallo stato di attivazione o disattivazione del pulsante CUE OUTPUT. Tuttavia, il segnale di attivazione non verrà più inviato all'uscita del monitor se si disattiva CUE INTERRUPTION. Il segnale di attivazione viene sempre trasmesso al jack PHONES Out, indipendentemente dall'impostazione di CUE INTERRUPTION.
- Se si utilizzano i pulsanti di selezione del bus MIX/MATRIX nella finestra SENDS ON FADER (MANDATE SU FADER), è possibile premere ancora una volta il pulsante selezionato per attivare il segnale di attivazione per il canale MIX/MATRIX corrispondente ([pagina](#page-39-0) 40).
- Se si desidera collegare le operazioni di attivazione del segnale e le operazioni di selezione dei canali, aprire la finestra USER SETUP, scegliere il tab PREFERENCE, quindi attivare e attivare  $[CUE] \rightarrow [SEL]$  LINK [\(pagina](#page-218-0) 219).
- È anche possibile assegnare la funzione del pulsante CLEAR CUE a un tasto USER DEFINED. ([pagina](#page-220-0) 221).
- Se PHONES LEVEL LINK [\(pagina](#page-104-0) 105) nella schermata MONITOR è attivo, è possibile utilizzare le manopole MONITOR LEVEL e PHONES LEVEL per regolare il livello del segnale di attivazione quando il monitoraggio viene eseguito mediante le cuffie.
- Per regolare il livello della porta di destinazione di uscita del segnale di attivazione, regolare il guadagno della porta di uscita assegnata.
- Se si attiva il tasto [CUE], viene indicato il livello di uscita del segnale di attivazione. Nella parte superiore dell'indicatore di attivazione viene visualizzata un'abbreviazione per il gruppo o il pulsante CUE attualmente attivo. Di seguito è illustrato il significato delle abbreviazioni visualizzate per gli indicatori di attivazione.

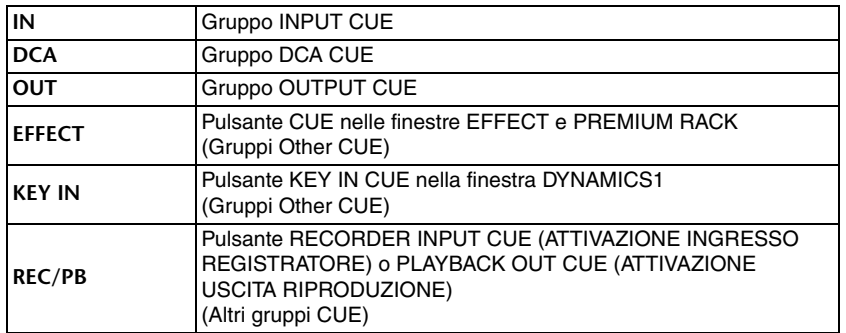

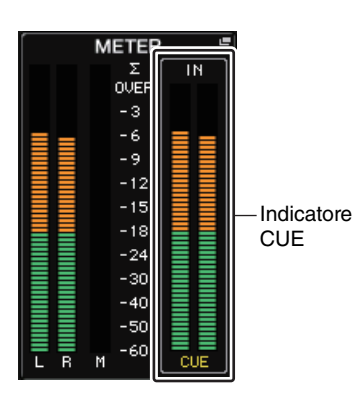

• Se CUE è impostato su due canali, l'indicatore CUE viene visualizzato come mostrato di seguito.

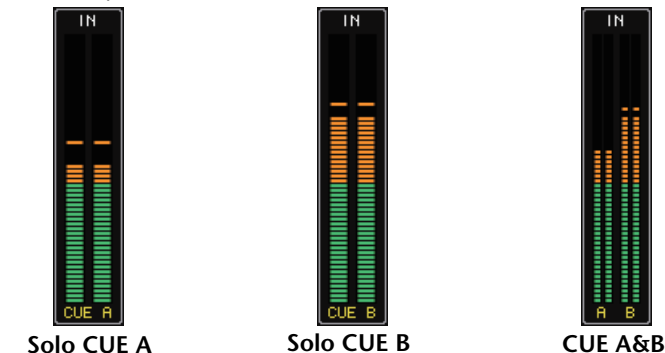

# **Schermata MONITOR**

Il campo CUE della schermata MONITOR consente di controllare le impostazioni di attivazione correnti e di attivare o disattivare la funzione Cue.

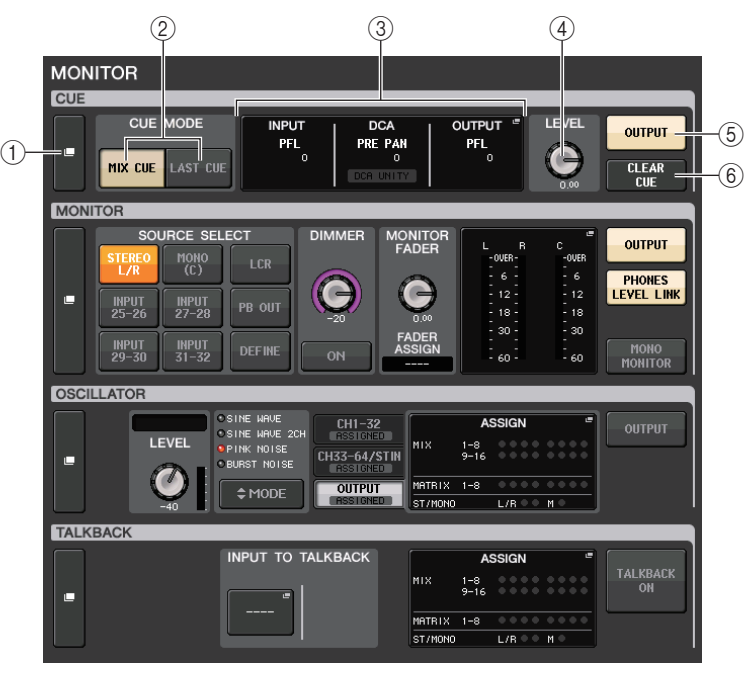

#### 1 **Pulsante di visualizzazione CUE**

Quando si preme questo pulsante, viene visualizzata la finestra CUE, in cui è possibile configurare impostazioni dettagliate relative al segnale di attivazione.

## 2 **Pulsanti CUE MODE**

Consentono di selezionare la modalità di attivazione. È possibile selezionare la modalità MIX CUE, in cui tutti i canali selezionati verranno attivati, oppure la modalità LAST CUE, in cui verranno attivati solo i canali selezionati più di recente.

## 3 **Sezione INPUT/DCA/OUTPUT CUE**

Indica le impostazioni per il segnale di attivazione di ingresso, DCA e uscita. Premere questo campo per aprire la finestra CUE.

## 4 **Manopola CUE LEVEL (LIVELLO SEGNALE DI ATTIVAZIONE)**

Indica il livello di uscita dell'uscita del segnale di attivazione. È possibile utilizzare la manopola [TOUCH AND TURN] per regolare il livello.

## 5 **Pulsante CUE OUTPUT**

Consente di attivare o disattivare l'uscita del segnare di attivazione.

## 6 **Pulsante CLEAR CUE**

Consente di annullare contemporaneamente tutte le selezioni correlate al segnale di attivazione. Se è stata selezionata la modalità MIX CUE, tutti i canali selezionati verranno cancellati.

# **Finestra CUE**

È possibile configurare impostazioni dettagliate per il segnale di attivazione. Questa finestra viene visualizzata quando si preme il campo INPUT/DCA/OUTPUT CUE.

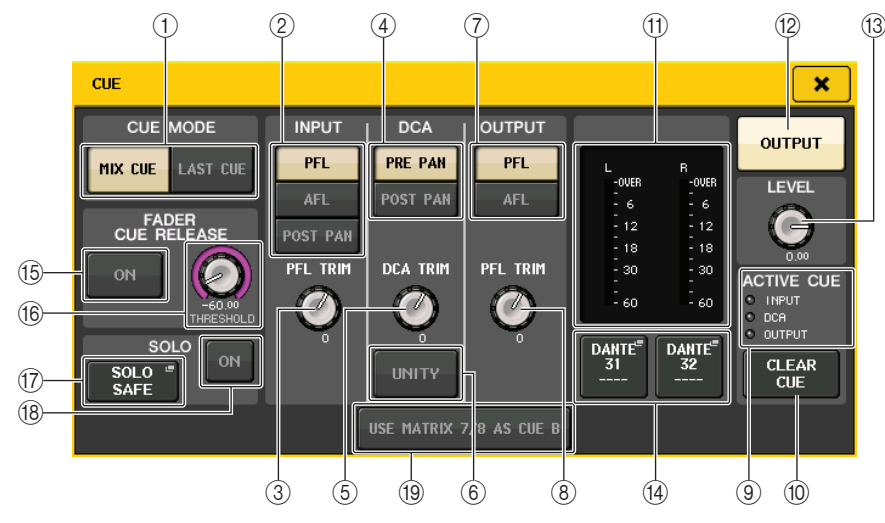

## 1 **Pulsanti CUE MODE**

Consentono di selezionare una delle due modalità di attivazione seguenti:

**• MIX CUE**

Tutti i canali selezionati vengono missati e monitorati.

**• LAST CUE**

Viene monitorato solo il canale selezionato più di recente.

#### **NOTA**

Se si passa dalla modalità MIX CUE alla modalità LAST CUE nella sezione CUE MODE, tutte le selezioni correlate al segnale di attivazione verranno annullate.

# **Campo INPUT CUE**

Questo campo consente di configurare impostazioni correlate al segnale di attivazione del canale di ingresso.

## 2 **Pulsante di selezione del punto di attivazione**

Consente di impostare il punto di attivazione su PFL (subito prima del fader), AFL (subito dopo il fader) o POST PAN (subito dopo il PAN).

## **NOTA**

Se si attiva il pulsante POST PAN, non sarà più possibile monitorare i segnali inviati al bus MONO da un canale di ingresso impostato sulla modalità LCR.

## 3 **Manopola PFL TRIM**

Indica i livelli di monitoraggio quando PFL è selezionato. È possibile regolare il livello

 $\dot{E}$  possibile regolare i livelli di monitoraggio nell'intervallo compreso tra -30 dB e +20 dB.

# Q**Campo DCA CUE**

Questa sezione consente di configurare impostazioni correlate al segnale di attivazione DCA.

## 4 **Pulsante di selezione del punto di attivazione**

Consente di impostare il punto di attivazione per il gruppo DCA su PRE PAN (subito prima del PAN), o POST PAN (subito dopo il PAN).

## 5 **Manopola DCA TRIM**

Indica il livello di monitoraggio dei segnali di attivazione da un gruppo DCA. È possibile  $\dot{E}$  possibile regolare i livelli di monitoraggio nell'intervallo compreso tra -30 dB e +20 dB.

## 6 **Pulsante UNITY**

Attivare questo pulsante per monitorare i segnali allo stesso livello di volume ottenuto quando il livello principale per ciascun gruppo DCA era impostato su 0 dB (guadagno unitario).

# Q**Campo OUTPUT CUE (PORTA DI USCITA)**

Questa sezione consente di effettuare impostazioni correlate al segnale di attivazione del canale di uscita.

## 7 **Pulsante di selezione del punto di attivazione**

Consente di impostare il punto di attivazione per il canale di uscita su PFL (subito prima del fader), o AFL (subito dopo il fader).

## 8 **Manopola PFL TRIM**

Indica i livelli di monitoraggio quando PFL è selezionato. È possibile regolare il livello

 $\dot{E}$  possibile regolare i livelli di monitoraggio nell'intervallo compreso tra -30 dB e +20 dB.

## **Campo Meter**

#### 9 **Indicatore ACTIVE CUE**

Si illumina per indicare il tipo di segnale di attivazione attualmente monitorato (ingresso: blu, DCA: giallo, uscita: arancione).

## 0 **Pulsante CLEAR CUE**

Consente di annullare contemporaneamente tutte le selezioni correlate al segnale di attivazione.

## **NOTA**

Se si preme l'indicatore CUE nell'area di accesso alle funzioni, tutte le selezioni correlate al segnale di attivazione verranno annullate.

## **11) Sezione Meter**

Questo campo mostra il livello di uscita dei canali L/R del segnale di attivazione.

## **(12) Pulsante CUE OUTPUT**

Consente di attivare o disattivare l'uscita del segnale di attivazione.

## C **Manopola CUE LEVEL**

Indica il livello di uscita dell'uscita del segnale di attivazione. È possibile regolare i valori mediante le manopole [TOUCH AND TURN].

## $(1)$  Pulsante CUE OUT PATCH

Premere questo pulsante per aprire la finestra PORT SELECT, in cui è possibile selezionare una porta di uscita da assegnare ai canali L/R di uscita del segnale di attivazione.

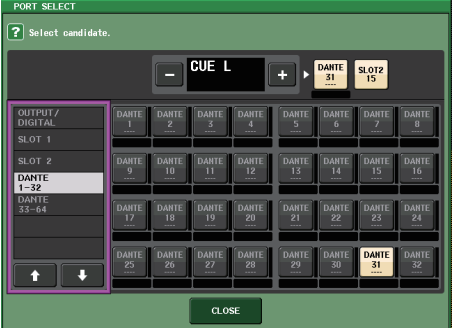

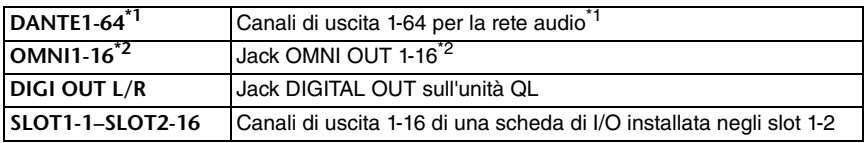

\*1. QL1: 1-32\*2. QL1: 1-8

# **Campo FADER CUE RELEASE**

Spostare il fader del canale con segnale di attivazione per impostare la funzione FADER CUE RELEASE per il rilascio del segnale di attivazione.

#### **(15) Pulsante ON**

Consente di attivare e disattivare la funzione FADER CUE RELEASE.

## **(16) Manopola THRESHOLD**

Consente di impostare il valore del fader per il rilascio del segnale di attivazione. Se il valore del fader supera il valore impostato con questa manopola, il segnale di attivazione viene rilasciato.

## Q**Campo SOLO (ASSOLO)**

Determina i parametri della funzione Solo.

Con la funzione Solo, sarà trasmesso solo il segnale del canale di ingresso/uscita o DCA per il quale il tasto [CUE] è attivato da MIX, MATRIX e STEREO su ciascun bus. Tutti gli altri canali o DCA sono esclusi.

## G **Pulsante di elenco a discesa SOLO SAFE**

Quando viene premuto il pulsante di elenco a discesa SOLO SAFE, viene visualizzata la finestra a comparsa SOLO SAFE (che specifica i canali assolo non esclusi).

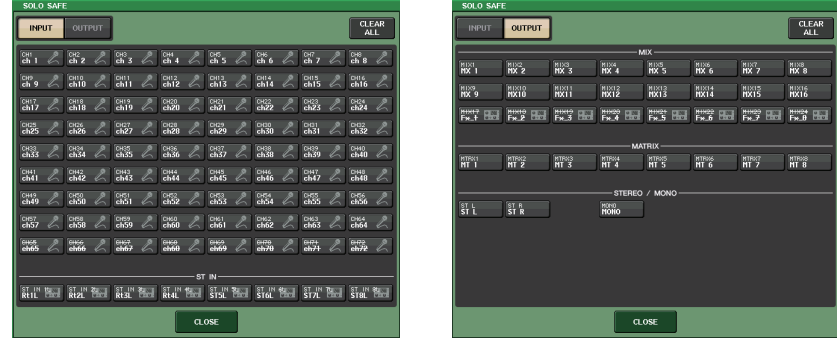

In quest'area è possibile specificare i canali che verranno esclusi dalle operazioni Solo. (è possibile selezionare più canali).

I canali selezionati in questo campo non verranno esclusi quando viene attivata la modalità SOLO. Conviene utilizzare questa funzione se, ad esempio, si desidera evitare che determinati canali vengano accidentalmente impostati in modalità SOLO, ad esempio i canali STEREO principali o i canali MIX che inviano i segnali a un registratore esterno.

## **(18) Pulsante SOLO ON (ATTIVAZIONE ASSOLO)**

Attiva o disattiva la procedura Solo. Verrà visualizzata una finestra a comparsa in cui viene richiesto di confermare la procedura Solo. Premere il pulsante OK per eseguire la procedura Solo. Il pulsante si illumina e la modalità SOLO verrà abilitata. Per utilizzare la funzione Solo, assicurarsi che il pulsante sia attivato, quindi attivare il tasto [CUE] del canale o del DCA desiderato. Solo il canale o il DCA corrispondente verrà trasmesso ai bus e ai jack di uscita; gli altri canali e gruppi DCA verranno esclusi. Lo stesso segnale sarà inoltre emesso dai jack MONITOR OUT (USCITA DI MONITORAGGIO) e CUE OUT (USCITA SEGNALE DI ATTIVAZIONE).

Quando si preme questo pulsante, il pulsante MONITOR nell'area di accesso alle funzioni lampeggerà come illustrato.

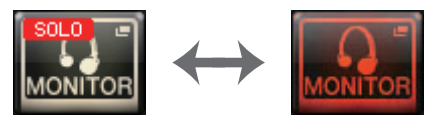

## **NOTA**

Se si attiva il tasto [CUE] di un canale di uscita, il segnale verrà trasmesso solo al bus corrispondente.

Per disattivare la funzione Solo, premere nuovamente il pulsante SOLO ON.

## **NOTA**

Se si preme il tasto [LAST CUE] (ULTIMO SEGNALE DI ATTIVAZIONE) per passare dalla modalità CUE LAST alla modalità MIX (o viceversa), tutti i segnali di CUE (Solo) precedentemente attivati saranno annullati.

## **Campo CUE B**

## I **Pulsante USE MATRIX 7/8 AS CUE B**

Quando viene premuto questo pulsante, i canali 7 e 8 sul bus MATRIX vengono combinati e utilizzati come un CUE a due canali.

## Q**Schermata CUE (configurazione di CUE B)**

Quando viene premuto il pulsante USE MATRIX 7/8 AS CUE B, viene visualizzata una finestra di conferma a comparsa. Se si preme il pulsante OK, la schermata si espande ed è possibile configurare le impostazioni CUE A/B.

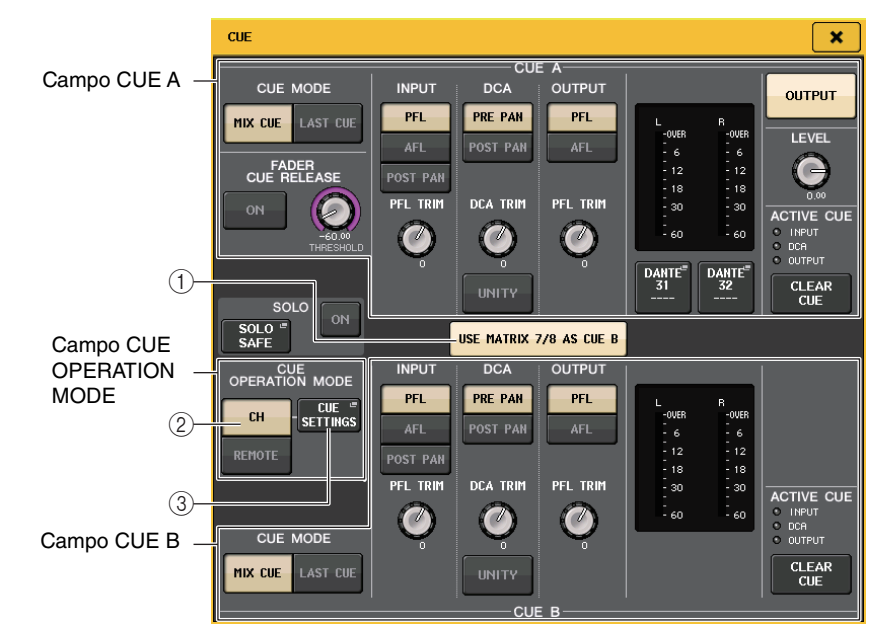

## 1 **Pulsante USE MATRIX 7/8 AS CUE B**

Quando viene premuto questo pulsante per disattivarlo, la funzione CUE sarà solo un singolo canale.

## Q**Campo CUE A**

Configura le impostazioni per CUE A.

Se il pulsante di commutazione CH/REMOTE (2) è su "CH", l'attivazione del pulsante CUE MODE sarà collegata a CUE A/B.

In modalità Surround, un pulsante SOLO 5.1 viene aggiunto al campo CUE MODE.

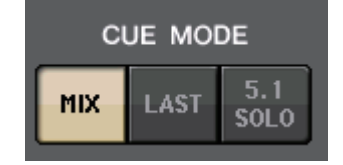

## **Campo CUE B**

Configura le impostazioni per CUE B.

Se il pulsante di commutazione CH/REMOTE (2)) è su "CH", l'attivazione del pulsante CUE MODE sarà collegata a CUE A/B.

## **Campo CUE OPERATION MODE (MODALITÀ OPERAZIONE ATTIVAZIONE DEL SEGNALE)**

## 2 **Pulsanti di commutazione CH/REMOTE**

In questa sezione viene illustrato come utilizzare una funzione CUE a due canali.

Ad esempio, se un operatore vuole utilizzare due funzioni CUE separate, è possibile impostarle separatamente in un segnale di monitoraggio auricolare e in un segnale monitor da terra. Se un operatore vuole usare una funzione CUE a due canali, selezionare "CH". Selezionare le impostazioni CUE SETTINGS (IMPOSTAZIONI SEGNALE DI ATTIVAZIONE) desiderate per ciascun canale. È possibile selezionare da A, B o A+B. Per usare una funzione CUE ciascuno per la console e QL Editor/StageMix, selezionare "REMOTE". La console è impostata su CUE A, mentre CL Editor/StageMix è impostato su CUE B.

## **NOTA**

Quando si seleziona "REMOTE", il dispositivo su cui è attivata la funzione CUE e le destinazioni corrispondenti sono indicati nella tabella qui di seguito.

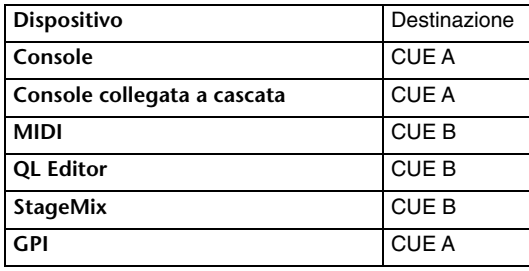

3 **Pulsante CUE SETTINGS (IMPOSTAZIONI SEGNALE DI ATTIVAZIONE)**

Utilizzare questo pulsante per aprire la schermata CUE SETTINGS.

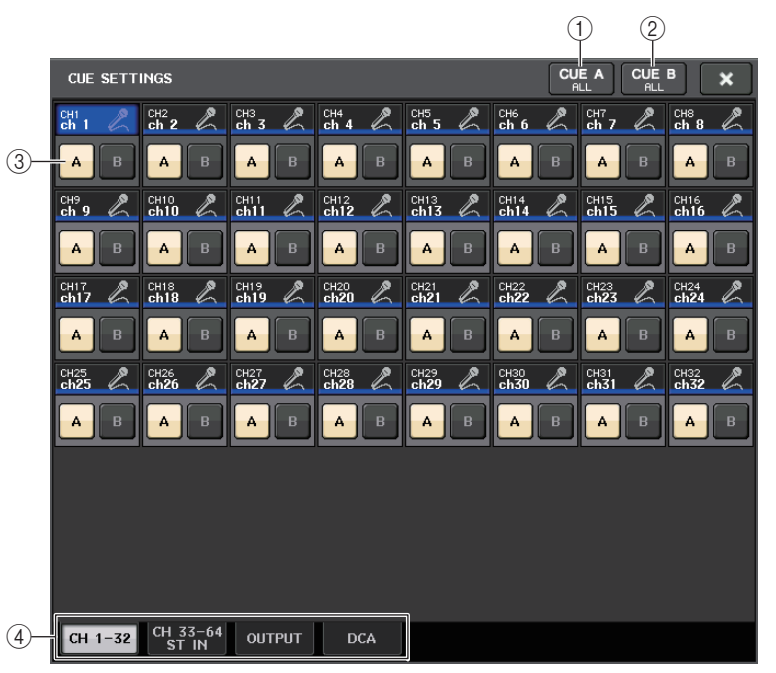

## 1 **Pulsante CUE A ALL**

Premere questo pulsante per impostare tutti i canali visualizzati nella schermata solo su CUE A. Tuttavia, se la scheda selezionata è INPUT, tutti i canali di ingresso sono impostati solo su CUE A.

## 2 **Pulsante CUE ALL B**

Premere questo pulsante per impostare tutti i canali visualizzati nella schermata solo su CUE B. Tuttavia, se la scheda selezionata è INPUT, tutti i canali di ingresso sono impostati solo su CUE B.

## 3 **Pulsante di commutazione A/B**

Utilizzare questo pulsante per attivare/disattivare A e B. Tuttavia, non è possibile disattivarli entrambi contemporaneamente.

## 4 **Scheda**

Pulsanti per selezionare l'operazione di modifica desiderata.

## **NOTA**

Se la funzione ALTERNATE (ALTERNATIVO) è assegnata a un tasto USER DEFINED (TASTO DEFINITO DALL'UTENTE) e si preme il tasto [CUE] mentre è attiva la funzione ALTERNATE, le impostazioni dei canali passeranno tra  $A \rightarrow B \rightarrow A+B$  ogni volta che il tasto viene premuto.

## Q**Schermata MONITOR (quando si usa CUE B)**

Quando vene attivata la funzione CUE B mediante le impostazioni, il campo CUE nella schermata MONITOR avrà l'aspetto illustrato di seguito.

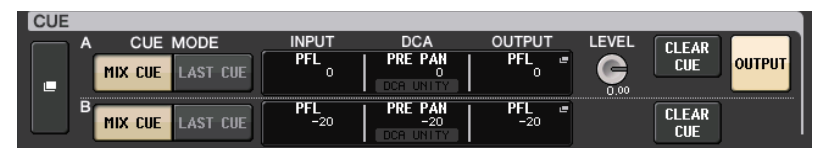

In modalità Surround, il campo CUE avrà l'aspetto illustrato di seguito.

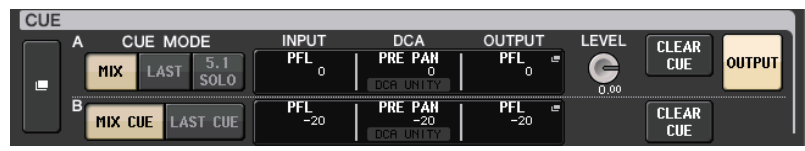

# **Schermata MONITOR (campo CUE in modalità Surround)**

Se si imposta un bus sulla modalità Surround in BUS SETUP, il campo CUE nella schermata MONITOR avrà l'aspetto illustrato di seguito.

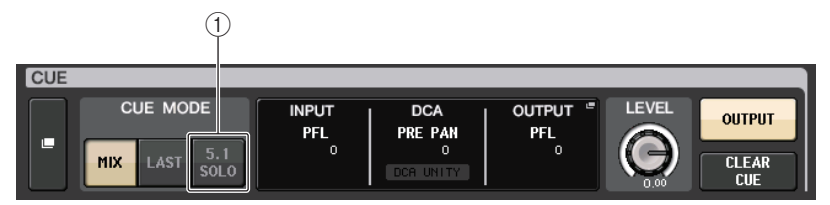

## 1 **5.1. Pulsante SOLO**

Utilizzato per impostare il segnale di attivazione solo per i canali di ingresso da utilizzare nel mix canali 5.1. Uscite, PLAYBACK OUT ed EFFECT non possono avere un segnale di attivazione.

# **Schermata CUE (modalità Surround)**

Se si imposta un bus sulla modalità Surround in BUS SETUP, la schermata MONITOR, in cui è possibile configurare impostazioni dettagliate del segnale di attivazione, avrà l'aspetto illustrato di seguito.

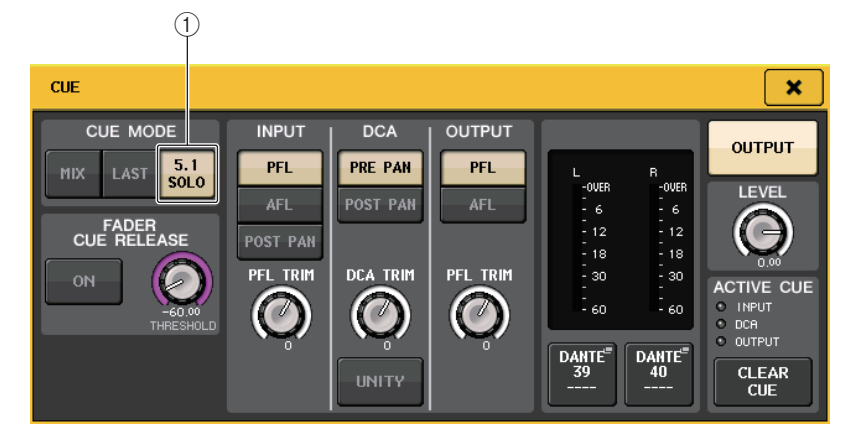

## 1 **5.1. Pulsante SOLO**

 $\overline{\mathbb{C}}$   $\overline{\mathbb{C}}$   $\overline{\$ 

# **Talkback e oscillatore**

Talkback è una funzione che invia il segnale del jack INPUT selezionato al bus desiderato. Questa funzione viene utilizzata principalmente per trasmettere istruzioni dall'operatore <sup>o</sup> tecnico del suono agli esecutori e allo staff.

Le console della serie QL sono inoltre dotate di un oscillatore in grado di trasmettere un'onda sinusoidale o il rumore rosa al bus desiderato per consentire il controllo dei dispositivi esterni o il test della risposta acustica dell'ambiente.

Nel diagramma riportato di seguito viene illustrato il flusso dei segnali del talkback e dell'oscillatore.

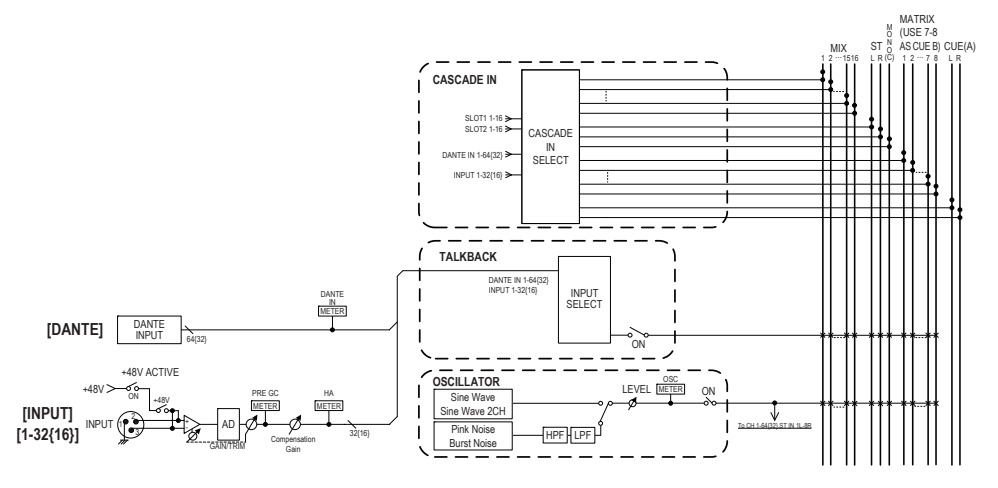

# **Uso del talkback**

La funzione di talkback invia il segnale (in ingresso dai jack di ingresso) al bus desiderato.

## **STEP**

- **1. Nell'area di accesso alle funzioni premere il pulsante MONITOR.**
- **2. Premere il pulsante di visualizzazione TALKBACK o il campo ASSIGN nella schermata MONITOR.**
- **3. Collegare un microfono all'ingresso INPUT sul pannello posteriore.**
- **4. Premere un pulsante nel campo ASSIGN della finestra TALKBACK per specificare i bus a cui si desidera inviare il segnale di talkback. Sono consentite selezioni multiple.**
- **5. Per abilitare il talkback, premere il pulsante TALKBACK ON.**
- **6. Premere il pulsante INPUT TO TALKBACK per selezionare un ingresso. Utilizzare la manopola [TOUCH AND TURN] per regolare il volume.**

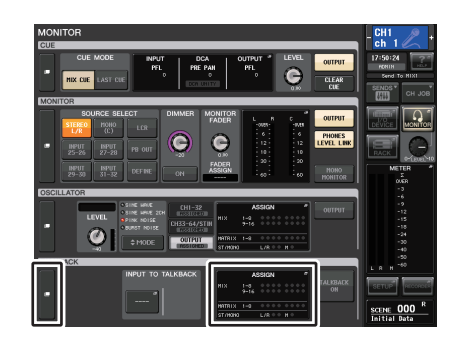

#### **Schermata MONITOR**

## **NOTA**

- Il PAD verrà attivato o disattivato internamente quando il guadagno del preamplificatore viene regolato tra  $+17$  dB e  $+18$  dB.
- Se si utilizza l'alimentazione phantom, potrebbe essere generato del rumore in caso di differenze tra l'impedenza di uscita positiva e negativa di un dispositivo esterno collegato al jack di ingresso.
- È inoltre possibile assegnare la funzione di attivazione/disattivazione del talkback o di una modifica ASSIGN a un tasto USER DEFINED. In questo caso, è possibile selezionare un'operazione di blocco o di sblocco (la funzione verrà abilitata solo durante la pressione del tasto) ([pagina](#page-220-0) 221).
- Quando il talkback è attivato, è possibile utilizzare l'attenuatore talkback per ridurre i livelli di monitoraggio che non riguardano il segnale di talkback ([pagina](#page-105-0) 106).

# **Schermata MONITOR**

Nella schermata MONITOR il campo TALKBACK consente di controllare le impostazioni di talkback correnti e attivare o disattivare il talkback.

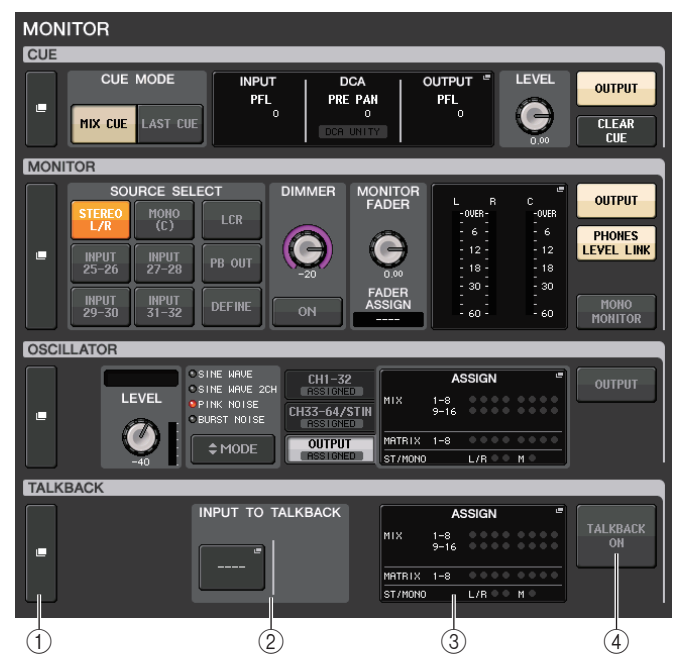

## 1 **Pulsanti di visualizzazione TALKBACK**

Quando si preme questo pulsante, viene visualizzata la schermata TALKBACK, in cui è possibile configurare impostazioni dettagliate relative al talkback.

## 2 **Campo INPUT TO TALKBACK (INGRESSO A TALKBACK)**

- **• Pulsante di assegnazione INPUT TO TALKBACK**
	- ........................ Premere il pulsante per aprire la finestra PORT SELECT, in cui è possibile assegnare una porta di ingresso desiderata al talkback. Il nome della porta selezionata verrà visualizzato sul pulsante.
- **Manopola INPUT GAIN**......... Consente di impostare il guadagno di input della porta selezionata.
- **• Indicatore del livello di ingresso**

........................ Indica il livello dei segnali dopo il guadagno di input.

#### 3 **Campo TALKBACK ASSIGN (ASSEGNAZIONE TALKBACK)**

Un indicatore si illumina per indicare la destinazione di uscita del segnale di talkback attualmente selezionata.

4 **Pulsante TALKBACK ON (TALKBACK ATTIVATO)**

Consente di attivare o disattivare il talkback.

# **Finestra TALKBACK**

Premere il pulsante della finestra a comparsa TALKBACK o il campo ASSIGN per aprire la finestra a comparsa TALKBACK. Nella finestra a comparsa è possibile configurare impostazioni dettagliate relative al talkback.

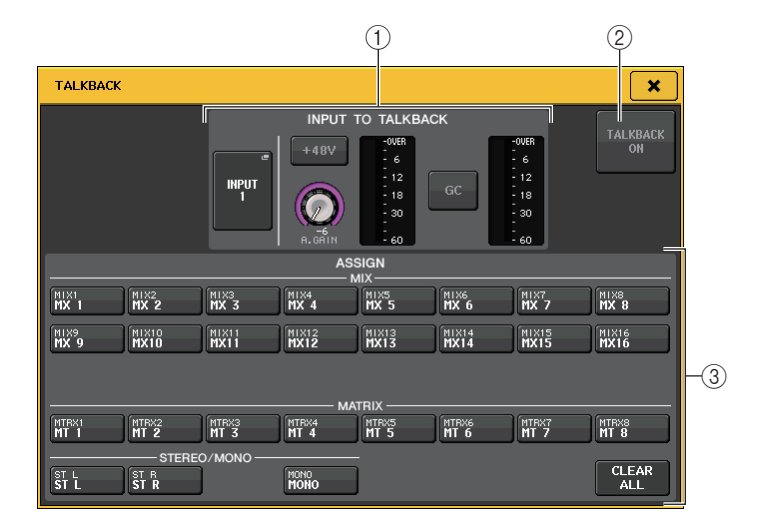

## 1 **Campo INPUT TO TALKBACK**

Questo campo consente di utilizzare come ingresso talkback un microfono collegato <sup>a</sup> una porta di ingresso normale.

## **• Pulsante di assegnazione INPUT TO TALKBACK**

Premere il pulsante per aprire la finestra a comparsa PORT SELECT, in cui è possibile assegnare una porta di ingresso desiderata al talkback. Il nome della porta selezionata verrà visualizzato sul pulsante.

#### **• Pulsante +48V**

Questo pulsante consente di attivare/disattivare l'alimentazione phantom (+48V) erogata alla porta di ingresso selezionata.

#### **• Manopola ANALOG GAIN**

Consente di regolare l'impostazione per il guadagno analogico della porta di ingresso selezionata. Se si preme questa manopola, è possibile utilizzare la manopola [TOUCH AND TURN] per regolare il guadagno.

**• Indicatore HA**

Indica il livello di ingresso di un microfono collegato alla porta di ingresso selezionata.

**• Pulsante GC ON**

Consente di attivare/disattivare la funzione di compensazione del guadagno (funzione di correzione del guadagno). Il pulsante viene visualizzato se il jack di ingresso di un dispositivo I/O è assegnato tramite patch.

**• Indicatore di compensazione del guadagno**

Indica il livello in seguito all'esecuzione della funzione Gain Compensation. Viene visualizzato se il jack di ingresso di un dispositivo I/O è assegnato tramite patch.

#### **NOTA**

Se non è selezionata alcuna porta di ingresso, questi parametri e indicatori non vengono visualizzati.

#### 2 **Pulsante TALKBACK ON**

Consente di attivare o disattivare il talkback.

#### 3 **Campo ASSIGN**

- **• Pulsanti di selezione dei canali**Consentono di selezionare un canale (bus) a cui viene inviato il segnale di talkback.
- **• Pulsante CLEAR ALL**

Premere questo pulsante per cancellare tutte le selezioni.

# **Uso della funzione oscillatore**

È possibile inviare un'onda sinusoidale o il rumore rosa dall'oscillatore interno al bus desiderato.

## **STEP**

- **1. Nell'area di accesso alle funzioni premere il pulsante MONITOR.**
- **2. Premere il pulsante di visualizzazione OSCILLATOR o il campo ASSIGN nella schermata MONITOR.**
- **3. Premere un pulsante del campo OSCILLATOR MODE nella finestra OSCILLATOR per selezionare il tipo di segnale che si desidera trasmettere.**
- **4. Utilizzare le manopole e i pulsanti nel campo del parametro per regolare i parametri dell'oscillatore.**
- **5. Premere un pulsante nel campo ASSIGN per specificare i canali di ingresso o i bus <sup>a</sup> cui si desidera inviare il segnale dell'oscillatore. Sono consentite selezioni multiple.**
- **6. Premere il pulsante OUTPUT per abilitare l'oscillatore.**

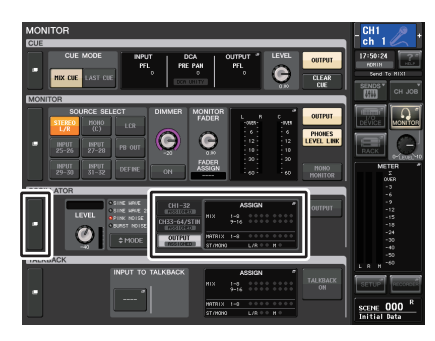

**Schermata MONITOR**

# **Schermata MONITOR**

Nella schermata MONITOR il campo OSCILLATOR (OSCILLATORE) consente di controllare le impostazioni dell'oscillatore correnti e attivare o disattivare la funzione dell'oscillatore.

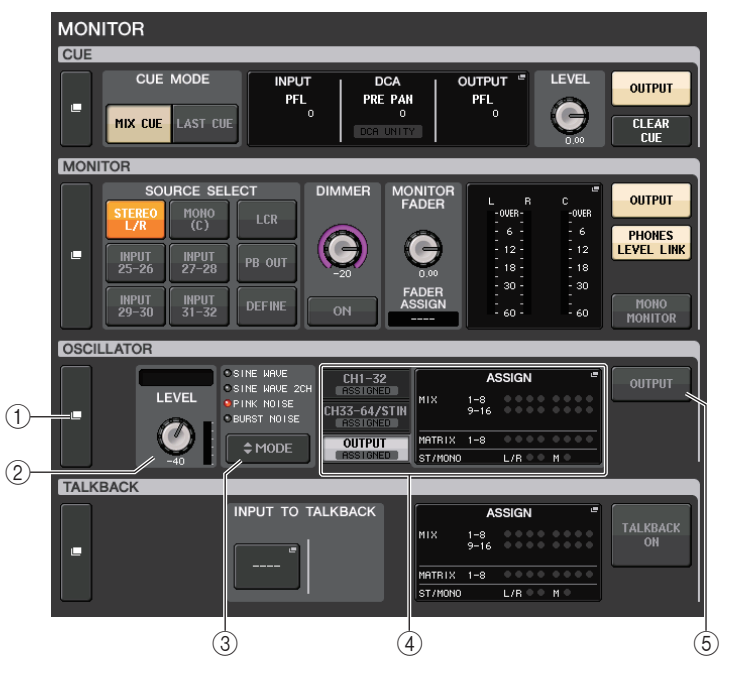

1 **Pulsante di visualizzazione OSCILLATOR**

Quando si preme questo pulsante, viene visualizzata la schermata OSCILLATOR, in cui è possibile configurare impostazioni dettagliate relative all'oscillatore.

#### 2 **Campo OSCILLATOR LEVEL (LIVELLO OSCILLATORE)**

Consente di regolare il livello dell'oscillatore. Un indicatore di livello accanto alla manopola LEVEL riporta il livello di uscita dell'oscillatore. Se OSCILLATOR MODE (MODALITÀ OSCILLATORE) è impostato su SINE WAVE (ONDA SINUSOIDALE), viene visualizzata la frequenza dell'oscillatore. Se si preme la manopola LEVEL, è possibile utilizzare la manopola [TOUCH AND TURN] per regolare il livello dell'oscillatore.

#### 3 **Campo OSCILLATOR MODE**

Indica la modalità dell'oscillatore attualmente selezionata. Premendo ripetutamente il pulsante MODE, verranno alternate le modalità.

#### 4 **Campo OSCILLATOR ASSIGN (ASSEGNAZIONE OSCILLATORE)**

Un indicatore si illumina per mostrare la destinazione di uscita dell'oscillatore attualmente selezionata (bus o canali di ingresso). Utilizzare i tab sulla sinistra per selezionare i canali o i bus da visualizzare.

#### **NOTA**

Nel caso dei modelli QL1, i canali che non esistono sul modello non verranno visualizzati.

## 5 **Pulsante OSCILLATOR OUTPUT (USCITA OSCILLATORE)**

Consente di attivare o disattivare l'oscillatore.

# **Finestra OSCILLATOR**

È possibile effettuare impostazioni dettagliate per l'oscillatore. Questa finestra viene visualizzata quando si preme il pulsante di visualizzazione OSCILLATOR nella schermata MONITOR.

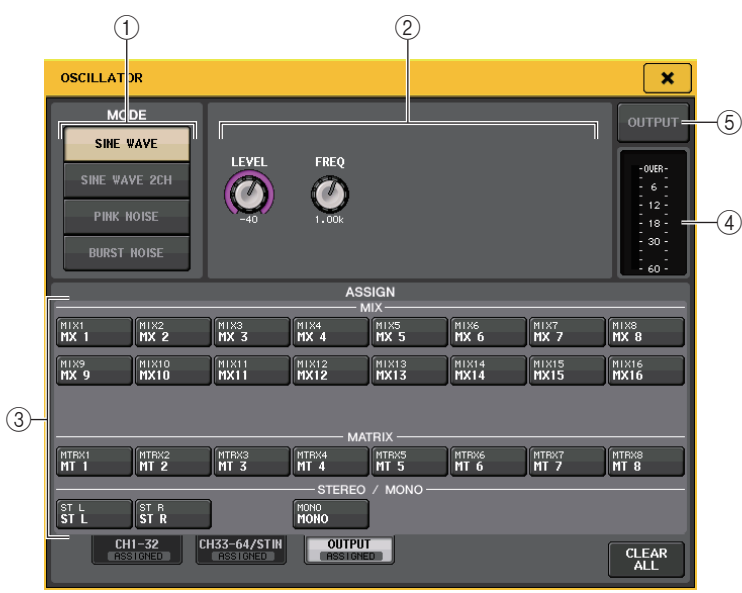

## 1 **Pulsanti OSCILLATOR MODE**

Selezionare una delle quattro modalità operative seguenti quando l'oscillatore viene attivato:

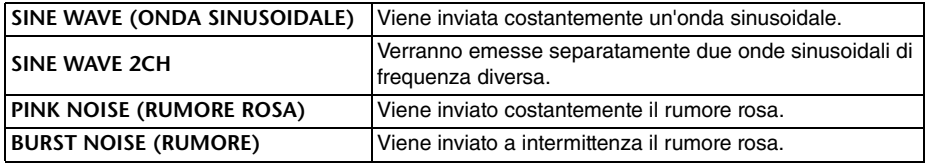

## 2 **Campo Parameter (Parametro)**

Consente di impostare i parametri dell'oscillatore. I controller e le relative funzioni in questo campo variano a seconda della modalità selezionata.

#### **Modalità = SINE WAVE**

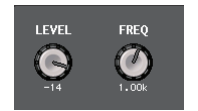

- **Manopola LEVEL**... Indica il livello di uscita dell'onda sinusoidale. È possibile utilizzare la manopola [TOUCH AND TURN] per controllare il livello.
- **Manopola FREQ** ...Indica la frequenza dell'onda sinusoidale. È possibile utilizzare la manopola [TOUCH AND TURN] per regolare il valore.

#### **Modalità = SINE WAVE 2CH**

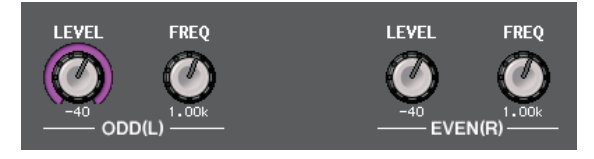

- **Manopola LEVEL (ODD/L)**...... Indica il livello di uscita dell'onda sinusoidale sul lato ODD/L. È possibile regolare il valore mediante la manopola [TOUCH AND TURN].
- **Manopola FREQ (ODD/L)**........ Indica la frequenza dell'onda sinusoidale sul lato ODD/L. È possibile regolare il valore mediante la manopola [TOUCH AND TURN].
- **Manopola LEVEL (EVEN/R)**.... Indica il livello di uscita dell'onda sinusoidale sul lato EVEN/R. È possibile regolare il valore mediante la manopola [TOUCH AND TURN].
- **Manopola FREQ (EVEN/R)** ..... Indica la frequenza dell'onda sinusoidale sul lato EVEN/R. È possibile regolare il valore mediante la manopola [TOUCH AND TURN].

Per impostazione predefinita, ODD(L) è impostato su 1 kHz e EVEN(R) su 400 Hz. In questo momento, sono presenti due indicatori (L e R).

## **Modalità = PINK NOISE**

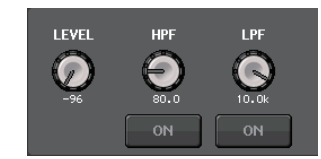

- **Manopola LEVEL** ...Indica il livello di uscita del rumore rosa. È possibile utilizzare la manopola [TOUCH AND TURN] per controllare il livello.
- **Manopola HPF**.......Indica la frequenza di taglio del filtro passa-alto che elabora il rumore rosa. È possibile utilizzare la manopola [TOUCH AND TURN] per regolare il valore. Utilizzare il pulsante sotto la manopola per attivare <sup>o</sup> disattivare il filtro passa-alto.
- **Manopola LPF**.......Indica la frequenza di taglio del filtro passa-basso che elabora il rumore rosa. È possibile utilizzare la manopola [TOUCH AND TURN] per regolare il valore. Utilizzare il pulsante sotto la manopola per attivare o disattivare il filtro passa-basso.

#### **Modalità = BURST NOISE**

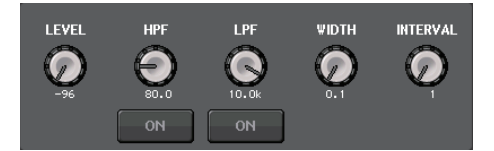

• **Manopole LEVEL, HPF e LPF**

....................Come per la modalità PINK NOISE.

• **WIDTH** ...................Indica la durata del rumore emesso a intermittenza. È possibile utilizzare la manopola [TOUCH AND TURN] per regolare il valore.

• **INTERVAL**..............Indica la durata del silenzio tra i segnali di rumore. È possibile utilizzare la manopola [TOUCH AND TURN] per regolare il valore.

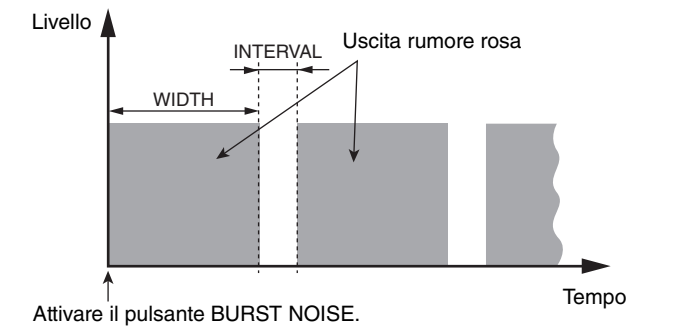

#### 3 **Sezione ASSIGN**

Consente di selezionare un canale a cui verrà inviato il segnale dell'oscillatore. Premere uno dei tre tab di seguito per selezionare il tipo di canali visualizzato, quindi premere i pulsanti per i canali desiderati. Sono consentite selezioni multiple. L'indicatore "ASSIGNED" si illumina di verde per un tab contenente una selezione.

Se la modalità è impostata su SINE WAVE 2CH, il segnale viene emesso sul lato dispari (ODD(L)) o pari (EVEN(R)) del canale selezionato. Ad esempio, il segnale impostato su ODD(L) viene emesso in MIX1, mentre il segnale impostato su EVEN(R) viene emesso in MIX2.

Se si preme il pulsante CLEAR ALL, verranno disattivate tutte le selezioni.

#### **NOTA**

Nel caso dei modelli QL1, i canali che non esistono sul modello non verranno visualizzati.

#### 4 **Sezione Meter**

Indica il livello di uscita dell'oscillatore.

#### 5 **Pulsante OSCILLATOR OUTPUT**

Consente di attivare o disattivare l'oscillatore. Se si attiva questo pulsante, il segnale dell'oscillatore verrà inviato al canale di ingresso o al bus selezionato nella sezione ASSIGN. Premendo nuovamente il tasto, l'oscillatore verrà disattivato.

# **Indicatori**

In questo capitolo viene illustrata la schermata METER (INDICATORE) relativa agli indicatori nella quale sono mostrati gli indicatori del livello di ingresso e uscita per tutti i canali.

# **Operazioni nella schermata METER**

Nella schermata METER è possibile visualizzare i livelli di ingresso e uscita di tutti i canali presenti nella schermata, nonché modificare i punti di misurazione dell'indicatore di livello, ossia i punti nel percorso dei segnali in cui viene rilevato il livello. Per accedere alla schermata METER, premere il campo METER dell'area di accesso alle funzioni.

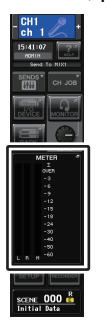

# **Tab INPUT/OUTPUT/RTA**

Utilizzare i tab per alternare tra le schermate INPUT METER, OUTPUT METER e RTA.

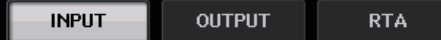

# **Schermata INPUT METER**

In questa schermata sono visualizzati gli indicatori e i fader per tutti i canali di ingresso.

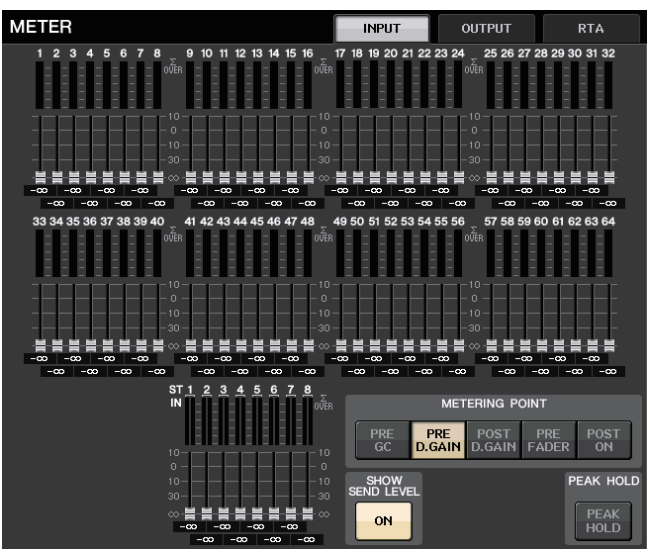

#### **NOTA**

Nel caso dei modelli QL1, i canali che non esistono sul modello non verranno visualizzati.

## **Schermata OUTPUT METER**

In questa schermata sono visualizzati gli indicatori e i fader per tutti i canali di uscita.

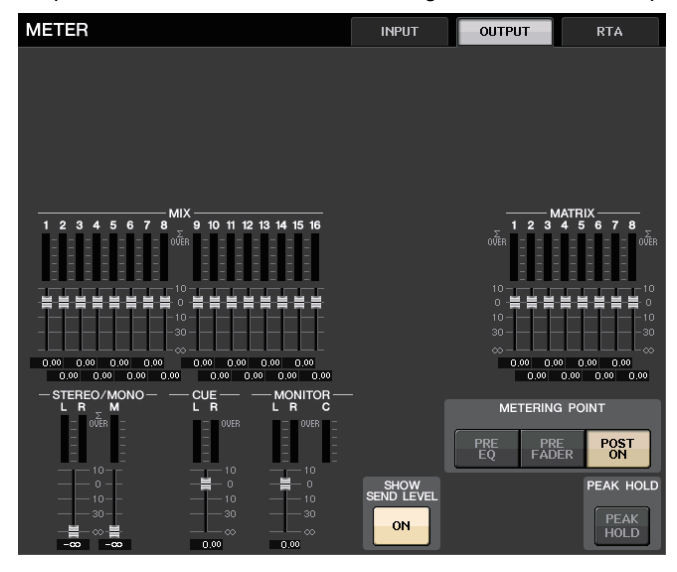

# **Visualizzazione dell'indicatore e del livello del fader**

In questa area sono visualizzati l'indicatore e il fader per ciascun canale.

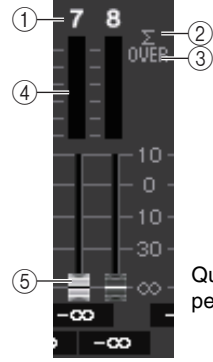

Quando il tasto [ON] per il canale 7 è attivato e il tasto [ON] per il canale 8 è disattivato

#### 1 **Numero canale**

Indica il numero del canale.

#### 2 **Indicatore Σ CLIP**

Si illumina per indicare la saturazione del segnale in un punto del canale.

#### 3 **Indicatore OVER (SOVRIMPRESSIONE)**

Si illumina per indicare la saturazione del segnale nella sezione di ingresso o uscita del canale.

## 4 **Meter**

Indica il livello di ingresso o uscita del canale.

#### 5 **Fader**

Il livello del canale è indicato dalla posizione del fader e da un valore numerico (in dB) visualizzato immediatamente sotto il fader. Se il tasto [ON] del canale è disattivato, il fader diventa grigio.

#### **NOTA**

Premere qualsiasi parte dell'area dell'indicatore per assegnare il banco di fader corrispondente alla sezione Channel Strip.

# **Campo METERING POINT**

Selezionare una delle voci riportate di seguito come punto di misurazione in cui verrà rilevato il livello. Il punto di misurazione per l'indicatore di livello può essere specificato in modo indipendente per i canali di ingresso e quelli di uscita.

## **Per INPUT METER**

- **PRE GC** .................Subito prima di GAIN COMPENSATION (COMPENSAZIONE GUADAGNO)
- 

PRE<br>E0

METERING ROINT

**METERING POINT** 

**PRE**<br>FADER

PRE

FADEL

<sup>P</sup>OST<br>ON

- **PRE D. GAIN** .........Subito prima di DIGITAL GAIN (GUADAGNO DIGITALE)
- **POST D. GAIN**.......Subito dopo DIGITAL GAIN (GUADAGNO DIGITALE)
- **PRE FADER**...........Subito prima del fader (subito prima di INPUT DELAY)
- **POST ON**...............Subito dopo il tasto [ON]

## **Per OUTPUT METER**

- **PRE EQ** .................Subito prima dell'equalizzatore
- **PRE FADER**...........Subito prima del fader
- **POST ON**...............Subito dopo il tasto [ON]

# **Pulsante PEAK HOLD (MEMORIZZA PICCO)**

Attivare questo pulsante per mantenere l'indicazione del livello di picco su ciascun indicatore. Disattivare questo pulsante per cancellare l'indicazione del picco. Le operazioni di attivazione/disattivazione del pulsante PEAK HOLD influenzano sia i canali di ingresso che i canali di uscita. Se si disattiva questo pulsante, le indicazioni del livello di picco memorizzate verranno cancellate.

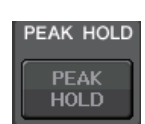

POST<br>ON

#### **NOTA**

È inoltre possibile assegnare la funzione di attivazione/disattivazione del pulsante PEAK HOLD a un tasto USER DEFINED ([pagina](#page-220-0) 221).

# **Pulsante SHOW SEND LEVEL**

Se si passa alla modalità SENDS ON FADER quando questo pulsante è attivato, il colore e la posizione dei fader nella schermata INPUT METER mostrano il tipo di bus di destinazione della mandata, il livello di mandata <sup>a</sup> quel bus e lo stato di attivazione/disattivazione.

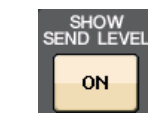

## **Per INPUT METER**

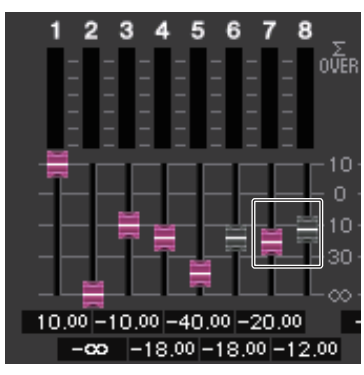

#### **Colore del fader**

Il colore del canale equivale a quello del bus MIX/MATRIX attualmente selezionato (SEND MAIN).

La posizione del fader è il livello del segnale inviato al bus.

Il fader diventa grigio se si disattiva il pulsante SEND o il canale.

## **Per OUTPUT METER**

Solo il fader per il segnale inviato dal bus MIX al bus MATRIX cambia colore.

# **Schermata RTA METER**

Si tratta della schermata dell'analizzatore in tempo reale. I risultati dell'analisi di frequenza per la sorgente selezionata sono mostrati nella banda di 1/6 di ottava (61 bande).

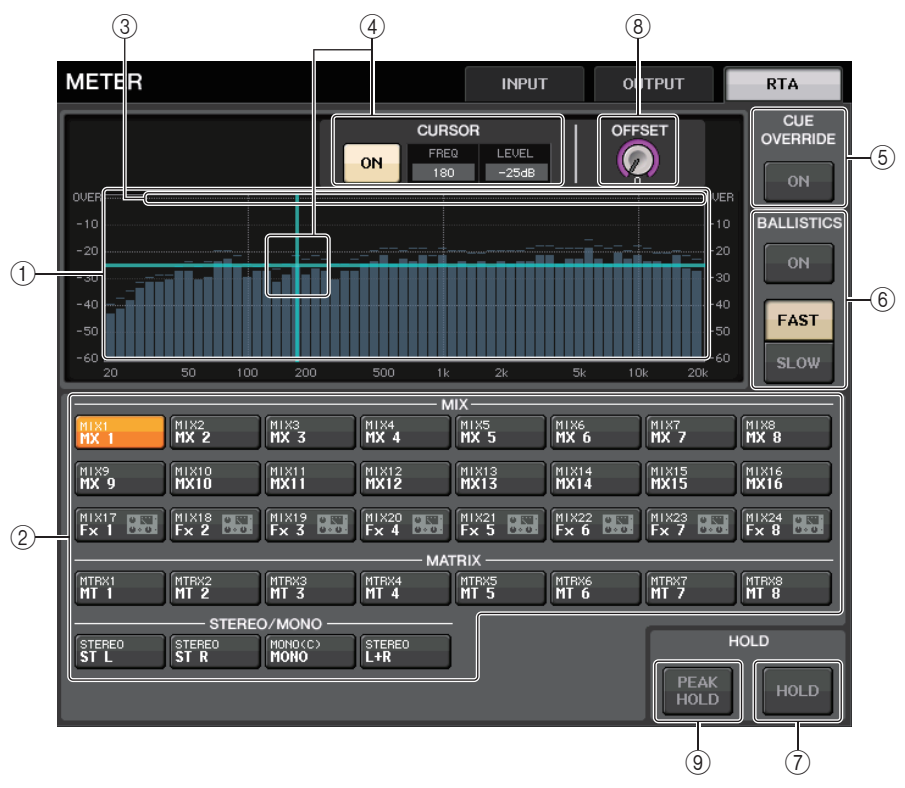

## 1 **Grafico di risposta della frequenza**

Un grafico di un'analisi di frequenza viene mostrata nella banda di 1/6 di ottava.

#### 2 **Pulsanti di selezione della sorgente**

Utilizzare questi pulsanti per specificare il canale di uscita di cui si desidera visualizzare la risposta della frequenza.

3 **Display OVER**

I dati che superano 0 dB vengono mostrati come l'indicatore OVER.

#### 4 **Visualizzazione del mirino**

Vengono visualizzati il livello e la frequenza in corrispondenza del punto toccato sul grafico.

#### 5 **Pulsante CUE OVERRIDE**

Se questo pulsante viene attivato, il segnale di attivazione impostato nella schermata CUE viene inviato all'analizzatore in tempo reale e viene visualizzata un'analisi.

- Se CUE MODE è impostato su MIX CUE, l'analisi di frequenza viene eseguita su un segnale costituito da un mix di tutti i canali selezionati nella schermata CUE.
- Se CUE MODE è impostato su 5.1 SOLO, il segnale viene trattato come LAST CUE. In altre parole, l'analisi di frequenza viene eseguita sul segnale POST ON del canale di ingresso.
- Se CUE è impostato su due canali, i pulsanti verranno visualizzati come mostrato di seguito.

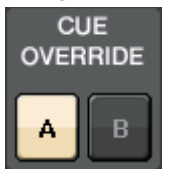

#### 6 **Campo BALLISTICS**

- Pulsante BALLISTICSL'attivazione di questo switch consente di rendere più rapido il decadimento nel grafico.
- Pulsante di commutazione FAST/SLOWUtilizzare questo pulsante per impostare la velocità di decadimento (FAST/SLOW).

#### 7 **Pulsante HOLD**

Premere questo pulsante per trattenere il grafico che visualizza la risposta di frequenza.

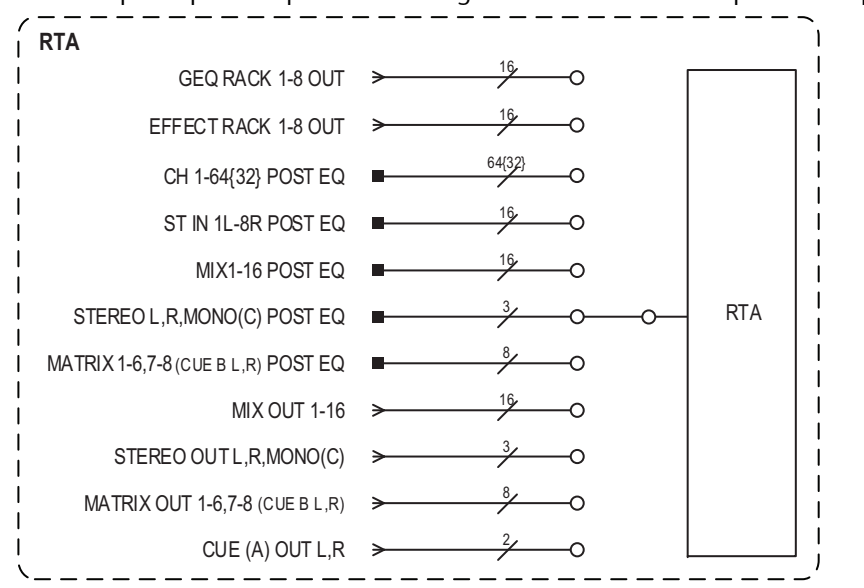

#### 8 **Manopola del gain OFFSET**

Se una frequenza è a basso livello, i risultati dell'analisi potrebbero non essere visualizzati con sufficiente chiarezza in un grafico. L'aggiunta del gain di offset garantisce una migliore visibilità nei grafici per tali risultati. È possibile regolare il gain da 0dB a +30dB.

#### **NOTA**

Il valore di questo parametro viene applicato in maniera identica alle finestre RTA METER, HPF/ EQ, GEQ e PEQ.

#### 9 **Pulsante PEAK HOLD**

Attivare questo pulsante per mantenere l'indicazione del livello di picco nei grafici dell'analisi di frequenza. Disattivare questo pulsante per cancellare l'indicazione del picco.

#### **NOTA**

Le impostazioni per il pulsante PEAK HOLD, il pulsante RTA e la manopola del gain OFFSET vengono memorizzate anche se la console è disattivata.

# **Schermata METER (modalità Surround)**

Se si imposta un bus sulla modalità Surround in BUS SETUP, la schermata METER avrà l'aspetto illustrato di seguito.

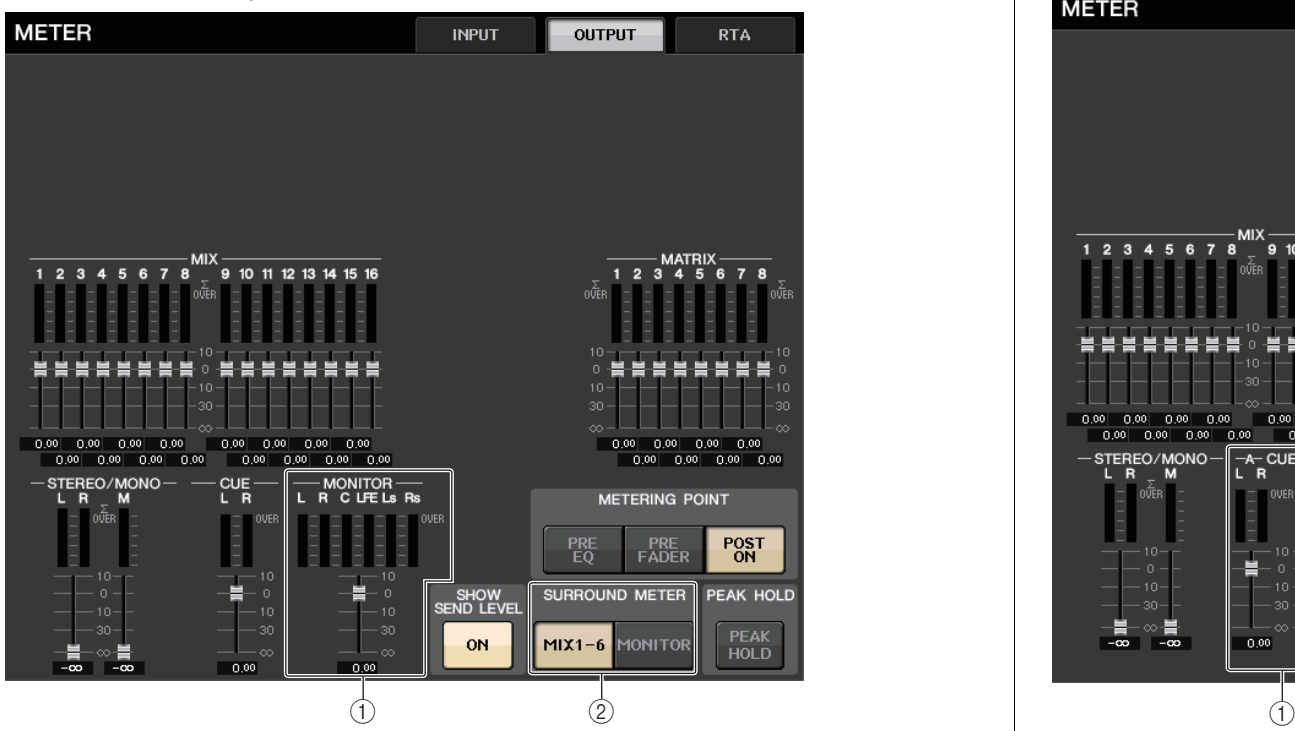

## 1 **MONITOR**

Indicatori per MIX1-6. Il layout per L R C LFE Ls e Rs equivale a quello impostato nella schermata SURROUND SETUP.

#### 2 **Pulsante di selezione SURROUND METER**

Consente di selezionare gli indicatori visualizzati nell'area di accesso alle funzioni.

**• MIX1-6**

Sorgente per MIX1-6.

#### **• MONITOR**

Sorgente selezionata in SURROUND MONITOR. Per 2CH MONITOR, il layout rimane 5.1, ma con indicatori solo per L e R.

**Schermata METER (INDICATORE) (quando si usa la funzione CUE a due canali)**

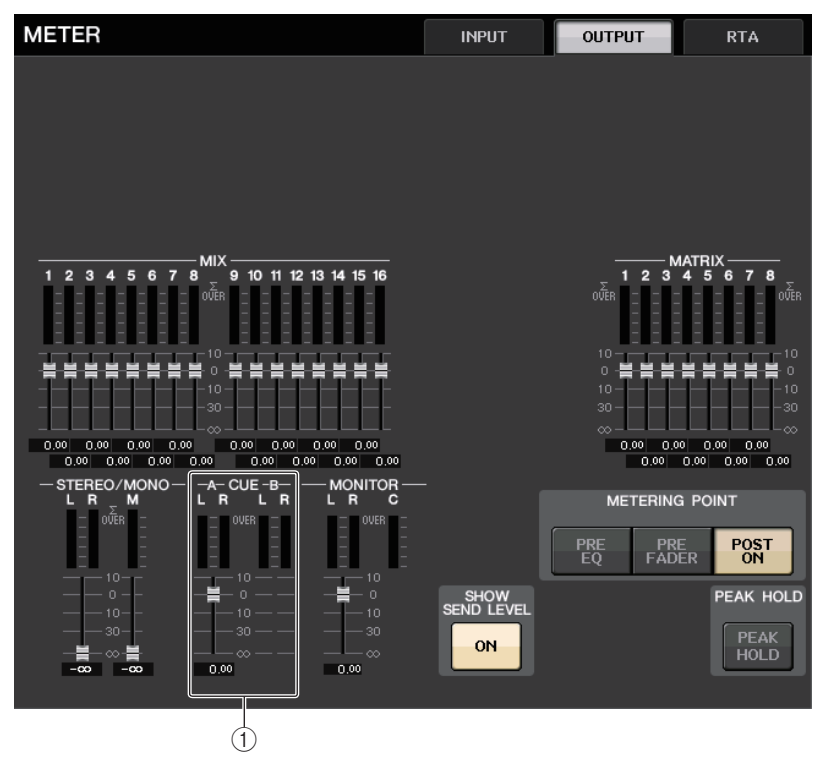

1 **CUE**

Indicatori per CUE A e CUE B.

# **Schermata dell'area di accesso alle funzioni**

Se si imposta un bus sulla modalità Surround in BUS SETUP, la schermata METER nell'area di accesso alle funzioni avrà l'aspetto illustrato di seguito.

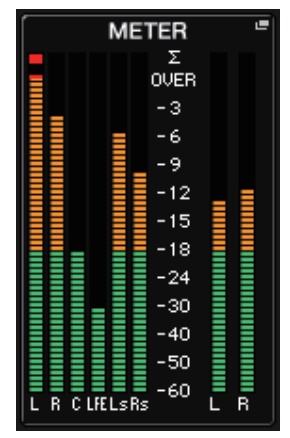

Le specifiche di visualizzazione sono le seguenti.

• L'indicatore per il segnale SURROUND viene mostrato sul lato sinistro, mentre quello per il segnale STEREO viene mostrato sul lato destro. Il layout per L R C LFE Ls e Rs equivale a quello impostato nella schermata SURROUND SETUP.

Quando è in funzione il segnale di attivazione

- EFFECT CUE viene mostrato sul lato destro, come al solito.
- Il display 5.1 SOLO CUE viene aggiornato sul lato sinistro. Se tuttavia CUE MODE è impostato su 5.1 SOLO, nessun segnale di attivazione se non 5.1 SOLO CUE è possibile.

Premere l'area di visualizzazione CUE (o 5.1 SOLO) per cancellare il segnale di attivazione, come al solito.

• Premere l'area di visualizzazione CUE (o 5.1 SOLO) per cancellare il segnale di attivazione, come al solito.

# **EQ grafico, Equalizzatore parametrico, effetti e Premium Rack**

In questo capitolo viene illustrato come utilizzare l'EQ grafico, gli effetti e il Premium Rack incorporati.

# **Informazioni sul rack virtuale**

Le console della serie QL consentono di utilizzare l'EQ grafico (abbreviato successivamente in "GEQ"), l'equalizzatore parametrico (abbreviato successivamente in "PEQ") e gli effetti/ processori per la modifica dei segnali. È possibile utilizzare due tipi di GEQ: 31BandGEQ, che consente di regolare liberamente trentuno bande (aree di frequenza), e Flex15GEQ, che consente di regolare quindici delle trentuno bande disponibili. 8Band PEQ consente di regolare liberamente 8 bande (aree di frequenza) e dispone di un filtro passa-alto, di un filtro passa-basso e di 3 filtri passa banda. È inoltre possibile utilizzare 54 tipi di effetti diversi. Le console della serie QL dispongono di Premium Rack che si avvale della tecnologia VCM. Questa tecnologia consente di modellare i circuiti analogici su un livello di componenti per riprodurre fedelmente incredibili suoni analogici. Il Premium Rack offre nove tipi di processori.

Per utilizzare un GEQ, un PEQ, un effetto o un Premium Rack, è necessario montare il GEQ, il PEQ, l'effetto o il Premium Rack in ciascun rack virtuale e assegnare l'ingresso e l'uscita di questo rack al percorso del segnale desiderato. In altre parole, è come se si fosse installato<br>un processore di segnali o un dispositivo di effetti in un rack reale e utilizzato cavi per collegarlo. È possibile montare un'istanza GEQ o PEQ in ciascuno degli otto rack 1--8, un'istanza rack di effetti in ciascuno degli otto rack 1-8 ed EFFECT e un'istanza Premium Rack in ciascuno degli otto rack 1--8.

È possibile utilizzare fino a due canali di ingresso e uscita per ciascun rack. (Se tuttavia la console "31 Band GEQ" è montata in un rack, sarà disponibile un solo canale di ingresso <sup>e</sup> uscita per ciascun rack).

La figura seguente illustra il flusso di segnali dai rack virtuali.

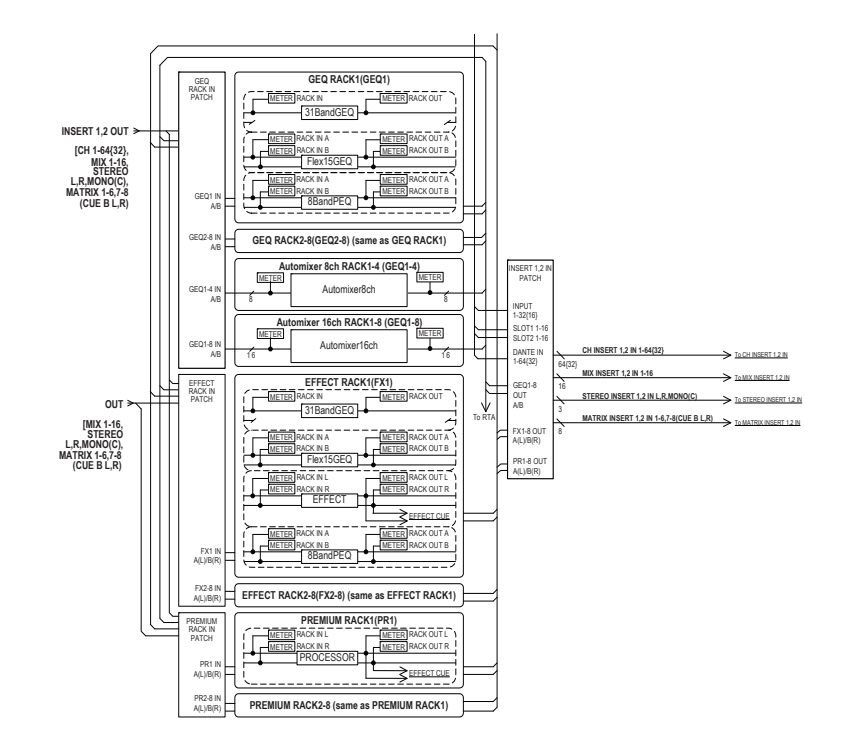

#### **NOTA**

La console QL dispone di un rack per il montaggio di un rack di I/O (ad esempio un modello della serie R), di preamplificatori esterni (Yamaha AD8HR, SB168-ES, ecc.), nonché di un rack virtuale per GEQ, PEQ, effetti e Premium Rack. Per informazioni dettagliate fare riferimento <sup>a</sup> "[Dispositivi I/O e preamplificatori esterni](#page-162-0)" a [pagina](#page-162-0) 163.

# <span id="page-129-0"></span>**Operazioni con rack virtuale**

In questa sezione viene illustrato come montare un GEQ, un PEQ o un effetto in un rack virtuale e come assegnare ad esempio ingresso e uscita del rack.

## **STEP**

- **1. Nell'area di accesso alle funzioni premere il pulsante RACK.**
- **2. Nella parte superiore della finestra VIRTUAL RACK, premere il tab GEQ o EFFECT.**
- **3. Per montare un GEQ, un PEQ o un effetto nel rack, premere il pulsante RACK MOUNT relativo a tale rack.**
- **4. Utilizzare i pulsanti nel campo MODULE SELECT (SELEZIONE MODULO) della finestra RACK MOUNTER per selezionare gli elementi che si desidera montare <sup>e</sup> premere il pulsante OK.**
- **5. Premere il pulsante INPUT PATCH.**
- **6. Nella finestra CH SELECT selezionare la sorgente di ingresso, quindi premere il pulsante OK.**
- **7. Premere il pulsante OUTPUT PATCH.**
- **8. Nella finestra CH SELECT selezionare la destinazione di uscita, quindi premere il pulsante OK.**

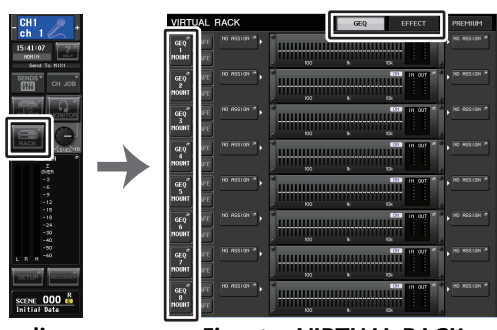

**Area di accesso alle funzioni**

**Finestra VIRTUAL RACK**

## **NOTA**

- Ai punti 6 e 8 è possibile configurare le impostazioni in modo che la finestra di dialogo di conferma non venga visualizzata ([pagina](#page-219-0) 220).
- Il tipo di GEQ, PEQ, effetto o Premium Rack montato in ciascun rack, le impostazioni dei parametri e le impostazioni dell'assegnazione relative alla sorgente di ingresso e alla destinazione di uscita vengono salvate come parte della scena.

# **Finestra VIRTUAL RACK**

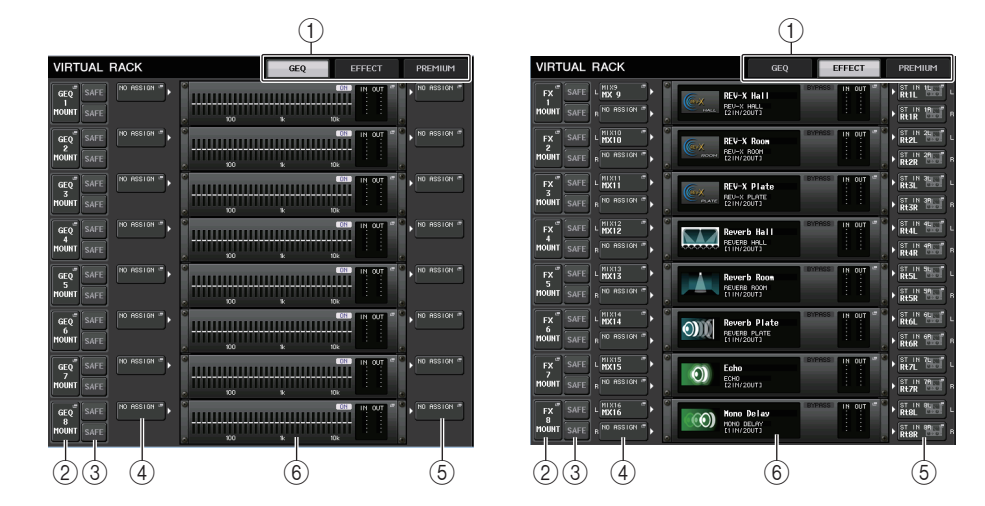

## 1 **Tab del rack**

Consentono di selezionare il tipo di rack che si desidera visualizzare sullo schermo. Scegliere fra GEQ (rack GEQ), EFFECT (rack effetti) e PREMIUM (Premium Rack).

## 2 **Pulsante RACK MOUNT**

Premere questo pulsante per aprire la finestra RACK MOUNTER (MONTAGGIO RACK), nella quale è possibile selezionare il tipo di rack da montare.

 $GEQ$ **SAFE SAFE FX SAFE MOUNT SAFE** MOUNT

## 3 **Pulsante SAFE (BLOCCA)**

Consente di attivare o disattivare la funzione Recall Safe (Blocca richiamo) per il rack. Se questo pulsante è attivato per un rack, il contenuto e i parametri di tale rack non cambieranno quando viene richiamata una scena. Per ulteriori informazioni su Recall Safe, fare riferimento a "[Utilizzo della funzione Recall Safe](#page-71-0)" a [pagina](#page-71-0) 72.<br>Le impostazioni Recall Safe di ciascun rack non mantengono le assegnazioni di ingresso/

uscita di tale rack. È necessario definire le impostazioni Recall Safe per l'assegnazione nel canale della sorgente di ingresso o della destinazione di uscita.

## 4 **Pulsante INPUT PATCH**

Se il tipo è EFFECT (EFFETTO), verranno visualizzati due pulsanti (L/R, sinistra/destra). Se il tipo è Flex15GEQ o PEQ a 8 bande, verranno visualizzati due pulsanti (A/B). Se il tipo è 31BandGEQ, verrà visualizzato un solo pulsante.

Premere questo pulsante per aprire la finestra CH SELECT (SELEZIONE CANALE), nella quale è possibile selezionare il percorso del segnale assegnato all'ingresso del rack.

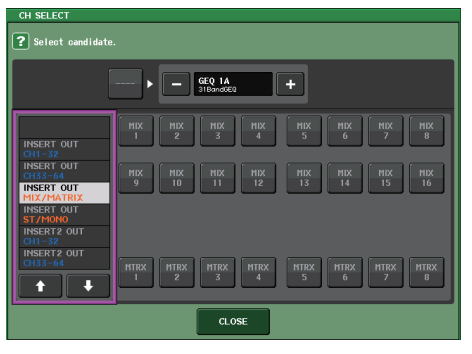

Di seguito sono riportate le categorie e i canali selezionabili.

- **MIX/MATRIX** ...................................MIX1-16, MATRIX1-8\*1
- **ST/MONO** .......................................STEREO L/R, MONO\*1
- **INSERT 1 OUT 1-32** .......................CH1-32
- **INSERT 1 OUT 33-64** .....................CH33-64 (solo QL5)
- **INSERT 1 OUT MIX/MATRIX**..........MIX1-16, MATRIX1-8
- **INSERT 1 OUT ST/MONO**..............STEREO L/R, MONO
- **INSERT 2 OUT 1-32** .......................CH1-32
- **INSERT 2 OUT 33-64** .....................CH33-64 (solo QL5)
- **INSERT 2 OUT MIX/MATRIX**..........MIX1-16, MATRIX1-8
- **INSERT 2 OUT ST/MONO**..............STEREO L/R, MONO

\*1. Non visualizzato per GEQ su RACK 1-8.

## **NOTA**

- Nel caso dei modelli QL1, i canali che non esistono sul modello non verranno visualizzati.
- Nel caso di un GEQ o PEQ, la relativa assegnazione a insert-in o insert-out determina l'assegnazione automatica dell'altro punto di assegnazione allo stesso rack. Verrà inoltre attivata automaticamente la modalità di inserimento. Se si disattiva l'insert-out o l'insert-in di un GEQ <sup>o</sup> PEQ, l'altro punto di assegnazione verrà disattivato automaticamente e allo stesso tempo verrà disattivata automaticamente anche la modalità di inserimento.
- Nel caso di EFFECT, la procedura è la stessa descritta per GEQ, se si seleziona DYNAMICS & EQ come EFFECT TYPE.
- Nel caso di PREMIUM RACK, la procedura è la stessa descritta per GEQ.
- Per ulteriori informazioni su insert-in/out, fare riferimento a "[Inserimento di un dispositivo esterno](#page-19-0)  [in un canale](#page-19-0)" a [pagina](#page-19-0) 20.

#### 5 **Pulsante OUTPUT PATCH (ASSEGNAZIONE USCITA)**

Se il tipo è EFFECT (EFFETTO), verranno visualizzati due pulsanti (L/R, sinistra/destra). Se il tipo è Flex15GEQ o PEQ a 8 bande, verranno visualizzati due pulsanti (A/B). Se il tipo è 31BandGEQ, verrà visualizzato un solo pulsante.

Premere questo pulsante per aprire la finestra CH SELECT, nella quale è possibile selezionare il percorso del segnale assegnato all'uscita del rack.

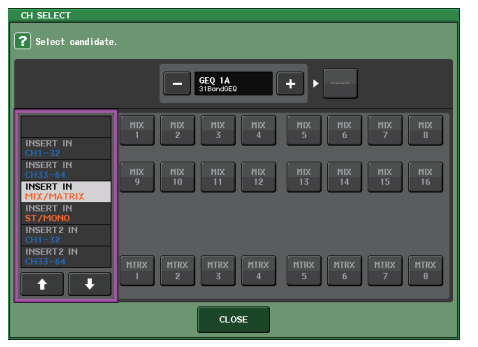

Di seguito sono riportate le categorie e i canali selezionabili.

- **CH1-32**............................................CH1-32\*1, \*2
- **CH33-64**..........................................CH33-64\*1, \*2 (solo QL5)
- **ST IN**...............................................ST IN 1L–8R\*1, \*2
- **INSERT 1 IN 1-32** ...........................CH1-32
- **INSERT 1 IN 33-64** .........................CH33-64 (solo QL5)
- **INSERT 1 IN MIX/MATRIX** .............MIX1-16, MATRIX1-8
- **INSERT 1 IN ST/MONO**..................STEREO L/R, MONO
- **INSERT 2 IN 1-32** ...........................CH1-32
- **INSERT 2 IN 33-64** .........................CH33-64 (solo QL5)
- **INSERT 2 IN MIX/MATRIX** .............MIX1-16, MATRIX1-8
- **INSERT 2 IN ST/MONO**..................STEREO L/R, MONO
- \*1. Non visualizzato per GEQ su RACK 1-8.
- \*2. Non visualizzato per PREMIUM 3–8 RACK. Visualizzato solo per PREMIUM 1–2 RACK.

#### **NOTA**

- Nel caso dei modelli QL1, i canali che non esistono sul modello non verranno visualizzati.
- Se si utilizzano i dati di impostazione della serie QL5 sulla serie QL1, i pulsanti verranno visualizzati barrati se sono assegnati a un canale che non esiste su tale modello.

## 6 **Contenitore rack**

Indica il contenuto del rack. Il contenitore varia in base al tipo di rack selezionato nella finestra RACK MOUNTER.

**• Se non è montato alcun elemento:**

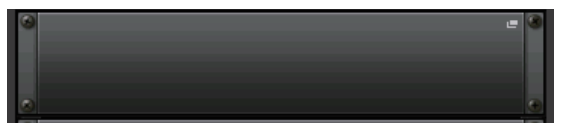

Premere in questa area per aprire la finestra RACK MOUNTER, nella quale è possibile selezionare il GEQ o l'effetto che verrà montato nel rack.

**• Se è montato un 31BandGEQ:**

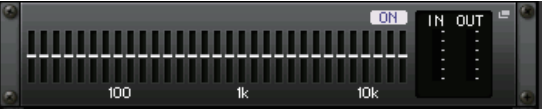

Questa sezione presenta le impostazioni per ciascuna banda, lo stato di attivazione/ disattivazione del GEQ e i livelli di ingresso/uscita. Premere in questa area per aprire la finestra EDIT GEQ (MODIFICA GEQ), nella quale è possibile modificare le impostazioni del GEQ.

**• Se è montato un Flex15GEQ:**

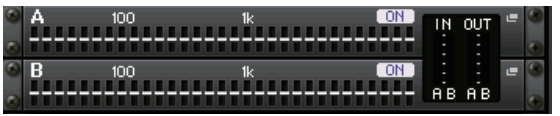

In questa area vengono presentate le impostazioni per ciascuna banda, lo stato di attivazione/disattivazione del GEQ e i livelli di ingresso e uscita per A e B rispettivamente. Premere in questa area per aprire la finestra GEQ EDIT (MODIFICA GEQ), nella quale è possibile modificare le impostazioni del GEQ per A e B.

## **• Se è montato 8BandPEQ:**

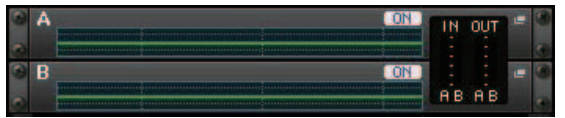

In questa area sono indicate la risposta di frequenza EQ, lo stato di attivazione/ disattivazione del PEQ e i livelli di ingresso e uscita rispettivamente per A e B. Premere questa area per aprire la finestra PEQ EDIT, nella quale è possibile modificare le impostazioni PEQ per A e B.

**• Se è montato un effetto (solo su rack EFFECT):**

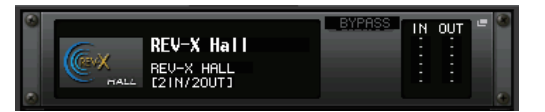

In questa area vengono presentati il tipo di effetto, il numero di ingressi e uscite, lo stato di attivazione/disattivazione del bypass e i livelli di ingresso/uscita. Premere in questa area per aprire la finestra EFFECT EDIT (MODIFICA EFFETTO), nella quale è possibile modificare le impostazioni dell'effetto.

**• Se è montato 16ch Automixer (GEQ rack 1-8):**

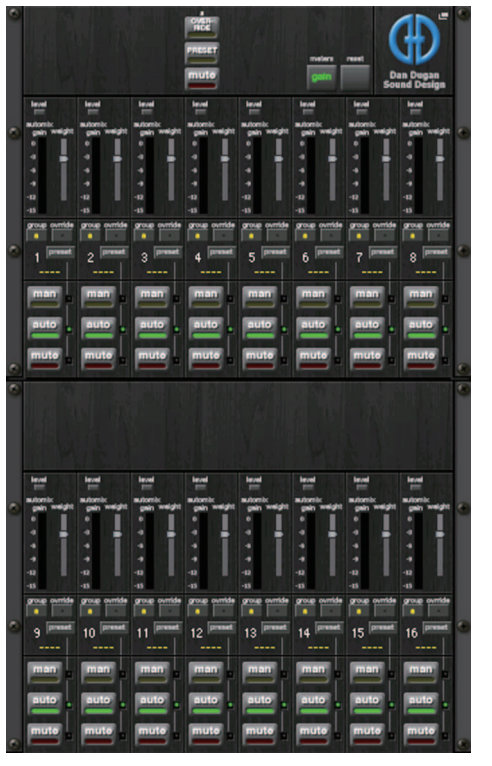

**• Se è montato 8ch Automixer (GEQ rack 1-4):**

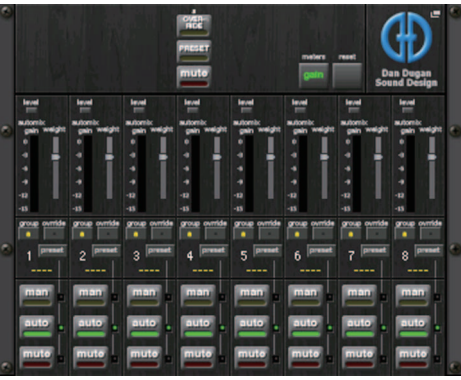

Premere in questa area per aprire la finestra AUTOMIXER EDIT (MODIFICA AUTOMIXER), nella quale è possibile modificare le impostazioni dell'automixer.

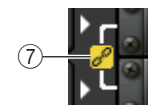

#### 7 **Indicatore di collegamento**

Indica che un rack con numero dispari e un rack con numero pari del 31BandGEQ, A <sup>e</sup> B del Flex15GEQ o A e B dell'8BandPEQ sono collegati tra loro.

# **Finestra RACK MOUNTER**

Consente di montare un GEQ, un PEQ o un effetto nel rack. Questa finestra viene visualizzata se si preme il pulsante RACK MOUNT nella finestra VIRTUAL RACK.

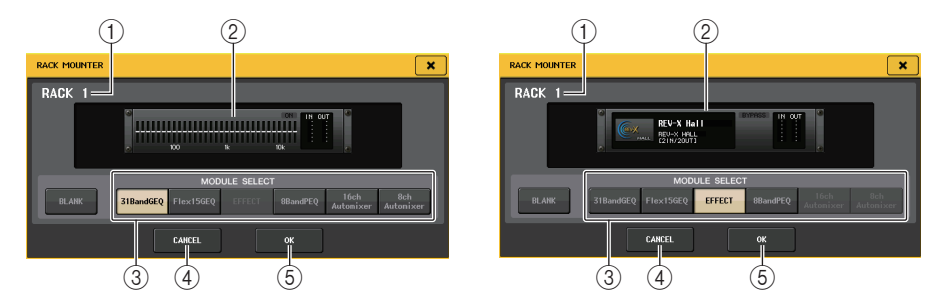

## 1 **Numero rack**

Indica il numero del rack selezionato.

## 2 **Rack virtuale**

In questa area viene indicato il GEQ o l'effetto selezionato mediante i pulsanti MODULE SELECT (SELEZIONE MODULO).

## 3 **Campo MODULE SELECT**

Consente di selezionare il GEQ o l'effetto che verrà montato nel rack. Tali pulsanti hanno le funzioni riportate di seguito.

- **Pulsante BLANK (VUOTO)**... Consente di rimuovere il GEQ o l'effetto attualmente montato nel rack, svuotandolo.
- **Pulsante 31BandGEQ** .......... Consente di montare un 31BandGEQ nel rack.
- **Pulsante Flex15GEQ** ............ Consente di montare un Flex15GEQ nel rack.
- **Pulsante 8BandPEQ**............. Consente di montare un 8BandPEQ nel rack.
- **Pulsante EFFECT (solo rack EFFECT)**

.............................. Consente di montare un effetto nel rack.

**• Pulsante 16ch Automixer (solo rack GEQ 1)**

.............................. Consente di montare un automixer a 16 canali nel rack.

• **Pulsante 8ch Automixer (solo rack GEQ 1)**

.............................. Consente di montare un automixer a 8 canali nel rack.

## **NOTA**

- L'assegnazione di ingresso/uscita sarà annullata se l'elemento montato nel rack viene cambiato.
- L'automixer a 16 canali viene montato nei rack da 1 a 8. L'automixer a 8 canali viene montato nei rack da 1 a 4.

## 4 **Pulsante CANCEL (ANNULLA)**

Consente di annullare le modifiche apportate nella finestra RACK MOUNTER e di chiudere la finestra.

## 5 **Pulsante OK**

Consente di applicare le modifiche apportate nella finestra RACK MOUNTER e di chiudere la finestra.

## **NOTA**

Si noti che se si rimuove un GEQ, un PEQ o un effetto precedentemente montato in un rack e si chiude la finestra RACK MOUNTER, tutte le modifiche alle impostazioni dei parametri per il GEQ, il PEQ o l'effetto verranno annullate. Qualora la finestra non sia ancora stata chiusa, è possibile ripristinare le impostazioni montando nuovamente lo stesso GEQ, PEQ o effetto.

# **Operazioni con l'EQ grafico**

Le console della serie QL consentono di montare un GEQ nei rack GEQ 1–8 e di assegnarlo all'insert-out/insert-in di un canale di input, MIX/MATRIX o STEREO/MONO. È inoltre possibile montarlo nei rack EFFECT 1–8 (FX 1–8) e assegnarlo all'insert-out/in di un canale d'ingresso, MIX/MATRIX o STEREO/MONO. Il guadagno di ciascuna banda può essere regolato tramite i fader e i tasti [ON] nella sezione Channel Strip.

Sono disponibili i seguenti due tipi di GEQ.

# Q**31BandGEQ**

Si tratta di un equalizzatore grafico mono a 31 bande. Ciascuna banda ha una larghezza di 1/3 di ottava, l'intervallo regolabile di guadagno è pari a ±15 dB ed è possibile regolare il guadagno di tutte le trentuno bande.

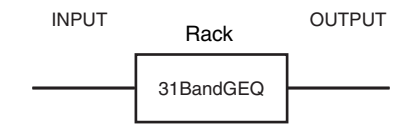

Qualora in un rack venga montato un 31BandGEQ, per tale rack sarà possibile utilizzare un unico canale di ingresso e uscita.

# Q**Flex15GEQ**

Si tratta di un equalizzatore grafico mono a 15 bande. Ciascuna banda ha una larghezza di 1/3 di ottava <sup>e</sup> l'intervallo regolabile di guadagno è pari a ±15 dB.

Il Flex15GEQ consente di regolare il guadagno per quindici qualsiasi delle stesse trentuno bande del 31

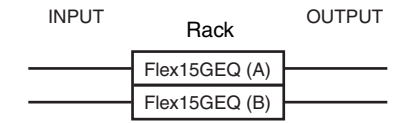

Band GEQ (dopo aver utilizzato fino a quindici bande di regolazione, non sarà possibile regolare il guadagno di un'altra banda fino a quando una banda regolata in precedenza non viene reimpostata sull'azzeramento).

Il rack per cui viene selezionato Flex15GEQ sarà dotato di due unità Flex15GEQ (indicate rispettivamente come "A" e "B") montate e prevederà due canali di ingresso e uscita.

# **Inserimento di un GEQ in un canale**

In questa sezione viene illustrato come inserire un GEQ nel canale selezionato per l'uso.

## **STEP**

- **1. Fare riferimento ai passi 1-8 nella sezione "[Operazioni con rack virtuale](#page-129-0)"**
- **a pagina [130](#page-129-0) per montare un GEQ in un rack e impostarne la sorgente di ingresso e la destinazione di uscita.**
- **2. Nel campo GEQ o nel campo EFFECT premere il contenitore rack in cui è stato montato il GEQ.**
- **3. Se si utilizza una sorgente stereo, premere il pulsante RACK LINK per collegare le due unità GEQ.**
- **4. Premere il pulsante GEQ ON/OFF per attivare il GEQ.**

## **NOTA**

- Se si utilizza un'origine stereo, sarà possibile montare un Flex15GEQ oppure due unità 31BandGEQ in rack adiacenti con numeri pari e dispari. Ciò consentirà di collegare le due unità GEQ in un passaggio successivo.
- Nel campo GEQ del rack è possibile visualizzare i livelli di ingresso e uscita del GEQ.
- Per informazioni dettagliate sulle operazioni relative al GEQ, fare riferimento alla sezione seguente "[Utilizzo dell'unità 31BandGEQ](#page-134-0)" o "[Utilizzo dell'unità Flex15GEQ](#page-135-0)" a [pagina](#page-135-0) 136.

# **Finestra GEQ EDIT**

## **NOTA**

- Le finestre del 31BandGEQ e del Flex15GEQ sono pressoché identiche. Tuttavia, il Flex15GEQ consente di visualizzare individualmente due unità GEQ (A e B) montate in un unico rack.
- Se si preme un tasto [SEL] sul pannello superiore mentre si utilizza il GEQ, verrà visualizzata la finestra a comparsa del GEQ, dell'effetto o del Premium Rack inserito nel canale.

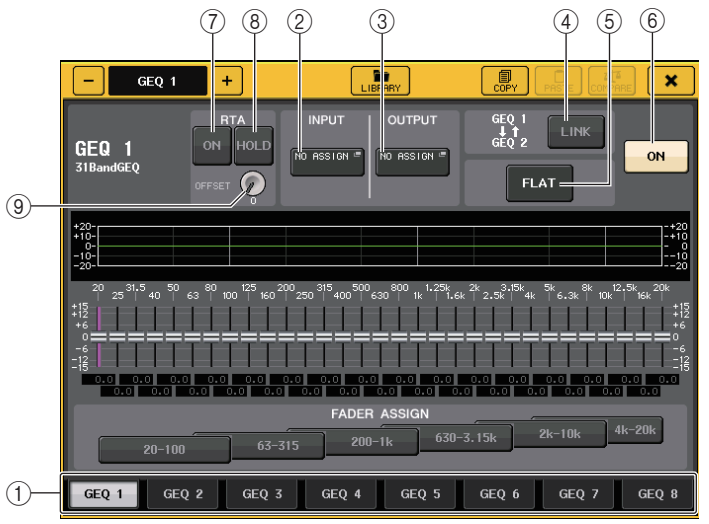

## 1 **Tab di selezione del rack**

Consente di selezionare fra GEQ 1–8 o EFFECT 1–8. Per un rack in cui viene montato un Flex15GEQ, i tab saranno divisi in xA e xB (x è il numero del rack).

## 2 **Pulsante INPUT (INGRESSO)**

Premere questo pulsante per aprire la finestra CH SELECT, nella quale è possibile selezionare la sorgente di ingresso del rack. La procedura operativa è identica a quella utilizzata per il pulsante INPUT nel campo GEQ.

## 3 **Pulsante OUTPUT (USCITA)**

Premere questo pulsante per aprire la finestra CH SELECT, nella quale è possibile selezionare la destinazione di uscita del rack. La procedura operativa è identica a quella utilizzata per il pulsante OUTPUT nel campo GEQ.

## 4 **Pulsante RACK LINK**

Premere questo pulsante per aprire la finestra RACK LINK, in cui è possibile collegare le unità GEQ adiacenti.

Nel caso di un 31BandGEQ, verranno collegate le unità GEQ in rack adiacenti con numeri pari e dispari. Se si tratta di un Flex15GEQ, le unità GEQ(A) e GEQ(B) verranno collegate nello stesso rack.

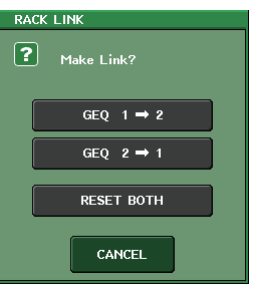

**• Pulsante GEQ x**➞**y ("x" e "y" indicano il numero del rack oppure il numero del rack e i caratteri alfabetici A o B)**

I parametri di "x" verranno copiati in "y" e quindi collegati.

- **• Pulsante GEQ y**➞**<sup>x</sup>** I parametri di "y" verranno copiati in "x" e quindi collegati.
- **• Pulsante RESET BOTH (REIMPOSTA ENTRAMBI)** I parametri di entrambi (x e y) verranno inizializzati e quindi collegati.
- **• Pulsante CANCEL (ANNULLA)** Consente di annullare il collegamento e di chiudere la finestra.

## **NOTA**

Il pulsante RACK LINK viene visualizzato solo se è possibile effettuare il collegamento. Quando si collegano le unità GEQ, nel campo GEQ viene visualizzato un simbolo per indicare lo stato di collegamento.

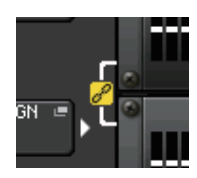

#### 5 **Pulsante FLAT**

Consente di riportare tutte le bande del GEQ selezionato a 0 dB.

## 6 **Pulsante GEQ ON/OFF (ATTIVA/DISATTIVA GEQ)**

Consente di attivare o disattivare il GEQ attualmente selezionato.

## 7 **Pulsante RTA**

Attivare questo pulsante per visualizzare un grafico della risposta di frequenza sull'equalizzatore.

## 8 **Pulsante HOLD**

Premere questo pulsante per mantenere il picco del grafico che visualizza RTA.

## 9 **Manopola del gain OFFSET**

Se una frequenza è a basso livello, i risultati dell'analisi potrebbero non essere visualizzati con sufficiente chiarezza in un grafico.

L'aggiunta del gain di offset garantisce una migliore visibilità nei grafici per tali risultati. È possibile regolare il gain da 0dB a +30dB.

## **NOTA**

Il valore di questo parametro viene applicato in maniera identica alle finestre RTA METER, HPF/ EQ, GEQ e PEQ.

# <span id="page-134-0"></span>**Utilizzo dell'unità 31BandGEQ**

Per controllare l'unità 31BandGEQ verranno utilizzati i fader 1-8 e i tasti [ON] della sezione Channel Strip.

## **STEP**

- **1. Nel campo GEQ o nel campo EFFECT premere il contenitore rack in cui è stato montato il 31BandGEQ.**
- **2. Premere il pulsante GEQ ON/OFF per attivare il 31BandGEQ.**
- **3. Premere uno dei pulsanti nel campo FADER ASSIGN per selezionare il gruppo di bande che verrà controllato.**
- **4. Utilizzare i fader nella sezione Channel Strip per regolare la banda selezionata.**
- **5. Al termine della configurazione delle impostazioni, disattivare i pulsanti nel campo FADER ASSIGN.**

## **NOTA**

• Quando un fader nella sezione Channel Strip viene impostato sulla posizione centrale (azzeramento), l'indicatore del tasto [ON] corrispondente si spegne. Ciò indica che la banda corrispondente non verrà modificata. Se il fader viene alzato o abbassato anche leggermente, il tasto [ON] si illuminerà per indicare che tale banda è stata modificata. Se si preme un tasto [ON] illuminato per spegnerlo, la banda corrispondente tornerà immediatamente allo stato di azzeramento.

Se si preme di nuovo il tasto [ON], viene visualizzato il valore modificato. Se tuttavia il tasto [ON] di questa banda è spento e si preme il tasto [ON] del fader di una banda di frequenza diversa, il valore del guadagno modificato verrà annullato e ripristinato su  $\pm$  0 dB.

- Se si passa alla visualizzazione di un'altra schermata o di un altro rack, le assegnazioni dei fader nella sezione Channel Strip verranno annullate in modo forzato. Se tuttavia viene di nuovo visualizzato lo stesso rack, il gruppo di bande precedentemente controllato verrà assegnato automaticamente ai fader.
- Se si chiude la finestra GEQ, i pulsanti nel campo FADER ASSIGN verranno disattivati automaticamente.

# **Finestra GEQ EDIT (31BandGEQ)**

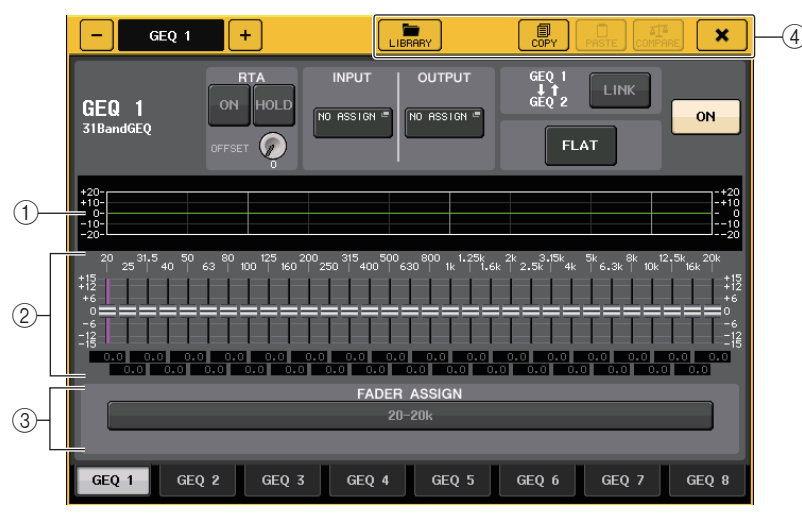

## 1 **Grafico EQ**

Indica la risposta approssimata del 31BandGEQ attuale.

## 2 **Fader**

Indicano l'intensità di enfasi/taglio per ciascuna banda del 31BandGEQ. I valori effettivi vengono riportati nelle caselle numeriche sottostanti.

L'area di un fader toccato diventa rosa come mostrato di seguito.

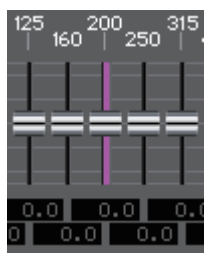

## 3 **Campo FADER ASSIGN (ASSEGNAZIONE FADER)**

Utilizzare i fader nella sezione Channel Strip per selezionare il gruppo di bande che sarà controllato. I pulsanti del campo FADER ASSIGN corrispondono ai gruppi di bande riportati di seguito (solo QL1).

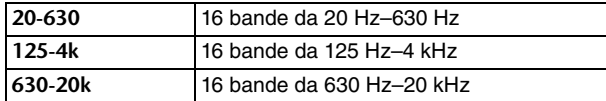

Se si preme uno di questi pulsanti, i fader per le bande selezionate sullo schermo diventeranno bianchi e verranno visualizzati i numeri dei fader corrispondenti nella sezione Channel Strip. È ora possibile utilizzare i fader della sezione Channel Strip per controllare la banda.

## 4 **Pulsanti degli strumenti**

Consentono di copiare le impostazioni 31BandGEQ attualmente visualizzate nel GEQ di un altro rack oppure inizializzare le impostazioni. Per ulteriori informazioni su come utilizzare i pulsanti degli strumenti, fare riferimento alla sezione "Utilizzo dei pulsanti degli strumenti" nel manuale di istruzioni fornito separatamente.

## **NOTA**

- Solo le impostazioni 31BandGEQ che utilizzano meno di 15 bande possono essere copiate in un Flex15GEQ.
- È possibile memorizzare e richiamare le impostazioni del GEQ in qualsiasi momento utilizzando la libreria dedicata.

# <span id="page-135-0"></span>**Utilizzo dell'unità Flex15GEQ**

Per controllare l'unità Flex15GEQ verranno utilizzati i fader e i tasti [ON] della sezione Channel Strip.

Nel rack in cui viene montato un Flex15GEQ verranno visualizzate le informazioni per due unità GEQ (A e B) nella finestra VIRTUAL RACK.

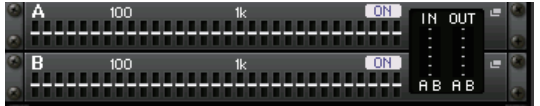

## **NOTA**

Se si monta un Flex15GEQ, due unità 31BandGEQ mono verranno collocate in un unico rack. Sarà tuttavia possibile regolare solo un massimo di quindici bande per ciascuna unità.

## **STEP**

- **1. Premere il contenitore rack in cui è stato montato Flex15GEQ.**
- **2. Premere il pulsante GEQ ON/OFF per attivare il Flex15GEQ.**
- **3. Premere uno dei pulsanti nel campo FADER ASSIGN per selezionare il gruppo di bande che verrà controllato.**
- **4. Utilizzare i fader nella sezione Channel Strip per regolare la banda selezionata.**
- **5. Al termine della configurazione delle impostazioni, disattivare i pulsanti nel campo FADER ASSIGN.**

## **NOTA**

- Quando un fader nella sezione Channel Strip viene impostato sulla posizione centrale (azzeramento), l'indicatore del tasto [ON] corrispondente si spegne. Ciò indica che la banda corrispondente non verrà modificata. Se il fader viene alzato o abbassato anche leggermente, il tasto [ON] si illuminerà per indicare che tale banda è stata modificata. Se si preme un tasto [ON] illuminato per spegnerlo, la banda corrispondente tornerà immediatamente allo stato di azzeramento. Se si preme di nuovo il tasto [ON], viene visualizzato il valore modificato. Se tuttavia il tasto [ON] di questa banda è spento e si preme il tasto [ON] del fader di una banda di frequenza diversa, il valore del guadagno modificato verrà annullato e ripristinato su  $\pm$  0 dB.
- Se si passa alla visualizzazione di un'altra schermata, le assegnazioni dei fader nella sezione Channel Strip verranno annullate in modo forzato. Se tuttavia viene di nuovo visualizzato lo stesso rack, il gruppo di bande precedentemente controllato verrà assegnato automaticamente ai fader.
- Se si chiude la finestra GEQ, i pulsanti nel campo FADER ASSIGN verranno disattivati automaticamente.

# **Finestra GEQ EDIT (Flex 15GEQ)**

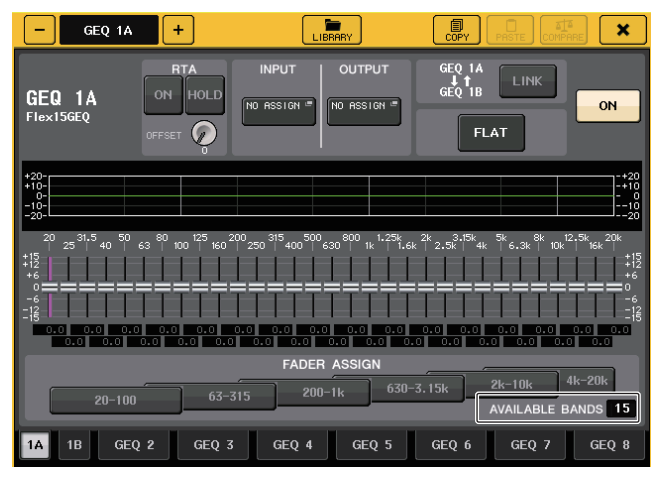

Questa finestra è identica a quella del 31BandGEQ, con l'eccezione che la casella dei parametri "AVAILABLE BANDS" (BANDE DISPONIBILI) indica il numero in tempo reale di bande aggiuntive (massimo 15) che possono essere controllate nel GEQ corrente.

Per un rack in cui è montato un Flex15GEQ, i tab di selezione rack saranno divisi in xA e xB (dove x è il numero del rack).

# **Operazioni con l'equalizzatore parametrico**

Oltre all'equalizzatore a 4 bande standard, le console della serie EQ e QL dispongono di un equalizzatore parametrico a 8 bande (PEQ) montabile su rack. È possibile montare l'unità PEQ in rack GEQ 1-8 e assegnarlo all'insert-out/in di un canale di ingresso (solo rack GEQ 1-8), di un canale MIX/MATRIX o di un canale STEREO/MONO. È anche possibile montarla in rack EFFECT 1-8 (FX 1-8) e assegnarlo all'insert-out/in di un canale di ingresso, di un canale MIX/ MATRIX o di un canale STEREO/MONO. È disponibile il tipo di PEQ seguente.

## **8BandPEQ**

Si tratta di un equalizzatore parametrico mono a 8 bande. Sono inoltre disponibili filtri passaalto, passa-basso e passa-banda.

È possibile montare in un rack due unità 8BandPEQ (indicate rispettivamente come "A" e "B"), pertanto è possibile utilizzare due canali di ingresso e uscita per ciascun rack.

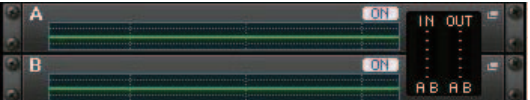

## Q**Inserimento di un PEQ in un canale**

In questa sezione viene illustrato come inserire un PEQ nel canale selezionato per l'utilizzo.

## **STEP**

- **1. Fare riferimento ai punti 1-8 in "[Operazioni con rack virtuale](#page-129-0)" ([pagina](#page-129-0) 130) per montare un PEQ in un rack e impostarne la sorgente di ingresso e la destinazione di uscita.**
- **2. Nel rack del campo GEQ o del campo EFFECT premere il contenitore rack in cui è montato il PEQ.**
- **3. Se si utilizza una sorgente stereo, premere il pulsante RACK LINK per collegare le due unità PEQ.**
- **4. Premere il pulsante PEQ ON/OFF per attivare il PEQ.**

## **NOTA**

- Nel campo GEQ o EFFECT è possibile visualizzare i livelli di ingresso e uscita del PEQ nel rack.
- Per informazioni dettagliate sulle operazioni con il PEQ, fare riferimento alla sezione "[Finestra](#page-136-0)  [PEQ EDIT](#page-136-0)" [\(pagina](#page-136-0) 137).

# <span id="page-136-0"></span>**Finestra PEQ EDIT**

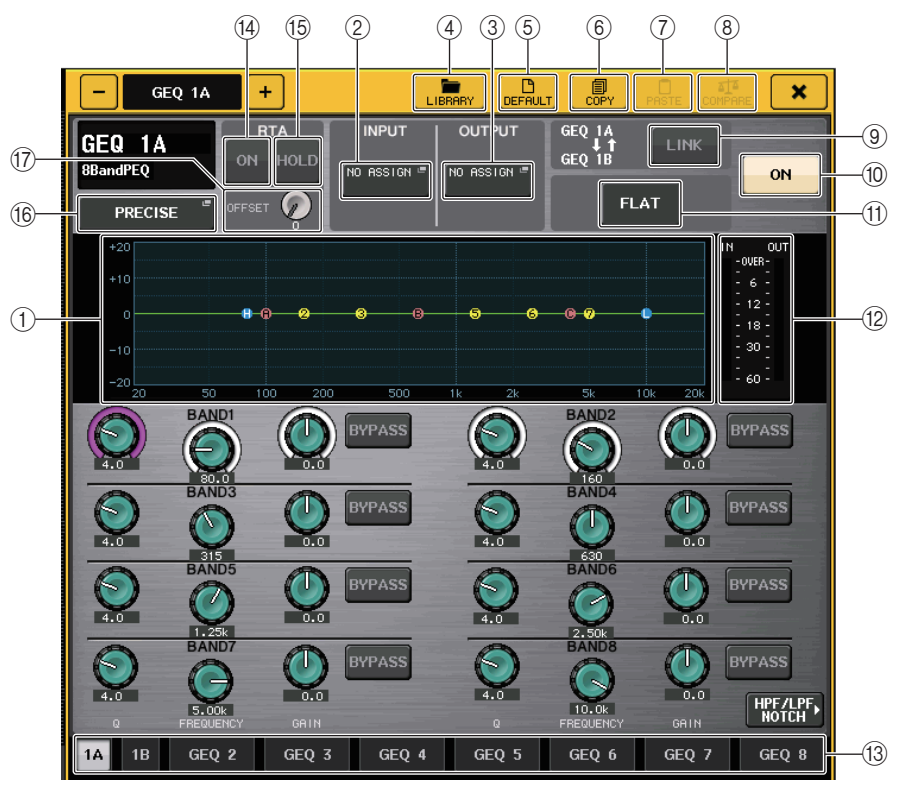

## 1 **Grafico PEQ**

Mostra i valori dei parametri per il PEQ e il filtro.

## 2 **Pulsante INPUT**

Premere questo pulsante per aprire la finestra CH SELECT, nella quale è possibile selezionare la sorgente di ingresso del rack. La procedura operativa è identica a quella utilizzata per il pulsante INPUT nel campo GEQ.

## 3 **Pulsante OUTPUT (USCITA)**

Premere questo pulsante per aprire la finestra CH SELECT, nella quale è possibile selezionare la destinazione di uscita del rack. La procedura operativa è identica a quella utilizzata per il pulsante OUTPUT nel campo GEQ.

## 4 **Pulsante LIBRARY**

Premere questo pulsante per aprire la finestra della libreria PEQ.

## 5 **Pulsante DEFAULT**

Premere questo pulsante per ripristinare l'impostazione predefinita del parametro.

## 6 **Pulsante COPY**

Tutte le impostazioni dei parametri dell'equalizzatore saranno copiate nella memoria buffer.

## 7 **Pulsante PASTE**

Premere questo pulsante per incollare le impostazioni copiate dalla memoria buffer all'equalizzatore corrente. Se nella memoria buffer non sono stati copiati dati validi, non verrà eseguita alcuna operazione.

## 8 **Pulsante COMPARE (CONFRONTA)**

Premere questo pulsante per invertire le impostazioni dell'equalizzatore correnti con i dati memorizzati nella memoria buffer. Se nella memoria buffer non sono stati copiati dati validi, non verrà eseguita alcuna operazione.

## 9 **Pulsante RACK LINK**

Premere questo pulsante per aprire la finestra RACK LINK, in cui è possibile collegare unità PEQ adiacenti.

Nel caso di un'unità 8BandPEQ, PEQ (A) e PEQ (B) verranno collegati nello stesso rack.

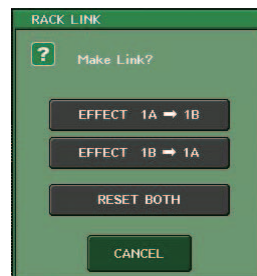

**• Pulsante GEQ x**  ¤ **y ("x" e "y" rappresentano il numero del rack o il numero del rack e il carattere alfabetico A o B)**

I parametri di "x" verranno copiati in "y" e quindi collegati.

- **• Pulsante GEQ y**  ¤ **x** I parametri di "y" verranno copiati in "x" e quindi collegati.
- **• Pulsante RESET BOTH (REIMPOSTA ENTRAMBI)** I parametri di entrambi (x e y) verranno inizializzati e quindi collegati.

**• Pulsante CANCEL**

Consente di annullare il collegamento e di chiudere la finestra.

## **NOTA**

Il pulsante RACK LINK viene visualizzato solo se è possibile effettuare il collegamento. Quando si collegano unità RACK, nel campo GEQ viene visualizzato un simbolo per indicare lo stato di collegamento.

## 0 **Pulsante PEQ ON/OFF**

Consente di attivare o disattivare il PEQ attualmente selezionato.

## A **Pulsante PEQ FLAT**

Premere questo pulsante per reimpostare i parametri GAIN di tutte le bande del PEQ su 0 dB.

Tutti i pulsanti ON per i filtri passa-alto, passa-basso e passa-banda verranno disattivati. Tutti i valori degli altri parametri verranno mantenuti e non reimpostati.

## B **Indicatori del livello IN/OUT del PEQ**

Indicano il livello di picco dei segnali prima e dopo il PEQ.

## C **Tab di selezione rack**

Consente di selezionare tra GEQ 1-8 o EFFECT 1-8. Per un rack in cui è montato un 8BandPEQ, i tab sono suddivisi in xA e xB (x è il numero del rack).

## **NOTA**

Per informazioni dettagliate su come utilizzare i pulsanti, vedere "Uso dei pulsanti degli strumenti" nel manuale di istruzioni fornito separatamente.

## $(14)$  **Pulsante RTA**

Attivare questo pulsante per visualizzare un grafico della risposta di frequenza sull'equalizzatore.

## **(15) Pulsante HOLD**

Premere questo pulsante per mantenere il picco del grafico che visualizza RTA.

## (6) Pulsante di selezione del tipo di equalizzatore

Consente di commutare il tipo di EQ selezionando PRECISE, AGGRESSIVE, SMOOTH o LEGACY.

È possibile selezionare i seguenti tipi di EQ.

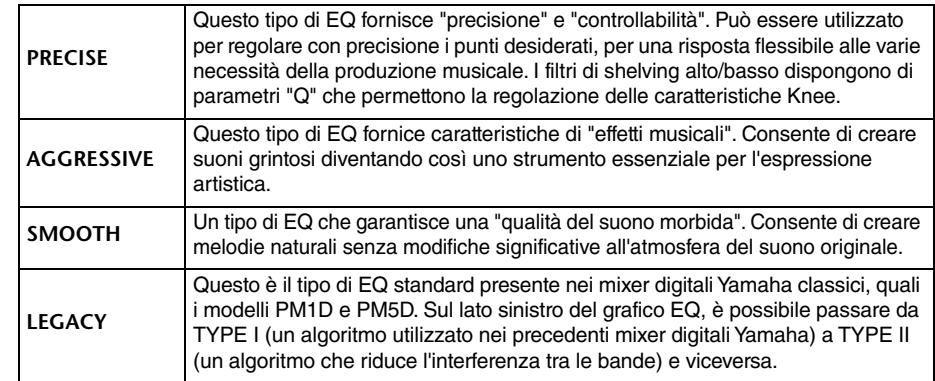

## G **Manopola del gain OFFSET**

Se una frequenza è a basso livello, i risultati dell'analisi potrebbero non essere visualizzati con sufficiente chiarezza in un grafico.

L'aggiunta del gain di offset garantisce una migliore visibilità nei grafici per tali risultati. È possibile regolare il gain da 0dB a +30dB.

## **NOTA**

Il valore di questo parametro viene applicato in maniera identica alle finestre RTA METER, HPF/ EQ, GEQ e PEQ.

# **Finestra PEQ EDIT (8PEQ)**

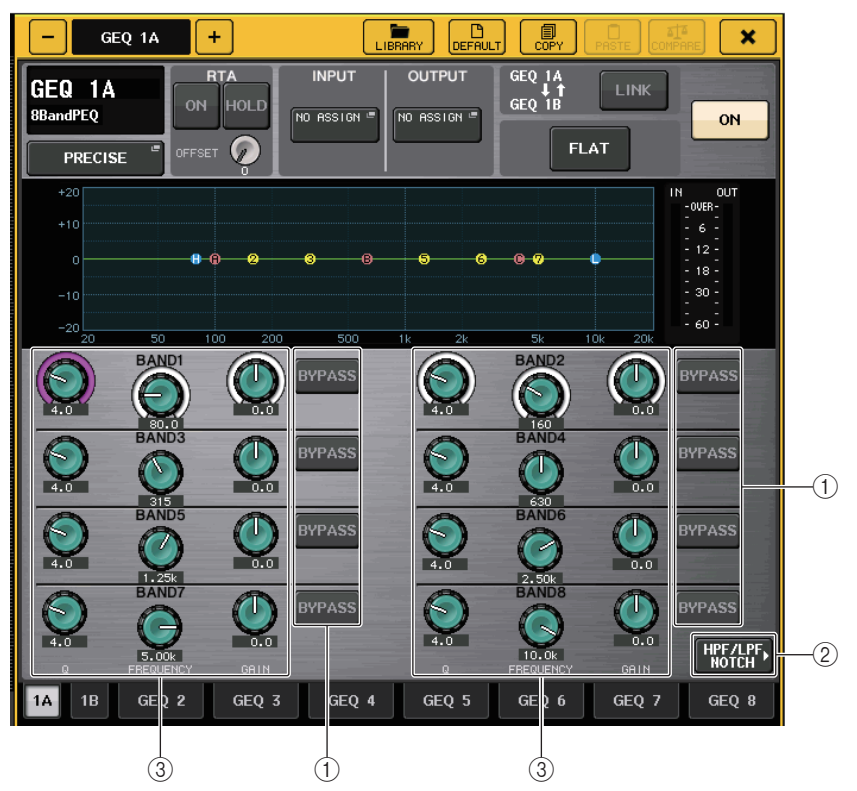

## 1 **Pulsante BYPASS**

È possibile ignorare ogni banda.

Quando il pulsante BYPASS è attivato, le manopole Q, FREQUENCY e GAIN per quella banda diventano grigie.

## 2 **Pulsante HPF/LPF NOTCH**

Premere questo pulsante per passare alla schermata per l'utilizzo dei filtri passa-alto, pasa-basso e passa-banda.

3 **Manopole di impostazione dei parametri dell'equalizzatore**

Indicano i parametri Q, FREQUENCY e GAIN per le bande da 1 a 8. È possibile utilizzare la manopola [TOUCH AND TURN] per regolare questo valore.

# **Finestra PEQ EDIT (HPF/LPF NOTCH)**

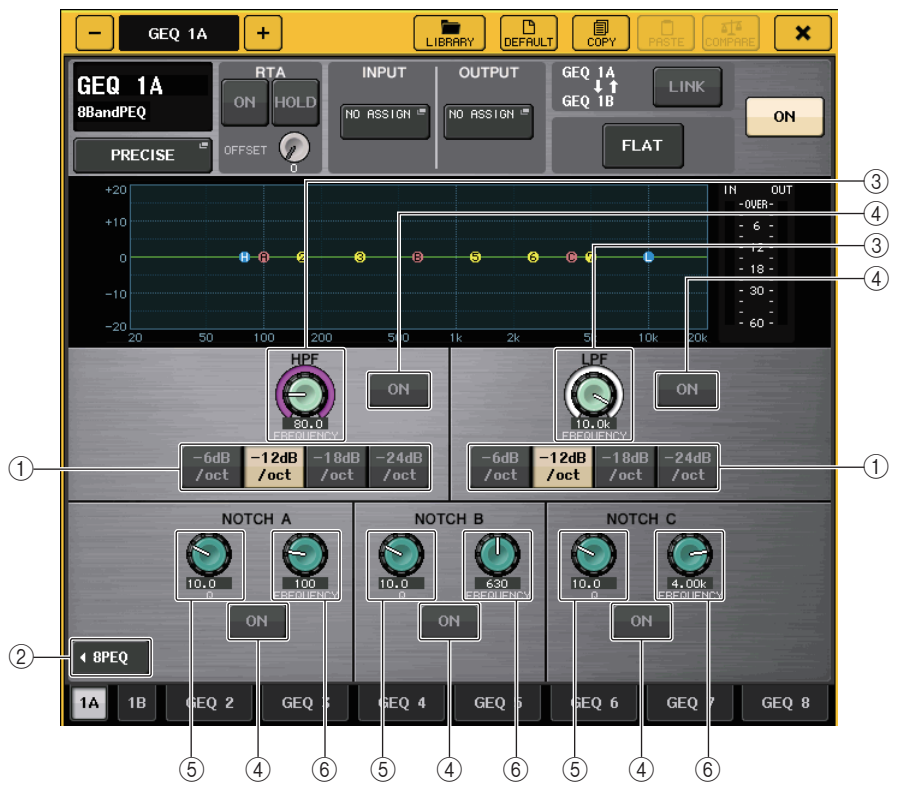

## 1 **Pulsante di selezione dell'attenuazione**

Sono disponibili quattro tipi di filtro passa-alto e filtro passa-basso. Questo pulsante consente di commutare l'attenuazione per ottava tra -24 dB/ott, -18dB/ott, -12 dB/ott e -6dB/ott.

## 2 **Pulsante 8PEQ**

Premere questo pulsante per passare alla schermata per l'utilizzo del PEQ a 8 bande.

3 **Manopola di frequenza HPF/LPF**

Questa manopola consente di regolare la frequenza HPF/LPF.

## 4 **Pulsante ON**

È disponibile un pulsante ON per il filtro passa-alto, passa-basso e per ognuno dei tre filtri passa-banda.

## 5 **Manopola Q del filtro passa-banda**

Consente di regolare il Q del filtro passa-banda.

#### 6 **Manopola della frequenza del filtro passa-banda** Consente di regolare la frequenza del filtro passa-banda.

# **Informazioni sulla funzione AUTOMIXER**

La funzione Automixer è inclusa di serie nelle unità della serie QL. L'automixer consente di cercare i microfoni abilitati e ottimizzare automaticamente la distribuzione del guadagno per impieghi come i discorsi senza script. In questo modo, è possibile mantenere il guadagno del sistema uniforme in più microfoni, evitando che il tecnico debba eseguire regolazioni costanti dei fader.

# **Principio di funzionamento dell'automixer**

Con il sistema per discorsi Dugan utilizzato nell'automixer, è possibile regolare automaticamente il guadagno per più microfoni utilizzati per i discorsi.

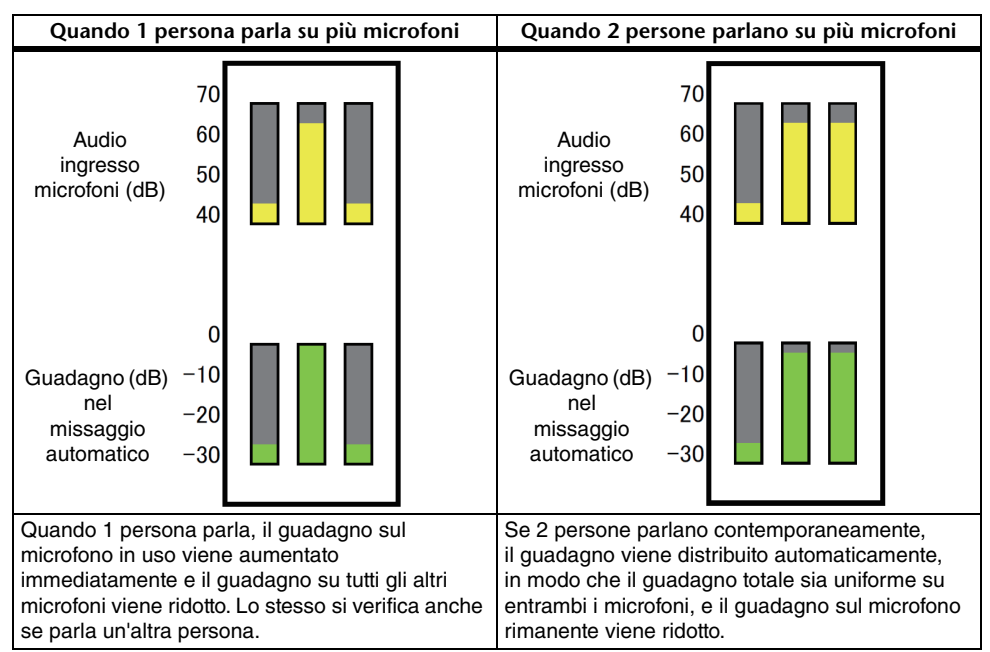

Le funzioni del sistema per discorsi Dugan sono diverse in un limiter o in un controller automatico dei livelli. Quando parlano più persone, il tecnico può regolare ciascun livello utilizzando il fader nel modo consueto. Anche se non parla nessuno, il sistema cerca l'audio del microfono e distribuisce automaticamente il guadagno. Pertanto, i fader possono essere lasciati alzati.

# **Inserimento dell'automixer nel post-fader dei canali**

In questa sezione viene illustrato come montare un automixer in un rack virtuale e come inserire l'ingresso e l'uscita dell'automixer nel post-fader (POST ON) (DOPO IL TASTO ON) dei canali (esclusi i canali ST IN). Per informazioni dettagliate sulle operazioni relative all'automixer, fare riferimento alla sezione "Utilizzo di Automixer".

## **STEP**

- **1. Fare riferimento ai passi 1-8 nella sezione "[Operazioni con rack virtuale](#page-129-0)" a pagina [130](#page-129-0) per montare l'automixer nel rack 1 e impostarne la sorgente di ingresso e la destinazione di uscita.**
- **2. Fare riferimento a "[Inserimento di un dispositivo esterno in un canale"](#page-19-0) a [pagina](#page-19-0) 20 per inserire l'automixer nel post-fader (campo POST ON).**

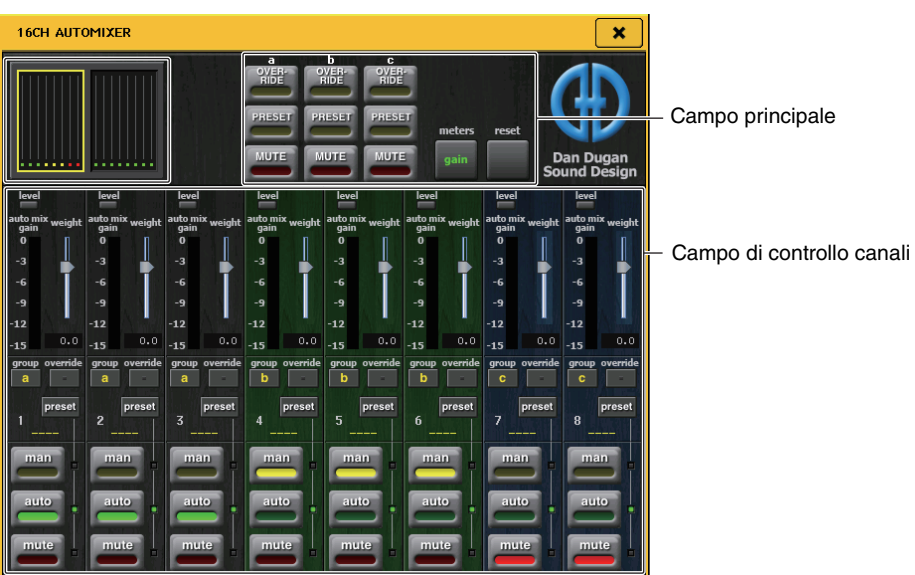

# **Utilizzo di Automixer**

## **Visualizzazione dei canali**

Per i canali da 1 a 8 e per i canali da 9 a 16 vengono visualizzati l'indicatore del guadagno di missaggio automatico per ciascun canale e le impostazioni manuali (giallo), automatiche (verde) e di esclusione (rosso).

Se si seleziona l'area dei canali 1-8 o 9-16, il canale visualizzato per il campo di controllo del canale passerà a 1-8 o 9-16

(per l'automixer a 8 canali, vengono visualizzati soli i canali 1-8).

## Q**Campo di controllo canali**

Ciascuna canale è sempre in modalità manuale, automatica o di esclusione. L'indicatore della modalità del canale abilitata lampeggia. Per selezionare una modalità, premere il pulsante relativo a tale modalità oppure premere il pulsante PRESET nel campo principale.

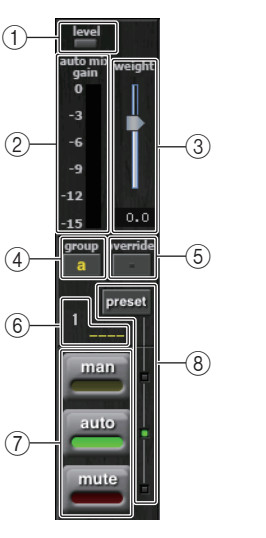

## 1 **Indicatore di livello**

Si illumina in verde quando l'audio si trova a livello ottimale per il missaggio automatico.

## **NOTA**

- Se l'indicatore di livello lampeggia, aumentare il guadagno di input.
- Se l'indicatore di livello si illumina in rosso, ridurre il guadagno di input.

## 2 **Indicatore di misurazione**

Vi sono tre modalità di visualizzazione. Premere i pulsanti indicatori nel campo principale per passare da una modalità all'altra.

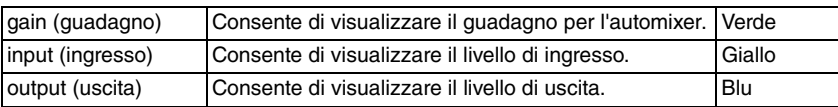

## **NOTA**

Gli indicatori in genere devono essere impostati nella modalità di guadagno.

## 3 **weight (peso)**

Consente di regolare la sensibilità di correlazione tra i canali di ingresso. Quando non è presente alcun ingresso, regolare l'impostazione del peso, in modo che gli indicatori del guadagno di missaggio automatico si trovino tutti all'incirca sullo stesso livello. Utilizzare la manopola [TOUCH AND TURN] per modificare le impostazioni di peso dei canali regolando l'apposito slider.

L'automixer consente di calcolare il rapporto del livello di ingresso per i canali specifici per tutti i missaggi di ingresso nel gruppo. Nell'esempio riportato di seguito viene illustrato il meccanismo di controllo del peso.

#### Q **Quando si aumenta l'impostazione del peso in un canale**

- il valore indicato dall'indicatore del guadagno di missaggio automatico per il canale corrispondente aumenta, mentre i valori per gli altri canali vengono ridotti.
- I canali con valori di impostazione del peso elevati ricevono un guadagno del sistema più alto rispetto agli altri canali.

#### Q **Quando si riduce l'impostazione del peso in un canale**

- il valore indicato dall'indicatore del guadagno di missaggio automatico per il canale corrispondente viene risotto, mentre i valori per gli altri canali vengono aumentati.
- Quando si parla su più microfoni contemporaneamente, risulta difficile distinguere i diversi microfoni.

Se è possibile udire del rumore vicino a un microfono (esempio: rumore causato dalla ventola del computer o da un condizionatore d'aria), è possibile eliminare il rumore riducendo l'impostazione del peso per tale canale.

#### 4 **group (gruppo)**

Ciascun canale può essere assegnato a tre gruppi (a/b/c).

Questa funzione group è pratica per i seguenti impieghi.

- Utilizzo di più sale: assegnare i microfoni in ciascuna sala ai relativi gruppi e utilizzare un automixer diverso per ognuno.
- Pan stereo: assegnare i microfoni distribuiti a sinistra, destra e al centro ai gruppi a, b e c per mantenere un campo stereo stabile.

#### 5 **override (sostituzione)**

Se si attiva il pulsante OVERRIDE nel campo principale, il canale passerà alla modalità manuale o di esclusione in base alle impostazioni eseguite per tale pulsante Override del canale.

- Quando il pulsante Override del canale è attivo, il canale passerà alla modalità manuale quando il pulsante OVERRIDE del campo principale viene attivato.
- Quando il pulsante Override del canale è disattivato, il canale passerà alla modalità di esclusione quando il pulsante OVERRIDE del campo principale viene attivato.
- Quando il pulsante OVERRIDE del campo principale è attivato, il canale torna alla modalità precedente.

La funzione Override è pratica quando il moderatore di una discussione di gruppo desidera controllare il sistema.

Per modificare queste impostazioni, seguire le istruzioni riportate di seguito.

- **1. Attivare il pulsante Override sul canale del moderato.**
- **2. Disattivare il pulsante Override su tutti gli altri canali.**
- **3. Attivare il pulsante OVERRIDE nel campo principale, in base alle necessità.**

#### 6 **Numero canale**

Consente di visualizzare il numero e il nome del canale da inserire.

#### 7 **man/auto/mute (manuale/automatico/esclusione)**

Consentono di alternare le modalità man/auto/mute.

man: consente di trasmettere l'audio senza modificare il guadagno. Questa modalità è utilizzata per cantare con un microfono.

auto: consente di attivare l'automixer. Questa modalità è utilizzata per le conversazioni. mute: consente di escludere i canali.

#### 8 **preset**

Consente di selezionare la modalità del canale (man/auto/mute) quando si preme il pulsante PRESET nel campo principale. Il pulsante Preset si illumina quando un preset viene programmato per un canale.

## Q**Campo principale**

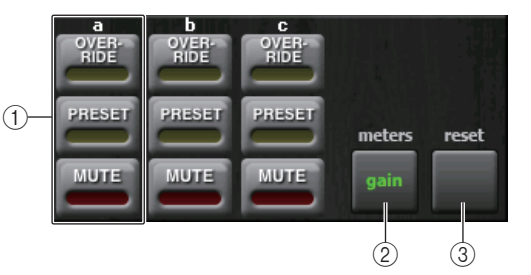

## 1 **OVERRIDE/PRESET/MUTE**

Consentono di configurare le impostazioni per ciascun gruppo (a/b/c) selezionato nel campo di controllo dei canali. Viene visualizzato solo il gruppo selezionato.

• OVERRIDE

Quando si preme questo pulsante, i canali in cui il pulsante Override è attivo eseguirà il fade-in su 0 dB (guadagno unità). Tutti i canali con il pulsante Override disattivato verranno esclusi.

• PRESET

Quando si preme questo pulsante, ciascun canale passa alla modalità indicata dal pulsante di modalità (man/auto/mute) accanto all'indicatore preset acceso.

• MUTE

Quando si preme questo pulsante, tutti i canali eseguiranno immediatamente il fadeout (0,5 secondi)

#### 2 **meters**

Consente di commutare l'indicatore di misurazione nel campo di controllo dei canali. Consente di alternare guadagno, ingresso e uscita ad ogni pressione del pulsante.

## **NOTA**

Gli indicatori in genere devono essere impostati nella modalità di guadagno.

#### 3 **reset**

Consente di inizializzare le impostazioni dell'automixer.

# **Modifica degli effetti interni**

Gli effetti interni disponibili nelle console della serie QL possono essere montati nei rack EFFECT 1–8 e assegnati all'uscita di un canale di uscita o all'ingresso di un canale d'ingresso oppure inseriti in un canale. Per ciascun effetto montato in un rack, è possibile selezionare uno dei 54 tipi di effetto.

In base alle impostazioni di default, i segnali provenienti dai canali MIX 13-16 vengono immessi nei rack 5-8 ed emessi nei canali ST IN 1-4 (L/R). Non sono presenti assegnazioni nei rack 1-4.

## **NOTA**

Alcuni tipi di effetti possono essere montati solo nei rack 1, 3, 5 o 7.

Per utilizzare un effetto interno tramite mandata e ritorno, assegnare l'uscita di un canale MIX all'ingresso dell'effetto e l'uscita dell'effetto a un canale d'ingresso. In questo caso, il canale di uscita corrispondente viene utilizzato come canale master per la mandata effetti, mentre il canale d'ingresso viene utilizzato come canale di ritorno effetti.

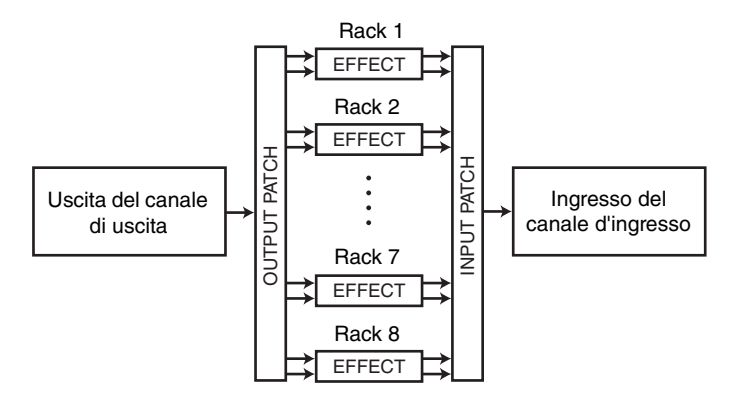

In alternativa è possibile assegnare l'ingresso e l'uscita dell'effetto interno all'insert-out/in del canale desiderato (ad eccezione del canale ST IN), in modo che l'effetto venga inserito all'interno di quel canale.

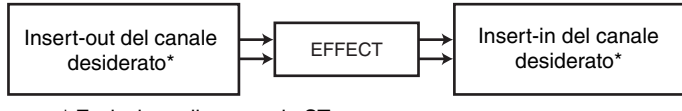

\* Esclusione di un canale ST

Gli effetti interni rientrano in due categorie, effetti "tipo STEREO" (2-in/2-out) che elaborano in modo indipendente i segnali di ingresso del canale di sinistra e di destra ed effetti "tipo MIX" (1-in/2-out) che combinano i due canali prima di elaborarli.

Se i segnali vengono assegnati a entrambi gli ingressi sinistro e destro di un effetto, il modo in cui i canali di sinistra/destra vengono elaborati dipenderà dalla selezione del tipo di effetto Stereo oppure Mix, come illustrato di seguito.

## Q**Effetti di tipo STEREO**

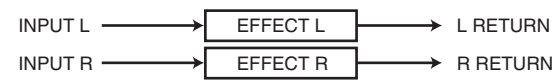

## Q**Effetti di tipo MIX**

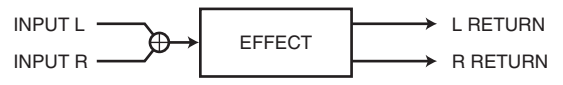

Se un segnale viene assegnato a un solo ingresso di un effetto a due ingressi, verrà elaborato come mono-in/stereo-out indipendentemente dalla selezione del tipo di effetto Stereo o Mix. Si noti tuttavia che ciò non si applica a COMP276, COMP276S, COMP260, COMP260S, EQUALIZER601 e OPENDECK.

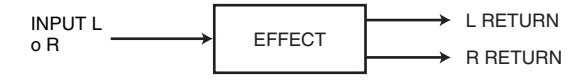

# **Utilizzo di un effetto interno tramite mandata e ritorno**

In questa sezione viene illustrato come utilizzare un bus MIX come bus di mandata effetti e un canale ST IN come canale di ritorno effetti, in modo che l'effetto possa essere utilizzato in una configurazione mandata e ritorno.

## **NOTA**

- Se si desidera utilizzare un bus MIX come bus di mandata effetti, selezionare "VARI" (VARIABILE) come tipo di bus. In questo modo sarà possibile regolare il livello di mandata separatamente per ciascun canale d'ingresso.
- Se si desidera utilizzare l'ingresso a un effetto in stereo, sarà opportuno assegnare il bus MIX di destinazione della mandata a stereo. Per ulteriori informazioni sulle assegnazioni dei bus, fare riferimento a "[Impostazioni di base per i bus MIX e MATRIX](#page-244-0)" a [pagina](#page-244-0) 245.

## **STEP**

- **1. Seguire i passaggi 1-3 illustrati in "[Operazioni con rack virtuale](#page-129-0)" a [pagina](#page-129-0) 130, per montare un effetto in un rack.**
- **2. Premere il pulsante INPUT PATCH L nella finestra VIRTUAL RACK e selezionare un canale MIX come sorgente di ingresso del rack ([pagina](#page-129-0) 130).**
- **3. Premere il pulsante OUTPUT PATCH L nella finestra VIRTUAL RACK e selezionare l'ingresso L di un canale ST IN come destinazione di uscita del rack [\(pagina](#page-129-0) 130).**
- **4. Regolare il livello di mandata da ciascun canale nel campo SEND della schermata SELECTED CHANNEL VIEW.**
- **5. Regolare il livello master della mandata effetti del canale MIX selezionato come sorgente di ingresso per il rack.**
- **6. Regolare il livello di ritorno degli effetti del canale ST IN selezionato come destinazione di uscita del rack.**

## **NOTA**

- Se si utilizza un'origine stereo, assegnare i segnali L/R dei canali MIX stereo agli ingressi L/R del rack.
- Se si utilizza l'uscita dell'effetto in stereo, assegnare l'ingresso di destra del canale ST IN selezionato al punto 3 all'uscita di destra del rack.
- È possibile selezionare più di una destinazione di uscita per l'effetto.
- Per ulteriori informazioni sull'impostazione dei parametri relativi agli effetti, fare riferimento <sup>a</sup> "[Modifica dei parametri degli effetti interni](#page-144-0)" a [pagina](#page-144-0) 145.

## Q**Regolazione del livello di mandata effetti di un canale di ingresso**

Nel campo SEND della schermata SELECTED CHANNEL VIEW premere e selezionare la manopola TO MIX SEND LEVEL per il bus MIX impostato come sorgente di origine per il rack ed utilizzare la manopola [TOUCH AND TURN] per regolare il livello di mandata del segnale inviato da ciascun canale al bus MIX.

## **NOTA**

- Quando si regola il livello di mandata effetti, assicurarsi che il livello di mandata dal canale ST IN selezionato come destinazione di uscita per il rack al bus MIX corrispondente sia impostato su –∞ dB. Se si aumenta il valore di mandata, l'uscita dell'effetto ritornerà all'ingresso dello stesso effetto, causando una possibile oscillazione.
- Se si preme di nuovo la manopola, verrà visualizzata la finestra MIX SEND (MANDATA MIX) (8ch) per il bus MIX di destinazione della mandata. Questa finestra contiene gli switch di attivazione/disattivazione per i segnali inviati da ciascun canale al bus corrispondente e consente di selezionare il punto di mandata (PRE o POST) ([pagina](#page-38-0) 39).

## Q**Regolazione del livello master della mandata effetti**

Utilizzare il fader per il canale MIX specificato come sorgente di ingresso del rack. Impostare il livello più alto possibile evitando che il segnale post-effetto raggiunga il punto di overload.

## **NOTA**

I livelli di ingresso e uscita dell'effetto vengono visualizzati dagli indicatori di ingresso/uscita in alto a destra nella finestra EFFECT EDIT.

## Q**Regolazione del livello di ritorno degli effetti**

Per regolare il livello di ritorno degli effetti, utilizzare il fader del canale ST IN specificato come destinazione di uscita del rack.

## **Inserimento di un effetto interno in un canale**

In questa sezione viene illustrato come inserire un effetto in un canale assegnando l'ingresso/ uscita dell'effetto interno all'ingresso/l'uscita del canale desiderato (ad eccezione del canale ST IN). Per ulteriori informazioni sulla modifica dei parametri degli effetti, fare riferimento <sup>a</sup> "[Modifica dei parametri degli effetti interni](#page-144-0)" a [pagina](#page-144-0) 145.

#### **STEP**

- **1. Seguire i passaggi 1-3 illustrati in "[Operazioni con rack virtuale](#page-129-0)" a [pagina](#page-129-0) 130, per montare un effetto in un rack.**
- **2. Premere il pulsante INPUT PATCH L nella finestra VIRTUAL RACK e selezionare l'insert-out per uno dei canali come sorgente di ingresso del rack [\(pagina](#page-129-0) 130).**
- **3. Premere il pulsante OUTPUT PATCH L nella finestra VIRTUAL RACK e selezionare l'insert-1 o l'insert-2 dello stesso canale come destinazione di uscita del rack ([pagina](#page-129-0) 130).**
- **4. Utilizzare i tasti Bank Select e il tasto [SEL] per selezionare il canale nel quale è stato inserito l'effetto.**
- **5. Premere il pulsante a comparsa nel campo INSERT della schermata SELECTED CHANNEL VIEW.**
- **6. Nella finestra a comparsa INSERT/DIRECT OUT attivare il pulsante INSERT ON/OFF per il canale in cui è stato inserito l'effetto.**
- **7. Visualizzare di nuovo la finestra EFFECT EDIT e selezionare il tipo di effetto, quindi modificare i parametri dell'effetto.**
- **8. Tramite il fader del canale selezionato come destinazione di uscita del rack al punto 3, regolare il livello nel modo appropriato.**

## **NOTA**

- Se si effettua l'inserimento in un effetto che gestisce una sorgente stereo, assegnare l'insert-out/ insert-in del canale R all'ingresso e all'uscita R dell'effetto seguendo la stessa procedura illustrata al punto 3.
- Per ulteriori informazioni su come utilizzare la finestra INSERT/DIRECT OUT, fare riferimento <sup>a</sup> "[Inserimento di un dispositivo esterno in un canale](#page-19-0)" a [pagina](#page-19-0) 20.
- I livelli prima e dopo l'effetto vengono visualizzati dagli indicatori di ingresso e uscita in alto a destra nella finestra EFFECT EDIT.
- Regolare il livello del master di mandata effetti e i parametri dell'effetto in modo che il segnale non raggiunga il punto di overload durante la fase ingresso o uscita dell'effetto.
# **Modifica dei parametri degli effetti interni**

In questa sezione viene illustrato come cambiare il tipo di effetto e modificare i parametri. Nel rack in cui è montato un effetto verranno visualizzate le informazioni riportate nella finestra VIRTUAL RACK.

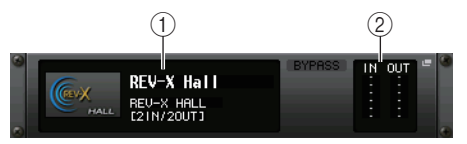

## 1 **Titolo/tipo di effetto**

In questo campo vengono visualizzati il titolo dell'effetto, il nome del tipo utilizzati <sup>e</sup> un grafico. Viene inoltre mostrato il numero dei canali di ingresso/uscita (1 IN/2 OUT o 2 IN/2 OUT) di questo effetto.

## 2 **Indicatori di ingresso/uscita**

Indicano il livello dei segnali prima e dopo l'effetto.

## **STEP**

- **1. Premere il contenitore rack in cui è stato montato l'effetto che si desidera modificare.**
- **2. Per modificare il tipo di effetto, premere il campo del tipo di effetto nella finestra EFFECT EDIT e selezionare il tipo di effetto nella finestra EFFECT TYPE.**
- **3. Premere una manopola nel campo dei parametri dell'effetto della finestra EFFETC EDIT per selezionarlo, quindi ruotare la manopola [TOUCH AND TURN] per modificare i parametri degli effetti.**
- **4. Modificare le impostazioni nel campo dei parametri speciali secondo quanto necessario.**

# **Finestra EFFECT EDIT**

Consente di regolare i parametri degli effetti.

# **NOTA**

- Per i dettagli sui parametri di ciascun tipo di effetto, fare riferimento a Elenco dati QL (fine del manuale).
- Se si preme un tasto [SEL] sul pannello superiore mentre si utilizza il parametro effetti, verrà visualizzata la finestra a comparsa del GEQ, dell'effetto o del Premium Rack inserito nel canale.

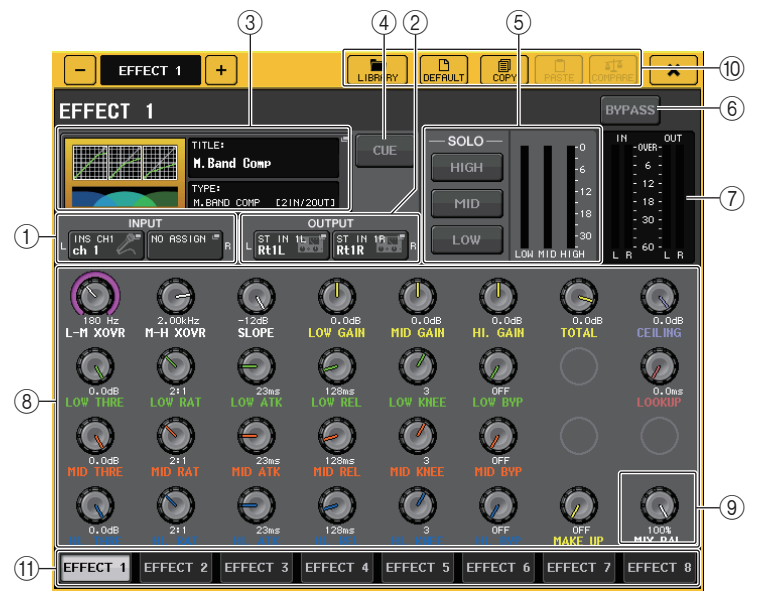

1 **Pulsanti INPUT L/R**

## 2 **Pulsanti OUTPUT L/R**

Premere questo pulsante per visualizzare la finestra CH SELECT.

## 3 **Campo dei tipi di effetto**

In questo campo vengono visualizzati il titolo dell'effetto, il nome del tipo utilizzati <sup>e</sup> un grafico. Viene inoltre mostrato il numero dei canali di ingresso/uscita (1 IN/2 OUT o 2 IN/2 OUT) di questo effetto. Premere questo campo per aprire la finestra EFFECT TYPE, nella quale è possibile selezionare il tipo di effetto.

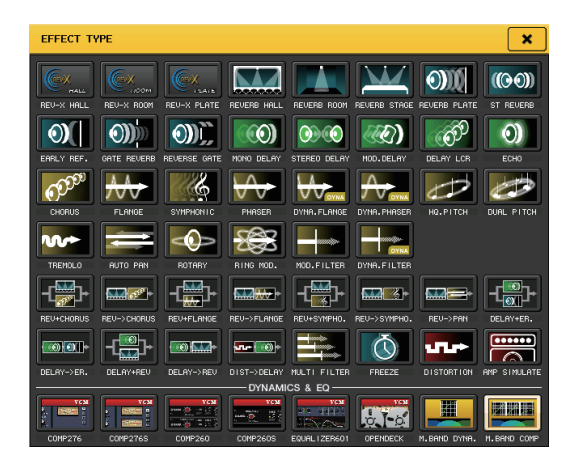

## **NOTA**

- È inoltre possibile modificare il tipo di effetto richiamando un'impostazione della libreria.
- I tipi di effetto "HQ.PITCH" (PITCH HIGH QUALITY) e "FREEZE" (BLOCCO) possono essere utilizzati solo nei rack 1, 3, 5 o 7. Inoltre, anche copiando questi due tipi di effetti non sarà possibile incollarli nei rack 2, 4, 6 o 8.

#### 4 **Pulsante EFFECT CUE (ATTIVAZIONE EFFETTO)**

Consente di monitorare il segnale di attivazione per l'uscita dell'effetto attualmente visualizzato. Questa funzione Cue è valida solo mentre è visualizzata questa schermata. L'attivazione viene annullata automaticamente quando si passa a una schermata diversa.

## **NOTA**

Se la modalità CUE è impostata su MIX CUE, verrà eseguito il monitoraggio di tutti i canali per cui il tasto CUE è attivato. Se tuttavia viene attivato il pulsante EFFECT CUE, verrà eseguito il monitoraggio solo del segnale di uscita dell'effetto. (i tasti [CUE] attivati fino a quel momento verranno temporaneamente ignorati).

Il monitoraggio dei segnali di attivazione non supporta CUE B.

## 5 **Campo dei parametri speciali**

In questo campo vengono presentati particolari parametri specifici di alcuni tipi di effetti.

## Q**TEMPO**

Questo campo viene visualizzato se si seleziona un effetto di tipo tempo o di tipo modulazione.

#### **• Pulsante MIDI CLK**

Se si attiva questo pulsante, il parametro BPM (battute al minuto) dell'effetto verrà impostato in modo da corrispondere al tempo dell'orologio di temporizzazione MIDI in ingresso dalla porta MIDI.

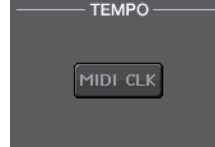

# Q**PLAY/REC (RIPRODUCI/REGISTRA)**

Questo campo viene visualizzato quando è selezionato FREEZE come tipo di effetto.

**• Pulsanti PLAY/REC**

Consentono di effettuare la registrazione (campionamento) <sup>e</sup> la riproduzione quando si utilizza l'effetto Freeze. Per informazioni dettagliate sulla procedura, fare riferimento <sup>a</sup> "[Utilizzo dell'effetto Freeze \(Blocco\)](#page-149-0)" a [pagina](#page-149-0) 150.

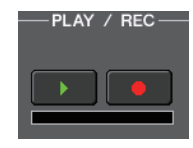

SOLO

HIGH

MID **LOV** 

## Q**SOLO**

Questo campo viene visualizzato quando è selezionato M.BAND DYNA (DINAM. BANDA M.) o M.BAND COMP (COMP. BANDA M.) come tipo di effetto.

**• Pulsanti HIGH/MID/LOW**

Consentono il passaggio solo della banda di frequenza selezionata (sono consentite più selezioni).

**• Indicatori di riduzione del guadagno** Indicano la quantità di riduzione del guadagno per ciascuna banda.

## Q**Indicatore di riduzione guadagno**

Questo campo viene visualizzato quando è selezionato Comp276/276S oppure Comp260/260S come tipo di effetto.

**• Indicatori di riduzione del guadagno** Indicano la quantità di riduzione del guadagno applicata dal compressore.

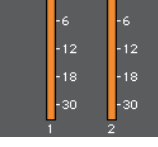

# Q**Type (Tipo)**

Questo campo viene visualizzato se si seleziona Equalizer601 come tipo di effetto.

**• Pulsante DRIVE/CLEAN**

Consentono di selezionare uno dei due tipi di equalizzatori dotati di effetti diversi.

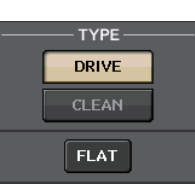

DRIVE emula le modifiche nella risposta di frequenza dei circuiti analogici, creando un suono distorto che migliora le caratteristiche di suono analogico tramite aggiunta di distorsione.

CLEAN emula le modifiche nella risposta di frequenza tipiche dei circuiti analogici, creando un suono chiaro e non distorto intrinsecamente digitale.

#### **• Pulsante FLAT**

Questo pulsante consente di riportare a 0 dB il guadagno di tutte le bande.

#### 6 **Pulsante BYPASS**

Consente di bypassare (ignorare) temporaneamente l'effetto.

#### 7 **Indicatori di ingresso/uscita**

Indicano il livello dei segnali prima e dopo l'effetto.

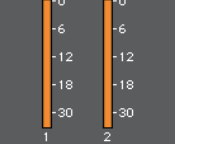

## 8 **Campo dei parametri degli effetti**

In quest'area vengono presentati i parametri relativi al tipo di effetto attualmente selezionato. Se si preme una manopola in questo campo, sarà possibile utilizzare la manopola [TOUCH AND TURN] per controllare la riga orizzontale di manopole corrispondente.

È inoltre possibile effettuare regolazioni fini mantenendo premuta la manopola e ruotandola.

## 9 **Manopola MIX BAL. (BIL. MIX)**

Consente di regolare il bilanciamento tra il suono originale e quello degli effetti inclusi nel segnale di uscita dall'effetto. Se si preme questa manopola per selezionarla, sarà possibile regolarla utilizzando la manopola [TOUCH AND TURN]. Se si sta utilizzando l'effetto tramite mandata/ritorno, impostarlo su 100% (solo suono di effetti).

## 0 **Pulsanti degli strumenti**

Consentono di copiare le impostazioni degli effetti attualmente visualizzate nell'effetto di un altro rack oppure inizializzare le impostazioni. Per ulteriori informazioni su come utilizzare i pulsanti degli strumenti, fare riferimento alla sezione "Utilizzo dei pulsanti degli strumenti" nel manuale di istruzioni fornito separatamente.

# **NOTA**

È possibile memorizzare le impostazioni degli effetti e richiamarle in qualsiasi momento utilizzando la libreria effetti.

## A **Tab di selezione del rack**

I tab consentono di alternare EFFECT 1-8.

# **Utilizzo della funzione Tap Tempo**

"Tap tempo" è una funzione che consente di specificare il tempo di ritardo di un effetto delay o la velocità di modulazione di un effetto modulazione battendo su un tasto all'intervallo desiderato. La funzione Tap Tempo può essere utilizzata per gli effetti di tipo delay <sup>e</sup> modulazione nei quali è incluso il parametro BPM e per specificare il tempo di ritardo o la velocità di modulazione. Per utilizzare la funzione Tap (Battuta), è necessario assegnare la funzione Tap Tempo a un tasto USER DEFINED, quindi utilizzare tale tasto.

## **NOTA**

Per i dettagli sui parametri di ciascun tipo di effetto, fare riferimento a Elenco dati QL (fine del manuale).

# Q**Assegnazione della funzione Tap Tempo a un tasto USER DEFINED**

## **STEP**

- **1. Nell'area di accesso alle funzioni premere il pulsante SETUP.**
- **2. Premere il pulsante USER SETUP in alto a sinistra nella schermata SETUP.**
- **3. Premere il tab USER DEFINED KEYS nella finestra USER SETUP.**
- **4. Nella pagina USER DEFINED KEYS premere il pulsante per il tasto USER DEFINED <sup>a</sup> cui si desidera assegnare la funzione Tap Tempo.**
- **5. Selezionare "TAP TEMPO" nella colonna FUNCTION (FUNZIONE), selezionare "CURRENT PAGE" (PAGINA CORRENTE) nella colonna PARAMETER 1 (PARAMETRO 1) della finestra USER DEFINED KEY SETUP (CONFIGURAZIONE TASTI DEFINITI DALL'UTENTE) e premere il pulsante OK.**

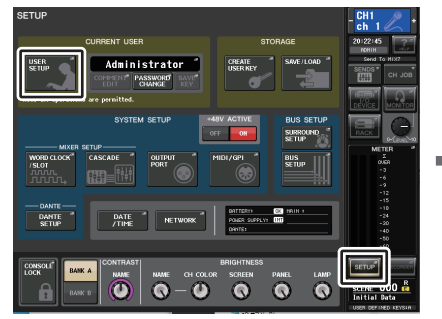

**Schermata SETUP**

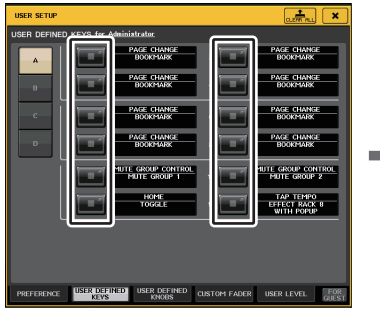

**Pagina USER DEFINED KEYS**

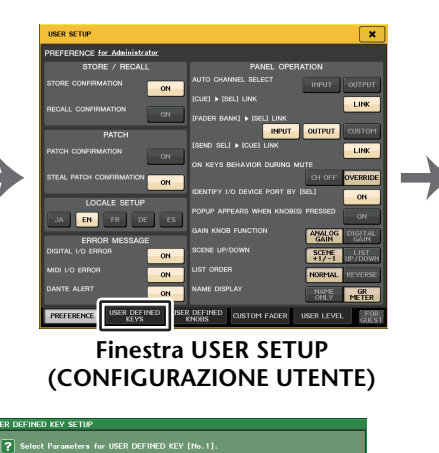

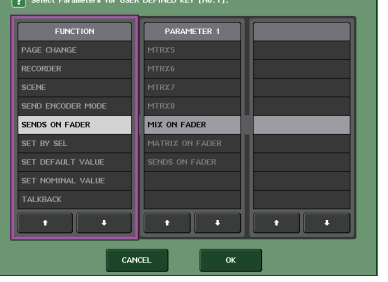

**Finestra USER DEFINED KEY SETUP (CONFIGURAZIONE TASTI DEFINITI DALL'UTENTE)**

#### **NOTA**

- Se nella colonna PARAMETER 1 della finestra USER DEFINED KEY SETUP si specifica "CURRENT PAGE", sarà possibile utilizzare la funzione Tap Tempo per l'effetto attualmente visualizzato (rack).
- Se si specifica "RACK x" (x=1-8) nella colonna PARAMETER 1 della finestra USER DEFINED KEY SETUP, è possibile utilizzare la funzione Tap Tempo solo per un effetto specifico (rack).
- Per ulteriori informazioni sui tasti USER DEFINED, fare riferimento a "[Tasti USER DEFINED](#page-220-0)" a [pagina](#page-220-0) 221.

## Q**Utilizzo della funzione Tap Tempo**

Verrà calcolato l'intervallo medio (BPM) di pressione del tasto USER DEFINED e tale valore verrà applicato al parametro BPM.

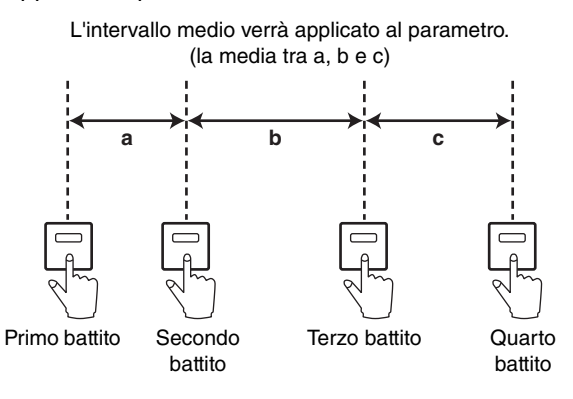

#### **NOTA**

- Se il valore medio non è compreso nell'intervallo 20-300 BPM, verrà ignorato.
- Se si attiva il pulsante MIDI CLK (CLOCK MIDI) nel campo dei parametri speciali, il valore del parametro BPM cambierà in base al tempo dell'orologio di temporizzazione MIDI ricevuto dalla porta MIDI.

#### **STEP**

- **1. Nell'area di accesso alle funzioni premere il pulsante RACK.**
- **2. Premere il tab EFFECT nella finestra VIRTUAL RACK.**
- **3. Premere il contenitore rack in cui è stato montato l'effetto che si desidera controllare.**
- **4. Premere il campo del tipo di effetto nella finestra EFFECT EDIT.**
- **5. Nella finestra EFFECT TYPE selezionare un tipo di effetto che includa un parametro BPM.**
- **6. Impostare il parametro SYNC su ON nel campo dei parametri effetti.**
- **7. Al tempo desiderato, premere ripetutamente il tasto USER DEFINED al quale è assegnata la funzione Tap Tempo per impostare il parametro BPM.**

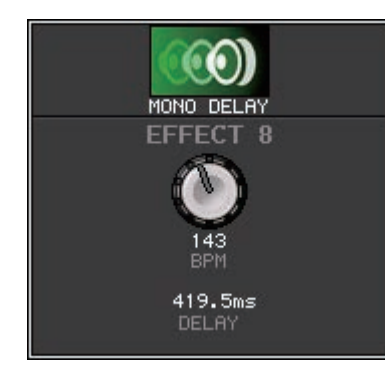

**Finestra Tap Tempo**

## **NOTA**

- Se la finestra a comparsa EFFECT EDIT utilizzata per impostare TAP TEMPO è aperta, questa finestra a comparsa non viene visualizzata.
- Con QL V3.0 e versioni successive, anche il valore di delay (msec) viene mostrato nella finestra a comparsa.

# **Sincronizzazione di effetti e tempo**

Alcuni effetti della serie QL possono essere sincronizzati con il tempo. I tipi di effetti per i quali è possibile eseguire la sincronizzazione sono gli effetti di tipo delay e gli effetti di tipo modulazione. Per gli effetti di tipo delay, la durata del delay cambierà in base al tempo. Per gli effetti di tipo modulazione, la frequenza del segnale di modulazione cambierà in base al tempo.

#### **Parametri relativi alla sincronizzazione del tempo**

I cinque parametri riportati di seguito sono correlati alla sincronizzazione del tempo.

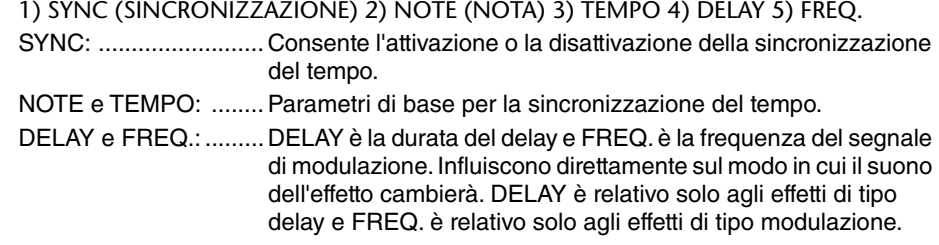

#### **Modalità di correlazione dei parametri**

La sincronizzazione del tempo calcola il valore<sup>\*a</sup> di DELAY (o FREQ.) dai valori TEMPO e NOTE.

Attivazione SYNC

Modifica NOTE  $\rightarrow$  verrà impostato DELAY (o FREQ.)

In questo caso il valore di DELAY o FREQ. viene calcolato come indicato di seguito. DELAY (o FREQ.) = NOTE  $x$  4  $x$  (60/TEMPO)

Modifica TEMPO  $\rightarrow$  verrà impostato DELAY (o FREQ.)

In questo caso il valore di DELAY o FREQ. viene calcolato come indicato di seguito. DELAY = NOTE  $x$  4  $x$  (60/TEMPO) sec  $FREQ. = (TEMPO/60)/(NOTE \times 4) Hz$ 

#### **Esempio 1:**

quando SYNC=ON, DELAY=250 ms, TEMPO=120, si modifica NOTE dall'ottava alla quarta nota

DELAY = nuovo NOTE  $x$  4  $x$  (60/TEMPO)

$$
= (1/4) \times 4 \times (60/120)
$$

 $= 0.5$  (sec)

 $= 500$  ms

In questo modo, DELAY passerà da 250 ms a 500 ms.

## **Esempio 2:**

quando SYNC=ON, DELAY=250 ms, NOTE=ottava nota, si modifica TEMPO da 120 a 121

DELAY = NOTE  $x$  4  $x$  (60/nuovo TEMPO)

$$
= (1/8) \times 4 \times (60/121)
$$

 $= 0.2479$  (sec)

$$
= 247.9
$$
 (ms)

In questo modo, TEMPO passerà da 250 ms a 247,9 ms.

\*a Per i risultati del calcolo si utilizzano valori arrotondati.

## **Caratteristiche particolari del parametro TEMPO**

Il parametro TEMPO presenta le seguenti caratteristiche che lo differenziano dagli altri parametri.

- È un valore comune condiviso da tutti gli effetti (tuttavia, è importante solo se si attivano il pulsante MIDI e il parametro SYNC, mentre un MIDI CLOCK viene immesso nel connettore MIDI IN).
- Non è possibile memorizzarlo o richiamarlo dalla libreria degli effetti. È invece possibile memorizzarlo e richiamarlo da una scena.

Questo significa che il valore di TEMPO può non essere necessariamente lo stesso quando viene richiamato un effetto rispetto a quando l'effetto è stato memorizzato. Di seguito è riportato un esempio.

Memorizzare l'effetto: TEMPO=120  $\rightarrow$  Modificare TEMPO in 60: TEMPO=60  $\rightarrow$ Richiamare l'effetto: TEMPO=60

In genere se si modifica TEMPO, DELAY (o FREQ.) verrà impostato di conseguenza. Tuttavia se DELAY (o FREQ.) sono stati modificati, l'effetto avrà un suono diverso quando viene richiamato rispetto a quando è stato memorizzato. Per evitare che l'effetto cambi in questo modo tra il momento di memorizzazione e quello del richiamo, la serie QL non aggiorna il valore di DELAY (o FREQ.) quando viene richiamato un effetto, anche se TEMPO non è più lo stesso di quando l'effetto è stato memorizzato.

\* Il parametro NOTE viene calcolato in base ai seguenti valori.

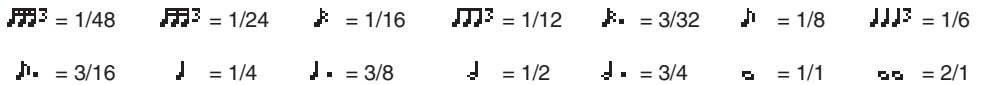

# <span id="page-149-0"></span>**Utilizzo dell'effetto Freeze (Blocco)**

In questa sezione viene illustrato come utilizzare il tipo di effetto "FREEZE", che offre la funzionalità di un campionatore semplice. Selezionando questo tipo di effetto, è possibile effettuare operazioni nella schermata per registrare (campionare) e riprodurre un suono.

#### **NOTA**

I tipi di effetti "FREEZE" e "HQ.PITCH" possono essere utilizzati solo nei rack 1, 3, 5 o 7.

#### **STEP**

- **1. Nell'area di accesso alle funzioni premere il pulsante RACK.**
- **2. Premere il tab EFFECT nella finestra VIRTUAL RACK.**
- **3. Premere il contenitore effetti nel rack 1, 3, 5 o 7.**
- **4. Premere il campo del tipo di effetto nella finestra EFFECT EDIT per aprire la finestra EFFECT TYPE, quindi selezionare "FREEZE".**
- **5. Per iniziare la registrazione (campionamento), premere il pulsante REC, quindi il pulsante PLAY.**
- **6. Per riprodurre il campione registrato, premere il pulsante PLAY.**

## **NOTA**

- La barra nella finestra EFFECT EDIT indicherà lo stato di avanzamento corrente della registrazione. Trascorso un tempo prestabilito, i pulsanti si disattivano automaticamente.
- È possibile regolare i parametri nella finestra EFFECT EDIT per configurare impostazioni dettagliate relative al tempo di registrazione, al modo in cui la registrazione avrà inizio e al modo con cui verrà eseguito il playback del campione registrato. Per i dettagli sui parametri, fare riferimento a Elenco dati QL (fine del manuale).
- Il contenuto campionato verrà cancellato se si registra un altro campione, se si modifica l'effetto o se si spegne l'unità QL.

# **Finestra EFFECT EDIT (quando è selezionato FREEZE)**

Se si seleziona il tipo di effetto "FREEZE", nel campo dei parametri speciali verranno visualizzati un pulsante PLAY, un pulsante REC e una barra di avanzamento.

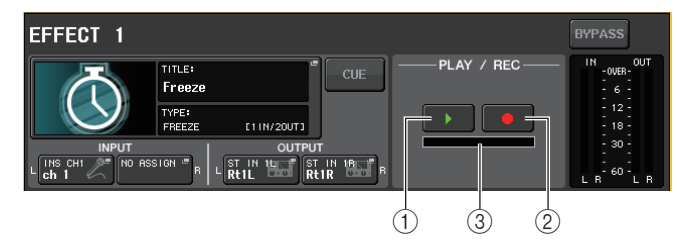

- 1 **Pulsante PLAY (RIPRODUCI)**
- 2 **Pulsante REC (REGISTRAZIONE)**
- 3 **Barra di avanzamento**

## **NOTA**

In alternativa alla modifica del tipo di effetto, è anche possibile richiamare il tipo di effetto "FREEZE" dalla libreria effetti.

# **Utilizzo del Premium Rack**

Le console della serie QL offrono processori in grado di emulare fedelmente processori analogici vintage selezionati con meticolosità, il nuovissimo Premium Rack nonché EQ grafici ed effetti incorporati. Il Premium Rack si avvale della tecnologia VCM che consente di modellare i circuiti analogici a livello di componente per riprodurre con eccezionale fedeltà i suoni analogici più incredibili.

Il Premium Rack offre otto tipi di processori.

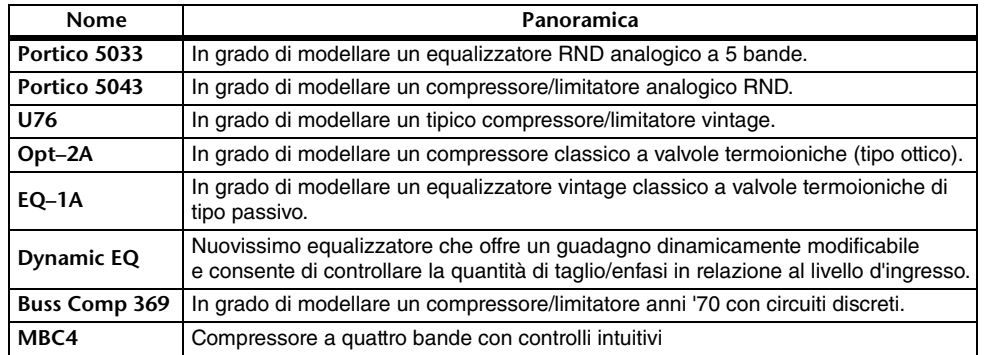

# **Utilizzo del Premium Rack**

La procedura per configurare le patch I/O per il rack è identica a quella per il rack effetti ([pagina](#page-142-0) 143).

Per Premium Rack, è possibile utilizzare solo i rack 1–2 tramite mandata/ritorno. I rack 3–8 are possono essere utilizzati solo per l'assegnazione come inserti. Fare riferimento <sup>a</sup> "[Operazioni con rack virtuale](#page-129-0)" a [pagina](#page-129-0) 130.

## **STEP**

- **1. Nell'area di accesso alle funzioni premere il pulsante RACK.**
- **2. Nella parte superiore della finestra VIRTUAL RACK, premere il tab PREMIUM.**
- **3. Per montare un Premium Rack nel rack, premere il pulsante RACK MOUNT per tale rack nel campo PREMIUM RACK.**
- **4. Selezionare il processore da montare e il metodo di montaggio nel campo MODULE SELECT della finestra PREMIUM RACK MOUNTER e premere il pulsante OK.**
- **5. Premere il pulsante INPUT PATCH L (INGRESSO SINISTRA) per aprire la finestra CH SELECT e selezionare la sorgente di ingresso.**
- **6. Premere il pulsante OUTPUT PATCH L per aprire la finestra CH SELECT e selezionare l'insert-in dello stesso canale come destinazione di uscita.**
- **7. Utilizzare i tasti Bank Select e il tasto [SEL] per selezionare il canale nel quale è stato inserito l'effetto.**
- **8. Premere il pulsante a comparsa nel campo INSERT della schermata SELECTED CHANNEL VIEW.**
- **9. Nella finestra a comparsa INSERT/DIRECT OUT attivare il pulsante INSERT ON/OFF per il canale in cui è stato inserito il processore.**
- **10. Regolare i parametri del processore.**
- **11. Tramite il fader del canale selezionato come destinazione di uscita del rack al punto 6, regolare il livello nel modo appropriato.**

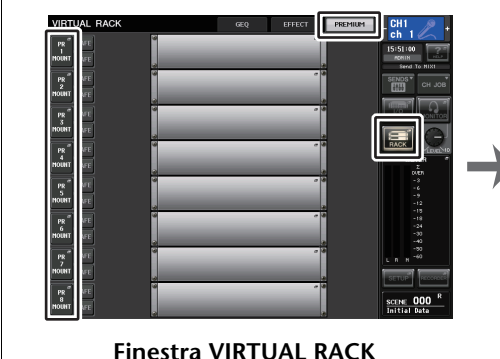

**(Campo PREMIUM RACK)**

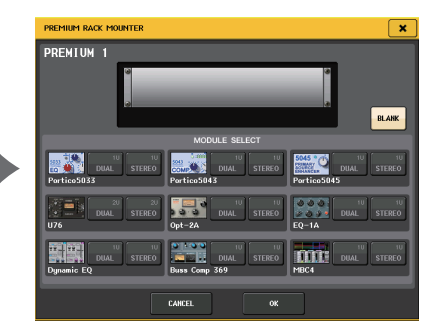

**Finestra PREMIUM RACK MOUNTER**

## **NOTA**

- Se si effettua l'inserimento in un processore che gestisce una sorgente stereo, assegnare l'insertout e l'insert-in del canale R all'ingresso e all'uscita R del processore seguendo la stessa procedura illustrata i punti 5 e 6.
- Per informazioni dettagliate sulla modifica dei parametri, fare riferimento alla sezione successiva "Modifica dei parametri del Premium Rack".
- Regolare il guadagno digitale e i parametri del processore in modo che il segnale non raggiunga il punto di overload durante la fase ingresso o uscita del processore.

## Q**Montaggio di un processore**

Esistono due modi per montare ciascun processore:

- **DUAL** .....................Il processore viene utilizzato per due canali mono.
- **STEREO** ................Il processore viene utilizzato per un canale stereo.

I pulsanti DUAL e STEREO indicano la quantità di unità di spazio rack occupate dal processore Premium Rack.

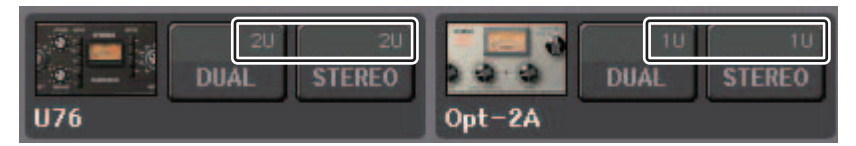

Il tipo U76 occupa due unità di spazio rack. Gli altri processori occupano una unità di spazio rack. Se si monta un processore Premium Rack da due unità di spazio nel rack, non sarà possibile montare alcun altro processore sotto a tali unità di spazio rack. Non è inoltre possibile montare un processore da due unità in rack con numeri pari.

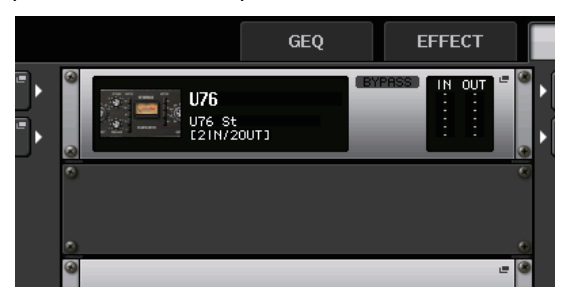

# **Modifica dei parametri del Premium Rack**

Ciascuna finestra Premium Rack include gli elementi riportati di seguito.

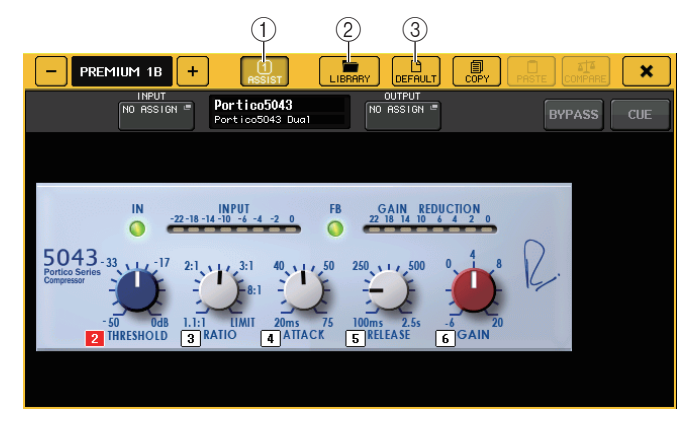

1 **Pulsante ASSIST**

Premere questo pulsante per indicare i numeri che controllano ciascun parametro.

## 2 **Pulsante LIBRARY**

Premere questo pulsante per visualizzare la finestra Library per il Premium Rack (per ciascun tipo di modulo).

## 3 **Pulsante DEFAULT (PREDEFINITO)**

Consente di ripristinare le impostazioni predefinite dei parametri.

## **NOTA**

- Se il pulsante ASSIST è attivato, sarà possibile identificare facilmente i parametri attualmente disponibili per la modifica e i parametri che saranno disponibili per la modifica dopo la rispettiva selezione.
- È possibile regolare il parametro in incrementi più piccoli tenendo premuta una manopola [TOUCH AND TURN] e ruotandola.
- Se si preme un tasto [SEL] sul pannello superiore mentre si utilizza il parametro Premium Rack, verrà visualizzata la finestra del GEQ, dell'effetto o del Premium Rack inserito nel canale.

# Q**Portico 5033**

Portico 5033 è un processore che emula un equalizzatore analogico a 5 bande sviluppato da Rupert Neve Designs (RND). L'equalizzatore 5033EQ è caratterizzato da una risposta al controllo di tono unica. L'unità ha ereditato la storia e le caratteristiche del modello "1073", acclamato come uno dei migliori dispositivi sviluppati dal Sig. Rupert Neve. La tecnologia VCM di Yamaha ha modellato l'equalizzatore fino a minimi dettagli, incluso il trasformatore di ingresso/uscita progettato da Rupert Neve in persona. Il risultato è un modello di processore che produce suoni di eccezionale qualità musicale, anche se bypassato. La risposta offre effetti unici. Ad esempio, tagliando l'impostazione del parametro Lo la gamma inferiore si ridurrà in larghezza mentre aumentando l'impostazione del parametro Hi la gamma desiderata verrà enfatizzata senza fastidio per l'udito.

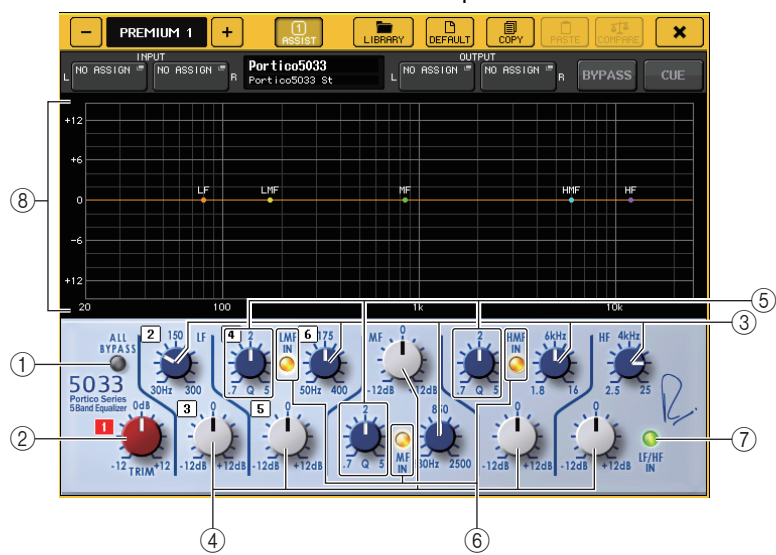

## 1 **Pulsante ALL BYPASS (BYPASS TOTALE)**

Consente di attivare o disattivare il bypass dell'equalizzatore. Anche quando il bypass dell'equalizzatore è attivato, il segnale attraverserà il trasformatore di ingresso/uscita <sup>e</sup> i circuiti dell'amplificatore.

## 2 **Manopola TRIM**

Consente di regolare il guadagno d'ingresso del processore.

## 3 **Manopole della frequenza LF/LMF/MF/HMF/HF**

Consentono di regolare la frequenza di ciascuna banda.

## 4 **Manopole del guadagno LF/LMF/MF/HMF/HF**

Consentono di regolare la quantità di enfasi o taglio per ciascuna banda.

## 5 **Manopole Q LMF/MF/HMF**

Consentono di regolare il valore Q (gradualità) di ciascuna banda. Quanto maggiore è il valore Q, tanto più stretta sarà la gamma in cui è possibile il controllo del guadagno per la banda.

## 6 **Pulsante IN LMF/MF/HMF**

Consente di attivare o disattivare l'EQ LMF/MF/HMF rispettivamente.

Consente di attivare o disattivare l'EQ LF e HF contemporaneamente.

## 8 **Grafico**

Indica la funzione di risposta dell'equalizzatore grafico.

# **Portico 5043**

Portico 5043, come Portico 5033, è un processore che emula il compressore analogico RND. Il compressore 5043 effettivo è dotato dello stesso trasformatore di ingresso/uscita dell'equalizzatore 5033 e offre tonalità ed effetti naturali di qualità analogica. Consente di ottenere un'ampia varietà di risultati dalla compressione estrema al suono naturale ed è idoneo per un vasta gamma di sorgenti audio dalle percussioni alla voce. La caratteristica È possibile scegliere tra un circuito di tipo FF (Feed-Forward), attualmente di uso più comune, e un circuito di tipo FB (Feed-Back) comunemente utilizzato nei compressori vintage. Ciò consente di creare suoni con svariate caratteristiche appropriati per ogni applicazione.

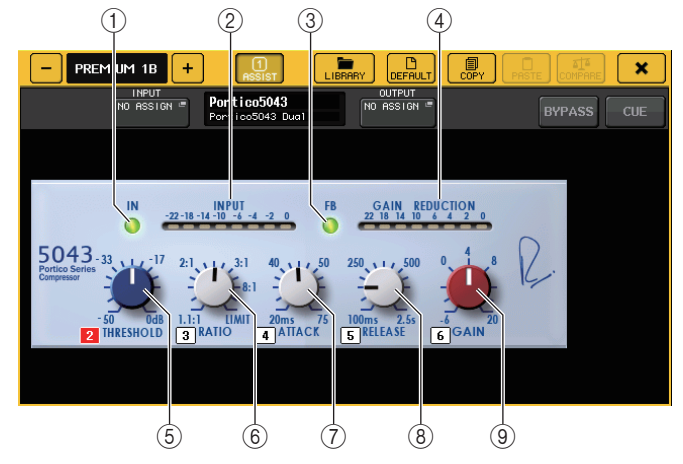

## 1 **Pulsante IN**

Consente di attivare o disattivare il bypass del compressore. Quando il compressore è bypassato, l'indicatore del pulsante è disattivato. Tuttavia, anche se il compressore è bypassato, il segnale attraverserà il trasformatore di ingresso/uscita e il circuito dell'amplificatore.

## 2 **Indicatore INPUT**

Indica il livello del segnale di ingresso.

In modalità DUAL viene visualizzato un indicatore, mentre in modalità STEREO vengono visualizzati due indicatori.

## 3 **Pulsante FB**

Consente di commutare il metodo di riduzione del guadagno dal circuito FF (Feed Forward, controllo in avanti) al circuito FB (Feed Back, controllo indietro). Il pulsante si illumina quando è selezionato il circuito FB.

Il circuito FF viene utilizzato nei compressori più moderni. Questo tipo è utilizzato quando si desidera applicare una compressione costante mantenendo comunque un colore tonale coerente.

Il circuito FB viene utilizzato nei compressori vintage. Questo tipo è ideale quando si desidera applicare una compressione omogenea aggiungendo un timbro del suono caratteristico di questo tipo di dispositivi.

## 4 **Indicatore GAIN REDUCTION (RIDUZIONE GUADAGNO)**

Indica il livello di riduzione del guadagno.

## 5 **Manopola THRESHOLD (SOGLIA)**

Consente di regolare il livello di soglia a cui inizia a essere applicata la compressione.

## 6 **Manopola RATIO**

Consente di regolare il rapporto di compressione. Ruotare completamente la manopola in senso orario per passare al limitatore.

## 7 **Manopola ATTACK**

Consente di regolare il tempo di attacco del compressore.

## 8 **Manopola RELEASE (RILASCIO)**

Consente di regolare il tempo di rilascio del compressore.

## 9 **Manopola GAIN (GUADAGNO)**

Consente di regolare il guadagno di uscita.

# **Portico 5045**

Processore che modella in modo accurato il Primary Source Enhancer Portico 5045 creato da Rupert Neve Designs. Il funzionamento è estremamente semplice e consente di eliminare il rumore di fondo acquisito dal microfono incrementando la chiarezza, ottimizzando la sorgente primaria e migliorando il margine di feedback. È ideale non solo per i microfoni a mano ma anche per quelli a cuffia o Lavalier, e può essere utilizzato in svariate situazioni quali eventi pubblici, concerti o trasmissioni. Questo processore è inoltre dotato di un trasformatore audio e di un circuito di amplificazione separato che sono il marchio di fabbrica della serie Portico, in modo che al semplice passaggio del segnale la nitidezza e la profondità del suono vengano ottimizzate.

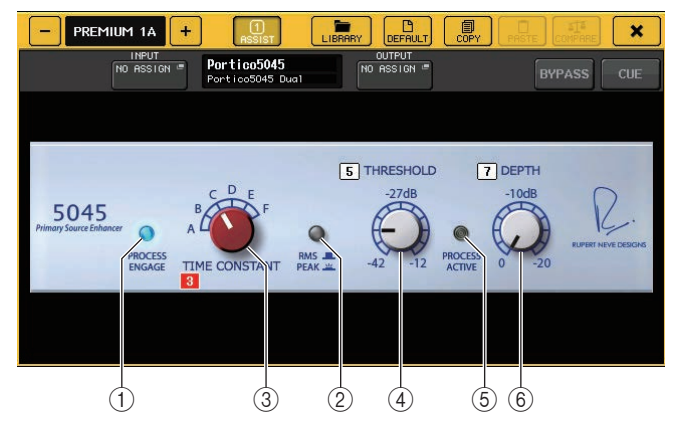

## 1 **Pulsante PROCESS ENGAGE**

Consente di attivare o disattivare il circuito del miglioramento.

## 2 **Pulsante RMS/PEAK**

Consente di selezionare la modalità operativa per il rilevatore di livello. È possibile selezionare la modalità RMS oppure la modalità PEAK.

## 3 **Manopola TIME CONSTANT**

Consente di commutare il tempo di attacco e di rilascio. Le impostazioni sono elencate di seguito.

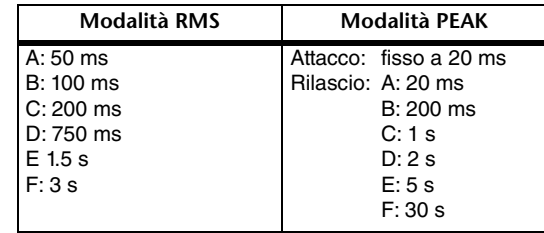

# 4 **Manopola THRESHOLD**

Consente di regolare il livello in corrispondenza del quale ha inizio il miglioramento. I segnali al di sotto della soglia (THRESHOLD) sono attenuati.

## 5 **Indicatore PROCESS ACTIVE**

Questo indicatore si illumina quando il segnale di ingresso supera la soglia (THRESHOLD). Regolare la soglia (THRESHOLD) in modo che l'indicatore sia acceso quando la sorgente audio primaria riceve un segnale e spento durante i periodi di silenzio tra le frasi.

## 6 **Manopola DEPTH**

Consente di regolare la quantità di attenuazione per i segnali al di sotto della soglia (THRESHOLD).

# Q**U76**

Il processore U76 emula un compressore vintage molto diffuso utilizzato in un'ampia varietà di situazioni. Questo processore non offre il parametro di soglia presente nei compressori convenzionali. Invece, l'intensità di compressione è determinata dal bilanciamento tra guadagno d'ingresso e guadagno di uscita. L'impostazione "All mode" (modalità tutto) del parametro RATIO consente di generare un suono intensamente compresso tipico di questo modello. Produce un carattere tonale aggressivo con una ricca aggiunta di armonici.

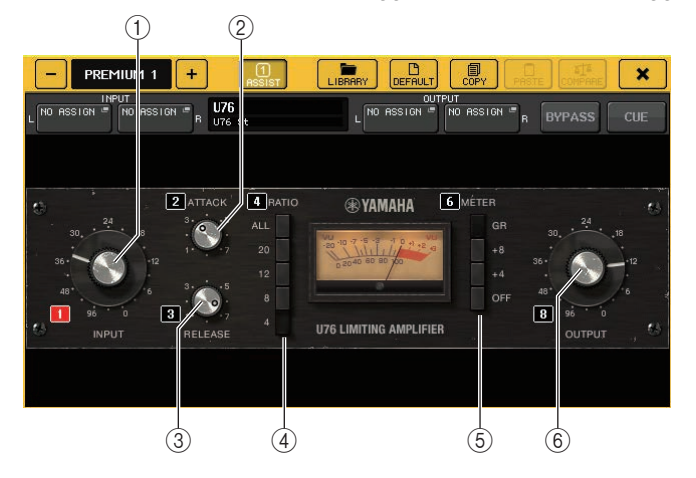

## 1 **Manopola INPUT**

Consente di regolare il livello d'ingresso. Al crescere del livello d'ingresso aumenterà la compressione applicata.

## 2 **Manopola ATTACK**

Consente di regolare il tempo di attacco del compressore. Ruotare completamente la manopola in senso orario per impostare il tempo di attacco più rapido.

## 3 **Manopola RELEASE (RILASCIO)**

Consente di regolare il tempo di rilascio del compressore. Ruotare completamente la manopola in senso orario per impostare il tempo di rilascio più rapido.

## 4 **Pulsanti di commutazione RATIO**

Utilizzare questi cinque pulsanti per impostare il rapporto di compressione. Maggiore è il numero del pulsante e maggiore sarà l'incremento del rapporto di compressione. Premendo il pulsante ALL viene selezionata la modalità Tutto in cui il RAPPORTO diverrà massimo e verrà applicata una compressione decisa con un tempo di rilascio più rapido, generando un suono aggressivo distorto in modo sostanziale.

## 5 **Pulsanti di commutazione METER**

Consentono di commutare la visualizzazione degli indicatori.

• **GR**.................Indica la quantità di riduzione del guadagno applicata dal compressore.

- **+4/+8**.............Ciascun indicatore utilizza –18 dB come livello di riferimento del segnale di uscita e indica "0VU" per il valore del livello di riferimento incrementato di +4 dB o +8 dB.
- **OFF**...............Disattiva la visualizzazione degli indicatori.

# 6 **Manopola OUTPUT**

Consente di regolare il livello di uscita.

Se l'entità di riduzione del guadagno è stata regolata modificando la manopola INPUT, si modificherà anche il livello del volume udibile. In questo caso, utilizzare questa manopola OUTPUT per regolare il livello del volume.

# Q**Opt-2A**

Il processore Opt-2A emula un modello vintage molto diffuso di compressori ottici a valvole. È caratterizzato da una compressione omogenea generata utilizzando componenti ottici quali cella CdS e pannello EL per il controllo del livello. È inoltre caratterizzato da bellissimi armonici di gamma alta creati dalla calda distorsione tipica dei circuiti a valvole producendo suoni eleganti e sofisticati.

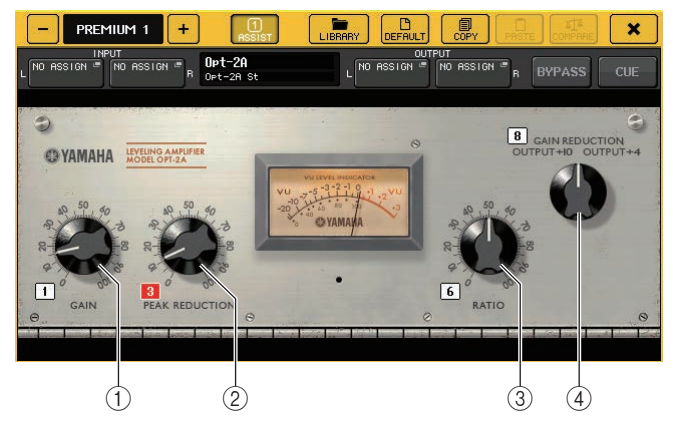

1 **Manopola GAIN (GUADAGNO)**

Consente di regolare il livello di uscita.

- 2 **Manopola PEAK REDUCTION (RIDUZIONE PICCO)** Consente di regolale la quantità di compressione del segnale.
- 3 **Manopola RATIO**

Consente di regolare il rapporto di compressione.

4 **Manopola METER SELECT (SELEZIONE INDICATORE)**

Consente di commutare la visualizzazione degli indicatori.

GAIN REDUCTION indica la quantità di riduzione del guadagno applicata dal compressore.

Con un valore di –18 dB come livello di riferimento del segnale di uscita, le impostazioni OUTPUT +10 e OUTPUT +4 causeranno la visualizzazione del valore "0VU" sull'indicatore rispettivamente per il valore +10 dB o +4 dB di differenza dal livello di riferimento.

# Q**EQ-1A**

Il processore EQ-1A emula un famoso equalizzatore vintage di tipo passivo. È caratterizzato da uno stile di funzionamento unico e consente di enfatizzare e attenuare (tagliare) individualmente ciascuna delle due gamme di frequenze (alta e bassa). La risposta in frequenza è del tutto diversa da quella di un equalizzatore convenzionale ed è una caratteristica distintiva di questo modello. I circuiti di ingresso/uscita e le valvole termoioniche producono un carattere tonale estremamente musicale e ben bilanciato.

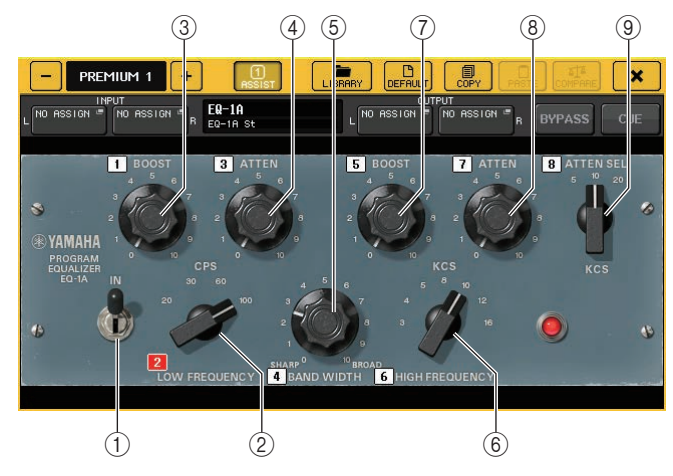

## 1 **Switch IN**

Consente di attivare o disattivare il processore.

Quando lo switch è disattivato, il segnale bypasserà la sezione di filtraggio ma attraverserà il trasformatore di ingresso/uscita e i circuiti dell'amplificatore.

## 2 **Manopola LOW FREQUENCY (BASSA FREQUENZA)**

Consente di regolare la frequenza del filtro per la gamma bassa.

## 3 **Manopola (LOW) BOOST (ENFASI BASSA)**

Consente d'impostare l'entità di enfasi applicata alla banda di frequenza specificata dalla manopola LOW FREQUENCY.

## 4 **Manopola (LOW) ATTEN (ATTENUAZIONE BASSA)**

Consente d'impostare l'entità di attenuazione applicata alla banda di frequenza specificata dalla manopola LOW FREQUENCY.

## 5 **Manopola BAND WIDTH (LARGHEZZA BANDA)**

Consente d'impostare la larghezza della banda di frequenza controllata dal filtro per la gamma alta.

Ruotando la manopola verso destra (Broad, larga), la banda si allargherà e il livello di picco si ridurrà. Ciò influisce solo sulla risposta dell'enfasi.

## 6 **Manopola HIGH FREQUENCY (ALTA FREQUENZA)**

Consente di regolare la frequenza del filtro per la gamma alta. Ciò influisce solo sulla risposta dell'enfasi.

## 7 **Manopola (HIGH) BOOST (ENFASI ALTA)**

Consente d'impostare l'entità di enfasi applicata alla banda di frequenza specificata dalla manopola HIGH FREQUENCY.

## 8 **Manopola (HIGH) ATTEN (ATTENUAZIONE ALTA)**

Consente d'impostare l'entità di attenuazione applicata alla banda di frequenza specificata dalla manopola ATTEN SEL (SELEZIONE ATTENUAZIONE).

9 **Manopola (HIGH) ATTEN SEL**

Consente di commutare la gamma di frequenza attenuata dalla manopola ATTEN.

# Q**Dynamic EQ**

Il tipo Dynamic EQ è un nuovissimo equalizzatore che non emula alcun modello specifico di equalizzatore. La catena laterale dispone di un filtro che estrae la stessa banda di frequenza dell'equalizzatore. Questo consente di applicare l'equalizzatore nello stesso modo in cui un compressore o un expander verrebbe applicato a una regione specifica di frequenze, causando una variazione dinamica del guadagno dell'equalizzatore solo quando una regione specifica di frequenze del segnale d'ingresso diventa troppo alta o troppo bassa. Potrebbe ad esempio essere utilizzato come de-esser su un suono vocale, in modo da applicare l'equalizzatore a una specifica banda di frequenze solo quando le consonanti sibilanti o ad alta frequenza raggiungono livelli sgradevoli conservando un suono naturale che non degradi il carattere tonale originale. Sono disponibili due processori Dynamic EQ a banda completa in grado di elaborare un'ampia gamma di sorgenti audio.

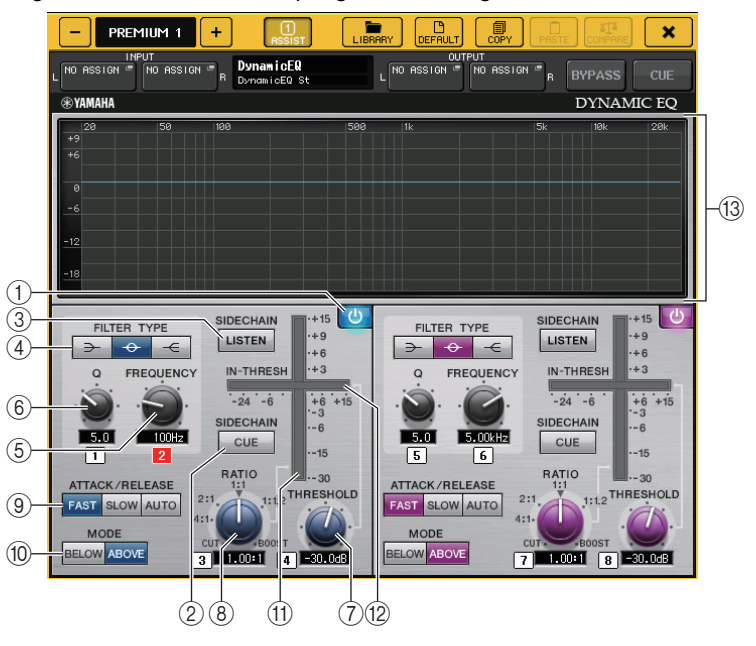

## 1 **Pulsante BAND ON/OFF (ATTIVA/DISATTIVA BANDA)** Consente di attivare o disattivare ciascuna banda.

# 2 **Pulsante SIDECHAIN CUE (ATTIVAZIONE CATENA LATERALE)**

Attivare questo pulsante per effettuare il monitoraggio del segnale della catena laterale inviato al bus CUE. Il grafico quindi indicherà la risposta dei filtri della catena laterale.

# 3 **Pulsante SIDECHAIN LISTEN (ASCOLTO CATENA LATERALE)**

Attivare questo pulsante per inviare il segnale della catena laterale (collegata alle dinamiche) al bus (ad esempio STEREO o MIX/MATRIX) a cui è inviato il segnale di inserimento canale. Il grafico quindi indicherà la risposta dei filtri della catena laterale.

# 4 **Pulsanti FILTER TYPE (TIPO FILTRO)**

Consentono di commutare il tipo degli equalizzatori del bus principale e dei filtri della catena laterale. Equalizzatori del bus principale e filtri della catena laterale saranno collegati come riportato di seguito.

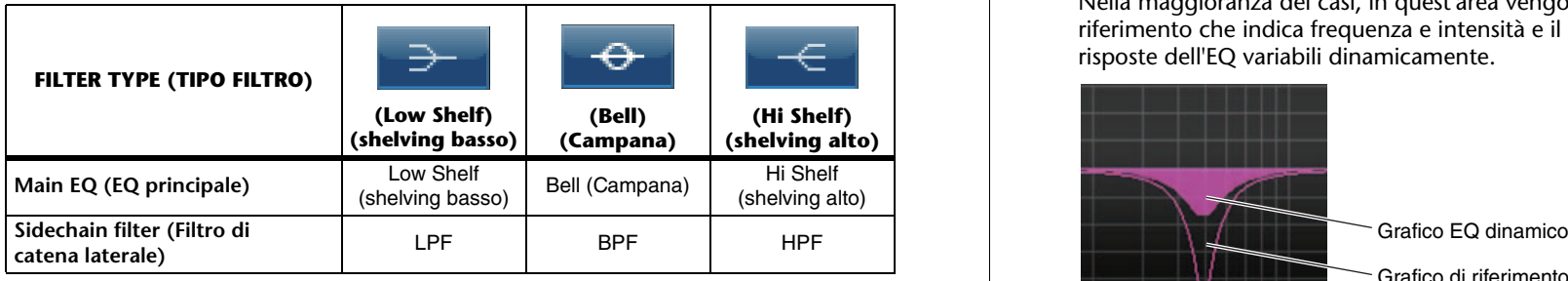

# 5 **Manopola FREQUENCY**

Consente d'impostare la banda di frequenza controllata dall'equalizzatore e dal filtro della catena laterale.

# 6 **Manopola Q**

Consente d'impostare il valore Q (gradualità) dell'equalizzatore e del filtro della catena laterale.

Ruotando la manopola in senso orario, la gamma di frequenza a cui verranno applicati l'equalizzatore e il filtro della catena laterale si allarga.

# 7 **Manopola THRESHOLD**

Consente di specificare il livello di soglia a cui il processore inizierà ad avere effetto.

# 8 **Manopola RATIO**

Consente di impostare il rapporto enfasi/taglio relativo al segnale d'ingresso.

Ruotando la manopola in senso orario si imposta il rapporto su enfasi, mentre ruotando in senso antiorario si imposta su taglio. Ruotare totalmente la manopola in una delle direzioni per produrre l'effetto massimo.

# 9 **Pulsanti ATTACK/RELEASE (ATTACCO/RILASCIO)**

Consentono di selezionare una delle tre impostazioni del tempo di attacco/rilascio per la compressione o l'enfasi.

Selezionare FAST (RAPIDO) per avere un attacco e un rilascio più rapidi. Selezionare SLOW (LENTO) per avere un attacco più rapido e un rilascio più lento. Selezionare AUTO per regolare automaticamente il tempo di attacco/rilascio in base alle gamme di frequenza.

# 0 **Pulsanti MODE**

Consentono di specificare se il processore viene attivato quando il segnale della catena laterale supera il valore di soglia (SUPERIORE) o quando il livello non raggiunge il valore di soglia (INFERIORE).

# **(1)** $Indicatore EQ GAIN (GUADAGNO EQ)$

Indica il guadagno dell'equalizzatore dinamicamente modificabile.

# B **Indicatore THRESHOLD**

Indica il livello del segnale della catena laterale in relazione al livello di soglia.

# C **Area grafico**

Consente di visualizzare la risposta dell'equalizzatore.

Nella maggioranza dei casi, in quest'area vengono visualizzati il grafico dell'EQ di riferimento che indica frequenza e intensità e il grafico dell'EQ dinamico che indica le risposte dell'EQ variabili dinamicamente.

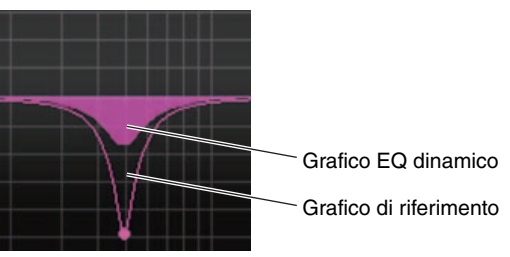

Se SIDECHAIN CUE (ATTIVAZIONE CATENA LATERALE) o SIDECHAIN LISTEN (ASCOLTO CATENA LATERALE) è attivo, in quest'area viene visualizzata la risposta del filtro della catena laterale.

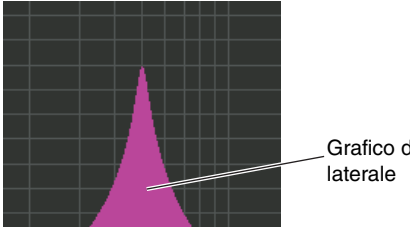

Grafico del filtro della catena

## Buss Comp 369

Buss Comp 369 emula un compressore bus standard impiegato negli studi di registrazione <sup>e</sup> nelle stazioni televisive fin dagli anni '80. È in grado di produrre una compressione naturale e omogenea che non interferisce con l'espressione nel segnale sorgente, in contrasto con la compressione più aggressiva dell'U76. Buss Comp 369 include un compressore e un limitatore. È possibile utilizzare le funzioni singolarmente o insieme, in base alle diverse esigenze. Inoltre, i sofisticati armonici generati dai trasformatori audio sui circuiti di ingresso/ uscita e l'amplificatore discreto di Classe A aggiungono profondità e unità alla qualità audio.

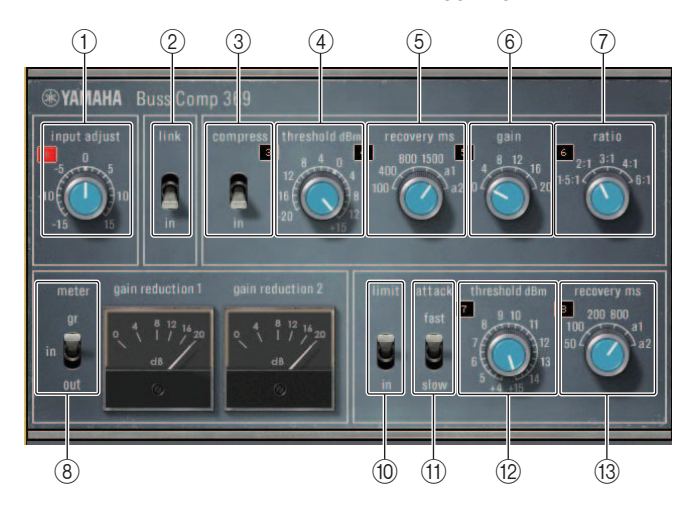

## Montaggio STEREO

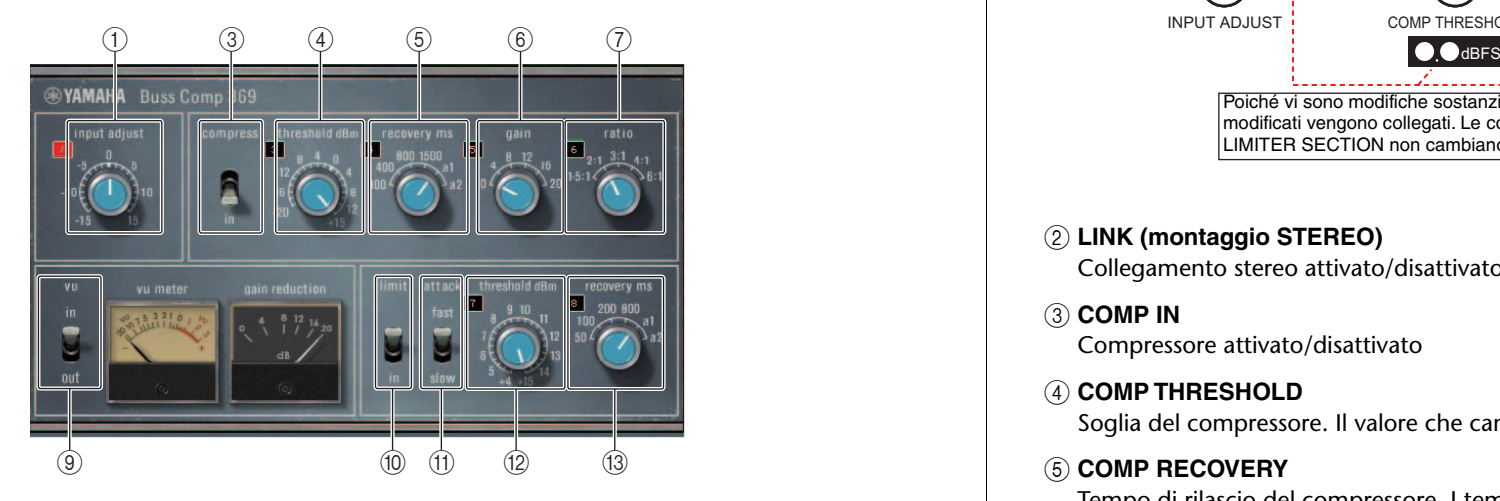

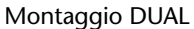

## 1 **INPUT ADJUST**

Consente di regolare il guadagno di ingresso. Il guadagno di uscita è collegato per cambiare nella direzione opposta, per evitare modifiche al volume pass-through (il volume quando COMP IN e LIMIT IN sono disattivati). Ad esempio, se INPUT ADJUST è +5 dB, il guadagno di ingresso sarà +5 dB e quello di uscita -5 dB.

Per informazioni su come utilizzare INPUT ADJUST, vedere di seguito.

- Se il livello del segnale di ingresso inviato agli effetti è troppo basso per raggiungere la soglia, aumentare il guadagno di ingresso.
- Regolare la qualità del suono modificando il livello di ingresso inviato ai circuiti di ingresso (trasformatore audio e amplificatore di Classe A).

#### **Struttura INPUT ADJUST**

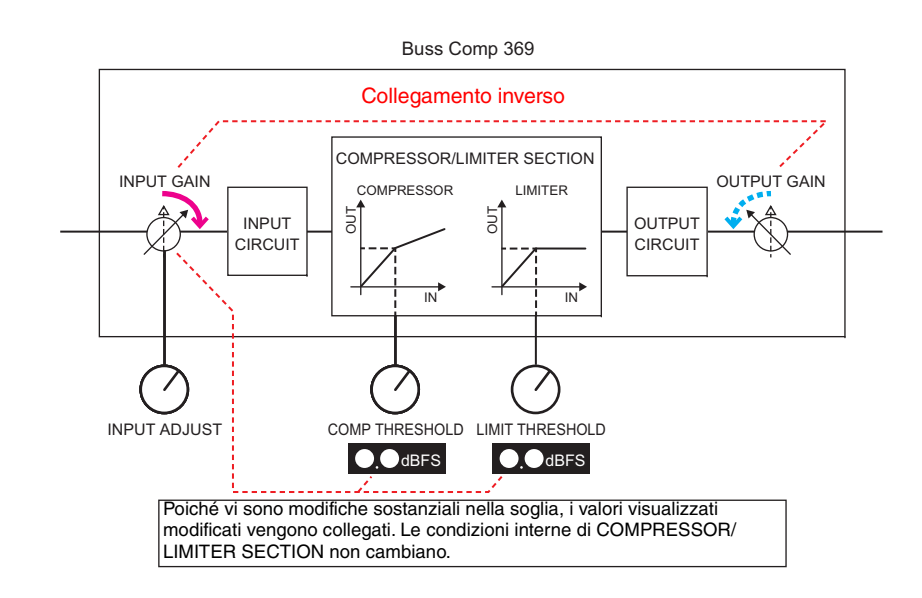

2 **LINK (montaggio STEREO)**

Collegamento stereo attivato/disattivato

3 **COMP IN**

Compressore attivato/disattivato

## 4 **COMP THRESHOLD**

Soglia del compressore. Il valore che cambia è collegato a INPUT ADJUST.

## 5 **COMP RECOVERY**

Tempo di rilascio del compressore. I tempi di rilascio per a1 (auto 1) e a2 (auto 2) cambiano automaticamente. a1: cambia automaticamente tra 100 ms e 2 sec. a2: cambia automaticamente tra 50 ms e 5 sec.

## 6 **COMP GAIN**

Guadagno del compressore. Applicato prima del limitatore.

## 7 **COMP RATIO**

Rapporto del compressore

## 8 **METER SELECT (montaggio STEREO)**

Consente di selezionare la sorgente del segnale per l'indicatore. È possibile scegliere tra IN (livello di ingresso), GR (riduzione del guadagno) e OUT (livello di uscita). Quando si cambia sorgente, il design dell'indicatore cambia come segue: VU/GR/VU.

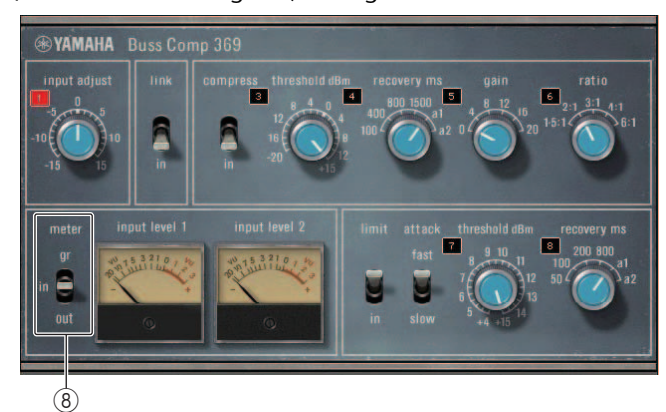

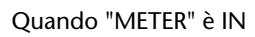

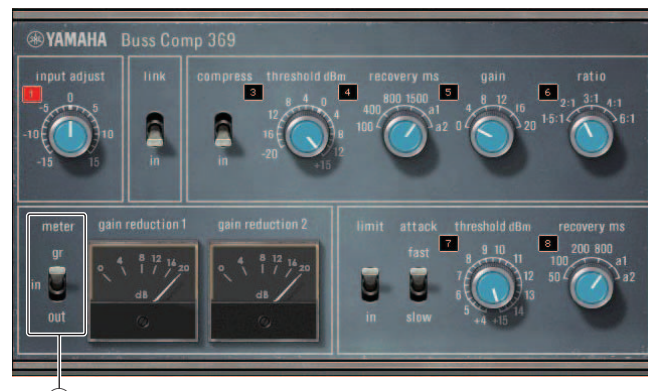

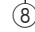

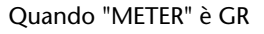

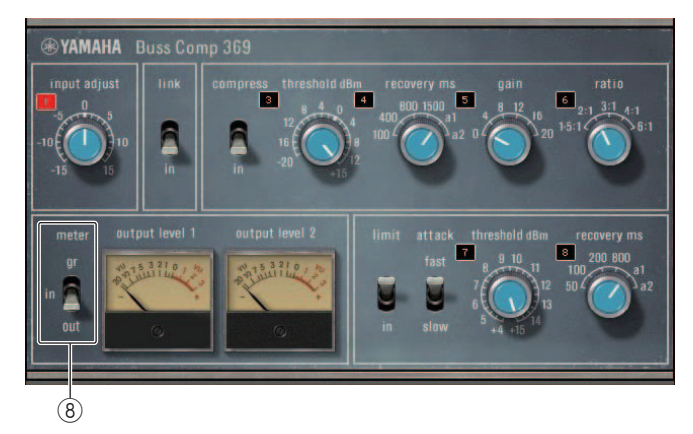

Quando "METER" è OUT

## 9 **VU SELECT (montaggio DUAL)**

Consente di selezionare la sorgente del segnale per l'indicatore VU. È possibile selezionare tra livello di ingresso e livello di uscita.

## 0 **LIMIT IN**

Limitatore attivato/disattivato

## **(11) LIMIT ATTACK**

Tempo di attacco del limitatore. FAST: 2 ms, SLOW: 4 ms

**(12) LIMIT THRESHOLD** 

Soglia del limitatore. Il valore che cambia è collegato a INPUT ADJUST.

## **(13) LIMIT RECOVERY**

Tempo di rilascio del limitatore. I tempi di rilascio per a1 (auto 1) e a2 (auto 2) cambiano automaticamente. a1: cambia automaticamente tra 100 ms e 2 sec. a2: cambia automaticamente tra 50 ms e 5 sec.

# Q**MBC4**

Questo compressore a quattro bande di alta qualità utilizza la tecnologia VCM e dispone di un'interfaccia utente (GUI, Graphical User Interface) che offre visibilità e utilizzabilità. Tutti i vantaggi della resa musicale dei compressori analogici sono stati incorporati nel circuito di riduzione del guadagno dell'MBC4. Questa impostazione consente di controllare facilmente la dinamica mantenendo l'immagine audio. È anche possibile usare il display grafico per manipolare visivamente l'immagine audio.

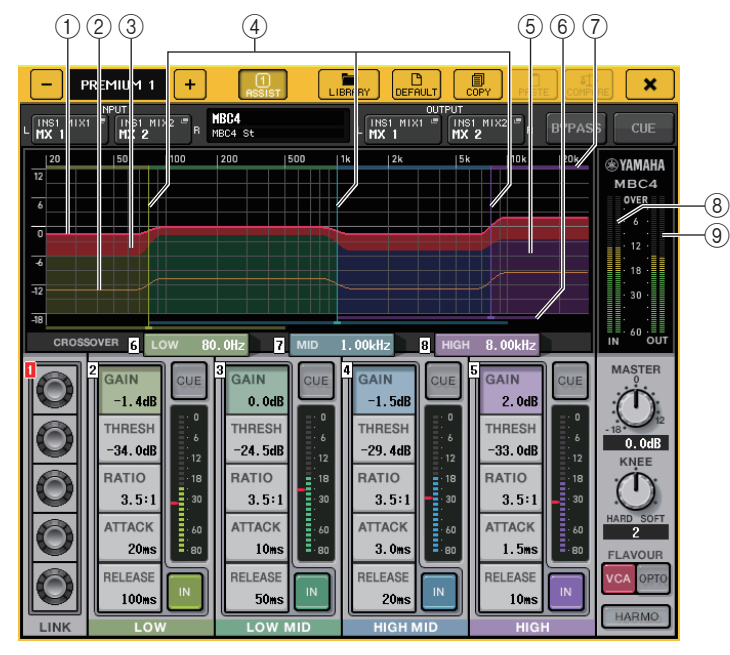

## 1 **GAIN LINE (LINEA GUADAGNO)**

Questa linea orizzontale rossa indica il parametro GAIN per ciascuna banda.

## 2 **MAXIMUM GR GUIDELINE (LINEA GUIDA RIDUZIONE MASSIMA GUADAGNO)**

Questa linea orizzontale arancione è una linea guida per la riduzione massima del guadagno. Questa è solo una linea guida e non una limitazione per la riduzione massima del guadagno.

## 3 **GR ZONE (ZONA RIDUZIONE GUADAGNO)**

Questa area rossa cambia a seconda della quantità di riduzione del guadagno per ciascuna banda.

## 4 **CROSSOVER LINE (LINEA CROSSOVER)**

Queste linee verticali indicano i parametri CROSSOVER per ciascuna banda.

## 5 **CROSSOVER ZONE (ZONA CROSSOVER)**

Queste aree, del colore della banda, cambiano in base al parametro CROSSOVER per ciascuna banda.

## 6 **CROSSOVER RANGE (INTERVALLO CROSSOVER)**

Questa barra orizzontale del colore della banda indica l'intervallo del parametro CROSSOVER per ciascuna banda.

## 7 **CROSSOVER BAND WIDTH (LARGHEZZA BANDA CROSSOVER)**

Questa barra orizzontale del colore della banda cambia in base al parametro CROSSOVER per ciascuna banda.

## 8 **Indicatore INPUT (INGRESSO)**

Indica il livello del segnale di ingresso.

In DUAL viene visualizzato un indicatore, mentre in STEREO vengono visualizzati due indicatori.

## 9 **Indicatore OUTPUT (USCITA)**

Indica il livello del segnale di uscita.

In DUAL viene visualizzato un indicatore, mentre in STEREO vengono visualizzati due indicatori.

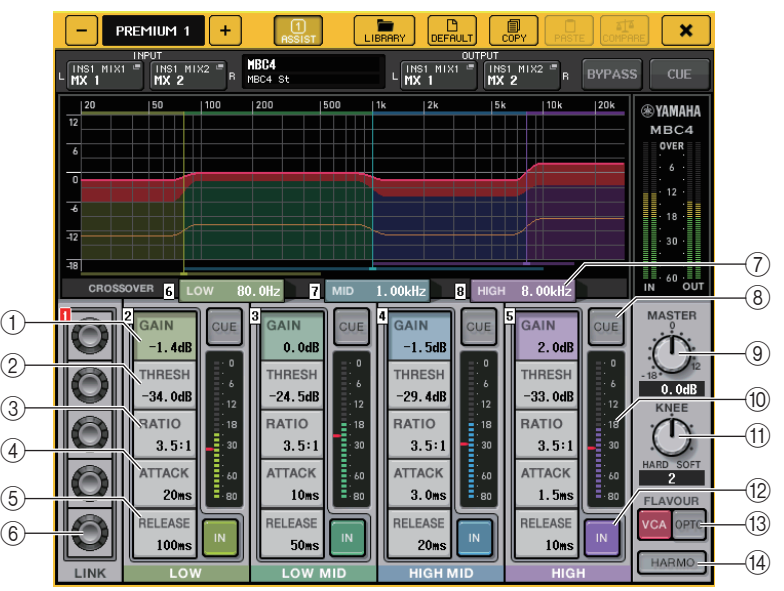

## 1 **GAIN (GUADAGNO)**

Consente di regolare il guadagno di uscita per ciascuna banda.

## 2 **THRESH (SOGLIA)**

Consente di regolare il livello di soglia a cui inizia l'applicazione della compressione per ciascuna banda. Questo valore è indicato anche da un marker di colore rosso nell'0 indicatore INPUT.

## 3 **RATIO (RAPPORTO)**

Consente di regolare il rapporto di compressione per ciascuna banda.

## 4 **ATTACK (ATTACCO)**

Consente di regolare il tempo di attacco del compressore per ciascuna banda.

## 5 **RELEASE (RILASCIO)**

Consente di regolare il tempo di rilascio del compressore per ciascuna banda.

## 6 **Manopola LINK (COLLEGAMENTO)**

Collega e regola le quattro bande per il parametro selezionato. Tuttavia, se un parametro in una qualsiasi area di frequenza raggiunge il valore massimo o minimo, l'operazione di collegamento viene disattivata. I parametri che è possibile collegare <sup>o</sup> regolare sono visualizzati in colori di bande come indicato di seguito.

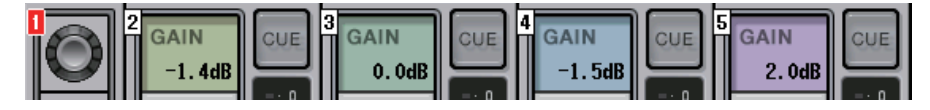

## 7 **CROSSOVER**

Consente di regolare la frequenza di crossover quando si divide l'intervallo di frequenza in bande multiple.

#### 8 **Pulsante CUE**

Consente di monitorare l'uscita di banda corrispondente per ciascuna banda. Quando il pulsante CUE è attivato, cambia nel colore indicato di seguito.

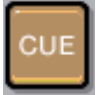

Se il pulsante IN è disattivato, viene monitorato l'audio non compresso. È possibile attivare contemporaneamente i pulsanti CUE per più bande.

## 9 **Manopola MASTER GAIN (GUADAGNO MASTER)**

Consente di regolare il guadagno per il segnale di uscita finale.

## 0 **Indicatore INPUT (INGRESSO)**

Indica il livello di ingresso dei segnali audio inviati a ciascuna banda.

## (1) **Manopola KNEE (CURVA)**

Consente di regolare la curva di compressione.

#### **12 Pulsante IN**

Consente di attivare o disattivare ciascuna banda. Quando questo pulsante è disattivato, il colore della banda per l'area selezionata cambia nel colore grigio come indicato di seguito.

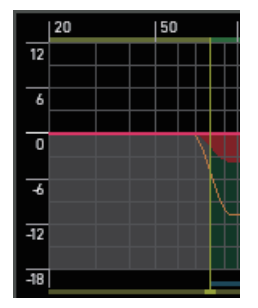

Inoltre, quando questo pulsante è disattivato, il campo COMPRESSOR (COMPRESSORE) per la banda selezionata diventa grigio.

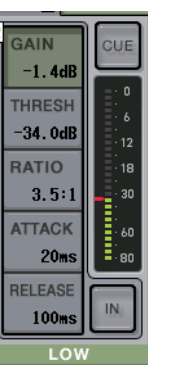

È possibile regolare ciascun parametro anche quando questo pulsante è disattivato.

## C **Pulsante FLAVOUR**

Consente di commutare il tipo di compressore tra funzionamento VCA accurato e funzionamento OPTO naturale.

## $(14)$  Pulsante HARMONICS (ARMONICHE)

Consente di attivare/disattivare il circuito analogico che emula gli armonici naturali.

# **Uso delle librerie EQ grafico, EQ parametrico, effetti e Premium Rack**

# Q**Libreria GEQ/PEQ**

Utilizzare la libreria GEQ o PEQ per memorizzare e richiamare le impostazioni relative. Tutte le unità GEQ e PEQ utilizzate nella console della serie QL possono utilizzare la libreria GEQ <sup>o</sup> PEQ. Sebbene nella libreria GEQ siano disponibili due tipi, 31BandGEQ e Flex15GEQ, è possibile richiamare elementi di tipi diversi. Tuttavia, solo le impostazioni 31BandGEQ che utilizzano meno di 15 bande possono essere richiamate su un'unità Flex15GEQ. È possibile richiamare 200 elementi dalla libreria. Il numero 000 è un preset di sola lettura,

mentre gli altri numeri della libreria possono essere letti o scritti liberamente. Per richiamare un elemento dalla libreria GEQ, premere il pulsante LIBRARY nella parte superiore della finestra GEQ EDIT.

Analogamente, per richiamare un elemento dalla libreria PEQ, premere il pulsante LIBRARY nella parte superiore della finestra PEQ EDIT.

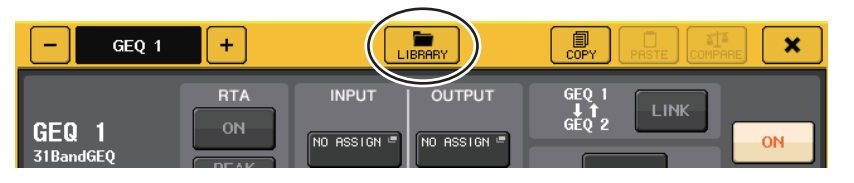

## **NOTA**

- Le operazioni di memorizzazione e richiamo vengono eseguite su singole unità GEQ. Per un rack, è possibile memorizzare e richiamare due unità Flex15GEQ o 8BandPEQ in modo indipendente come A e B.
- Per accedere alla finestra GEQ EDIT o PEQ EDIT, premere il contenitore rack nel campo GEQ.

# Q**Libreria effetti**

Utilizzare la "libreria effetti" per archiviare e richiamare le impostazioni degli effetti. È possibile richiamare 199 elementi dalla libreria effetti. I numeri da 001 a 027 sono preset di sola lettura. I rimanenti numeri della libreria possono essere letti o scritti liberamente.

Per richiamare un elemento dalla libreria degli effetti, premere il pulsante LIBRARY nella parte superiore della finestra EFFECT EDIT.

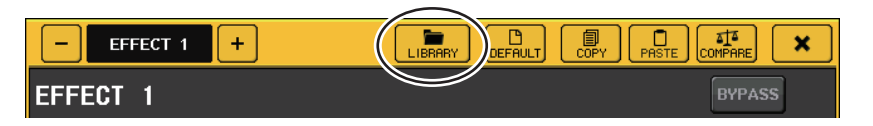

# **NOTA**

Se si richiama un effetto di tipo COMP276, COMP276S, COMP260, COMP260S, EQUALIZER610, OPENDECK, M.BAND DYNA. o M.BAND COMP, in alcuni casi gli altri effetti possono essere momentaneamente esclusi.

# Q**Libreria Premium Rack**

Per il Premium Rack sono disponibili sette elementi della libreria per ciascun tipo di modulo. È possibile utilizzare la libreria del tipo di modulo per archiviare e richiamare le impostazioni per il Premium Rack. Le librerie sono numerate da 000 a 100 e 000 rappresenta i dati in sola lettura per l'inizializzazione. Tutti gli elementi della libreria, ad eccezione dell'elemento 000, possono essere letti e scritti liberamente.

Per richiamare un elemento dalla libreria Premium Rack, premere il pulsante LIBRARY nella parte superiore della finestra per il Premium Rack corrispondente.

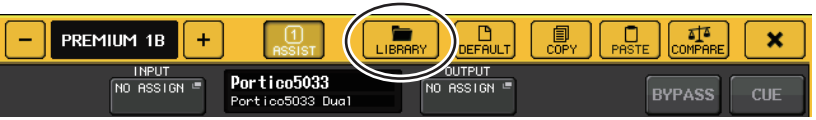

# **Dispositivi I/O e preamplificatori esterni**

In questo capitolo viene descritto come utilizzare un dispositivo I/O o un preamplificatore esterno collegato alla console della serie QL. Prima di continuare, utilizzare DANTE SETUP per specificare i dispostivi I/O che verranno montati. Per informazioni dettagliate fare riferimento a "[Montaggio di un dispositivo I/O nella rete audio Dante](#page-255-0)" a [pagina](#page-255-0) 256.

# **Uso di un dispositivo I/O**

Le console della serie QL consentono di controllare in modalità remota i parametri dei canali di un dispositivo I/O (come ad esempio un prodotto della serie R) collegato al connettore Dante.

Per ulteriori informazioni sul collegamento della console della serie QL a un dispositivo I/O, consultare l'apposita sezione nel manuale di istruzioni fornito separatamente.

# <span id="page-162-0"></span>**Assegnazione del dispositivo I/O**

Di seguito viene illustrato come è possibile assegnare a una rete audio Dante un dispositivo collegato al connettore Dante.

## **STEP**

- **1. Collegare la console serie QL e i dispositivi I/O. Per ulteriori informazioni, consultare le apposite sezioni nel manuale di istruzioni fornito separatamente.**
- **2. Nell'area di accesso alle funzioni, premere il pulsante I/O DEVICE.**
- **3. Nella parte superiore della schermata I/O DEVICE, premere il tab DANTE PATCH (ASSEGNAZIONE DANTE).**
- **4. Nella schermata I/O DEVICE, premere il pulsante DANTE INPUT PATCH (pagina DANTE PATCH).**
- **5. Premere il pulsante AUTO SETUP. Se si desidera modificare le singole associazioni, premere il pulsante di selezione della porta.**
- **6. Nella schermata I/O DEVICE premere il dispositivo (pagina DANTE PATCH).**
- **7. Premere il pulsante di selezione della porta nella finestra OUTPUT PATCH.**
- **8. Nella schermata PORT SELECT (SELEZIONE PORTE) selezionare la porta di uscita.**

# <span id="page-162-1"></span>**Schermata I/O DEVICE (pagina DANTE PATCH)**

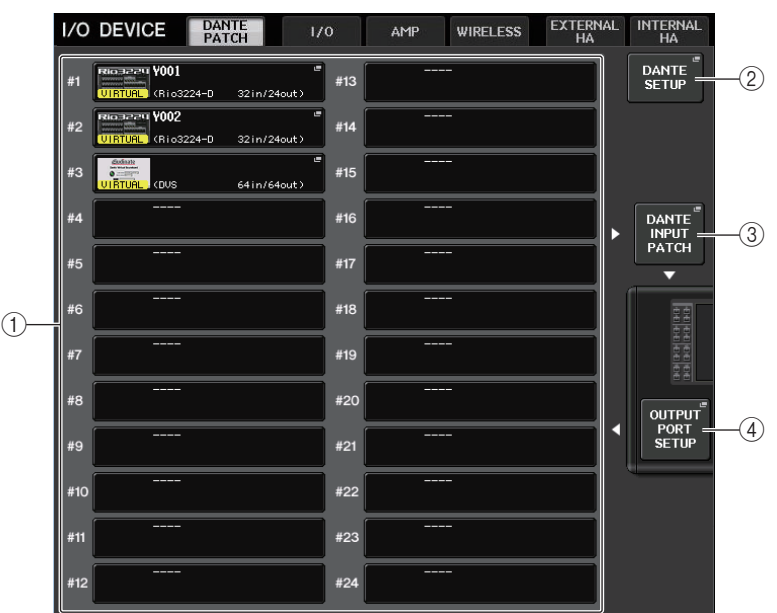

## <span id="page-162-2"></span>1 **Elenco dei dispositivi I/O**

Visualizza l'ID e il nome del modello dei dispositivi I/O.

Premere questo pulsante per accedere alla finestra OUTPUT PATCH, in cui è possibile specificare l'assegnazione delle porte di uscita per i dispositivi I/O. Se nella rete audio Dante attuale non è presente un dispositivo precedentemente configurato, verrà visualizzato un indicatore giallo "VIRTUAL" (Virtuale) sulla parte inferiore sinistra di tale dispositivo. Se alcuni dispositivi nella rete appartengono a un tipo di dispositivo diverso, ma condividono lo stesso ID, verrà visualizzato un indicatore rosso "CONFLICT" sul lato sinistro, sotto il dispositivo. Se più dispositivi condividono lo stesso ID, verrà visualizzato un indicatore giallo "DUPLICATE" sul lato destro, sotto il dispositivo.

## 2 **Pulsante DANTE SETUP (CONFIGURAZIONE DANTE)**

Premere questo pulsante per aprire la finestra DANTE SETUP, in cui è possibile configurare varie impostazioni per la rete audio.

## 3 **Pulsante DANTE INPUT PATCH (ASSEGNA INGRESSO DANTE)**

Premere questo pulsante per aprire la finestra DANTE INPUT PATCH, in cui è possibile selezionare i 64 canali (32 canali per QL1) di ingresso dal dispositivo I/O alla console.

## 4 **Pulsante OUTPUT PORT SETUP (CONFIGURAZIONE PORTA DI USCITA)**

Premere questo pulsante per accedere al tab PATCH VIEW 1 della finestra OUTPUT PORT, in cui è possibile scegliere uno dei 64 canali (32 canali per QL1) di uscita dalle porte di uscita della console ai dispositivi I/O.

# **Finestra DANTE INPUT PATCH (ASSEGNA INGRESSO DANTE)**

Visualizzata quando si preme il pulsante DANTE INPUT PATCH nella schermata I/O DEVICE (pagina DANTE PATCH). Specificare i 64 canali di ingresso dai dispositivi I/O alla console.

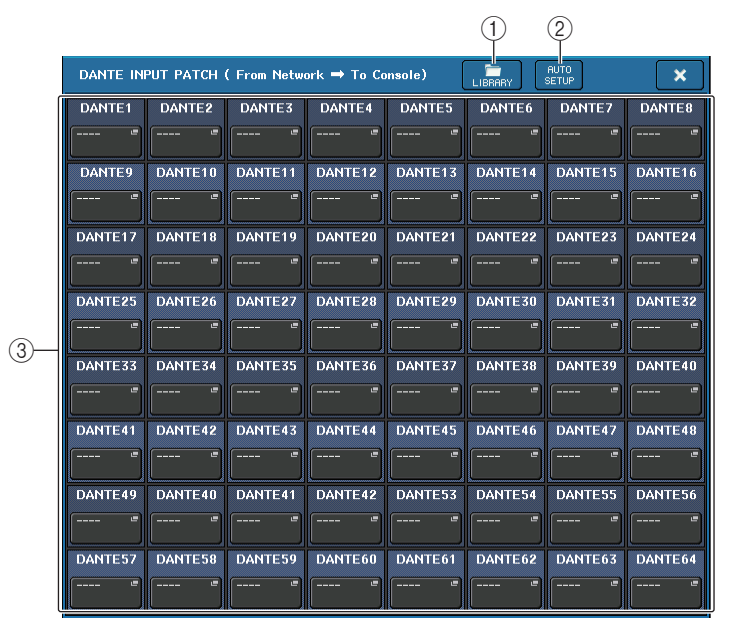

## 1 **Pulsante LIBRARY (LIBRERIA)**

Consente di memorizzare o richiamare le impostazioni DANTE INPUT PATCH nella libreria. Nella libreria è possibile memorizzare dieci set di impostazioni.

## **NOTA**

- Se si richiamano dati con stato di registrazione del dispositivo I/O diverso dallo stato corrente, lo stato dell'assegnazione ai dispositivi non registrati nell'elenco dei dispositivi I/O rimane invariato e l'assegnazione non viene richiamata (le impostazioni vengono richiamate per una console della serie R o una console esterna della serie QL).
- Allo stesso modo, se il valore UNIT ID (ID UNITÀ) è cambiato rispetto a quando sono stati memorizzati i dati, le impostazioni non verranno richiamate e verrà mantenuto lo stato corrente.

## 2 **Pulsante AUTO SETUP (CONFIGURAZIONE AUTOMATICA)**

Viene rilevato lo stato di collegamento del dispositivo I/O corrente e l'assegnazione dell'ingresso alla console viene eseguita automaticamente in base all'ordine in cui il dispositivo è registrato nell'apposito elenco.

Quando si preme questo pulsante, viene visualizzata una finestra di dialogo a comparsa in cui viene richiesto di confermare l'esecuzione dell'assegnazione automatica. Premere il pulsante OK per eseguire l'assegnazione automatica. In alternativa, premere CANCEL (ANNULLA) per tornare alla schermata precedente.

## 3 **Pulsanti di selezione della porta**

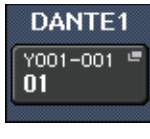

Premere per visualizzare la finestra PORT SELECT.

Nella riga superiore del pulsante vengono visualizzati l'ID del dispositivo Dante (esadecimale) e il numero del canale (decimale).

Nella riga inferiore del pulsante sono visualizzati i primi otto caratteri dell'etichetta del canale (etichetta del canale audio Dante) per ciascuna porta.

Quando un'assegnazione stabilisce un collegamento audio mediante AES67, sui pulsanti di selezione della porta viene visualizzato "AES67".

Se non è stata effettuata alcuna assegnazione, nella riga superiore è indicato "---" e nella riga inferiore non è indicato nulla.

#### **NOTA**

- Se è stato collegato un dispositivo diverso da un dispositivo I/O supportato dalla serie QL, nella riga superiore del pulsante sono indicate le prime quattro lettere dell'etichetta del dispositivo, un trattino "—" e il numero (decimale) del canale.
- Se è montata una console della serie CL, nella riga superiore dei pulsanti verrà visualizzato "CL#X" (dove X è il numero ID dell'unità CL montata).
- Se non è stata specificata alcuna etichetta del canale audio Dante, nella riga inferiore verrà visualizzato un valore uguale al numero del canale.
- È possibile impostare l'etichetta del canale audio Dante utilizzando il software Audinate "Dante Controller". Per informazioni aggiornate, visitare il sito Web Pro Audio di Yamaha. https://www.yamaha.com/proaudio/
- Il software Audinate "Dante Controller" è necessario per utilizzare la console QL in modalità AES67. L'instradamento tramite AES67 è possibile solo mediante l'uso di Dante Controller.
- I canali con assegnazioni che utilizzano AES67 offline verranno sincronizzati con le impostazioni di assegnazione salvate sul dispositivo di destinazione una volta stabilito il collegamento con il dispositivo.

# **Finestra PORT SELECT (SELEZIONE PORTA)**

Visualizzata quando si preme il pulsante di selezione della porta nella finestra DANTE INPUT PATCH o OUTPUT PATCH. Quando si modifica un'assegnazione, selezionare la porta I/O.

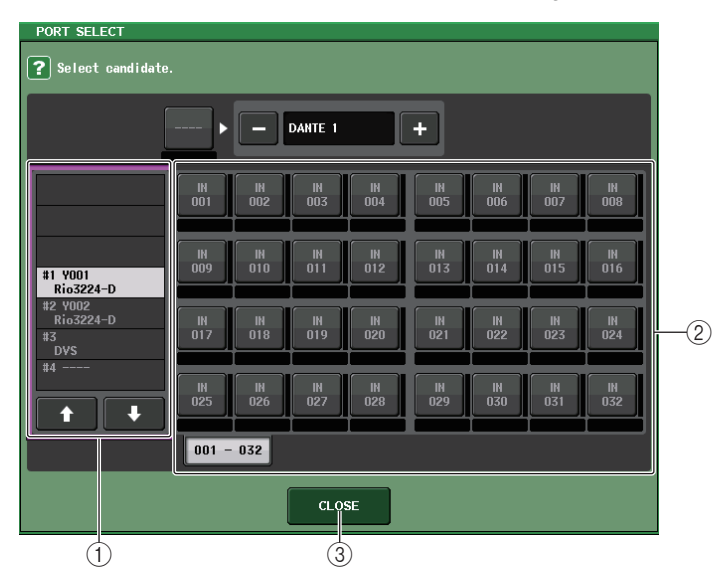

## 1 **Elenco di selezione categoria**

Consente di selezionare il dispositivo I/O contenente la porta di ingresso che si desidera assegnare.

#### 2 **Pulsanti di selezione della porta**

Consentono di selezionare la porta di ingresso.

#### 3 **Pulsante CLOSE**

Consente di completare le impostazioni e chiudere la finestra.

# **Finestra OUTPUT PATCH**

Visualizzata quando si preme il dispositivo nella schermata I/O DEVICE (pagina DANTE PATCH). Impostare l'assegnazione di uscita.

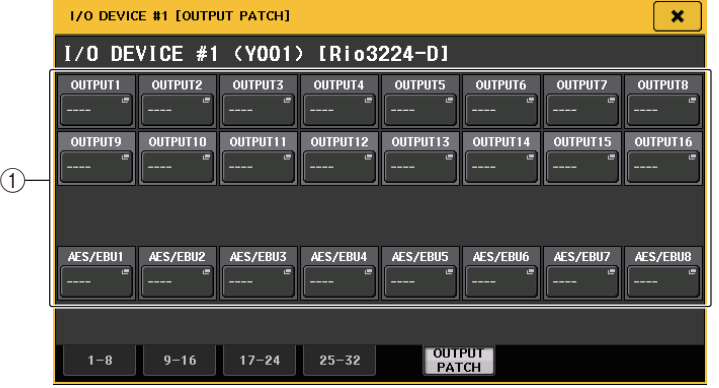

#### 1 **Pulsanti di selezione della porta**

Premere uno dei pulsanti per visualizzare la finestra a comparsa PORT SELECT.

# **Finestra DANTE SETUP**

I dispositivi Dante possono essere montati nella pagina DEVICE MOUNT nella finestra DANTE SETUP.

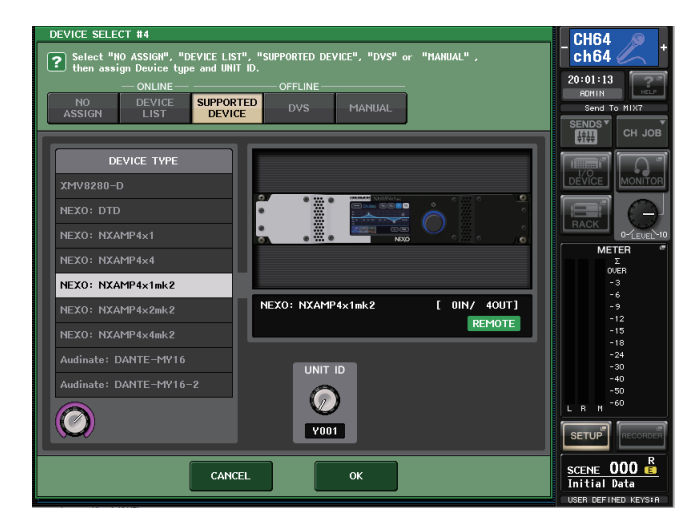

L'indicatore (REMOTE) viene visualizzato nel dispositivo che supporta il controllo remoto. NXAMPmk2 supporta il controllo remoto con la scheda Dante (NXDT104mk2).

# **Controllo remoto di un'unità della serie R**

In questa sezione viene descritto come controllare in modalità remota un'unità della serie R collegata al connettore Dante.

## **STEP**

- **1. Nella parte superiore della schermata I/O DEVICE premere il tab I/O per visualizzare la schermata I/O DEVICE (pagina I/O).**
- **2. Premere il rack su cui è montato il dispositivo I/O dotato di preamplificatore.**
- **3. Per controllare in modalità remota il preamplificatore del dispositivo I/O, aprire la schermata I/O DEVICE HA.**
- **4. Per controllare un preamplificatore in modalità remota, premere una manopola nella sezione SELECTED CHANNEL (CANALE SELEZIONATO) per visualizzare la schermata SELECTED CHANNEL VIEW (VISTA CANALE SELEZIONATO).**
- **5. Premere il campo GAIN/PATCH del canale da regolare. Viene visualizzata la finestra GAIN/PATCH.**
- **6. Controllare il preamplificatore del dispositivo I/O nella finestra GAIN/PATCH.**
- **7. Una volta configurate le impostazioni necessarie, premere il simbolo "x" per chiudere la finestra.**
- **8. Premere il rack nel quale è montato il dispositivo I/O sul lato OUTPUT.**
- **9. Impostare la porta di uscita nella finestra OUTPUT PATCH, in base alle necessità. Fare riferimento al punto 7 in "[Assegnazione del dispositivo I/O](#page-162-0)"a [pagina](#page-162-0) 163**.

# **Schermata I/O DEVICE (pagina I/O)**

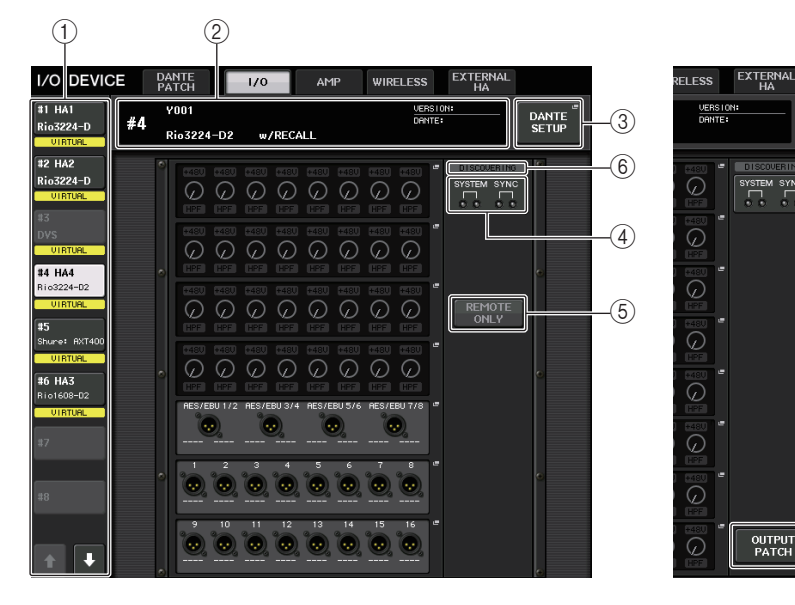

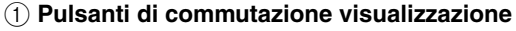

Premere uno di questi pulsanti per visualizzare il dispositivo I/O corrispondente. Se si tiene premuto il pulsante, tutti i LED del dispositivo I/O corrispondente lampeggeranno. Per ulteriori informazioni sull'indicazione VIRTUAL/CONFLICT/DUPLICATE visualizzata sotto questo pulsante, fare riferimento a  $(1)$  on [P.163](#page-162-1), "[Elenco dei dispositivi I/O](#page-162-2)". Quando il pulsante di selezione CONSOLE ID è impostato su OFF nella schermata DANTE SETUP, sotto il pulsante di commutazione del display di ciascun dispositivo viene visualizzato l'indicatore NOT CTRL.

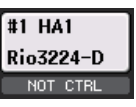

L'indicatore NOT CTRL viene visualizzato anche sulle icone della schermata DANTE PATCH.

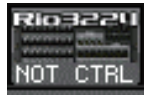

#### 2 **Display del nome del modello/ID**

Mostra l'ID, il nome del modello e la versione del dispositivo I/O. Se il pulsante WITH RECALL è attivato nella schermata REMOTE HA SELECT, viene visualizzato "w/RECALL". Se lo switch +48V ACTIVE per il dispositivo montato è attivato, viene visualizzato "+48V ACTIVE".

#### 3 **Pulsante DANTE SETUP**

Premere questo pulsante per aprire la finestra DANTE SETUP, in cui è possibile configurare diverse impostazioni per la rete audio.

## 4 **Indicatori SYSTEM/SYNC**

Vengono visualizzati messaggi di errore, avviso e informativi. Per informazioni dettagliate sui messaggi, vedere l'elenco a [pagina](#page-260-0) 261.

Vengono ora visualizzate le icone di errore e di informazioni per consentire di verificare rapidamente lo stato del sistema e la sincronizzazione.

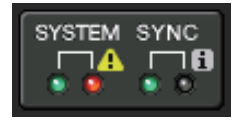

Errore

**i** Informazioni

Toccando queste icone vengono visualizzati i dettagli degli errori e delle informazioni nella parte inferiore del display.

Quando si verifica un errore in SYSTEM o SYNC, nella parte superiore destra del pulsante di commutazione del display.

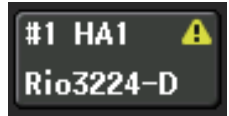

 $^\circledR$ 

**DANTE**<br>SETUP

#### 5 **Pulsante REMOTE ONLY**

Questo pulsante viene visualizzato per i dispositivi I/O che possono essere gestiti dal dispositivo stesso.

Impostare questo pulsante su ON per disabilitare il funzionamento del dispositivo di I/ O, rendendo disponibili soltanto i controlli remoti. Il pulsante REMOTE ONLY può essere utilizzato (impostazione ON o OFF) soltanto da una console in cui il pulsante WITH RECALL è impostato su ON nella schermata REMOTE HA SELECT.

#### 6 **Indicatore REMOTE CONTROL STATUS**

Viene visualizzato in tutti i dispositivi supportati e mostra le impostazioni del controllo remoto.

#### 7 **Pulsante OUTPUT PATCH**

Viene visualizzato quando si seleziona un dispositivo (per I/O DEVICE) con un numero elevato di canali. Toccare per visualizzare la finestra OUTPUT PATCH.

## Q**Visualizzazione del preamplificatore**

Vengono mostrate le impostazioni del preamplificatore del dispositivo I/O. Premere questa area per visualizzare la finestra I/O DEVICE HA in cui è possibile impostare i dettagli del preamplificatore.

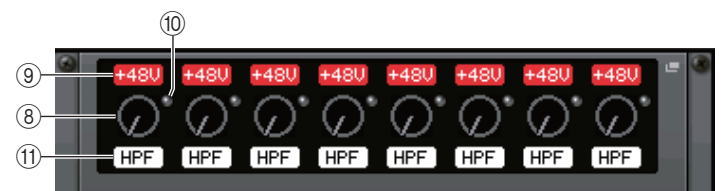

Se si preme il tasto [SEL] di un canale di ingresso, la porta corrispondente si accende (non si accende per le console della serie QL esterne).

## 8 **Manopola ANALOG GAIN (GUADAGNO ANALOGICO)**

Indica l'impostazione del guadagno analogico. Questa schermata è in sola lettura <sup>e</sup> il valore non è modificabile.

#### 9 **Indicatore +48V**

Indica lo stato di attivazione o disattivazione dell'alimentazione phantom (+48V) per ciascuna porta.

#### 0 **Indicatore OVER (SOVRIMPRESSIONE)**

Avvisa l'utente in caso di saturazione del segnale di ingresso.

#### **(1)** $Indicatore HPF$

Indica lo stato di attivazione o disattivazione del filtro passa-alto per ciascuna porta.

## Q**Schermata INPUT**

Mostra le impostazioni di ingresso dei dispositivi I/O non assegnati a REMOTE HA ASSIGN.

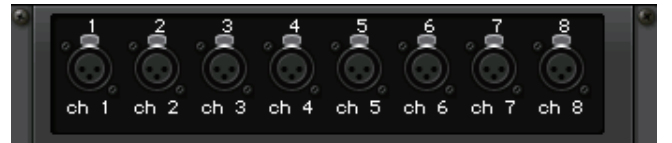

Se si preme il tasto [SEL] di un canale di ingresso, la porta corrispondente si accende (non si accende per le console della serie QL esterne).

## Q**Schermata OUTPUT**

Mostra le impostazioni di uscita del dispositivo I/O. Premere per accedere alla finestra OUTPUT PATCH, in cui è possibile configurare le impostazioni per il dispositivo I/O.

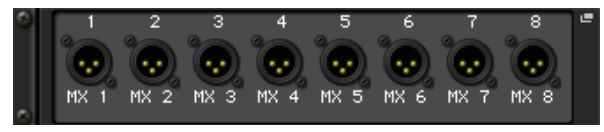

Se si preme il tasto [SEL] di un canale di uscita, la porta corrispondente si accende (non si accende per le console della serie QL esterne).

## Q**Schermata RMio64-D**

Consente di visualizzare il pannello RMio64-D. È possibile premere i pulsanti per modificare le impostazioni.

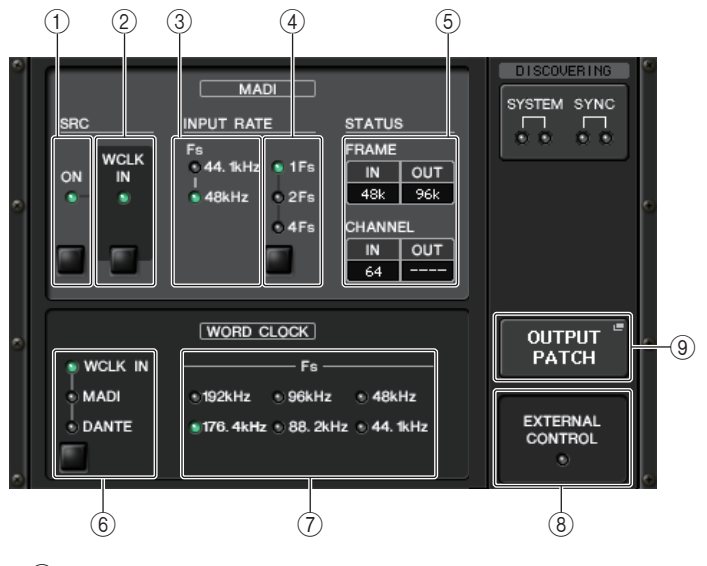

1 **Indicatore MADI SRC ON Pulsante MADI SRC ON**

Consente di attivare e disattivare il convertitore della frequenza di campionamento (SRC).

# 2 **Indicatore MADI SRC WCLK IN**

## **Pulsante MADI SRC WCLK IN**

Utilizzare questo pulsante per selezionare se utilizzare (indicatore attivato) o meno (indicatore disattivato) l'ingresso del wordclock dal jack MADI WCLK IN FOR SRC sul pannello posteriore dell'unità RMio64-D come clock standard per il convertitore della frequenza di campionamento.

#### 3 **Indicatore MADI INPUT RATE Fs 44,1 kHz Indicatore MADI INPUT RATE Fs 48kHz**

Consente di rilevare automaticamente e di indicare se il segnale di ingresso MADI è 44,1 o 48 kHz. Entrambi gli indicatori rimangono spenti in assenza di un segnale di ingresso MADI valido.

#### 4 **Indicatore MADI INPUT RATE 1Fs Indicatore MADI INPUT RATE 2FsIndicatore MADI INPUT RATE 4FsPulsante MADI INPUT RATE 1Fs/2Fs/4Fs**

Consente di selezionare 1Fs (1x), 2Fs (2x) o 4Fs (4x) in base alla frequenza di ingresso MADI. Ad esempio, se il segnale di ingresso MADI è 192 kHz (4x 48 kHz), verificare che l'indicatore MADI INPUT RATE Fs 48kHz sia acceso, quindi selezionare "4Fs".

## **NOTA**

Quando "2Fs" è selezionato, l'unità rileva automaticamente la frequenza di frame (48 kHz/96 kHz) del segnale di ingresso MADI.

#### 5 **Stato MADI STATUS INPUT Stato MADI STATUS OUTPUT**

Consente di visualizzare informazioni relative ai segnali di ingresso e uscita MADI (frequenza di frame/numero di canali).

## 6 **Indicatore WORD CLOCK WCLK IN**

#### **Indicatore WORD CLOCK MADIIndicatore WORD CLOCK DANTEPulsanti WORD CLOCK WCLK IN/MADI/DANTE**

Consente di selezionare la sorgente del wordclock.

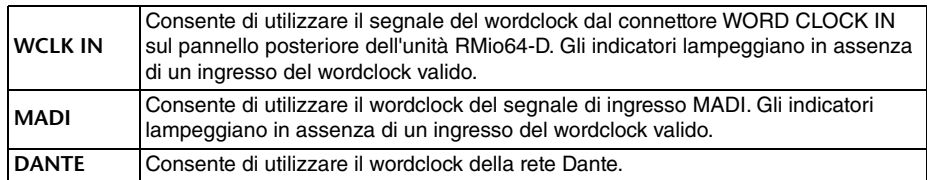

## 7 **Indicatore WORD CLOCK Fs**

Indica la frequenza del wordclock a cui funziona l'unità. Lampeggia quando non è sincronizzato.

## 8 **Indicatore EXTERNAL CONTROL**

Questo indicatore si accende in presenza di un parametro valido utilizzabile esclusivamente esternamente da parte di un controllo remoto.

Per informazioni dettagliate sui parametri utilizzabili dal controllo remoto, vedere "Controllo remoto" nel Manuale di istruzioni dell'unità RMio64-D.

### 9 **Pulsante OUTPUT PATCH**

Premere questo pulsante per accedere alla finestra OUTPUT PATCH, in cui è possibile configurare le impostazioni della porta di uscita per l'unità RMio64-D.

# Q**Schermata RSio64-D**

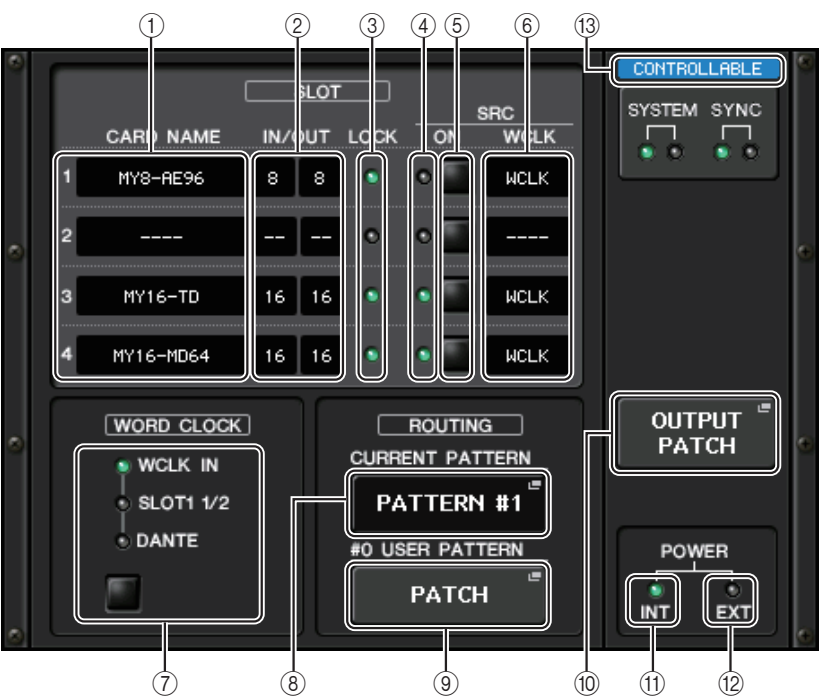

# 1 **CARD NAME**

Indica i nomi delle schede installate negli slot 1-4. Se non è installata alcuna scheda, verrà visualizzato "----".

## 2 **IN/OUT PORT**

Off

Indica il numero di porte di ingresso e uscita per le schede installate negli slot 1-4. Se non è installata alcuna scheda verrà visualizzato "--".

## 3 **Indicatori SLOT 1-4 LOCK**

Indica lo stato del word clock per gli slot 1-4. Se il word clock funziona correttamente, l'indicatore è verde.

Non è stata inserita alcuna scheda nello slot. Oppure nello slot è stata inserita una scheda non supportata.

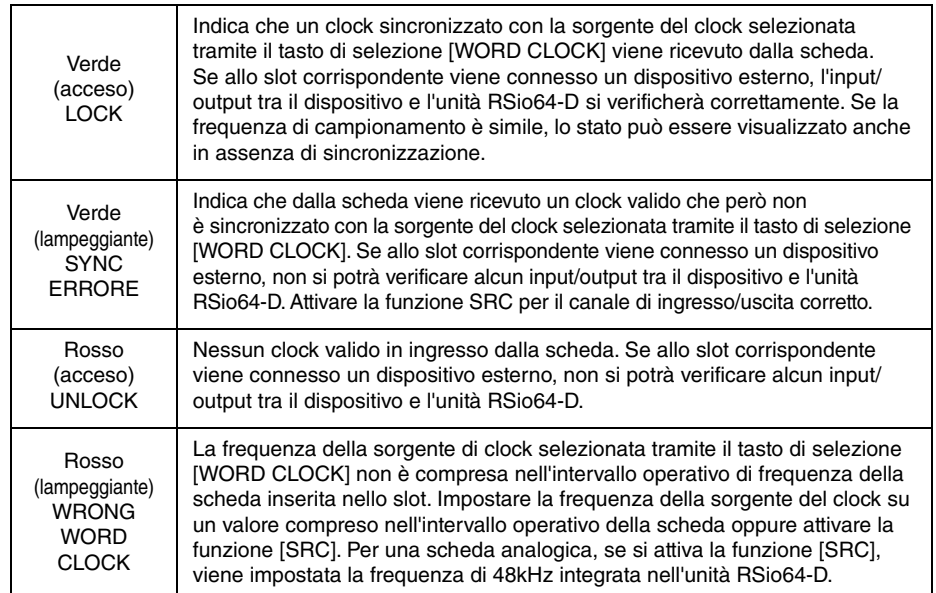

#### 4 **Indicatori SRC SLOT 1-4**

Indicano lo stato della funzione SRC (Sampling Rate Converter) per gli slot 1-4.

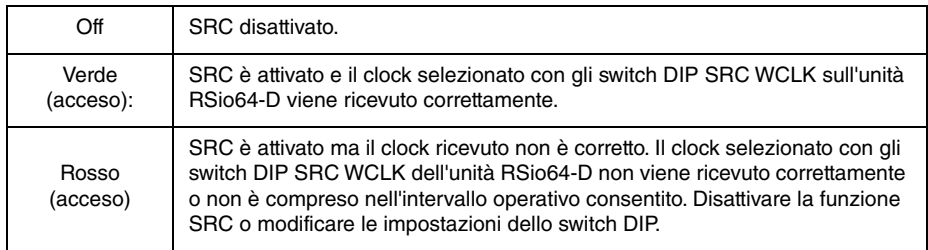

## **NOTA**

Utilizzare gli switch DIP SRC WCLK dell'unità RSio64-D per impostare il clock SRC inviato alla scheda Mini-YGDAI inserita nello slot.

## 5 **Pulsanti SRC SLOT 1-4**

Utilizzati per attivare/disattivare la funzione SRC sia in ingresso che in uscita per ciascuno slot.

## 6 **Indicatore WCLK**

Se la funzione di conversione della frequenza di campionamento interna della scheda è abilitata quando si inserisce una scheda in RSio64-D, viene visualizzato "CARD".

Se la funzione di conversione'della frequenza di campionamento interna della scheda è disattivata, viene visualizzato "SLOT".

## 7 **Pulsante di selezione WORD CLOCK**

Utilizzato per selezionare la sorgente del word clock per l'unità RSio64-D.

- Indicatore WORD CLOCK WCLK IN
- Indicatore WORD CLOCK SLOT1 1/2
- Indicatore WORD CLOCK DANTE

Indica la sorgente del word clock per l'unità RSio64-D.

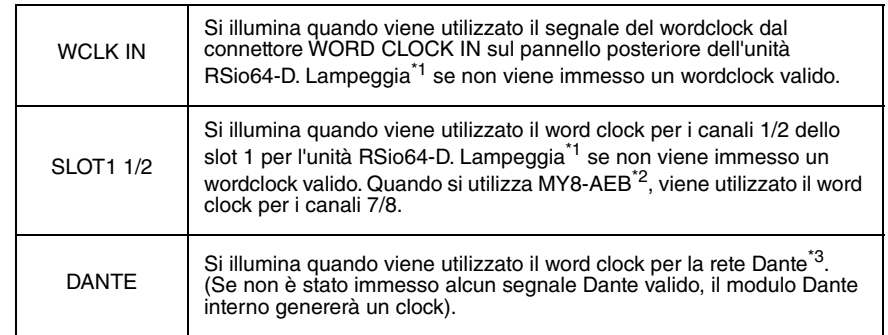

\*1 Quando lampeggia, viene utilizzato l'ingresso/uscita del word clock Dante\*3.

\*2 Se si sta utilizzando MY8-AEB, impostare lo switch AE $\Leftrightarrow$  RSVD della scheda su RSVD.

\*3 Se si desidera modificare la frequenza del wordclock Dante, utilizzare Dante Controller.

## 8 **Pulsante CURRENT PATTERN**

Se si preme questo pulsante, sull'unità RSio64-D viene visualizzato il pattern di instradamento attualmente selezionato. Se si commuta il pattern di instradamento dell'unità RSio64-D, la modifica viene applicata in 3 secondi.

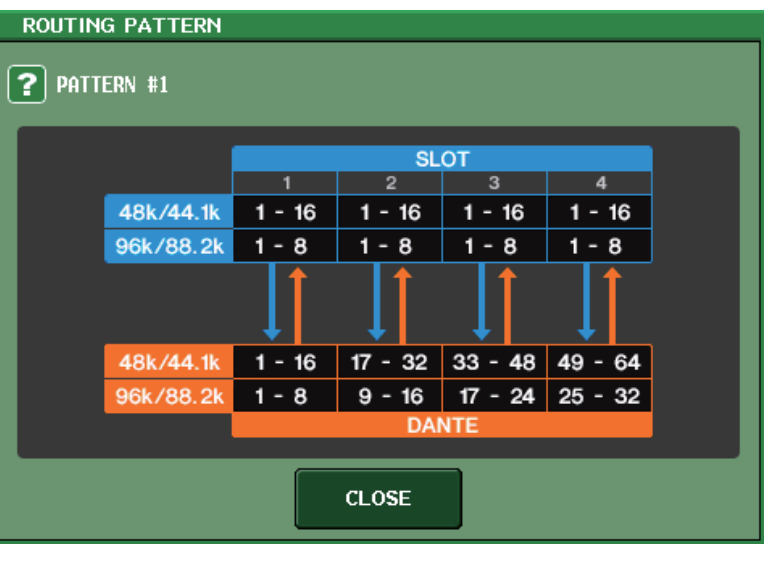

#### 9 **Pulsante USER PATTERN**

Premere questo pulsante per visualizzare la finestra di configurazione del pattern utente di instradamento dell'audio dell'unità RSio64-D. Selezionare le porte di uscita desiderate di slot e Dante.

## **NOTA**

È anche possibile commutare l'assegnazione da uno slot all'altro (inclusa l'assegnazione dello stesso slot). Tuttavia, non è possibile commutare l'assegnazione da Dante a Dante.

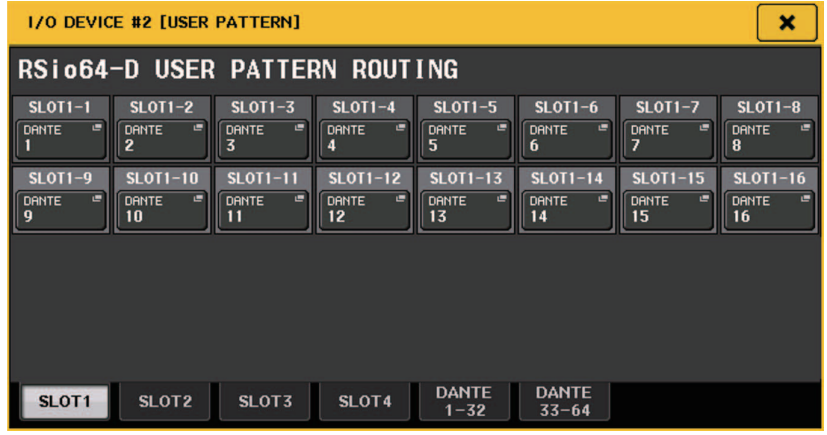

#### 0 **Pulsante OUTPUT PATCH**

Premere questo pulsante per visualizzare la finestra OUTPUT PATCH, in cui è possibile configurare i 64 canali Dante di uscita dalla console all'unità RSio64-D.

#### **(1)** $Indicatore POWER INT$

Indica lo stato dell'alimentazione AC IN dell'unità RSio64-D. Se l'interruttore di alimentazione è spento, non viene fornita alcuna alimentazione AC IN e l'indicatore non si illumina.

#### B **Indicatore POWER EXT**

Indica lo stato dell'alimentazione EXT DC INPUT dell'unità RSio64-D. Se l'alimentazione è attiva, questo indicatore è acceso. Lo stato dello switch di alimentazione non influisce su questo indicatore.

#### C **Indicatore dello stato di controllo**

Indica lo stato di controllo del dispositivo.

**DISCOVERING** 

Ricerca del dispositivo da controllare

DECL INED

Individuato un dispositivo da controllare, ma non è stato possibile stabilire la connessione

Connessione al dispositivo **CONNECTING** 

Sincronizzazione con il dispositivo SYNCHRON IZING

CONTROLLABLE

Il dispositivo può essere controllato

# **Funzione di controllo dei preamplificatori dei dispositivi di terze parti aggiunta**

Ora è possibile controllare dalla console i preamplificatori dei dispositivi di terze parti supportati. È possibile controllare un preamplificatore registrando i dispositivi supportati nella finestra DANTE SETUP.

#### **NOTA**

In modalità PREVIEW le modifiche effettuate ai parametri dei preamplificatori dalla console non vengono applicate al dispositivo.

È possibile attivare/disattivare la funzione "WITH RECALL" nella finestra REMOTE HA ASSIGN. È possibile memorizzare/richiamare le librerie di scena e caricare/salvare i file.

È possibile registrare fino a 8 dispositivi, incluse le unità della serie R. Inoltre, è possibile registrare un dispositivo con lo stesso ID unità come dispositivo già registrato, anche per le unità della serie R. È possibile modificare in anticipo i parametri dei preamplificatori, anche quando non viene stabilita una connessione con il dispositivo da controllare.

È possibile controllare i seguenti parametri.

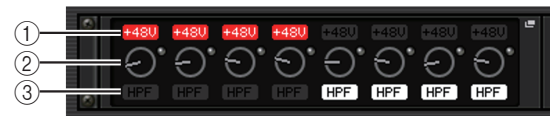

- 1 **Attivazione/disattivazione dell'alimentazione phantom dei preamplificatori (+ 48V)**
- 2 **Quantità di guadagno del preamplificatore**
- 3 **Attivazione/disattivazione del filtro passa-alto del preamplificatore**

#### **NOTA**

L'indicatore sul lato destro del rack indica lo stato di controllo del dispositivo.

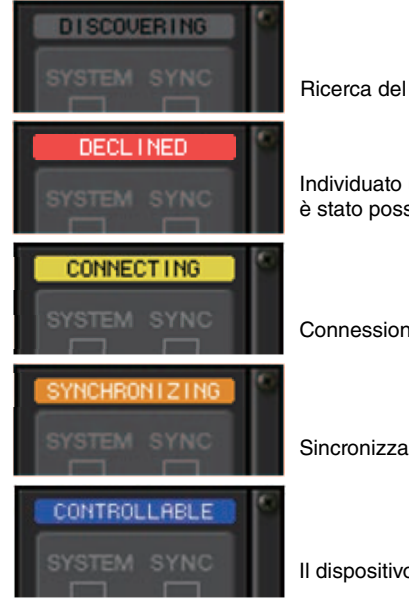

Ricerca del dispositivo da controllare

Individuato un dispositivo da controllare, ma non è stato possibile stabilire la connessione

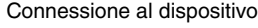

Sincronizzazione con il dispositivo

Il dispositivo può essere controllato

È possibile eseguire le operazioni riportate di seguito dai canali di ingresso assegnati al dispositivo di destinazione:

- Memorizzazione/richiamo della input channel library (libreria dei canali di ingresso)
- Attività relative ai canali (collegamento di canali, ecc.)
- Controlli del preamplificatore a livello utente (solo quando si utilizza il preamplificatore da un canale di ingresso)
- AG-DG LINK

#### **NOTA**

Non è possibile eseguire questa operazione sui dispositivi che non supportano Gain Compensation (compensazione del guadagno).

# **Finestra I/O DEVICE HA (PREAMPLIFICATORE DISPOSITIVO I/O)**

Visualizzata quando si preme il rack nel quale è montato il dispositivo I/O sul lato preamplificatore. È possibile controllare in modalità remota il preamplificatore del dispositivo I/O dalla console della serie QL utilizzando le manopole e i pulsanti sullo schermo o la manopola [TOUCH AND TURN] nel pannello superiore.

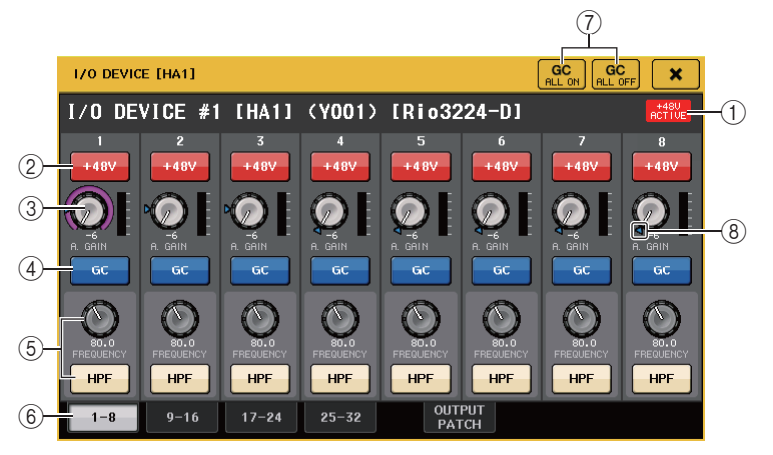

#### 1 **+48V ACTIVE**

Indica lo stato di attivazione/disattivazione dell'alimentazione phantom del dispositivo I/O. L'attivazione o la disattivazione viene eseguita sul dispositivo I/O stesso.

2 **Pulsante +48V**

Consente di attivare/disattivare l'alimentazione phantom di ciascun canale.

#### 3 **Manopola GAIN (GUADAGNO)**

Indica il guadagno del preamplificatore sul dispositivo I/O. Per regolare il valore, premere la manopola per selezionarla, quindi utilizzare la manopola [TOUCH AND TURN]. L'indicatore di livello situato a destra della manopola indica il livello di ingresso della porta corrispondente.

#### **NOTA**

Per i dispositivi con una gamma di impostazioni più ampia rispetto alla serie QL, poiché alcuni valori non possono essere impostati dalla serie QL. Allo stesso modo, se il valore impostato sul dispositivo collegato non rientra nell'intervallo di impostazioni della serie QL, verrà visualizzato come valore approssimato o come valore limite.

#### 4 **Pulsante GC**

Consente di attivare o disattivare la funzione Gain Compensation che mantiene costante il livello del segnale nella rete audio.

#### 5 **Manopola FREQUENCY/Pulsante HPF**

Questi controller consentono di attivare o disattivare il filtro passa-alto incorporato nel preamplificatore del dispositivo I/O e di regolarne la frequenza di taglio. Se si preme e si seleziona la manopola FREQUENCY, è possibile eseguire le regolazioni tramite la manopola [TOUCH AND TURN].

#### **NOTA**

Per i dispositivi che differiscono dalla serie QL in termini di variazione dei valori di impostazione, la frequenza di taglio verrà impostata come valore approssimato.

6 **Tab di commutazione della porta visualizzata**

Consentono di cambiare la porta visualizzata nella finestra I/O DEVICE HA.

#### 7 **Pulsante GC ALL ON/Pulsante GC ALL OFF**

Consentono di attivare o disattivare la funzione Gain Compensation per tutti i canali contemporaneamente.

#### 8 **Indicatore GC**

Indica il valore di guadagno fisso inviato alla rete audio se la funzione di compensazione guadagno è attivata.

## Q**Controllo in modalità remota dai canali di ingresso**

Per controllare in modalità remota il preamplificatore del dispositivo I/O da un canale di ingresso della console della serie QL, utilizzare la finestra GAIN/PATCH per il canale per il quale eseguire il controllo.

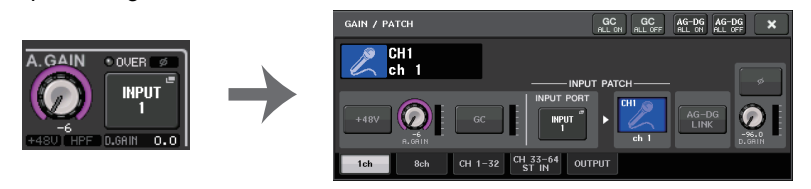

# Q**Impostazioni del controllo remoto**

#### **• Serie MTX/MRX**

Le impostazioni seguenti sono necessarie per controllare la serie MTX/MRX in modalità remota.

## **STEP**

- **1. Installare MTX-MRX Editor sul computer.**
- **2. Collegare la serie MTX-MRX e l'Editor secondo il manuale dell'utente di MTX-MRX Editor.**
- **3. Impostare l'opzione (RS-232C) BIT RATE remota: 38400 nel capitolo 7 relativo alla finestra di dialogo del controllo remoto del Manuale utente di MTX-MRX Editor.**
- **4. Abbinare la sottorete della serie QL nella schermata NETWORK (pagina FOR DEVICE CONTROL) con la sottorete della serie MTX-MRX.**
- **5. Posizionare il componente ANALOG IN utilizzando MRX Designer, poiché i componenti della serie MRX possono essere collocati liberamente al suo interno.**

## **• Stagetec NEXUS(XDIP)**

È necessaria la configurazione di rete per il controllo remoto di NEXUS(XDIP). Per ulteriori informazioni, contattare la società Stagetec o fare riferimento al sito Web di tale società. Inoltre, per convalidare il contenuto dell'impostazione del controllo remoto della serie QL, è necessario utilizzare NEXUS per impostare correttamente l'instradamento interno di XDIP.

# **Controllo remoto di un amplificatore**

In questa sezione viene descritto come controllare in remoto un'unità AMP collegata al connettore Dante.

#### **STEP**

- **1. Nella parte superiore della schermata I/O DEVICE, premere il tab AMP.**
- **2. Nella schermata I/O DEVICE premere il dispositivo I/O (pagina AMP).**
- **3. Impostare la porta di uscita nella finestra OUTPUT PATCH, in base alle necessità. Fare riferimento al punto 7 in "[Assegnazione del dispositivo I/O](#page-162-0)" a [pagina](#page-162-0) 163**.

# **Schermata I/O DEVICE (pagina AMP)**

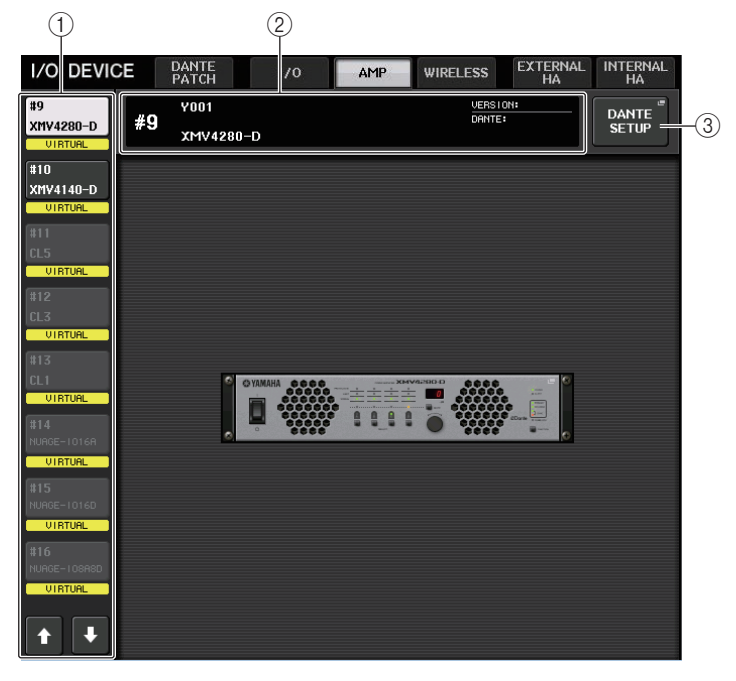

#### 1 **Pulsanti di commutazione visualizzazione**

Premere uno di questi pulsanti per visualizzare il dispositivo I/O corrispondente. Per ulteriori informazioni sull'indicazione VIRTUAL/CONFLICT/DUPLICATE (VIRTUALE/ CONFLITTO/DUPLICA) visualizzata sotto questo pulsante, fare riferimento a  $(1)$ a pagina [163](#page-162-1), "[Elenco dei dispositivi I/O](#page-162-2)".

- 2 **Visualizzazione del nome del modello/ID** Vengono visualizzati l'ID, il nome del modello e la versione del dispositivo I/O.
- 3 **Pulsante DANTE SETUP (CONFIGURAZIONE DANTE)** Premere questo pulsante per aprire la finestra DANTE SETUP, in cui è possibile

configurare varie impostazioni per la rete audio.

## **Per NEXO NXAMPmk2**

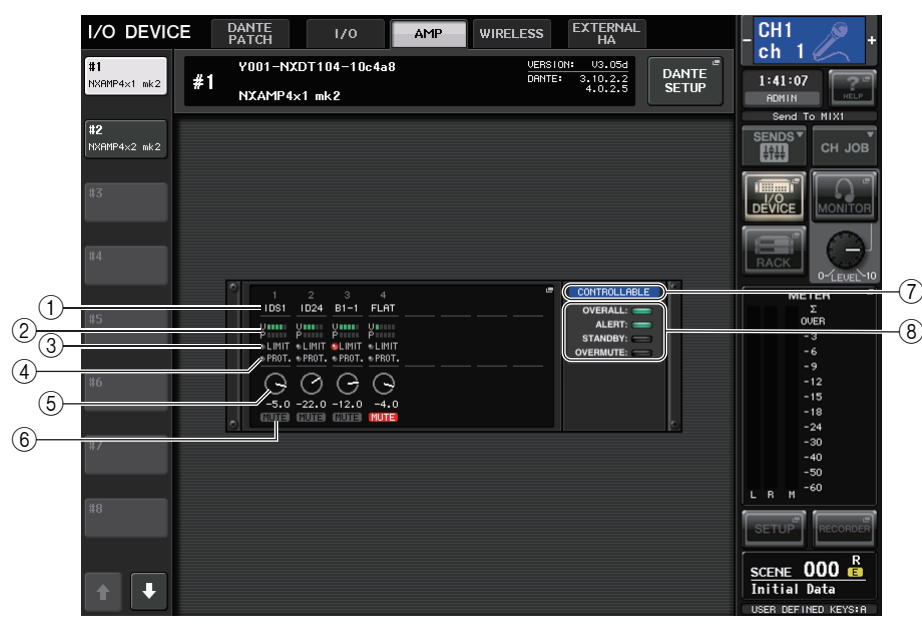

#### 1 **Nome canale**

Consente di visualizzare il nome del canale (il nome del preset degli altoparlanti per NXAMP).

#### 2 **Indicatore del livello di uscita**

Consente di visualizzare il livello di tensione (uscita amplificatore) e il livello di protezione (riduzione del guadagno).

#### 3 **Indicatore di stato LIMIT**

Si accende quando viene applicato il limitatore per la protezione dell'amplificatore.

#### 4 **Indicatore di stato PROTECT**

Si accende quando viene applicato il limitatore per la protezione degli altoparlanti.

#### 5 **Valore di impostazione VOLUME**

Consente di visualizzare il volume.

#### 6 **Indicatore MUTE**

Indica lo stato di esclusione audio attualmente impostato.

#### 7 **Indicatore dello stato di controllo**

Indica lo stato di controllo del dispositivo.

8 **Indicatore dello stato del dispositivo** Indica lo stato del dispositivo.

# **Schermata I/O DEVICE EDIT**

Questa schermata viene visualizzata quando si seleziona il dispositivo I/O desiderato nella schermata I/O DEVICE (pagina AMP). È possibile controllare a distanza l'amplificatore o gli altoparlanti.

## **Per NEXO NXAMPmk2**

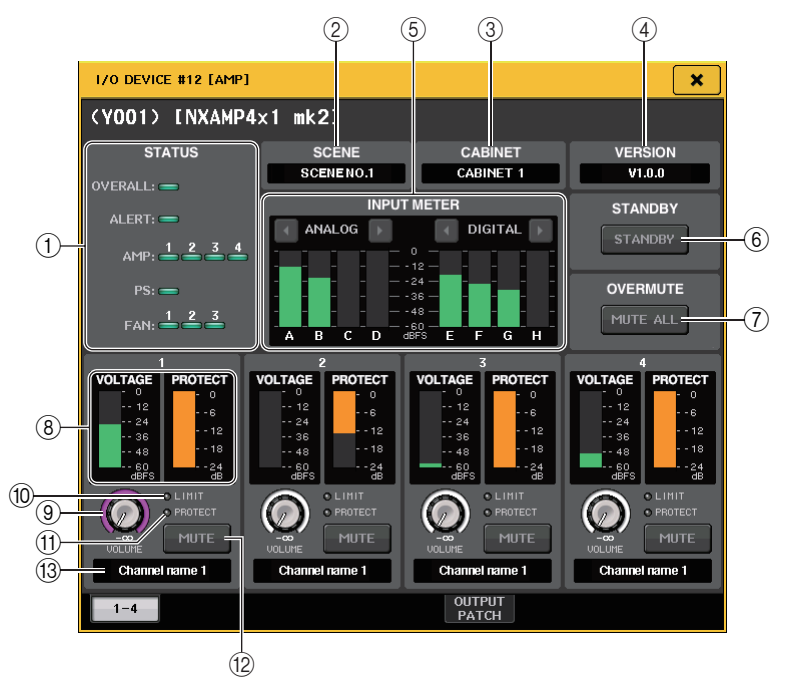

## 1 **Indicatore STATUS**

Indica lo stato del dispositivo.

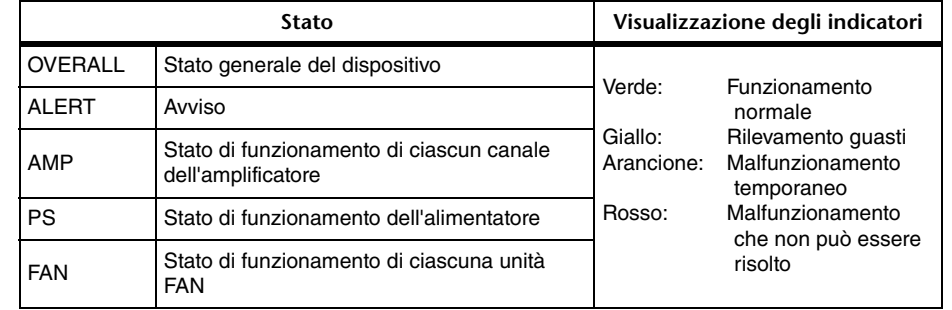

\* Il display dell'indicatore ALERT è solo verde e rosso. In caso di avviso, l'indicatore diventa rosso e il contenuto dell'avviso viene visualizzato nella parte inferiore dello schermo.

#### 2 **SCENE**

Consente di visualizzare il numero e il titolo della scena richiamata.

#### 3 **CABINET**

Consente di visualizzare il nome della configurazione NEXO selezionata in NXAMP.

#### 4 **VERSION**

Consente di visualizzare la versione del firmware del dispositivo.

#### 5 **INPUT METER**

Consente di visualizzare sia i livelli di ingresso analogico sia i livelli di ingresso digitale dell'ingresso.

#### 6 **Pulsante STANDBY**

Consente di attivare o disattivare la modalità standby.

## 7 **Pulsante OVERMUTE**

Consente di attivare o disattivare l'audio complessivo (esclusione dell'audio di tutti i canali).

#### 8 **Indicatore del livello di uscita**

Consente di visualizzare il livello di uscita del canale.

#### 9 **Manopola VOLUME**

Consente di imposta il volume del canale.

#### 0 **Indicatore LIMIT**

Si accende mentre viene applicato il limitatore per la protezione dell'amplificatore o dell'alimentazione.

#### A **Indicatore PROTECT**

Si accende mentre viene applicato il limitatore per la protezione degli altoparlanti.

#### **12 Pulsante MUTE**

Consente di attivare o disattivare l'esclusione audio del canale.

#### **(13)** Nome canale

Consente di visualizzare il nome del canale (il nome del preset degli altoparlanti per NXAMP).

## Q**Per Yamaha serie DZR-D, serie DXS XLF-D**

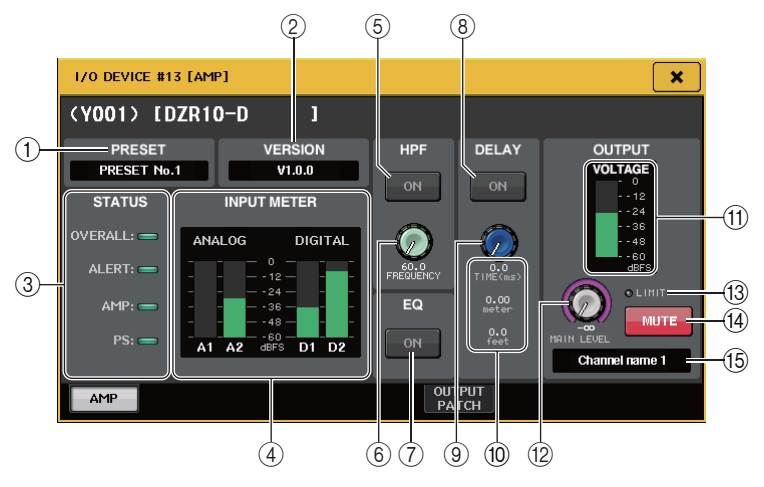

## 1 **PRESET**

Consente di visualizzare il numero e il titolo del preset impostato.

## 2 **VERSION**

Consente di visualizzare la versione del firmware del dispositivo.

#### 3 **Indicatore STATUS**

Indica lo stato del dispositivo.

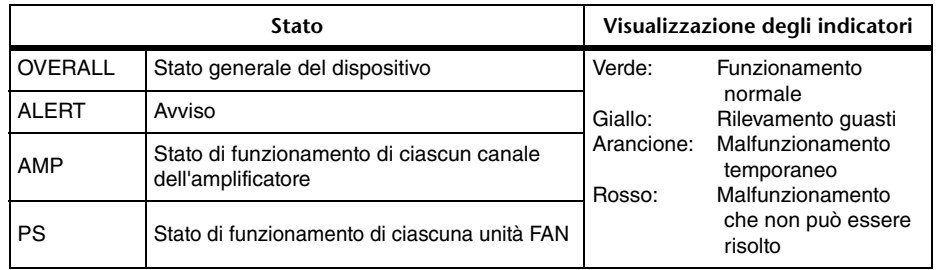

\* Il display dell'indicatore ALERT è solo verde e rosso. In caso di avviso, l'indicatore diventa rosso e il contenuto dell'avviso viene visualizzato nella parte inferiore dello schermo.

## 4 **Indicatore INPUT**

Consente di visualizzare sia i livelli di ingresso analogico sia i livelli di ingresso digitale dell'ingresso.

#### 5 **Pulsante HPF ON (solo serie DZR-D)**

Consente di attivare o disattivare l'HPF. L'LPF è nascosto e sempre attivo.

#### 6 **Manopola HPF/LPF FREQUENCY**

Consente di impostare la frequenza HPF per la serie DZR-D o la frequenza LPF per la serie DXS XLF-D.

#### 7 **Pulsante EQ ON**

Consente di attivare o disattivare l'EQ.

#### 8 **Pulsante DELAY ON**

Consente di attivare o disattivare il delay.

#### 9 **Manopola DELAY**

Consente di impostare il tempo di delay.

#### 0 **DELAY TIME**

Consente di visualizzare il tempo di delay in base al tempo (TIME) e alla distanza (metri, piedi).

#### A **Indicatore del livello di uscita**

Consente di visualizzare il livello di uscita degli altoparlanti.

#### $(12)$  Manopola MAIN LEVEL

Consente di impostare il livello di uscita.

#### C **Indicatore LIMIT**

Si accende mentre viene applicato il limitatore per la protezione dell'amplificatore o dell'alimentazione.

#### $(14)$  Pulsante MUTE

Consente di attivare o disattivare l'esclusione audio.

#### E **Nome canale**

Consente di visualizzare il nome del canale (LABEL per DZR).

# **Controllo remoto di un'unità WIRELESS**

In questa sezione viene descritto come controllare in remoto un'unità WIRELESS collegata al connettore Dante.

#### **NOTA**

Per i dispositivi supportati e le versioni compatibili, visitare il sito Web Yamaha Pro Audio. https://www.yamaha.com/proaudio/.

#### **STEP**

- **1. Nella parte superiore della schermata I/O DEVICE, premere il tab WIRELESS.**
- **2. Nella schermata I/O DEVICE premere il dispositivo I/O (pagina WIRELESS).**

# **Schermata I/O DEVICE (pagina WIRELESS)**

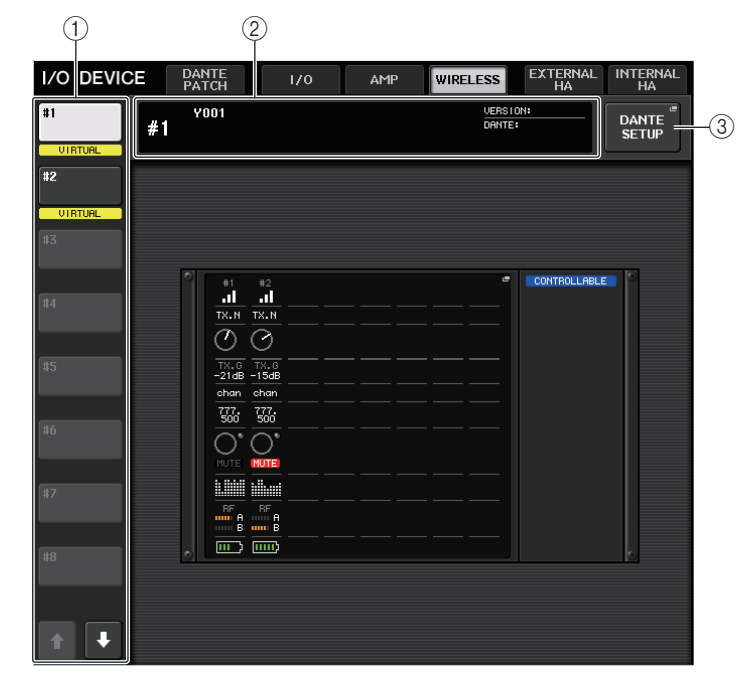

#### 1 **Pulsanti di commutazione visualizzazione**

Premere uno di questi pulsanti per visualizzare il dispositivo I/O corrispondente. Se si tiene premuto il pulsante, tutti i LED del dispositivo I/O corrispondente lampeggeranno.

Per ulteriori informazioni sull'indicazione VIRTUAL/CONFLICT/DUPLICATE (VIRTUALE/ CONFLITTO/DUPLICA) visualizzata sotto questo pulsante, fare riferimento a  $(1)$ a pagina [163](#page-162-2), "[Elenco dei dispositivi I/O](#page-162-2)".

#### 2 **Visualizzazione del nome del modello/ID**

Vengono visualizzati l'ID, il nome del modello e la versione del dispositivo I/O.

#### 3 **Pulsante DANTE SETUP (CONFIGURAZIONE DANTE)**

Premere questo pulsante per aprire la finestra DANTE SETUP, in cui è possibile configurare varie impostazioni per la rete audio.

## Q**Display dei dispositivi wireless**

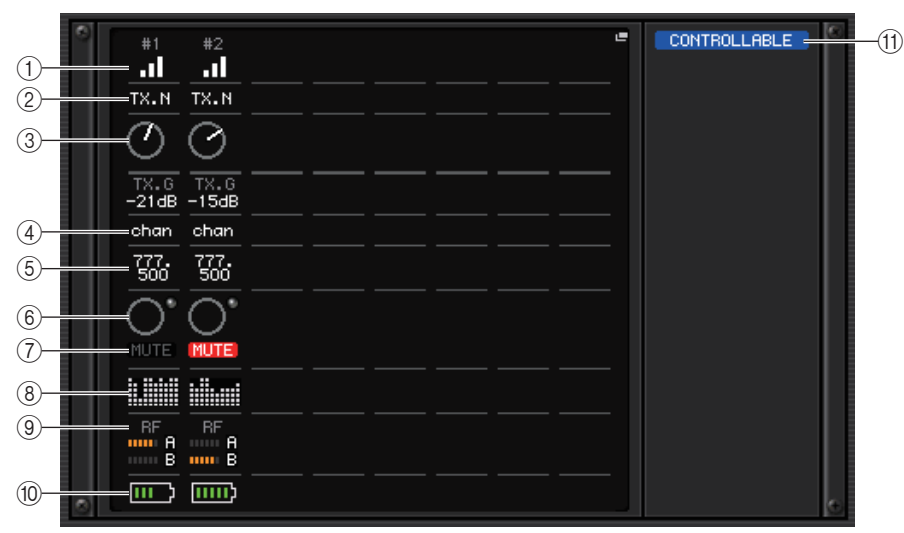

#### **NOTA**

Il contenuto e i canali visualizzati variano in base al dispositivo.

#### 1 **Indicatore dello stato di connessione**

Indica lo stato della connessione con il dispositivo wireless. L'icona varia in base ai dispositivi.

#### 2 **Nome del canale (trasmettitore)**

Indica il nome del canale impostato sul trasmettitore.

#### 3 **TX.GAIN/TX.ATT**

Indica il valore di gain del trasmettitore. Questa finestra è di sola lettura e il valore non è modificabile. Il nome della manopola cambia a seconda del dispositivo collegato.

#### 4 **Nome canale (ricevitore)**

Indica il nome del canale impostato sul ricevitore.

#### 5 **Frequenza**

Indica la frequenza attualmente impostata per il segnale RF.

#### 6 **RX.LEVEL/RX.GAIN**

Indica il gain del ricevitore. Questa finestra è di sola lettura e il valore non è modificabile.

#### 7 **Indicatore MUTE**

Indica lo stato di esclusione (attivazione/disattivazione) del segnale audio per il ricevitore.

#### 8 **Indicatore di qualità del segnale**

Visualizza la qualità del segnale RF ricevuto. L'asse verticale rappresenta la qualità mentre l'asse orizzontale rappresenta il tempo; la visualizzazione dello stato della connessione viene aggiornata ogni secondo. Se ci si allontana dal trasmettitore, oppure la qualità del segnale RF diminuisce a causa del disturbo di onde radio, il grafico a barre si abbassa. Viene visualizzato in viola per i dispositivi Shure e in bianco per il dispositivo di un altro sviluppatore.

#### 9 **Indicatore del segnale RF (frequenza radio)**

Visualizza delle barre che indicano il livello del segnale RF. Un indicatore di antenna attiva viene mostrato sul lato destro. Indica l'antenna abilitata.

In modalità Diversity, vengono visualizzati sia A che B. In modalità Quadversity, viene visualizzato il segnale più forte tra quelli da A a D.

#### **NOTA**

Per informazioni dettagliate sulla relazione tra il numero di barre e l'effettiva potenza del segnale RF, fare riferimento al manuale di ciascuno sviluppatore.

#### 0 **Indicatore di carica della batteria**

Visualizza delle barre che indicano l'autonomia restante della batteria.

#### **NOTA**

Per informazioni dettagliate sulla relazione tra il numero di barre e il tempo massimo di operazione, fare riferimento al manuale di ciascuno sviluppatore.

#### A **Indicatore dello stato di controllo**

Indica lo stato di controllo del dispositivo.

- Ricerca del dispositivo da controllare **DISCOVERING** Individuato un dispositivo da controllare, ma non è stato DECL INED possibile stabilire la connessione Connessione al dispositivo **CONNECTING** Sincronizzazione con il dispositivo SYNCHRON IZING
- 

 $C$  ONTROLLABLE  $\parallel$  Il dispositivo può essere controllato

#### **NOTA**

Quando è possibile eseguire il controllo lato ricevitore, i valori di parametro del ricevitore vengono inviato alla console.

# **Schermata I/O DEVICE EDIT**

Questa schermata viene visualizzata quando si seleziona il dispositivo desiderato nella schermata I/O DEVICE (pagina WIRELESS). Consente di impostare il nome del canale e HA. Se il dispositivo è offline, non sarà possibile effettuare le impostazioni. Quando il dispositivo è online, vengono applicate le impostazioni del dispositivo.

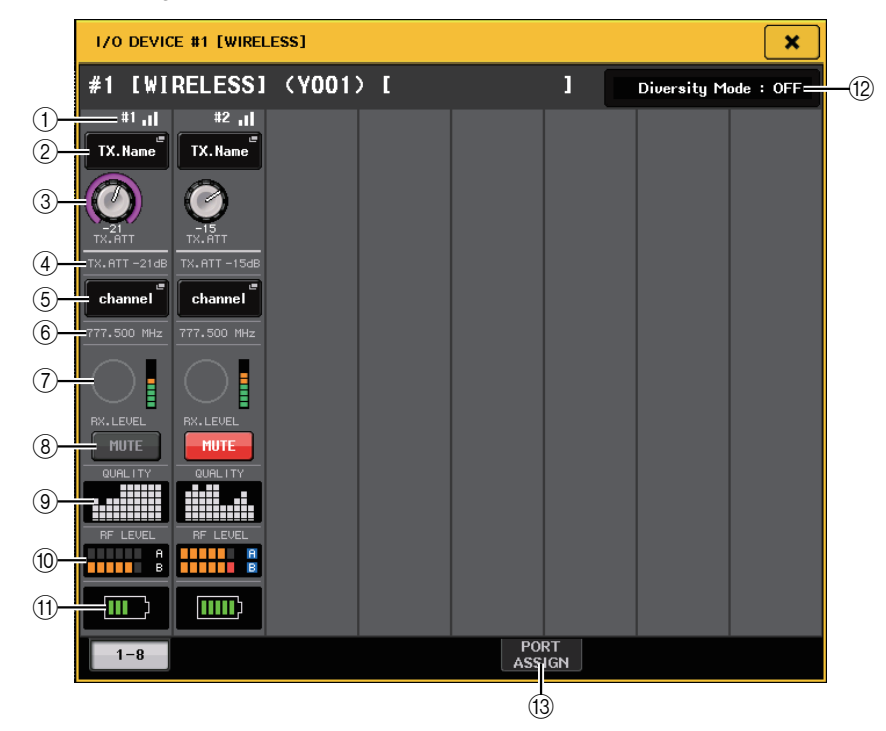

## **NOTA**

Il contenuto e i canali visualizzati variano in base al dispositivo.

#### 1 **Indicatore dello stato di connessione**

Indica lo stato della connessione con il dispositivo wireless. L'icona varia in base ai dispositivi.

#### 2 **Pulsante del nome del canale (trasmettitore)**

Premere questo pulsante per visualizzare la schermata NAME per impostare i nomi di canale lato trasmettitore. Il numero di caratteri che è possibile impostare varia a seconda del dispositivo.

## 3 **Manopola TX.GAIN/manopola TX.ATT**

Consente di impostare il valore di gain del trasmettitore. Per regolare il valore, toccare lo schermo, quindi premere le manopole [TOUCH AND TURN]. La manopola non viene visualizzata quando il dispositivo wireless non supporta questo controllo.

## 4 **TX.GAIN**

Visualizza il valore di gain del trasmettitore.

#### 5 **Nome canale (ricevitore)**

Premere questo pulsante per visualizzare la schermata NAME per impostare i nomi di canale lato ricevitore. Il numero di caratteri che è possibile impostare varia a seconda del dispositivo.

#### 6 **Frequenza**

Indica la frequenza attualmente impostata per il segnale RF.

#### 7 **Manopola RX.LEVEL/manopola RX.GAIN**

Consente di impostare il valore di gain del ricevitore. Per regolare il valore, toccare lo schermo, quindi premere le manopole [TOUCH AND TURN]. L'indicatore di livello situato a destra della manopola indica il livello di ingresso. La manopola non viene visualizzata quando il dispositivo wireless non supporta questo controllo.

#### 8 **Pulsante MUTE**

Esclude il segnale audio per il ricevitore.

#### 9 **Indicatore di qualità del segnale**

Visualizza la qualità del segnale RF ricevuto. L'asse verticale rappresenta la qualità mentre l'asse orizzontale rappresenta il tempo; la visualizzazione dello stato della connessione viene aggiornata ogni secondo. Se ci si allontana dal trasmettitore, oppure la qualità del segnale RF diminuisce a causa del disturbo di onde radio, il grafico a barre si abbassa. Viene visualizzato in viola per i dispositivi Shure e in bianco per il dispositivo di un altro sviluppatore.

## 0 **Indicatore del segnale RF (frequenza radio)**

Visualizza delle barre che indicano il livello del segnale RF. Un indicatore di antenna attiva viene mostrato sul lato destro. Indica l'antenna abilitata.

#### **NOTA**

Per informazioni dettagliate sulla relazione tra il numero di barre e l'effettiva potenza del segnale RF, fare riferimento al manuale di ciascuno sviluppatore.

#### A **Indicatore di carica della batteria**

Visualizza delle barre che indicano l'autonomia restante della batteria.

#### **NOTA**

Per informazioni dettagliate sulla relazione tra il numero di barre e il tempo massimo di operazione, fare riferimento al manuale di ciascuno sviluppatore.

#### B **Indicatore di modalità**

Indica lo stato della modalità del dispositivo, ad es. modalità Diversity oppure modalità Quadversity. Se la modalità non è attivata, viene visualizzato "Diversity mode: off "oppure "Quadversity mode: off" rispettivamente.

In modalità Diversity, vengono visualizzati sia A che B. In modalità Quadversity, viene visualizzato il segnale più forte tra quelli da A a D.

## **(13) Tab PORT ASSIGN**

Selezionare questi tab per spostarsi tra le finestre che consentono di specificare le porte in cui vengono assegnati i segnali effettivi di ingresso.

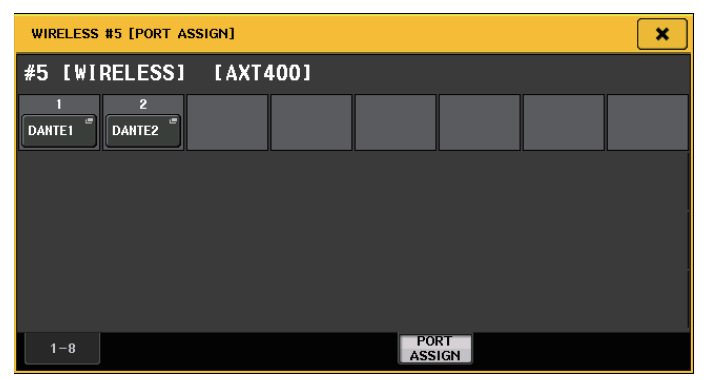

Ad esempio: collegamento dell'uscita di un dispositivo Shure AXT400 a OMNI 1 su una console QL e assegnazione del segnale al canale di ingresso 1.

Premere il pulsante PORT ASSIGN per aprire la finestra PORT SELECT. Selezionare la porta cui è collegata l'uscita da AXT400 (OMNI 1).

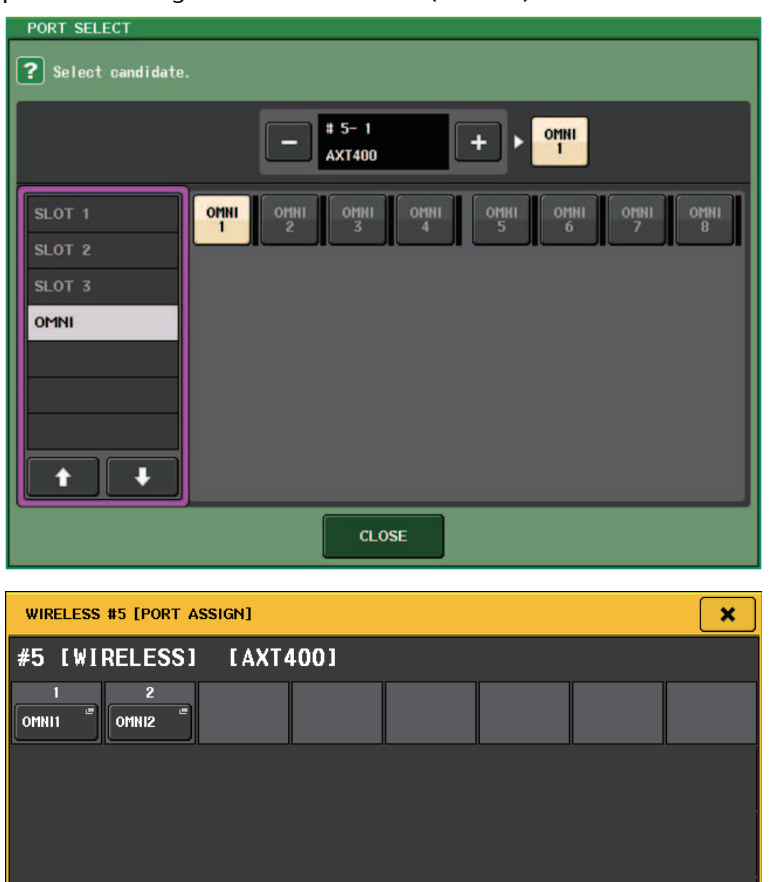

PORT<br>ASSIGN

 $1 - 8$ 

#### Accedere alla finestra GAIN/PATCH.

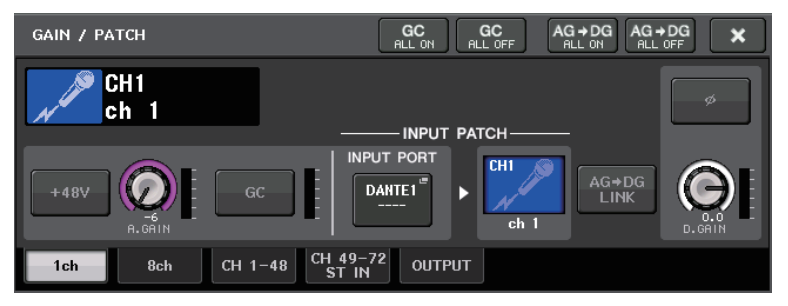

Premere il pulsante INPUT PORT e, nella finestra PORT SELECT, selezionare la porta alla quale è collegato il segnale di uscita inviato da AXT400 (OMNI 1).

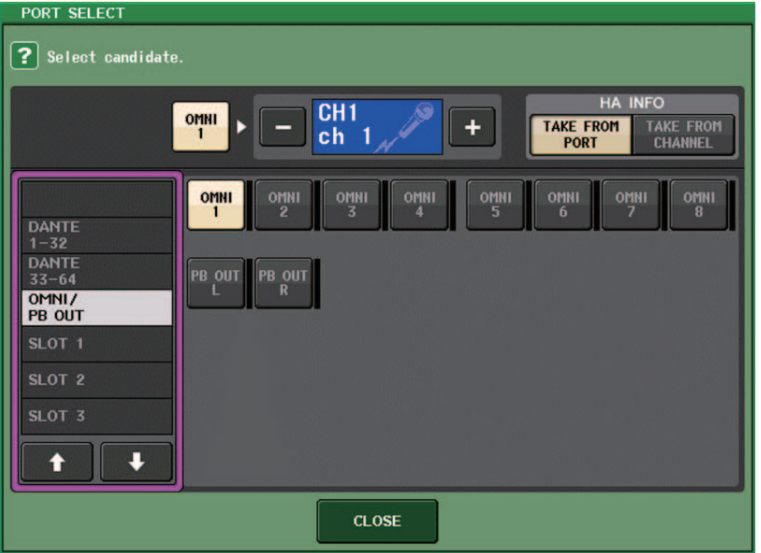

In questo modo viene assegnato il segnale di uscita da AXT400 al canale di ingresso, ed è inoltre possibile controllare e monitorare il livello di AXT400 dal canale di ingresso.

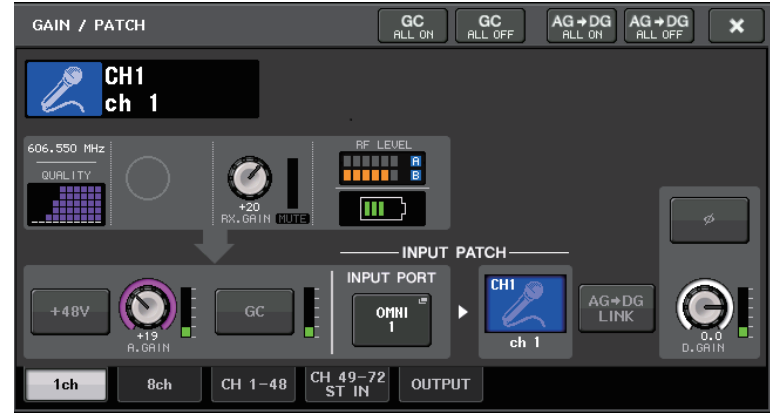

# **Precauzioni**

- Se il dispositivo di destinazione non è montato, i parametri della console tornano ai rispettivi valori predefiniti. Se un nuovo dispositivo viene montato e assegnato, i parametri del dispositivo vengono applicati alla console.
- Tutte le assegnazioni della porta per un rack vengono annullate solo se lo stato del rack è NO ASSIGN.
- Per quanto riguarda il controllo del dispositivo dei singoli sviluppatori, i parametri di controllo non vengono memorizzati nelle scene e non vengono salvati nel file della console.
- Per i dispositivi che consentono di impostare sia Dante Input Patch che Port Assign, se Dante Input Patch non è già stato impostato, l'impostazione Port Assign verrà ignorata.

# **Uso di un preamplificatore esterno**

Se una scheda I/O (quale una scheda MY16-ES64) supporta il protocollo remoto di un preamplificatore esterno nello slot della console QL, sarà possibile controllare in modalità remota dalla console QL alcuni parametri del preamplificatore esterno (Yamaha SB168-ES <sup>o</sup> AD8HR), quali lo stato di attivazione/disattivazione dell'alimentazione phantom (+48V), il guadagno e il filtro passa-alto.

Per informazioni dettagliate sulle impostazioni della scheda I/O, fare riferimento al manuale di istruzioni della scheda I/O.

# **Collegamento della console della serie QL a un'unità AD8HR**

Per controllare in modalità remota l'unità AD8HR dalla console della serie QL, installare una scheda EtherSound MY16-ES64 nello slot 1 dell'unità QL, quindi utilizzare un cavo Ethernet per collegare l'unità QL all'unità NAI48-ES. Utilizzare quindi un cavo RS422 D-sub a 9 pin per collegare il connettore HA REMOTE dell'unità NAI48-ES al connettore HA REMOTE 1 dell'unità AD8HR. Questo collegamento consente di controllare in modalità remota l'unità AD8HR dalla console della serie QL. Per trasmettere segnali audio (in ingresso nell'unità AD8HR) alla console della serie QL, utilizzare un cavo AES/EBU D-sub a 25-pin per collegare il connettore DIGITAL OUT A (o B) nell'unità AD8HR al connettore AES/EBU nell'unità NAI48- ES. I segnali verranno inviati o ricevuti tra l'unità NAI48-ES e la console della serie QL tramite la scheda MY16-ES64.

In alternativa è possibile utilizzare una connessione a "margherita" per controllare in modalità remota più unità AD8HR contemporaneamente. A tale scopo, collegare il connettore HA REMOTE 2 dell'unità AD8HR al connettore HA REMOTE 1 della seconda unità AD8HR. Se si utilizza NAI48-ES, è possibile collegare fino a quattro unità AD8HR. Ciascuno degli slot della console della serie QL fornisce fino a 16 canali di ingresso, pertanto affinché i segnali audio dell'unità AD8HR vengano trasmessi nella console della serie QL, sarà necessario installare due schede MY16-EX nella console e collegare la scheda MY16-ES64 mediante un cavo Ethernet.

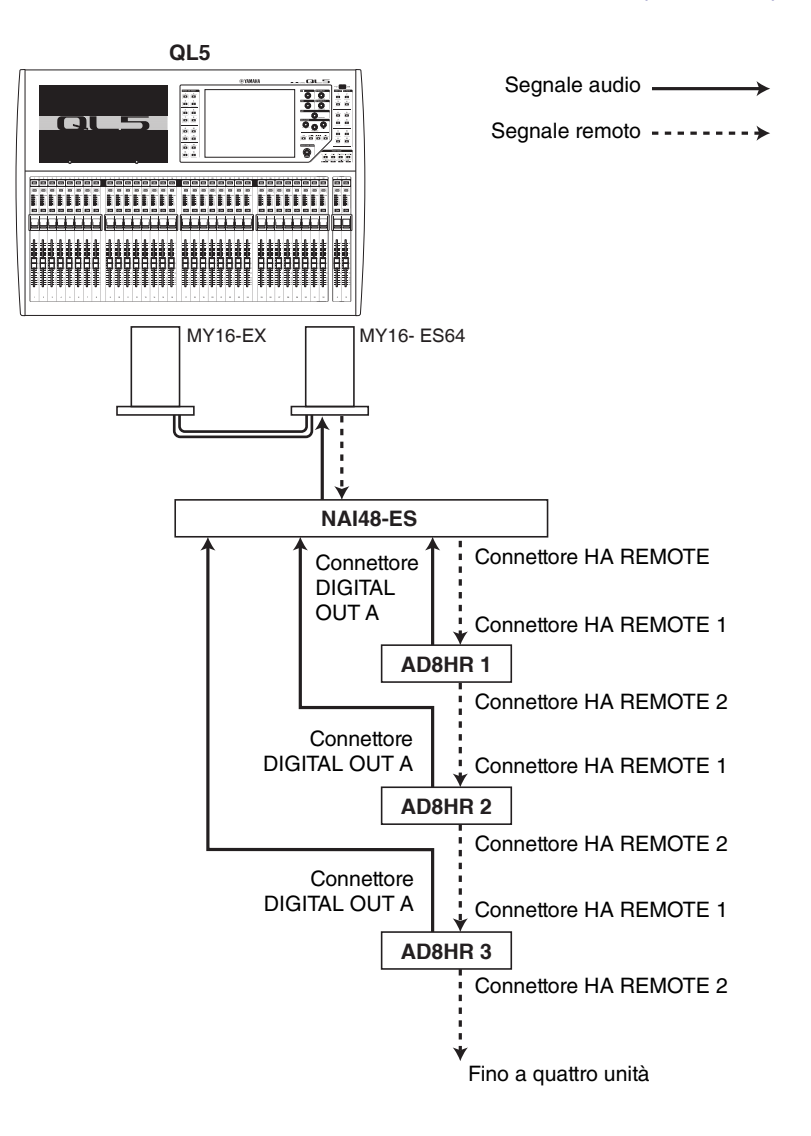
# **Collegamento della console della serie QL a un'unità SB168-ES**

Per controllare in modalità remota l'unità SB168-ES dalla console della serie QL, installare una scheda EtherSound MY16-ES64 nello slot 1 dell'unità QL, quindi utilizzare un cavo Ethernet per collegare l'unità QL all'unità SB168-ES. Questo collegamento consente di controllare in modalità remota l'unità SB168-ES dalla console della serie QL.

In alternativa, è possibile utilizzare una connessione a margherita o ad anello e installare una scheda di espansione MY16-EX nello slot dell'unità QL per controllare in remoto fino a due unità SB168-ES contemporaneamente.

#### **NOTA**

I dati del controllo remoto verranno ricevuti e trasmessi solo allo slot 1 della console della serie QL.

#### Q**Rete con connessione a margherita**

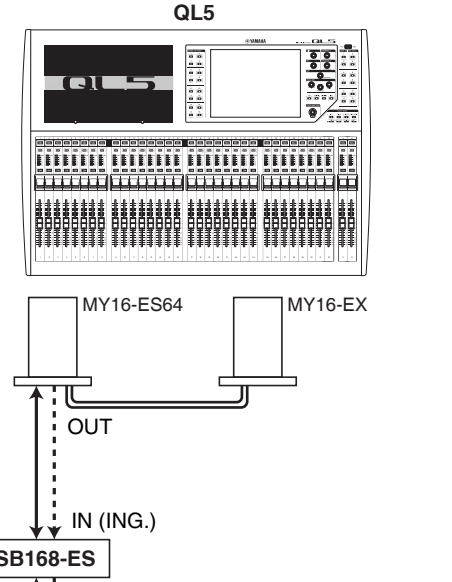

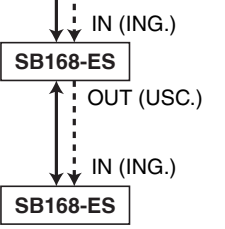

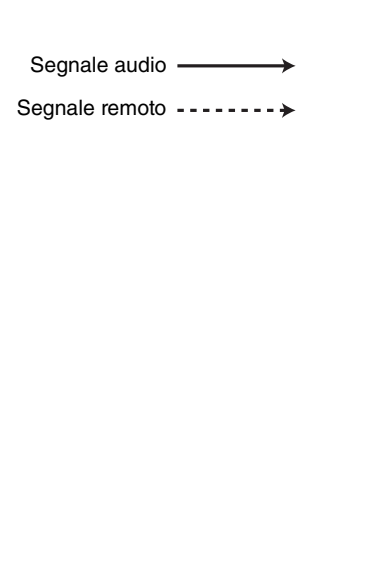

### Q**Connessione ad anello**

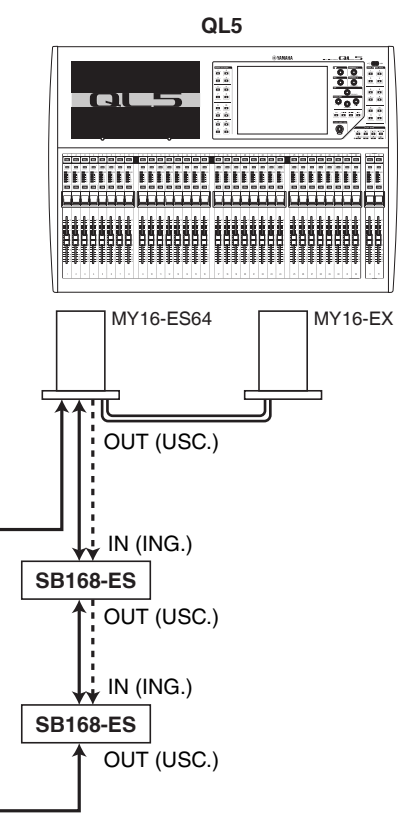

Segnale audio -

Segnale remoto ----------

#### **NOTA**

Per informazioni sulla configurazione delle schede MY16-ES64/MY16-EX e della rete EtherSound, consultare il Manuale di istruzioni dell'unità SB168-ES.

# **Controllo remoto di un preamplificatore esterno**

È possibile controllare in modalità remota un preamplificatore esterno dalla console della serie QL collegata tramite MY16-ES64 o NAI48-ES. Per ulteriori informazioni su come collegare una console della serie QL con un preamplificatore esterno, fare riferimento a "[Uso](#page-179-0)  [di un preamplificatore esterno](#page-179-0)" a [pagina](#page-179-0) 180 e al Manuale di istruzioni del preamplificatore esterno.

#### **STEP**

- **1. Collegare la console della serie QL a un preamplificatore esterno.**
- **2. Nell'area di accesso alle funzioni premere il pulsante RACK.**
- **3. Nella parte superiore della schermata I/O DEVICE, premere il tab EXTERNAL HA (PREAMPLIFICATORE ESTERNO).**
- **4. Premere il pulsante EXTERNAL HA PORT SELECT (SELEZIONE PORTA HA ESTERNO) del rack corrispondente nella schermata I/O DEVICE (pagina EXTERNAL HA).**
- **5. Utilizzare i pulsanti PORT SELECT nella finestra EXTERNAL HA PORT SELECT per selezionare le porte di ingresso a cui è collegata l'uscita audio del preamplificatore esterno.**
- **6. Premere il pulsante CLOSE per chiudere la finestra EXTERNAL HA PORT SELECT.**
- **7. Nella schermata I/O DEVICE (pagina EXTERNAL HA), premere il rack in cui è montato il preamplificatore esterno che si desidera controllare.**
- **8. Controllare il preamplificatore esterno in modalità remota nella finestra EXTERNAL HA.**

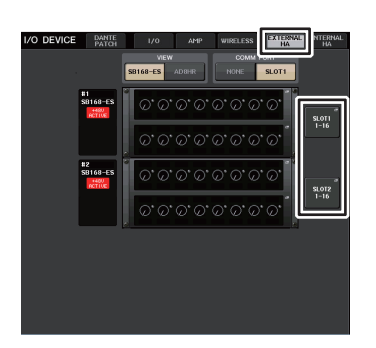

**Schermata VIRTUAL RACK (pagina EXTERNAL HA)**

# **Schermata I/O DEVICE (pagina EXTERNAL HA)**

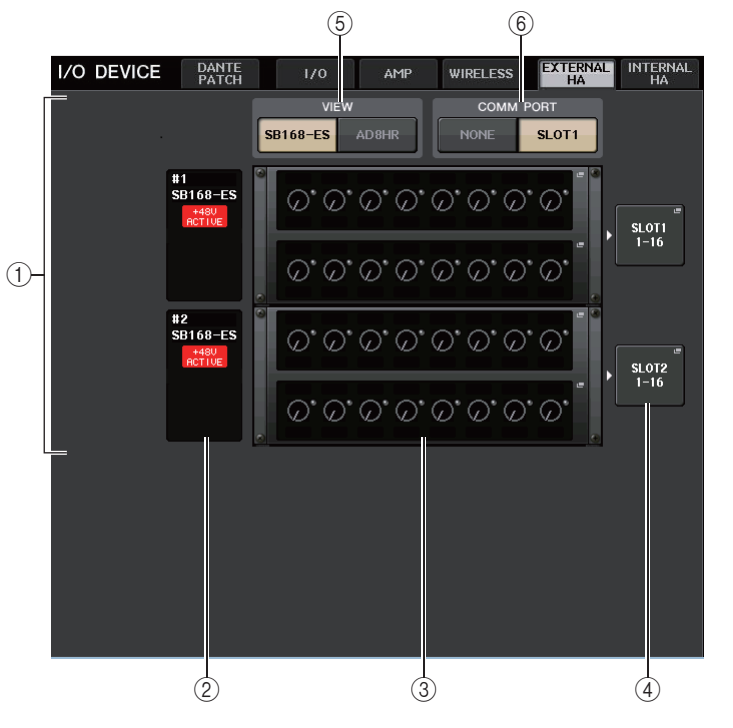

### 1 **Campo EXTERNAL HA**

Indica lo stato del preamplificatore esterno collegato.

#### 2 **ID/Nome modello/+48V ACTIVE**

In quest'area vengono visualizzate le informazioni relative all'HA esterno montato nel rack. Il numero ID viene assegnato automaticamente nell'ordine dei dispositivi collegati, da 1 a 4. Questo campo consente inoltre di visualizzare lo stato di attivazione/ disattivazione dell'alimentazione phantom.

#### 3 **Rack virtuali**

Sono presenti fino a quattro rack in cui è possibile montare unità HA esterne controllabili in remoto. Se si monta un preamplificatore esterno, in questo campo vengono indicate le relative impostazioni (GAIN, stato di attivazione/disattivazione dell'alimentazione phantom e filtro passa-alto). Premere un rack per aprire la finestra EXTERNAL HA relativa a tale rack.

# 4 **Pulsante EXTERNAL HA PORT SELECT (SELEZIONE PORTA HA ESTERNO)**

Premere questo pulsante per visualizzare la finestra HA PORT SELECT, in cui è possibile impostare la porta di ingresso per il preamplificatore esterno montato nel rack.

### **NOTA**

Se il preamplificatore esterno è collegato a uno degli slot della console della serie QL, è necessario specificare manualmente una porta di ingresso appropriata. Se l'impostazione è errata, il preamplificatore esterno non verrà rilevato in modo corretto nel momento in cui le porte di ingresso vengono assegnate ai canali di ingresso.

#### 5 **Pulsanti di commutazione VIEW**

Consentono di passare dalla vista del rack virtuale SB168-ES a AD8HR e viceversa. Selezionare la vista appropriata per il dispositivo collegato.

#### 6 **Pulsanti di commutazione COMM PORT**

Consentono di specificare se il preamplificatore sterno collegato allo slot sarà controllato in modalità remota. Selezionare "SLOT1" per controllare il preamplificatore esterno in modalità remota.

# **Finestra EXTERNAL HA PORT SELECT**

Consente di selezionare la porta di ingresso per il preamplificatore esterno. Visualizzare la finestra premendo il pulsante EXTERNAL HA PORT SELECT nella schermata I/O DEVICE (pagina EXTERNAL HA).

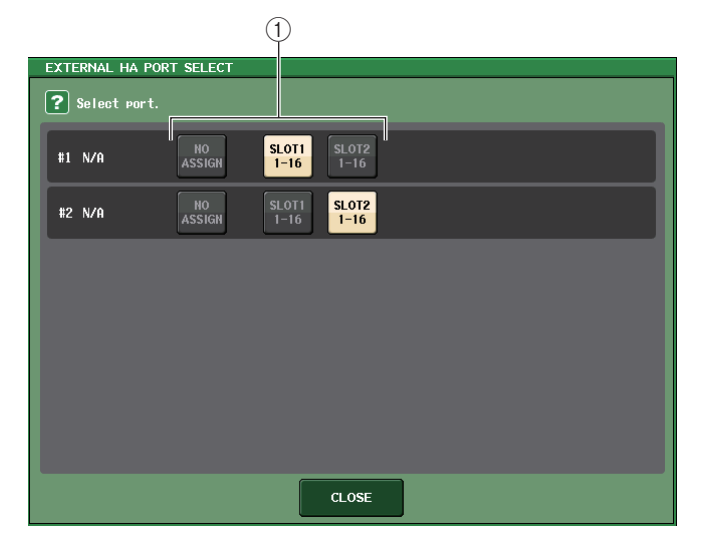

#### 1 **Pulsanti PORT SELECT**

Consentono di specificare le porte di ingresso a cui viene collegato il preamplificatore esterno.

# **Finestra EXTERNAL HA**

Consente di controllare in remoto il preamplificatore esterno. Visualizzare la finestra premendo il rack virtuale nella schermata I/O DEVICE (pagina EXTERNAL HA).

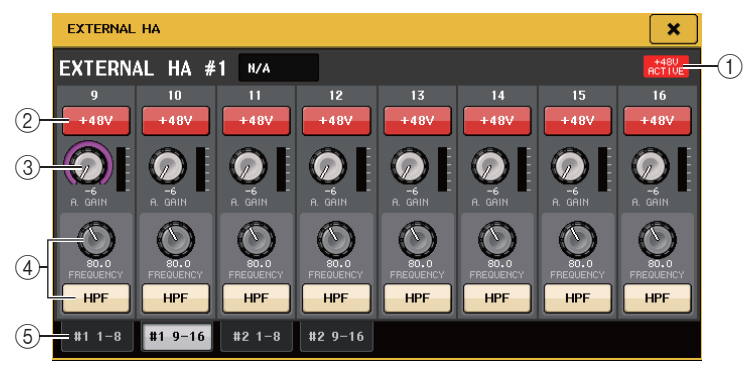

#### 1 **+48V ACTIVE**

Se è collegato un preamplificatore esterno, lo stato di attivazione/disattivazione dell'alimentazione phantom verrà visualizzato in questo punto. (l'impostazione di attivazione/disattivazione viene eseguita sul preamplificatore esterno stesso).

#### 2 **Pulsante +48V**

Consente di attivare/disattivare l'alimentazione phantom di ciascun canale.

#### 3 **Manopola GAIN (GUADAGNO)**

Indica il guadagno dell'HA esterno. Se si preme e si seleziona la manopola GAIN, è possibile eseguire le regolazioni del guadagno tramite la manopola [TOUCH AND TURN]. L'indicatore di livello situato a destra della manopola indica il livello di ingresso della porta corrispondente.

#### 4 **Manopola FREQUENCY/Pulsante HPF**

Questi controller consentono di attivare o disattivare il filtro passa alto incorporato nel preamplificatore esterno e di regolarne la frequenza di taglio. Se si preme e si seleziona la manopola FREQUENCY, è possibile eseguire le regolazioni tramite la manopola [TOUCH AND TURN].

#### 5 **Tab di selezione del rack**

Questi tab consentono di cambiare il rack visualizzato nella finestra EXTERNAL HA.

- Se si collega un'unità AD8HR aggiuntiva, verrà utilizzata l'impostazione per tale unità AD8HR. Le manopole e i pulsanti vengono visualizzati nella finestra EXTERNAL HA anche se non è collegata un'unità AD8HR consentendo di creare e memorizzare una scena anche senza alcuna unità AD8HR collegata.
- I messaggi di errore relativi all'unità SB168-ES non verranno visualizzati. Non sarà inoltre possibile impostare i parametri EtherSound. Utilizzare AVS-ESMonitor per queste funzioni.

#### Q**Controllo di un preamplificatore esterno in modalità remota dai canali di ingresso su una console della serie QL**

Sarà possibile utilizzare il preamplificatore esterno nello stesso modo del preamplificatore su un dispositivo I/O o una console QL. Per ulteriori informazioni sulla finestra GAIN/PATCH, fare riferimento a "[Impostazione HA \(Preamplificatore\)](#page-27-0)" a [pagina](#page-27-0) 28.

#### **STEP**

- **1. Utilizzare i tasti Bank Select e il tasto [SEL] per accedere alla schermata SELECTED CHANNEL VIEW contenente il canale per il quale si desidera controllare il preamplificatore.**
- **2. Premere il campo GAIN/PATCH del canale di cui regolare il preamplificatore esterno.**
- **3. Premere il pulsante PATCH nella finestra GAIN/PATCH e selezionare la porta di ingresso assegnata al preamplificatore esterno.**
- **4. Controllare in remoto il preamplificatore esterno nella finestra GAIN/PATCH.**

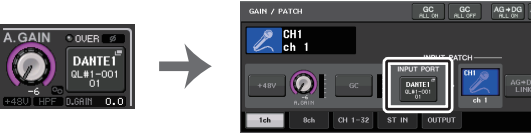

**Schermata SELECTED CHANNEL VIEW**

**Finestra GAIN/PATCH**

# **Controllo di un preamplificatore interno**

Controllare i preamplificatori interni ("Internal HA") nelle console della serie QL. Non è necessario modificare l'assegnazione di ingresso.

#### **STEP**

- **1. Nella parte superiore della finestra I/O DEVICE premere il tab INTERNA HA (PREAMPLIFICATORE INTERNO).**
- **2. Impostare la porta di uscita nella finestra INTERNAL HA, in base alle necessità.**

| I/O DEVICE |                                                                 | DANTE<br>PATCH | 1/0 | <b>AMP</b> | <b>WIRELESS</b> | <b>EXTERNA</b><br>HA | <b>NTERNAL</b><br>HA |  |  |  |  |
|------------|-----------------------------------------------------------------|----------------|-----|------------|-----------------|----------------------|----------------------|--|--|--|--|
|            | +48U ACTIVE                                                     |                |     |            |                 |                      |                      |  |  |  |  |
|            | <b>THE CHEAP CHEAP CTHE CHEAP CHEAP CHEAP CHEAP</b><br>20000000 |                |     |            |                 |                      |                      |  |  |  |  |

**Schermata I/O DEVICE (pagina INTERNAL HA)**

# **Finestra INTERNAL HA**

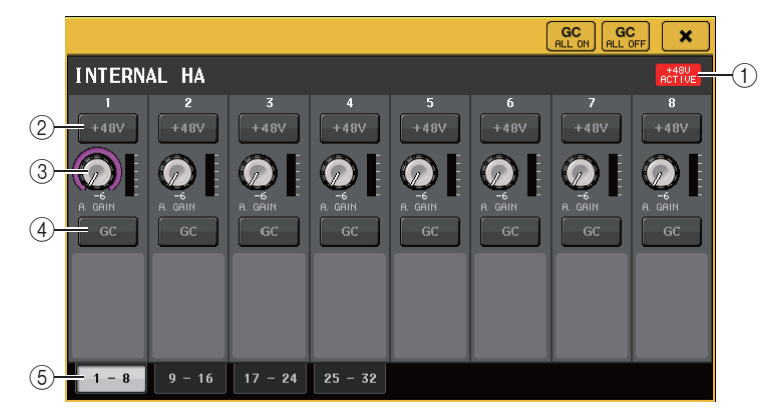

#### 1 **+48V ACTIVE**

Indica lo stato di attivazione o disattivazione dell'alimentazione phantom.

#### 2 **Pulsante +48V**

Consente di attivare/disattivare l'alimentazione phantom di ciascun canale.

#### 3 **Manopola A. GAIN**

Indica il guadagno del preamplificatore interno. Per regolare il valore, premere la manopola per selezionarla, quindi utilizzare la manopola [TOUCH AND TURN]. L'indicatore di livello situato a destra della manopola indica il livello di ingresso della porta corrispondente.

#### 4 **Pulsante GC**

Consente di attivare o disattivare la funzione Gain Compensation che mantiene costante il livello del segnale nella rete audio.

#### 5 **Tab di commutazione della porta visualizzata**

Questi tab consentono di cambiare la porta visualizzata nella finestra INTERNAL HA.

# **MIDI**

In questo capitolo viene illustrato come trasmettere i messaggi MIDI da un dispositivo esterno alla console della serie QL per controllare i parametri di quest'ultima e come inviare i messaggi MIDI dalla console QL quando si utilizza l'unità.

La figura riportata di seguito mostra un esempio di collegamento dei connettori MIDI IN/OUT per la trasmissione e la ricezione di messaggi MIDI.

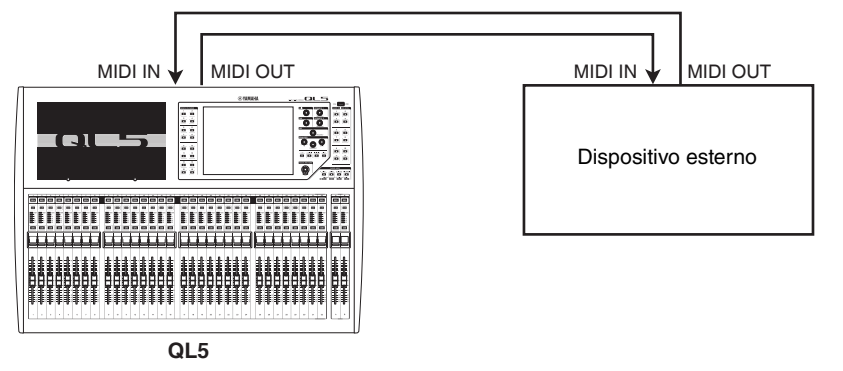

# **Funzionalità MIDI sulla console della serie QL**

Nella console della serie QL è possibile utilizzare MIDI per eseguire le operazioni riportate di seguito.

### Q**Trasmissione e ricezione di Program Change**

Quando si esegue un evento specifico (richiamo libreria scene/effetti) sulla console della serie QL, è possibile trasmettere a un dispositivo esterno un messaggio Program Change (un numero assegnato all'evento). Al contrario, è possibile eseguire l'evento corrispondente quando si riceve un messaggio Program Change da un dispositivo esterno.

### Q**Trasmissione e ricezione di Control Change**

Quando si esegue un evento specifico (utilizzo di fader, manopole o tasti) sulla console della serie QL, è possibile trasmettere il messaggio di Control Change corrispondente a un dispositivo esterno. Al contrario, è possibile eseguire eventi quando si ricevono messaggi di Control Change da un dispositivo esterno. In questo modo è possibile registrare operazioni di fader e tasti su un sequencer MIDI o su un altro dispositivo esterno e riprodurle in seguito.

### ■ **Trasmissione e ricezione di Parameter Change (SysEx)**

Quando si eseguono eventi specifici (utilizzo di fader, manopole o tasti, modifiche alle impostazioni utente o di sistema), è possibile trasmettere messaggi SysEx (esclusivi di sistema) "Parameter Change" a un dispositivo esterno. Al contrario, è possibile eseguire eventi quando si ricevono messaggi di Parameter Change da un dispositivo esterno. Utilizzando questa funzionalità, le operazioni dell'unità QL possono essere registrate <sup>e</sup> riprodotte su un sequencer MIDI o altro dispositivo esterno. Inoltre, le modifiche alle impostazioni utente e di sistema possono essere ricevute ed eseguite da un'altra console QL.

#### **NOTA**

Come porta utilizzata per trasmettere e ricevere messaggi MIDI, è possibile selezionare i connettori MIDI IN/OUT (INGRESSO/USCITA MIDI) del pannello posteriore oppure una scheda I/O installata nello slot 1. Tutte le funzionalità descritte in questa sezione saranno disponibili sulla porta selezionata.

# <span id="page-184-0"></span>**Impostazioni MIDI di base**

È possibile selezionare il tipo di messaggi MIDI che la console della serie QL trasmette <sup>e</sup> riceve, la porta MIDI utilizzata e il canale MIDI.

#### **STEP**

- **1. Nell'area di accesso alle funzioni premere il pulsante SETUP.**
- **2. Premere il pulsante MIDI/GPI al centro della schermata SETUP.**
- **3. Premere il tab MIDI SETUP nella schermata MIDI/GPI.**
- **4. Premere il pulsante di selezione della porta per la trasmissione (Tx) o la ricezione (Rx) nella pagina MIDI SETUP.**
- **5. Nella finestra MIDI SETUP (CONFIGURAZIONE MIDI) per la selezione della porta selezionare il tipo e il numero di porta che trasmetterà o riceverà i messaggi MIDI, quindi premere il pulsante OK.**
- **6. Premere il pulsante di selezione del canale nella pagina MIDI SETUP.**
- **7. Nella finestra MIDI SETUP per la selezione del canale selezionare il canale che trasmetterà o riceverà i messaggi MIDI, quindi premere il pulsante OK.**
- **8. Nella pagina MIDI SETUP attivare/disattivare la trasmissione/ricezione di ciascun messaggio MIDI.**

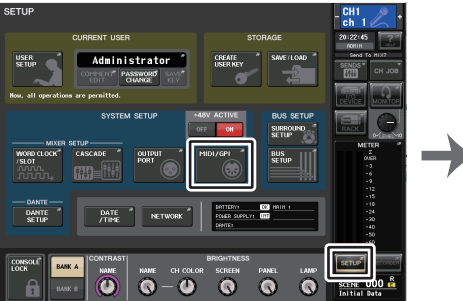

**Schermata SETUP**

CONTROL GPI FADER STAR **Schermata MIDI/GPI (Pagina MIDI SETUP)**

#### **NOTA**

- Per ulteriori informazioni sull'utilizzo dei messaggi Program Change, fare riferimento alla sezione "[Utilizzo dei Program Change per richiamare scene ed elementi della libreria](#page-187-0)" a [pagina](#page-187-0) 188.
- Per ulteriori informazioni sull'utilizzo dei messaggi di Control Change, fare riferimento alla sezione "[Utilizzo di Control Change per controllare i parametri](#page-189-0)" a [pagina](#page-189-0) 190.

**THE BANK** 

È possibile selezionare il tipo di messaggi MIDI che verranno trasmessi e ricevuti, oltre che scegliere la porta che sarà utilizzata.

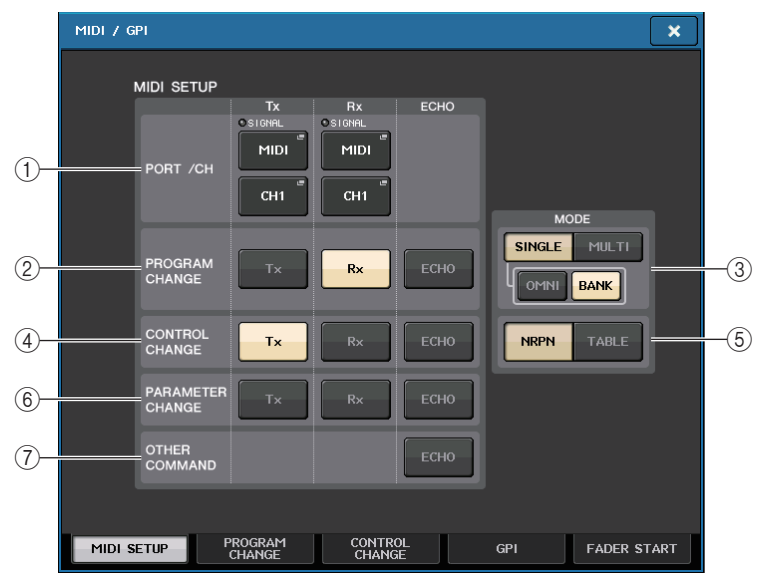

# <span id="page-185-0"></span>1 **Campo PORT/CH (PORTA/CANALE)**

Consente di selezionare la porta e il canale MIDI che verranno utilizzati per trasmettere e ricevere messaggi MIDI.

### **• Tx PORT/Tx CH (MIDI di trasmissione/CANALE di trasmissione)**

.................. Premere questi pulsanti per aprire le finestre nelle quali è possibile selezionare rispettivamente una porta e il canale MIDI per trasmettere i messaggi MIDI.

• **Rx PORT/Rx CH (MIDI di ricezione/CANALE di ricezione)**

.................. Premere questi pulsanti per aprire le finestre nelle quali è possibile selezionare rispettivamente una porta e il canale MIDI per ricevere i messaggi MIDI.

### **NOTA**

Quando si trasmettono o si ricevono messaggi di Parameter Change, il numero del canale specificato in questo campo viene utilizzato come numero del dispositivo (numero che identifica l'unità di trasmissione o di ricezione).

### 2 **Campo PROGRAM CHANGE**

Consente di attivare o disattivare la trasmissione e la ricezione dei messaggi Program Change MIDI.

- **Tx**...................................Consente di attivare/disattivare la trasmissione di Program Change.
- **Rx**................................Consente di attivare/disattivare la ricezione di Program Change.
- **ECHO**......................... Consente di attivare o disattivare l'uscita eco dei messaggi Program Change (se questa funzione è attiva, i messaggi Program Change ricevuti da un dispositivo esterno saranno ritrasmessi senza modifiche).
- 3 **Campo PROGRAM CHANGE MODE (MODALITÀ PROGRAM CHANGE)**
- Consente di selezionare la modalità di trasmissione/ricezione di Program Change.
- **SINGLE (SINGOLO)**...Se questo pulsante è attivato, i Program Change verranno trasmessi e ricevuti su un singolo canale MIDI (modalità Single).
- **MULTI** ........................ Se questo pulsante è attivato, i Program Change verranno trasmessi/ricevuti su più canali MIDI (modalità Multi).
- **OMNI**.......................... Se questo pulsante è attivato, i Program Change su tutti i canali MIDI vengono ricevuti in modalità Single La ricezione e trasmissione in modalità Multi e la trasmissione in modalità Single sono disabilitate.
- **BANK (BANCO)** ........ Se questo pulsante è attivato, i messaggi di selezione banco possono essere trasmessi e ricevuti in modalità Single (i messaggi di selezione consentono di cambiare il gruppo di messaggi Program Change da utilizzare).

### 4 **Campo CONTROL CHANGE**

Consente di attivare o disattivare la trasmissione e la ricezione dei messaggi di Control Change MIDI.

- **Tx (Trasmissione)**......Consente di attivare/disattivare la trasmissione di Control Change.
- **Rx (Ricezione)** .......... Consente di attivare/disattivare la ricezione di Control Change.
- **ECHO**......................... Consente di attivare o disattivare l'uscita eco dei messaggi di Control Change (se questa funzione è attiva, i messaggi di Control Change ricevuti da un dispositivo esterno saranno ritrasmessi senza modifiche).

### 5 **Campo CONTROL CHANGE MODE (MODALITÀ CONTROL CHANGE)**

Questo campo consente di selezionare la modalità di trasmissione/ricezione dei Control Change.

• **Pulsante NRPN**......... Se questo pulsante è attivato, i parametri di missaggio dell'unità QL vengono trasmessi e ricevuti come messaggi NRPN su un canale MIDI (modalità NRPN).

### **• Pulsante TABLE (TABELLA)**

.................. Se questo pulsante è attivato, i parametri di missaggio dell'unità QL vengono trasmessi e ricevuti come messaggi di Control Change su un canale MIDI (modalità TABLE).

### 6 **Campo PARAMETER CHANGE**

Consente di attivare o disattivare la trasmissione/ricezione dei messaggi SysEx (esclusivi di sistema) (si tratta di messaggi speciali utilizzati per controllare il parametro della console QL).

- **Tx**............................... Consente di attivare/disattivare la trasmissione di Parameter Change.
- **Rx** .............................. Consente di attivare/disattivare la ricezione di Parameter Change.
- **ECHO**......................... Consente di attivare o disattivare l'uscita eco dei messaggi di Parameter Change (se questa funzione è attiva, i messaggi di Parameter Change ricevuti da un dispositivo esterno saranno ritrasmessi senza modifiche).

# 7 **Campo OTHER COMMAND (ALTRO COMANDO)**

Consente di attivare o disattivare l'uscita eco di altri messaggi MIDI (se questa funzione è attiva, gli altri messaggi MIDI ricevuti da un dispositivo esterno saranno ritrasmessi senza modifiche).

Consente di selezionare la porta che verrà utilizzata per trasmettere e ricevere messaggi MIDI. La finestra viene visualizzata quando si preme il pulsante di selezione della porta per la trasmissione (Tx) o la ricezione (Rx) nel campo PORT/CH.

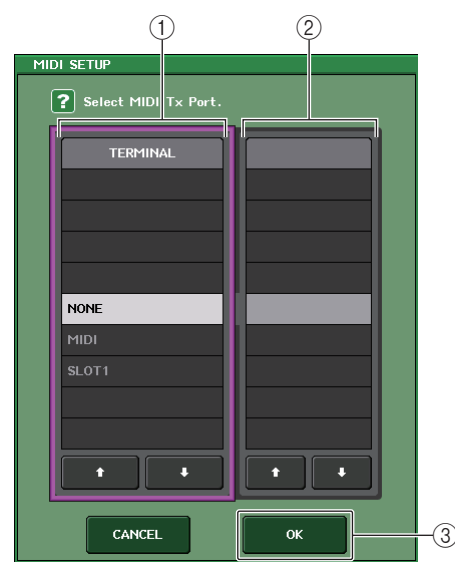

# 1 **Campo TERMINAL (TERMINALE)**

Consente di selezionare la porta che trasmetterà o riceverà i messaggi MIDI. È possibile selezionare uno degli elementi riportati di seguito.

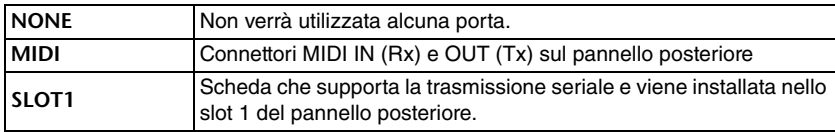

# 2 **Campo PORT NO. (N. PORTA)**

Se si seleziona SLOT 1 nel campo TERMINAL, in questo campo scegliere un numero di porta 1 - 8 (il numero di porte disponibili varia in base alla scheda installata). La scheda attualmente disponibile è valida solo per la porta 1.

### 3 **Pulsante OK**

Consente di confermare le impostazioni e chiudere la finestra.

# **Finestra MIDI SETUP (per la selezione del canale)**

Questa riga del parametro consente di specificare i canali MIDI per la trasmissione e la ricezione di messaggi MIDI. Questa finestra viene visualizzata quando si preme il pulsante di selezione del canale nel campo PORT/CH.

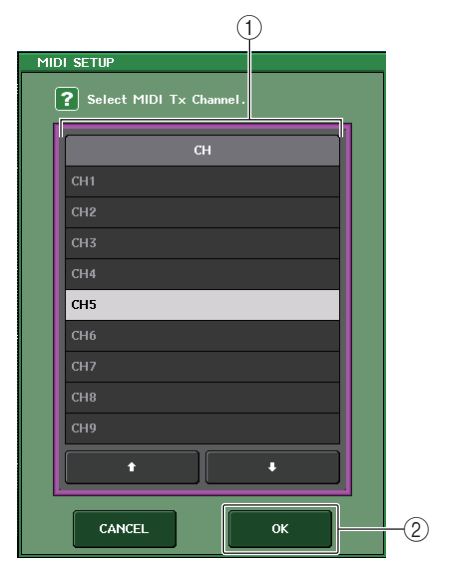

### 1 **Campo CH (CANALE)**

Consente di selezionare CH1 - CH16 come canale che trasmetterà o riceverà i messaggi MIDI.

# 2 **Pulsante OK**

Consente di confermare le impostazioni e chiudere la finestra.

# <span id="page-187-0"></span>**Utilizzo dei Program Change per richiamare scene ed elementi della libreria**

Con la console della serie QL è possibile assegnare un evento specifico (richiamo di una scena o richiamo di una libreria effetti) ad ogni numero di Program Change, per cui quando questo evento viene eseguito sulla console QL, verrà trasmesso un messaggio Program Change del numero corrispondente a un dispositivo esterno. Al contrario, è possibile eseguire l'evento corrispondente quando si riceve un messaggio Program Change da un dispositivo esterno.

#### **STEP**

- **1. Collegare la console della serie QL a un dispositivo esterno.**
- **2. Come descritto in "[Impostazioni MIDI di base](#page-184-0)" a [pagina](#page-184-0) 185, selezionare le porte <sup>e</sup> i canali MIDI che verranno utilizzati per trasmettere e ricevere messaggi Program Change.**
- **3. Premere il tab PROGRAM CHANGE nella schermata MIDI/GPI.**
- **4. Nella pagina PROGRAM CHANGE attivare o disattivare la trasmissione/ricezione di Program Change, selezionare la modalità di trasmissione/ricezione e impostare l'uscita eco.**
- **5. Per modificare l'assegnazione dell'evento per ciascun numero di programma, premere l'evento corrispondente nell'elenco e selezionare un tipo di evento la destinazione di richiamo.**

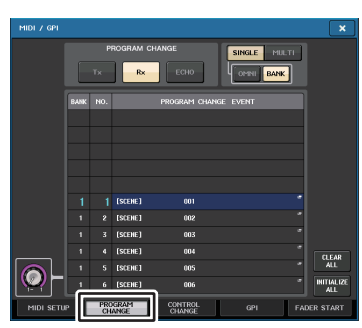

**Schermata MIDI/GPI (Pagina PROGRAM CHANGE)**

### **NOTA**

Le assegnazioni dei numeri di programma sono memorizzate come impostazioni per l'intero sistema e non per singole scene.

# **Schermata MIDI/GPI (pagina PROGRAM CHANGE)**

Nella pagina PROGRAM CHANGE è possibile specificare in che modo i Program Change verranno trasmessi e ricevuti, nonché scegliere l'evento (richiamo scena o richiamo libreria effetti) che verrà assegnato a ogni numero di programma.

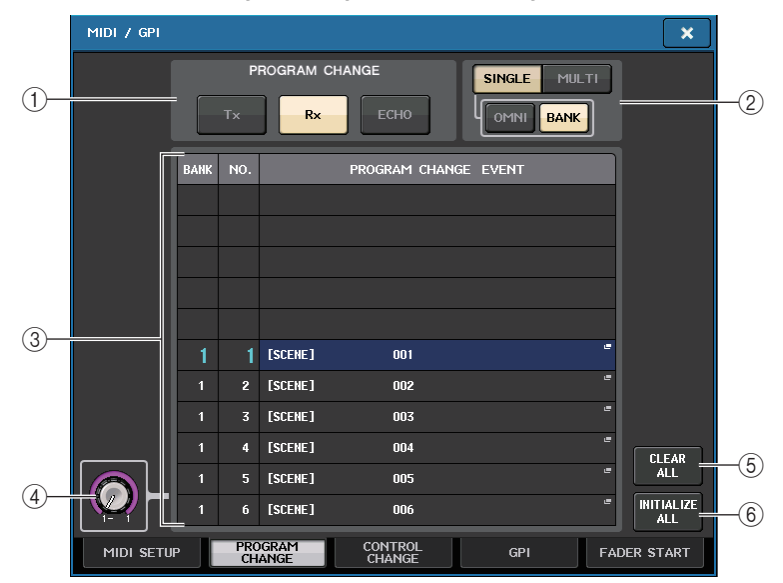

### 1 **Campo PROGRAM CHANGE**

Consente di attivare o disattivare trasmissione e ricezione di Program Change. Questa impostazione è collegata alla sezione PROGRAM CHANGE della pagina MIDI SETUP.

- **Tx**...........................Se questo pulsante è attivo, i messaggi Program Change corrispondenti saranno trasmessi quando vengono eseguiti gli eventi nell'elenco.
- **Rx** ..........................Se questo pulsante è attivo, gli eventi corrispondenti saranno eseguiti quando vengono ricevuti i messaggi Program Change.
- **ECHO**.....................Se questo pulsante è attivo, i messaggi Program Change ricevuti da un dispositivo esterno saranno trasmessi senza modifiche.

### 2 **Campo PROGRAM CHANGE MODE (MODALITÀ PROGRAM CHANGE)**

Consente di selezionare la modalità di trasmissione/ricezione di Program Change. Questa impostazione è collegata alla sezione PROGRAM CHANGE MODE della pagina MIDI SETUP.

**• Modalità Multi (quando il pulsante MULTI è attivato):**

Verranno trasmessi e ricevuti i Program Change di tutti i canali MIDI. Il canale di trasmissione/ricezione specificato nella pagina MIDI SETUP verrà ignorato. Quando si riceve un Program Change, viene eseguito l'evento assegnato al canale MIDI corrispondente e il numero di programma dell'elenco.

Quando si esegue un evento specifico su una console della serie QL, viene trasmesso il Program Change del numero di programma corrispondente sul canale MIDI indicato nell'elenco (se un evento viene assegnato a più di un numero di programma su più canali MIDI/più numeri di programma, viene trasmesso solo il numero di programma più basso su ciascun canale MIDI).

#### **• Modalità Single (quando il pulsante SINGLE è attivato):**

Verranno trasmessi e ricevuti solo i Program Change dei canali di trasmissione (Tx) e di ricezione (Rx) specificati nella pagina MIDI SETUP. Quando si riceve un messaggio Program Change sul canale Rx, viene eseguito l'evento assegnato a quel numero di programma del canale corrispondente nell'elenco.

Quando si esegue un evento specifico su una console della serie QL, viene trasmesso il Program Change del numero di programma corrispondente sul canale Tx indicato nell'elenco. Quando un evento viene assegnato a più di un numero di programma sullo stesso canale, viene trasmesso il numero di programma più basso.

#### **• Quando il pulsante OMNI è in modalità SINGLE**

Verranno ricevuti i Program Change di tutti i canali MIDI. Tuttavia, indipendentemente dal canale MIDI ricevuto, viene eseguito l'evento assegnato al numero di programma corrispondente del canale Rx. L'attivazione del pulsante OMNI non modifica l'operazione per la trasmissione dei Program Change.

#### **• Quando il pulsante BANK è in modalità SINGLE**

L'indicazione CH nell'elenco diventa BANK (numero di banco) ed è possibile trasmettere e ricevere i messaggi di selezione banco (Control Change 0, 32) e i messaggi Program Change. Questa funzione può essere utile quando si desidera controllare più di 128 eventi su un solo canale MIDI.

Quando si ricevono messaggi di selezione banco e successivamente messaggi Program Change (in quest'ordine) sul canale Rx, viene eseguito l'evento assegnato a tale numero di banco e di programma nell'elenco.

Quando si esegue un evento specificato sulla console della serie QL, vengono trasmessi sul canale Tx i messaggi di selezione banco + Program Change per il numero di banco e il numero di programma assegnati all'evento. Se lo stesso evento viene assegnato più di una volta nell'elenco, verranno trasmessi il numero di banco e il numero di programma più bassi.

#### **NOTA**

- In modalità Multi le impostazioni dei pulsanti OMNI e BANK vengono ignorate.
- Se il pulsante BANK è attivato e si riceve solo un Program Change su un canale MIDI applicabile, verrà utilizzato solo l'ultimo numero di banco selezionato.
- Se il pulsante BANK è attivato, è possibile attivare contemporaneamente il pulsante OMNI. In questo caso, vengono ricevuti i messaggi di selezione banco e i Program Change di tutti i canali MIDI.

#### 3 **List**

Questo elenco riporta l'evento (richiamo scena o richiamo libreria) assegnato a ciascun canale MIDI o numero di Program Change MIDI. Nell'elenco sono presenti gli elementi indicati di seguito.

- **CH/BANK**...............Se è visualizzato "CH", la colonna indica il canale MIDI (1 16) sul quale i Program Change vengono trasmessi/ricevuti. Se la trasmissione e la ricezione di Program Change avviene in modalità Single e il pulsane BANK è attivo, verrà etichettato "BANK" e il valore numerico di questa colonna corrisponderà al numero di banco.
- **NO.**.........................Indica il numero di programma da 1 a 128.
- **• PROGRAM CHANGE EVENT (EVENTO PROGRAM CHANGE)**
	- .........................Indica il tipo/numero/titolo dell'evento assegnato a ciascun canale (numero di banco) o numero di programma. Premere una singola area di visualizzazione eventi per accedere alla finestra MIDI PROGRAM CHANGE, nella quale è possibile selezionare l'evento da assegnare.

#### 4 **Manopola di scorrimento**

Utilizzare la manopola [TOUCH AND TURN] per scorrere l'elenco in alto e in basso.

5 **Pulsante CLEAR ALL (CANCELLA TUTTO)**

Premere questo pulsante per cancellare tutti gli eventi dall'elenco.

#### 6 **Pulsante INITIALIZE ALL (INIZIALIZZA TUTTO)**

Premere questo pulsante per ripristinare tutte le assegnazioni degli eventi presenti nell'elenco al relativo stato di default.

# **Finestra MIDI PROGRAM CHANGE (PROGRAM CHANGE MIDI)**

È possibile specificare l'evento assegnato a ciascun numero di programma. Questa finestra viene visualizzata premendo l'elenco nella pagina PROGRAM CHANGE della schermata MIDI/GPI.

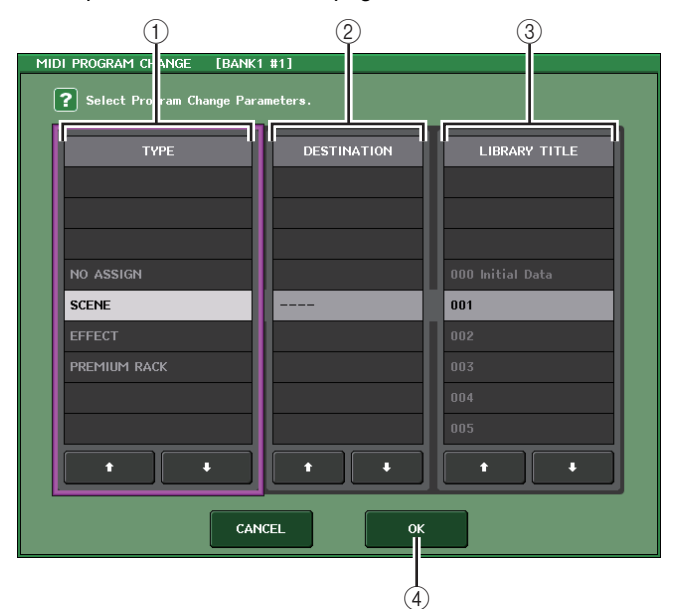

#### 1 **Campo TYPE**

Consente di selezionare il tipo di evento.

Nella tabella riportata di seguito vengono elencati gli eventi che è possibile selezionare.

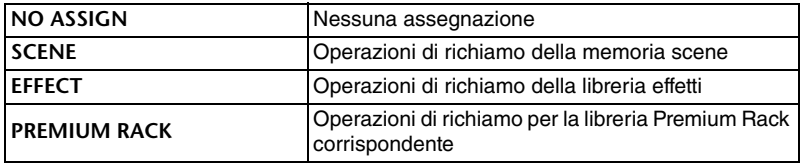

#### 2 **Campo DESTINATION (DESTINAZIONE)**

Consente di selezionare il rack per il quale si desidera richiamare un elemento della libreria. Se è stato selezionato EFFECT o PREMIUM RACK nel campo TYPE (TIPO), verrà visualizzato il numero rack. Se è selezionato SCENE (SCENA), viene indicato "- - -" e non è disponibile alcuna scelta per questo campo.

#### 3 **Campo LIBRARY NUMBER/LIBRARY TITLE**

Consente di selezionare l'elemento della scena o della libreria da richiamare.Se nel campo TYPE è selezionato SCENE o EFFECT, viene visualizzato il titolo della libreria. Se è selezionato PREMIUM RACK, viene visualizzato il numero della libreria.

#### 4 **Pulsante OK**

Consente di confermare le impostazioni e chiudere la finestra.

# <span id="page-189-0"></span>**Utilizzo di Control Change per controllare i parametri**

È possibile utilizzare i messaggi Control Change MIDI per controllare eventi specifici (operazioni con fader/manopole, operazioni di attivazione/disattivazione tasti [ON] e così via) sulla console della serie QL. Questa funzionalità consente di registrare operazioni con fader <sup>e</sup> tasti su un sequencer MIDI o su un altro dispositivo esterno e riprodurre questi dati in seguito. È possibile utilizzare i Control Change per controllare gli eventi nei due modi riportati di seguito.

### Q**Utilizzo dei Control Change**

Questo metodo utilizza Control Change tipici (numeri 1 - 31, 33 - 95, 102 - 119). È possibile assegnare liberamente un evento a ciascun numero di controllo.

### Q**Utilizzo di NRPN (Non Registered Parameter Number)**

Questo metodo utilizza un tipo particolare di messaggi di Control Change denominato NRPN. NRPN utilizza i numeri di Control Change 99 e 98 per specificare i valori MSB (Most Significant Byte - byte più significativo) e LSB (Least Significant Byte - byte meno significativo) del numero di parametro e i messaggi di Control Change del numero di controllo 6 (o 6 e 38) trasmessi successivamente per indicare il valore di tale parametro.

L'evento assegnato a ciascuna combinazione di MSB e LSB è definito in precedenza e non può essere modificato.

#### **NOTA**

Per i dettagli sugli eventi assegnati ai messaggi NRPN, fare riferimento a Elenco dati QL (fine del manuale).

#### **STEP**

- **1. Collegare la console della serie QL a un dispositivo esterno.**
- **2. Come descritto nella sezione "[Impostazioni MIDI di base](#page-184-0)" a [pagina](#page-184-0) 185, selezionare le porte e i canali MIDI che verranno utilizzati per trasmettere e ricevere messaggi control change.**
- **3. Premere il tab CONTROL CHANGE nella schermata MIDI/GPI.**
- **4. Attivare o disattivare la trasmissione/ricezione di Control Change, selezionare la modalità di trasmissione/ricezione e impostare l'uscita eco.**
- **5. Per modificare l'assegnazione dell'evento per ciascun numero di controllo, premere l'evento corrispondente nell'elenco e selezionare un tipo di evento la destinazione di richiamo.**

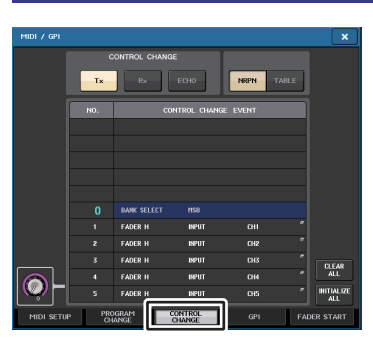

**Schermata MIDI/GPI (pagina CONTROL CHANGE)**

#### **NOTA**

Le assegnazioni dei numeri di controllo sono memorizzate come impostazioni per l'intero sistema e non per singole scene.

# **Schermata MIDI/GPI (pagina CONTROL CHANGE)**

È possibile specificare in che modo i Control Change verranno trasmessi e ricevuti, nonché specificare l'evento (operazione con fader/manopole, attivazione/disattivazione tasto [ON] <sup>e</sup> così via) che verrà assegnato a ogni numero di controllo.

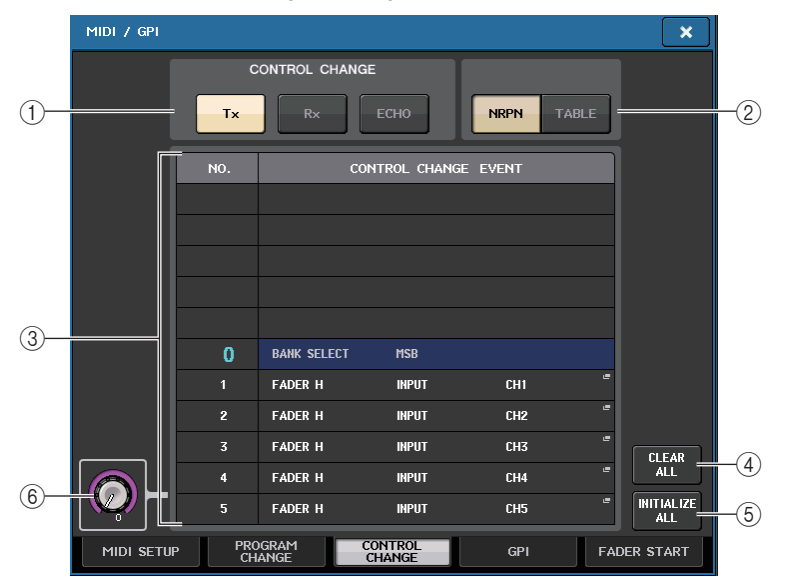

### 1 **Campo CONTROL CHANGE**

Consente di attivare o disattivare la trasmissione/ricezione di Control Change e di specificare se i Control Change verranno emessi con effetto eco. Questa impostazione è collegata al campo CONTROL CHANGE della pagina MIDI SETUP.

- **Pulsante Tx** ........................... Consente di attivare o disattivare la trasmissione di Control Change.
- **Pulsante Rx**........................... Consente di attivare o disattivare la ricezione di Control Change.
- **Pulsante ECHO**..................... Consente di scegliere se i messaggi di Control Change in ingresso verranno emessi con effetto eco dalla porta di trasmissione MIDI.

### 2 **Campo CONTROL CHANGE MODE (MODALITÀ CONTROL CHANGE)**

Questo campo consente di selezionare la modalità di trasmissione/ricezione dei Control Change. Questa impostazione è collegata al campo CONTROL CHANGE MODE della pagina MIDI SETUP.

#### **• Modalità NRPN (quando il pulsante NRPN è attivato):**

I vari parametri di missaggio della console della serie QL vengono trasmessi e ricevuti su un singolo canale MIDI come messaggi NRPN. Se si seleziona questo modalità, le assegnazioni dell'elenco saranno ignorate.

**• Modalità TABLE (quando il pulsante TABLE è attivato):**

I vari parametri di missaggio della console della serie QL vengono trasmessi e ricevuti su un singolo canale MIDI come messaggi di Control Change in base alle assegnazioni dell'elenco.

#### **NOTA**

Il canale su cui vengono trasmessi e ricevuti i Control Change è specificato nel campo PORT/CH della pagina MIDI SETUP [\(pagina](#page-185-0) 186).

#### 3 **List**

Questo elenco riporta l'evento (operazione con fader/manopole, attivazione/ disattivazione tasto [ON] e così via) assegnato a ciascun numero di controllo.

- **NO.**.........................Indica il numero di controllo. È possibile utilizzare i numeri di controllo 1-31, 33-95 e 102–119.
- **• CONTROL CHANGE EVENT (EVENTO CONTROL CHANGE)**
	- .........................Indica e consente di selezionare il tipo di evento assegnato <sup>a</sup> ciascun numero di controllo. Quando si preme un evento, verrà visualizzata la finestra MIDI CONTROL CHANGE, in cui è possibile modificare l'assegnazione dei numeri di controllo.

#### 4 **Pulsante CLEAR ALL**

Premere questo pulsante per cancellare tutte le assegnazioni degli eventi presenti nell'elenco.

#### 5 **Pulsante INITIALIZE ALL**

Premere questo pulsante per ripristinare tutte le assegnazioni degli eventi presenti nell'elenco al relativo stato di default.

#### 6 **Manopola di scorrimento**

Consente di scorrere i contenuti dell'elenco. È possibile utilizzare la manopola [TOUCH AND TURN] per muovere questa manopola.

# **Finestra MIDI CONTROL CHANGE**

Questa finestra viene visualizzata premendo qualsiasi evento nella pagina CONTROL CHANGE. In questa finestra è possibile specificare l'evento assegnato a ciascun numero di controllo.

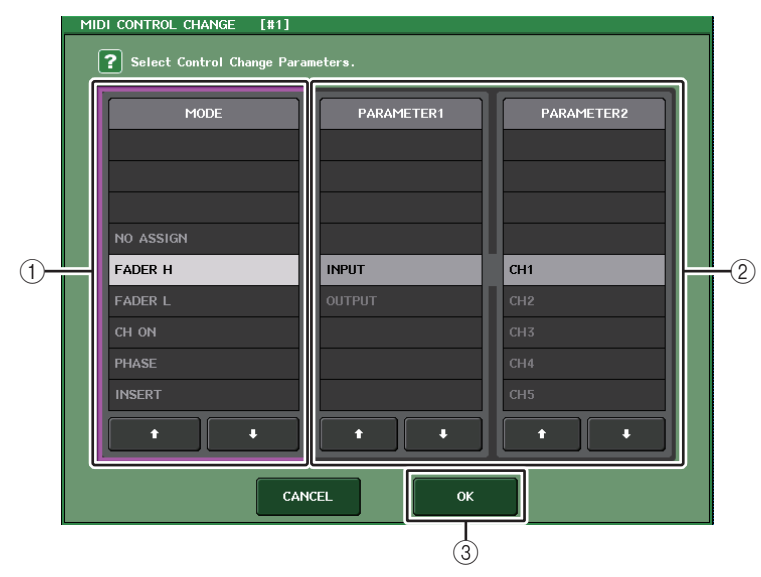

#### 1 **Campo MODE (MODALITÀ)**

Consente di selezionare il tipo di evento.

#### 2 **Campo PARAMETER 1/2 (PARAMETRO 1/2)**

Insieme al campo MODE, questo campo consente di specificare il tipo di evento.

#### 3 **Pulsante OK**

Consente di confermare le impostazioni e chiudere la finestra.

#### **NOTA**

- L'elenco visualizzato è lo stesso per tutti i modelli della serie QL. Nelle console QL1, sul display verrà indicato "Cannot Assign!" (Impossibile assegnare) se si specifica un parametro che non esiste su quel modello.
- Se la modalità NRPN è selezionata come modalità di trasmissione/ricezione dei control change, le impostazioni in questa finestra saranno ignorate.
- Per ulteriori informazioni sugli eventi che è possibile assegnare ai Control Change, fare riferimento a Elenco dati QL (fine del manuale).

# **Utilizzo di Parameter Change per controllare i parametri**

Sulla console della serie QL è possibile utilizzare un tipo di messaggi esclusivi del sistema definito "Parameter Change" per controllare eventi specifici (operazioni con fader/manopole, operazioni di attivazione/disattivazione tasti [ON], impostazioni utente e di sistema e così via) in alternativa all'utilizzo dei messaggi di Control Change o NRPN.

Per ulteriori informazioni sui Parameter Change che è possibile trasmettere e ricevere, fare riferimento alla sezione relativa al formato dati MIDI nell'Elenco dati QL (fine del manuale).

#### **STEP**

- **1. Collegare la console della serie QL a un dispositivo esterno.**
- **2. Come descritto nella sezione "[Impostazioni MIDI di base](#page-184-0)" a [pagina](#page-184-0) 185, selezionare le porte e i canali MIDI (numero di dispositivo) che verranno utilizzati per trasmettere e ricevere messaggi Parameter Change.**
- **3. Utilizzare i pulsanti Tx e Rx nel campo PARAMETER CHANGE della pagina MIDI SETUP per attivare la trasmissione/ricezione dei Parameter Change.**

- I Parameter Change comprendono un "numero di dispositivo" che indica il dispositivo di trasmissione o di ricezione. Il canale di trasmissione (Tx) e di ricezione (Rx) specificati nella pagina MIDI SETUP vengono utilizzati come numero di dispositivo.
- Se il numero di dispositivo incluso nel Parameter Change trasmesso non corrisponde a quello della console QL che lo riceve, il messaggio verrà ignorato.
- Non attivare la trasmissione/ricezione di Parameter Change e Control Change contemporaneamente. In caso contrario, verrà trasmessa una gran quantità di dati attraverso la porta MIDI che potrebbe causare overflow o altri problemi.

# **Registratore**

In questo capitolo sono illustrate le funzionalità e l'utilizzo del registratore.

# **Informazioni sul registratore di memoria USB**

La console della serie QL è dotata di una funzione di registratore di memoria USB che consente di registrare in modo semplice segnali audio interni in un'unità flash USB o di riprodurre file audio in un unità di memoria USB.

Come formato file per la registrazione, la console della serie QL supporta MP3 (MPEG-1 Audio Layer-3). Per la riproduzione, sono supportati i file MP3, WMA (Windows Media Audio) e AAC (MPEG-4 AAC). DRM (Digital Rights Management) invece non è supportato.

Utilizzando il registratore di memoria USB, l'uscita dal bus STEREO o da un bus MIX può essere registrato in un'unità flash USB oppure è possibile riprodurre la musica di sottofondo o gli effetti sonori salvati nell'unità flash USB tramite un canale di ingresso assegnato.

### Q**Flusso di segnale per il registratore di memoria USB**

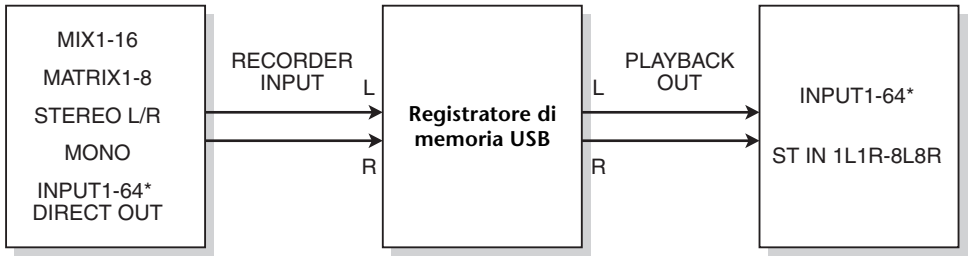

\* QL1: INPUT1-32

### **NOTA**

- Non è possibile eseguire contemporaneamente registrazione e riproduzione.
- Il segnale in fase di registrazione non può essere immesso su un canale INPUT.

# <span id="page-192-0"></span>**Assegnazione dei canali all'ingresso/uscita del registratore**

Procedere come segue per assegnare i canali desiderati all'ingresso e all'uscita del registratore di memoria USB. È possibile assegnare qualsiasi canale di uscita o l'uscita diretta di un canale INPUT all'ingresso del registratore ed è possibile assegnare l'uscita del registratore a qualsiasi canale di ingresso.

#### **STEP**

- **1. Nell'area di accesso alle funzioni, premere il pulsante RECORDER (REGISTRATORE).**
- **2. Premere il tab USB nella schermata RECORDER.**
- **3. Premere il pulsante RECORDER INPUT L o R (INGRESSO REGISTRATORE D/S).**
- **4. Utilizzare l'elenco delle categorie e i pulsanti di selezione delle porte nella finestra CH SELECT per selezionare il canale da assegnare all'ingresso del registratore di memoria USB.**
- **5. Una volta completata l'assegnazione del canale, premere il pulsante CLOSE (CHIUDI).**
- **6. Assegnare nello stesso modo un canale all'altro ingresso.**
- **7. Premere il pulsante PLAYBACK OUTPUT L o R (USCITA RIPRODUZIONE D/S).**
- **8. Utilizzare l'elenco delle categorie e i pulsanti di selezione del canale nella finestra CH SELECT per selezionare il canale da assegnare all'uscita del registratore di memoria USB.**

**9. Una volta completata l'assegnazione del canale, premere il pulsante CLOSE (CHIUDI).**

**10. Assegnare nello stesso modo un canale all'altra uscita.**

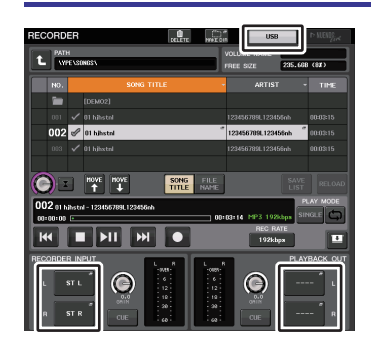

#### **Schermata RECORDER**

- Il registratore di memoria USB esegue registrazioni e riproduzione sempre in stereo. Se si desidera registrare in modalità mono, con lo stesso segnale per destra e sinistra, è necessario assegnare entrambi gli ingressi del registratore allo stesso canale.
- Non è possibile assegnare più canali all'uscita del registratore.
- Ai punti 4 e 8 se si seleziona un canale a cui è già assegnata un'altra porta, verrà visualizzata una finestra di dialogo con la richiesta di confermare la modifica di assegnazione. Premere il pulsante OK nella finestra di dialogo.
- Nel caso dei modelli QL1, i canali che non esistono sul modello non verranno visualizzati.

# **Schermata RECORDER (quando si seleziona il tab USB)**

In questa schermata è possibile assegnare segnali all'ingresso e uscita del registratore di memoria USB ed eseguire operazioni di registrazione e playback.

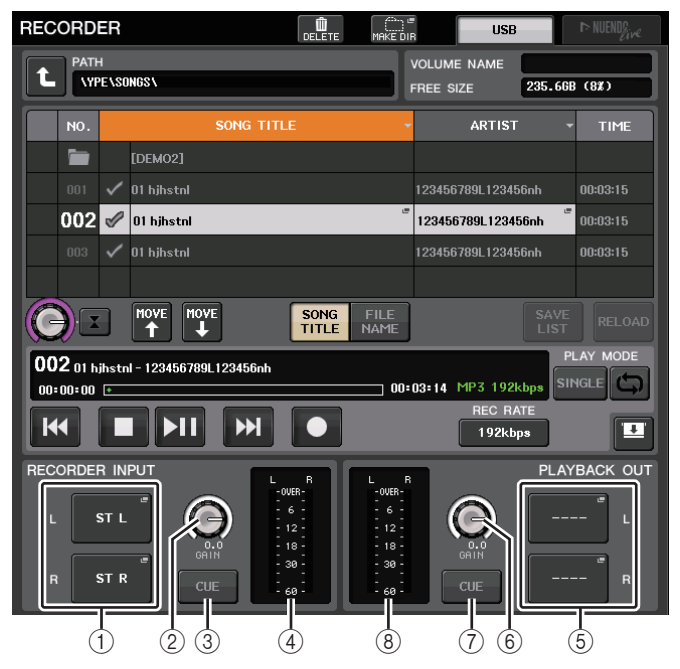

# 1 **Pulsanti RECORDER INPUT L/R (INGRESSO REGISTRATORE D/S)**

Premere questi pulsanti per aprire la finestra CH SELECT (SELEZIONE CANALE), nella quale è possibile selezionare i segnali assegnati ai canali di ingresso D/S del registratore.

2 **Manopola RECORDER INPUT GAIN (GUADAGNO INGRESSO REGISTRATORE)** Consente di impostare il livello dell'ingresso del segnale al registratore.

#### 3 **Pulsante RECORDER INPUT CUE (ATTIVAZIONE INGRESSO REGISTRATORE)** Quando questo pulsante è attivato, è possibile monitorare l'ingresso del segnale nel

registratore.

#### **NOTA**

Non è possibile attivare contemporaneamente questo pulsante e il pulsane PLAYBACK OUTPUT CUE (CUE USCITA RIPRODUZIONE). Il monitoraggio dei segnali di attivazione non supporta CUE B.

#### 4 **Indicatori**

Indicano il livello dei segnali in ingresso nel registratore.

#### 5 **Pulsanti PLAYBACK OUTPUT L/R (USCITA RIPRODUZIONE D/S)**

Premere questi pulsanti per aprire la finestra CH SELECT, nella quale è possibile selezionare i segnali assegnati ai canali di uscita destra/sinistra del registratore per la riproduzione.

6 **Manopola PLAYBACK OUTPUT GAIN (GUADAGNO USCITA RIPRODUZIONE)** Consente di impostare il livello dell'uscita del segnale al registratore.

#### 7 **Pulsante PLAYBACK OUTPUT CUE**

Premere questo pulsante per monitorare l'uscita del segnale dal registratore.

#### **NOTA**

Non è possibile attivare contemporaneamente questo pulsante e il pulsante RECORDER INPUT CUE.Il monitoraggio dei segnali di attivazione non supporta CUE B.

8 **Indicatori**

Indicano il livello dei segnali in uscita dal registratore.

# **Finestra CH SELECT**

Questa finestra viene visualizzata premendo il pulsante RECORDER INPUT L o R oppure PLAYBACK OUTPUT LO B.

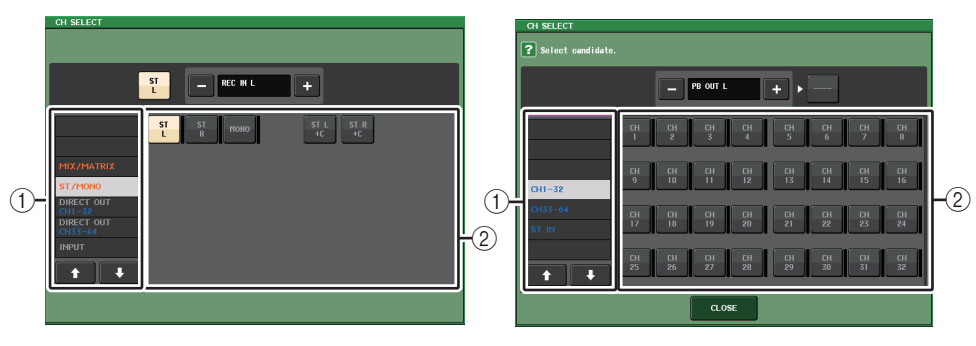

1 **Elenco delle categorie**

Consente di selezionare il tipo di canale.

2 **Pulsante di selezione dei canali**

Consente di selezionare i canali che saranno assegnati agli ingressi e alle uscite del registrare di memoria USB. I canali che possono essere assegnati agli ingressi e alle uscite sono diversi.

#### **Canali che possono essere assegnati agli ingressi del registratore**

- **MIX 1 16**................... Canali MIX 1 16
- **MTRX 1 8**................. Canali MATRIX 1 8
- **ST L/R**........................ Canale STEREO D/S
- **ST L+C**....................... Canale STEREO L missato con il canale MONO (C)
- **ST R+C** ...................... Canale STEREO R missato con il canale MONO (C)
- **MONO**........................ Canale MONO
- **• CH1–64 (QL5), CH1–32 (QL1)**
	- ............................. Uscita diretta di un canale INPUT 1–64 (QL5) o di un canale INPUT 1–32 (QL1)
- **INPUT** ........................ INPUT1–32 (QL1: INPUT1–16)
- **SLOT1 IN** ................... SLOT1(1)–SLOT1(16)
- **SLOT2 IN** ................... SLOT2(1)–SLOT2(16)
- **DANTE1–32**............... DANTE1–DANTE32
- **DANTE33–64**............. DANTE33–DANTE64 (solo QL5)

**Canali che possono essere assegnati alle uscite del registratore**

**• CH1–64 (QL5), CH1–32 (QL1)**

............................. Canale INPUT 1–64 (QL5) o canale INPUT 1–32 (QL1)

**• STIN 1L/1R-STIN 8L/8R**

............................. Canali ST IN 1 - 8L/R

# **Registrazione dell'audio mediante un'unità flash USB**

È possibile registrare il segnale dei canali di uscita desiderati come file audio (MP3) nell'unità flash USB inserita nel connettore USB a destra del display.

#### **STEP**

- **1. Per informazioni sull'assegnazione dei canali all'ingresso/uscita del registratore, fare riferimento a "[Assegnazione dei canali all'ingresso/uscita del registratore](#page-192-0)" a [pag](#page-192-0)ina 193.**
- **2. Collegare un'unità flash USB con capacità disponibile sufficiente al connettore USB.**
- **3. Per monitorare il segnale registrato, alzare il fader per i canali assegnati all'ingresso del registratore.**
- **4. Premere il pulsante REC RATE (VELOCITÀ REGISTRAZIONE) nella parte inferiore destra della schermata RECORDER, quindi selezionare un bit rate per il file audio registrato.**
- **5. Premere il pulsante REC (**O**) che si trova nella parte inferiore della schermata.**
- **6. Per avviare la registrazione, premere il pulsante PLAY/PAUSE (RIPRODUCI/PAUSA) ( ) nella parte inferiore della schermata.**
- **7. Per interrompere la registrazione, premere il pulsante STOP (**Q**).**
- **8. Per ascoltare il contenuto registrato, procedere nel modo seguente. 8-1. Premere il pulsante PLAY/PAUSE (ESEGUI/PAUSA) ( ) per riprodurre la registrazione.**
	- **8-2. Per arrestare il playback, premere il pulsante STOP (**Q**).**

#### **NOTA**

- Il campo FREE SIZE (DIM. MEMORIA LIBERA) indica la quantità di memoria disponibile nell'unità flash USB.
- Il segnale registrato non verrà emesso dai jack di uscita del registratore (PLAYBACK OUT, USCITA RIPRODUZIONE).
- L'indicatore di livello nella schermata RECORDER mostra il livello del segnale prima e dopo il registratore. Se necessario, utilizzare la manopola GAIN (GUADAGNO) nel campo RECORDER INPUT (INGRESSO REGISTRATORE) per regolare il livello di ingresso nel registratore. L'utilizzo della manopola GAIN non influisce sul livello del segnale emesso su altre porte dal canale di uscita corrispondente.
- Nello stato predefinito, il file audio registrato verrà salvato nella cartella SONGS all'interno della cartella YPE dell'unità flash USB. È tuttavia possibile specificare una cartella appartenente a un livello al di sotto della cartella SONGS.
- Al file registrato verranno assegnati un titolo e un nome file predefiniti, che sarà possibile modificare in seguito.

# **Schermata RECORDER (quando si seleziona il tab USB)**

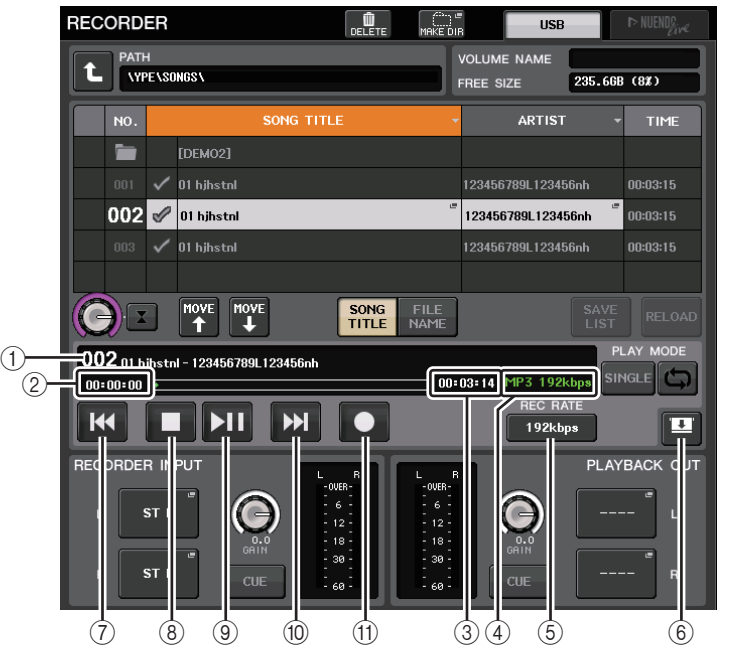

### **Campo TRANSPORT (TRASPORTO)**

Questo campo consente di controllare la registrazione e la riproduzione di una song.

#### 1 **Song corrente**

Indica il numero di traccia, il titolo e il nome dell'artista della song selezionata correntemente. I seguenti indicatori saranno visualizzati durante la riproduzione o la registrazione.

#### **Riproduzione Registrazione**

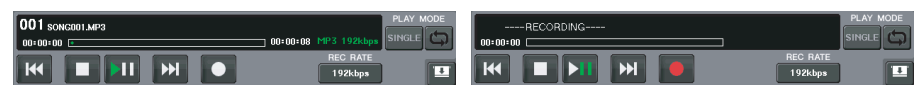

#### 2 **Visualizzazione del tempo trascorso**

Indica il tempo di riproduzione trascorso della song corrente durante la riproduzione e il tempo di registrazione trascorso durante la registrazione.

#### 3 **Visualizzazione del tempo rimanente**

Indica il tempo di riproduzione rimanente della song corrente durante la riproduzione.

#### 4 **Formato della song corrente**

Indica le informazioni sul formato file per la song corrente (il file registrato).

#### 5 **Pulsante REC RATE (VELOCITÀ REGISTRAZIONE)**

Consente di cambiare la velocità di registrazione.

È possibile selezionare 96 kbps, 128 kbps o 192 kbps. Frequenze di bit superiori migliorano la qualità audio ma aumentano la dimensione dei dati.

#### **NOTA**

La frequenza del wordclock utilizzata dalla console della serie QL verrà selezionata automaticamente come frequenza di campionamento del file audio.

#### 6 **Pulsanti di commutazione visualizzazione**

Consentono di visualizzare e nascondere i campi RECORDER INPUT/PLAYBACK OUTPUT nella parte inferiore dell'elenco di song.

#### 7 **Pulsante REW (RIAVVOLGIMENTO)**

Consente di spostare il punto di riproduzione all'inizio della song corrente e di interrompere la riproduzione. Se il punto di riproduzione si trova già all'inizio, verrà spostato all'inizio della song precedente selezionata per la riproduzione.

Se il punto di riproduzione non si trova all'inizio della song corrente, tenere premuto questo pulsante per almeno due secondi per eseguire il rewind il punto di riproduzione. Se si utilizza questo pulsante durante la riproduzione, la riproduzione riprende dal punto in corrispondenza del quale è stato rilasciato il pulsante.

#### 8 **Pulsante STOP (ARRESTA)**

Il registratore passerà dalla modalità di riproduzione/registrazione/stand-by registrazione alla modalità di arresto.

#### 9 **Pulsante PLAY (RIPRODUCI)**

Consente di cambiare la modalità del registratore come segue:

Modalità di arresto $\rightarrow$ Modalità di riproduzione, quindi avvio della riproduzione dall'inizio della song corrente.

Modalità di riproduzione→Modalità pausa di riproduzione

Modalità pausa di riproduzione→Modalità di riproduzione, quindi avvio della riproduzione dal punto di pausa.

Modalità standby registrazione→Modalità registrazione

Modalità di registrazione→Modalità di registrazione-pausa

Modalità pausa di registrazione¤Modalità di registrazione, quindi avvio della registrazione dal punto di pausa.

#### 0 **Pulsante FF (AVANZAMENTO VELOCE)**

Consente di sposare il punto di riproduzione all'inizio della song successiva contrassegnata con il segno di spunta PLAY.

Se si tiene premuto questo pulsante per almeno due secondi, viene eseguito il fast forward. Se si utilizza questo pulsante durante la riproduzione, la riproduzione riprende dal punto in corrispondenza del quale è stato rilasciato il pulsante.

#### A **Pulsante REC (REGISTRAZIONE)**

Consente di attivare la modalità standby di registrazione del registratore. L'indicatore di pausa del pulsante PLAY/PAUSE (▶ | | ) si accende.

#### **NOTA**

È inoltre possibile assegnare la funzione di ciascun pulsante a un tasto USER DEFINED [\(pagina](#page-220-0) 221).

### Q**Struttura di directory di un'unità flash USB**

Quando si collega un'unità flash USB al connettore USB, vengono create automaticamente una cartella YPE e una cartella SONGS all'interno di YPE nella directory principale dell'unità flash USB.

I file creati con operazioni di registrazione verranno salvati nella cartella SONGS o nella cartella correntemente selezionata sotto quel livello.

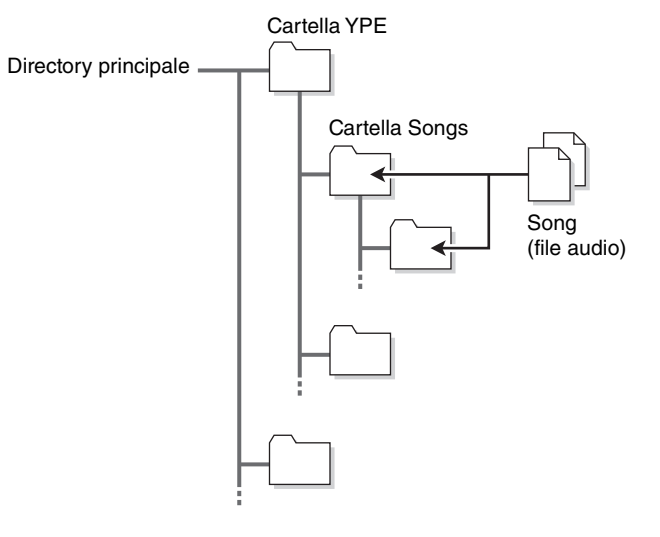

# **Riproduzione di file audio da un'unità flash USB**

È possibile riprodurre i file audio salvati nell'unità flash USB. Oltre ai file registrati nella console della serie QL, è possibile riprodurre anche file copiati dal computer nell'unità flash USB. I tre tipi di formato file riproducibili sono MP3 (MPEG-1 Audio Layer-3), WMA (Windows Media Audio) e AAC (MPEG-4 AAC). Le frequenze di campionamento riproducibili sono 44,1 kHz <sup>e</sup> 48 kHz. Gli intervalli di bit rate supportati sono compresi tra 64 kbps e 320 kbps.

#### **NOTA**

- Se si desidera eseguire la riproduzione di un file audio, è necessario salvarlo nella cartella SONGS all'interno della cartella YPE o in una cartella creata al di sotto della cartella SONGS. I file presenti in altre cartelle e i file di formati non supportati non vengono riconosciuti.
- La console della serie QL riconosce solo nomi file che non superano i 64 caratteri a byte singolo. Se un nome file risulta più lungo, il file desiderato potrebbe non essere riprodotto correttamente.
- In una singola directory è possibile gestire fino a 300 song. È possibile gestire fino a 64 sottodirectory.

#### **STEP**

- **1. Collegare un'unità flash USB che contiene file audio al connettore USB.**
- **2. Nell'area di accesso alle funzioni, premere il pulsante RECORDER (REGISTRATORE).**
- **3. È possibile utilizzare l'icona di modifica directory nella schermata RECORDER <sup>e</sup> l'icona della cartella nel campo No. per visualizzare un elenco del contenuto della cartella che comprende il file desiderato.**
- **4. Utilizzare la manopola [TOUCH AND TURN] o premere il nome file sullo schermo per selezionare il file desiderato.**
- **5. Premere il pulsante nel campo PLAY MODE per selezionare la modalità di riproduzione.**
- **6. Se è stato attivato il pulsante REPEAT al punto 5, premere il segno di spunta PLAY per ciascuna song da riprodurre.**
- **7. Premere il pulsante PLAY/PAUSE ( ) per riprodurre la song.**
- **8. Per arrestare la riproduzione, premere il pulsante STOP (**Q**).**

#### **NOTA**

- Anche se la frequenza di campionamento utilizzata dalla console della serie QL è diversa da quella del file audio in riproduzione, la funzione SRC (Sampling Rate Converter - Convertitore frequenza di campionamento) convertirà automaticamente la frequenza in modo che la riproduzione del file risulti corretto.
- Se il pulsante REPEAT è attivato, la riproduzione continuerà finché non viene arrestata.

# **Schermata RECORDER**

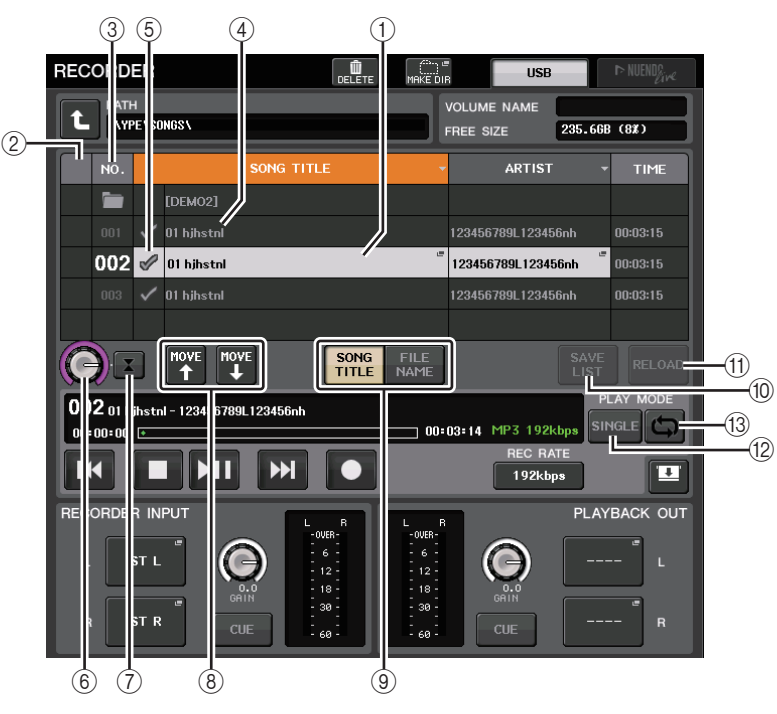

# Q**Elenco dei titoli**

Questo elenco consente di eseguire operazioni relative a song e directory salvate nell'unità flash USB.

#### 1 **Song selezionata**

La song attualmente selezionata verrà visualizzata in una cornice blu.

#### 2 **Indicatore di stato**

Mostra un simbolo che indica se il file attualmente selezionato è in riproduzione <sup>o</sup> in pausa.

 $\blacktriangleright$ : in riproduzione,  $\blacksquare$ : in pausa

#### 3 **Numero di traccia**

Indica il numero di file nell'elenco dei titoli.

#### 4 **Sottodirectory**

Indica il numero di traccia di ciascuna song, il nome della directory di livello superiore <sup>e</sup> se è presente una sottodirectory (nel caso in cui sia stata selezionata la directory).

• **Livello superiore**...Premere questo pulsante per spostare verso l'alto la directory che si trova a un livello superiore rispetto a quello corrente.

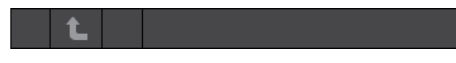

• **Sottodirectory**.......Premere questo pulsane per passare alla sottodirectory corrispondente.

#### 04/18/2011

#### **NOTA**

- Se si seleziona una cartella in questo modo, questa verrà automaticamente selezionata come destinazione della registrazione.
- Le cartelle che è possibile selezionare sono limitate alla cartella SONGS all'interno della cartella YPE e a quelle che si trovano sotto la cartella SONGS.

#### 5 **Segno di spunta PLAY**

Consente di selezionare più file che saranno riprodotti consecutivamente.

#### 6 **Manopola SELECT (SELEZIONE)**

Utilizzare la manopola [TOUCH AND TURN] per selezionare una song.

#### 7 **Pulsante NOW PLAYING (RIPRODUZIONE IN CORSO)**

Premere questo pulsante per selezionare sempre la song attualmente in riproduzione nell'elenco.

#### 8 **Pulsanti MOVE UP/MOVE DOWN (SPOSTA SU/GIÙ)**

Consentono di modificare l'ordine delle song selezionate nell'elenco.

#### 9 **Pulsanti di commutazione visualizzazione**

Consentono di passare dalla visualizzazione SONG TITLE (TITOLO SONG) alla visualizzazione FILE NAME (NOME FILE) e viceversa nell'elenco.

#### 0 **Pulsante SAVE LIST**

Consente di salvare l'ordine dell'elenco di titoli corrente e le impostazioni del segno di spunta PLAY sotto forma di playlist.

#### A **Pulsante RELOAD (RICARICAMENTO)**

Consente di caricare la playlist salvata più recentemente. Utilizzare questo pulsane per ripristinare lo stato precedente della playlist corrente che si sa modificando.

### Q**Campo PLAY MODE (MODALITÀ DI RIPRODUZIONE)**

Consente di impostare il metodo di riproduzione della song attualmente selezionata.

#### **(12) Pulsante SINGLE**

Se questo pulsante è attivo, il registratore si arresterà al termine della riproduzione della song corrente. Se questo pulsante è disattivato, sul registratore verrà riprodotta la song successiva nell'elenco al termine della riproduzione della song corrente.

#### C **Pulsante REPEAT (RIPETIZIONE)**

Se questo pulsante è attivo, al termine della riproduzione della song corrente, sul registratore verrà riprodotta la prima song nell'elenco contrassegnata con un il segno di spunta PLAY (a meno che nessuna delle song successive sia contrassegnata con un segno di spunta PLAY).

Se questo pulsante è disattivato, il registratore si arresterà al termine della riproduzione della song corrente (a meno che non siano presenti song successive contrassegnate con un segno di spunta PLAY). Viene selezionato uno dei seguenti metodi di riproduzione in base alle impostazioni di attivazione/disattivazione del pulsante SINGLE e del pulsante REPEAT.

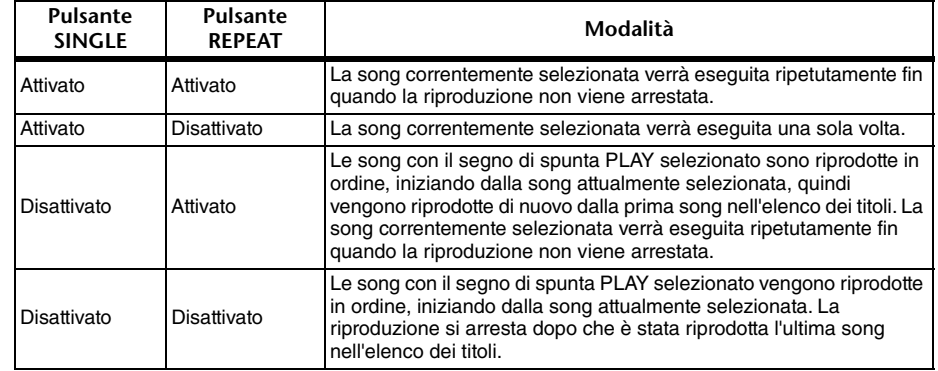

# **Modifica dell'elenco dei titoli**

È possibile modificare l'ordine dei file audio riportati nell'elenco dei titoli e modificare titoli <sup>o</sup> nomi degli artisti.

#### **STEP**

- **1. Collegare un'unità flash USB contenente i file audio al connettore USB.**
- **2. Nell'area di accesso alle funzioni, premere il pulsante RECORDER (REGISTRATORE).**
- **3. Premere il pulsante No. e l'icona di modifica directory nella schermata RECORDER per visualizzare un elenco del contenuto della cartella che comprende il file desiderato.**
- **4. Se si desidera modificare un titolo nell'elenco dei titoli, premere il pulsane SONG TITLE/ FILE NAME EDIT (MODIFICA TITOLO SONG/NOME FILE). Se si desidera modificare il nome dell'artista, premere il pulsante ARTIST EDIT (MODIFICA ARTISTA).**
- **5. Modificare il titolo o il nome dell'artista, quindi premere il pulsante OK.**
- **6. Se necessario, utilizzare il pulsante SONG TITLE/FILE NAME SORT (ORDINA TITOLI SONG/NOMI FILE), il pulsante ARTIST SORT (ORDINA ARTISTI) e i pulsanti MOVE UP/ MOVE DOWN nella schermata per modificare l'ordine dell'elenco dei titoli.**
- **7. Al termine della modifica, premere il pulsante SAVE LIST (SALVA ELENCO) per salvare le modifiche.**

- Se il titolo o il nome dell'artista contiene caratteri che non possono essere visualizzati, questi caratteri verranno convertiti in  $\Box$  per la visualizzazione.
- Il titolo e il nome dell'artista possono essere modificati solo per i file audio in formato MP3.

# **Schermata RECORDER (quando si seleziona il tab USB)**

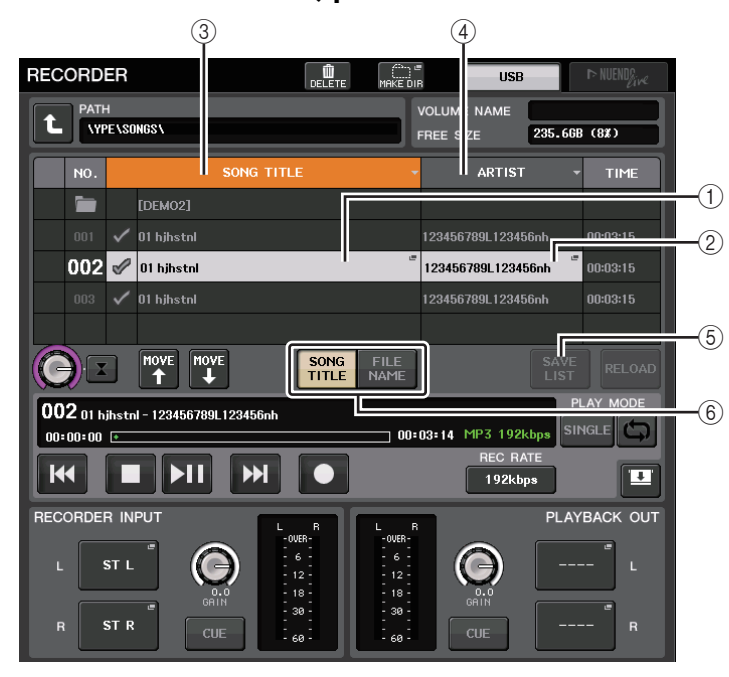

#### 1 **Pulsante SONG TITLE/FILE NAME EDIT (MODIFICA TITOLO SONG/NOME FILE)**

Consente di modificare il titolo della song selezionata nell'elenco.

#### 2 **Pulsante ARTIST EDIT (MODIFICA ARTISTA)**

Consente di modificare il nome dell'artista della song selezionato nell'elenco.

#### **NOTA**

È possibile immettere fino a 128 caratteri a byte singolo (64 caratteri a doppio byte) sia per il titolo che per il nome dell'artista. Se non è possibile visualizzare completamente il titolo, il testo scorrerà in orizzontale.

#### 3 **Pulsante SONG TITLE/FILE NAME SORT**

Consente di organizzare l'elenco dei titoli in ordine alfabetico.

#### 4 **Pulsante ARTIST SORT (ORDINA ARTISTI)**

Consente di organizzare l'elenco degli artisti in ordine alfabetico.

#### 5 **Pulsante SAVE LIST**

Consente di salvare l'ordine dell'elenco di titoli corrente e le impostazioni del segno di spunta PLAY sotto forma di playlist su un'unità flash USB.

#### 6 **Pulsante SONG TITLE/FILE NAME (TITOLO SONG/NOME FILE)**

Consente di selezionare il titolo della song o il nome file da visualizzare nel campo SONG TITLE/FILE NAME.

# <span id="page-198-0"></span>**Registrazione o riproduzione su un computer mediante DAW**

Se si prevede di aggiungere un software DAW, ad esempio Steinberg Nuendo, a una rete audio che include una console QL, sarà necessario utilizzare il software Dante Virtual Soundcard (DVS) . Il driver DVS funge da interfaccia audio e rende possibile la trasmissione dei segnali tra un software DAW e una rete audio che include una console della serie QL <sup>e</sup> dispositivi I/O. In questo modo sarà possibile effettuare registrazioni multitraccia di esecuzioni dal vivo o utilizzare registrazioni dal vivo effettuate il giorno precedente per un soundcheck virtuale.

In questa sezione viene illustrata la procedura per l'aggiunta del software DAW a una rete audio.

# **Dispositivi e software richiesti**

- Serie QL
- Un computer (Windows o Mac) dotato di una porta Ethernet in grado di supportare una rete GbE (Giga-bit Ethernet) e il software DAW
- Uno switch di rete compatibile con GbE
- Cavo CAT5e
- Software driver Dante Virtual Soundcard o scheda Dante Accelerator
- Software di controllo Dante controller

#### **NOTA**

- Per utilizzare il driver DVS (Dante Virtual Soundcard), è necessario disporre di un ID di licenza. Un foglio con il token DVS necessario per acquisire l'ID di licenza è incluso nel pacchetto delle unità QL.
- Le informazioni più recenti su DVS (Dante Virtual Soundcard) e Dante Controller sono disponibili al sito Web riportato di seguito.

http://www.yamahaproaudio.com/

# **Impostazioni wordclock**

In una rete Dante, il dispositivo leader fornisce un wordclock accurato ad altri dispositivi sulla rete. Se il dispositivo leader viene rimosso dalla rete o danneggiato, un secondo dispositivo ne sostituisce automaticamente le funzioni di clock leader.

Per applicare questa impostazione, nell'area di accesso alle funzioni, premere il pulsante SETUP, quindi il pulsante WORD CLOCK/SLOT (CONFIGURAZIONE WORDCLOCK/SLOT) per accedere alla finestra corrispondente.

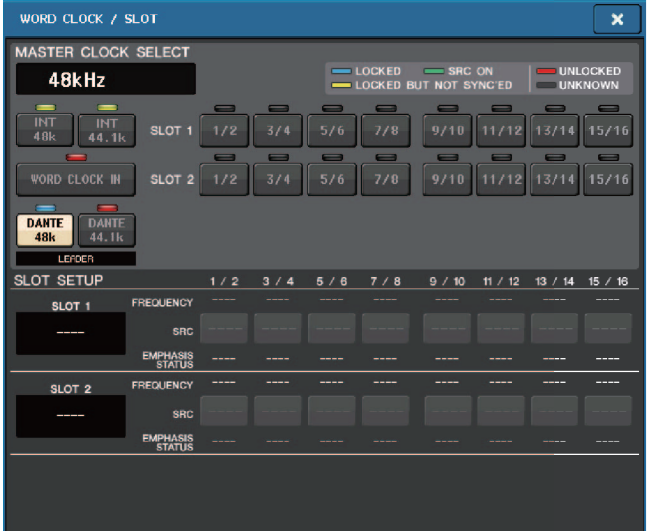

# **Configurazione DVS (Dante Virtual Soundcard)**

Installare il driver DVS (Dante Virtual Soundcard) e il Dante Controller sul computer che si desidera utilizzare per la registrazione audio. Definire le seguenti impostazioni prima di attivare il DVS.

- Collegare la porta di rete compatibile con GbE del computer a un commutatore di rete compatibile con GbE.
- Configurare il computer per ottenere un indirizzo IP automaticamente. (È l'impostazione predefinita).
- Impostare il formato audio. (Esempio: 48 kHz, 24 bit)
- Impostare la latenza Dante (impostare un valore elevato per assicurare la stabilità quando si utilizzano più canali).
- Nelle impostazioni avanzate, selezionare il numero di canali da utilizzare per la registrazione e la riproduzione (il valore predefinito è 8 x 8).

**Inferiore a V3.7**

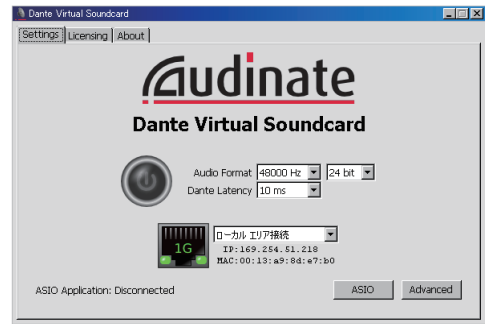

#### **V3.7**

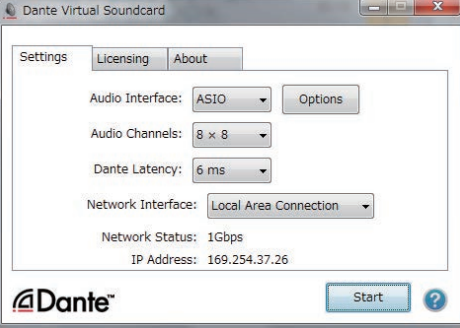

#### **NOTA**

Per ulteriori informazioni sulle impostazioni del driver ASIO (Windows), fare riferimento al Manuale dell'utente di Dante Virtual Soundcard.

# **Impostazioni di Dante Accelerator**

Dopo avere montato una scheda Dante Accelerator sul computer, installare il driver Dante Accelerator ed eseguire le seguenti impostazioni. Per ulteriori informazioni sulla modalità di istallazione del driver, fare riferimento alla Guida all'installazione del driver.

- Utilizzare un cavo di rete per collegare il jack Dante sulla scheda Dante Accelerator alla rete Dante, quindi collegare la porta di rete del computer alla stessa rete.
- Configurare il computer al fine di ottenere automaticamente un indirizzo IP (impostazione predefinita).

#### **NOTA**

Per ulteriori informazioni sulla selezione di un computer per il controllo remoto da una console serie QL, fare riferimento a "[Selezione del metodo di configurazione con il pulsante SPECIFIED](#page-203-0)  [IP ADDRESS \(INDIRIZZO IP SPECIFICATO\)](#page-203-0)" in "[Specifica di DVS o Dante Accelerator](#page-202-0)" a [pagina](#page-203-0) 204.

# **Configurazione di Dante Controller**

Collegare la porta di rete sul computer a un commutatore di rete compatibile con GbE. Configurare il computer al fine di ottenere automaticamente un indirizzo IP (impostazione predefinita).

Le impostazioni descritte di seguito possono essere definite con Dante Controller.

- Per la registrazione multitraccia, assegnare i segnali audio dal dispositivo I/O a DVS o alla scheda Dante Accelerator.
- Per il soundcheck virtuale: assegnare i segnali audio in modo tale che vengano trasmessi dal computer alla rete audio Dante e quindi ai canali della console QL ([pagina](#page-162-0) 163).

Nell'esempio riportato di seguito vengono indicate le impostazioni di Dante Controller quando i canali da 1 a 16 di un dispositivo I/O vengono assegnati a DVS.

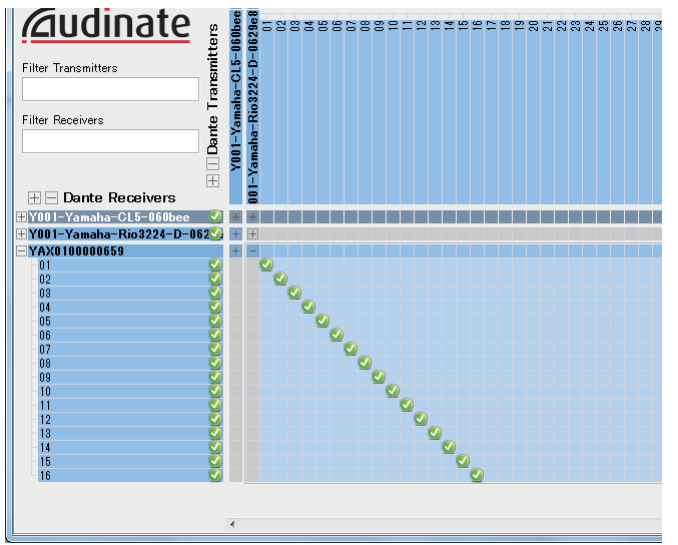

In tal caso, sarà necessario cambiare le impostazioni DANTE INPUT PATCH della console della serie QL a seconda che si stia eseguendo la registrazione o la riproduzione multitraccia. Se sono stati salvati set di impostazioni diversi in DANTE INPUT PATCH LIBRARY ([pagina](#page-163-0) 164), sarà possibile passare da uno all'altro.

#### **NOTA**

Per ulteriori informazioni sul funzionamento e sulle impostazioni di Dante Controller, fare riferimento al relativo manuale.

# **Configurazione del software DAW**

È necessario completare le impostazioni del driver del software DAW. Nella finestra delle impostazioni del dispositivo, selezionare "Dante Virtual Soundcard-ASIO" ("Dante" per Mac) <sup>o</sup>"Yamaha AIC128-D" come scheda audio (o driver audio) utilizzato per l'ingresso/uscita.

Alcuni software DAW richiedono l'assegnazione interna al driver e del software DAW. Per ulteriori informazioni, fare riferimento al manuale del software DAW.

### Q**Configurazione di Nuendo Live**

Quando si avvia Nuendo Live e si crea un nuovo progetto, vengono create automaticamente le tracce corrispondenti al numero di canali specificato in DVS. Inoltre, le tracce assumono automaticamente i colori e i nomi dei canali specificati sulla console della serie QL.

# **Registrazione e riproduzione audio**

Al termine delle impostazioni del driver nel software DAW, sarà possibile procedere con la registrazione e la riproduzione audio.

Per la registrazione multitraccia, assegnare le porte di ingresso per le tracce del software DAW alle porte che ricevono i segnali audio dai dispositivi I/O.

Per un soundcheck virtuale è necessario indirizzare i segnali audio registrati ai canali di ingresso sulla console QL. A tale scopo, assegnare i segnali in modo tale che vengano trasmessi dal software DAW ai canali 1-64 sulla console QL (DANTE 1–32 per QL1). Successivamente, potrebbe risultare utile memorizzare due set di impostazioni DANTE INPUT PATCH all'interno della libreria; uno per la trasmissione dei segnali audio dai dispositivi I/O e un secondo set per la trasmissione dei segnali audio dal software DAW. In questo modo sarà possibile passare da un'impostazione di assegnazione all'altra senza avviare il Dante Controller. Inoltre, sarà possibile assegnare un canale specifico, ad esempio un canale vocale, al dispositivo I/O da monitorare durante un soundcheck virtuale.

# **Utilizzo della console QL con Nuendo Live**

Le console della serie QL possono funzionare il modo integrato con il software DAW Steinberg Nuendo Live.

Il software "Yamaha Console Extension" che integra la serie QL e Nuendo Live può essere installato sul computer in uso, in modo da utilizzare Nuendo Live dalla console della serie QL ed eseguire facilmente le operazioni per la registrazione multitraccia.

In questa sezione viene illustrato come utilizzare Nuendo Live dalla console della serie QL.

# **Preparazione del progetto**

Per ulteriori informazioni sulle impostazioni indicate di seguito, fare riferimento alla sezione "[Registrazione o riproduzione su un computer mediante DAW](#page-198-0)" a [pagina](#page-198-0) 199.

- Impostazioni per Dante Virtual Soundcard o Dante Accelerator
- Configurazione di Dante Controller
- Configurazione di Nuendo Live

# **Registrazione in un progetto**

#### **STEP**

- **1. Nell'area di accesso alle funzioni, premere il pulsante RECORDER (REGISTRATORE).**
- **2. Premere il tab Nuendo Live in alto a destra nella schermata RECORDER.**
- **3. Per avviare la registrazione utilizzare il pulsante EASY RECORDING.**
- **4. Al termine della registrazione, premere il pulsante Record lock (Blocco registrazione), quindi il pulsante STOP.**

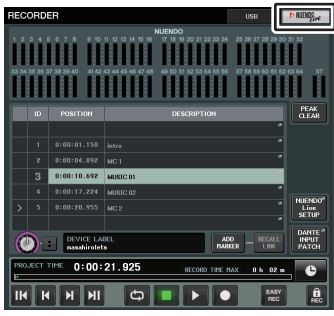

**Schermata RECORDER(quando si seleziona il tab Nuendo Live)**

# **Schermata RECORDER (quando si seleziona il tab Nuendo Live)**

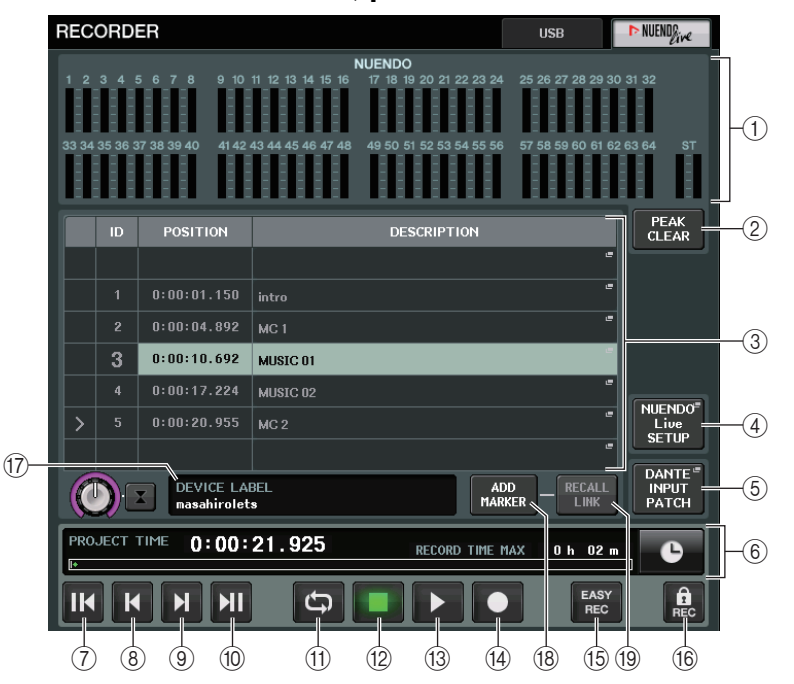

#### 1 **Campo visualizzazione degli indicatori Nuendo** Consente di visualizzare il livello dei canali Nuendo Live.

2 **Pulsante PEAK CLEAR (CANCELLAZIONE PICCO)**

Consente di cancellare i livelli di picco indicati dalla funzione di memorizzazione picco.

3 **Campo Marker list**

Consente di elencare le informazioni del marker registrate nel progetto Nuendo Live corrente.

I marker possono essere selezionati tramite l'elenco sullo schermo oppure utilizzando i manopola [TOUCH AND TURN].

#### 4 **Pulsante SETUP (CONFIGURAZIONE) di Nuendo Live**

Specificare il dispositivo che verrà utilizzato dalla console per la comunicazione quando si utilizza Nuendo Live [\(pagina](#page-202-1) 203).

5 **Pulsante DANTE INPUT PATCH (ASSEGNA INGRESSO DANTE)**

Premere il pulsante per accedere alla finestra DANTE INPUT PATCH ([pagina](#page-163-0) 164).

6 **Schermata informazioni di posizione**

Consente di visualizzare le informazioni sulla posizione corrente del progetto Nuendo Live. È possibile premere il pulsante sulla destra per modificare il formato di visualizzazione ora.

### Q**Campo TRANSPORT (TRASPORTO)**

Consente di utilizzare il trasporto di Nuendo Live.

- 7 **Pulsante GO TO PROJECT START (VAI A INIZIO PROGETTO)** Consente di riportare la posizione all'inizio del progetto.
- 8 **Pulsante GO TO PREVIOUS MARKER (VAI A MARKER PRECEDENTE)** Consente di riportare la posizione al marker precedente.
- 9 **Pulsante GO TO NEXT MARKER (VAI A MARKER SUCCESSIVO)** Consente di portare la posizione al marker successivo.
- 0 **Pulsante GO TO PROJECT END (VAI A FINE PROGETTO)** Consente di portare la posizione alla fine del progetto.
- A **Pulsante CYCLE (CICLO)**

Consente di attivare/disattivare la ripetizione del progetto.

B **Pulsante STOP (ARRESTA)**

Consente di arrestare la riproduzione/registrazione del progetto.

#### C **Pulsante PLAY (RIPRODUCI)**

Consente di avviare la riproduzione del progetto.

#### D **Pulsante REC (REGISTRAZIONE)**

Consente di avviare/arrestare la registrazione del progetto.

#### **(6) Pulsante RECORDING EASY (REGISTRAZIONE ASSOLO)**

Consente di avviare immediatamente la registrazione di tutte le tracce. Quando si preme questo pulsante, si passa all'ultima posizione di registrazione, tutte le tracce vengono impostate sulla modalità di registrazione, la registrazione viene avviata, viene visualizzato il pannello di registrazione e il pannello viene bloccato. La registrazione sarà avviata in modo retroattivo. (Impostazione iniziale: 10 secondi)

#### F **Pulsante Record lock (Blocco registrazione)**

Consente di attivare/disattivare il blocco dello stato di registrazione. In tal modo non sarà possibile interrompere inavvertitamente la registrazione.

#### G **Schermata informativa su DVS**

Mostra l'etichetta del dispositivo del driver DVS selezionato.

#### **(18) Pulsante ADD MARKER (AGGIUNGI MARKER)**

Consente di aggiungere un marker al progetto nella posizione.

#### **(19) Pulsante RECALL LINK**

Indica se un marker verrà creato al richiamo di una scena. Quando la funzione è attiva, il pulsante si illumina.

#### **NOTA**

Le funzioni trasporto possono essere controllate anche dai tasti USER DEFINED ([pagina](#page-220-0) 221).

# <span id="page-202-0"></span>**Specifica di DVS o Dante Accelerator**

Prima di continuare, utilizzare DANTE SETUP per specificare i dispostivi I/O che verranno montati. Per informazioni dettagliate, fare riferimento a "[Montaggio di un dispositivo I/O nella](#page-255-0)  [rete audio Dante](#page-255-0)" a [pagina](#page-255-0) 256.

#### **STEP**

- **1. Nella schermata Nuendo Live, premere il pulsante NUENDO Live SETUP (CONFIGURAZIONE DI NUENDO Live).**
- **2. Nella finestra NUENDO LIVE SETUP premere il pulsante di selezione del metodo di impostazione.**
- **3. Utilizzare la manopola [TOUCH AND TURN] per eseguire le impostazioni.**
- **4. Una volta configurate le impostazioni necessarie, premere il pulsante OK per chiudere la finestra.**

#### **NOTA**

- È possibile specificare DVS o Dante Accelerator nella finestra NUENDO LIVE SETUP.
- Tuttavia, non selezionare lo stesso DVS o Dante Accelerator da più console della serie QL.

# <span id="page-202-1"></span>**Finestra NUENDO LIVE SETUP**

In questa finestra specificare il dispositivo che verrà utilizzato dalla console per la comunicazione quando si utilizza Nuendo Live.

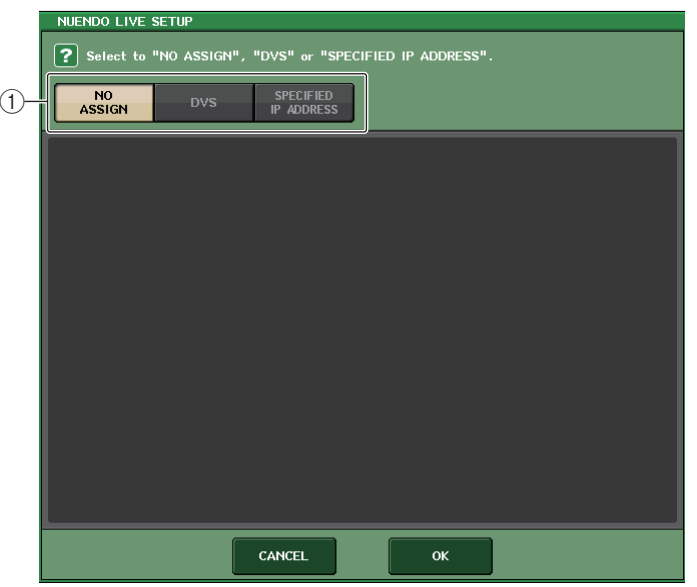

#### 1 **Pulsanti di selezione del metodo di configurazione**

Consentono di scegliere uno dei seguenti metodi tramite cui specificare DVS o Dante Accelerator.

- **NO ASSIGN** ........................ Non assegnato
- **DVS**..................................... Consente di selezionare un driver DVS dall'elenco dei dispositivi
- **SPECIFIED IP ADDRESS** ... Quando si utilizza Dante Accelerator, consente di specificare l'indirizzo IP del computer.

#### Q**Selezione del metodo di configurazione con il pulsante DVS**

Per effettuare una selezione in un elenco dei dispositivi I/O nella rete audio Dante, premere il pulsante DVS per visualizzare il campo DEVICE LIST (ELENCO DISPOSITIVI).

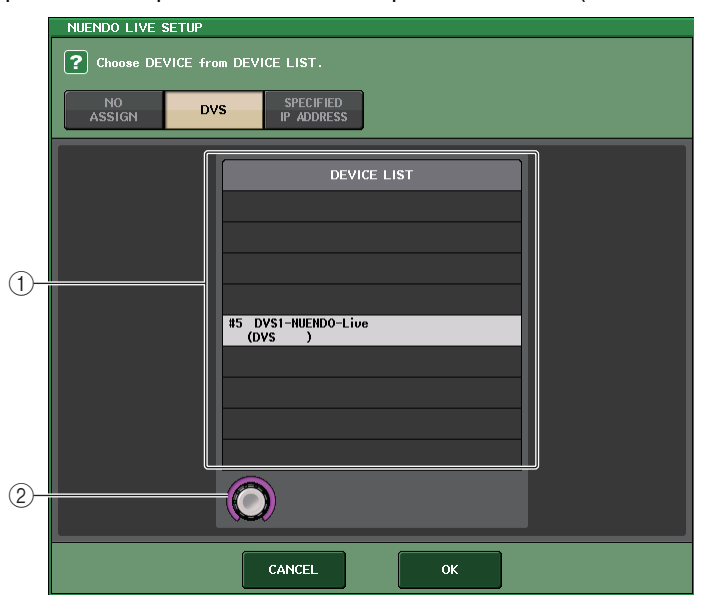

#### 1 **DEVICE LIST**

Consente di visualizzare un elenco dei dispositivi I/O nella rete audio Dante. Nell'elenco scegliere il dispositivo DVS da utilizzare con Nuendo Live.

#### 2 **Manopola di selezione DEVICE LIST**

Utilizzare la manopola [TOUCH AND TURN] per selezionare il DVS a cui passare.

#### <span id="page-203-0"></span>Q**Selezione del metodo di configurazione con il pulsante SPECIFIED IP ADDRESS (INDIRIZZO IP SPECIFICATO)**

Quando si utilizza Dante Accelerator, specificare l'indirizzo IP del computer nel campo SPECIFIED IP ADDRESS. Poiché l'indirizzo IP di Dante Accelerator è diverso da quello utilizzato da Yamaha Console Extension, è necessario specificare manualmente l'indirizzo IP.

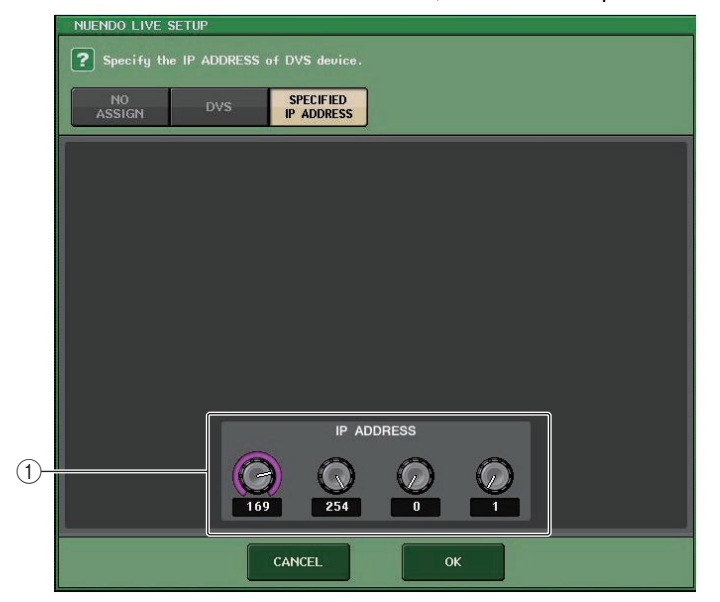

#### 1 **Manopole IP ADDRESS (INDIRIZZO IP)**

Utilizzare la manopola [TOUCH AND TURN] per specificare un indirizzo IP.

- Specificare l'indirizzo IP del computer su cui è in esecuzione Nuendo Live.
- Impostare l'indirizzo di tale computer nell'intervallo compreso tra 169.254.0.0 e 169.254.255.255, quindi impostare la subnet mask 255.255.0.0.
- Per il computer su cui è installato Dante Accelerator, è necessario che la porta Dante di Dante Accelerator e la porta Ethernet del computer siano collegate alla stessa rete. Vedere la figura riportata di seguito.

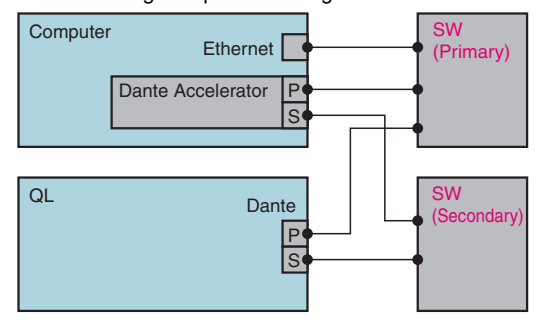

#### **NOTA**

• A seconda della versione del firmware, è possibile che Dante Accelerator non supporti le reti ridondanti. Per verificare se la versione del firmware Dante Accelerator in uso supporta le reti ridondanti, visitare il seguente sito Web. http://www.yamahaproaudio.com/

# **Riproduzione di un progetto multitraccia**

#### **STEP**

- **1. Premere il pulsante DANTE INPUT PATCH nella schermata RECORDER (pagina Nuendo Live).**
- **2. Nella finestra DANTE INPUT PATCH premere il pulsante PORT SELECT della porta alla quale assegnare il segnale da Nuendo Live.**
- **3. Nell'elenco sulla sinistra della finestra PORT SELECT, selezionare il DVS in uso con Nuendo Live, quindi selezionare la porta a cui assegnarlo.**
- **4. Premere il pulsante + nella parte superiore della finestra per cambiare la porta, quindi assegnare una porta DVS allo stesso modo.**
- **5. Una volta configurate le impostazioni necessarie, premere il pulsante CLOSE per uscire dalla finestra.**
- **6. Per chiudere la finestra DANTE INPUT PATCH, premere il simbolo "x" nella parte superiore destra.**
- **7. Nella schermata Nuendo Live, premere il pulsante START (AVVIA).**
- **8. Utilizzare i canali per emettere il suono.**
- **9. Per arrestare la riproduzione, premere il pulsante STOP (ARRESTA).**

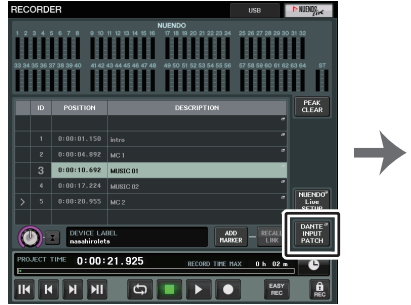

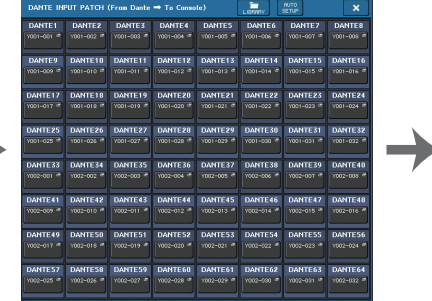

**Schermata RECORDER(quando si seleziona il tab Nuendo Live) (ASSEGNA INGRESSO DANTE)**

**Finestra DANTE INPUT PATCH** 

| <b>PORT SELECT</b><br>2 Select candidate.  |                  |                  |                       |                       |                      |                  |           |                  |  |  |  |  |  |
|--------------------------------------------|------------------|------------------|-----------------------|-----------------------|----------------------|------------------|-----------|------------------|--|--|--|--|--|
|                                            |                  |                  |                       |                       |                      |                  |           |                  |  |  |  |  |  |
| <b>Y001</b><br>DANTE 1<br>÷<br>B<br>$-001$ |                  |                  |                       |                       |                      |                  |           |                  |  |  |  |  |  |
|                                            | <b>IN</b><br>001 | IN<br>002        | IN<br>n <sub>0</sub>  | <b>IN</b><br>004      | IN<br>$\overline{m}$ | <b>IN</b><br>006 | IN<br>007 | <b>IN</b><br>008 |  |  |  |  |  |
| #1 9001<br>Rio3224-D                       | IN<br>009        | IN<br>010        | IN<br>011             | <b>IN</b><br>012      | IN<br>013            | IN<br>014        | IN<br>015 | <b>IN</b><br>016 |  |  |  |  |  |
| #2 9002<br>Rio1608-D<br>#3 Y003<br>$Ri8-D$ | <b>IN</b><br>017 | <b>IN</b><br>018 | <b>IN</b><br>019      | <b>IN</b><br>020      | IN<br>021            | <b>IN</b><br>022 | IN<br>023 | <b>IN</b><br>024 |  |  |  |  |  |
| #4 yon4<br>$Ro8 - D$<br>n<br>n             | m<br>025         | m<br>026         | m<br>$\overline{027}$ | m<br>$\overline{128}$ | m<br>029             | m<br>030         | m<br>031  | m<br>032         |  |  |  |  |  |
| $001 - 032$                                |                  |                  |                       |                       |                      |                  |           |                  |  |  |  |  |  |
| CLOSE                                      |                  |                  |                       |                       |                      |                  |           |                  |  |  |  |  |  |

**Finestra PORT SELECT**

#### **NOTA**

Se si salvano le impostazioni DANTE INPUT PATCH in una libreria, risulterà semplice cambiare le impostazioni della console delle serie QL ([pagina](#page-163-0) 164).

# **Control AFC IMAGE**

# **Impostazioni AFC IMAGE**

AFC IMAGE consente di creare in modo intuitivo una varietà di effetti senza preoccuparsi delle impostazioni dei singoli altoparlanti, disponendo un gran numero di oggetti e spostandoli liberamente.

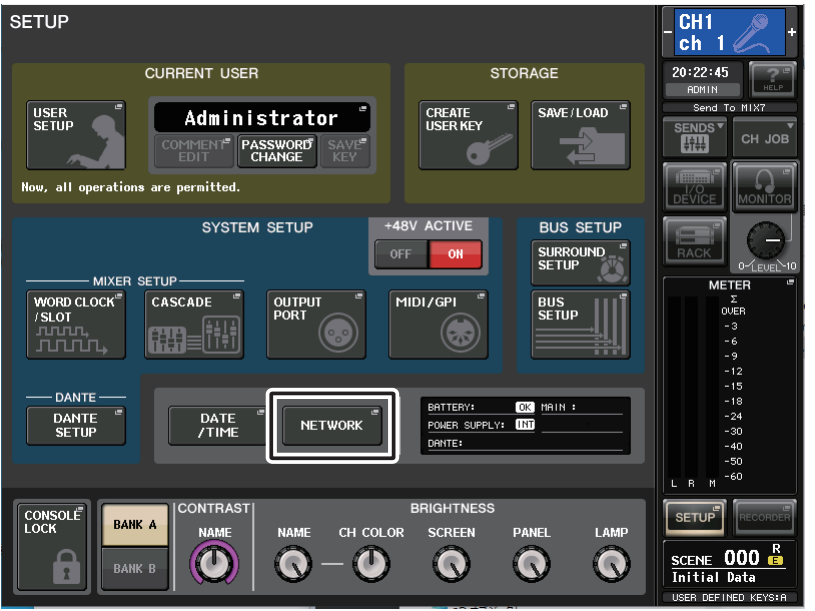

#### **STEP**

- **1. Premere il pulsante SETUP della barra dei menu per accedere alla schermata SETUP.**
- **2. Premere il pulsante NETWORK per visualizzare la schermata corrispondente.**
- **3. Premere il tab AFC IMAGE per visualizzare il relativo tab.**

# **Finestra NETWORK (pagina AFC IMAGE)**

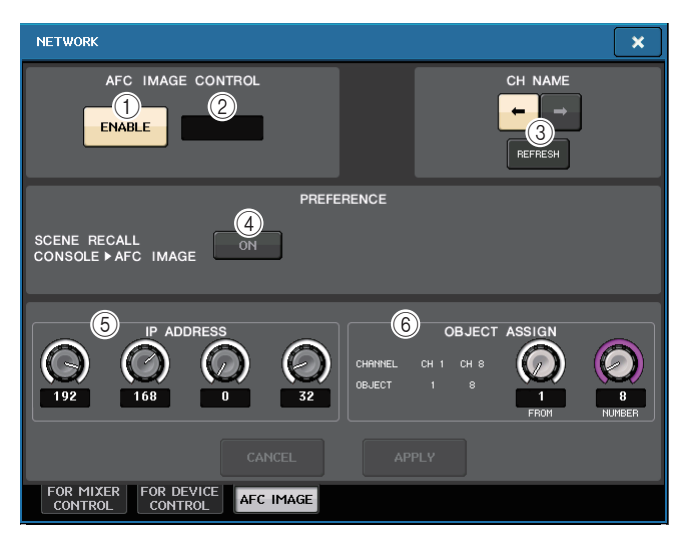

#### 1 **Pulsante ENABLE**

Quando è spento, premerlo per avviare la comunicazione con il dispositivo. Premerlo quando è acceso per terminare la comunicazione con il dispositivo.

#### 2 **Indicatore SYNC STATUS**

Consente di visualizzare lo stato della comunicazione con il dispositivo.

#### 3 **REFRESH**

Consente di abbinare il nome del canale dell'unità principale al nome dell'oggetto del dispositivo.

Selezionare la direzione della copia e premere il pulsante REFRESH per avviare la copia.

#### 4 **PREFERENCE SCENE RECALL**

Quando è attivato, è possibile richiamare le scene AFC dalla console.

#### 5 **IP ADDRESS**

Consente di impostare l'indirizzo IP del dispositivo.

#### 6 **OBJECT ASSIGN**

Consente di impostare il canale di inizio e il numero di oggetti per il canale.

# **Schermata SELECTED CHANNEL VIEW**

Quando AFC IMAGE è impostato, la schermata SELECTED CHANNEL VIEW viene visualizzata come segue.

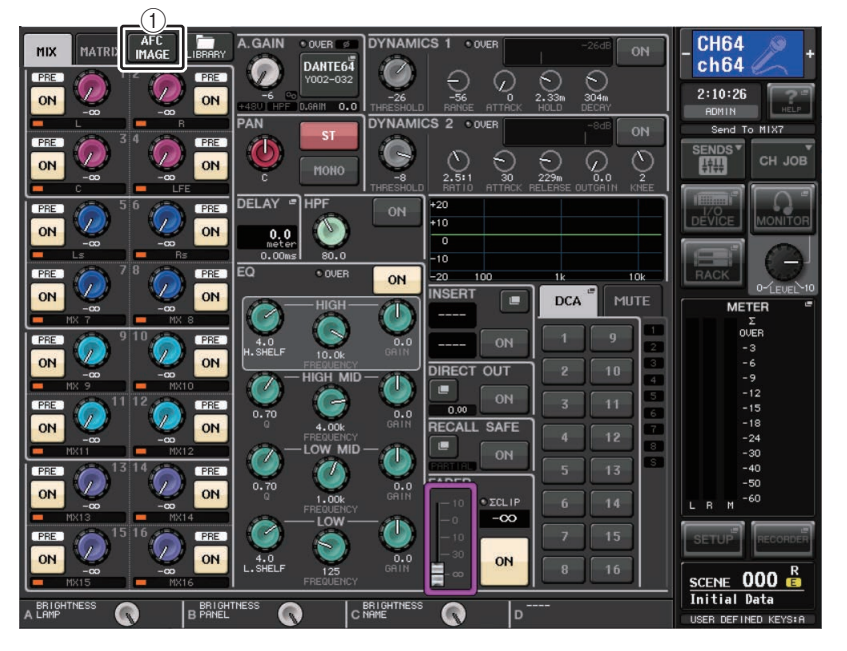

### 1 **Pulsante di commutazione AFC**

Premere per visualizzare la schermata di ingrandimento di AFC IMAGE CONTROL che consente di visualizzare/modificare il parametro AFC IMAGE.

# **Schermata di ingrandimento AFC IMAGE CONTROL (1 canale)**

È possibile visualizzare e modificare i parametri AFC IMAGE per più canali corrispondenti.

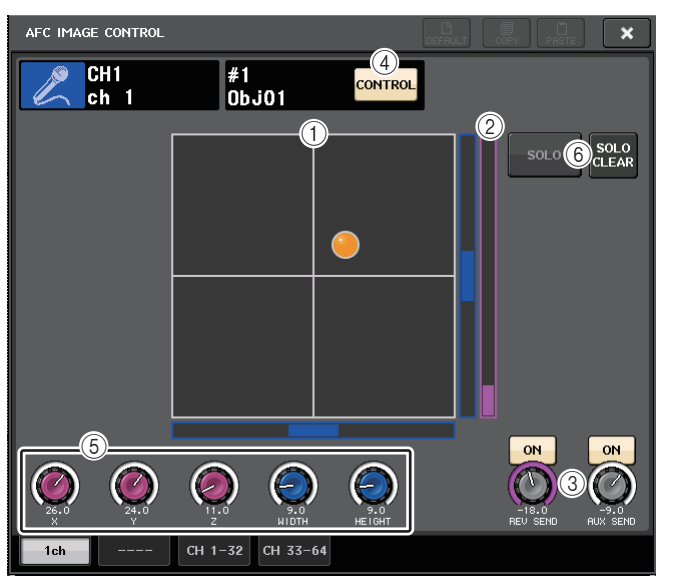

- 1 **Grafico AFC IMAGE** Consente di visualizzare i parametri per AFC IMAGE.
- 2 **Indicatore Z**

Consente di visualizzare l'asse Z dell'oggetto.

3 **Livello di SEND**

Consente di visualizzare il livello mandata.

4 **Pulsante AFC CONTROL**

Consente di attivare o disattivare il control. Quando questo pulsante è disattivato, la posizione non può essere azionata dalla console.

5 **Manopole dei parametri**

Consentono di visualizzare la posizione (X, Y, Z), la dimensione e il livello mandata di AFC IMAGE. Utilizzare la manopola TOUCH AND TURN per modificare i parametri.

### 6 **SOLO**

Consente di attivare o disattivare la funzione di assolo. Il pulsante SOLO CLEAR consente di disabilitare tutte le funzioni assolo. I pulsanti SOLO e SOLO CLEAR per i quali è attivata la modalità di visualizzazione in AFC IMAGE verranno nascosti.

# **Schermata di ingrandimento di AFC IMAGE CONTROL (CH 1-32, CH 33-64)**

È possibile visualizzare e modificare i parametri AFC IMAGE per più canali corrispondenti.

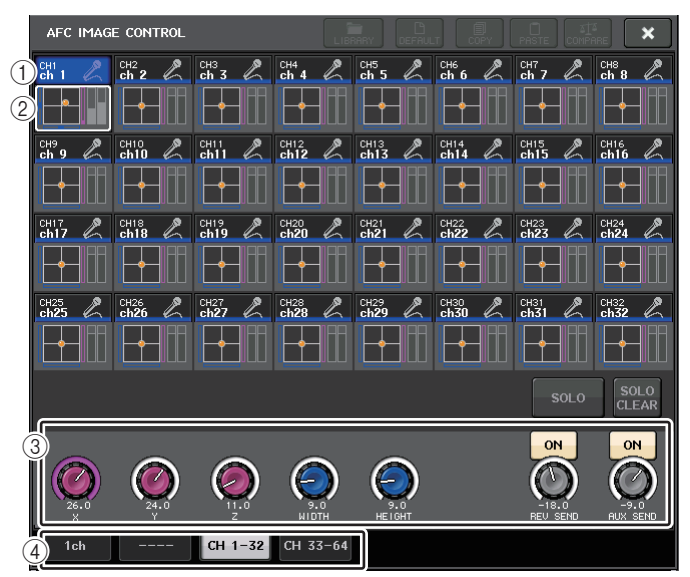

#### 1 **Pulsanti di selezione dei canali**

Per selezionare il canale desiderato da utilizzare. L'icona, il numero, il nome e il colore del canale vengono visualizzati sul pulsante.

#### 2 **Grafico Immersive Sound**

Consente di visualizzare i parametri AFC IMAGE.

#### 3 **Manopole dei parametri**

Consentono di visualizzare la posizione (X, Y, Z), la dimensione e il livello mandata di AFC IMAGE. Utilizzare la manopola TOUCH AND TURN per modificare i parametri.

#### 4 **Tab**

Per selezionare i canali che si desidera visualizzare nella schermata.

# **Schermata SCENE LIST: tab AFC IMAGE**

Il tab AFC IMAGE della schermata SCENE LIST contiene le seguenti voci.

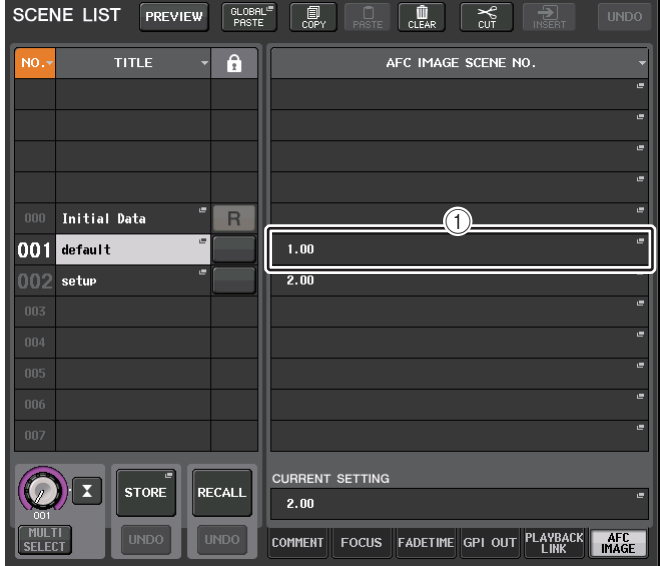

#### 1 **Pulsante AFC IMAGE**

Consente di impostare il numero di scena da collegare all'AFC IMAGE quando viene richiamata la scena. È possibile attivare o disattivare questa funzione con PREFERENCE SCENE RECALL nel tab AFC IMAGE della schermata NETWORK.

# **Configurazione**

# **Informazioni sulla schermata SETUP (CONFIGURAZIONE)**

La schermata SETUP consente di configurare vari parametri applicabili all'intera console QL. Nell'area di accesso alle funzioni, premere il pulsante SETUP per accedere alla schermata SETUP. La schermata contiene gli elementi indicati di seguito.

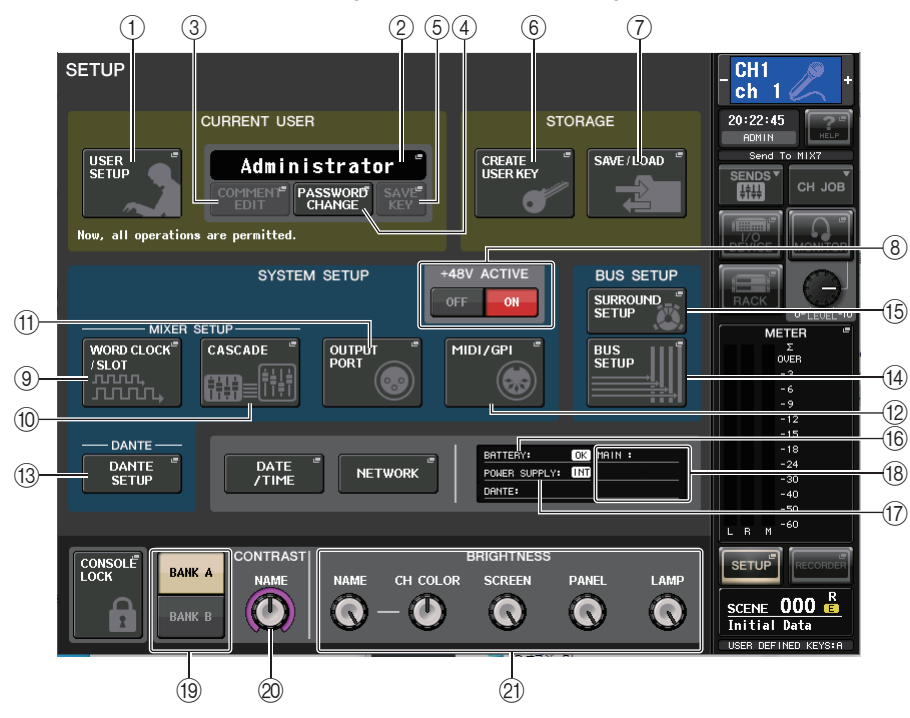

### **Campo CURRENT USER (UTENTE CORRENTE)**

Questo campo consente di effettuare diverse impostazioni correlate all'utente.

#### 1 **Pulsante USER SETUP**

Premere questo pulsante per aprire la finestra USER SETUP, nella quale è possibile configurare varie impostazioni per ciascun utente.

#### 2 **Pulsante CURRENT USER**

Premere questo pulsante per aprire la finestra LOG IN (CONNESSIONE), nella quale è possibile cambiare gli utenti connessi.

#### 3 **Pulsante COMMENT EDIT (MODIFICA COMMENTO)**

Premere questo pulsante per aprire la finestra COMMENT EDIT, nella quale è possibile inserire dei commenti che verranno visualizzati nell'area dei commenti.

#### 4 **Pulsante PASSWORD CHANGE (MODIFICA PASSWORD)**

Premere questo pulsante per aprire la finestra PASSWORD CHANGE, in cui è possibile modificare la password.

#### 5 **Pulsante SAVE KEY (SALVA CHIAVE)**

Premere questo pulsante per aprire la finestra SAVE KEY, nella quale è possibile sovrascrivere (salvare) la nuova chiave di autenticazione utente [\(pagina](#page-215-0) 216).

### Q**Campo STORAGE (MEMORIZZAZIONE)**

In questo campo è possibile creare, salvare o caricare una chiave di autenticazione utente.

#### 6 **Pulsante CREATE USER KEY (CREA CHIAVE UTENTE)**

Premere questo pulsante per aprire la finestra CREATE USER KEY, nella quale è possibile creare una nuova chiave di autenticazione utente.

#### 7 **Pulsante SAVE/LOAD**

Premere questo pulsante per aprire la finestra SAVE/LOAD, nella quale è possibile salvare o caricare le chiavi di autenticazione utente e i file relativi alla console.

# Q**Campo SYSTEM SETUP (CONFIGURAZIONE SISTEMA)**

In questo campo è possibile configurare varie impostazioni applicabili alla console della serie QL.

#### 8 **Pulsante +48V ACTIVE**

Consente di attivare o disattivare l'alimentazione phantom +48V ACTIVE della console. Disattivando questo pulsante, viene disattivata l'alimentazione phantom principale <sup>a</sup> +48 V per tutti i preamplificatori.

### **NOTA**

Se il pulsante è disattivato, l'alimentazione phantom non verrà erogata anche se il pulsante +48 V per ciascun canale è attivato.

#### 9 **Pulsante WORD CLOCK/SLOT**

Premere questo pulsante per aprire la finestra WORD CLOCK/SLOT, nella quale è possibile configurare le impostazioni del wordclock e varie impostazioni per ciascuno slot.

#### 0 **Pulsante CASCADE (CASCATA)**

Premere questo pulsante per aprire la finestra CASCADE, nella quale è possibile configurare le impostazioni di assegnazione per le connessioni in cascata.

### A **Pulsante OUTPUT PORT (PORTA USCITA)**

Premere questo pulsante per aprire la finestra OUTPUT PORT (PORTA DI USCITA), in cui è possibile configurare le impostazioni per la porta di uscita.

#### B **Pulsante MIDI/GPI**

Premere questo pulsante per aprire la finestra MIDI/GPI, in cui è possibile configurare le impostazioni MIDI e GPI.

#### (13) Pulsante DANTE SETUP (CONFIGURAZIONE DANTE)

Premere questo pulsante per aprire la finestra DANTE SETUP. Nella finestra è possibile effettuare varie impostazioni per la rete audio: ID console, funzionalità SECONDARY PORT, bit rate audio, latenza, nonché selezioni per dispositivi controllati mediante la schermata I/O DEVICE.

### **Campo BUS SETUP (CONFIGURAZIONE BUS)**

Questo campo consente di effettuare varie impostazioni correlate al bus.

#### (14) **Pulsante BUS SETUP (CONFIGURAZIONE BUS)**

Premere questo pulsante per aprire la finestra BUS SETUP, in cui è possibile configurare varie impostazioni correlate ai bus MIX/MATRIX.

#### **(6) Schermata SURROUND SETUP**

Premere questo pulsante per visualizzare la schermata SURROUND SETUP. In questa schermata è possibile variare la modalità delle impostazioni del bus da Stereo a Surround. Se viene impostata la modalità Stereo, le impostazioni del bus per MIX1-6 sono visualizzate in grigio. Se si preme il pulsante 5.1 SURROUND per passare alla modalità Surround, è possibile configurare le impostazioni del bus per MIX1-6.

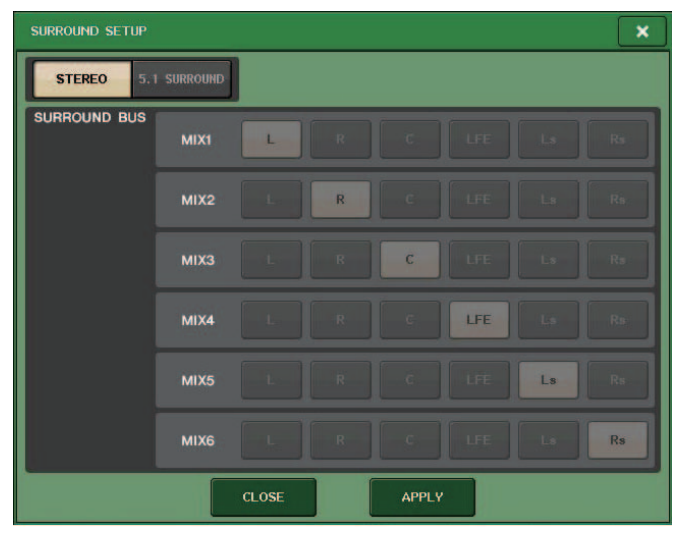

**Per la modalità Stereo**

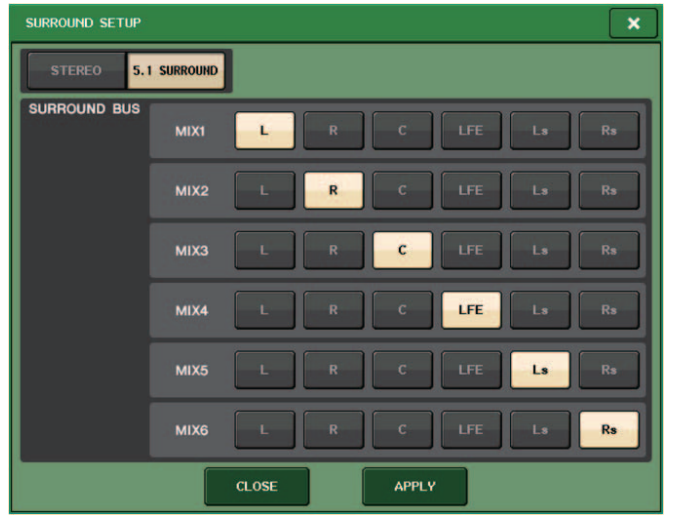

**Per la modalità Surround**

Assegnare i canali a MIX 1 - 6 per l'uscita surround. È possibile premere il pulsante APPLY per aprire la finestra di dialogo CONFIRMATION. Premere il pulsante OK per impostare il bus in modalità Surround.

- Quando si passa dalla modalità Stereo alla modalità Surround, i segnali per MIX1/2, 3/4 e 5/6 vengono impostati su MONO x2.
- Quando si passa dalla modalità Surround alla modalità Stereo, i segnali per MIX1/2, 3/4 e 5/6 rimangono impostati su MONO x2.
- Quando si passa dalla modalità Stereo alla modalità Surround, gli inserimenti STEREO <sup>e</sup> MONO(C) sono disattivati.

Se si imposta la modalità Surround, la schermata BUS SETUP avrà l'aspetto illustrato di seguito.

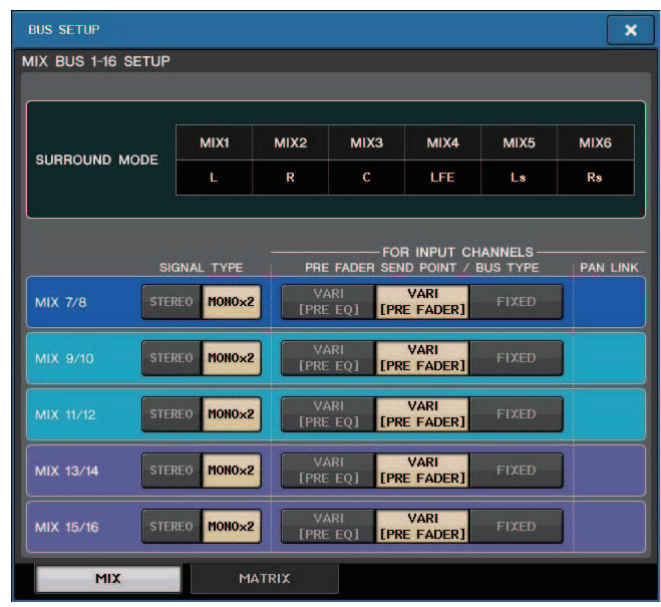

### Q**Pulsante DATE/TIME (DATA/ORA)**

Premere questo pulsante per aprire la finestra DATE/TIME, in cui è possibile configurare la data e l'ora.

### Q**Pulsante NETWORK (RETE)**

Premere questo pulsante per aprire la finestra NETWORK, in cui è possibile configurare l'indirizzo di rete.

### Q**Campo indicatori**

In questo campo vengono visualizzate varie informazioni sulla console.

#### **(16) Indicatore BATTERY (BATTERIA)**

Indica lo stato della batteria interna.

#### **NOTA**

Se la batteria è esaurita verrà visualizzata l'indicazione LOW o NO. In questo caso, contattare immediatamente il rivenditore locale Yamaha o un centro di assistenza Yamaha elencato alla fine del manuale di istruzioni (documento separato) per richiedere la sostituzione della batteria di backup.

#### (i7) Indicatore POWER SUPPLY (ALIMENTATORE)

Indica l'alimentatore attualmente in funzione.

• **INT** .........................Interno

#### **(18)** Indicazione della versione

Indica il numero di versione della CPU e del modulo DANTE.

### Q**Pulsante CONSOLE LOCK (BLOCCO CONSOLE)**

Premendo questo pulsante verrà eseguita la funzione di blocco della console. Se la password della console è stata impostata, premendo questo pulsante si aprirà la finestra AUTHORIZATION (AUTORIZZAZIONE). Per eseguire la funzione di blocco della console, immettere la password corretta.

Se la password della console non è ancora stata impostata, premendo questo pulsante verrà eseguita immediatamente la funzione di blocco della console.

### Q**Campo CONTRAST/BRIGHTNESS (CONTRASTO/LUMINOSITÀ)**

Questo campo consente di impostare il contrasto e la luminosità dello schermo LCD.

#### I **Pulsanti BANK A/BANK B (BANCO A/BANCO B)**

Consentono di selezionare un banco in cui salvare le impostazioni di luminosità e contrasto. È possibile salvare due diverse impostazioni nei banchi A e B e, se necessario, passare da un banco all'altro.

#### $\oslash$  Manopola CONTRAST NAME (NOME CONTRASTO)

Consente di regolare il contrasto dei display dei nomi dei canali.

#### $\circledR$  Manopola BRIGHTNESS NAME (LUMINOSITÀ NOME)

Consente di regolare la luminosità del display dei nomi dei canali. **Manopola BRIGHTNESS CH COLOR (LUMINOSITÀ COLORE CANALE)** Consente di regolare il bilanciamento della luminosità del colore del canale e del display dei nomi dei canali.

#### **Manopola BRIGHTNESS SCREEN (LUMINOSITÀ SCHERMO)** Consente di regolare la luminosità del display. **Manopola BRIGHTNESS PANEL (LUMINOSITÀ PANNELLO)**

Consente di regolare la luminosità dei LED del pannello. **Manopola BRIGHTNESS LAMP (LUMINOSITÀ SPIA)**

Consente di regolare la luminosità della lampada collegata al connettore LAMP.

# **Impostazioni utente**

Le impostazioni User Level consentono di limitare i parametri utilizzabili da ciascun utente o di modificare le impostazioni delle chiavi USER DEFINED (DEFINITE DALL'UTENTE) e le impostazioni relative alle preferenze per ciascun utente. È possibile memorizzare le impostazioni per ciascun utente come "chiave di autenticazione utente" interna alla console o su un'unità flash USB, il che consente di cambiare le impostazioni utente facilmente. Ciò può essere utile nelle seguenti situazioni.

- È possibile evitare operazioni errate o non previste.
- È possibile limitare la gamma di funzionalità utilizzabili da tecnici esterni (tecnici ospiti).
- In situazioni in cui si alternano più operatori, è possibile bloccare le impostazioni di uscita ecc. per evitare operazioni indesiderate.
- È possibile passare facilmente dalle preferenze di un operatore a quelle di un altro operatore.

# **Tipi di utenti e chiavi di autenticazione utente**

Esistono tre tipi di utenti, come indicato di seguito. Per utilizzare la console della serie QL, è necessario accedere come utente.

- **Administrator (Amministratore)**
	- ......................L'amministratore della console QL può utilizzarne tutte le funzionalità. Nella console viene memorizzato un unico set di impostazioni dell'amministratore. L'amministratore può creare chiavi di autenticazione per altri utenti. Anche se un altro utente ha bloccato la console, l'amministratore può utilizzare la password per sbloccarla.
- **Guest**............Un account Guest può utilizzare solo le funzionalità autorizzate dall'amministratore. Nella console viene memorizzato un unico set di impostazioni Guest.
- **User**..............Un account User può utilizzare solo le funzionalità autorizzate dall'amministratore. Le impostazioni dell'utente vengono salvate internamente o in un'unità flash USB come chiavi di autenticazione utente. È possibile salvare più set di impostazioni User (fino a dieci nella memoria interna) con diversi nomi utente. Un account User con privilegi di Power User (Utente esperto) può

creare e modificare chiavi di autenticazione utente con uno specifico livello utente.

Quando un utente esegue l'accesso, vengono applicate le relative impostazioni utente. Le impostazioni utente includono le informazioni riportate di seguito.

- Password (tranne che per gli utenti Guest)
- Impostazioni User Level (tranne che per gli utenti Administrator)
- Preferenze
- Tasti USER DEFINED
- Manopole USER DEFINED
- CUSTOM FADER BANK (BANCO DI FADER PERSONALIZZATO)
- Fader MAIN

Di seguito sono riportati i privilegi assegnati a ciascun utente.

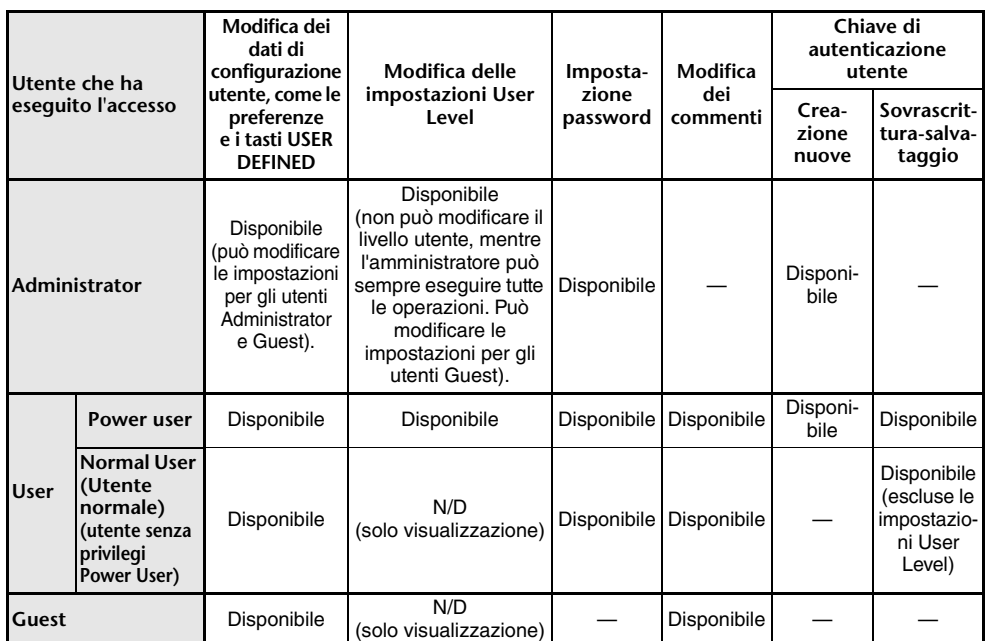

# **Impostazione della password dell'amministratore**

Con le impostazioni originali di fabbrica, la password per l'account Administrator non è impostata, il che significa che chiunque può accedere con privilegi di amministratore ed eseguire tutte le operazioni. Se si desidera limitare le operazioni di altri utenti, è necessario specificare una password Administrator.

#### **STEP**

- **1. Nell'area di accesso alle funzioni premere il pulsante SETUP.**
- **2. Nella schermata SETUP premere il pulsante PASSWORD CHANGE.**
- **3. Nella finestra con tastiera immettere la password nel campo NEW PASSWORD (NUOVA PASSWORD), quindi immettere la stessa password nel campo RE-ENTER PASSWORD (IMMETTERE NUOVAMENTE LA PASSWORD) per la verifica, quindi premere il pulsante OK.**

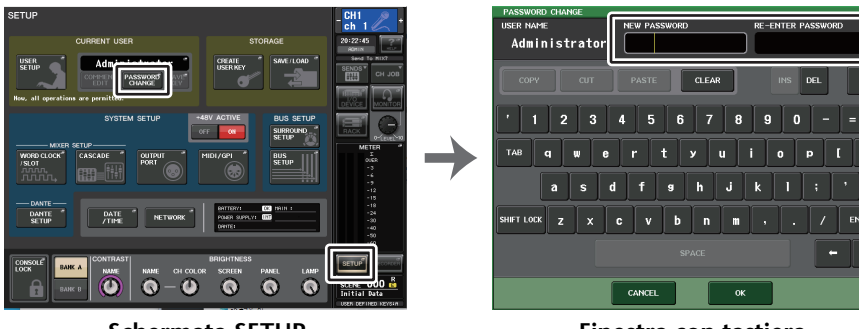

**Schermata SETUP**

**Finestra con tastiera**

#### **NOTA**

- La password può essere composta da un massimo di otto caratteri. Se le due password immesse corrispondono, la password dell'account Administrator verrà impostata.
- Per informazioni dettagliate sull'immissione di una password, fare riferimento alla sezione "Assegnazione di un nome" nel Manuale di istruzioni separato.

# **Creazione di una chiave di autenticazione utente**

È possibile creare una chiave di autenticazione utente e salvarla su un'unità flash USB o nella memoria interna della console. Una chiave di autenticazione utente può essere creata solo da un account Administrator o Power User. Il livello utente viene specificato quando si crea la chiave di autenticazione, ma le impostazioni USER SETUP diverse dal livello utente (come le impostazioni relative alle preferenze e i tasti USER DEFINED) saranno acquisite dall'utente che ha attualmente eseguito l'accesso.

#### **NOTA**

- È possibile salvare dieci chiavi nella memoria interna della console.
- Il nome di un file della chiave di autenticazione utente verrà specificato come nome utente corrente e verrà creato e salvato nella root directory.

#### **STEP**

- **1. Per creare una chiave di autenticazione utente su una memoria flash USB, collegare un'unità flash USB al connettore USB.**
- **2. Nell'area di accesso alle funzioni premere il pulsante SETUP.**
- **3. Nella schermata SETUP premere il pulsante CREATE USER KEY (CREA CHIAVE UTENTE).**
- **4. Nella finestra CREATE USER KEY (CREA CHIAVE UTENTE) una volta specificato nome utente, commento, password, attivazione/disattivazione dei privilegi Power User <sup>e</sup> diritti utente, premere il pulsante CREATE (CREA).**
- **5. Se si desidera creare una chiave di autenticazione utente nella memoria interna della console, premere il pulsante nel campo CREATE TO INTERNAL STORAGE (CREA IN MEMORIA INTERNA) nella finestra CREATE KEY (CREA CHIAVE). Se si desidera creare una chiave di autenticazione utente sulla propria memoria flash USB, premere il pulsante nel campo CREATE TO USB STORAGE (CREA IN MEMORIA USB).**
- **6. Premere il pulsante CREATE TO (CREA IN).**
- **7. Premere il pulsante OK nella finestra di dialogo di conferma.**

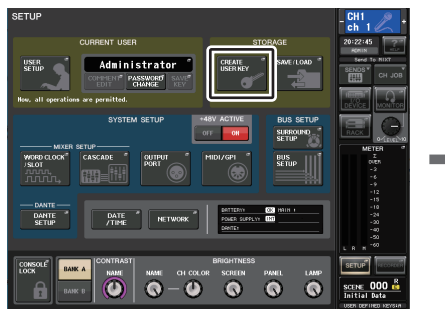

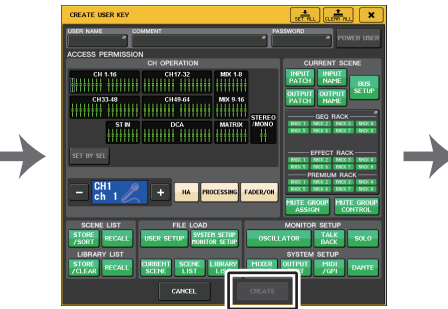

**Schermata SETUP**

**Finestra CREATE USER KEY**

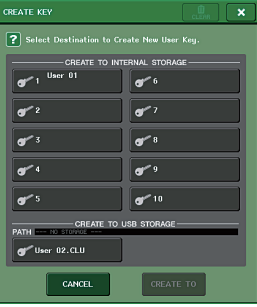

**Finestra CREATE KEY**

# **Finestra CREATE USER KEY**

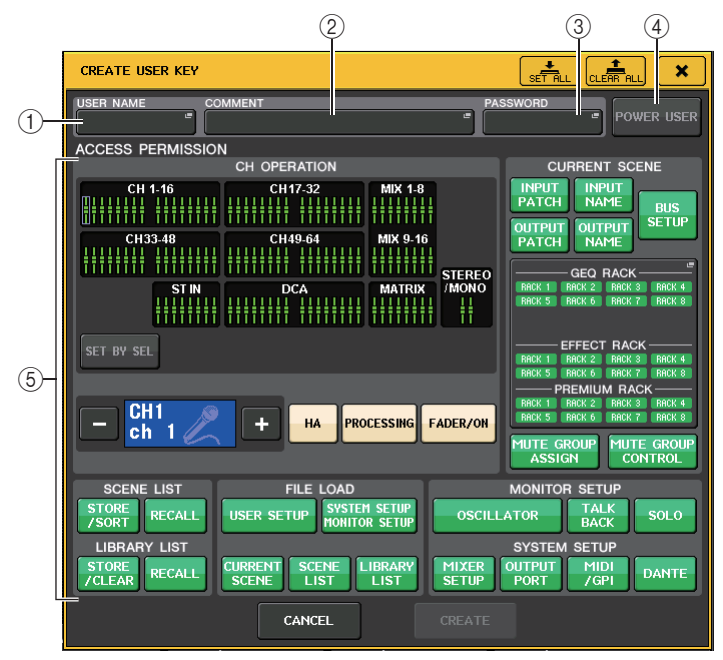

#### 1 **USER NAME (NOME UTENTE)**

Consente di visualizzare il nome utente. Premere quest'area per accedere a una finestra con una tastiera nella quale è possibile specificare un nome utente di massimo otto caratteri.

### 2 **COMMENT (COMMENTO)**

Consente di visualizzare un commento sull'utente. Premere quest'area per accedere <sup>a</sup> una finestra con una tastiera nella quale è possibile specificare un commento di massimo 32 caratteri.

#### 3 **PASSWORD**

Consente di specificare una password. Premere quest'area per accedere a una finestra con una tastiera nella quale è possibile specificare una password di massimo otto caratteri.

#### 4 **POWER USER**

Indica se all'utente corrente sono concessi privilegi di Power User.

#### 5 **ACCESS PERMISSION (PERMESSO DI ACCESSO)**

Queste impostazioni consentono di specificare la serie di operazioni che l'utente può eseguire. Per ulteriori informazioni su ciascun elemento, vedere a [pagina](#page-216-0) 217.

#### **NOTA**

Nel caso dei modelli QL1, i fader che non esistono sul modello non verranno visualizzati.

### **Accesso**

Per utilizzare la console della serie QL, è necessario accedere come utente Administrator, Guest o User.

Le impostazioni utente per gli utenti Administrator e Guest vengono salvate nella console. Tuttavia, per accedere come User è necessario selezionare una chiave salvata nella console stessa o collegare l'unità flash USB sulla quale è stata salvata una chiave di autenticazione utente. Se si utilizza una chiave di autenticazione utente su un'unità flash USB, si continuerà come utente che ha eseguito l'accesso anche se l'unità flash USB viene rimossa dopo avere eseguito l'accesso.

#### **NOTA**

Se si spegne e riaccende l'unità, in genere viene eseguito l'avvio della console con lo stato di accesso attivo prima dello spegnimento. Se è stata assegnata una password utente, sarà necessario specificare la password. Se si annulla l'immissione, verrà eseguito un accesso in modo forzato come Guest.

#### ■ Accesso come Administrator

#### **STEP**

- **1. Nell'area di accesso alle funzioni premere il pulsante SETUP.**
- **2. Nella schermata SETUP premere il pulsante CURRENT USER (UTENTE CORRENTE).**
- **3. Nella finestra LOGIN (ACCESSO) premere il pulsante ADMINISTRATOR (AMMINISTRATORE).**
- **4. Immettere la password e premere il pulsante OK.**

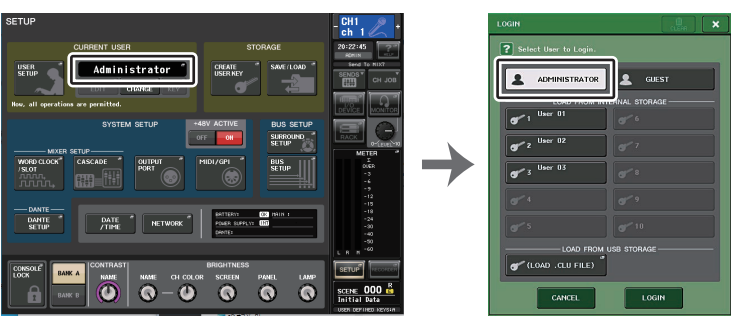

**Schermata SETUP**

**Finestra LOGIN**

- Se non è stata impostata la password per l'utente Administrator, verrà effettuato direttamente l'accesso al passo 3 quando si preme il pulsante LOGIN. Se è stata impostata la password, viene visualizzata una finestra con una tastiera, in cui è possibile digitare la password.
- Se la password immessa non è corretta, nella parte inferiore della schermata sarà visualizzato il messaggio "Wrong Password" (Password errata).

#### **E** Accesso come Guest

#### **STEP**

- **1. Nell'area di accesso alle funzioni premere il pulsante SETUP.**
- **2. Nella schermata SETUP premere il pulsante CURRENT USER (UTENTE CORRENTE).**
- **3. Nella finestra LOGIN premere il pulsante GUEST, quindi il pulsante LOGIN.**

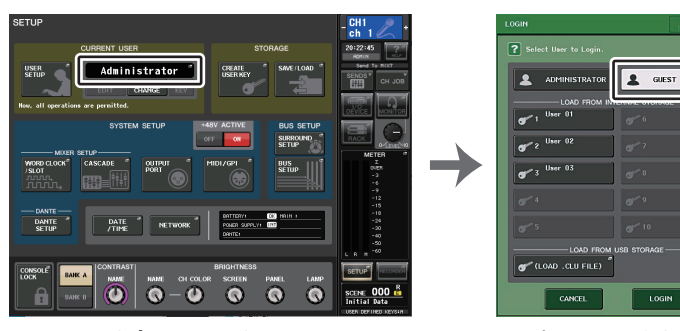

**Schermata SETUP**

**Finestra LOGIN**

#### ■ Accesso come User

Per eseguire l'accesso come User, sarà necessario utilizzare una chiave di autenticazione utente salvata nella console o su un'unità flash USB. Se si utilizza un'unità flash USB, è anche possibile eseguire l'accesso con una chiave di autenticazione utente creata su una console della serie QL diversa.

**Memorizzato nella console con una chiave di autenticazione utente**

#### **STEP**

- **1. Nell'area di accesso alle funzioni premere il pulsante SETUP.**
- **2. Nella schermata SETUP premere il pulsante CURRENT USER (UTENTE CORRENTE).**
- **3. Nel campo LOAD FROM INTERNAL STORAGE (CARICA DA MEMORIA INTERNA) della finestra LOGIN, scegliere la chiave di autenticazione utente con sui si desidera effettuare l'accesso, quindi premere il pulsante LOGIN.**
- **4. Immettere la password e premere il pulsante OK.**

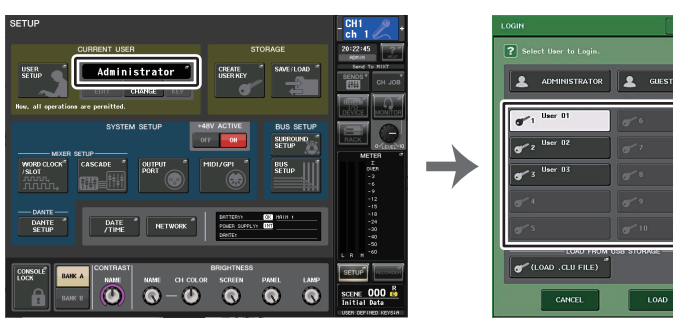

**Schermata SETUP**

**Finestra LOGIN**

#### **NOTA**

- Se non è stata impostata la password, verrà effettuato direttamente l'accesso al passo 3 quando si preme il pulsante LOGIN.
- Se la password immessa non è corretta, nella parte inferiore della schermata sarà visualizzato il messaggio "Wrong Password".

**Memorizzato nell'unità flash USB con una chiave di autenticazione utente**

#### **STEP**

- **1. Collegare l'unità flash USB al connettore USB.**
- **2. Nell'area di accesso alle funzioni premere il pulsante SETUP.**
- **3. Nella schermata SETUP premere il pulsante CURRENT USER (UTENTE CORRENTE).**
- **4. Nel campo LOAD FROM USB STORAGE (CARICA DA MEMORIA USB) della finestra LOGIN premere il pulsante (LOAD .CLU FILE) (CARICA FILE .CLU).**
- **5. Nella finestra SAVE/LOAD scegliere una chiave di autenticazione utente con la quale eseguire l'accesso.**
- **6. Premere il pulsante LOAD (CARICA).**
- **7. Immettere la password e premere il pulsante OK.**

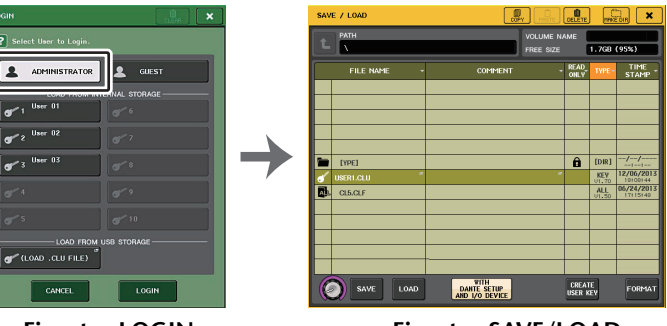

**Finestra LOGIN**

**Finestra SAVE/LOAD**

#### **NOTA**

- Se non è stata impostata la password, verrà effettuato direttamente l'accesso al passo 6 quando si preme il pulsante LOAD.
- Se la password immessa non è corretta, nella parte inferiore della schermata sarà visualizzato il messaggio "Wrong Password".
- Se è stata selezionata una chiave di autenticazione utente creata su una diversa console della serie QL, verrà visualizzata una finestra con una tastiera, che consente di specificare la password Administrator per la console della serie QL utilizzata. (Se le password Administrator sono identiche, questa finestra non sarà visualizzata.) Quando si immette la password Administrator corretta, viene visualizzata un'altra finestra con tastiera, in cui è possibile digitare la password per l'utente selezionato. Se si salva di nuovo la chiave di autenticazione utente, la volta successiva non verrà richiesta la password per l'account Administrator. Fare riferimento alla voce "[Modifica](#page-215-1)  [di una chiave di autenticazione utente](#page-215-1)" a [pagina](#page-215-1) 216.
- Per ulteriori informazioni sul caricamento dei file dall'unità flash USB, fare riferimento alla sezione "[Caricamento di un file di testo da un'unità flash USB](#page-234-0)" a [pagina](#page-234-0) 235.

# **Modifica della password**

Procedere come segue per modificare la password per l'utente attualmente connesso. L'account Guest non dispone di una password.

#### **STEP**

- **1. Nell'area di accesso alle funzioni premere il pulsante SETUP.**
- **2. Nella schermata SETUP premere il pulsante PASSWORD CHANGE.**
- **3. Nella finestra con tastiera immettere la password corrente e premere il pulsante OK.**
- **4. Immettere la nuova password nel campo NEW PASSWORD, quindi immettere la stessa password nel campo RE-ENTER PASSWORD per la verifica, quindi premere il pulsante OK.**
- **5. Per informazioni su come sovrascrivere la chiave di autenticazione utente, fare riferimento a "[Modifica di una chiave di autenticazione utente](#page-215-1)" a [pagina](#page-215-1) 216.**

#### **NOTA**

Se, dopo avere modificato la password, si esegue la disconnessione dalla console senza salvare la chiave di autenticazione utente, la password modificata verrà ignorata.

# <span id="page-215-1"></span>**Modifica di una chiave di autenticazione utente**

Se si è eseguito l'accesso come User, è possibile modificare le impostazioni relative alle preferenze, i stati USER DEFINED, le manopole USER DEFINED, i banchi di fader personalizzati, il fader principale, i commenti e la password e salvarle (sovrascriverle) nella propria chiave di autenticazione utente. Se è stato eseguito l'accesso come Power User, è anche possibile modificare il livello utente.

#### **STEP**

- **1. Eseguire l'accesso come User e modificare le impostazioni relative a preferenze ([pagina](#page-218-0) 219), tasti USER DEFINED ([pagina](#page-220-1) 221), manopole USER DEFINED ([pagina](#page-226-0) 227) e CUSTOM FADER BANK (Banco di fader personalizzati) [\(pagina](#page-228-0) 229).**
- **2. Chiudere la finestra USER SETUP.**
- **3. Nella schermata SETUP premere il pulsante SAVE KEY.**
- **4. Nella finestra SAVE KEY scegliere il pulsante destinazione di salvataggio, quindi il pulsante SAVE TO (SALVA IN).**
- **5. Viene visualizzata una finestra di dialogo con la richiesta di conferma per la sovrascrittura di tale chiave di autenticazione utente. Premere il pulsante OK.**

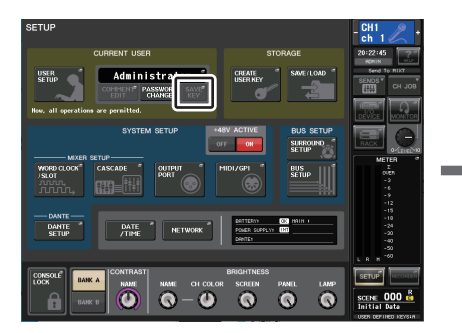

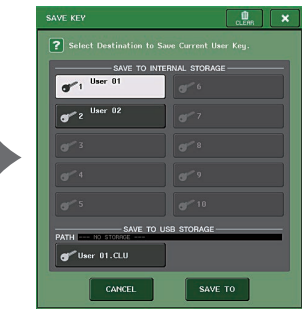

**Schermata SETUP**

<span id="page-215-0"></span>**Finestra SAVE KEY**

- Se è stato eseguito l'accesso come Power User, è anche possibile modificare il livello utente.
- Se è stata caricata una chiave di autenticazione utente da un'unità di memoria flash USB, premere il pulsante SAVE KEY prima di rimuovere l'unità di memoria flash USB. Se si rimuove l'unità di memoria flash USB prima di premere il pulsante, caricare di nuovo la chiave di autenticazione utente.
# **Modifica del livello utente**

È possibile visualizzare o modificare il livello utente.

- **Administrator**................L'utente Administrator non dispone di un'impostazione del livello utente, ma può modificare l'impostazione del livello utente dell'account Guest.
- **Guest**.............................L'utente Guest può visualizzare l'impostazione dl livello utente dell'account Guest, ma non può modificarla.
- **Normal User**..................Un utente normale può visualizzare l'impostazione del livello utente del proprio account User, ma non può modificarla.
- **Power User**....................Un utente Power User può visualizzare e modificare il proprio account User.

# **STEP**

- **1. Nell'area di accesso alle funzioni premere il pulsante SETUP.**
- **2. Nella schermata SETUP premere il pulsante USER SETUP.**
- **3. Nella finestra USER SETUP premere il tab USER LEVEL (LIVELLO UTENTE). (Se si è eseguito l'accesso come Administrator, premere il pulsante FOR GUEST per passare alla pagina USER LEVEL for GUEST (LIVELLO UTENTE di GUEST)).**
- **4. Specificare il livello utente premendo il pulsante per ciascun elemento che sarà autorizzato.**
- **5. Dopo avere configurato le impostazioni necessarie, chiudere la finestra e premere il pulsante SETUP nell'area di accesso alle funzioni.**

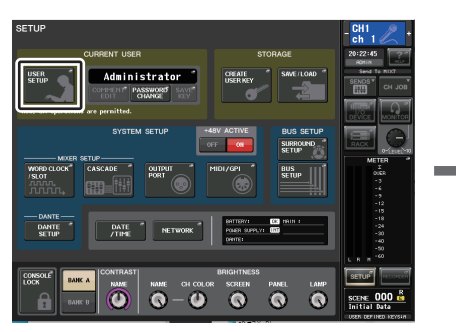

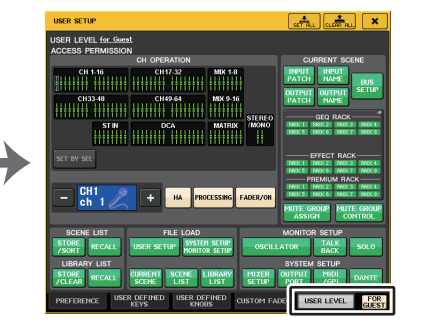

**Schermata SETUP**

 **Finestra USER SETUP (CONFIGURAZIONE UTENTE)**

# **Finestra USER SETUP (CONFIGURAZIONE UTENTE) (pagina USER LEVEL (LIVELLO UTENTE))**

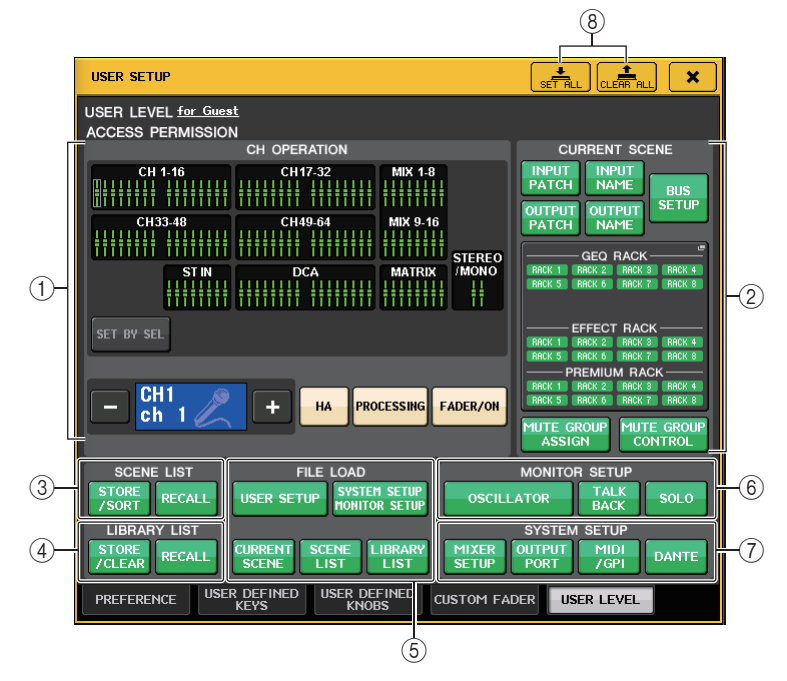

# 1 **CH OPERATION (OPERAZIONE CANALE)**

Questo campo consente di specificare, per ciascun canale, le operazioni che saranno consentite per i canali di ingresso, i canali di uscita e i gruppi DCA. Le impostazioni saranno applicate al canale attualmente selezionato.

Le impostazioni dei canali attualmente selezionati verranno visualizzate sotto la sezione CH OPERATION. Utilizzare i tasti [SEL] (SELEZIONE) del pannello o il campo Selected Channel (Canale selezionato) nell'area di accesso alle funzioni per selezionare il canale di cui si desidera configurare le impostazioni. Il tipo di pulsanti visualizzato dipende dal canale o dal gruppo selezionato.

- **Canale INPUT** .................... [HA], [PROCESSING], [FADER/ON]
- **Canale MIX/MATRIX** .......... [WITH SEND], [PROCESSING], [FADER/ON]
- **Canale STEREO/MONO** .... [PROCESSING], [FADER/ON]
- **Gruppo DCA** ...................... [DCA MAIN], [DCA GROUP ASSIGN]
- **HA**....................................... Consente di limitare le operazioni dell'HA assegnato <sup>a</sup> quel canale.
- **• PROCESSING (ELABORAZIONE)**

....................... Consente di limitare le operazioni di tutti i parametri di elaborazione segnali per il canale (tranne il fader, l'attivazione/disattivazione del canale e il livello di mandata).

- **FADER/ON**.......................... Consente di limitare l'utilizzo del fader, dell'attivazione/ disattivazione e del livello di mandata del canale.
- **WITH SEND**........................ Consente di limitare l'uso dei parametri di mandata di tale canale (da MIX, da MATRIX).
- **DCA MAIN** .......................... Consente di limitare l'uso del fader del gruppo DCA, ON/OFF e ICON/COLOR/NAME di tale canale.

## **• DCA GROUP ASSIGN (ASSEGNAZIONE GRUPPO DCA)**

..................... Consente di limitare le modifiche all'assegnazione del gruppo DCA.

# **• SET BY SEL (IMPOSTA CON TASTO SEL)**

..................... Se questo pulsante è attivo, è possibile premere il tasto [SEL] sul pannello di un canale per abilitare o disabilitare le limitazioni operative sopra indicate per tale canale.

### 2 **CURRENT SCENE (SCENA CORRENTE)**

Consente di specificare le operazioni eseguibili sulla memoria della scena corrente.

**• INPUT PATCH/INPUT NAME**

..................... Consente di limitare le operazioni per l'assegnazione di canali di ingresso e i nomi.

# **• OUTPUT PATCH/OUTPUT NAME**

..................... Consente di limitare le operazioni per l'assegnazione di canali di uscita e i nomi.

**• BUS SETUP (CONFIGURAZIONE BUS)**

..................... Consente di limitare le operazioni per la configurazione dei bus.

#### **• GEQ RACK/EFFECT RACK/PREMIUM RACK (RACK GEQ/RACK EFFETTI/RACK PREMIUM)**

..................... Consente di limitare le operazioni per i rack. Premere in questa area per aprire la finestra RACK USER LEVEL (LIVELLO UTENTE RACK), nella quale è possibile impostare questa limitazione.

Non verranno comunque applicate limitazioni all'utilizzo del pulsante MIDI CLK (CLOCK MIDI) visualizzato per gli effetti di tipo delay e modulazione o del pulsante PLAY/ REC (RIPRODUCI/REGISTRA) visualizzato per l'effetto FREEZE (BLOCCA).

# **• MUTE GROUP ASSIGN/MUTE GROUP CONTROL**

..................... Consente di limitare le operazioni per l'assegnazione di gruppi di esclusione e di controllo di gruppi di esclusione.

# **NOTA**

Nel caso dei modelli QL1, i fader che non esistono sul modello non verranno visualizzati.

# 3 **SCENE LIST (ELENCO SCENE)**

Consente di specificare le operazioni che è possibile svolgere sulle memorie della scena.

- **• Operazioni STORE/SORT (MEMORIZZA/ORDINA)**
- **• Operazioni RECALL (RICHIAMA)**

4 **LIBRARY LIST (ELENCO LIBRERIE)**

Consente di specificare le operazioni che è possibile svolgere sulle librerie.

- **• Operazioni STORE/CLEAR (MEMORIZZA/CANCELLA)**
- **• Operazioni RECALL (RICHIAMA)**

# 5 **FILE LOAD (CARICAMENTO FILE)**

Consente di specificare le impostazioni che verranno applicate quando viene caricato un file da un'unità flash USB. La chiave di autenticazione utente contiene impostazioni quali il livello utente, le preferenze e le impostazioni dei tasti USER DEFINED (impostazioni USER SETUP). Gli altri dati vengono salvati in un file "ALL". Il file "ALL" include anche le impostazioni USER SETUP dell'amministratore e dell'ospite.

- **• USER SETUP (impostazioni di chiavi USER DEFINED e preferenze)**
- **• SYSTEM SETUP/MONITOR SETUP (CONFIGURAZIONE SISTEMA/ CONFIGURAZIONE MONITOR)**
- **• CURRENT SCENE (SCENA CORRENTE)**
- **• SCENE LIST (ELENCO SCENE)**
- **• LIBRARY LIST (ELENCO LIBRERIE)**

# 6 **MONITOR SETUP (CONFIGURAZIONE MONITOR)**

Consente di specificare le operazioni di configurazione monitor che è possibile effettuare.

- **• OSCILLATOR (OSCILLATORE)**
- **• TALKBACK**
- **• SOLO (ASSOLO)**

# 7 **SYSTEM SETUP (CONFIGURAZIONE SISTEMA)**

- Consente di specificare le operazioni di configurazione del sistema che è possibile effettuare.
- **• MIXER SETUP (CONFIGURAZIONE MIXER)**
- **• OUTPUT PORT**
- **• MIDI/GPI**
- **• DANTE SETUP**

# **NOTA**

- Il contenuto limitato al pulsante DANTE SETUP è illustrato di seguito.
- Modifica di CONSOLE ID (ID CONSOLE)
- Modifica dell'impostazione SECONDARY PORT
- Modifica del controllo delle modifiche DANTE PATCH (ASSEGNAZIONE DANTE) (THIS CONSOLE o DANTE CONTROLLER)
- Modifica di BIT DEPTH
- Modifica di LATENCY
- Modifica di DEVICE MOUNT
- Modifica di REMOTE HA ASSIGN
- Modifica dell'assegnazione degli ingressi Dante
- Modifica dell'assegnazione delle uscite Dante
- Modifica della Libreria di assegnazione degli ingressi Dante (modifica di memorizzazione, richiamo, cancellazione, nome libreria)
- Modifica di PREFERRED LEADER
- Se un'operazione è limitata, verrà visualizzato il messaggio "This Operation is Not Allowed." (Operazione non consentita) nella parte inferiore della schermata.
- Come impostazione predefinita, questa funzione è disattivata (nessuna limitazione).

8 **Pulsante SET ALL/CLEAR ALL (IMPOSTA TUTTO/CANCELLA TUTTO)** Consente di impostare/cancellare tutti gli elementi.

# **Preferenze**

Procedere come segue per configurare varie impostazioni dell'ambiente operativo della console QL, quali il metodo di visualizzazione delle finestre e il collegamento delle operazioni di attivazione/disattivazione del tasto [SEL]. Queste impostazioni vengono modificate per l'utente attualmente connesso ma se l'accesso viene eseguito come Administrator, sarà possibile modificare anche le impostazioni dell'account Guest.

# **STEP**

- **1. Nell'area di accesso alle funzioni premere il pulsante SETUP.**
- **2. Nella schermata SETUP premere il pulsante USER SETUP.**
- **3. Nella finestra USER SETUP premere il tab PREFERENCE.**
- **4. Per configurare le impostazioni delle preferenze, utilizzare i pulsanti presenti nella schermata.**
- **5. Dopo avere configurato le impostazioni necessarie, chiudere la finestra e premere il pulsante SETUP nell'area di accesso alle funzioni.**

# **NOTA**

Se si è eseguito l'accesso come Administrator, è anche possibile attivare il pulsante FOR GUEST per accedere alla pagina PREFERENCE for Guest e definire le impostazioni delle preferenze per l'utente Guest.

# **Finestra USER SETUP (pagina PREFERENCE)**

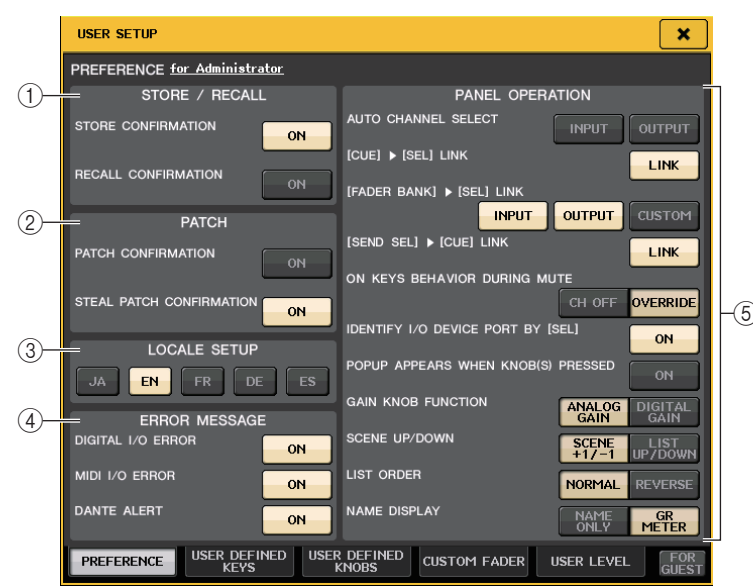

# 1 **Campo STORE/RECALL (MEMORIZZA/RICHIAMA)**

Consente di attivare o disattivare le opzioni correlate alle operazioni di memorizzazione/ richiamo della scena.

**• STORE CONFIRMATION (CONFERMA MEMORIZZAZIONE)**

# **• RECALL CONFIRMATION (CONFERMA RICHIAMO)**

Se questi pulsanti ON sono attivati, verrà visualizzato un messaggio di richiesta di conferma quando si esegue rispettivamente un'operazione di memorizzazione o di richiamo.

### 2 **Campo ASSEGNA**

Consente di attivare o disattivare le opzioni correlate alle operazioni di assegnazione.

### **• PATCH CONFIRMATION (CONFERMA ASSEGNAZIONE)**

Se questo pulsante ON è attivato, verrà visualizzato un messaggio di conferma quando si modifica un'assegnazione di ingresso o uscita.

# **• STEAL PATCH CONFIRMATION (CONFERMA MODIFICA ASSEGNAZIONE)**

Se questo pulsante ON è attivato, verrà visualizzato un messaggio di conferma quando si modifica un'assegnazione di ingresso o uscita che è stata già assegnata a una porta.

### 3 **Campo LOCALE SETUP**

Nella schermata SAVE/LOAD o RECORDER, selezionare la lingua da visualizzare. JA: giapponese, EN: inglese, DE: tedesco, FR: francese, ES: spagnolo (questa impostazione non incide sulla lingua della Guida)

# 4 **Campo ERROR MESSAGE (MESSAGGIO ERRORE)**

Consente di specificare se verranno visualizzati i messaggi di errore.

# **• DIGITAL I/O ERROR (ERRORE I/O DIGITALE)**

Se questo pulsante è attivo, viene visualizzato un messaggio di errore quando si verifica un errore I/O audio digitale.

# **• MIDI I/O ERROR (ERRORE I/O MIDI)**

Se questo pulsante è attivo, viene visualizzato un messaggio di errore quando si verifica un errore di trasmissione o ricezione.

# **• DANTE ALERT**

Se questo pulsante è attivo, viene visualizzato un messaggio di avviso nella parte inferiore dello schermo LCD quando la rete Dante non è collegata a velocità in gigabit. Se viene visualizzato questo messaggio, verificare i seguenti elementi:

- Impostazioni dello switch
- La console è collegata a uno switch che non funziona a una velocità di 1000 Mbps?
- Si sta utilizzando un cavo che non supporta 1000BASE-T?

# 5 **Campo PANEL OPERATION (UTILIZZO PANNELLO)**

Consente di effettuare impostazioni per le opzioni relative all'utilizzo del pannello.

**• AUTO CHANNEL SELECT (SELEZIONE AUTOMATICA CANALE)**

Consente di specificare se verrà selezionato il canale corrispondente quando si utilizza il fader o il tasto [ON] del canale. È possibile impostare questo parametro separatamente per INPUT (canali di ingresso) e OUTPUT (canali di uscita).

# **• [CUE] [SEL] LINK (COLLEGAMENTO SEGNALE ATTIVAZ./SEL)**

Consente di specificare se la selezione del canale deve essere collegata alle operazioni del segnale di attivazione. Se il pulsante LINK è attivato, saranno selezionati i canali per i quali sono state eseguite le operazioni di attivazione del segnale.

## **• [FADER BANK] [SEL] LINK (COLLEGAMENTO SEGNALE BANCO DI FADER/SEL.)**

Consente di specificare se la selezione del canale è collegata alla selezione del banco fader. È possibile impostare questo parametro separatamente per INPUT (canali di ingresso), OUTPUT (canali di uscita) e CUSTOM (banco fader personalizzato). Se il pulsante LINK è attivato e si seleziona il banco fader corrispondente, verrà selezionato il canale nel banco selezionato più recentemente e il relativo tasto [SEL] si illumina.

#### **• [SEND SEL] [CUE] LINK**

In modalità SENDS ON FADER, scegliere se la commutazione della destinazione SEND <sup>e</sup> la commutazione CUE sono sincronizzate. Se questa funzione è disattivata, è possibile continuare ad attivare un canale specifico anche se la destinazione SEND è commutata.

#### **• ON KEYS BEHAVIOR DURING MUTE**

Consente di impostare il funzionamento premendo il tasto [ON] mentre è attivo MUTE. In modalità OVERRIDE, quando si preme il tasto [ON] mentre è attivo MUTE, MUTE viene temporaneamente annullato e il suono viene nuovamente riprodotto. In modalità CH OFF, la pressione del tasto [ON] consente di attivare/disattivare il canale mentre è attivo MUTE.

#### **• IDENTIFY I/O DEVICE PORT BY [SEL] (IDENTIFICA PORTA DISPOSITIVO I/O DA SEL.)**

Consente di determinare se abilitare una funzione che consente di identificare la porta del dispositivo I/O collegata a un canale premendo il tasto [SEL] per tale canale.

Se questo pulsante ON è attivato, premendo un tasto [SEL] sul pannello l'indicatore del segnale lampeggerà per la porta del dispositivo I/O assegnato al canale corrispondente mediane le impostazioni INPUT PATCH/OUTPUT PATCH (ASSEGNAZIONE INGRESSO/ ASSEGNAZIONE USCITA).

#### **• POPUP APPEARS WHEN KNOB(S) PRESSED (VISUALIZZARE UNA FINESTRA QUANDO SI PREMONO LE MANOPOLE)**

Consente di specificare se in seguito alla pressione di una manopola nella sezione SELECTED CHANNEL (CANALE SELEZIONATO) del pannello mentre è aperta la schermata SELECTED CHANNEL VIEW (VISTA CANALE SELEZIONATO), verrà visualizzata una finestra (1ch). Se il pulsante ON è attivato, ogni volta che si preme una manopola verrà aperta (o chiusa) una finestra (1ch).

#### **NOTA**

Se si preme la manopola PAN, viene visualizzata una finestra (8ch).

#### **• GAIN KNOB FUNCTION (FUNZIONE MANOPOLA GUADAGNO)**

Consente di determinare cosa accade quando si utilizza la manopola [TOUCH AND TURN]. Quando il pulsante ANALOG GAIN (GUADAGNO ANALOGICO) è attivato, è possibile regolare il guadagno analogico sul preamplificatore esterno. Quando il pulsante DIGITAL GAIN (GUADAGNO DIGITALE) è attivato, è possibile regolare il guadagno digitale sulla console.

#### **• SCENE UP/DOWN (SCENA SU/GIÙ)**

Consente di specificare il comportamento del tasto USER DEFINED assegnato a INC o DEC quando viene premuto nelle finestre SCENE.

Quando il pulsante SCENE +1/–1 è attivo, premere il tasto USER DEFINED assegnato <sup>a</sup> INC RECALL o DEC RECALL per incrementare o diminuire il numero di scene.

Quando il pulsante LIST UP/DOWN (ELENCO SU/GIÙ) è attivo, premere il tasto USER DEFINED assegnato a INC RECALL o DEC RECALL per scorrere l'elenco verso l'alto o verso il basso.

#### **• LIST ORDER (ORDINE ELENCO)**

Consente di specificare l'ordine in cui vengono visualizzati le memorie della scena e gli elementi della libreria nell'elenco.

Quando il pulsante NORMAL (NORMALE) è attivo, l'elenco viene visualizzato in ordine numerico crescente. Quando il pulsante REVERSE (INVERSO) è attivo, l'elenco viene visualizzato in ordine numerico decrescente.

#### **• NAME DISPLAY (VISUALIZZAZIONE NOME)**

Consente di specificare il contenuto della visualizzazione dei nomi nella sezione Channel Strip. Quando il pulsante NAME ONLY (SOLO NOME) è illuminato, vengono visualizzati il nome e il numero del canale. Quando il pulsante GR METER (INDICATORE RIDUZIONE GUADAGNO) è illuminato, vengono visualizzate anche le informazioni GR METER e il livello del fader.

#### **NOTA**

- Sul display del nome dei canali è ora possibile visualizzare il valore di riduzione del guadagno di DYNAMICS 1 e 2 e altre informazioni.
- Se un canale è disattivato in modalità SENDS ON FADER, il nome del canale verrà evidenziato.
- GR METER consente semplicemente di confermare le modifiche della riduzione del guadagno.

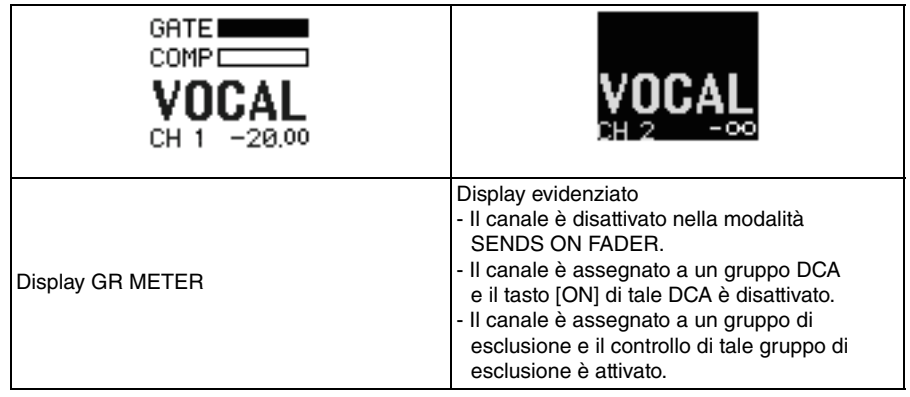

# **Tasti USER DEFINED**

In questa sezione viene illustrato come assegnare le funzioni desiderate ai tasti USER DEFINED nella sezione USER DEFINED KEYS (TASTI DEFINITI DALL'UTENTE) del pannello superiore e come premere questi tasti per eseguire la funzione definita. Se è stato eseguito l'accesso come User, è anche possibile eseguire le impostazioni dei tasti

USER DEFINED per l'utente. Se si è eseguito l'accesso come Administrator, è anche possibile eseguire le impostazioni dei tasti USER DEFINED per l'account Guest.

## **NOTA**

Per ulteriori informazioni sulle funzioni da assegnare e sui relativi parametri, fare riferimento alla sezione "[Funzioni che possono essere assegnate a tasti USER](#page-221-0) DEFINED" a [pagina](#page-221-0) 222.

# **STEP**

- **1. Nell'area di accesso alle funzioni premere il pulsante SETUP.**
- **2. Nella schermata SETUP premere il pulsante USER SETUP.**
- **3. Nella finestra USER SETUP premere il tab USER DEFINED KEYS (TASTI DEFINITI DALL'UTENTE).**
- **4. Premere il pulsante corrispondente al tasto USER DEFINED a cui si desidera assegnare una funzione.**
- **5. Nel campo FUNCTION (FUNZIONE) della finestra USER DEFINED KEY SETUP (CONFIGURAZIONE TASTI DEFINITI DALL'UTENTE) selezionare la funzione che si desidera assegnare.**
- **6. Se la funzione selezionata comprende dei parametri, premere il campo PARAMETER 1 o 2 per spostare il riquadro e selezionare allo stesso modo i parametri 1 e 2.**
- **7. Premere il pulsante OK per chiudere la finestra USER DEFINED KEY SETUP.**
- **8. Per eseguire una funzione assegnata, premere il tasto USER DEFINED [1]–[12] corrispondente sul pannello.**

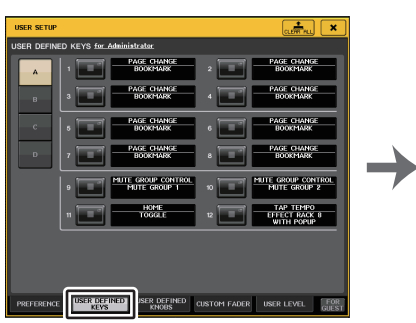

**Finestra USER SETUP (CONFIGURAZIONE UTENTE) (pagina USER DEFINED KEYS)**

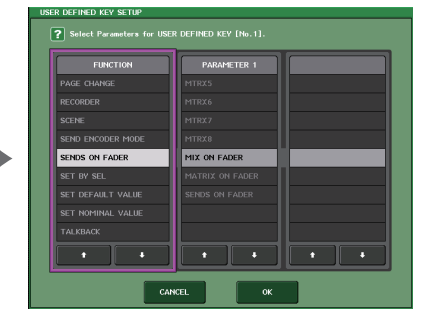

**Finestra USER DEFINED KEY SETUP (CONFIGURAZIONE TASTI DEFINITI DALL'UTENTE)**

### **NOTA**

- Se si è eseguito l'accesso come Administrator, è anche possibile attivare il pulsante FOR GUEST per accedere alla pagina USER DEFINED KEYS for Guest e definire le impostazioni del tasto USER DEFINED per l'utente Guest.
- I dodici pulsanti nella pagina USER DEFINED KEYS corrispondono ai tasti USER DEFINED [1]–[12] sul pannello superiore. Il nome della funzione o il parametro assegnato a ciascun tasto viene visualizzato a destra del pulsante corrispondente. Se al tasto non è assegnato alcun elemento, accanto al pulsante viene visualizzata un'indicazione "---".
- L'elenco visualizzato nella finestra USER DEFINED KEY SETUP (CONFIGURAZIONE TASTI DEFINITI DALL'UTENTE) è lo stesso per tutti i modelli della serie QL. Nelle console QL1, sul display verrà indicato "Cannot Assign!" (Impossibile assegnare) se si specifica un parametro che non esiste su quel modello.
- Se non sono presenti parametri per il tasto USER DEFINED registrato, non viene effettuata alcuna operazione quando si preme il tasto.

# **Utilizzo della funzione Alternate (Alternativo)**

Se si assegna la funzione Alternate (ALTERNATE FUNCTION) a un tasto USER DEFINED, sarà possibile attivare o disattivare i parametri azionando le manopole nella sezione SELECTED CHANNEL (CANALE SELEZIONATO) tenendo contemporaneamente premuto il tasto USER DEFINED.

Viene attivata la modalità Alternate della console quando si tiene premuto il tasto USER DEFINED al quale è assegnata la funzione Alternate (il tasto si illumina).

La funzione Alternate include due opzioni: LATCH (BLOCCA) e UNLATCH (SBLOCCA).

- **UNLATCH**..............La modalità Alternate (Alternata) si attiva solo quando si tiene premuto il tasto USER DEFINED.
- **LATCH** ...................Ad ogni pressione del tasto USER DEFINED, la modalità viene attivata o disattivata. Non è necessario tenere premuto il tasto.

#### **NOTA**

- Se si seleziona LATCH per la funzione Alternate, la console disabilita la funzione Alternate quando si passa dalla schermata OVERVIEW alla schermata SELECTED CHANNEL VIEW <sup>e</sup> viceversa o quando si apre una finestra.
- In modalità Alternate, "ALT" sarà visualizzato nel campo del nome utente dell'area di accesso alle funzioni.

In modalità Alternate le seguenti manopole cambiano funzione.

**• Manopola [GAIN]**

Ruotare la manopola per regolare il valore di guadagno digitale. Se DIGITAL GAIN è stato selezionato per HA KNOB FUNCTION (FUNZIONE MANOPOLA PREAMPLIFICATORE) nella pagina PREFERENCE della finestra USER SETUP, ruotare questa manopola per regolare il valore di guadagno analogico del preamplificatore.

**• Manopola [HPF] (FILTRO PASSA ALTO)**

Premere questa manopola per attivare o disattivare il filtro passa-alto.

- **• Manopola [DYNAMICS 1] (DINAMICA 1)** Premere questa manopola per attivare o disattivare DYNAMICS 1.
- **• Manopola [DYNAMICS 2] (DINAMICA 2)** Premere questa manopola per attivare o disattivare DYNAMICS 2.

#### **• Tasto [CUE] (SEGNALE DI ATTIVAZIONE)**

Ogni volta che il pulsante viene premuto, l'impostazione CUE (SEGNALE DI ATTIVAZIONE) del canale cambia come indicato di seguito:  $A \rightarrow B \rightarrow A+B$ .

#### **NOTA**

In modalità Alternate, tutte le manopole nella sezione SELECTED CHANNEL diverse da quelle elencate sopra saranno disabilitate.

# **Passaggio da un banco all'altro per le impostazioni dei tasti USER DEFINED**

È possibile registrare le impostazioni dei tasti USER DEFINED (12 tasti per le console della serie QL) su un massimo di quattro banchi.

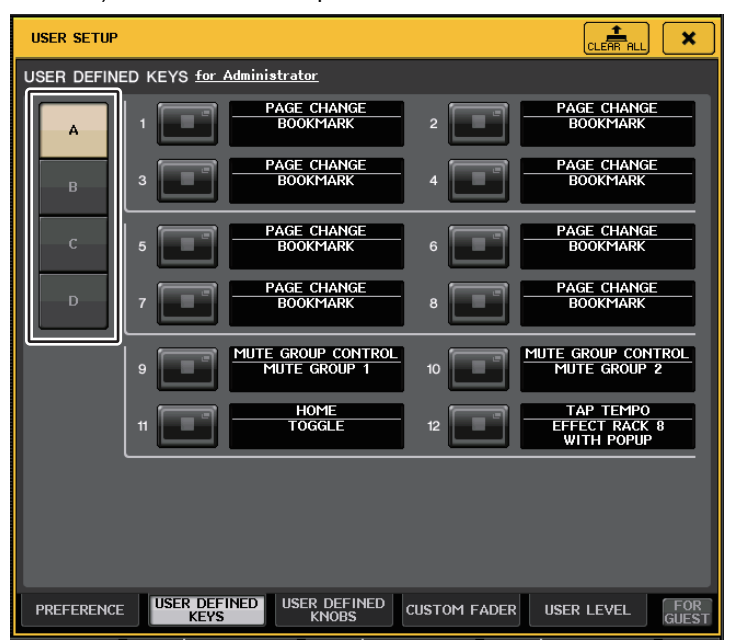

Per selezionare un banco, utilizzare i quattro pulsanti BANK SELECT a sinistra. Il nome del banco selezionato viene visualizzato sul lato a destra in basso dell'area di accesso alle funzioni.

#### USER DEFINED KEYS: A

Per cancellare il contenuto del banco selezionato, è possibile premere il pulsante CLEAR ALL sul lato superiore destro.

# <span id="page-221-0"></span>**Funzioni che possono essere assegnate a tasti USER DEFINED**

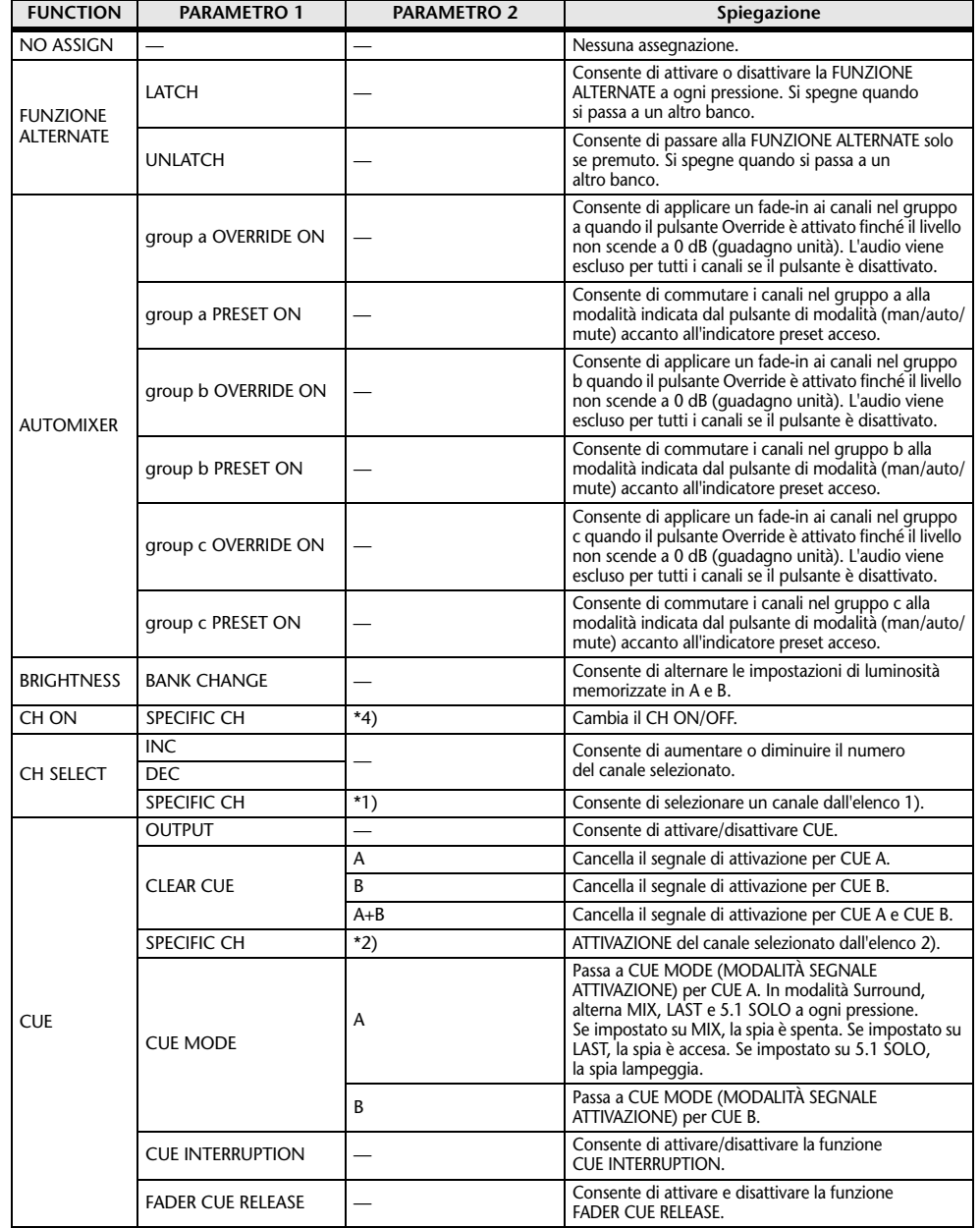

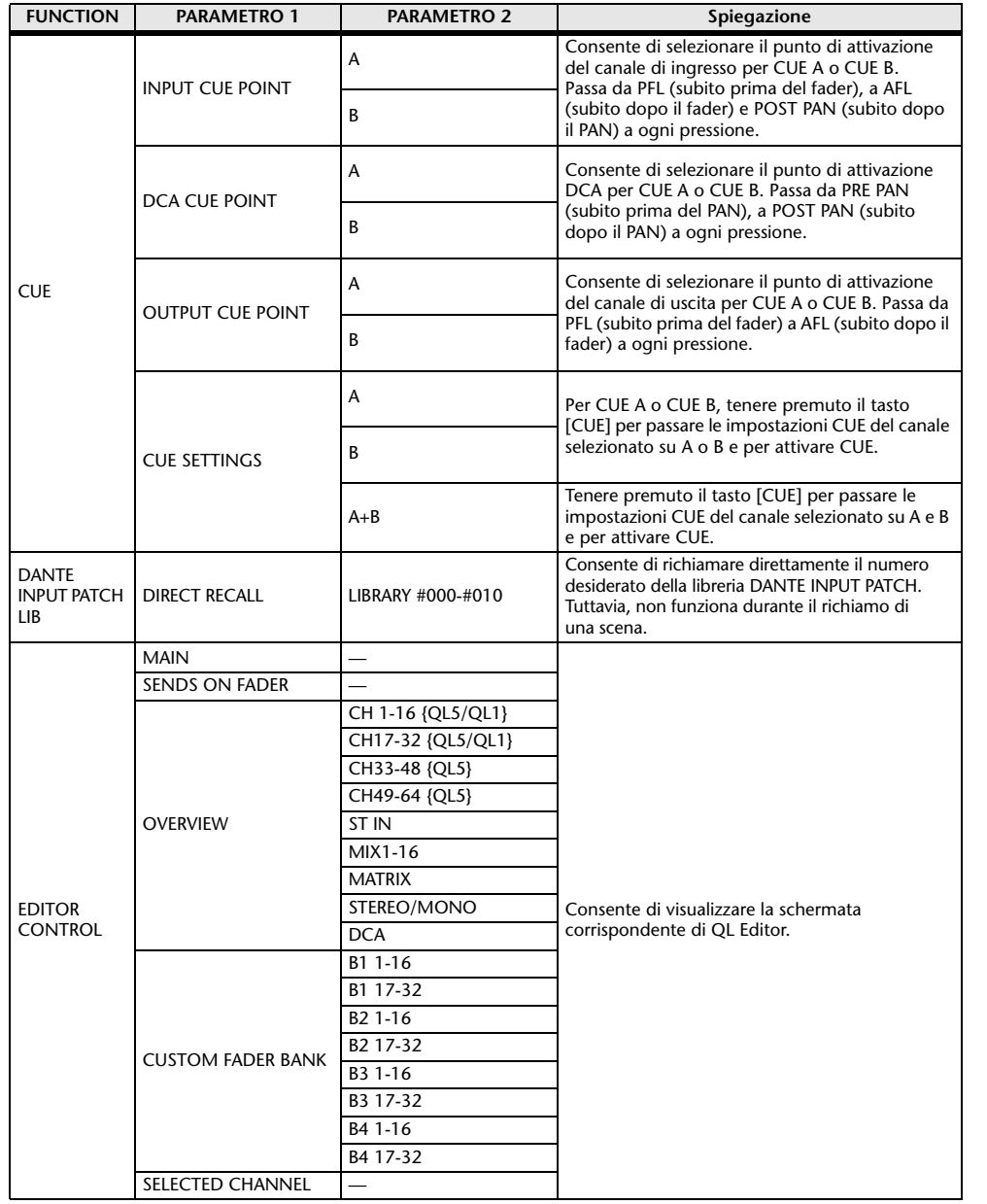

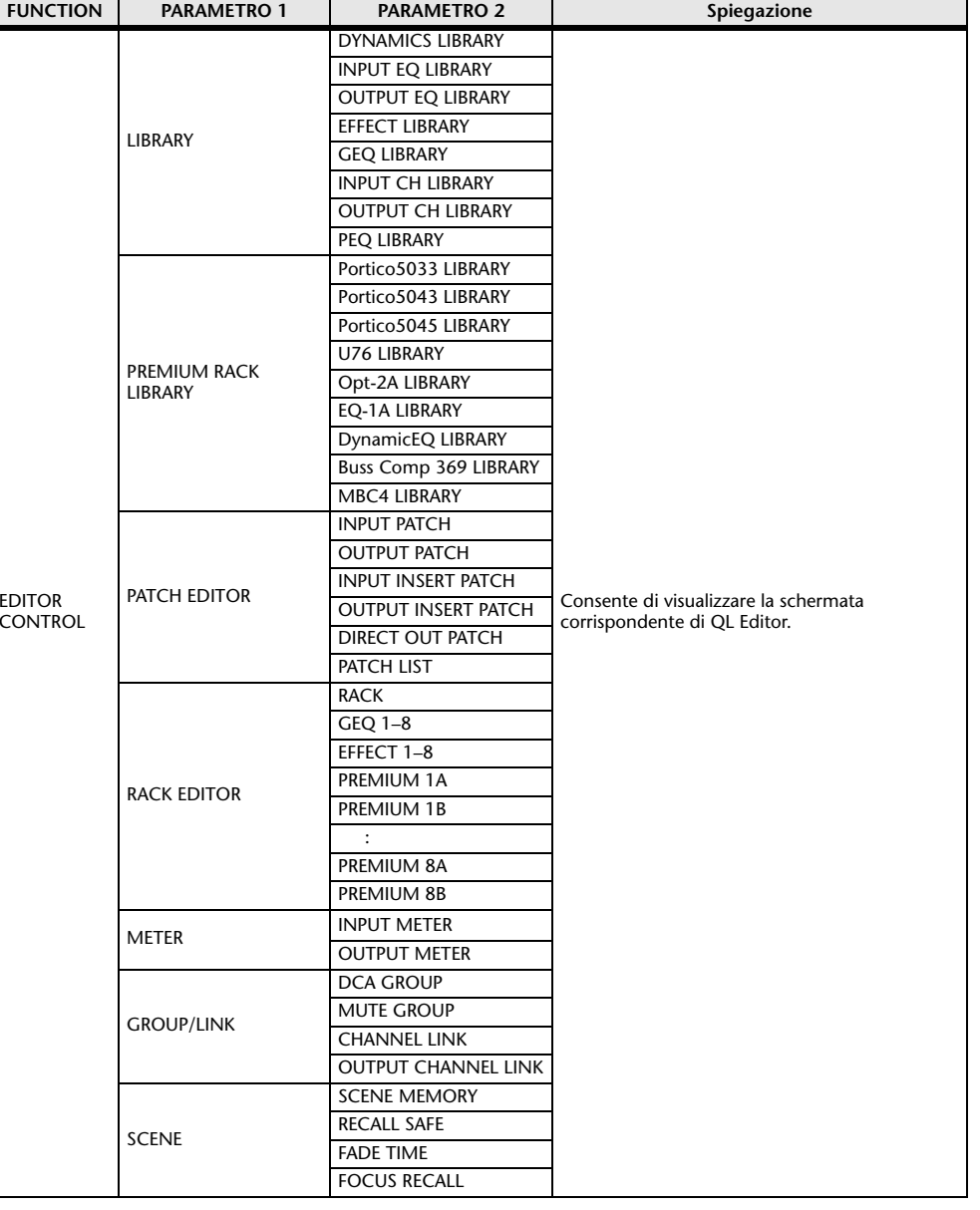

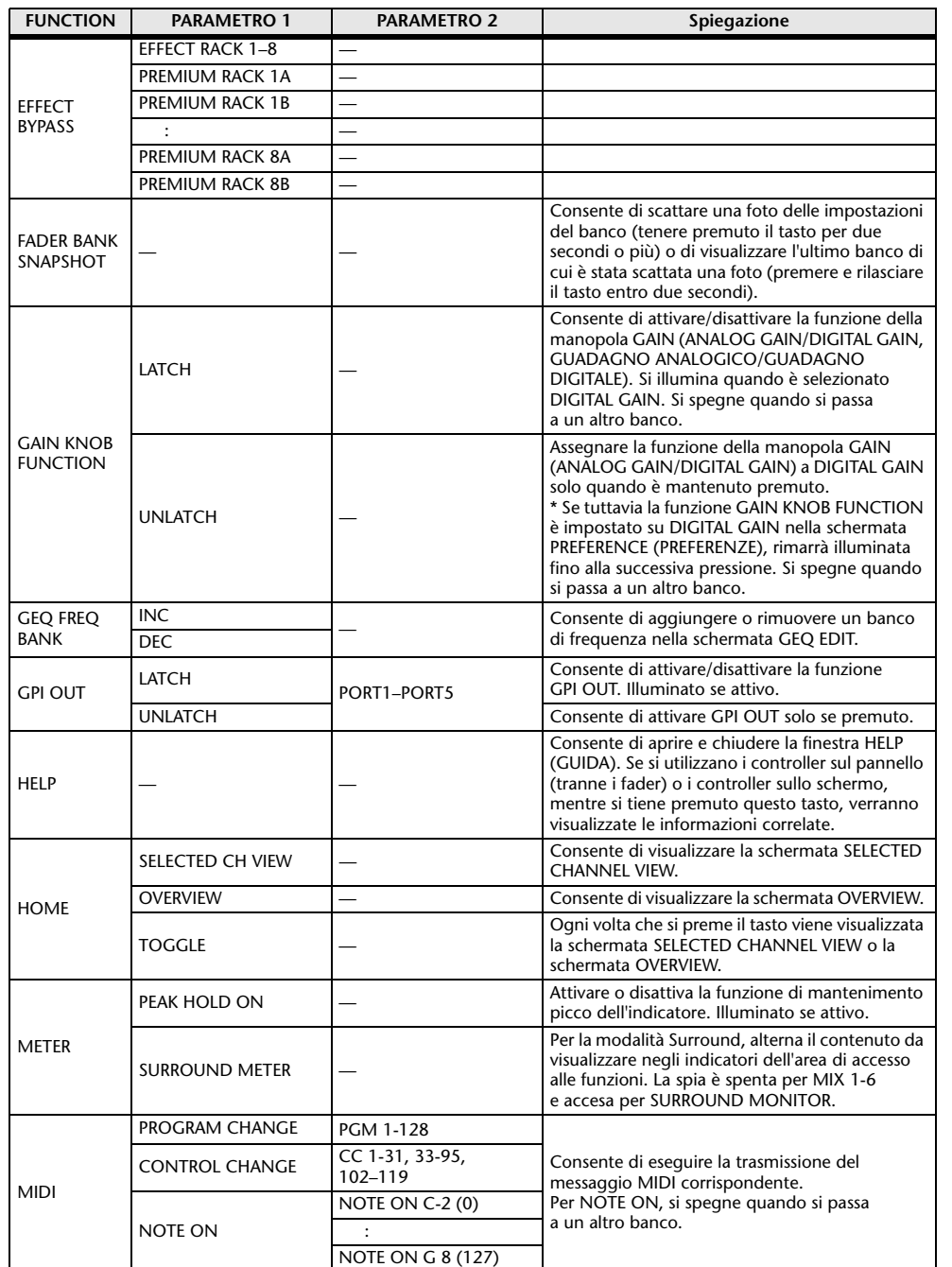

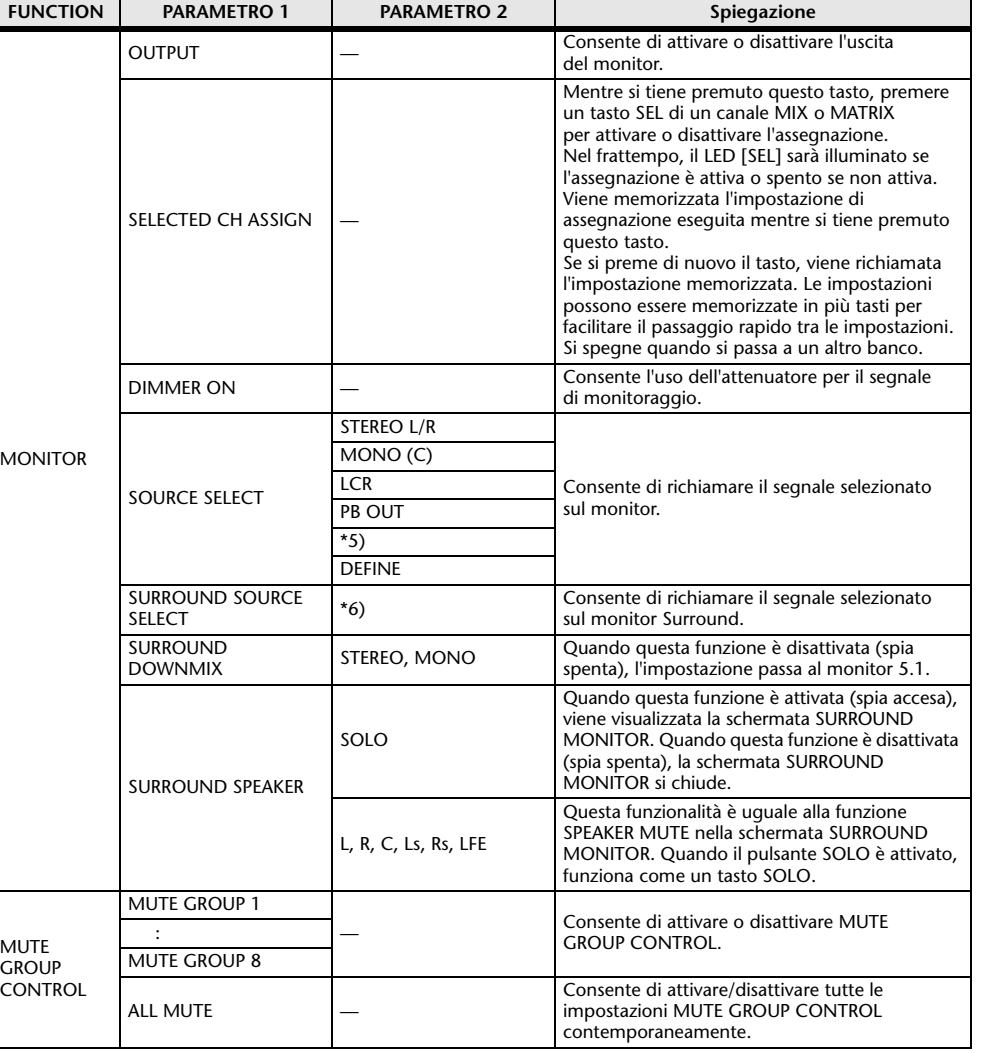

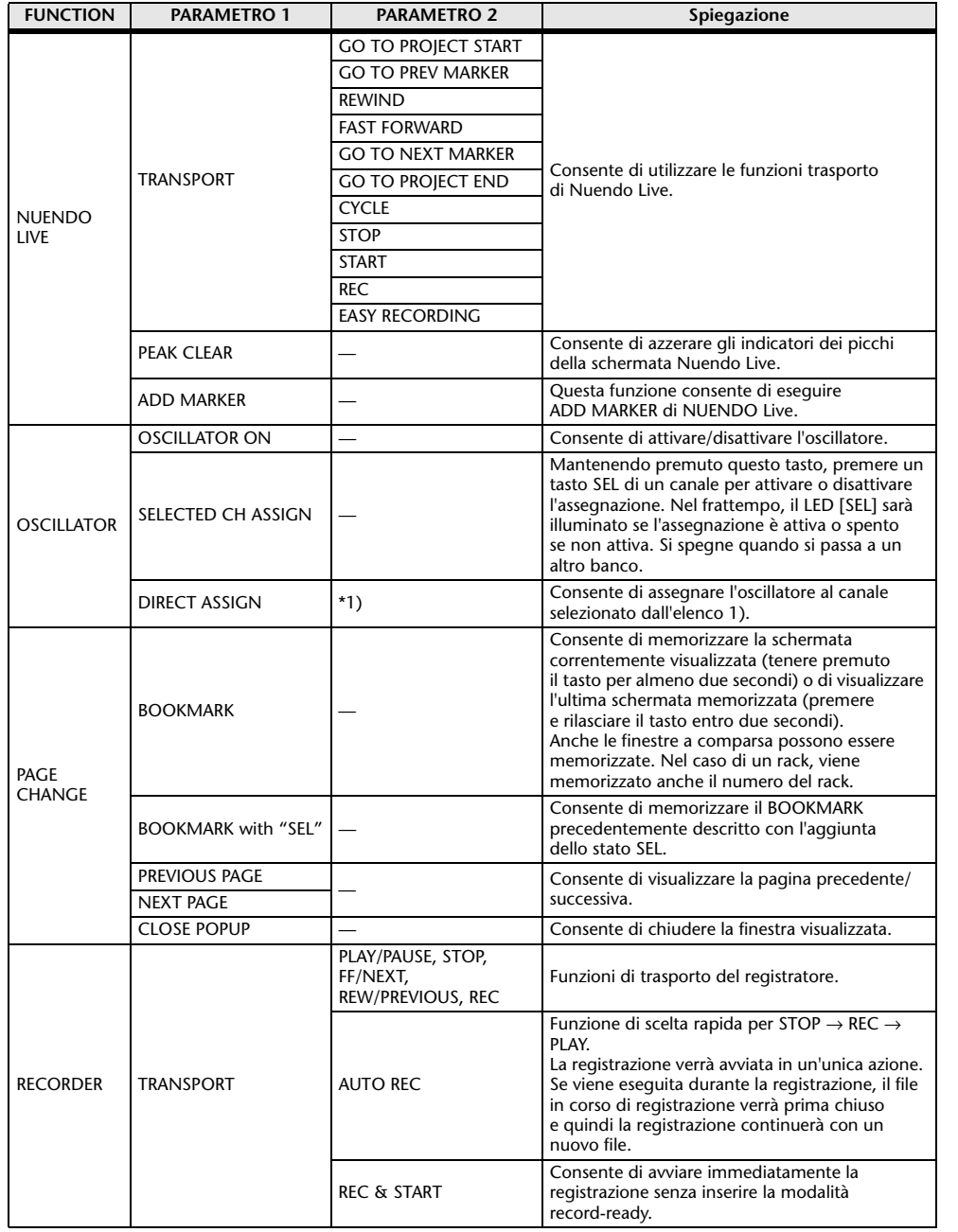

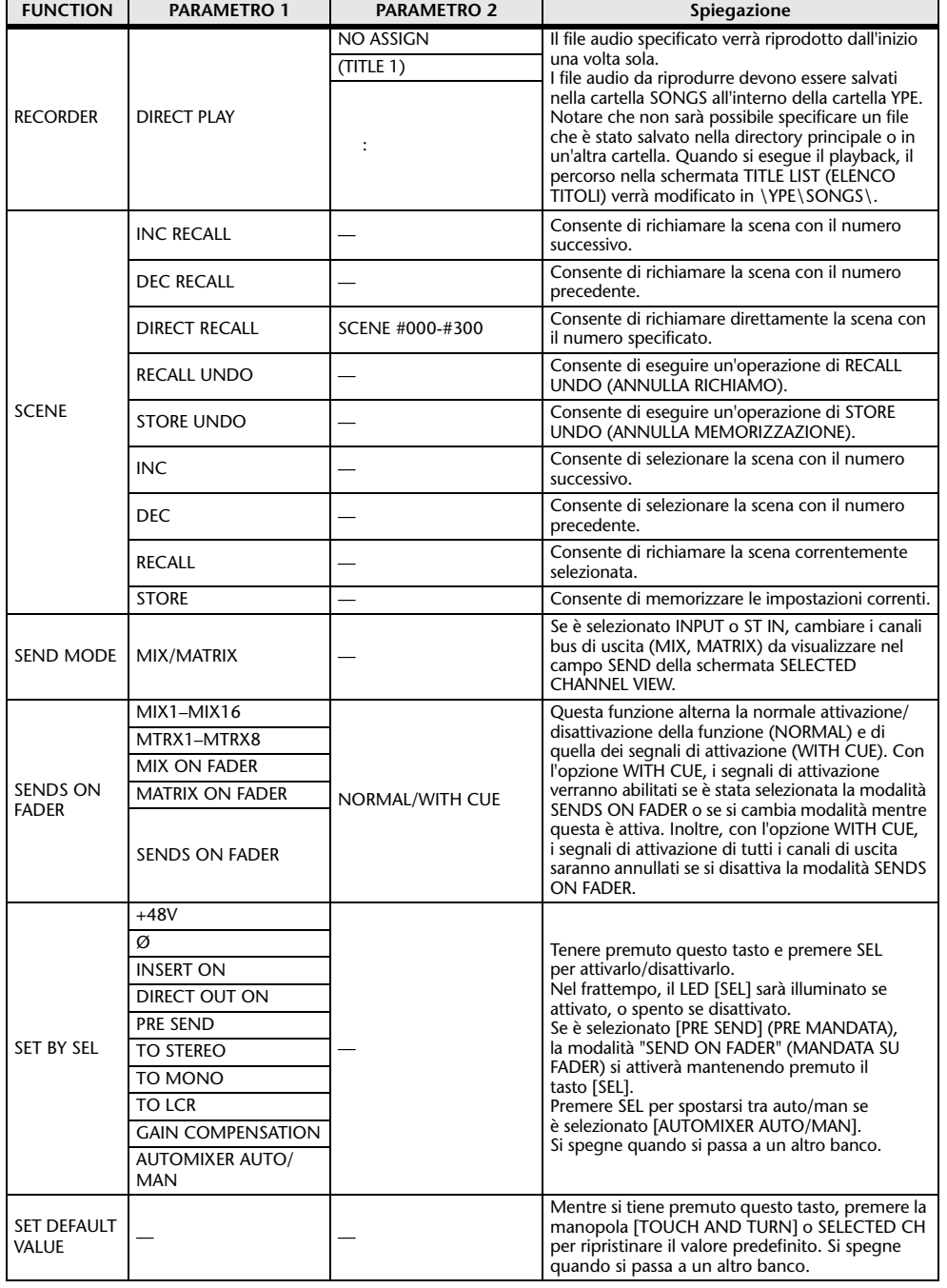

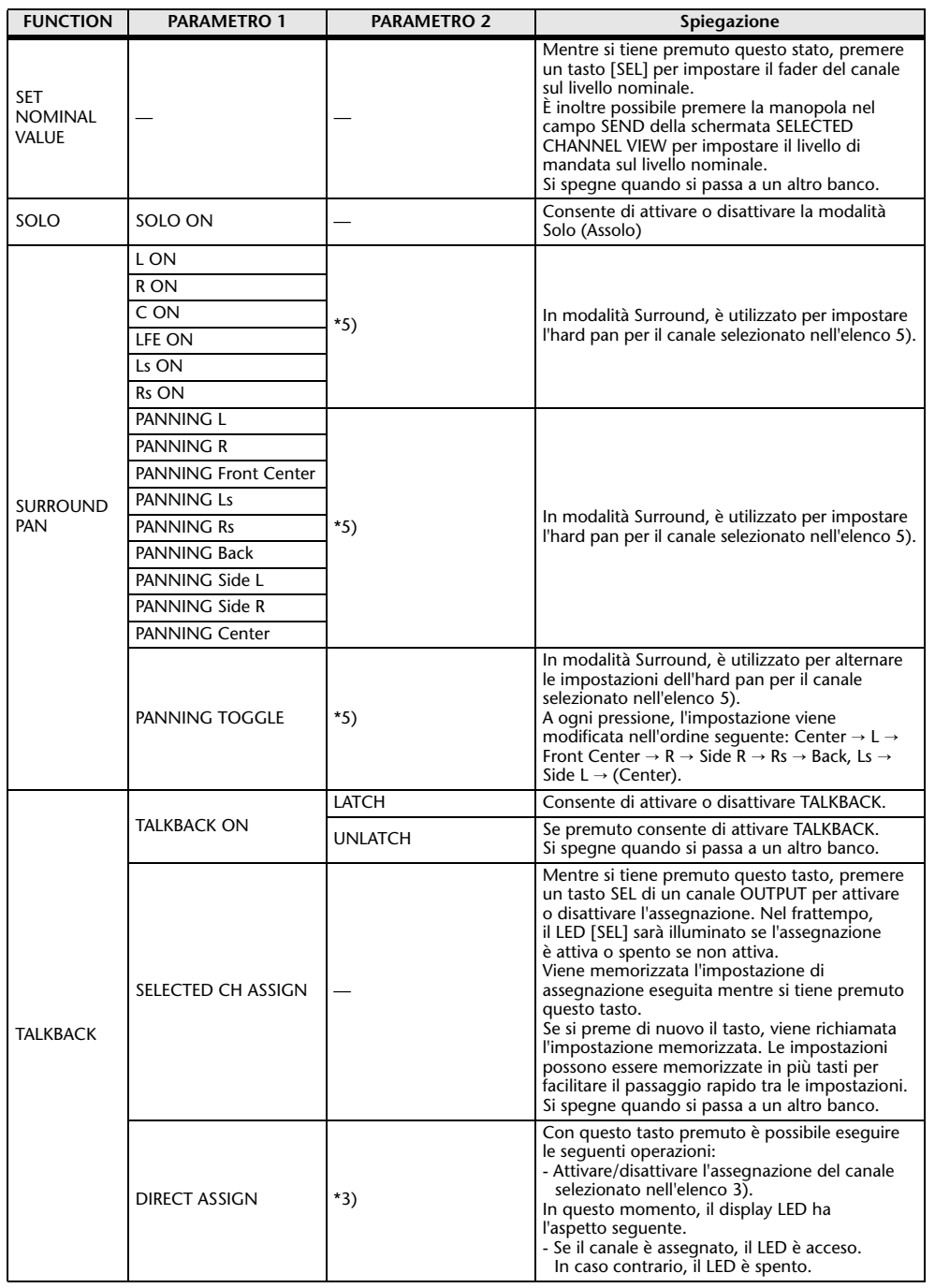

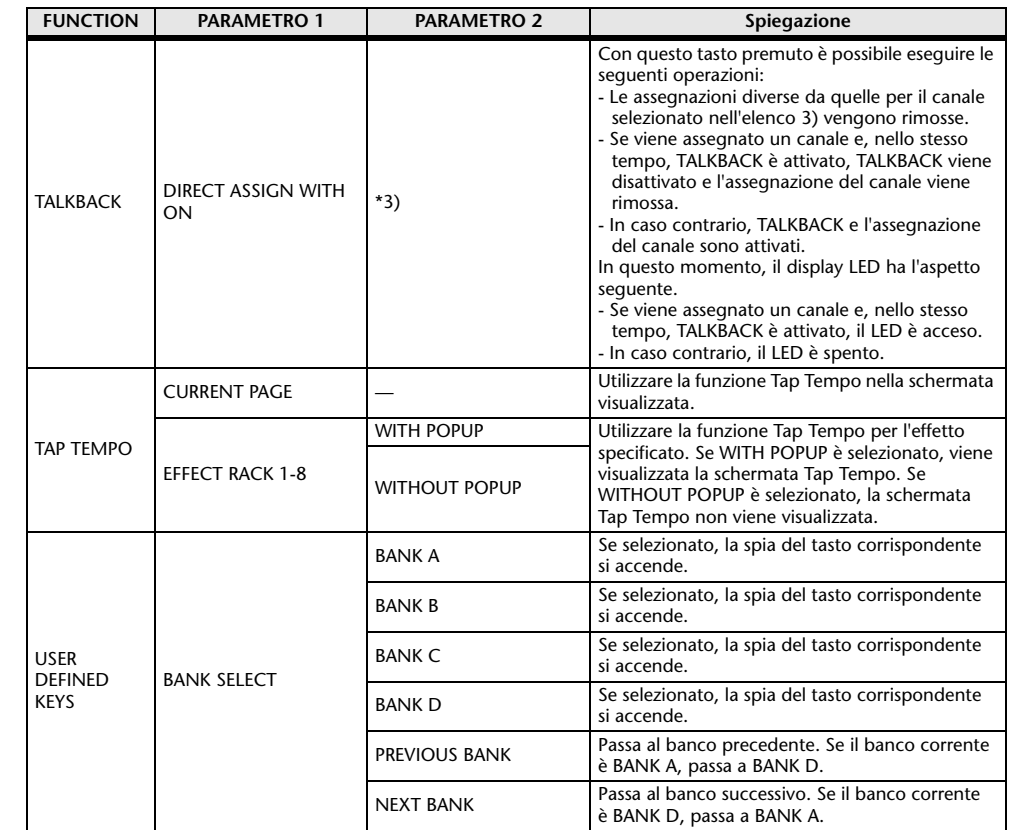

\*1) QL5: CH1-CH64, QL1: CH1-CH32, ST IN 1L-ST IN 8R, MIX1-MIX16, MTRX1-MTRX8, ST L, ST R, MONO

\*2) QL5: CH1-CH64, QL1: CH1-CH32, ST IN 1-ST IN 8, MIX1-MIX16, MTRX1-MTRX8, STEREO, MONO(C)

\*3) MIX1-MIX16, MTRX1-MTRX8, ST L, ST R, MONO

\*4) QL5: CH1-CH64, QL1: CH1-CH32, ST IN 1-ST IN 8, MIX1-MIX16, MTRX1-MTRX8, STEREO, MONO(C), DCA1-DCA16

 \*5) QL5: INPUT25/26-31/32, QL1: INPUT9/10-15/16 SELECTED CH, QL5: CH1-CH64, QL1: CH1-CH32, ST IN 1L-ST IN 8R

\*6) MIX1-6, EXT5.1 1, EXT5.1 2, EXT5.1 3, EXT ST 1, EXT ST 2, EXT ST 3, EXT ST 4, MIX1/2, MIX3/4, MIX5/6, MIX7/8, MIX9/10, MIX11/12, MIX13/14, MIX15/16, MATRIX1/2, MATRIX3/4, MATRIX5/6, MATRIX7/8, STEREO, MONO, PB OUT

# **Manopole USER DEFINED**

In questa sezione viene illustrato come assegnare le funzioni desiderate alle manopole USER DEFINED nella parte inferiore dello schermo sensibile al tocco e come premere queste manopole per eseguire la funzione definita.

Se è stato eseguito l'accesso come User, è anche possibile eseguire le impostazioni delle manopole USER DEFINED per l'utente. Se si è eseguito l'accesso come Administrator, è anche possibile eseguire le impostazioni delle manopole USER DEFINED per l'account Guest.

# **NOTA**

Per ulteriori informazioni sulle funzioni da assegnare e sui relativi parametri, fare riferimento alla sezione "[Funzioni che è possibile assegnare alle manopole USER DEFINED](#page-227-0)" a [pagina](#page-227-0) 228.

# **STEP**

- **1. Nell'area di accesso alle funzioni premere il pulsante SETUP.**
- **2. Nella schermata SETUP premere il pulsante USER SETUP.**
- **3. Nella finestra USER SETUP premere il tab USER DEFINED KNOBS (MANOPOLE DEFINITE DALL'UTENTE).**
- **4. Premere il pulsante corrispondente alla manopola USER DEFINED a cui si desidera assegnare una funzione.**
- **5. Nella finestra USER DEFINED KNOB SETUP verificare che il campo FUNCTION (FUNZIONE) sia racchiuso da un riquadro, quindi selezionare la funzione da assegnare.**
- **6. Se la funzione selezionata comprende dei parametri, premere il campo PARAMETER 1 o 2 per spostare il riquadro e selezionare allo stesso modo i parametri 1 e 2.**
- **7. Premere il pulsante OK per chiudere la finestra USER DEFINED KNOB SETUP.**
- **8. Per eseguire la funzione assegnata, premere la manopola USER DEFINED [1]-[4] corrispondente nella parte inferiore dello schermo sensibile al tocco, quindi utilizzare la manopola [TOUCH AND TURN].**

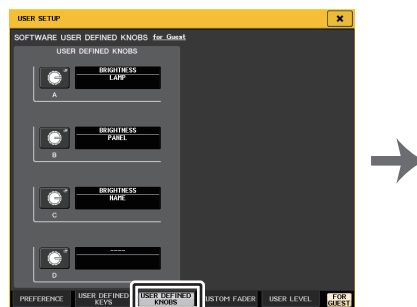

**Finestra USER SETUP (CONFIGURAZIONE UTENTE) (Pagina USER DEFINED KNOBS)**

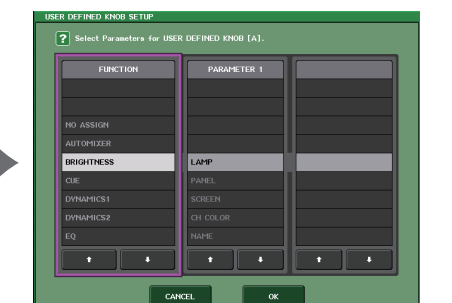

**Finestra USER DEFINED KNOB SETUP**

### **NOTA**

- Se si è eseguito l'accesso come Administrator, è anche possibile attivare il pulsante FOR GUEST per accedere alla pagina SOFTWARE USER DEFINED KNOBS for Guest e definire le impostazioni della manopola USER DEFINED per l'utente Guest.
- I quattro pulsanti nella pagina SOFTWARE USER DEFINED KNOBS corrispondono alle manopole USER DEFINED manopole [1]–[4] nella parte inferiore dello schermo sensibile al tocco. Il nome della funzione o il parametro assegnato a ciascuna manopola viene visualizzato a destra del pulsante corrispondente. Se alla manopola non è assegnato alcun elemento, accanto al pulsante viene visualizzata un'indicazione "---".
- L'elenco visualizzato nella finestra USER DEFINED KNOB SETUP (CONFIGURAZIONE MANOPOLE DEFINITE DALL'UTENTE) è lo stesso per tutti i modelli della serie QL. Nelle console QL1, sul display verrà indicato "Cannot Assign!" (Impossibile assegnare) se si specifica un parametro che non esiste su quel modello.
- Se non sono presenti parametri per il tasto USER DEFINED registrato, non viene effettuata alcuna operazione quando si preme il tasto.

# **Informazioni su TOUCH AND TURN (TOCCO E ATTIVAZIONE)**

È possibile premere la manopola desiderata nello schermo sensibile al tocco, quindi utilizzare la manopola [TOUCH AND TURN] per utilizzare immediatamente la manopola corrispondente sullo schermo.

A questo punto, intorno alla manopola nello schermo sensibile al tocco appare un riquadro rosa a indicare che è possibile utilizzare la manopola.

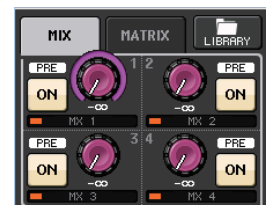

# <span id="page-227-0"></span>**Funzioni che è possibile assegnare alle manopole USER DEFINED**

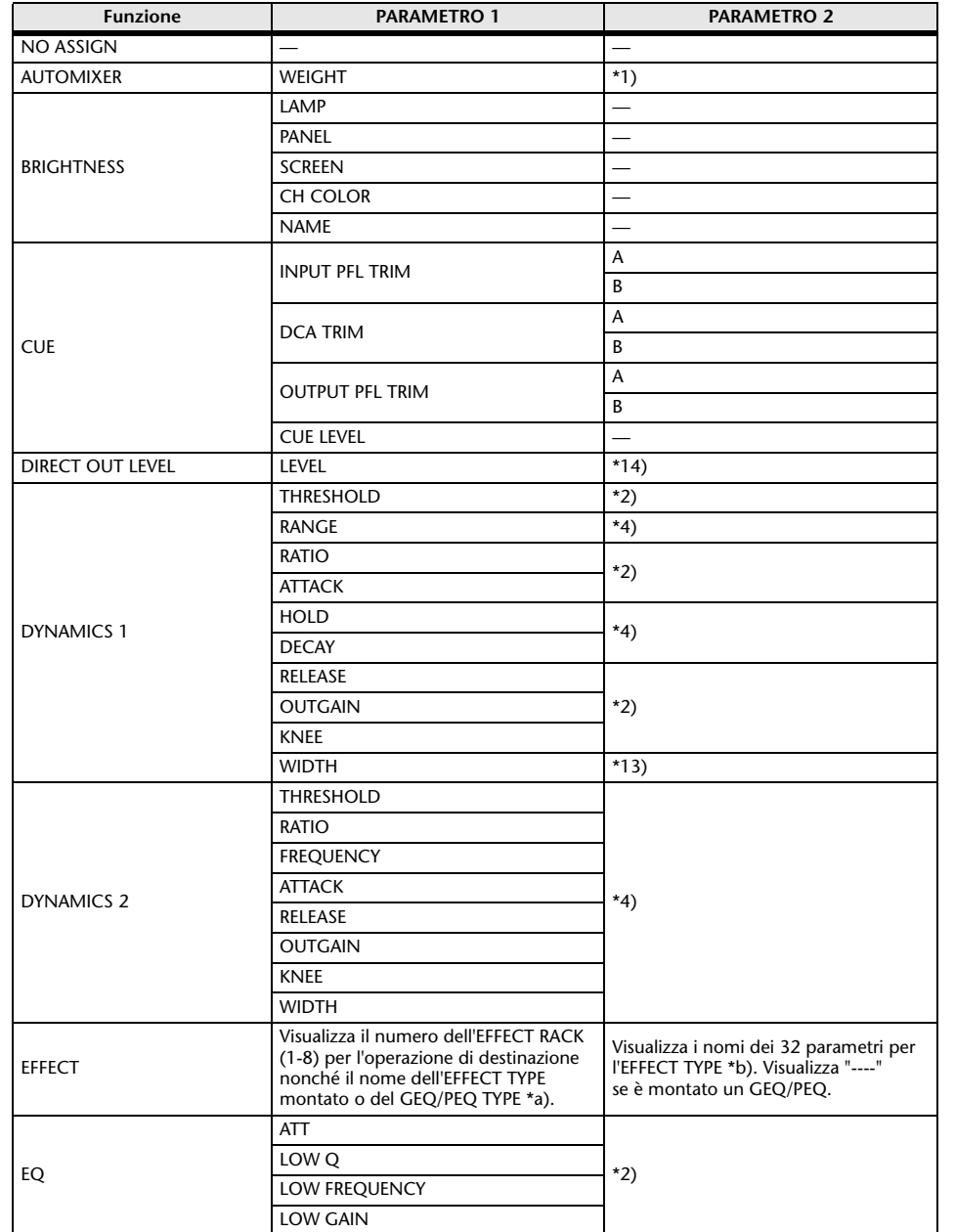

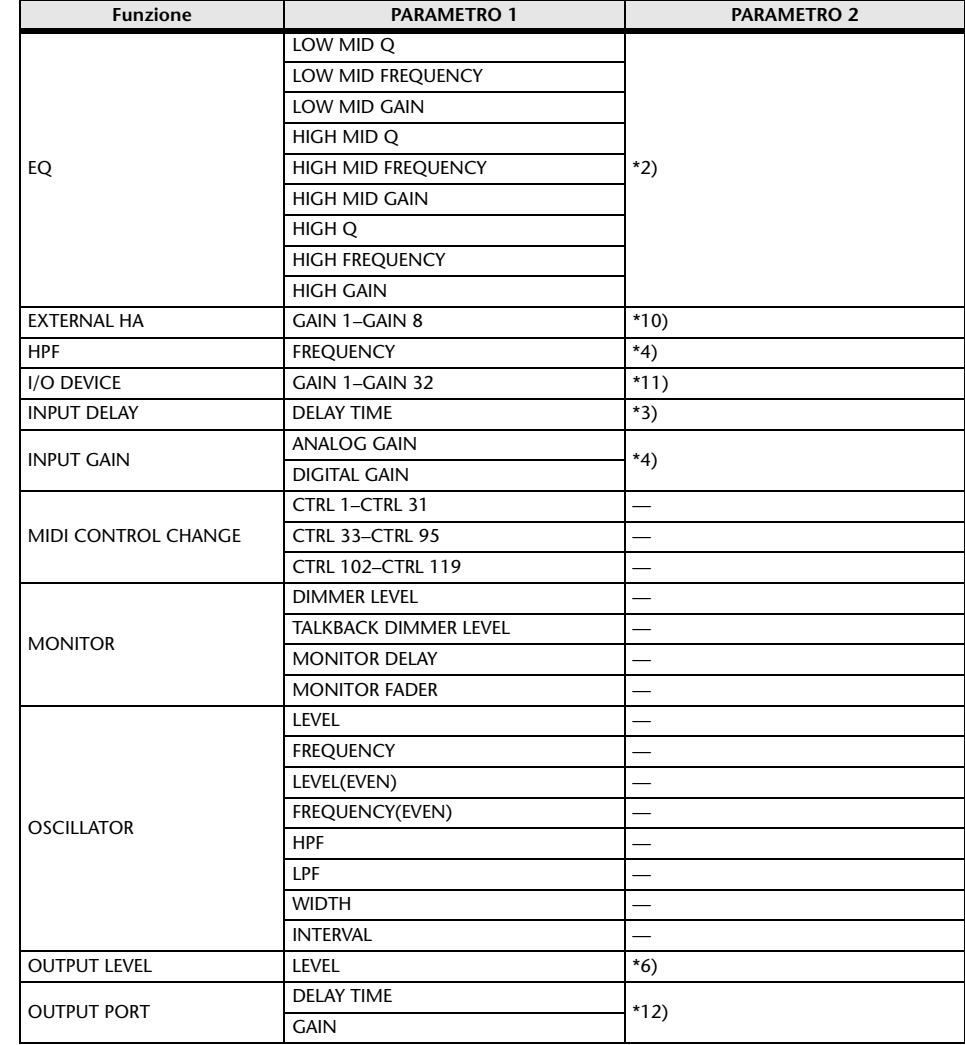

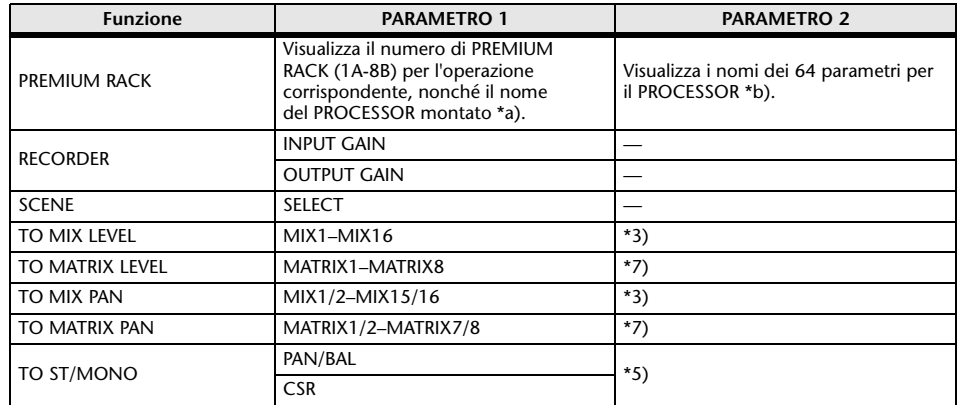

- \*1) SELECTED CH, Automixer ch1-16
- \*2) SELECTED CH, QL5: CH1-CH64, QL1: CH1-CH32, ST IN 1-ST IN 8, MIX1-MIX16, MTRX1-MTRX8, STEREO, MONO (C)
- \*3) SELECTED CH, QL5: CH1-CH64, QL1: CH1-CH32, ST IN 1L-ST IN 8R
- \*4) SELECTED CH, QL5: CH1-CH64, QL1: CH1-CH32, ST IN 1-ST IN 8
- \*5) SELECTED CH, QL5: CH1-CH64, QL1: CH1-CH32, ST IN 1L-ST IN 8R, MIX1-SIX16
- \*6) MIX1-MIX16, MTRX1-MTRX8, ST L, ST R, MONO
- \*7) SELECTED CH, QL5: CH1-CH64, QL1: CH1-CH32, ST IN 1L-ST IN 8R, MIX1-MIX16, ST L, ST R, MONO (C)
- \*10) #1-#4
- \*11) REMOTE HA #1-#8
- \*12) QL5: DANTE1-64, QL1: DANTE1-32, QL5: OMNI 1-OMNI 16, QL1: OMNI 1-OMNI 8, SLOT1 1-SLOT1 16, SLOT2 1-SLOT2 16, DIGITAL OUT L, DIGITAL OUT R
- \*13) SELECTED CH, MIX1-MIX16, MTRX1-MTRX8, STEREO, MONO (C)
- \*14) SELECTED CH, QL5: CH1-CH64, QL1: CH1-CH32
- \*a) Se non è montato nel RACK, verrà visualizzato "----".
- \*b) Se non sono presenti parametri, verrà visualizzato "----".

# **Banco di fader personalizzato**

I gruppi che organizzano i canali instradati ai fader del pannello superiore sono denominati "banchi di fader".

Sono presenti gruppi di canali di ingresso e uscita, oltre a banchi di fader personalizzati. Questi consentono di selezionare varie combinazioni di canali, a prescindere dal tipo. In questa sezione è spiegato come configurare un banco di fader personalizzato.

#### **STEP**

- **1. Nell'area di accesso alle funzioni premere il pulsante SETUP.**
- **2. Nella schermata SETUP premere il pulsante USER SETUP.**
- **3. Nella finestra USER SETUP premere il tab CUSTOM FADER.**
- **4. Utilizzare i tasti di selezione banco per richiamare le impostazioni di fader nel pannello superiore per i canali da aggiungere al banco di fader personalizzato.**
- **5. Nella pagina CUSTOM FADER BANK/MAIN FADER, premere il pulsante Bank Select per il banco di fader personalizzato che si desidera configurare.**
- **6. Nel campo CHANNEL ASSIGN premere il pulsante di selezione relativo al fader da configurare.**
- **7. Premere un tasto [SEL] sul pannello superiore per assegnare un canale al numero di fader selezionato al punto 6.**
- **8. Per assegnare i canali ad altri fader, ripetere i passaggi da 5 a 7.**

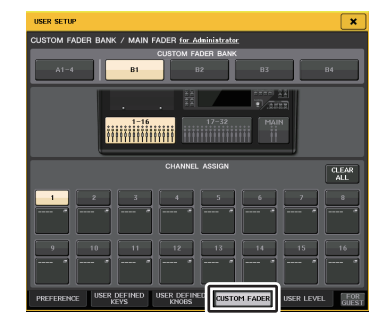

**Finestra USER SETUP (pagina CUSTOM FADER BANK/ Pagina MAIN FADER)**

#### **NOTA**

- Se è stato eseguito l'accesso come Administrator, è anche possibile attivare il pulsante FOR GUEST per accedere alla pagina CUSTOM FADER BANK/MAIN FADER for Guest e definire le impostazioni per il banco di fader personalizzato per l'utente Guest.
- È anche possibile premere i pulsanti di selezione dei canali per assegnare i canali ai fader.

# **Finestra USER SETUP (CONFIGURAZIONE UTENTE) (Pagina CUSTOM FADER BANK/Pagina MAIN FADER)**

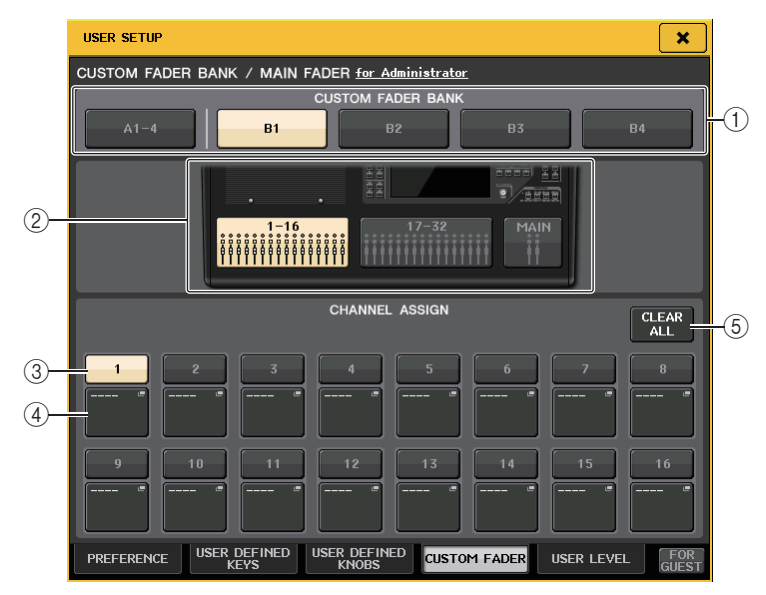

### 1 **Pulsanti di selezione banco**

Consentono di selezionare un banco di fader personalizzato al quale assegnare un gruppo di canali.

#### 2 **Indicatori di blocco**

Consentono di visualizzare la grafica del blocco del pannello superiore e i fader che sono la destinazione corrente per la modifica.

La grafica varia in base al modello di console.

**QL5:** A (Solo MAIN), B (16 fader x 2), MAIN

**QL1:** A (Solo MAIN), B (8 fader), MAIN

Per CUSTOM FADER BANK A1-4, è possibile selezionare solo MAIN.

# 3 **Pulsante di selezione fader**

Consente di selezionare il fader di destinazione. Premere questo pulsante per selezionarlo, quindi premere i tasti [SEL] sul pannello superiore per aggiungere i canali corrispondenti al banco di fader selezionato.

#### 4 **Pulsante di selezione dell'assegnazione fader**

Consente di aprire la finestra di selezione dell'assegnazione fader nella quale è possibile modificare il canale assegnato al fader.

# 5 **Pulsante CLEAR ALL**

Consente di cancellare tutta l'assegnazione del banco di fader corrente. Premendo questo pulsante verrà visualizzata una finestra di dialogo di conferma. Premere OK per cancellare l'assegnazione. In caso contrario, premere CANCEL (ANNULLA) per tornare alla schermata precedente senza modificare l'impostazione.

# **Impostazioni dei banchi di fader personalizzati per le singole scene**

Le impostazioni dei banchi di fader personalizzati possono essere memorizzate/richiamate per le singole scene. Per informazioni dettagliate fare riferimento a "[Utilizzo della funzione](#page-94-0)  [Focus Recall](#page-94-0)" a [pagina](#page-94-0) 95.

Impostazioni dei banchi di fader personalizzati

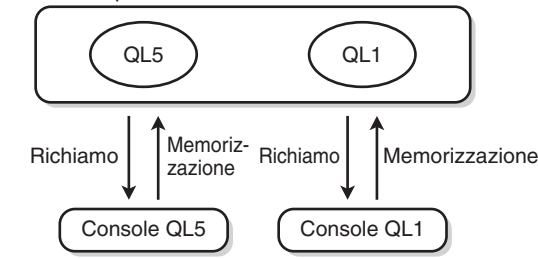

# **NOTA**

- Le impostazioni dei banchi di fader personalizzati sono diverse nei vari modelli e non sono compatibili. Ad esempio, le scene memorizzate dal modello QL5 non possono essere richiamate sull'unità QL1.
- Inoltre, il livello utente influisce sulla memorizzazione/richiamo delle impostazioni dei banchi personalizzati dell'utente. Ad esempio, se è stato eseguito l'accesso come User o Guest, non è possibile richiamare le impostazioni memorizzate dall'amministratore.

# **Precauzioni durante il caricamento dei dati della console**

Le impostazioni dei banchi di fader personalizzati non sono incluse nelle impostazioni utente, ma nei dati delle scene. Le impostazioni dei banchi di fader personalizzati che vengono richiamate variano a seconda dell'utente connesso, del tipo di dati caricati e della versione. Tenere presente i seguenti punti:

- Se si caricano i dati della console del tipo ALL come amministratore, vengono richiamate le impostazioni dei banchi di fader personalizzati per l'Administrator salvato. Se si caricano i dati ALL come utente Guest o di altro tipo, vengono richiamate le impostazioni dei banchi di fader personalizzati per la scena corrente salvata.
- Se si caricano i dati ALL salvati in CL V1.70 o versioni precedenti, poiché le scene non includono le impostazioni dei banchi di fader personalizzati, tali impostazioni per la scena corrente al momento dell'esecuzione del caricamento vengono applicati a tutte le scene. Pertanto, prima di caricare i dati ALL, si consiglia di cambiare utente per selezionare l'impostazione desiderata dei banchi di fader personalizzati oppure di abilitare Recall Safe per il banco di fader personalizzato.

# **Console Lock**

È possibile bloccare temporaneamente le operazioni della console per impedire azioni indesiderate. Questa impostazione disattiva completamente le operazioni del pannello, per cui i controller non possono essere azionati da movimenti accidentali né da terze parti non autorizzate mentre ad esempio l'operatore fa una pausa.

Se è stata impostata una password per l'utente correntemente collegato, questa password verrà utilizzata per la funzione Console Lock. Quando la funzione Console Lock è attivata, verrà visualizzata la schermata CONSOLE LOCK e tutti i controller diventeranno inutilizzabili.

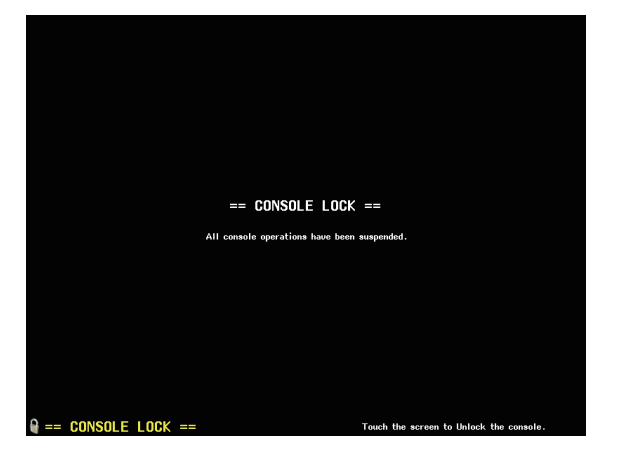

#### **NOTA**

- Se si è dimenticata la password, fare riferimento alla sezione "[Inizializzazione dell'unità alle](#page-269-0)  [impostazioni di fabbrica predefinite](#page-269-0)" a [pagina](#page-269-0) 270.
- L'account Guest non può impostare una password.
- Anche quando la console è bloccata, è possibile utilizzarla da un dispositivo esterno tramite MIDI o QL Editor come di solito.

# **Blocco della console**

# **STEP**

- **1. Nell'area di accesso alle funzioni premere il pulsante SETUP.**
- **2. Nella schermata SETUP premere il pulsante CONSOLE LOCK.**
- **3. Se è stato eseguito l'accesso come utente per cui è impostata una password, immettere la password per l'utente.**
- **4. Premere il pulsante OK per attivare la funzione Console Lock.**

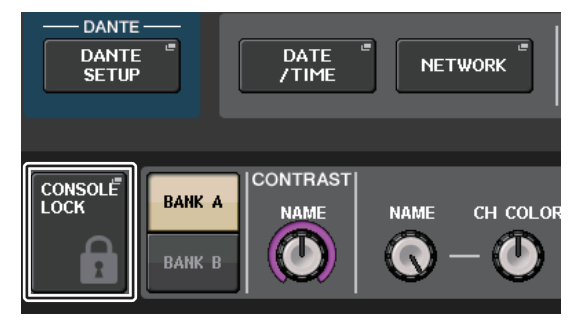

**Schermata SETUP**

# **Sblocco della console**

# **STEP**

- **1. Premere la schermata CONSOLE LOCK.**
- **2. Se è stato eseguito l'accesso come utente per cui è impostata una password, immettere la password per l'utente o l'amministratore, quindi premere il pulsante OK.**

# **NOTA**

Se è stato eseguito l'accesso come utente per cui non è impostata alcuna password, la console verrà sbloccata quando si tocca lo schermo CONSOLE LOCK.

# **Selezione dell'immagine della schermata CONSOLE LOCK**

Se un file di immagine è stato salvato in un'unità flash USB, è possibile visualizzare l'immagine sulla schermata CONSOLE LOCK.

Nella finestra SAVE/LOAD (SALVA/CARICA), specificare il file di immagine che si desidera visualizzare e caricarlo dall'unità flash USB. Per ulteriori informazioni sul caricamento dei file dall'unità flash USB, fare riferimento alla sezione "[Caricamento di un file di testo da un'unità](#page-234-0)  [flash USB](#page-234-0)" a [pagina](#page-234-0) 235.

#### **NOTA**

Il formato del file di immagine supportato è BMP in 800 x 600 pixel e 16/24/32 bit, che sarà convertito in 16 bit per la visualizzazione.

# <span id="page-231-0"></span>**Salvataggio e caricamento di dati di configurazione in e da un'unità flash USB**

È possibile collegare un'unità flash USB disponibile in commercio al connettore USB situato sul lato destro della schermata e salvare le impostazioni interne e le chiavi di autenticazione utente della console della serie QL nell'unità flash USB o caricarle direttamente dall'unità flash USB.

# **AVVISO**

Viene visualizzata l'indicazione ACCESS (ACCESSO) nell'area di accesso alla funzione durante l'accesso ai dati (salvati, caricati o eliminati). In questa fase, non scollegare la porta USB né spegnere l'unità QL, poiché ciò potrebbe danneggiare i dati presenti sull'unità flash.

# **NOTA**

- Il funzionamento è garantito solo per unità flash USB.
- È stato verificato il funzionamento di unità flash USB con capacità fino a 32 GB. Tuttavia, ciò non garantisce necessariamente il funzionamento di tutte le unità flash USB. Sono supportati i formati FAT16 e FAT32. Un'unità flash USB con capacità di 4 GB o superiore sarà formattata in FAT32 <sup>e</sup> un'unità flash USB con capacità di 2 GB o inferiore sarà formattata in FAT16.

# Q**Funzionamento di base**

#### **STEP**

- **1. Nell'area di accesso alle funzioni premere il pulsante SETUP.**
- **2. Nella schermata SETUP premere il pulsante SAVE/LOAD.**
- **3. Salvare/caricare/modificare i dati.**

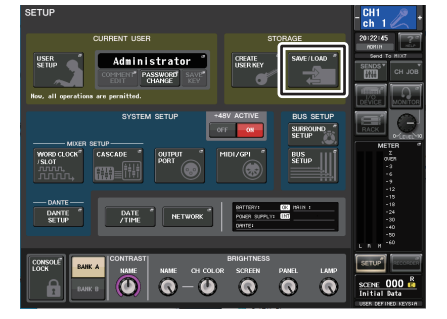

**Schermata SETUP**

# **Finestra SAVE/LOAD**

L'elenco visualizzerà i file e le directory secondarie salvate.

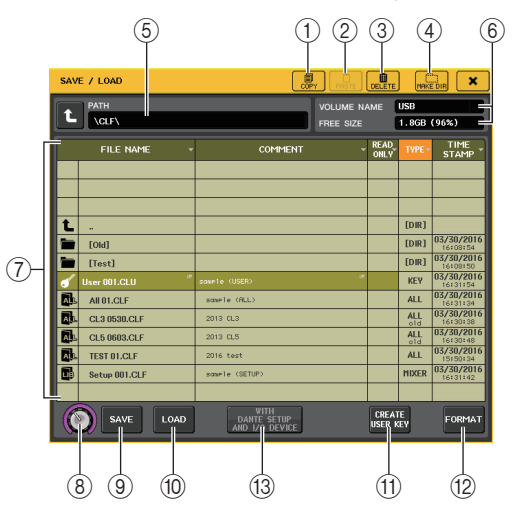

#### 1 **Pulsante COPY (COPIA)**

Consente di copiare un file in un buffer di memoria (un'area di archiviazione temporanea).

#### 2 **Pulsante PASTE**

Consente di incollare il file copiato in un buffer di memoria.

#### 3 **Pulsante DELETE (ELIMINA)**

Consente di eliminare il file o la directory selezionata.

#### **NOTA**

È possibile eliminare solo una directory vuota. In caso contrario, viene visualizzato il messaggio "Directory Not Empty!".

# 4 **Pulsante MAKE DIR (CREA DIRECTORY)**

Consente di creare una nuova directory.

### 5 **PATH (PERCORSO)**

Indica il nome della directory corrente. Premere il pulsante freccia per spostarsi al livello immediatamente superiore. Se la directory corrente è al livello più alto, il pulsante freccia è visualizzato in grigio.

## 6 **VOLUME NAME/FREE SIZE (NOME VOLUME/DIM. MEMORIA LIBERA)**

Indica il nome del volume e la quantità di spazio libero sull'unità flash USB. Se l'unità flash USB è protetta da scrittura, nel campo VOLUME NAME verrà riportato un simbolo di protezione.

#### 7 **Elenco dei file**

In quest'area vengono elencati i file e le sottodirectory salvati nell'unità flash USB. La riga evidenziata indica il file selezionato per le operazioni.

L'elenco di file contiene gli elementi indicati di seguito. Se si preme il nome di un elemento, l'elemento verrà visualizzato in arancione e l'elenco verrà ordinato in base <sup>a</sup> tale elemento. Ogni volta che si preme il nome dell'elemento, verrà alternato l'ordinamento crescente con quello decrescente.

- **FILE NAME**.......... Indica il nome del file o della directory e mostra un'icona che ne indica il tipo.
- **COMMENT**........... In questo campo è visualizzato il commento aggiunto al file di impostazioni della console QL. È possibile premere quest'area per aprire una finestra con tastiera che consente di immettere un commento per il file.
- **READ ONLY** ........ Un simbolo di blocco in questa colonna indica che il file corrispondente è protetto. È possibile premere quest'area per attivare o disattivare l'impostazione di protezione. Non è possibile sovrascrivere i file protetti.

• **TYPE**.................... Indica il tipo di file.

ALL: file contenente le impostazioni interne QL KEY: chiave di autenticazione utenteXML: file della GuidaBMP: file di immagine bitmap MP3: file MP3[DIR]: directory

### **NOTA**

- Se la versione del formato di file è precedente alla V1.70, nella seconda riga di questo campo viene visualizzato "old" (obsoleto). È possibile caricare i dati anche se appare "old".
- Se la versione della console è V2 o successiva, è possibile caricare dati di qualsiasi versione.
- **TIME STAMP** ....... Indica la data e l'ora dell'ultima modifica del file.

#### 8 **Manopola di selezione file**

Consente di selezionare un file dall'elenco di file. Per utilizzare questa manopola è possibile utilizzare la manopola [TOUCH AND TURN].

#### 9 **Pulsante SAVE**

Consente di salvare tutte le impostazioni interne della console QL insieme ([pagina](#page-232-0) 233).

#### 0 **Pulsante LOAD**

Consente di caricare il file di impostazioni selezionato dell'unità QL ([pagina](#page-234-0) 235).

#### **(1)** $Pulsante CREATE USER KEY$

Consente di creare una chiave di autenticazione utente ([pagina](#page-211-0) 212).

#### B **Pulsante FORMAT (FORMATTA)**

Consente di inizializzare l'unità di memoria flash USB.

Se si verifica un sovraccarico di corrente sulla porta USB, questo pulsante viene sostituito da un pulsante USB REMOUNT (RIMONTAGGIO USB). Premere questo pulsante per rimontare un'unità di memoria flash USB ([pagina](#page-237-0) 238).

#### **(3) Pulsante WITH DANTE SETUP AND I/O DEVICE**

Se il pulsante è disattivato, le impostazioni DANTE SETUP e I/O DEVICE nonché quelle del wordclock saranno omesse se si carica il file di impostazioni.

#### **NOTA**

Le impostazioni DANTE SETUP, SECONDARY PORT (PORTA SECONDARIA) e CONSOLE ID (ID CONSOLE), non cambiano anche se il pulsante WITH DANTE SETUP AND I/O DEVICE è attivo.

# <span id="page-232-0"></span>**Salvataggio dei dati interni della console QL su un'unità flash USB**

Tutti i dati interni della console della serie QL possono essere salvati in un'unità flash USB come file di impostazioni. Il file salvato avrà l'estensione ".CLF".

# **STEP**

- **1. Nella finestra SAVE/LOAD premere il pulsante SAVE.**
- **2. Nella schermata SAVE SELECT selezionare i dati da salvare, il tipo di dati e la destinazione di salvataggio.**
- **3. Nella schermata SAVE SELECT premere il pulsante SAVE.**
- **4. Immettere un nome file e il commento.**
- **5. Premere il pulsante SAVE per eseguire l'operazione di salvataggio.**

# **Schermata SAVE SELECT (SALVA SELEZIONE)**

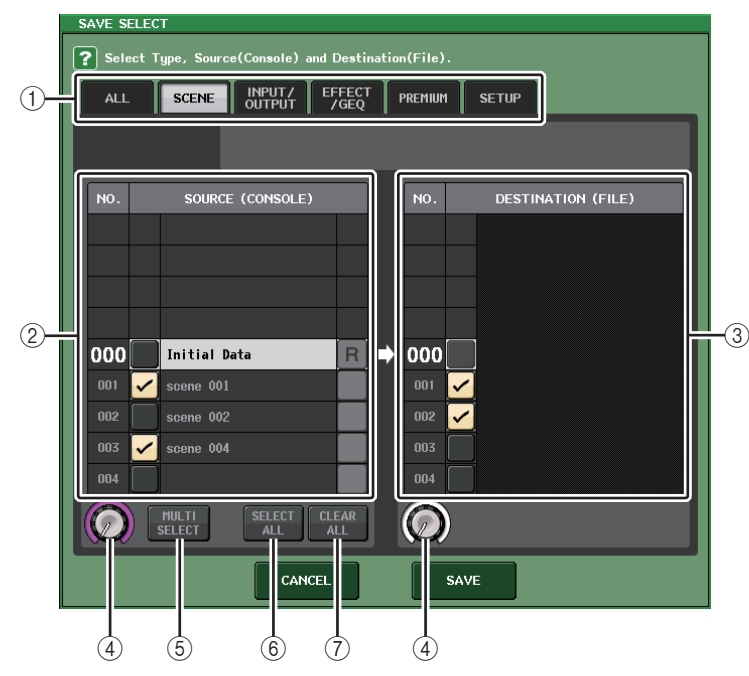

### 1 **Campo TYPE**

Consente di specificare i tipi di dati da salvare. La vista del campo TYPE varia in base al tab selezionato.

**• Tab ALL**

Questo pulsante consente di selezionate tutti gli elementi.

**• Tab SCENE**

Questo pulsante consente di selezionare memorie scene.

#### **• Tab INPUT/OUTPUT**

Nella tabella riportata di seguito vengono elencati tutti gli elementi che è possibile selezionare.

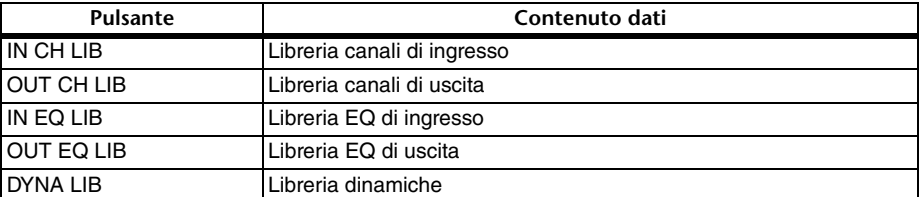

#### **• Tab EFFECT/GEQ**

Nella tabella riportata di seguito vengono elencati tutti gli elementi che è possibile selezionare.

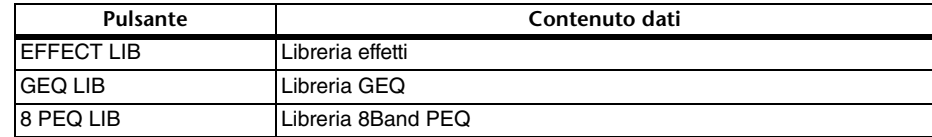

#### **• Tab PREMIUM**

Nella tabella riportata di seguito vengono elencati tutti gli elementi che è possibile selezionare.

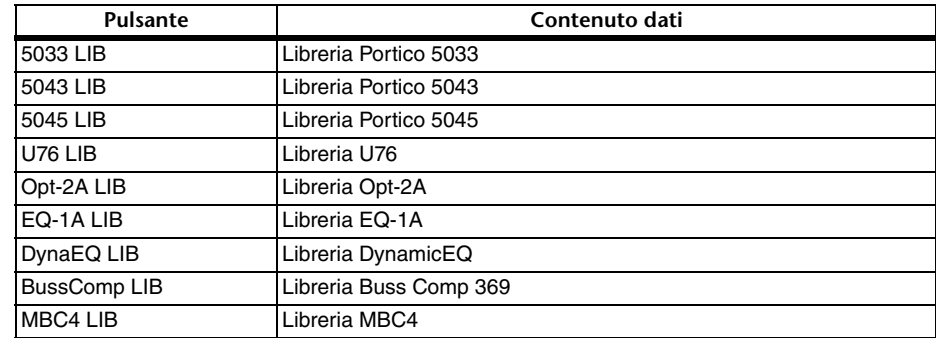

#### **• Tab SETUP**

Nella tabella riportata di seguito vengono elencati tutti gli elementi che è possibile selezionare.

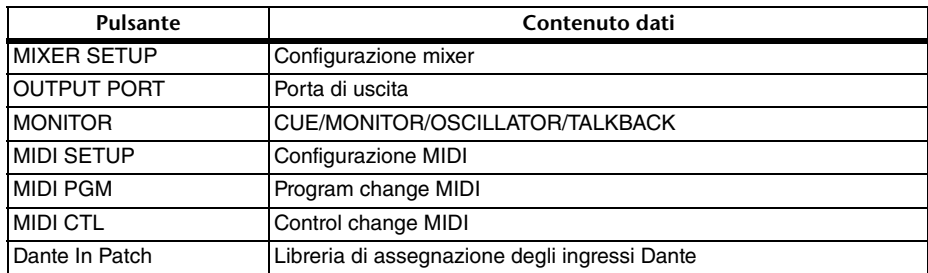

# **NOTA**

Quando gli elementi della porta di uscita vengono salvati singolarmente, le assegnazioni dei canali per la porta non verranno salvate. Per evitare questo problema, salvare la scena contenente l'assegnazione di ingresso/uscita anche per l'assegnazione dei canali.

#### 2 **Campo SOURCE**

Indica i dati interni della console della serie QL.

#### 3 **Campo DESTINATION**

Indica la destinazione di salvataggio.

#### 4 **Manopola di selezione dati**

Questa manopola consente di selezionare i dati mostrati nel campo.

#### 5 **Pulsante MULTI SELECT**

Premere questo pulsante per eseguire una selezione contenente più dati.

#### 6 **Pulsante SELECT ALL**

Premere questo pulsante per selezionare tutti gli elementi.

#### 7 **Pulsante CLEAR ALL**

Premere questo pulsante per cancellare tutte le selezioni.

#### **NOTA**

- Per selezionare una directory diversa come destinazione di salvataggio, nella finestra SAVE/ LOAD premere un'icona di directory oppure premere il pulsante freccia nel campo PATH.
- Se si sovrascrive o viene salvato un file con lo stesso nome nella stessa cartella, una finestra di dialogo chiederà di confermare la sovrascrittura.
- È possibile immettere un commento di un massimo di 32 caratteri.
- È possibile immettere un nome file di oltre otto caratteri. Tuttavia, il nome dell'unità, il nome del percorso e il nome file non possono essere costituiti da più di 256 caratteri. Se si supera questo limite, non sarà possibile salvare il file, a seconda della lunghezza del nome file. Se questa indicazione di errore viene visualizzata nella parte inferiore della schermata, accorciare il nome file e tentare di salvare nuovamente il file.

# <span id="page-234-0"></span>**Caricamento di un file di testo da un'unità flash USB**

Procedere come segue per caricare un file di impostazioni QL (estensione .CLF) dall'unità flash USB nella console della serie QL.

È possibile seguire la stessa procedura per caricare i file seguenti nonché i file di impostazioni.

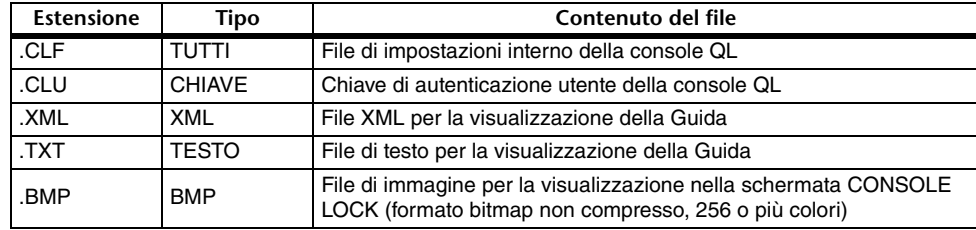

#### **AVVISO**

Alcuni dati possono contenere impostazioni che causano la trasmissione di segnali da parte della console subito dopo il caricamento dei dati. Prima del caricamento, spegnere i dispositivi collegati alla console della serie QL e/o abbassare il volume in modo che non ci siano problemi anche nel caso in cui venga emesso un segnale dalla console QL.

#### **NOTA**

- Al termine del caricamento del file, la finestra che ne indica l'avanzamento e il tipo di dati verrà chiusa. Anche se si annulla l'operazione durante l'esecuzione, i dati convertiti fino al momento dell'annullamento verranno comunque caricati.
- Alcuni dati di impostazione potrebbero non essere caricati, in base all'impostazione USER LEVEL attiva durante l'operazione di caricamento.

#### **STEP**

- **1. Per selezionare il file da caricare, premere il nome del file desiderato nell'elenco nella finestra SAVE/LOAD oppure ruotare la manopola [TOUCH AND TURN].**
- **2. Se si desidera salvare le impostazioni DANTE SETUP e correlate al dispositivo I/O nel file delle impostazioni QL (file con estensione .CLF) e le impostazioni del wordclock da applicare alla console QL, premere il pulsante WITH DANTE SETUP AND I/O DEVICE per attivarlo.**
- **3. Nella finestra SAVE/LOAD premere il pulsante LOAD.**
- **4. Nella schermata LOAD SELECT, selezionare i dati da caricare, il tipo di dati e la destinazione di caricamento.**
- **5. Premete il pulsante LOAD per caricare il file selezionato.**

# **Schermata LOAD SELECT (CARICA SELEZIONE)**

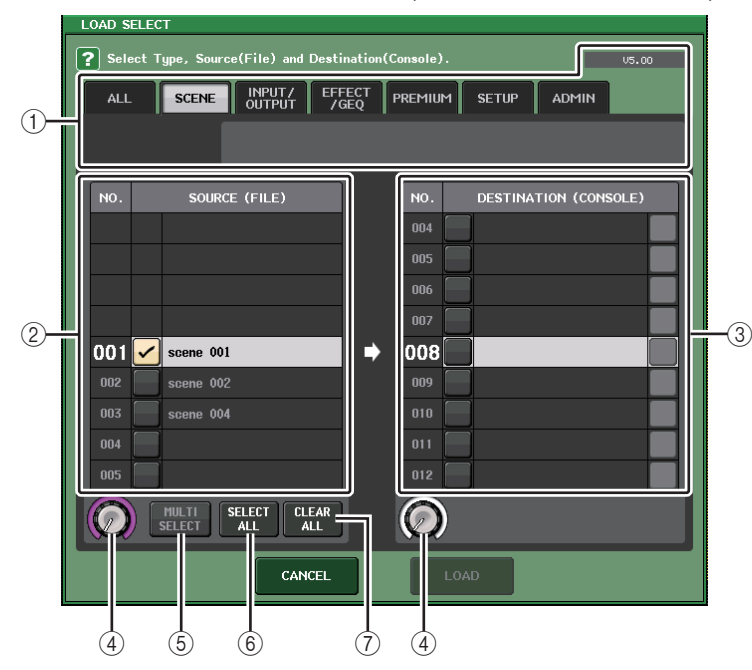

# 1 **Campo TYPE**

Indica il tipo di dati da caricare. La visualizzazione varia in base al tab selezionato.

#### **NOTA**

La versione della console al momento in cui sono stati salvati i dati è visualizzata in alto a destra. Se non sono stati salvati dati, verrà visualizzato il messaggio "NO DATA" (Nessun dato). Se sono stati salvati dei dati ma non è possibile stabilire la versione, verrà visualizzato "later than V4.00" (successiva a V4.00).

#### **• Tab ALL**

Questo pulsante consente di selezionate tutti gli elementi.

#### **• Tab SCENE**

Questo pulsante consente di selezionare memorie scene.

#### **• Tab INPUT/OUTPUT**

Nella tabella riportata di seguito vengono elencati tutti gli elementi che è possibile selezionare.

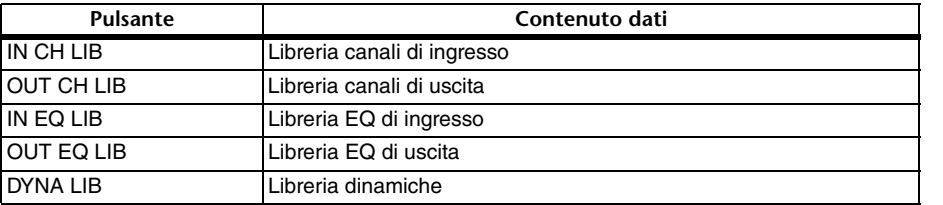

#### **• Tab EFFECT/GEQ**

Nella tabella riportata di seguito vengono elencati tutti gli elementi che è possibile selezionare.

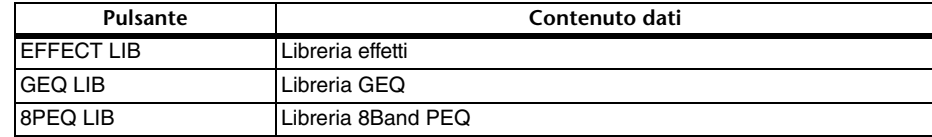

#### **• Tab PREMIUM**

Nella tabella riportata di seguito vengono elencati tutti gli elementi che è possibile selezionare.

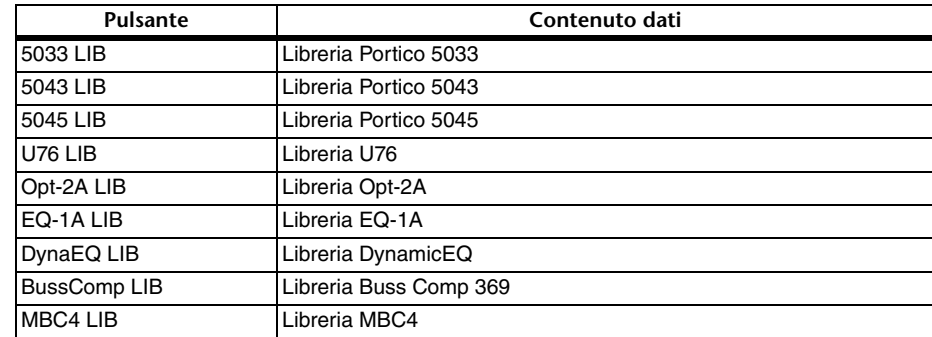

#### **• Tab SETUP**

Nella tabella riportata di seguito vengono elencati tutti gli elementi che è possibile selezionare.

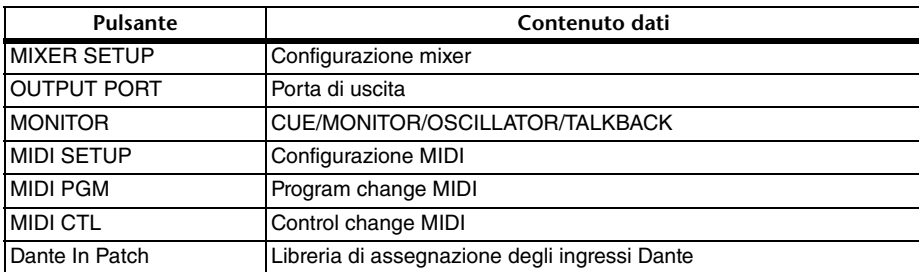

#### **NOTA**

Quando gli elementi della porta di uscita vengono caricati singolarmente, le assegnazioni dei canali per la porta non verranno applicate. Per evitare questo problema, caricare e richiamare la scena contenente l'assegnazione di ingresso/uscita per l'assegnazione dei canali.

#### **• Tab ADMIN**

Nella tabella riportata di seguito vengono elencati tutti gli elementi che è possibile selezionare.

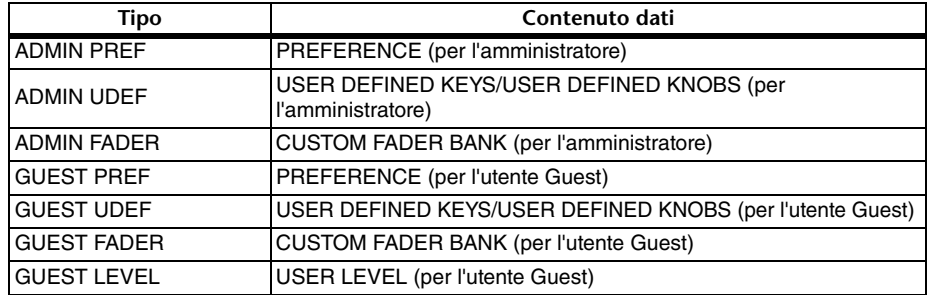

#### 2 **Campo SOURCE**

In quest'area sono riportati i dati salvati nell'unità flash USB.

#### 3 **Campo DESTINATION**

Indica la destinazione di caricamento.

#### 4 **Manopola di selezione dati**

Questa manopola consente di selezionare i dati mostrati nel campo.

#### 5 **Pulsante MULTI SELECT**

Premere questo pulsante per eseguire una selezione contenente più dati.

#### 6 **Pulsante SELECT ALL**

Premere questo pulsante per selezionare tutti gli elementi.

#### 7 **Pulsante CLEAR ALL**

Premere questo pulsante per cancellare tutte le selezioni.

# **Modifica dei file salvati nell'unità flash USB**

Procedere come segue per eseguire operazioni di modifica quali l'ordinamento di file e directory nell'unità flash USB, la modifica di nomi file o commenti, operazioni di copia e incolla.

# Q**Ordinamento dei file**

Per ordinare i file, premere una delle intestazioni "FILE NAME", "COMMENT", "READ ONLY", "FILE TYPE" o "TIME STAMP" nella parte superiore di ciascuna colonna nella finestra SAVE/ LOAD. L'elenco verrà ordinato nel modo seguente, in base all'intestazione di colonna premuto.

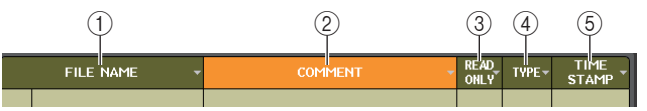

#### 1 **FILE NAME**

Consente di ordinare l'elenco in base all'ordine numerico/alfabetico dei nomi file.

#### 2 **COMMENT**

Consente di ordinare l'elenco in base all'ordine numerico/alfabetico dei commenti.

#### 3 **READ ONLY**

Consente di ordinare l'elenco secondo lo stato di protezione da scrittura attivato/ disattivato.

#### 4 **TYPE**

Consente di ordinare l'elenco secondo il tipo di file.

#### 5 **TIME STAMP**

Consente di ordinare l'elenco in base alla data e all'ora di aggiornamento.

#### **NOTA**

Premendo di nuovo la stessa posizione, è possibile modificare la direzione (ordine crescente <sup>o</sup> decrescente) in cui è ordinato l'elenco.

# Q**Modifica di nomi file/commenti**

#### **STEP**

- **1. Nella finestra SAVE/LOAD premere il campo FILE NAME o COMMENT di ciascun file.**
- **2. Immettere un nome file o un commento nella finestra con tastiera e premere il pulsante RENAME (RINOMINA) o SET (IMPOSTA).**

#### **NOTA**

Non è possibile modificare il nome file o il commento di un file protetto da scrittura.

# Q**Operazioni di copia e incolla di un file**

Procedere come segue per copiare un file nella memoria buffer per poi incollarlo con un nome file diverso.

#### **STEP**

- **1. Ruotare la manopola [TOUCH AND TURN] per selezionare il file di origine della copia, quindi premere il pulsante COPY nella finestra SAVE/LOAD.**
- **2. Premere l'icona di directory o il pulsante freccia nel campo PATH per spostare la directory nella quale si desidera incollare il file.**
- **3. Premere il pulsante PASTE (INCOLLA).**
- **4. Immettere il nome del file e premere il pulsante PASTE.**

#### **NOTA**

Non è possibile utilizzare un nome file già esistente quando si incolla un file.

### Q**Eliminazione di un file**

#### **STEP**

- **1. Ruotare la manopola [TOUCH AND TURN] per selezionare un file da eliminare, quindi premere il pulsante DELETE nella finestra SAVE/LOAD.**
- **2. Per eseguire l'operazione di eliminazione, premere il pulsante OK.**

#### **NOTA**

Non è possibile eliminare un file protetto.

## **Creazione di una directory**

#### **STEP**

- **1. Premere l'icona di directory o il pulsante freccia nel campo PATH della finestra SAVE/ LOAD per modificare la directory.**
- **2. Premere il pulsante MAKE DIR.**
- **3. Immettere il nome della directory da creare e premere il pulsante MAKE (CREA).**

# **NOTA**

Non è possibile creare una directory utilizzando un nome di directory esistente.

# <span id="page-237-0"></span>**Formattazione di un'unità flash USB**

Procedere come segue per formattare un'unità flash USB.

Un'unità flash USB con capacità di 4 GB o superiore sarà formattata in FAT32 e un'unità flash USB con capacità di 2 GB o inferiore sarà formattata in FAT16.

## **STEP**

- **1. Nell'area di accesso alle funzioni premere il pulsante SETUP.**
- **2. Nella schermata SETUP premere il pulsante SAVE/LOAD.**
- **3. Nella finestra SAVE/LOAD premere il pulsante FORMAT.**
- **4. Immettere un nome di volume e premere il pulsante FORMAT.**
- **5. Per eseguire l'operazione di formattazione, premere il pulsante OK.**

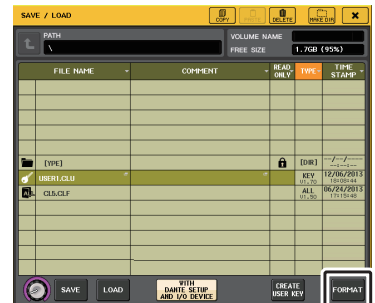

**Finestra SAVE/LOAD**

# **Ripristino dopo picco da sovracorrente a livello della porta USB**

Anche se il collegamento con il dispositivo USB è stato interrotto a causa del sovraccarico di corrente a livello della porta USB, è adesso possibile utilizzare di nuovo il dispositivo USB senza spegnere e riaccendere la console.

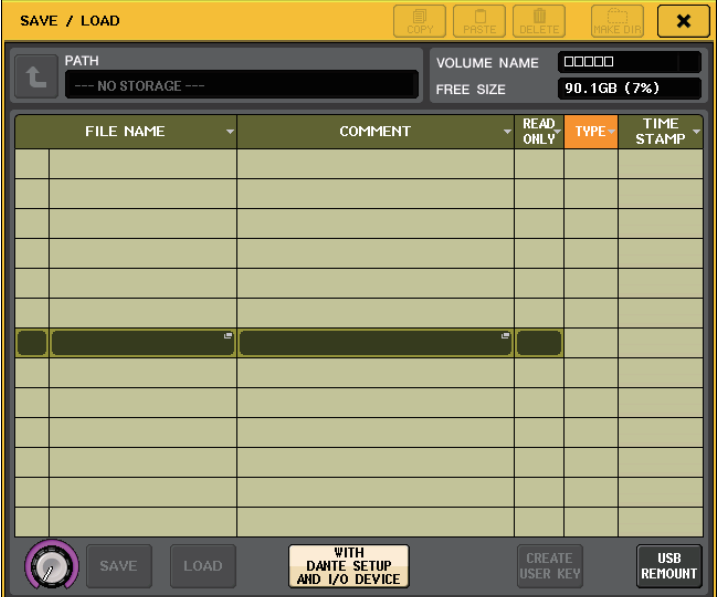

# Q**Procedura di ripristino**

Dopo avere rimosso la causa del sovraccarico di corrente a livello della porta USB, premere la posizione che mostra "USB REMOUNT" (RIMONTAGGIO USB) dal pulsante FORMAT (FORMATTA) della finestra SAVE/LOAD.

# **Funzione per rimontare le unità flash USB aggiunta**

Se l'unità flash USB non è stata montata, il pulsante FORMAT viene sostituito dal pulsante USB REMOUNT. Premere questo pulsante per montare un'unità flash USB. Utilizzare questo pulsante se l'unità flash USB non viene riconosciuta dopo che è stata rimossa e reinserita.

# **Impostazioni di wordclock e slot**

Con l'espressione "wordclock" si indica l'orologio che fornisce la base di temporizzazione per l'elaborazione del segnale audio digitale. Per inviare e ricevere segnali audio digitali tra i dispositivi, questi ultimi devono essere sincronizzati con lo stesso wordclock. Se i segnali audio digitali vengono trasferiti senza avere eseguito la sincronizzazione, i dati potrebbero non essere trasmessi o ricevuti in modo corretto e nel segnale potrebbe essere presente un disturbo, anche se le frequenze di campionamento sono identiche.

Nello specifico, è necessario innanzitutto decidere quale dispositivo trasmetterà il word clock di riferimento per l'intero sistema (word clock leader), quindi impostare gli altri dispositivi (word clock follower) affinché siano sincronizzati con quello leader.

Se si desidera utilizzare una console della serie QL come word clock follower sincronizzato con il word clock fornito da un dispositivo esterno, sarà necessario specificare la sorgente clock appropriata (porta di acquisizione del word clock).

In questa sezione viene illustrato come selezionare la sorgente clock che verrà utilizzata dalla console della serie QL.

# **STEP**

- **1. Nell'area di accesso alle funzioni premere il pulsante SETUP.**
- **2. Nel campo SYSTEM SETUP della schermata SETUP premere il pulsante WORD CLOCK/SLOT.**
- **3. Nel campo LEADER CLOCK SELECT della finestra WORD CLOCK/SLOT selezionare una sorgente clock.**
- **4. Premere il simbolo "x" nella parte superiore destra per chiudere la finestra.**

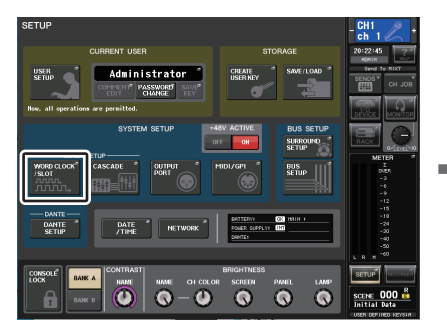

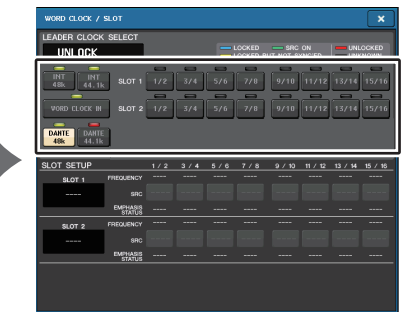

**Schermata SETUP**

**Finestra WORD CLOCK/SLOT**

# **Finestra WORD CLOCK/SLOT**

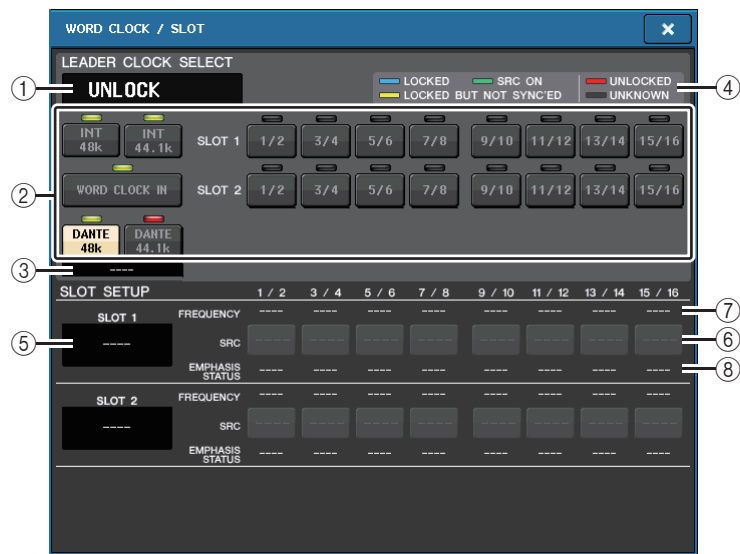

# **Campo LEADER CLOCK SELECT**

#### 1 **Display della frequenza del word clock leader**

Indica la frequenza (44,1 kHz o 48 kHz) del clock leader correntemente selezionato. Se l'unità non è sincronizzata con il word clock leader, verrà visualizzata l'opzione "UNLOCK".

# **NOTA**

• Se è stato specificato il pull-up/down della frequenza di campionamento nell'applicazione Dante Controller, in quest'area viene indicata la variazione della frequenza di campionamento come valore percentuale, ad esempio –4,0%, –0,1%, +0,1% <sup>e</sup> +4,1667%.

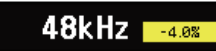

• Per modificare il clock leader se è stato specificato il pull-up/down della frequenza di campionamento, disattivare il pull-up/down in Dante Controller, modificare il clock leader, quindi specificare di nuovo il pull-up/down.

#### 2 **Pulsanti di selezione del word clock leader**

Utilizzare questi pulsanti per selezionare la sorgente del word clock che si desidera impostare come word clock leader fra le opzioni riportate di seguito:

- **• INT 48 k**
- **• INT 44,1 k**

Il clock interno alla console QL (frequenza di campionamento 48 kHz o 44,1 kHz) sarà la sorgente clock.

# **• WORD CLOCK IN (INGRESSO WORDCLOCK)**

Il wordclock fornito dal jack WORD CLOCK IN sul pannello posteriore della console verrà utilizzato come sorgente clock.

**• DANTE 48k**

### **• DANTE 44,1k**

Il wordclock fornito dal jack Dante sul pannello posteriore della console verrà utilizzato come sorgente clock.

## **NOTA**

Con QL V1.07 e versioni successive, se si inizializza la console alle impostazioni di fabbrica, il valore predefinito per il wordclock è impostato su DANTE 48 k. Ciò consente di sincronizzare il wordclock anche quando si utilizzano più console CL e QL con le impostazioni predefinite.

**• SLOT 1-2**

Il wordclock fornito tramite una scheda I/O digitale installata in uno slot della console verrà utilizzato come sorgente clock. Il wordclock può essere selezionato a coppie per ciascuno slot.

# 3 **Indicatore dello stato del clock**

Indica lo stato della console come leader o follower nella rete audio Dante.

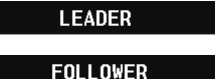

Leader

Follower

### **NOTA**

Quando è visualizzata l'indicazione **e il fuelli dividendità dividendità** e il wordclock specificato non è sincronizzato con un dispositivo che funge da leader Dante, l'audio potrebbe venire escluso.

## 4 **Display dello stato del clock**

Indica lo stato di sincronizzazione con il word clock leader per ciascuna sorgente del clock. Di seguito viene illustrato ciascun indicatore:

# **• LOCKED (azzurro)**

Indica che l'ingresso proviene da un clock sincronizzato con la sorgente clock selezionata. Se al connettore o allo slot corrispondente viene connesso un dispositivo esterno, l'ingresso/uscita tra il dispositivo e la console della serie QL si verificherà correttamente. Se la frequenza di campionamento è simile, lo stato può essere visualizzato anche in assenza di sincronizzazione.

# **• LOCKED, BUT NOT SYNC'ED (BLOCCO; SENZA SINCRONIA (giallo)**

Indica che l'ingresso proviene da un clock valido, ma non è sincronizzato con la sorgente clock selezionata. Se al connettore corrispondente viene connesso un dispositivo esterno, l'ingresso/uscita tra il dispositivo e la console della serie QL non potrà verificarsi correttamente.

# **• SRC ON (SRC ATTIVO) (verde)**

Si tratta di uno stato speciale applicabile solo agli SLOT 1-2, che indica che la funzionalità SRC (Sampling Rate Converter, convertitore frequenza di campionamento) del canale corrispondente è abilitata. Ciò significa che anche in assenza di sincronizzazione, l'ingresso/uscita con la console della serie QL funzionerà normalmente.

#### **• UNLOCKED (rosso)**

Nessun clock valido in ingresso. Se al connettore corrispondente viene connesso un dispositivo esterno, l'ingresso/uscita tra il dispositivo e la console della serie QL non potrà verificarsi correttamente.

#### **• UNKNOWN (SCONOSCIUTO) (nero)**

Indica che non è possibile rilevare lo stato del clock perché non è collegato alcun dispositivo esterno o perché non esiste un ingresso da un clock valido. Sarà possibile selezionare il connettore/slot, ma la sincronizzazione non riuscirà fino a quando non viene stabilita una connessione valida.

### **NOTA**

- Se l'indicatore del clock selezionato non diventa di colore azzurro, accertarsi che il dispositivo esterno sia collegato correttamente e impostato per trasmettere i dati di clock.
- La modifica delle impostazioni del wordclock potrebbe produrre dei disturbi sui jack di uscita. Per proteggere il sistema di altoparlanti, accertarsi di aver disattivato il volume degli amplificatori prima di modificare l'impostazione del wordclock.
- Se si tenta di selezionare un canale (per cui è attivato il convertitore SRC) come sorgente wordclock, verrà visualizzato un messaggio che avvisa della disattivazione del convertitore della frequenza di campionamento.

# Q**Campo SLOT**

In questo campo è possibile configurare varie impostazioni correlate agli slot MY situati sul pannello posteriore della console.

#### 5 **Nome scheda**

Indica il tipo della scheda installata nello slot. Se non è installata alcuna scheda, verrà visualizzato "----".

#### 6 **Pulsanti SRC**

La funzione SRC (Sampling Rate Converter, convertitore della frequenza di campionamento) può essere attivata o disattivata per uno slot in cui sia installata una scheda MY (MY8-AE96S) che dispone della funzione SRC. Se è installata una scheda diversa o se non è installata alcuna scheda, non verrà visualizzato alcun pulsante SRC.

# 7 **Display FREQUENCY (FREQUENZA)**

Indica la frequenza di campionamento dei segnali d'ingresso, se la scheda installata è in grado di rilevare il substato dei segnali d'ingresso, come ad esempio una scheda AES/ EBU. Se è installata una scheda diversa o se non è installata alcuna scheda, verrà visualizzato "----".

# 8 **Display EMPHASIS STATUS (STATO ENFASI)**

Presenta informazioni sull'enfasi dei segnali d'ingresso, se la scheda installata è in grado di rilevare il substato dei segnali d'ingresso, come ad esempio una scheda AES/EBU. Se è installata una scheda diversa o se non è installata alcuna scheda, verrà visualizzato "----".

# **Utilizzo dei collegamenti in cascata**

L'utilizzo di più console della serie QL oppure di una console QL e di una console di missaggio esterna (ad esempio una console Yamaha PM5D) collegate in cascata consente la condivisione dei bus fra i dispositivi. Ciò può rivelarsi utile se si desidera utilizzare un mixer esterno per aumentare il numero di ingressi.

In questa sezione vengono illustrati i collegamenti in cascata e il relativo funzionamento, utilizzando un esempio in cui vengono collegate due unità QL in una configurazione a cascata.

# **Informazioni sui collegamenti in cascata**

Per collegare in cascata due console della serie QL, è necessario prima installare due schede I/O digitali negli slot appropriati, quindi collegare le porte di uscita dell'unità di mandata (follower della cascata) alle porte d'ingresso dell'unità ricevente (leader della cascata).

Nell'illustrazione che segue viene riportato un esempio in cui vengono installate due schede I/O digitali a otto canali per per ciascuna unità nell'unità QL follower della cascata e nell'unità QL leader della cascata. Quindi i jack DIGITAL OUT (USCITA DIGITALE) dell'unità di invio vengono collegati ai jack DIGITAL IN (INGRESSO DIGITALE) dell'unità ricevente.

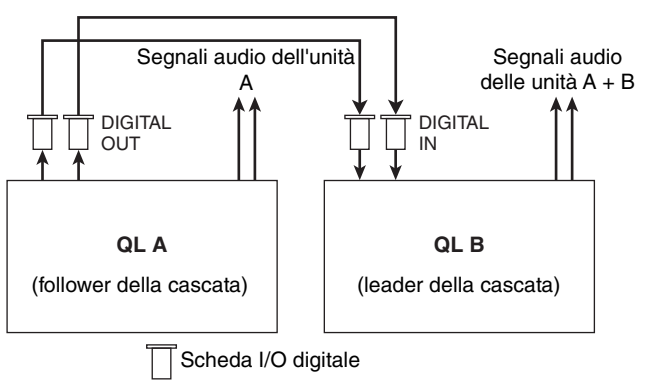

In questo esempio, è possibile condividere fino a ventiquattro bus scelti tra MIX bus 1–16, MATRIX bus 1–8, STEREO (L/R) (sinistra/destra), MONO (C) (centro) e CUE (SEGNALE DI ATTIVAZIONE) (L/R) e i segnali mixati trasmessi dall'unità QL leader della cascata (se si utilizzano due schede I/O digitali a sedici canali, sarà possibile condividere tutti i bus tra i dispositivi). Quando vengono configurate le impostazioni richieste per il follower della cascata e il leader della cascata, i segnali del bus del follower della cascata verranno inviati tramite lo slot ai bus del leader della cascata, mentre i segnali combinati di entrambi i bus verranno emessi dal leader della cascata. Se la funzione Cascade Link è attivata, le operazioni specificate o le modifiche dei parametri effettuate su una delle console della serie QL verranno applicate anche all'altra console QL.

È necessario specificare le assegnazioni dei bus per ciascun slot o ciascuna unità QL <sup>o</sup> relativo canale. Vengono riportate procedure separate per il follower della cascata e il leader della cascata.

### **NOTA**

- In modalità Surround, è impossibile utilizzare l'uscita in cascata su bus MIX 1-6. Inoltre, se si è selezionato 5.1 SOLO in modalità CUE, non è possibile monitorare CUE dal follower della cascata al leader della cascata
- Se si intende collegare in cascata l'unità QL e l'unità PM5D, è possibile utilizzare l'unità QL come follower della cascata impostando il parametro CASCADE IN PORT SELECT dell'unità PM5D su uno slot. Verranno tuttavia collegati in cascata solo i segnali audio mentre non sarà possibile collegare i segnali di controllo.
- È inoltre possibile utilizzare una scheda AD/DA o un jack OMNI OUT per eseguire collegamenti in cascata con un mixer analogico.
- Non esiste alcun limite al numero di unità che possono essere collegate in cascata, tuttavia il delay del segnale sul follower della cascata aumenterà con l'aumentare del numero di unità provenienti dal leader della cascata.

# <span id="page-241-0"></span>**Operazioni su un'unità QL follower della cascata**

### **STEP**

- **1. Nell'area di accesso alle funzioni premere il pulsante SETUP.**
- **2. Nel campo SYSTEM SETUP della schermata SETUP premere il pulsante CASCADE.**
- **3. Nella finestra CASCADE premere il tab CASCADE OUT PATCH.**
- **4. Nella pagina CASCADE OUT PATCH premere il pulsante OUT PATCH per il bus al quale si desidera assegnare la porta.**
- **5. Utilizzare l'elenco di selezione della categoria e i pulsanti di selezione della porta per selezionare lo slot e le porte di uscita da assegnare, quindi premere il pulsante CLOSE.**
- **6. Utilizzare il campo CASCADE COMM PORT, selezionare la porta da cui verranno trasmessi e ricevuti i segnali di controllo per la funzione cascade link.**
- **7. Utilizzare i pulsanti CASCADE LINK MODE per selezionare gli elementi che si desidera collegare.**

#### **NOTA**

- Non è possibile assegnare due o più bus alla stessa porta di uscita. Se viene selezionata una porta a cui è già stato assegnato un percorso di segnali, l'assegnazione precedente verrà annullata.
- I segnali di controllo per la funzione Cascade Link e i messaggi MIDI non possono condividere la stessa porta. Se si seleziona una porta già specificata per la trasmissione/ricezione di messaggi MIDI, una finestra di dialogo chiederà se si desidera annullare le impostazioni esistenti.

# **Finestra CASCADE (pagina CASCADE OUT PATCH)**

È possibile selezionare lo slot e la porta di uscita per ciascun bus.

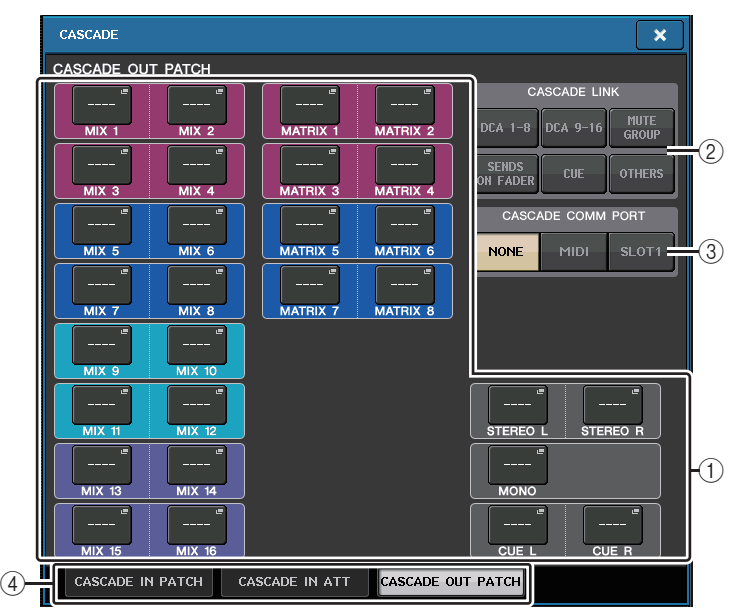

# 1 **Pulsanti di elenco a discesa di selezione della porta (sezione CASCADE OUT PATCH)**

Consentono di selezionare la porta di uscita per i collegamenti in cascata per ciascuno dei bus MIX 1–16, MATRIX 1–8, STEREO L/R, MONO e CUE L/R. Premere il pulsante per aprire la finestra PORT SELECT nella quale è possibile selezionare una porta.

# 2 **Pulsanti CASCADE LINK**

Utilizzati per selezionare il numero di operazioni da collegare quando si effettuano dei collegamenti a cascata tra le console della serie QL. Sono consentite selezioni multiple.

- **DCA 1-8**
- Verranno collegati i seguenti parametri correlati a DCA 1-8.
- DCA livello 1-8
- DCA attivazione/disattivazione 1-8
- DCA segnale di attivazione 1-8
- DCA 1-8 DCA MUTE TARGET (destinazioni dei gruppi di esclusione DCA)

#### **NOTA**

Anche se la modalità di attivazione è LAST CUE, il segnale di attivazione per il DCA di destinazione verrà ricevuto contemporaneamente da tutte le console collegate in cascata.

#### • **DCA 9-16**

Verranno collegati i seguenti parametri correlati a DCA 9-16.

- DCA livello 9-16
- DCA attivazione/disattivazione 9-16
- DCA segnale di attivazione 9-16
- DCA 9-16 DCA MUTE TARGET (destinazioni dei gruppi di esclusione DCA)

### **NOTA**

Anche se la modalità di attivazione è LAST CUE, il segnale di attivazione per il DCA di destinazione verrà ricevuto contemporaneamente da tutte le console collegate in cascata.

#### **• MUTE GROUP**

Collega ON/OFF per i controlli del gruppo di esclusione.

### **NOTA**

Le impostazioni della funzione Dimmer non sono collegate. Configurare singolarmente queste impostazioni per ogni console.

#### • **SENDS ON FADER**

Collega il funzionamento della modalità SENDS ON FADER.

- Modalità SENDS ON FADER
- Il bus di destinazione della mandata

### • **CUE**

Verranno collegati i parametri e gli eventi correlati al segnale di attivazione riportati di seguito.

- Attivazione/disattivazione del segnale di attivazione
- Modalità Cue (MIX CUE o LAST CUE, 5.1 SOLO)

#### **NOTA**

In modalità 5.1 SOLO, non viene effettuato alcun collegamento se per la console di destinazione a cascata è impostata la modalità Stereo.

- Impostazioni relative al punto del segnale di attivazione per canali di ingresso e di uscita.
- SOLO MUTE

# **NOTA**

Il funzionamento assolo viene utilizzato per tutte le console in cascata (LEADER e FOLLOWER).

# • **OTHERS**

Saranno collegati i seguenti parametri.

- Operazioni di richiamo di una scena
- Operazioni di memorizzazione di una scena
- Modifica dei titoli delle scene
- Operazioni DIMMER (ATTENUATORE) (finestra MONITOR)
- Operazioni correlate ai LED del pannello e alla luminosità del display (finestra SETUP)

# 3 **Pulsanti CASCADE COMM PORT (MODALITÀ COMUNICAZIONE CASCATA)**

Consentono di specificare la porta di comunicazione utilizzata per la trasmissione e la ricezione delle informazioni sul collegamento, quando operazioni quali l'attivazione e la memorizzazione/richiamo della scena verranno collegate alle console della serie QL in una connessione in cascata.

- **NONE (NESSUNA)**........Nessuna operazione di collegamento
- **MIDI** ...............................Verrà utilizzata la porta MIDI
- **SLOT1**............................Verrà utilizzata SLOT1

#### 4 **Tab**

Consentono di alternare la visualizzazione tra le pagine (CASCADE IN PATCH, CASCADE IN ATT e CASCADE OUT PATCH).

# **Finestra PORT SELECT**

Premere il pulsante OUT PATCH per aprire questa finestra.

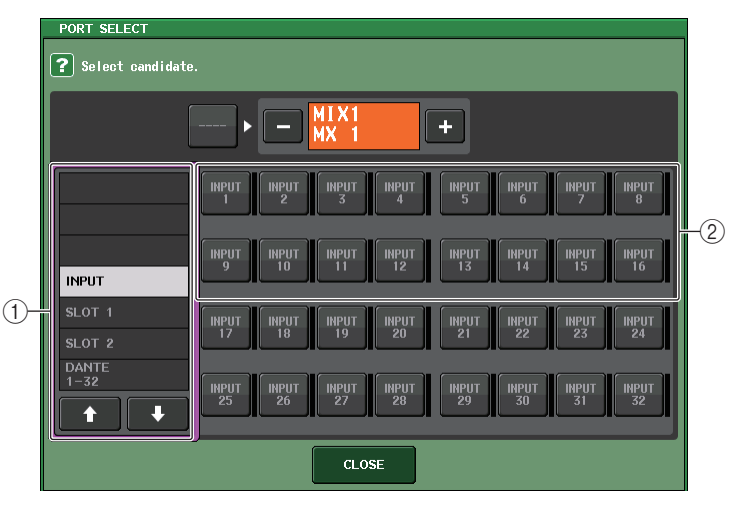

#### 1 **Elenco di selezione categoria**

Consente di selezionare la porta (slot 1–2) che verrà visualizzata.

#### 2 **Pulsanti di selezione della porta**

All'interno dello slot specificato, questi pulsanti consentono di selezionare le porte che verranno assegnate.

# **Finestra CASCADE (pagina CASCADE IN ATT)**

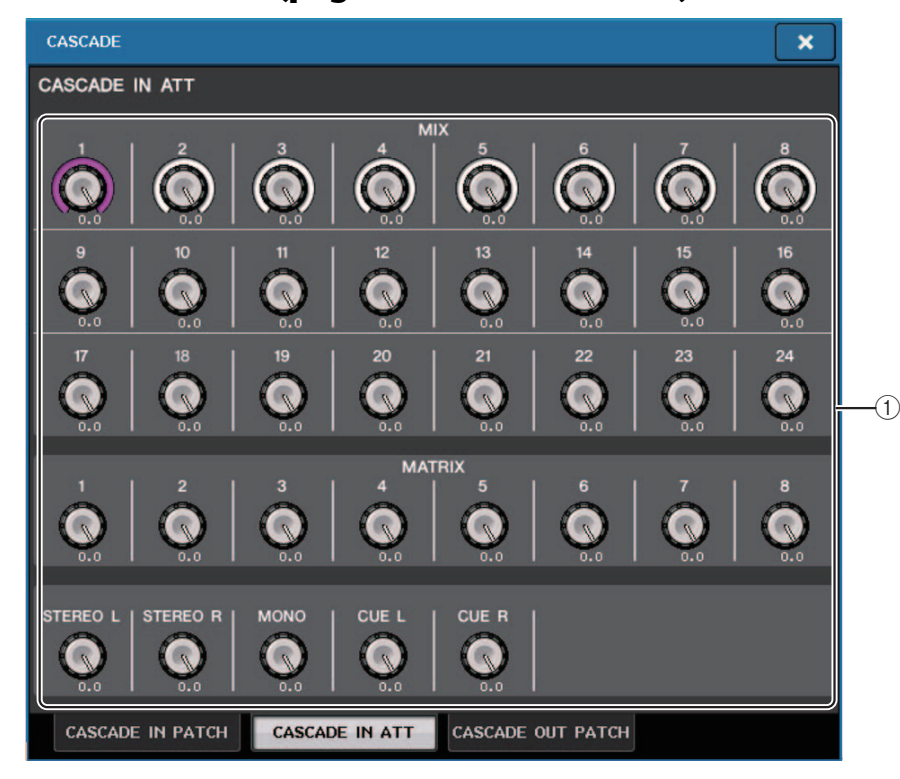

#### 1 **Manopole ATT (GUADAGNO)**

Consentono di visualizzare i valori dell'attenuatore (da -96,0 dB a 0,0 dB) per i segnali di ingresso a cascata. È possibile modificare questi valori utilizzando le manopole multifunzione 1 - 8 nella sezione Centralogic o la manopola [TOUCH AND TURN].

### **NOTA**

È possibile utilizzare queste manopole come SUB IN con un livello di ingresso regolabile. In questo modo è possibile raggruppare i segnali delle altre console in un bus, senza utilizzare ingressi e bus.

# **Operazioni sull'unità QL leader della cascata**

#### **STEP**

- **1. Nell'area di accesso alle funzioni premere il pulsante SETUP.**
- **2. Nel campo SYSTEM SETUP della schermata SETUP premere il pulsante CASCADE.**
- **3. Nella finestra CASCADE premere il tab CASCADE IN PATCH.**
- **4. Nella pagina CASCADE IN PATCH premere il pulsante IN PATCH per il bus al quale si desidera assegnare la porta.**
- **5. Nella schermata PORT SELECT utilizzare l'elenco di selezione della categoria <sup>e</sup> i pulsanti di selezione della porta per selezionare lo slot e le porte di ingresso da assegnare, quindi premere il pulsante CLOSE.**
- **6. Come descritto al punto 6 di "[Operazioni su un'unità QL follower della cascata](#page-241-0)" a pagina [242,](#page-241-0) nel campo CASCADE LINK PORT, selezionare la porta che trasmetterà e riceverà i segnali di controllo per il collegamento in cascata.**
- **7. Come descritto al punto 7 di "[Operazioni su un'unità QL follower della cascata](#page-241-0)" a pagina [242,](#page-241-0) nel campo CASCADE COMM LINK, selezionare la stessa voce del follower della cascata.**

### **NOTA**

- È possibile assegnare la stessa porta di ingresso a due o più bus.
- I segnali di controllo per la funzione Cascade Link e i messaggi MIDI non possono condividere la stessa porta. Se si seleziona una porta già specificata per la trasmissione/ricezione di messaggi MIDI, una finestra di dialogo chiederà se si desidera annullare le impostazioni esistenti.

# **Impostazioni di base per i bus MIX e MATRIX**

Procedere come segue per modificare le impostazioni di base dei bus MIX e MATRIX, ad esempio il passaggio da stereo a mono e la selezione del punto di mandata da cui verrà inviato il segnale proveniente da un canale di ingresso. Le impostazioni configurate nella procedura riportata di seguito vengono salvate come parte della scena.

## **STEP**

- **1. Nell'area di accesso alle funzioni premere il pulsante SETUP.**
- **2. Nella schermata SETUP premere il pulsante BUS SETUP.**
- **3. Utilizzare i tab nella finestra BUS SETUP per selezionare i bus per i quali modificare le impostazioni.**
- **4. Utilizzare i pulsanti di commutazione SIGNAL TYPE (TIPO SEGNALE) per specificare se ciascun bus deve funzionare come bus STEREO (i parametri principali saranno collegati per due bus adiacenti con numeri pari/dispari) oppure MONO x2 (utilizzati come due canali mono).**
- **5. Utilizzare i pulsanti di selezione del tipo di bus/punto di mandata per selezionare il tipo di bus e la posizione da cui verrà inviato il segnale del canale d'ingresso.**
- **6. Attivare o disattivare i pulsanti nel campo PAN LINK in base alle necessità.**

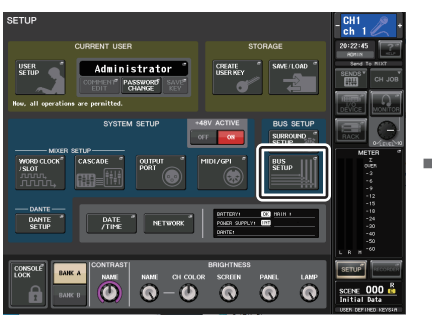

**Schermata SETUP**

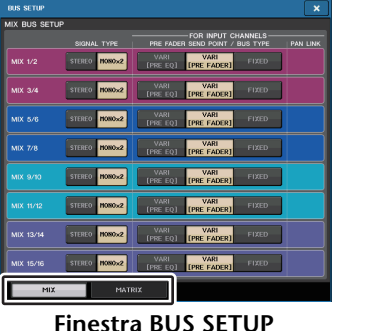

**(CONFIGURAZIONE BUS)**

# **Finestra BUS SETUP**

È possibile eseguire diverse impostazioni per i bus MIX e MATRIX.

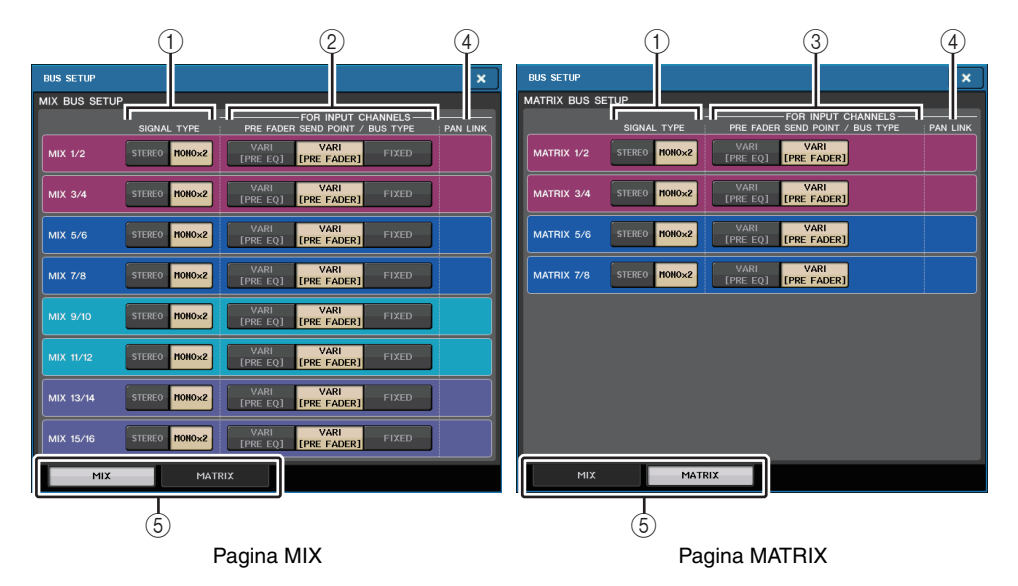

# 1 **Pulsanti di commutazione SIGNAL TYPE (TIPO SEGNALE)**

Consentono di specificare il modo in cui vengono elaborati i segnali per ogni coppia di bus adiacenti. Selezionare STEREO (segnale stereo) o MONOx2 (segnale mono x 2).

2 **Pulsanti di selezione del tipo di bus/punto di mandata (solo bus MIX)** Per ogni coppia di bus adiacenti è possibile selezionare il tipo di bus e (per il tipo VARI) il punto di mandata. Questi pulsanti corrispondono ai parametri riportati di seguito.

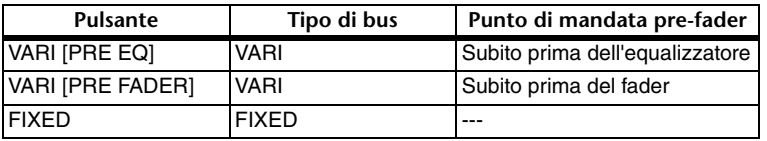

# 3 **Pulsanti di selezione del punto di mandata (solo bus MATRIX)**

Consentono di selezionare il punto di mandata prima del fader dal canale di ingresso. Questi pulsanti corrispondono ai parametri riportati di seguito.

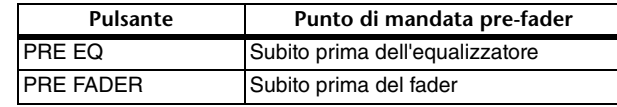

### 4 **Pulsante PAN LINK (COLLEGAMENTO PAN)**

Questo pulsante viene visualizzato se SIGNAL TYPE (TIPO SEGNALE) è impostato su STEREO e il tipo di bus su VARI. Se il pulsante è attivato, le impostazioni del pan dei segnali inviati dai canali d'ingresso ai due bus corrispondenti verranno collegate alle impostazioni del pan del bus STEREO.

### 5 **Tab**

I tab consentono di alternare i bus MIX e MATRIX.

# **Attivazione o disattivazione dell'intera alimentazione phantom**

### **STEP**

- **1. Nell'area di accesso alle funzioni premere il pulsante SETUP (CONFIGURA) per accedere alla schermata corrispondente.**
- **2. Al centro della schermata SETUP, premere il pulsante ON o OFF nel campo +48V ACTIVE.**

**Se il pulsante è disattivato, l'alimentazione phantom non verrà erogata anche se il pulsante +48V di un canale di ingresso del jack OMNI o TALKBACK IN è attivato.**

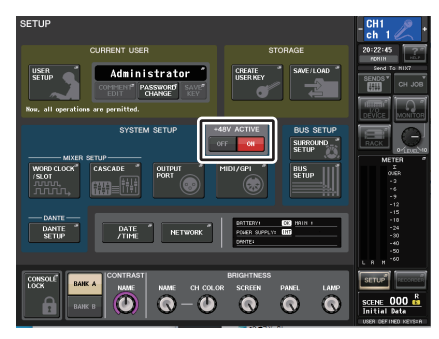

**Schermata SETUP**

#### **NOTA**

L'impostazione +48V ACTIVE non incide sugli ingressi dei rack esterni come gli ingressi DANTE (dispositivi I/O). Ogni rack è dotato di uno switch +48V ACTIVE la cui impostazione incide sul funzionamento del rack.

# **Regolazione della luminosità dello schermo sensibile al tocco, dei LED, della visualizzazione dei nomi dei canali e delle spie**

Per specificare la luminosità dello schermo sensibile al tocco, dei LED del pannello superiore, dei display dei nomi dei canali e delle spie collegate ai connettori LAMP del pannello posteriore, procedere come illustrato di seguito. È possibile salvare due diverse impostazioni di luminosità nei banchi A e B e, se necessario, passare da un banco all'altro rapidamente.

### **STEP**

- **1. Nell'area di accesso alle funzioni premere il pulsante SETUP.**
- **2. Nel campo situato nella parte destra della riga inferiore della schermata SETUP, premere il pulsante BANK A o BANK B.**
- **3. Utilizzare la manopola [TOUCH AND TURN] per regolare la luminosità di ciascun elemento.**

#### **NOTA**

È inoltre possibile assegnare questo parametro a un tasto USER DEFINED (DEFINITO DALL'UTENTE) e premere tale tasto per alternare l'utilizzo dei banchi A e B.

# **Schermata SETUP (campo di impostazione luminosità)**

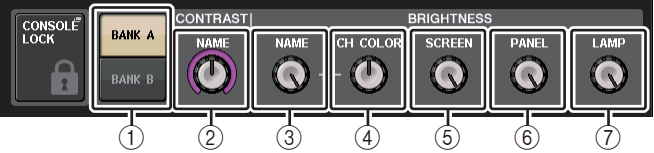

#### 1 **Pulsanti BANK A/B (BANCO A/B)**

Consentono di passare da un'impostazione della luminosità all'altra.

# Q**Campo CONTRAST (CONTRASTO)**

#### 2 **NAME**

Consente di regolare il contrasto dei caratteri per la visualizzazione dei nomi dei canali nel pannello superiore.

# Q**Campo BRIGHTNESS (LUMINOSITÀ)**

#### 3 **NAME**

Consente di regolare la luminosità per la visualizzazione dei nomi dei canali nel pannello superiore.

Viene modificata anche la luminosità di CH COLOR e LED nella parte inferiore della manopola [TOUCH AND TURN]. Per regolare la luminosità di CH COLOR dopo avere impostato la luminosità del display dei nomi, utilizzare la manopola CH COLOR.

# 4 **CH COLOR (COLORE CANALE)**

Consente di regolare la luminosità dei colori dei canali sul pannello superiore. In tal modo è possibile applicare una regolazione relativa solo alla luminosità del colore del canale senza modificare la luminosità del display dei nomi dei canali.

# 5 **SCREEN**

Consente di regolare la luminosità dello schermo sensibile al tocco. Se la luminosità è impostata su un livello inferiore a 2, al successivo avvio dell'unità QL la luminosità verrà impostata su 2, per consentire di vedere lo schermo.

# 6 **PANEL**

Consente di regolare la luminosità dei LED del pannello superiore.

# **NOTA**

Se è stata connessa l'unità AD8HR, verrà modificata anche la luminosità dei LED dell'unità AD8HR.

# 7 **LAMP**

Consente di regolare la luminosità delle spie collegate ai jack LAMP del pannello posteriore.

# **Impostazione di data/ora del clock interno**

In questa sezione viene illustrato come impostare la data e l'ora del clock interno dell'unità QL e come selezionare il formato di visualizzazione della data e dell'ora. La data e l'ora qui indicate influiranno sul timestamp (data/ora) utilizzato quando viene salvata una scena.

# **STEP**

- **1. Nell'area di accesso alle funzioni premere il pulsante SETUP.**
- **2. Premere il pulsante DATE/TIME posizionato nella parte inferiore della schermata SETUP.**
- **3.** Nel campo FORMAT della finestra DATE/TIME, premere i pulsanti MODE **Nel campo FORMAT della finestra DATE/TIME, premere i pulsanti MODE (MODALITÀ) più volte per selezionare il formato di visualizzazione di data e ora.**
- **4. Utilizzare la manopola [TOUCH AND TURN] per impostare la data e l'ora correnti.**
- **5. Una volta configurate le impostazioni necessarie, premere il pulsante OK.**

# **Finestra DATE/TIME**

Premere il pulsante DATE/TIME nella schermata SETUP per aprire questa finestra.

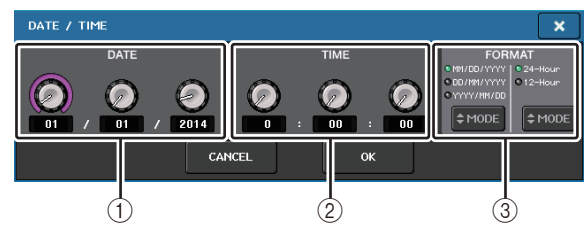

# 2 **TIME**

Consente di specificare l'ora del clock interno.

# 3 **FORMAT (formato di visualizzazione)**

Consente di specificare il formato in cui verranno visualizzate la data e l'ora del clock interno.

È possibile scegliere tra i seguenti formati di visualizzazione.

**• Data**

MM/DD/YYYY (mese/giorno/anno) DD/MM/YYYY (giorno/mese/anno) YYYY/MM/DD (anno/mese/giorno)

**• Ora**

24Hours (24 ore) (ore visualizzate nell'intervallo da 0 a 23)

12Hours (12 ore) (ore visualizzate negli intervalli da 0am a 11am e da 0pm a 11pm)

# **Impostazione dell'indirizzo di rete**

In questa sezione viene illustrato come impostare l'indirizzo di rete richiesto quando si utilizza il connettore NETWORK (RETE) sulla console della serie QL per collegarla a un computer Windows.

Se si intende collegare la console della serie QL al computer con una connessione uno-a-uno, si consiglia di utilizzare i valori di default riportati di seguito.

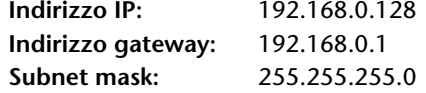

Assicurarsi che l'indirizzo IP e l'indirizzo del gateway non corrispondano ai rispettivi indirizzi di altri dispositivi presenti nella rete.

# **NOTA**

- Le impostazioni di rete possono essere modificate solo dall'amministratore.
- Per i dettagli sulle impostazioni relative alla connessione a una rete LAN, fare riferimento alla Guida all'installazione di QL Editor.

# **STEP**

- **1. Nell'area di accesso alle funzioni premere il pulsante SETUP.**
- **2. Premere il pulsante NETWORK posizionato nella parte inferiore della schermata SETUP.**
- **3. Premere e selezionare le manopole nella finestra NETWORK per specificare l'indirizzo utilizzando la manopola [TOUCH AND TURN].**
- **4. Una volta configurate le impostazioni necessarie, premere il pulsante OK.**
- **5. Riavviare la console della serie QL.**

# **Finestra NETWORK (pagina FOR MIXER CONTROL)**

Utilizzare questa finestra per impostare l'indirizzo IP della console per utilizzare il connettore NETWORK sul pannello posteriore per controllare in modalità remota la console da QL Editor, StageMix o dall'applicazione MonitorMix.

Impostare il nome e il PIN dell'unità per l'applicazione MonitorMix qui.

Per i pulsanti di selezione IP SETTING MODE, solo il pulsante STATIC IP è abilitato. Gli altri pulsanti non possono essere selezionati.

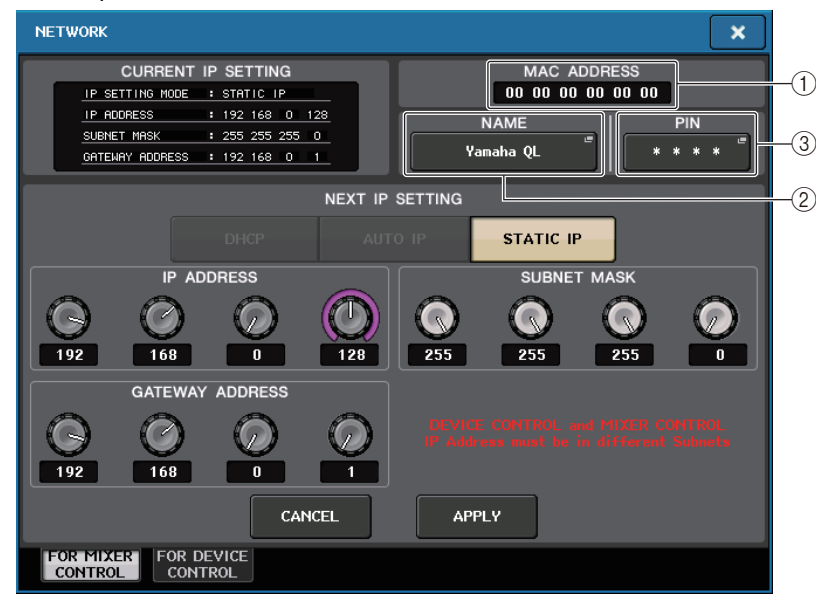

#### 1 **MAC ADDRESS**

Indica l'indirizzo MAC (Machine Access Control, controllo accesso macchina) che identifica un host all'interno di una rete. Questo indirizzo è in sola lettura e non è modificabile.

#### 2 **UNIT NAME**

Consente di impostare il nome da visualizzare nella rete.

#### 3 **PIN per MonitorMix**

Imposta il PIN (una password numerica a 4 cifre) da inserire quando si utilizza l'applicazione MonitorMix per il collegamento a una console serie QL. MonitorMix è un'applicazione iOS che i musicisti possono utilizzare sul palco per regolare il bilanciamento dei monitor.

È possibile memorizzare un PIN con tutte e quattro le cifre vuote. In questo caso, con MonitorMix non è richiesta l'autenticazione tramite PIN. Tuttavia, non è possibile lasciare vuote solo le cifre 1, 2 o 3 del PIN.

#### **NOTA**

Il connettore NETWORK presente sulle console della serie QL trasmette i dati tramite linea 100BASE-TX (velocità di trasmissione: 100 Mbps massimo) o 10BASE-T (velocità di trasmissione: 10 Mbps massimo).

# **Finestra NETWORK (pagina FOR DEVICE CONTROL)**

Utilizzare questa finestra per impostare l'indirizzo IP della console, per utilizzare il connettore Dante PRIMARY sul pannello posteriore su dispositivi esterni con controllo remoto. Sono supportate le impostazioni DHCP, AUTO IP e Fixed IP.

Anche su reti DHCP, è possibile controllare in modalità remota i dispositivi esterni quali Tio1608-D e Shure ULDX4.

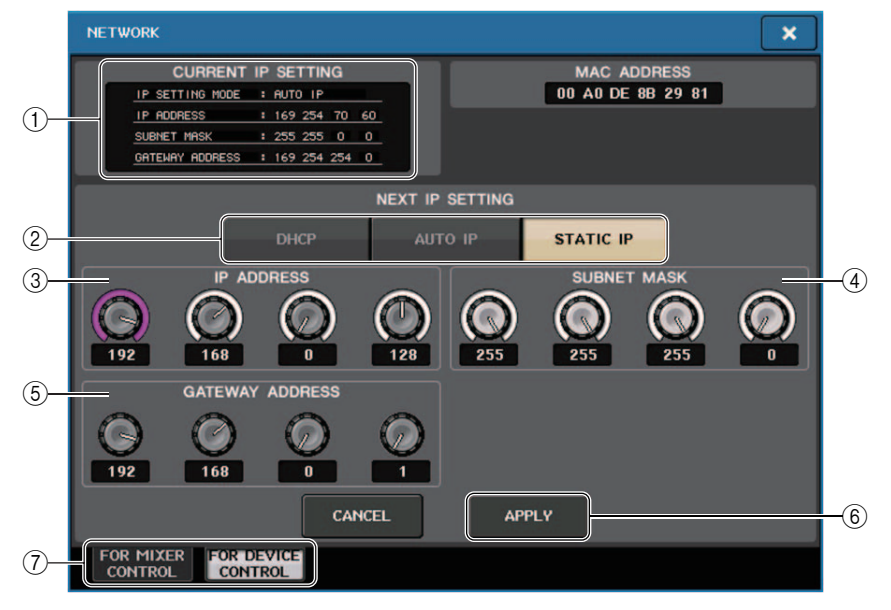

# 1 **Campo CURRENT IP SETTING**

Questo campo mostra l'impostazione corrente.

#### **NOTA**

Se si utilizzano i pulsanti di selezione IP SETTING MODE per selezionare DHCP o AUTO IP, la configurazione dell'indirizzo IP potrebbe non essere immediata. Durante l'attesa, la finestra avrà l'aspetto mostrato di seguito.

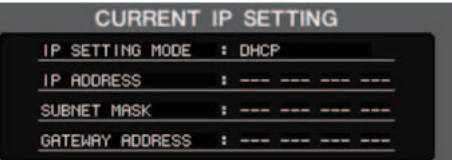

# **Campo NEXT IP SETTING**

#### 2 **Pulsanti di selezione IP SETTING MODE**

Utilizzare questi pulsanti per selezionare come impostare l'indirizzo IP alla successiva accensione della console. Selezionare DHCP, AUTO IP o STATIC IP.

#### **NOTA**

Se si seleziona AUTO IP, la rete Dante imposta automaticamente l'indirizzo IP della console su 169.254.xxx.xxx.

Se si seleziona DHCP o AUTO IP, la finestra visualizzata avrà l'aspetto mostrato di seguito e non sarà possibile impostare IP ADDRESS, SUBNET MASK e GATEWAY ADDRESS.

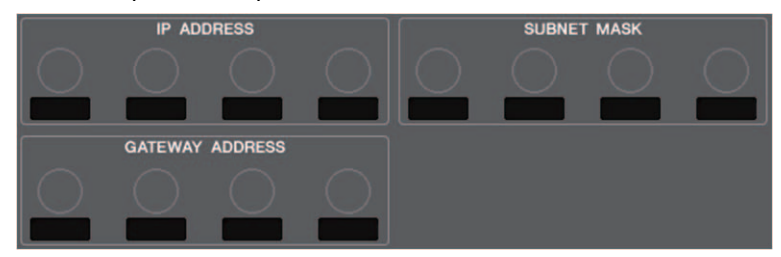

#### 3 **IP ADDRESS**

Consente di specificare un indirizzo che identifica un singolo dispositivo su Internet o nell'ambito di una rete LAN.

#### 4 **SUBNET MASK**

All'interno dell'indirizzo IP utilizzato nella rete, consente di definire i bit utilizzati per l'indirizzo di rete che contraddistingue la rete.

#### 5 **GATEWAY ADDRESS**

Consente di specificare un indirizzo che identifica un dispositivo (gateway) di conversione dei dati tra differenti supporti o protocolli per consentire la comunicazione all'interno della rete.

#### 6 **Pulsante APPLY**

Premere questo pulsante dopo aver modificato le impostazioni dell'indirizzo IP. Quando viene visualizzata la finestra ATTENTION, premere il pulsante OK, quindi spegnere e riaccendere la console.

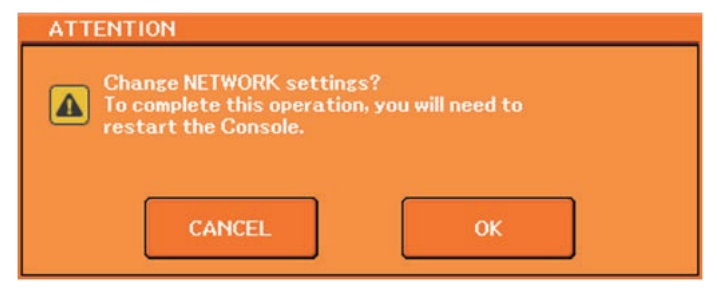

### 7 **Tab**

Utilizzare i tab per selezionare un gruppo di elementi da visualizzare (FOR MIXER CONTROL o FOR DEVICE CONTROL)

# **Configurazione della rete audio Dante**

È possibile utilizzare la console della serie QL per configurare le impostazioni per la rete audio Dante sia per la console stessa sia per i dispositivi I/O connessi al connettore Dante della console della serie QL. In questa sezione viene illustrato come configurare le impostazioni per la rete audio Dante.

#### **STEP**

- **1. Nell'area di accesso alle funzioni premere il pulsante SETUP per accedere alla schermata corrispondente.**
- **2. Nel campo DANTE nella parte centrale della schermata, premere il pulsante DANTE SETUP (CONFIGURAZIONE DANTE) per aprire la finestra corrispondente.**
- **3. Premere il tab SETUP nella parte inferiore della finestra DANTE SETUP.**

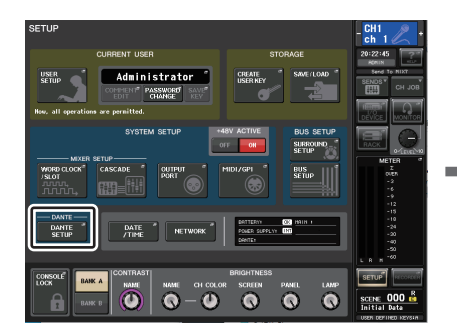

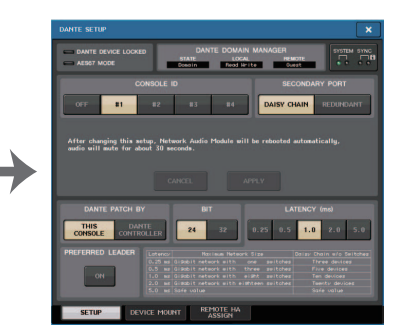

**Schermata SETUP**

**Finestra DANTE SETUP**

# **Finestra DANTE SETUP (pagina SETUP)**

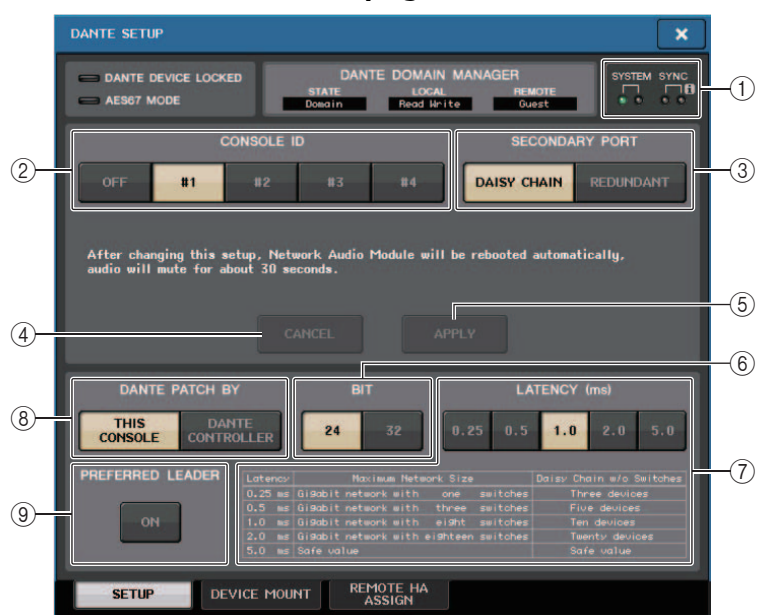

#### 1 **Indicatori STATUS**

Indicano lo stato di funzionamento della console della serie QL e della rete Dante.

# 2 **Pulsanti di selezione CONSOLE ID (ID CONSOLE)**

Consentono d'impostare gli ID per le console della serie QL.

Se alla rete sono connesse cinque o più unità QL e si desidera non assegnare gli ID ad alcune delle unità, premere il pulsante OFF di ciascuna delle unità per disattivare l'ID. Quando il pulsante di selezione CONSOLE ID è impostato su OFF nella schermata DANTE SETUP, viene visualizzato l'indicatore NOT

CTRL sotto il pulsante di commutazione del display di ciascun dispositivo.

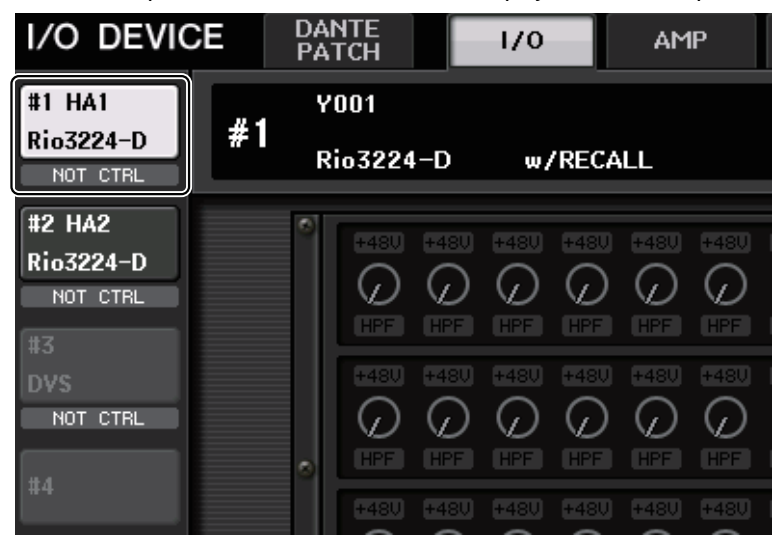

L'indicatore NOT CTRL viene visualizzato anche sulle icone della schermata DANTE PATCH.

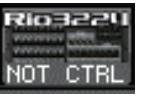

3 **Pulsanti di selezione SECONDARY PORT (PORTA SECONDARIA)**

Consentono di specificare la modalità di configurazione della rete audio Dante.

4 **Pulsante CANCEL (ANNULLA)**

Quando si modificano le impostazioni CONSOLE ID o SECONDARY PORT, è possibile premere questo pulsante per annullare le modifiche apportate.

#### 5 **Pulsante APPLY**

Dopo avere modificato le impostazioni CONSOLE ID o SECONDARY PORT, premere questo pulsante per applicare le modifiche apportate.

#### 6 **Pulsanti di selezione BIT**

Consentono di impostare la profondità di bit rate su 24 bit o 32 bit.

• **24 bit**.................. Utilizzare questa impostazione quando si trasmettono e ricevono dati da un'unità della serie Rio. Quando si utilizza un sistema della serie QL, in genere si utilizza questa impostazione.

• **32 bit**.................. Questa impostazione risulta efficace quando si trasmettono <sup>e</sup> ricevono dati da almeno 25 bit (quando si utilizza la compensazione del gain o a cascata), ma la quantità di dati trasmessi aumenta del 20-30% rispetto all'impostazione a 24 bit.

#### 7 **Pulsanti di selezione LATENCY**

Consentono di impostare la latenza della rete audio Dante su 0,25 ms, 0,5 ms, 1,0 ms, 2,0 ms o 5,0 ms.

L'impostazione della latenza varia a seconda del metodo di connessione e della dimensione della rete. Per ulteriori informazioni, fare riferimento a "[Impostazione della](#page-253-0)  [latenza della rete audio Dante](#page-253-0)" ([pagina](#page-253-0) 254).

#### 8 **Pulsanti di selezione DANTE PATCH BY**

Se il pulsante THIS CONSOLE è selezionato, le impostazioni DANTE INPUT PATCH <sup>e</sup> DANTE OUTPUT PATCH possono essere modificate dalla console della serie QL.

Se il pulsante DANTE CONTROLLER è selezionato, non sarà possibile modificare le impostazioni di assegnazione Dante. È possibile utilizzare questi pulsanti

indipendentemente dallo stato dei pulsanti di selezione DANTE PATCH BY su altre console della serie CL/QL in rete.

#### 9 **Pulsante PREFERRED LEADER**

Se questo pulsante è attivato, viene data maggiore priorità allo stato della console come leader nella rete audio Dante.

Se questo pulsante è disattivato, viene data minore priorità allo stato della console come leader nella rete audio Dante.

- Se questo pulsante è attivato per una sola console QL, tale console diventa leader.
- Se questo pulsante è ON (attivato) per più console QL, solo una diventa leader.
- Se questo pulsante è disattivato per tutte le console QL, diventa leader un'unità tra tutti i dispositivi Dante, inclusi quelli I/O.

#### **NOTA**

- Le impostazioni condivise con il dispositivo I/O (BIT/LATENCY/W.CLOCK) riportano le impostazioni della console della serie QL in cui CONSOLE ID è impostato su #1.
- Se DANTE CONTROLLER è selezionato nella sezione DANTE PATCH e si tenta di modificare l'assegnazione Dante o le impostazioni correlate, viene visualizzato il messaggio "This Operation is Not Allowed" (Operazione non consentita) nella parte inferiore della schermata.
- Le informazioni sulle assegnazioni DANTE vengono applicate al dispositivo se il file di impostazioni QL (estensione file .CLF) viene caricato nelle seguenti condizioni. In caso contrario, le informazioni non vengono applicate e verrà mantenuto lo stato corrente.
- Nella finestra SAVE/LOAD [\(pagina](#page-231-0) 232), il pulsante WITH DANTE SETUP AND I/O DEVICE è attivo.
- Il pulsante di selezione CONSOLE ID 1, 2, 3 o 4 è attivo.
- Il pulsante THIS CONSOLE dei pulsanti di selezione DANTE PATCH BY è attivo.
- In QL V1.07 e versioni successive, quando vengono inizializzate le impostazioni, incluse quelle della rete audio Dante, o viene installato un aggiornamento del firmware, viene attivata l'impostazione Preferred Leader. Questa impostazione non viene modificata quando si modificano le impostazioni della console o quando si riavvia la console. Può essere disattivata utilizzando Dante Controller, se necessario. Se questa impostazione predefinita viene utilizzata per modificare le impostazioni di wordclock CL o QL per elementi diversi da Dante, a tale console viene data priorità come clock leader per la rete Dante per evitare errori di sincronizzazione del clock. Inoltre, è possibile utilizzare Dante Controller per specificare chiaramente il leader attivando Preferred Leader solo per il dispositivo che sarà sempre in esecuzione (l'impostazione sarà disattivata per tutti gli altri dispositivi).

# **Dante Device Lock**

Dante Device Lock previene modifiche alle impostazioni della rete audio Dante da parte di un altro computer sulla stessa rete. Le impostazioni di Dante Device Lock sono configurate in Dante Controller.

Quando Dante Device Lock è abilitato su una console QL, i parametri indicati di seguito non possono essere modificati.

- CONSOLE ID
- SECONDARY PORT
- BIT
- LATENCY (ms)
- PREFERRED LEADER

Quando Dante Device Lock è abilitato su una console QL, l'indicatore DANTE DEVICE LOCKED si illumina in rosso nel lato superiore sinistro della finestra DANTE SETUP.

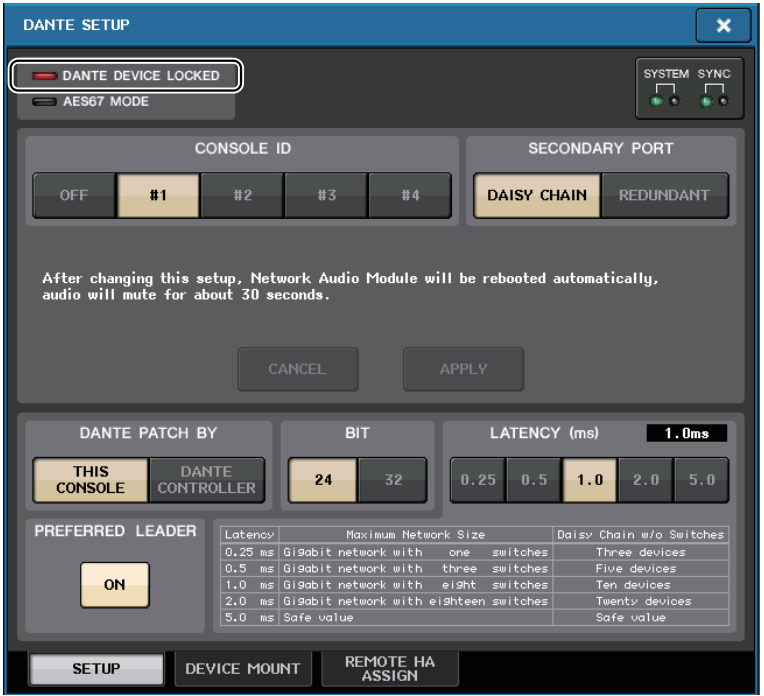

Se si tenta di modificare uno dei parametri di cui sopra, nella parte inferiore della finestra verrà visualizzato il seguente messaggio.

#### DANTE Device is Locked

Se un dispositivo collegato alla console è online e Dante Device Lock è abilitato per tale dispositivo, l'indicatore LOCKED verrà visualizzato in ogni finestra come illustrato di seguito.

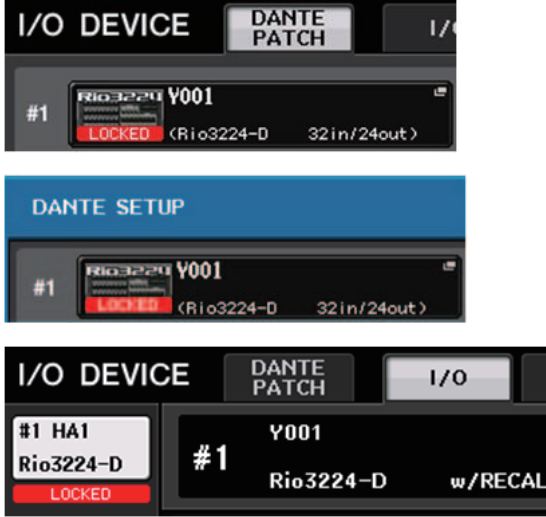

Se Dante Device Lock è abilitato per la console, verranno applicate le specifiche indicate di seguito.

- I pulsanti di selezione del clock leader nella finestra WORD CLOCK/SLOT non potranno essere modificati.
- Nessuno dei parametri nella finestra DANTE INPUT PATCH potrà essere modificato. RECALL e AUTO SETUP nella finestra DANTE INPUT PATCH LIBRARY verranno disabilitati.
- Nessuno dei parametri nella finestra I/O DEVICE [OUTPUT PATCH] potrà essere modificato.
- Se un file viene caricato dalla memoria USB a un dispositivo su cui Dante Device Lock è abilitato, le impostazioni non verranno modificate dal file caricato. Verrà visualizzato un messaggio sullo schermo.
- Se la memoria interna della console è stata inizializzata in base alle impostazioni di fabbrica, Dante Device Lock resterà attivato e non potrà essere modificato. Anche i parametri bloccati anche non verranno inizializzati.
- Se le impostazioni della console Dante vengono inizializzate in base alle impostazioni di fabbrica, Dante Device Lock verrà disabilitato. Anche i parametri bloccati anche verranno inizializzati. Fare riferimento a "[Inizializzazione delle impostazioni della rete audio](#page-273-0) Dante" ([pagina](#page-273-0) 274).
- La memoria USB non potrà essere utilizzata per aggiornare il firmware del modulo Dante. Inoltre, Dante Firmware Update Manager non aggiornerà il firmware.

#### **NOTA**

- Se Dante Device Lock è abilitato per un dispositivo remoto, tutte le impostazioni offline (quali Dante Patch) per il dispositivo verranno disabilitate.
- Anche se Dante Device Lock è abilitato per un solo dispositivo I/O, il controllo remoto che è indipendente dalle impostazioni di Dante (ad esempio il controllo del preamplificatore per la serie R) è consentito.

# **Supporto per Dante Domain Manager**

Quando nella rete è presente un server DDM, oppure quando si registra un dominio, nella parte superiore della schermata DANTE SETUP viene visualizzata la schermata DANTE DOMAIN MANAGER.

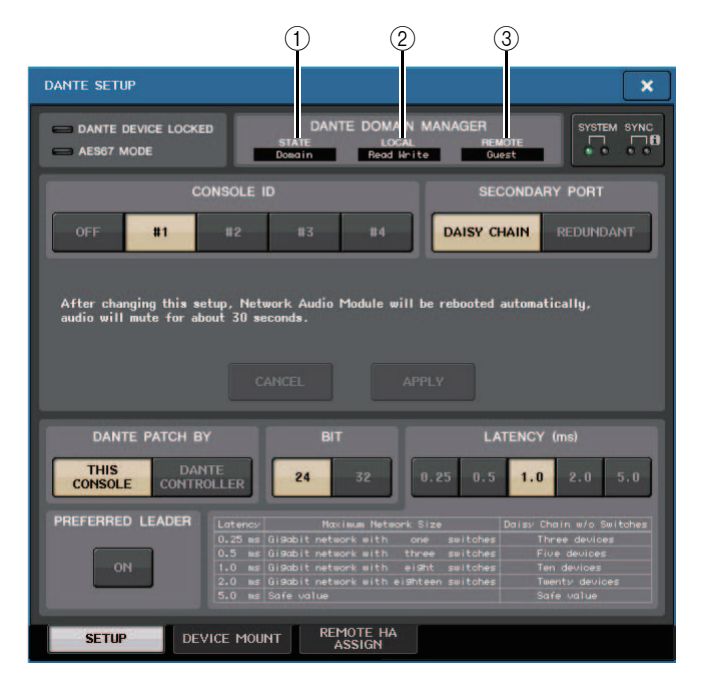

# 1 **STATE**

Visualizza lo stato di partecipazione al dominio.

- Domain: il dominio è registrato
- Disconnected: Il dominio è registrato ma non collegato al server DDM
- Unmanaged: il dominio non è registrato

# 2 **LOCAL**

Visualizza lo stato di accesso delle impostazioni Dante (incluse le impostazioni DANTE PATCH) sull'unità operativa corrente.

- Read Write: la modifica è disponibile
- Read Only: la modifica è disabilitata
#### 3 **REMOTE**

Visualizza lo stato di accesso delle impostazioni Dante dei dispositivi Dante esterni.

- Operator: la modifica è disponibile
- Guest: la lettura è disponibile ma la modifica è disabilitata
- None: sia la lettura che la modifica sono disabilitate

Il display varia in base alle impostazioni REMOTE.

• Schermata I/O DEVICE

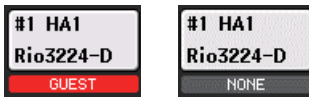

• Schermata DANTE PATCH, schermata DANTE SETUP DEVICE MOUNT

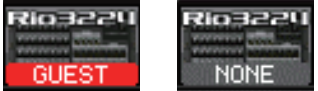

#### **Attivazione e disattivazione di CONSOLE ID e SECONDARY PORT**

#### **STEP**

- **1. Nella finestra DANTE SETUP (pagina SETUP), selezionare CONSOLE ID e SECONDARY PORT.**
- **2. Premere il pulsante APPLY.**
- **3. Nella finestra per confermare la modifica, premere il pulsante OK.**

### **Finestra DANTE SETUP (pagina SETUP)**

Il pulsante attivo è visualizzato in rosso.

Una volta applicate le impostazioni della rete audio Dante, viene ripristinato l'aspetto originale del pulsante selezionato.

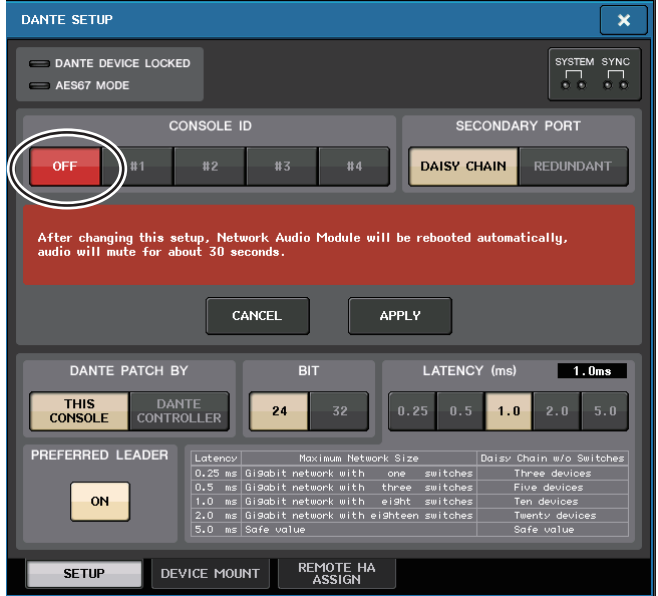

- Se si sta modificando l'impostazione SECONDARY PORT, sarà necessario modificare il metodo di connessione tra la console della serie QL e i dispositivi I/O. Se ad esempio le connessioni utilizzate per l'impostazione REDUNDANT rimangono invariate quando si modifica l'impostazione DAISY CHAIN, non sarà possibile inviare o ricevere l'audio. Assicurarsi di scollegare i cavi prima di modificare l'impostazione.
- Le impostazioni CONSOLE ID e SECONDARY PORT non cambiano anche se si inizializza la console della serie QL.
- Quando CONSOLE ID è OFF o impostato su 2, 3 o 4 per una console della serie QL, il valore BIT/LATENCY della console non cambia anche se BIT/LATENCY è stato modificato nella finestra DANTE SETUP per la console della serie QL all'interno di una rete per la quale CONSOLE ID è impostato su 1.
- Quando CONSOLE ID è impostato su OFF, il campo DANTE PATCH BY è fisso su "DANTE CONTROLLER". Inoltre, l'assegnazione non può essere modificata nella finestra DANTE INPUT PATCH.
- Quando CONSOLE ID è impostato su OFF, tutti i dispositivi montati saranno "NOT CTRL". È possibile modificare HA GAIN e altre impostazioni per le unità della serie R, tuttavia la notifica delle impostazioni non sarà inviata al dispositivo. Si tratta della stessa condizione di quando i dispositivi non sono collegati.

### **Impostazione della latenza della rete audio Dante**

L'impostazione di una latenza appropriata per i segnali inviati e ricevuti tramite la rete audio Dante varia a seconda del metodo di connessione e della dimensione della rete. In questa sezione viene illustrato come impostare una latenza appropriata in base al metodo di connessione dei dispositivi abilitati Dante connessi alla console della serie QL.

#### Q**Relazione tra switch e numero di hop (spaziature tra i ripetitori)**

L'impostazione di una latenza appropriata per i segnali trasmessi sulla rete audio Dante varia a seconda del numero di hop nella rete.

Un hop equivale alla distanza tra un router (switch) e il successivo. Il numero di hop viene contato a partire dal dispositivo leader fino al dispositivo più distante (presumendo che tutti i dispositivi siano collegati in serie).

Con il termine switch si intendono gli switch e i router della rete, nonché gli switch incorporati nelle console della serie QL e nei dispositivi I/O. Impostare il valore della latenza in base al numero di hop. Nella tabella riportata di seguito vengono illustrate le impostazioni della latenza tipiche in base al numero di hop.

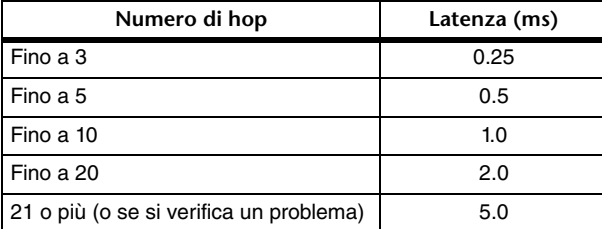

#### **NOTA**

- A seconda delle condizioni della rete, è consigliabile aumentare il valore della latenza anche se il numero di hop è piccolo.
- In caso di problemi, selezionare 5,0 ms per determinare se le impostazioni della latenza sono la causa del problema.
- Quando è collegato un server DDM, la latenza può essere impostata su 10,0 ms, 20,0 ms o 40,0 ms. Utilizzare Dante Controller per impostarla. La console QL non supporta queste impostazioni.

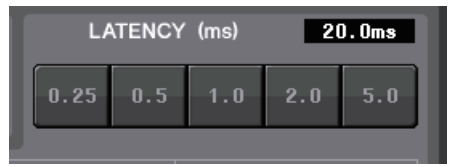

#### Q**Esempi di connessioni e di impostazioni della latenza**

**Connessioni a margherita**

Semplice 64-in/48-out

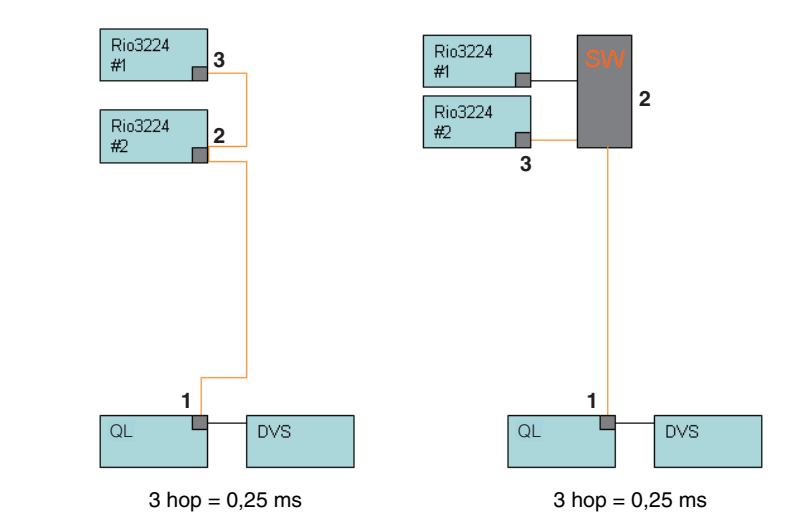

#### **Connessioni a margherita**

Le console FOH e monitor condividono 64 ingressi/48 uscite.

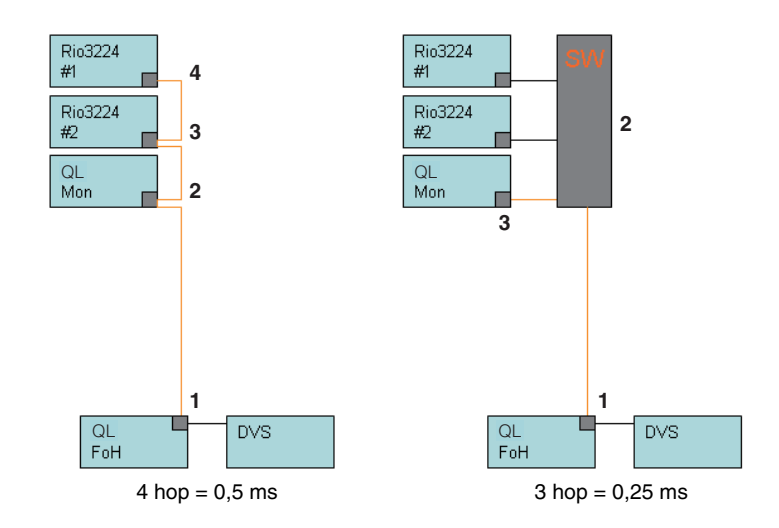

#### **Connessioni ridondanti** Semplice 64-in/48-out

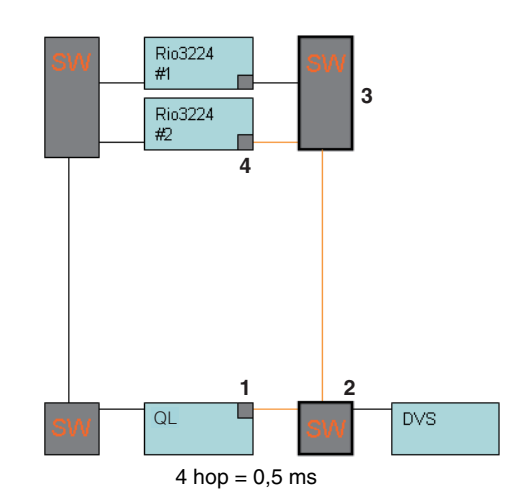

#### **Connessioni ridondanti**

Le console FOH e monitor condividono 64 ingressi/48 uscite.

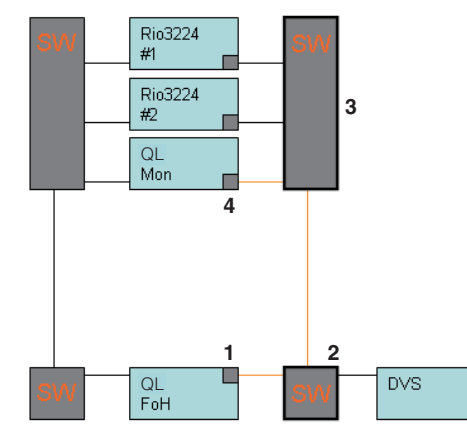

4 hop =  $0,5$  ms

#### **Connessioni a margherita**

HA (preamplificatore) remoto a 256 canali (dimensione massima)

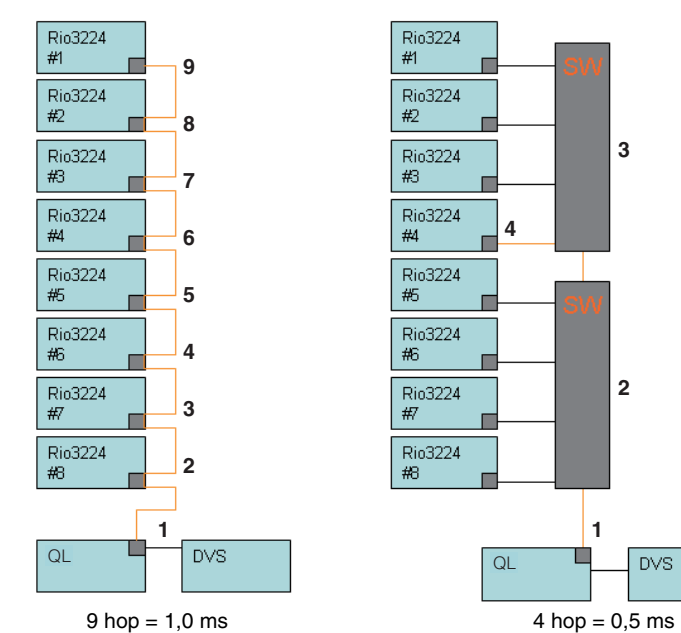

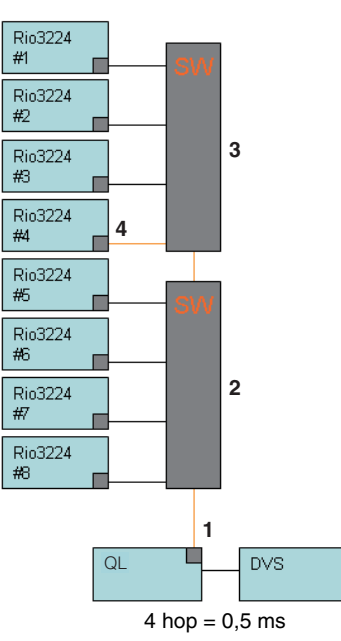

#### **Connessioni ridondanti**

Due console condividono un HA remoto a 256 canali (dimensione massima)

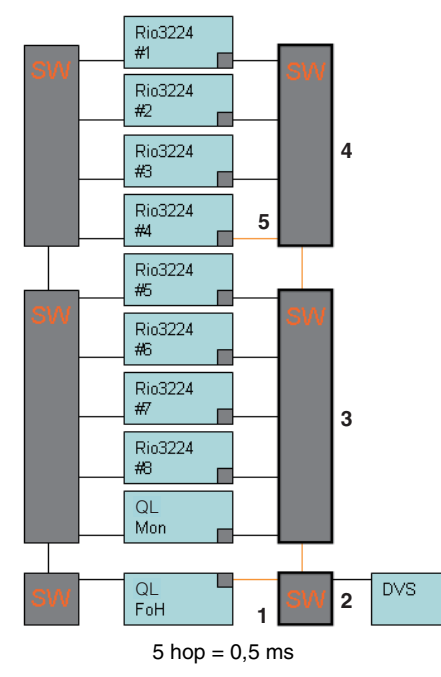

# **Montaggio di un dispositivo I/O nella rete audio Dante**

Di seguito viene illustrato come selezionare i dispositivi I/O sulla rete audio Dante per montarli e utilizzarli. È possibile montare un massimo di 24 unità per una console della serie QL. Di seguito viene illustrato come selezionare i dispositivi I/O sulla rete audio Dante per montarli e utilizzarli. È possibile montare un massimo di 24 unità per una console della serie QL. Con la V4.1 o versioni successive, è possibile controllare i sistemi wireless Shure AXT400, QLXD4 e ULXD4 che non presentano un'uscita per Dante. Questi dispositivi di Shure possono essere collegati alla stessa rete fisica Dante, montati e controllati.

Tuttavia, i segnali audio effettivi sono fisicamente collegati a un rack I/O serie R montato sulla console QL oppure a OMNI IN. Associando la porta di ingresso dell'audio al dispositivo Shure montato, è possibile eseguire il controllo e il monitoraggio dal canale di ingresso assegnato alla porta di ingresso. Per informazioni dettagliate su come controllare i sistemi wireless Shure privi di uscite per Dante, consultare (3) A [pagina](#page-177-0) 178, "[Tab PORT ASSIGN](#page-177-0)".

#### **STEP**

- **1. Premere il tab DEVICE MOUNT nella parte inferiore della finestra DANTE SETUP.**
- **2. Premete il pulsante di selezione del dispositivo I/O.**
- **3. Nella finestra DEVICE SELECT premere il pulsante di selezione del metodo di impostazione.**
- **4. Utilizzare la manopola [TOUCH AND TURN] per eseguire le impostazioni.**
- **5. Una volta configurate le impostazioni necessarie, premere il pulsante OK per chiudere la finestra.**

# **Finestra DANTE SETUP (pagina DEVICE MOUNT)**

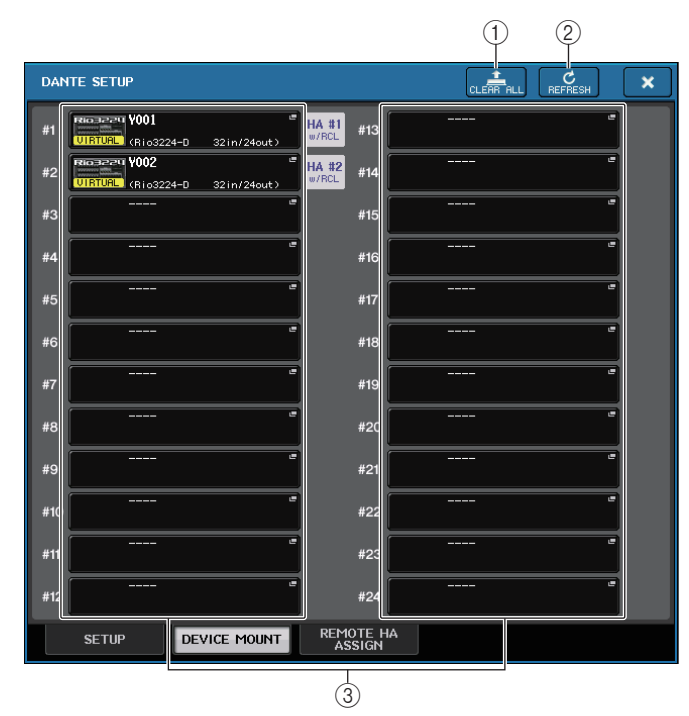

#### **NOTA**

La console QL è in grado di riconoscere fino a 24 dispositivi Shure AXT400, QLXD4 e ULXD4 sulla stessa rete audio Dante, inclusi Shure ULXD4D e i dispositivi di uscita ULXD4Q impostati in modalità YAMAHA ID. Tenere presente che se è collegato un maggior numero di dispositivi, alcuni dispositivi non verranno riconosciuti dalla console in base all'ordine di accensione e ad altre specifiche, indipendentemente dall'impostazione del montaggio.

#### 1 **Pulsante CLEAR ALL**

Consente di cancellare tutti i dispositivi I/O nell'elenco impostati su stato non montato.

#### 2 **Pulsante REFRESH (AGGIORNA)**

Consente di aggiornare l'elenco visualizzato dei dispositivi I/O nella rete audio Dante.

#### 3 **Pulsanti di selezione dei dispositivi I/O**

Premere uno dei pulsanti per visualizzare la finestra DEVICE SELECT (SELEZIONE DISPOSITIVO). Nella riga superiore del pulsante viene visualizzata l'etichetta del dispositivo. Nella riga inferiore del pulsante viene visualizzato il nome del modello <sup>e</sup> il numero di ingressi e uscite. Se non è stato montato alcun dispositivo, nella riga superiore è indicato "---" e nella riga inferiore non è indicato nulla.

Per ulteriori informazioni sull'indicazione VIRTUAL/CONFLICT/DUPLICATE (VIRTUALE/ CONFLITTO/DUPLICA) visualizzata sotto questi pulsanti, fare riferimento a  $(1)$ a pagina [163,](#page-162-0) "[Elenco dei dispositivi I/O](#page-162-0)".

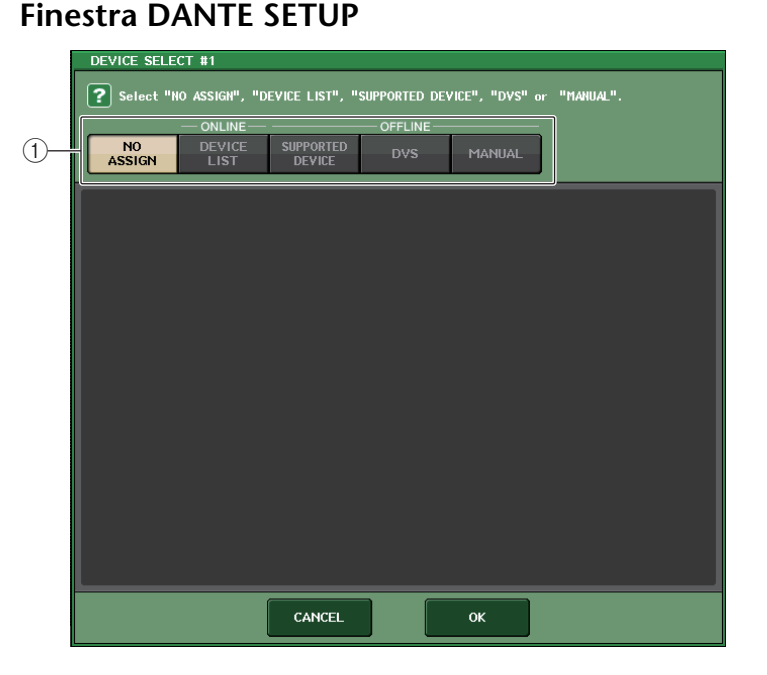

#### 1 **Pulsanti di selezione del metodo di configurazione** Scegliere uno dei metodi riportati di seguito per montare il dispositivo I/O.

• **NO ASSIGN** ........................ Non montato

- **DEVICE LIST**...................... Consente di selezionare e montare un dispositivo nell'elenco
- **SUPPORTED DEVICE** ....... Consente di selezionare e montare un dispositivo supportato
- **DVS**..................................... Consente di immettere un'etichetta di dispositivo ed eseguire il montaggio (solo per DVS)
- **MANUAL**............................. Consente di immettere un'etichetta di dispositivo ed eseguire il montaggio

#### Q**Selezione del metodo di configurazione con il pulsante DEVICE LIST (ELENCO DISPOSITIVI)**

Per eseguire il montaggio scegliendo uno dei dispositivi I/O nella rete audio Dante, premere il pulsante DEVICE LIST per visualizzare il campo DEVICE LIST.

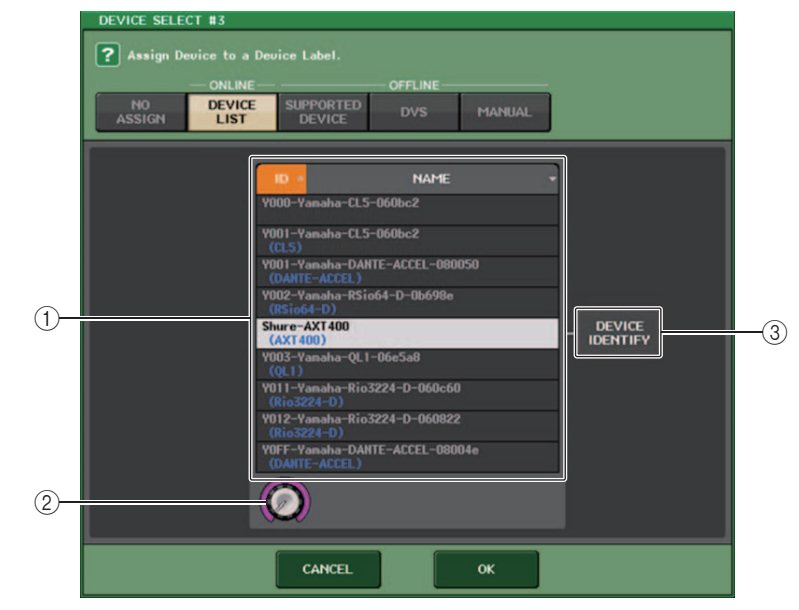

#### 1 **DEVICE LIST**

Consente di visualizzare un elenco dei dispositivi I/O nella rete audio Dante. Nell'elenco scegliere il dispositivo I/O da montare.

#### 2 **Manopola di selezione DEVICE LIST**

Utilizzare la manopola [TOUCH AND TURN] per selezionare il dispositivo I/O che si desidera montare.

#### 3 **Pulsante DEVICE IDENTIFY**

Se un dispositivo dispone della funzione DEVICE IDENTIFY, il pulsante DEVICE IDENTIFY è abilitato. In caso contrario, questo pulsante sarà disattivato e non può essere premuto.

#### Q**Selezione del metodo di configurazione con il pulsante SUPPORTED DEVICE (DISPOSITIVO SUPPORTATO)**

Se si desidera selezionare e montare un dispositivo I/O supportato dalla serie QL, premere il pulsante SUPPORTED DEVICE per visualizzare il campo SUPPORTED DEVICE. Queste impostazioni possono essere definite anche se non si è connessi a una rete audio Dante.

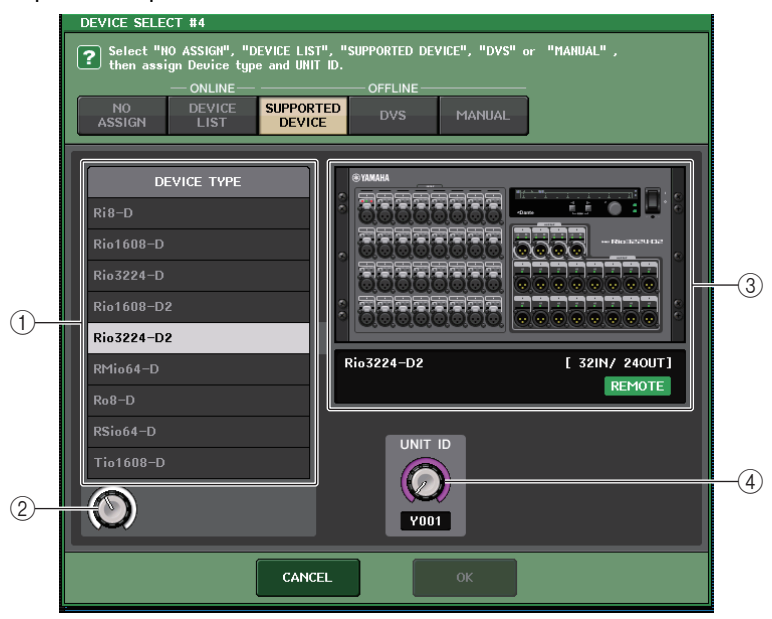

#### 1 **DEVICE TYPE (TIPO DISPOSITIVO)**

Questa area mostra un elenco dei tipi di dispositivo I/O supportati dalla serie QL. Nell'elenco scegliere il tipo di dispositivo I/O da montare.

#### 2 **Manopola di selezione DEVICE TYPE**

Utilizzare la manopola [TOUCH AND TURN] per selezionare il tipo di dispositivo I/O che si desidera montare.

#### 3 **Indicazione del dispositivo I/O**

Questa area mostra il dispositivo I/O selezionato.

Nella riga superiore viene visualizzato il pannello frontale del dispositivo I/O.

Nella riga inferiore viene visualizzato il nome del modello e il numero di ingressi e uscite. L'icona REMOTE viene visualizzata nel dispositivo che supporta il controllo remoto.

Per i dispositivi privi di un'uscita per Dante, sul lato destro viene visualizzato il messaggio "NO DANTE PORT".

#### **NOTA**

Se il dispositivo non dispone di uscite per Dante, il montaggio offline non è possibile. Il montaggio deve essere eseguito online (accertarsi che il pulsante DEVICE LIST sia attivo).

#### 4 **Manopola UNIT ID (ID UNITÀ)**

Utilizzare la manopola [TOUCH AND TURN] per specificare UNIT ID. Sull'indicatore viene visualizzato UNIT ID.

#### **NOTA**

- Se è presente un solo dispositivo I/O, impostare la UNIT ID del dispositivo su "1".
- Se sono collegati più dispositivi, assegnare gli ID in modo da non creare conflitti tra i dispositivi.
- Per i dispositivi non appartenenti alla serie R, è possibile che dispositivi di modelli diversi vengano assegnati allo stesso ID come unità di serie R o come modello di dispositivo diverso. Tuttavia, poiché il valore UNIT ID è visualizzato nella schermata delle porte di ingresso/uscita dei dispositivi I/O, si consiglia di evitare la sovrapposizione degli ID, quando possibile, per consentire di distinguere le diverse unità.
- Se si dispone di un dispositivo con UNIT ID o etichetta che non può essere modificata dal pannello o dalla schermata di modifica (ad esempio, la scheda Dante-MY16-AUD o Dante Accelerator) e si desidera utilizzare tale dispositivo come SUPPORTED DEVICE, è necessario modificarne l'etichetta utilizzando Dante Controller.
- Un dispositivo I/O viene riconosciuto come SUPPORTED DEVICE se si assegna ad esso l'etichetta del dispositivo come indicato di seguito. Y###-\*\*\*\*\*\*\*\*\*\*\*

# è un valore esadecimale a tre cifre contenente numeri compresi tra 0 e 9 e caratteri maiuscoli dalla A alla F (000–FFF)

\* indica qualsiasi carattere desiderato (è possibile utilizzare un carattere alfabetico maiuscolo <sup>o</sup> minuscolo, un valore numerico o un trattino ( - ))

- Se si sta controllando la console QL da un'unità della serie R, si consiglia di impostare la modalità START UP MODE dell'unità R su "REFRESH". È preferibile utilizzare l'impostazione "REFRESH" in quanto l'esclusione dell'audio verrà annullata una volta completata la sincronizzazione con le unità QL con l'impostazione di sistema per REMOTE HA ASSIGN impostata su "WITH RECALL". Se si utilizza l'impostazione "RESUME", l'esclusione dell'audio verrà annullata e l'unità verrà avviata con le impostazioni di cui è stato eseguito il backup dall'unità della serie R. Ciò potrebbe produrre un audio imprevisto.
- Una singola console QL è in grado di controllare il preamplificatore di un massimo di otto unità della serie R.

Se sono collegate nove o più unità della serie R, è possibile suddividere il controllo del preamplificatore tra più console QL oppure evitare di specificare il valore REMOTE HA ASSIGN per le unità della serie R di cui non è necessario controllare il preamplificatore e utilizzarle impostando START UP MODE su "RESUME".

#### Q**Selezione del metodo di configurazione con il pulsante DVS o MANUAL**

Per immettere l'etichetta di un dispositivo I/O e montarlo, premere il pulsante DVS o MANUAL per accedere al campo DVS/MANUAL.

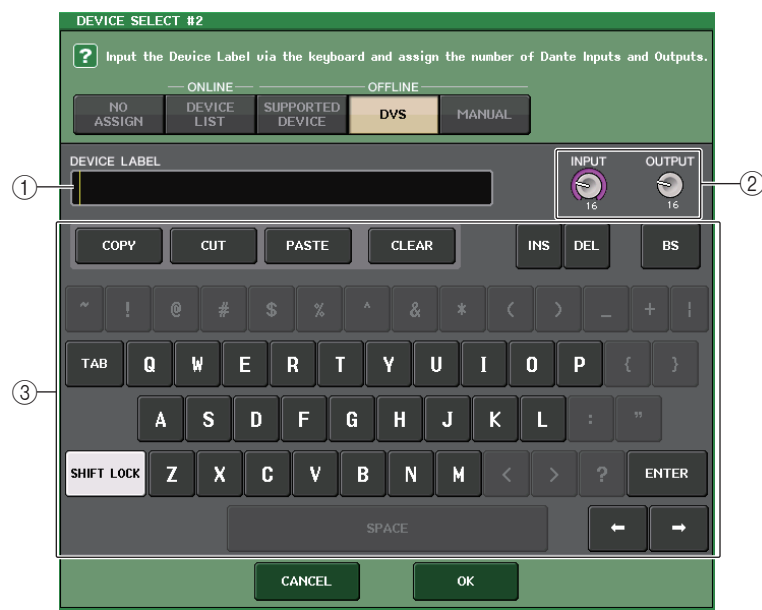

#### 1 **DEVICE LABEL (ETICHETTA DISPOSITIVO)**

Consente di visualizzare l'etichetta del dispositivo I/O immessa dalla tastiera.

#### 2 **Manopole INPUT/OUTPUT**

Utilizzare la manopola [TOUCH AND TURN] per specificare il numero di ingressi e uscite nella rete audio Dante.

#### 3 **Tastiera per l'immissione dell'etichetta del dispositivo**

Utilizzare questa tastiera per immettere l'etichetta del dispositivo I/O.

#### **NOTA**

- Se il dispositivo I/O è un dispositivo DVS, premere il pulsante DVS per montarlo.
- Se DEVICE LABEL viene lasciata vuota, viene montato automaticamente il primo DVS rilevato.
- Se l'etichetta del dispositivo immessa viene rilevata automaticamente, le impostazioni della manopola INPUT/OUTPUT vengono ignorate e viene specificato il numero di ingressi e uscite valutato.

### <span id="page-258-0"></span>**Impostazioni REMOTE HA**

Di seguito viene illustrato come selezionare uno dei diversi dispositivi HA sulla rete audio Dante per montarlo e utilizzarlo. È possibile montare un massimo di 8 unità per una console della serie QL. Un dispositivo con un numero elevato di canali occupa due rack. Per i dispositivi di questo tipo, è possibile montare solo i rack con numeri dispari. Inoltre, <sup>è</sup> necessario avere due rack in fila. È possibile montare fino a quattro unità.

#### **STEP**

- **1. Premere il tab REMOTE HA ASSIGN nella parte inferiore della finestra DANTE SETUP.**
- **2. Premere un pulsante di selezione del dispositivo HA per accedere alla finestra REMOTE HA SELECT.**
- **3. Selezionare il dispositivo HA da montare e premere il pulsante OK. Se si modifica l'impostazione premendo il pulsante WITH RECALL, viene visualizzata una finestra di dialogo di conferma. Premere il pulsante OK.**

### **Finestra DANTE SETUP (pagina REMOTE HA)**

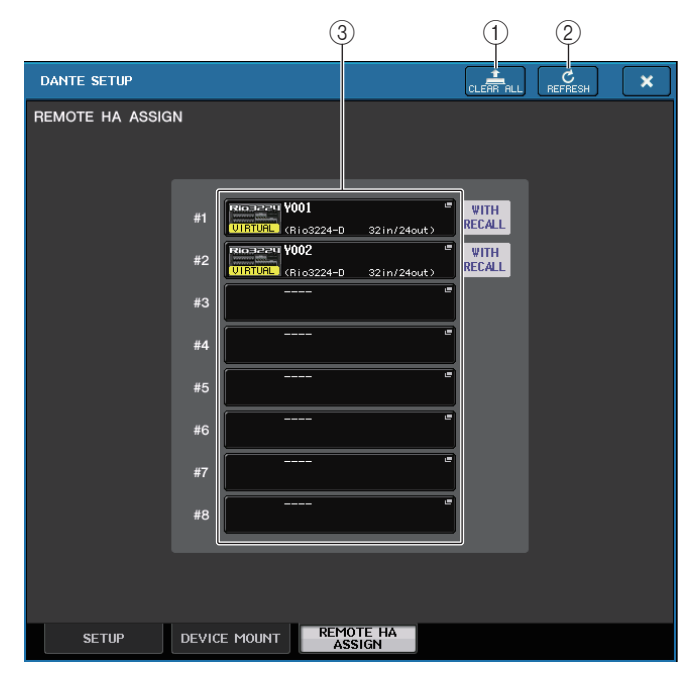

#### 1 **Pulsante CLEAR ALL**

Consente di eliminare tutti i dispositivi HA nell'elenco impostati su stato non montato.

#### 2 **Pulsante REFRESH (AGGIORNA)**

Consente di aggiornare l'elenco visualizzato dei dispositivi HA nella rete audio Dante.

#### 3 **Pulsanti di selezione dei dispositivi HA**

Premere uno di questi pulsanti per visualizzare la finestra REMOTE HA SELECT. Nella riga superiore del pulsante viene visualizzata l'etichetta del dispositivo. Nella riga inferiore del pulsante viene visualizzato il nome del modello e il numero di ingressi e uscite. Se non è stato montato alcun dispositivo, nella riga superiore è indicato "---" e nella riga inferiore non è indicato nulla.

 Per ulteriori informazioni sull'indicazione VIRTUAL/CONFLICT/DUPLICATE (VIRTUALE/ CONFLITTO/DUPLICA) visualizzata sotto questi pulsanti, fare riferimento a  $\hat{1}$ a pagina [163,](#page-162-0) "[Elenco dei dispositivi I/O](#page-162-0)".

## **Finestra REMOTE HA SELECT**

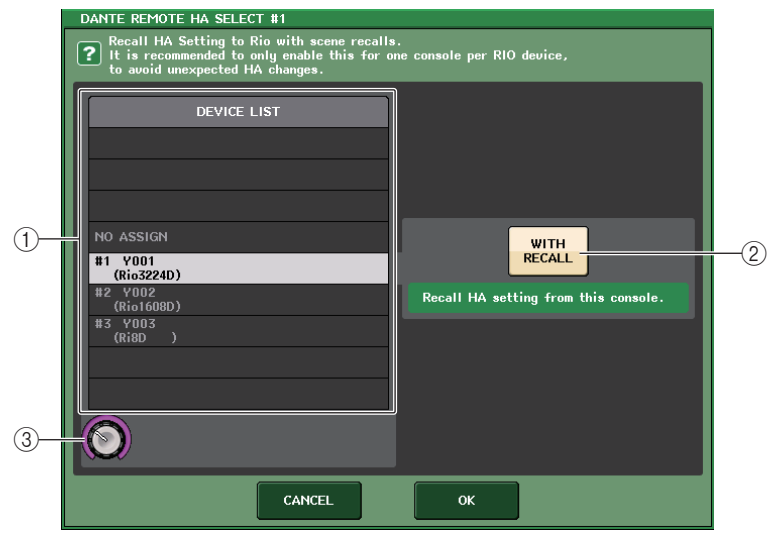

#### 1 **DEVICE LIST**

Mostra un elenco dei dispositivi HA nella rete audio Dante.

#### 2 **Pulsante WITH RECALL**

Se questo pulsante è attivato, le impostazioni salvate nella console della serie QL verranno applicate al dispositivo HA quando viene avviata la console della serie QL <sup>e</sup> quando viene richiamata una scena.

#### 3 **Manopola di selezione DEVICE LIST**

Utilizzare la manopola [TOUCH AND TURN] per selezionare il dispositivo HA che si desidera montare.

#### **NOTA**

- Non specificare "WITH RECALL" se un dispositivo HA è condiviso da più console della serie QL e le impostazioni sono già state definite su una console della serie QL diversa.
- Il preamplificatore di un dispositivo può anche essere controllato da una console della serie QL non impostata su "WITH RECALL".
- Se è stata montata una console della serie QL, è possibile configurare e controllare INPUT HA della console della serie QL in questa finestra. Tuttavia, assicurarsi che UNIT ID della console della serie QL non sia uguale allo UNIT ID di nessun altro dispositivo HA.

## **Visualizzazione dello stato del dispositivo**

È possibile utilizzare lo schermo sensibile al tocco per verificare lo stato di un'unità serie QL o R collegata (ad eccezione di Ro8-D) o lo stato di Dante. Per verificare lo stato di un'unità serie R dalla console, questa deve essere assegnata a REMOTE HA (PREAMPLIFICATORE REMOTO) in DANTE SETUP (CONFIGURAZIONE DANTE).

### Q**Serie QL**

Nel campo SETUP (CONFIGURAZIONE) della finestra DANTE SETUP sono mostrati gli indicatori di stato della console serie QL e della rete Dante.

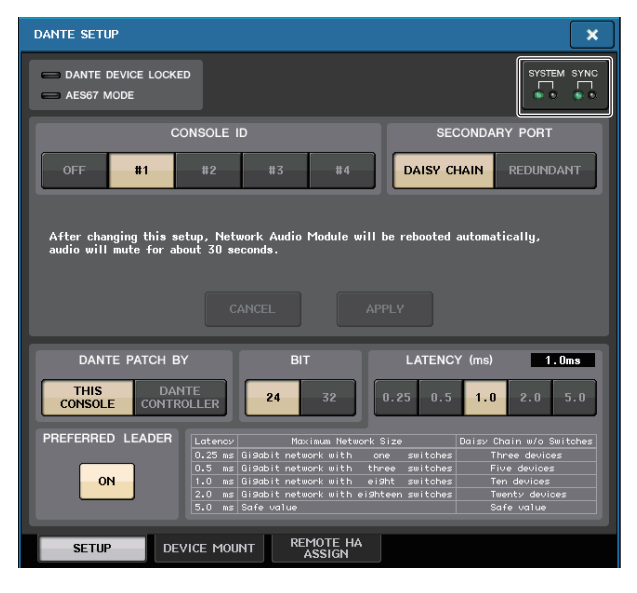

#### ■ Serie R

Nel campo I/O della schermata I/O DEVICE (DISPOSITIVO I/O) sono mostrati gli indicatori di stato delle unità della serie R e della rete Dante.

Per il firmware antecedente al supporto per V1.60, l'indicazione della versione sarà di colore giallo e l'indicatore sarà spento.

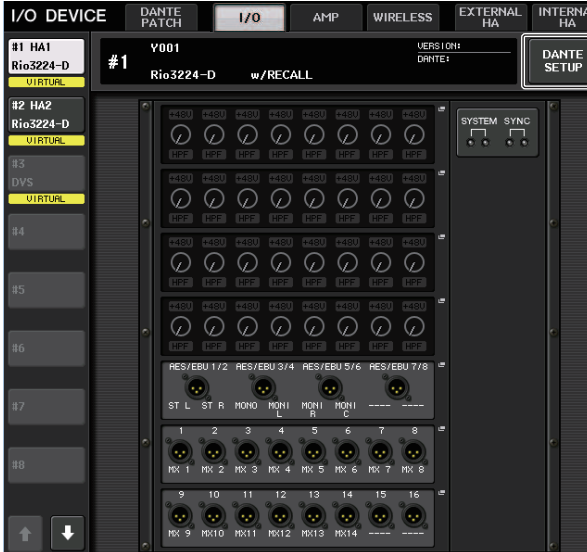

# **Messaggi**

Vengono visualizzati messaggi di errore, avviso e informativi.

I messaggi vengono anche visualizzati nel campo Dante Controller Error Status (Stato dell'errore di Dante Controller).

Ogni indicatore si illumina o lampeggia come descritto di seguito:

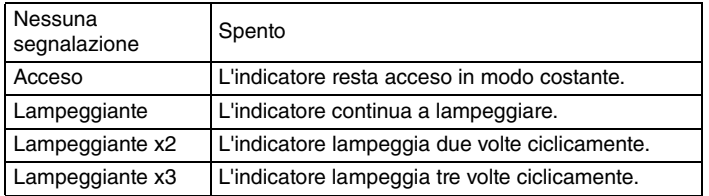

#### Q**Messaggi di errore**

Gli indicatori SYSTEM (SISTEMA) rimangono accesi/lampeggiano ciclicamente come riportato di seguito finché il problema non viene risolto.

Se è necessaria assistenza, contattare il centro di assistenza Yamaha indicato nel Manuale di istruzioni di QL5/QL1.

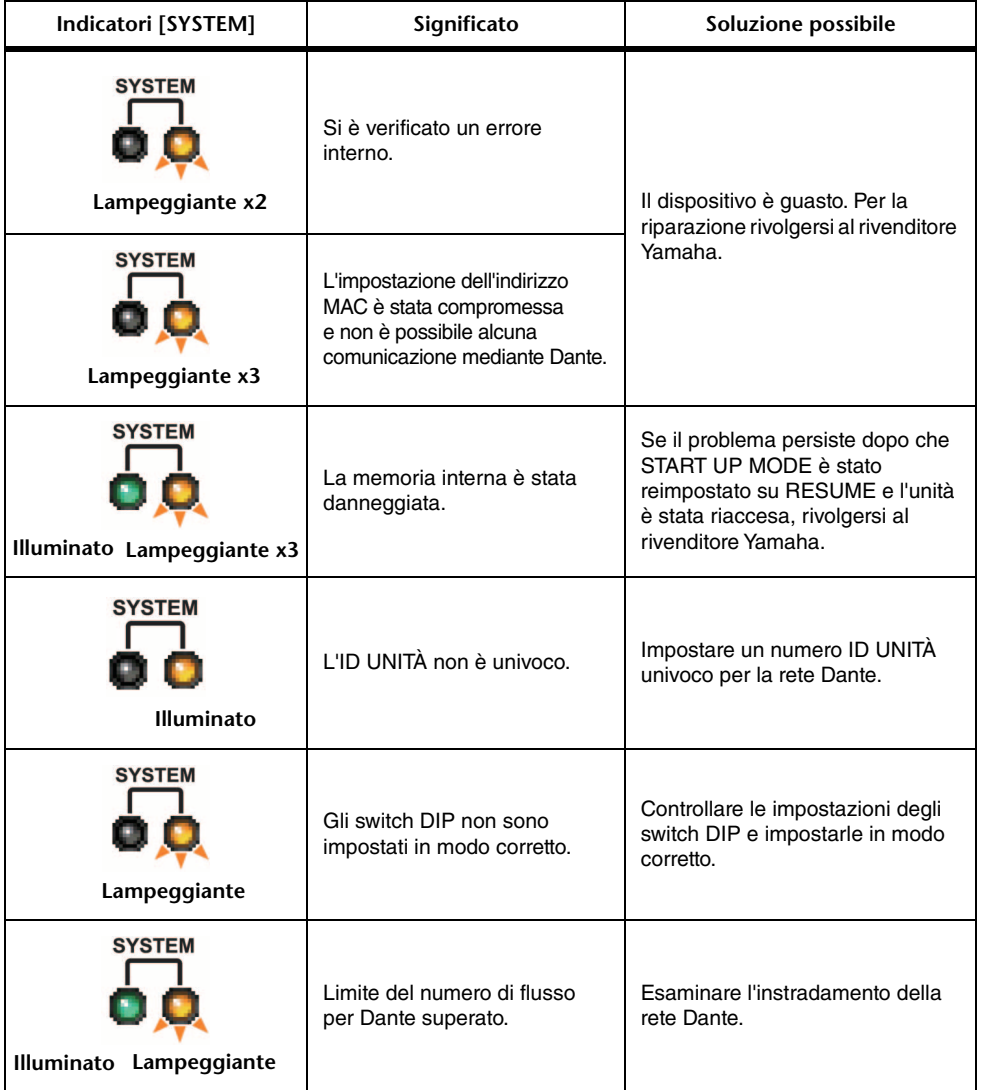

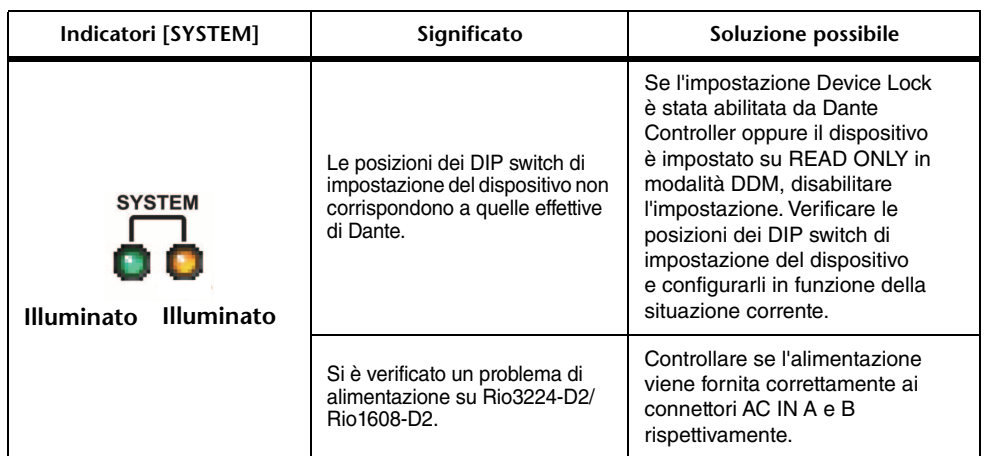

#### Q**Messaggi di avvertenza**

Gli indicatori rimangono accesi/lampeggiano ciclicamente finché il problema non viene risolto. Se l'indicatore verde [SYNC] non è acceso, il wordclock del dispositivo non è definito.

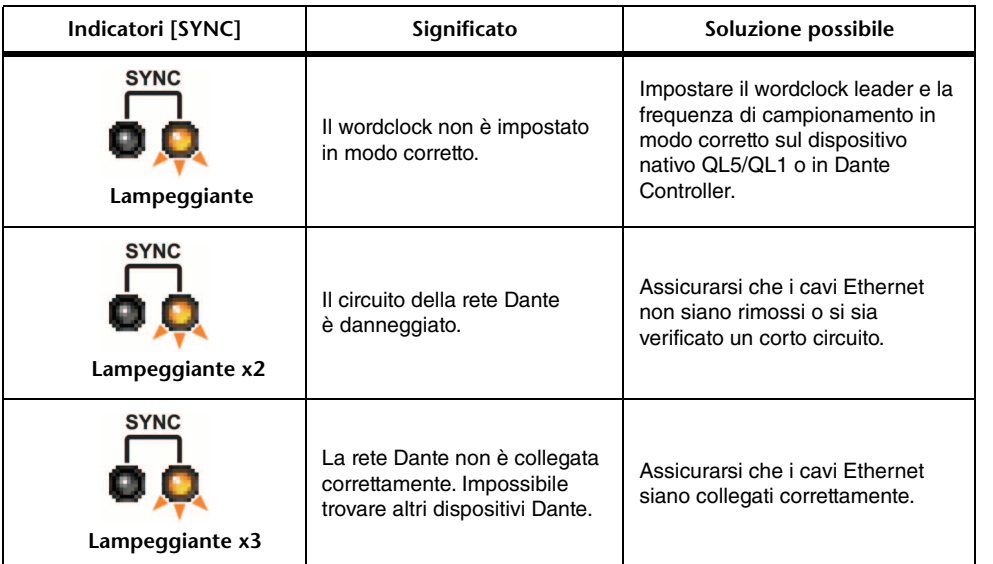

Se l'indicatore verde lampeggia, l'unità funziona come wordclock leader. Se l'indicatore verde si illumina, l'unità funziona come wordclock follower e si sta sincronizzando con il wordclock.

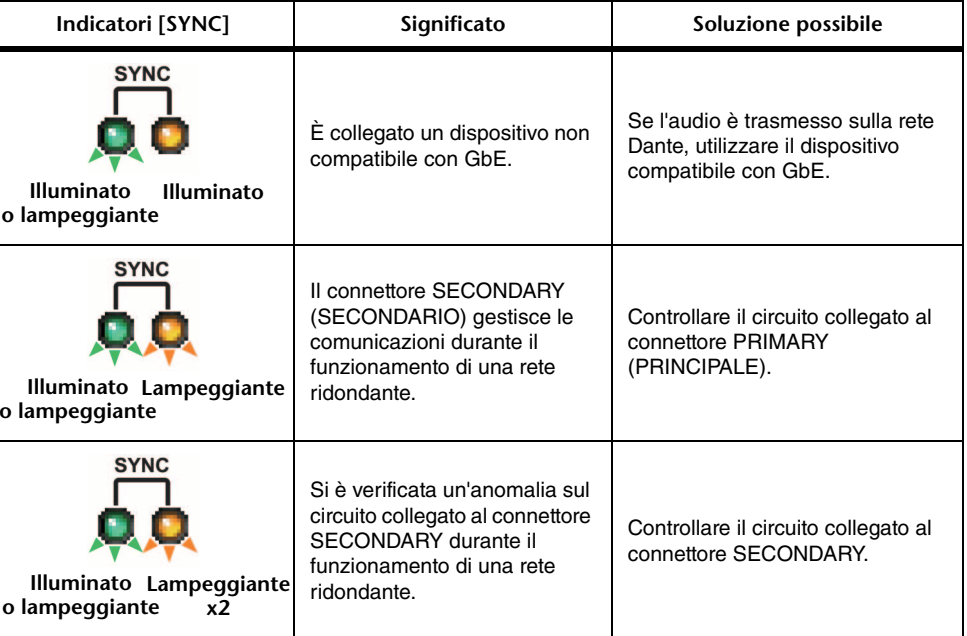

#### Q**Messaggi informativi**

Gli indicatori resteranno accesi/lampeggianti ciclicamente per riportare lo stato. Se l'indicatore [SYNC] arancione è spento, l'unità funziona correttamente. Se l'indicatore verde [SYNC] non è acceso, il wordclock del dispositivo non è definito.

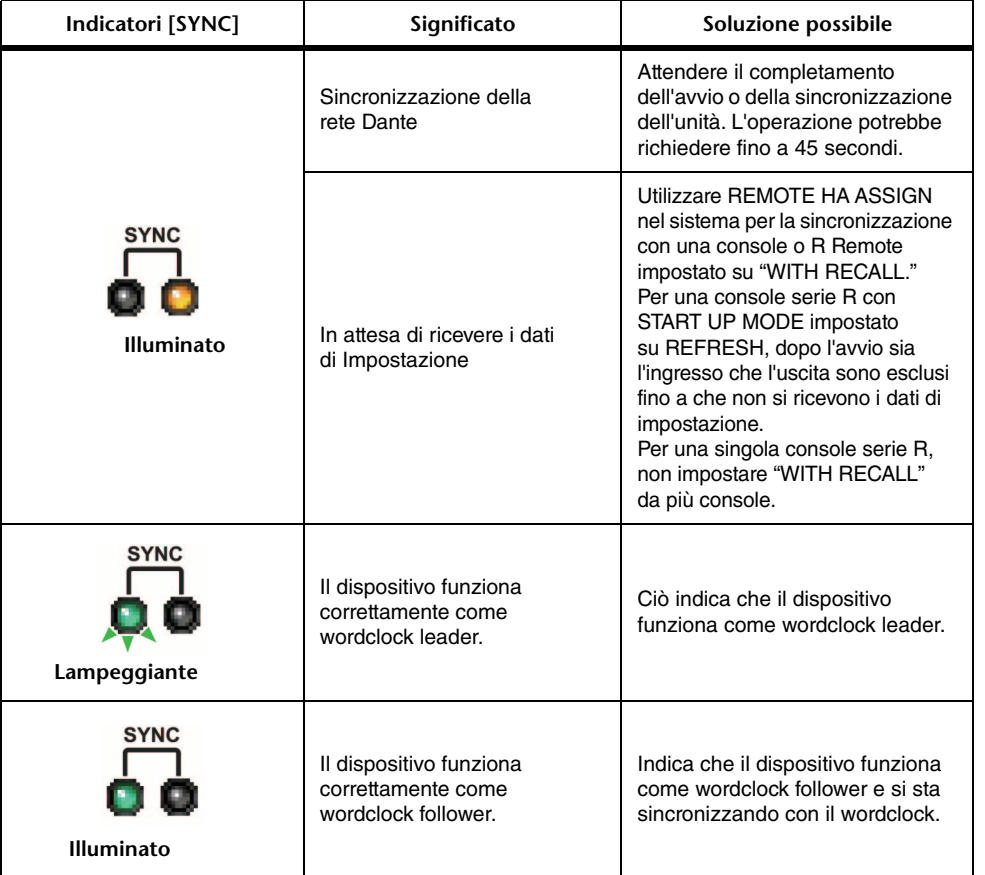

# <span id="page-262-0"></span>**Utilizzo di GPI (General Purpose Interface)**

È possibile utilizzare il connettore GPI (General Purpose Interface) del pannello posteriore come connettore di ingresso/uscita. Questo connettore è dotato di cinque porte GPI IN (INGRESSO GPI) e cinque porte GPI OUT (USCITA GPI). Ad esempio, è possibile utilizzare uno switch esterno per controllare i parametri interni della console della serie QL o per cambiare le scene. Al contrario, le modifiche delle operazioni e delle scene sulla console della serie QL possono inviare segnali di controllo a un dispositivo esterno. Per informazioni dettagliate su come inviare i segnali di controllo a un dispositivo esterno

quando si cambia scena, vedere "[Uscita di un segnale di controllo a un dispositivo esterno](#page-98-0)  [collegato con richiamo della scena \(GPI](#page-98-0) OUT)" a [pagina](#page-98-0) 99.

# **Utilizzo di GPI IN**

È possibile utilizzare le porte GPI IN del connettore GPI per controllare i parametri della console della serie QL da un dispositivo esterno. Ad esempio, è possibile utilizzare un dispositivo esterno per attivare/disattivare il talkback della console della serie QL, o per attivare la funzione Tap Tempo (Battuta tempo), o ancora cambiare scene.

#### **STEP**

- **1. Collegare un dispositivo esterno al connettore GPI della console della serie QL.**
- **2. Nell'area di accesso alle funzioni premere il pulsante SETUP.**
- **3. Nella schermata SETUP premere il pulsante MIDI/GPI.**
- **4. Nella schermata MIDI/GPI premere il tab GPI.**
- **5. Specificare attributo di commutazione e POLARITY MODE per ciascuna porta in funzione delle specifiche del dispositivo esterno in uso.**
- **6. Per assegnare la funzione o il parametro che si desidera controllare, premere il pulsante della finestra GPI IN SETUP.**
- **7. In ogni campo della finestra GPI IN SETUP selezionare funzione e parametro desiderati, quindi premere il pulsante OK.**

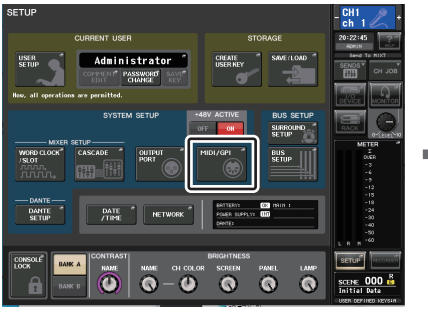

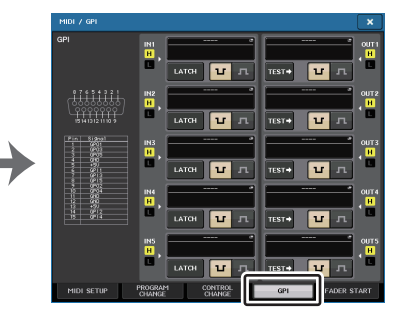

**Schermata SETUP**

**Schermata MIDI/GPI**

#### **NOTA**

- Se viene selezionata l'operazione di blocco, la funzione passerà da attiva a inattiva ogni volta che viene immesso un trigger dallo switch esterno. In tal caso è consigliabile utilizzare un tipo di switch esterno senza blocco.
- Se viene selezionata l'operazione di sblocco, la funzione diventerà attiva solo nel momento in cui il segnale proveniente dal dispositivo esterno si trova a livello basso o alto. In tal caso è consigliabile utilizzare un tipo di switch esterno senza blocco oppure con blocco a seconda delle esigenze.
- Le impostazioni della pagina GPI e della schermata MIDI/GPI vengono applicate a tutte le scene e possono essere salvate come dati di SETUP.

# **Schermata MIDI/GPI (pagina GPI)**

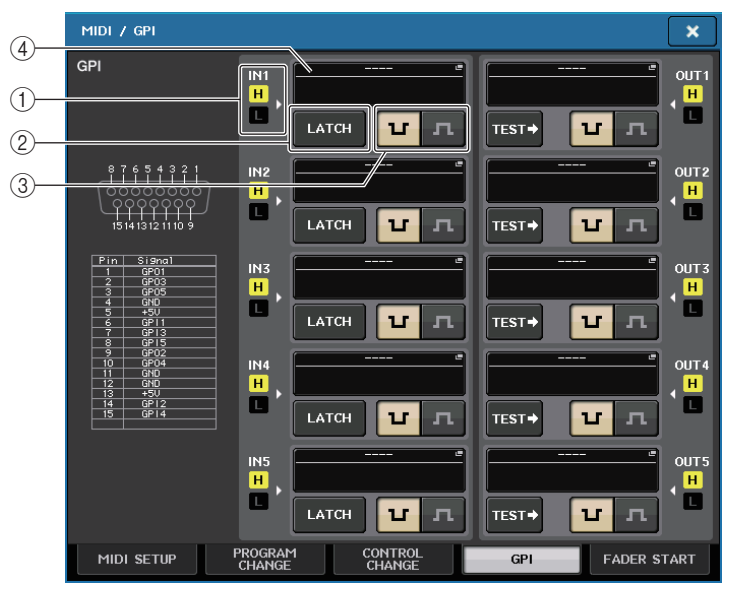

#### 1 **Indicatore di stato GPI IN**

Indica lo stato di tensione in immissione dalla porta GPI IN.

#### 2 **Pulsante di selezione attributi di commutazione**

Questo pulsante consente di selezionare l'attributo di commutazione. Ogni volta che si preme il pulsante, la relativa indicazione alternerà LATCH (BLOCCO) e UNLATCH (SBLOCCO).

**LATCH** 

**INLATCH** 

...................È selezionato LATCH (switch che si attiva/disattiva ad ogni pressione).

................. È selezionato UNLATCH (switch attivato solo quando è premuto <sup>e</sup> disattivato se viene rilasciato).

#### 3 **Pulsante di selezione POLARITY MODE**

Questo pulsante consente di selezionare la polarità delle porta GPI IN.

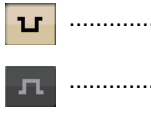

..................... (Low active) Quando si utilizza un parametro di tipo on/off, esso diventerà attivo quando lo switch viene collegato a terra. ..................... (High active) Quando si controlla un parametro di tipo on/off, esso diventerà attivo quando lo switch è aperto oppure se la tensione immessa è a livello alto.

#### 4 **Pulsante GPI IN SETUP**

Questo pulsante indica il nome della funzione attualmente selezionata o del parametro. Premere questo pulsante per visualizzare la finestra GPI IN SETUP.

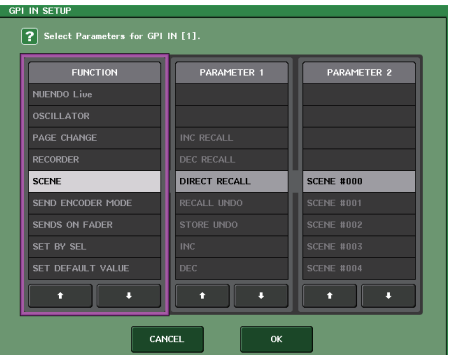

#### **NOTA**

Gli elementi che è possibile selezionare nella finestra GPI IN SETUP sono gli stessi disponibili per i tasti USER DEFINED [\(pagina](#page-220-0) 221).

# **Utilizzo di GPI OUT**

Le porte GPI OUT del connettore GPI OUT permettono di controllare un dispositivo esterno mediante operazioni eseguite sulla console della serie QL.

#### **STEP**

- **1. Collegare un dispositivo esterno al connettore GPI della console della serie QL.**
- **2. Nell'area di accesso alle funzioni premere il pulsante SETUP.**
- **3. Nella schermata SETUP premere il pulsante MIDI/GPI.**
- **4. Nella schermata MIDI/GPI premere il tab GPI.**
- **5. Specificare POLARITY MODE per ciascuna porta in funzione delle specifiche del dispositivo esterno in uso.**
- **6. Per assegnare una funzione o il parametro che si desidera controllare, premere il pulsante della finestra GPI OUT SETUP.**
- **7. In ogni campo della finestra GPI OUT SETUP selezionare funzione e parametro desiderati, quindi premere il pulsante OK.**

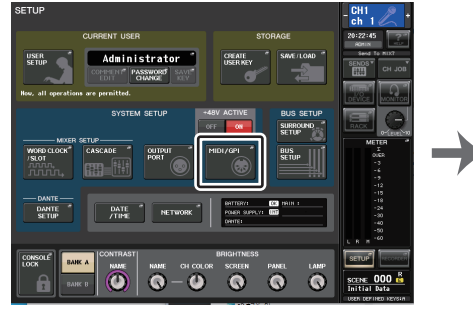

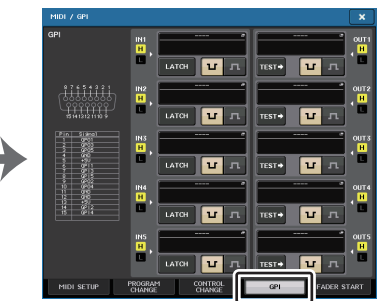

**Schermata SETUP**

**Schermata MIDI/GPI**

### **Schermata MIDI/GPI (pagina GPI)**

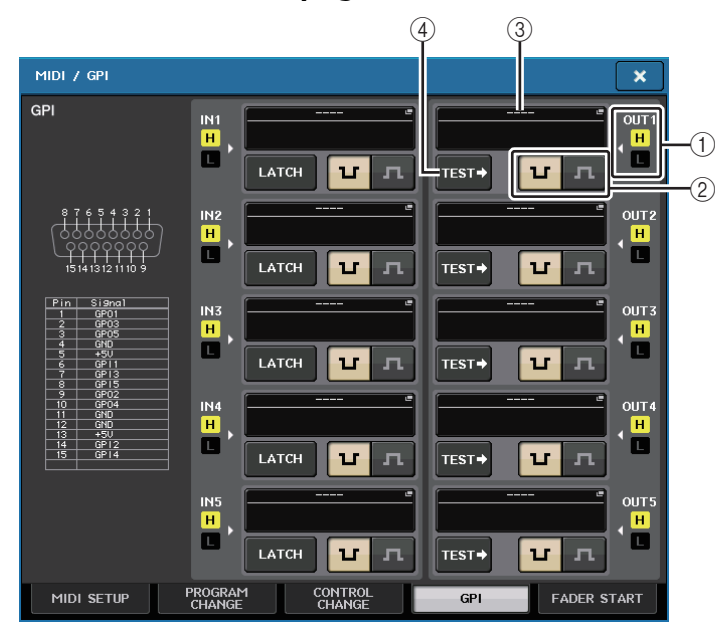

#### 1 **Indicatore di stato GPI OUT**

Indica lo stato di tensione in uscita da ciascuna porta GPI OUT.

#### 2 **Pulsante di selezione POLARITY MODE**

Questo pulsante consente di selezionare la polarità delle porta GPI OUT.

..................... (Low active) Collegato a terra quando la porta GPI OUT è attiva. u.

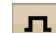

..................... (High active) Aperto quando la porta GPI OUT è attiva.

#### 3 **Pulsante GPI OUT SETUP**

Questo pulsante indica il nome della funzione attualmente selezionata o del parametro. Premere questo pulsante per visualizzare la finestra GPI OUT SETUP.

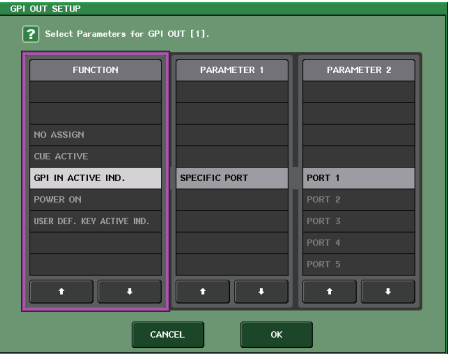

È possibile assegnare le seguenti funzioni.

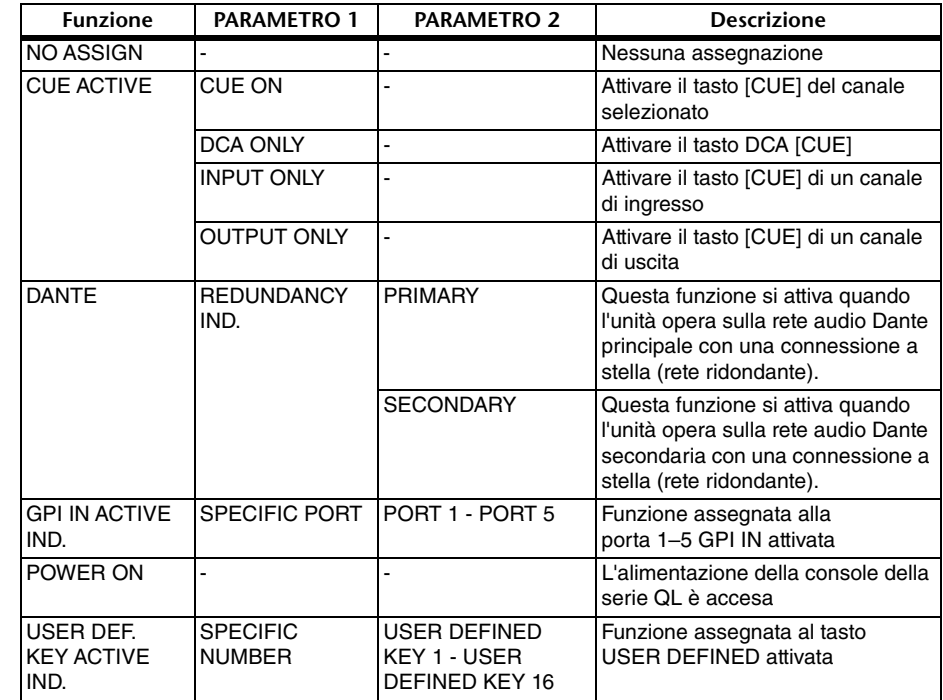

#### 4 **Pulsante TEST**

Quando un pulsante TEST è attivato, diventerà attiva anche la porta GPI OUT corrispondente e verrà emesso un segnale di controllo.

# **Utilizzo di FADER START (AVVIO FADER)**

Configurare le impostazioni FADER START se si desidera collegare un dispositivo alla porta GPI OUT per utilizzarlo insieme alle operazioni fader.

#### **STEP**

- **1. Collegare un dispositivo esterno al connettore GPI della console della serie QL.**
- **2. Nell'area di accesso alle funzioni premere il pulsante SETUP.**
- **3. Nella schermata SETUP premere il pulsante MIDI/GPI.**
- **4. Nella schermata MIDI/GPI premere il tab FADER START.**
- **5. Per ciascuna porta GPI OUT, è necessario specificare il canale che determina l'utilizzo del dispositivo esterno e il tipo di operazione.**

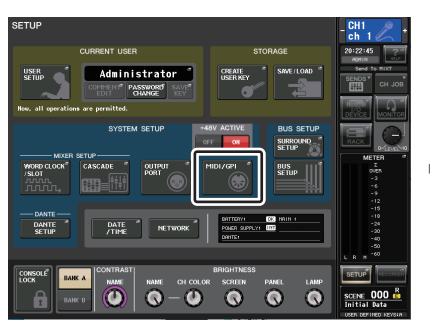

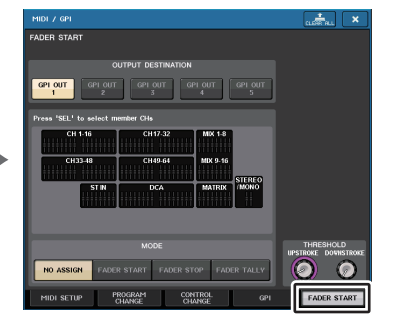

**Schermata SETUP**

**Schermata MIDI/GPI**

# **Schermata MIDI/GPI (pagina FADER START)**

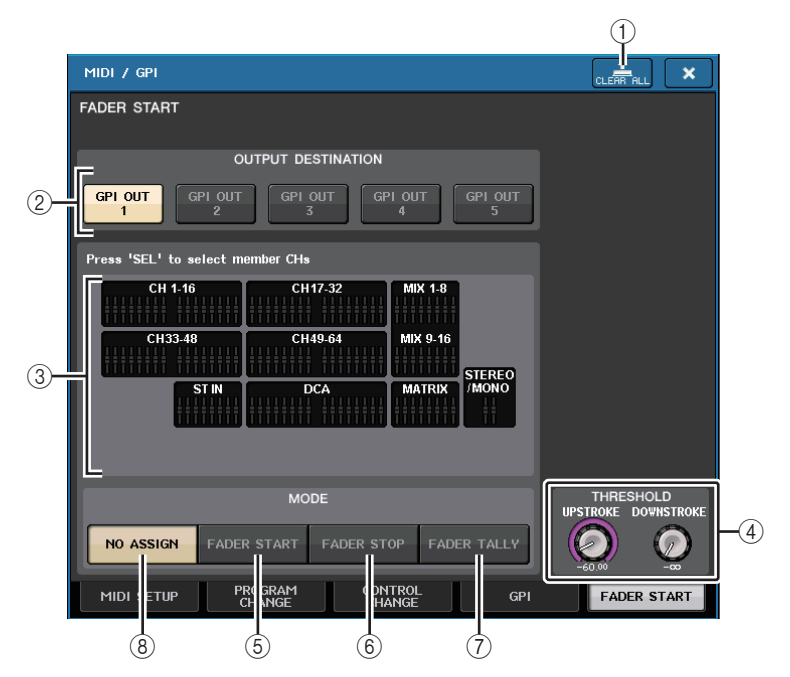

1 **Pulsante CLEAR ALL** Consente di annullare tutte le selezioni.

#### 2 **Campo OUTPUT DESTINATION (DESTINAZIONE USCITA)**

- **• Pulsanti GPI OUT1–GPI OUT5**Consente di selezionare la porta GPI OUT per la quale si desidera configurare le impostazioni.
- 3 **Indicatore fader**

Indica il tipo di fader selezionato. Utilizzare i tasti [SEL] sul pannello per selezionare un fader.

#### **NOTA**

Nel caso dei modelli QL1, i canali che non esistono sul modello non verranno visualizzati.

4 **Campo THRESHOLD**

#### **• Manopole UPSTROKE/DOWNSTROKE**

Specificano il livello della soglia per l'emissione di un segnale di trigger. Verrà emesso un segnale di trigger se il fader supera il livello UPSTROKE, o se scende al di sotto del livello DOWNSTROKE. È possibile utilizzare la manopola [TOUCH AND TURN] per modificare tali parametri.

#### **NOTA**

- I valori THRESHOLD specificati dai manopola UPSTROKE/DOWNSTROKE sono comuni a tutte le porte GPI OUT. Tuttavia, è possibile selezionare individualmente il canale (fader) per ciascuna porta GPI OUT.
- Il valore UPSTROKE sarà valido solo se il MODE è impostato su FADER START, mentre il valore DOWNSTROKE sarà valido solo se il MODE è impostato su FADER STOP. Se il MODE è impostato su FADER TALLY, i valori UPSTROKE e DOWNSTROKE saranno validi.

#### 5 **Campo MODE (MODALITÀ)**

In quest'area è possibile selezionare la modalità dell'operazione fader che rappresenterà il trigger per l'emissione di un segnale dalla porta GPI OUT. È possibile scegliere tra le seguenti modalità fader.

#### **• NO ASSIGN**

L'uso del fader sul canale selezionato non determina l'emissione di alcun segnale.

#### **• FADER START**

Un segnale di controllo (segnale trigger) di 250 msec verrà emesso quando il fader del canale selezionato si sposta verso l'alto tramite il livello UPSTROKE specificato (da -138,0 dB a 10,0 dB) da un punto situato al di sotto.

#### **• FADER STOP (ARRESTO FADER)**

Un segnale di controllo (segnale trigger) di 250 msec verrà emesso quando il fader del canale selezionato raggiunge il livello DOWNSTROKE specificato (da –∞ dB a 9,95 dB).

#### **• FADER TALLY (SENSORE DI LIVELLO FADER)**

Un segnale di controllo (segnale trigger) verrà emesso quando il fader del canale selezionato si sposta verso l'alto tramite il livello UPSTROKE specificato (da -138,0 dB <sup>a</sup> 10,0 dB) da un punto situato al di sotto. Questo segnale di controllo verrà mantenuto fino a quando il fader raggiunge il livello DOWNSTROKE specificato (da –∞ dB a 9,95 dB) o finché la porta GPI OUT non riceve un altro trigger.

L'illustrazione che segue mostra come cambia il segnale di uscita da GPI PORT quando viene utilizzato un fader in ciascuna delle modalità fader. In questo esempio, l'UPSTROKE nel campo THRESHOLD è impostato su –60.00, mentre il DOWNSTROKE su –∞. (Il funzionamento illustrato si riferisce a quando  $\mathbf{u}$  viene selezionato come polarità della porta GPI OUT. Se la polarità è  $\overline{A}$ , la polarità del segnale di uscita sarà invertita).

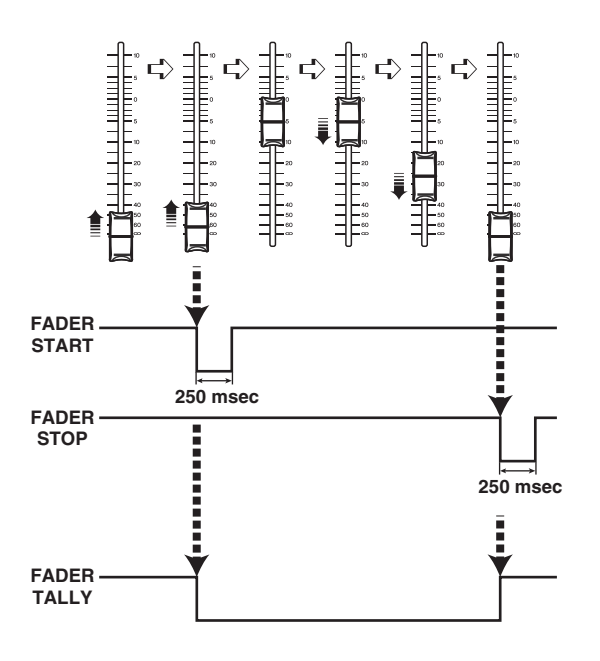

#### **NOTA**

Se il livello è alto, il segnale di uscita della porta verrà aperto. Se il dispositivo di ricezione richiede un livello alto, sarà possibile ottenerlo dal pin di alimentazione +5V. Tuttavia ciò implica una limitazione sul flusso corrente; per ulteriori informazioni, fare riferimento alla sezione relativa alle specifiche degli I/O di controllo in Elenco dati QL (fine del manuale).

# <span id="page-267-0"></span>**Funzione Help (Guida)**

È possibile visualizzare i file della Guida (estensione file .xml) forniti da Yamaha. Per informazioni aggiornate sui file della Guida, visitare il sito Web Pro Audio di Yamaha. https://www.yamaha.com/proaudio/

Inoltre, utilizzando uno degli editor di testo disponibili in commercio o il "Blocco note" incluso in Microsoft Windows, è possibile creare un file di testo (con estensione .txt) e visualizzarlo sulla console\*.

\* Yamaha non accetta alcuna responsabilità per eventuali danni derivanti dall'utilizzo di file della Guida creati da terzi, ovvero non Yamaha.

# <span id="page-267-2"></span>**Caricamento di un file della Guida/di testo da un'unità flash USB**

#### **NOTA**

Nella memoria interna della console viene memorizzato un file della Guida per una sola lingua. Una volta caricato, il file della Guida viene conservato nella memoria interna anche quando l'unità è spenta. La prima volta che si preme il pulsante HELP per visualizzare il file della Guida dopo avere acceso l'unità, il caricamento del file della Guida dalla memoria interna richiede del tempo. Se si preme il pulsante HELP al termine del caricamento dei dati, viene immediatamente visualizzato il file della Guida.

#### **STEP**

- **1. Salvare il file della Guida fornito da Yamaha o un file di testo creato dall'utente sull'unità flash USB.**
- **2. Nell'area di accesso alle funzioni premere il pulsante SETUP.**
- **3. Nella schermata SETUP premere il pulsante SAVE/LOAD (SALVA/CARICA).**
- **4. Per selezionare il file della Guida/di testo che si desidera caricare, premere su uno dei file della Guida/di testo nell'elenco della finestra SAVE/LOAD o ruotare la manopola [TOUCH AND TURN].**
- **5. Premere il pulsante LOAD (CARICA).**
- **6. Premere il pulsante OK nella finestra di dialogo di conferma per caricare il file.**

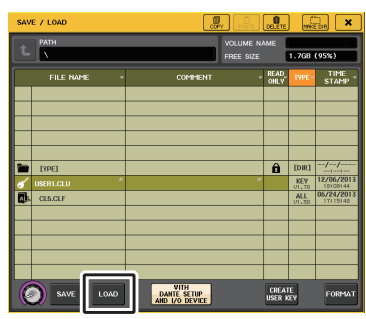

**Finestra SAVE/LOAD**

#### **NOTA**

Per impostazione predefinita, il set dei codici di carattere del file di testo verrà rilevato come UTF-8. Tuttavia, aggiungendo una riga con codici [ISO-8859-1] o [Shift\_JIS] all'inizio del file, è possibile imporre il riconoscimento del file utilizzando tale set dei codici di carattere. È possibile specificare il set dei codici di carattere nel momento in cui si utilizza l'editor di testo per salvare il file di testo. La funzione Help (Guida) consente la visualizzazione dei seguenti file di testo (set codici carattere/lingue).

- File di testo scritti nel set di codici ISO-8859-1 (inglese, tedesco, francese, spagnolo, ecc.)
- File di testo scritti nel set dei codici di carattere Shift\_JIS (giapponese)
- File di testo delle suddette lingue scritti nel set dei codici di carattere UTF-8
- La dimensione massima del file di testo è pari a 1024 Kbyte.

# <span id="page-267-1"></span>**Visualizzazione della Guida**

#### **STEP**

- **1. Caricare il file della Guida o il file di testo dall'unità flash USB.**
- **2.** Nell'area di accesso alle funzioni, premere il pulsante  $\|$  . (Guida).
- **3. Per chiudere la finestra HELP, premere il pulsante (Guida) nell'area di accesso alle funzioni oppure il simbolo "x" nella finestra HELP.**

#### Q**Utilizzo nella finestra HELP**

È possibile utilizzare la manopola [TOUCH AND TURN] o i pulsanti sullo schermo per accedere alla finestra HELP.

**• Rotazione della manopola [TOUCH AND TURN]**

.............Per scorrere l'area dell'indice, utilizzare la manopola sinistra e per scorrere l'area principale, utilizzare la manopola destra.

- **Pressione di un collegamento (testo sottolineato) nel testo** ............. Consente di effettuare lo scorrimento fino alla destinazione collegata.
- **Pressione di un collegamento della finestra (posizione con il simbolo**  ➞**<sup>e</sup> testo sottolineato)**

.............Consente di chiudere la finestra HELP e aprire la finestra corrispondente.

- **Pressione del pulsante** 
	- .............Consente di effettuare lo scorrimento fino al capitolo che precede la posizione correntemente visualizzata.
- **Pressione del pulsante**  .............Consente di tornare alla voce precedente nella cronologia di collegamenti selezionati.
- **Pressione del pulsante**  .............Consente di passare alla voce successiva nella cronologia di collegamenti selezionati.

# <span id="page-268-0"></span>**Utilizzo di tasti USER DEFINED per richiamare direttamente la Guida**

#### Q**Assegnazione della funzione Help ai tasti USER DEFINED**

#### **STEP**

- **1. Caricare il file della Guida dall'unità flash USB.**
- **2. Nell'area di accesso alle funzioni premere il pulsante SETUP.**
- **3. Premere il pulsante USER SETUP in alto a sinistra nella schermata SETUP.**
- **4. Nella finestra USER SETUP premere il tab USER DEFINED KEYS (TASTI DEFINITI DALL'UTENTE).**
- **5. Nella pagina USER DEFINED KEYS premere il pulsante corrispondente al tasto USER DEFINED a cui si desidera assegnare la funzione Help.**
- **6. Nella colonna FUNCTION (FUNZIONE) scegliere "HELP" e premere il pulsante OK.**
- **7. Premere il simbolo "x" per chiudere la pagina USER DEFINED KEYS.**
- **8. Nell'area di accesso alle funzioni premere il pulsante SETUP per chiudere la schermata corrispondente.**

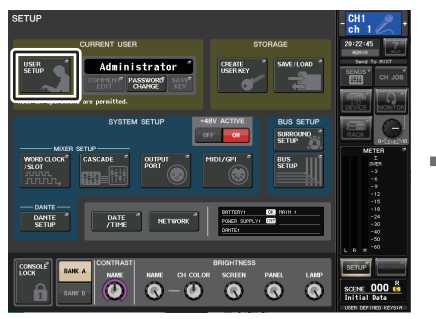

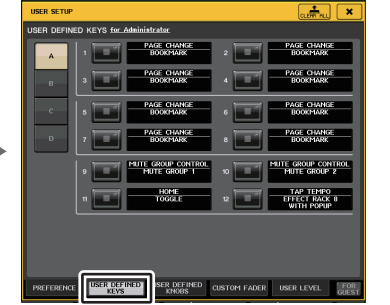

**Schermata SETUP**

 **Finestra USER SETUP (pagina USER DEFINED KEYS)**

#### ■ Richiamo della finestra HELP utilizzando solo un tasto definito **dall'utente**

Premere il tasto definito dall'utente a cui è stata assegnata la funzione Help. Verrà visualizzata la finestra HELP. Per chiudere la finestra, premere di nuovo il tasto definito dall'utente al quale è assegnata la funzione Help.

# Q**Richiamo diretto della Guida per un controller specifico del pannello**

Mantenendo premuto il tasto definito dall'utente a cui è stata assegnata la funzione Help, premere (o ruotare) il controller del pannello per cui si desidera richiamare la Guida. Se è disponibile la spiegazione per il controller, verrà visualizzata la voce della Guida corrispondente.

Per chiudere la finestra, premere di nuovo il tasto definito dall'utente al quale è assegnata la funzione Help.

#### **NOTA**

- I controller del pannello (diversi dai fader e la manopola MONITOR LEVEL) non funzioneranno fino a quando si tiene premuto il tasto definito dall'utente a cui è stata assegnata la funzione Help.
- Se esistono più spiegazioni per lo stesso controller, è possibile ripetere i passi sopra descritti per visualizzarle in successione.

#### Q**Richiamo diretto della Guida per un controller specifico nel display LCD**

Mantenendo premuto il tasto definito dall'utente a cui è stata assegnata la funzione Help, premere (o ruotare) il controller sullo schermo del display per cui si desidera richiamare la Guida. Se è disponibile la spiegazione per il controller, verrà visualizzata la voce della Guida corrispondente.

Per chiudere la finestra, premere di nuovo il tasto definito dall'utente al quale è assegnata la funzione Help.

- I controller sullo schermo non funzioneranno finché si mantiene premuto il tasto USER DEFINED a cui è stata assegnata la funzione Help.
- Se esistono più spiegazioni per lo stesso controller, è possibile ripetere i passi sopra descritti per visualizzarle in successione.

# **Altre funzioni**

In questo capitolo vengono illustrate varie funzioni delle console della serie QL non descritte in altri capitoli.

# <span id="page-269-2"></span>**Inizializzazione dell'unità alle impostazioni di fabbrica predefinite**

Se si verifica un errore nella memoria interna della console QL o se si dimentica la password e non si può utilizzare l'unità, è possibile utilizzare la procedura riportata di seguito per inizializzare la memoria interna.

L'inizializzazione della memoria interna può esser eseguita in due modi diversi, come riportato di seguito.

#### **INITIALIZE ALL MEMORIES (INIZIALIZZA TUTTE LE MEMORIE)**

Verranno ripristinate le impostazioni di fabbrica dell'intera memoria, memorie scene e librerie incluse.

#### **INITIALIZE CURRENT MEMORIES (INIZIALIZZA MEMORIE CORRENTI)**

Verranno ripristinate le impostazioni di fabbrica del contenuto della memoria, fatta eccezione per memorie scene e librerie.

#### **AVVISO**

 L'inizializzazione della memoria interna comporta la cancellazione di tutto il contenuto della memoria! Eseguire la procedura riportata di seguito solo se si è assolutamente sicuri di voler cancellare l'intera memoria. Tuttavia, le impostazioni in DANTE SETUP non verranno inizializzate. Per inizializzare queste impostazioni, vedere [Inizializzazione delle impostazioni](#page-273-0)  [della rete audio](#page-273-0) Dante" ([pagina](#page-273-0) 274).

#### **STEP**

- **1. Tenendo premuto il tasto [SEL] per Fader B nella sezione MAIN del pannello, accendere l'unità QL.**
- **2. Nella schermata del menu di avvio, selezionare il metodo di inizializzazione.**
- **3. Premere il pulsante INITIALIZE (INIZIALIZZA) nella finestra di dialogo in cui viene chiesto di confermare l'inizializzazione.**
- **4. Premere il pulsante OK nella finestra di dialogo di conferma per avviare l'inizializzazione.**
- **5. Un messaggio indicherà il completamento del processo di inizializzazione. Premere il pulsante EXIT nella schermata del menu di avvio.**

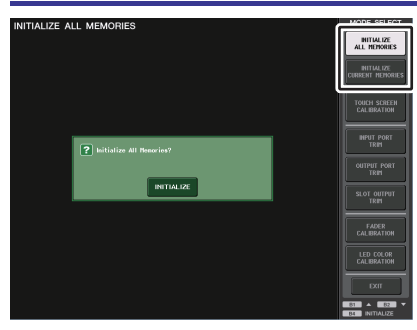

**Schermata del menu di avvio**

#### **NOTA**

- Non premere alcun pulsante fino al termine dell'inizializzazione.
- <span id="page-269-0"></span>• Al termine dell'inizializzazione, è possibile continuare selezionando un altro menu invece di premere il pulsante EXIT (ESCI).

# <span id="page-269-1"></span>**Regolazione del punto di rilevamento dello schermo sensibile al tocco (funzione Calibration, Calibratura)**

Procedere come illustrato di seguito per allineare correttamente le posizioni del display LCD e dello schermo sensibile al tocco.

#### **STEP**

- **1. Tenendo premuto il tasto [SEL] per Fader B nella sezione MAIN del pannello, accendere l'unità QL.**
- **2. Nella schermata del menu di avvio premere il pulsante TOUCH SCREEN CALIBRATION (CALIBRATURA SCHERMO SENSIBILE AL TOCCO).**
- **3. Premere il pulsante START (AVVIO) nella schermata TOUCH SCREEN CALIBRATION MODE (MODALITÀ DI CALIBRATURA SCHERMO SENSIBILE AL TOCCO).**
- **4. Premere il pulsante OK nella finestra di dialogo di conferma per avviare la calibratura.**
- **5. Nella schermata viene visualizzato un cursore a croce (per un totale di tre volte). Premere in ciascuna posizione in cui viene visualizzato.**
- **6. Premere il pulsante EXIT nella schermata del menu di avvio per avviare l'unità QL con la normale modalità operativa.**

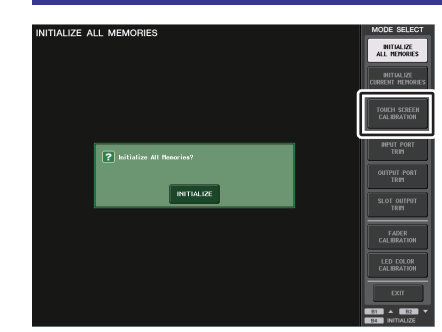

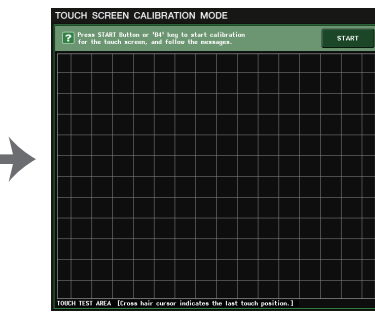

**Schermata del menu di avvio Schermata TOUCH SCREEN CALIBRATION MODE (MODALITÀ DI CALIBRATURA SCHERMO SENSIBILE AL TOCCO)**

- Se non è possibile avviare la calibratura premendo il pulsante TOUCH SCREEN CALIBRATION, utilizzare i tasti [B1]/[B2] nella sezione Fader Bank per selezionare TOUCH SCREEN CALIBRATION (CALIBRATURA SCHERMO SENSIBILE AL TOCCO), quindi premere il tasto [B4] per avviare la procedura.
- Per impostare i punti di rilevamento in modo preciso, premere il cursore a croce dalla posizione e nella postura in cui si utilizza normalmente l'unità.
- Al termine dell'inizializzazione, è possibile continuare selezionando un altro menu invece di premere il pulsante EXIT.

# **Regolazione dei fader (funzione Calibration)**

A seconda dell'ambiente in cui viene utilizzata la console della serie QL, è possibile che si verifichino discordanze nel movimento dei fader motorizzati. È possibile utilizzare la funzione Calibration (Calibratura) per correggere tali discordanze.

#### **NOTA**

<span id="page-270-0"></span>Con questa procedura, i fader specificati nella sezione Channel Strip e nella sezione MAIN verranno calibrati in modo semi-automatico. Questa finestra viene visualizzata anche se viene rilevato un problema nelle impostazioni del fader durante l'avvio dell'unità QL.

#### **STEP**

- **1. Tenendo premuto il tasto [SEL] per Fader B nella sezione MAIN del pannello, accendere l'unità QL.**
- **2. Nella schermata del menu di avvio premere il pulsante FADER CALIBRATION (CALIBRATURA FADER).**
- **3. Premere il tasto [SEL] per selezionare i fader che si desidera calibrare.**
- **4. Premere il pulsante START nella schermata FADER CALIBRATION MODE (MODALITÀ CALIBRATURA FADER).**
- **5. Premere il pulsante OK nella finestra di dialogo di conferma.**
- **6. Ciascuno dei fader specificati si sposterà su –∞ dB (tutto in basso). Se le posizioni del fader non sono corrette, spostarle manualmente su –∞ dB (tutto in basso).**
- **7. Dopo avere regolato la posizione dei fader, premere il pulsante NEXT (AVANTI).**
- **8. Ripetere i punti 6-7 per regolare le tre posizioni dei fader su 20 dB, 0 dB, +10 dB (tutto in alto).**

Quando la regolazione della posizione +10 dB è terminata, avrà inizio la calibratura.

- **9. Al termine della calibratura, premere il pulsante APPLY (APPLICA).**
- **10. Premere il pulsante EXIT nella schermata del menu di avvio per avviare l'unità QL con la normale modalità operativa.**

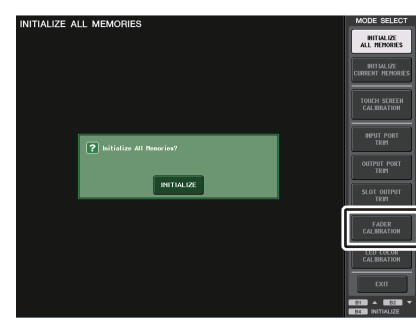

**Schermata del menu di avvio**

#### **NOTA**

- I fader per cui è stato rilevato un problema all'avvio saranno già selezionati al passo 3.
- Se viene visualizzato il pulsante RESTART, la calibratura non è riuscita. Premere il pulsante RESTART per ripetere la calibratura.
- Al termine dell'inizializzazione, è possibile continuare selezionando un altro menu invece di premere il pulsante EXIT.

# **Regolazione fine del guadagno di input e uscita (funzione Calibration)**

Se necessario, è possibile effettuare regolazioni fini del guadagno di input e uscita.

#### **STEP**

- **1. Tenendo premuto il tasto [SEL] per Fader B nella sezione MAIN del pannello, accendere l'unità QL.**
- **2. Nel campo MODE SELECT (SELEZIONE MODALITÀ) nella schermata del menu di avvio premere il pulsante relativo all'elemento che si desidera regolare.**
- **3. Premere la manopola sullo schermo per selezionarla, quindi utilizzare la manopola [TOUCH AND TURN] per regolare questo valore.**
- **4. Premere il pulsante EXIT nella schermata del menu di avvio per avviare l'unità QL con la normale modalità operativa.**

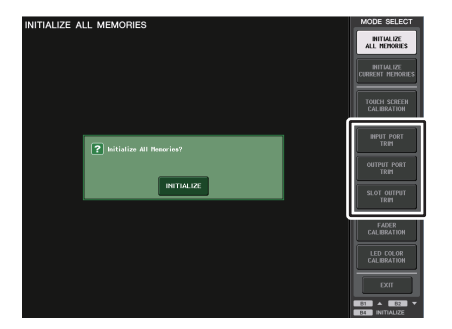

**Schermata del menu di avvio**

- Se si preme il pulsante RESET ALL (REIMPOSTA TUTTO) presente in ogni schermata, tutte le impostazioni nella schermata verranno impostate su 0 dB. L'impostazione di fabbrica è 0 dB.
- Al termine dell'inizializzazione, è possibile continuare selezionando un altro menu invece di premere il pulsante EXIT.

**• INPUT PORT TRIM (regolazione fine del guadagno di input analogico)** Accedere alla finestra INPUT PORT TRIM ed effettuare la regolazione fine del guadagno della porta d'ingresso analogico specificata con variazioni di 0,1 dB.

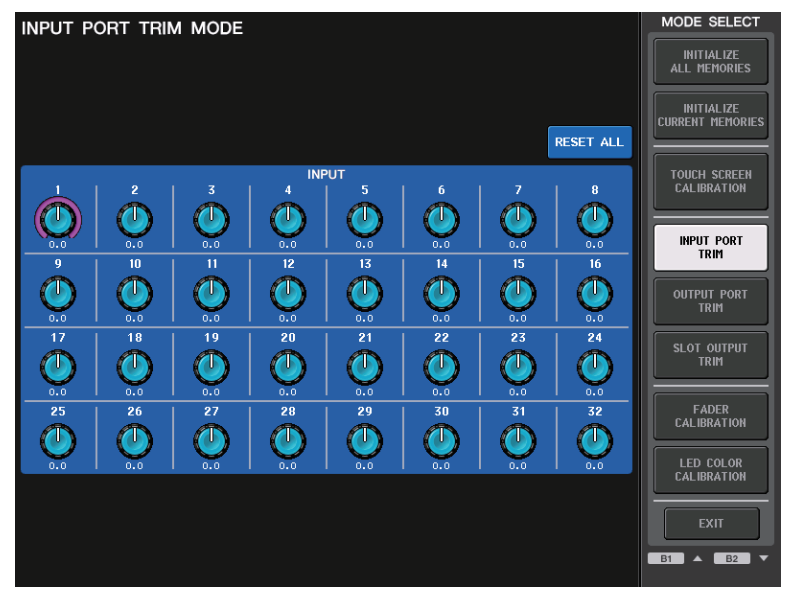

**• OUTPUT PORT TRIM (regolazione fine del guadagno della porta di uscita)** Accedere alla finestra OUTPUT PORT TRIM ed effettuare la regolazione fine del guadagno della porta di uscita analogica specificata con variazioni di 0,01 dB.

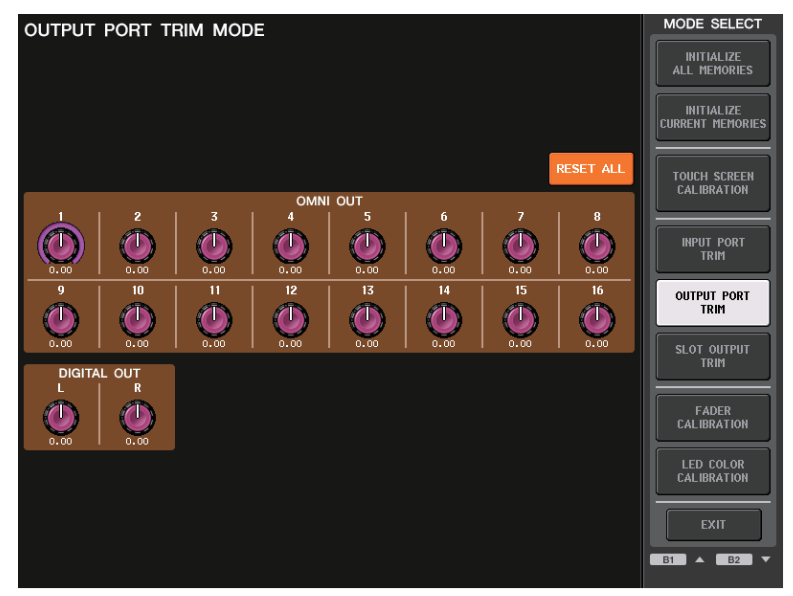

**• SLOT OUTPUT TRIM (regolazione fine del guadagno delle porte di uscita dello slot)** Accedere alla finestra SLOT OUTPUT TRIM ed effettuare le regolazioni fini del guadagno delle porte di uscita dello slot specificato con variazioni di 0,01 dB.

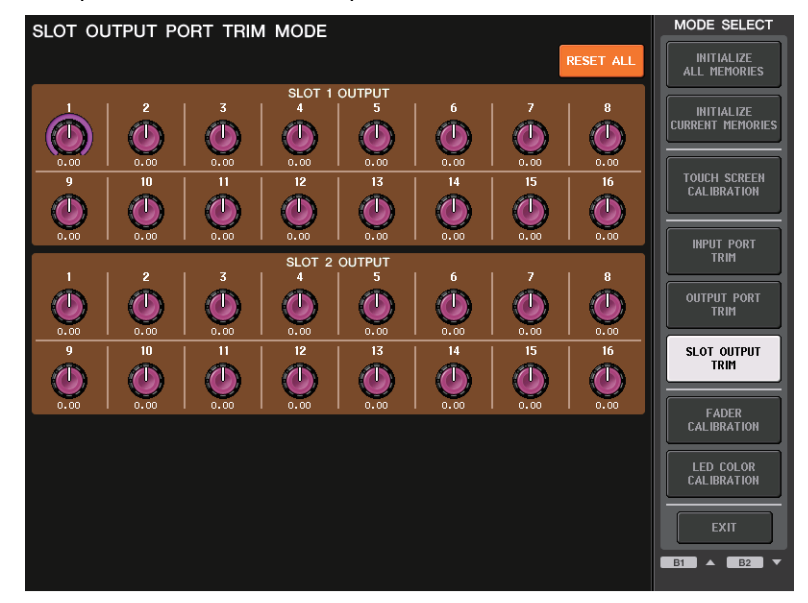

# <span id="page-272-0"></span>**Regolazione del colore dei LED (funzione Calibration)**

Se necessario, è possibile regolare i colori dei LED. Regolare i colori dei LED uno alla volta.

#### **STEP**

- **1. Tenendo premuto il tasto [SEL] per Fader B nella sezione MAIN del pannello, accendere l'unità QL.**
- **2. Nella schermata del menu di avvio premere il pulsante LED COLOR CALIBRATION (CALIBRATURA COLORE LED).**
- **3. Utilizzare un tasto [SEL] nel pannello superiore per selezionare l'indicatore del quale si desidera regolare il colore dei canali. Se si desidera regolare il colore dell'indicatore della manopola [TOUCH AND TURN], premere il pulsante TOUCH AND TURN nel campo LED.**
- **4. Premere uno dei pulsanti dei colori nel campo COLOR per selezionare il colore desiderato.**
- **5. Per confrontare il colore dell'indicatore del canale selezionato con il colore degli altri indicatori di canale (per cui i tasti [SEL] sono disattivati), regolare il colore utilizzando la manopola [TOUCH AND TURN] per ruotare le manopole RGB nel campo RPG ADJUSTMENT (REGOLAZIONE RPG).**
- **6. Una volta completata la regolazione del colore, premere il pulsante APPLY sul lato destro della schermata per confermare la modifica.**
- **7. Premere il pulsante EXIT nella schermata del menu di avvio per avviare l'unità QL con la normale modalità operativa.**

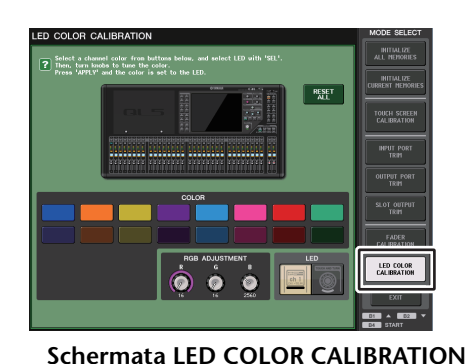

**MODE (MODALITÀ CALIBRATURA COLORE LED)**

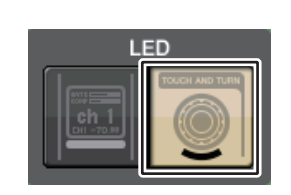

**Campo LED**

#### **NOTA**

- Nel caso dei modelli QL1, i canali che non esistono sul modello non verranno visualizzati.
- Non è possibile regolare più di un canale contemporaneamente.
- Il pulsante APPLY viene visualizzato solo se vengono modificati i valori RGB.
- Per riportare tutti gli indicatori di colore dei LED alle impostazioni predefinite di fabbrica, premere il pulsante RESET ALL.
- Al termine dell'inizializzazione, è possibile continuare selezionando un altro menu invece di premere il pulsante EXIT.

# **Regolazione della luminosità del display dei nomi dei canali**

Se necessario, è possibile regolare la luminosità del display dei nomi dei canali.

#### **STEP**

- **1. Tenendo premuto il tasto [SEL] per Fader B nella sezione MAIN del pannello, accendere l'unità QL.**
- **2. Nella schermata del menu di avvio premere il pulsante LED COLOR CALIBRATION (CALIBRATURA COLORE LED).**
- **3. Premere il tasto [CUE] o [ON] del canale per cui si desidera regolare la luminosità. Se si preme il tasto [CUE], la luminosità aumenta, mentre se si preme il tasto [ON], diminuisce.**
- **4. Una volta completata la regolazione della luminosità, premere il pulsante APPLY sul lato destro della schermata per confermare la modifica.**
- **5. Premere il pulsante EXIT nella schermata del menu di avvio per avviare l'unità QL con la normale modalità operativa.**

#### **NOTA**

In alternativa, è possibile continuare ad utilizzare l'unità selezionando un menu diverso invece di premere il pulsante EXIT.

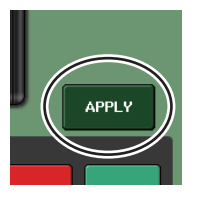

# **Regolazione del contrasto dei display dei nomi dei canali**

Se necessario, è possibile regolare il contrasto del display dei nomi dei canali.

#### **STEP**

- **1. Tenendo premuto il tasto [SEL] per Fader B nella sezione MAIN del pannello, accendere l'unità QL.**
- **2. Nella schermata del menu di avvio premere il pulsante LED COLOR CALIBRATION (CALIBRATURA COLORE LED).**
- **3. Ruotare la manopola [GAIN] nella sezione Selected Channel. Se si ruota la manopola verso sinistra, viene attenuato il contrasto di tutti i canali. Se la si ruota verso destra, viene aumentato il contrasto di tutti i canali.**
- **4. Se si desidera regolare un canale con contrasto diverso da quello degli altri canali, tenere premuto il tasto [SEL] del canale desiderato e premere il tasto [CUE] o il tasto [ON] corrispondente.**

Se si preme il tasto [CUE], il contrasto aumenta, mentre se si preme il tasto [ON], diminuisce.

- **5. Una volta completata la regolazione del contrasto, premere il pulsante APPLY sul lato destro della schermata per confermare la modifica.**
- **6. Premere il pulsante EXIT nella schermata del menu di avvio per avviare l'unità QL con la normale modalità operativa.**

#### **NOTA**

- Il pulsante APPLY viene visualizzato solo se viene modificata l'impostazione.
- In alternativa, è possibile continuare ad utilizzare l'unità selezionando un menu diverso invece di premere il pulsante EXIT.

# <span id="page-273-0"></span>**Inizializzazione delle impostazioni della rete audio Dante**

È possibile inizializzare Dante con le impostazione di fabbrica quando si verifica un errore sulla rete audio Dante.

#### **AVVISO**

Al momento dell'inizializzazione, tutte le impostazioni della console, comprese quelle della rete audio Dante salvate precedentemente in memoria, andranno perse. Scollegare la rete audio Dante prima dell'inizializzazione.

#### **STEP**

- **1. Tenendo premuti i tasti [SEL] per Fader A e B nella sezione MAIN del pannello, accendere l'unità QL.**
- **2. Un messaggio indicherà il completamento del processo di inizializzazione. Premere il pulsante CLOSE.**

# **Procedura di aggiornamento modificata per il firmware NAME SUB CPU**

La procedura di aggiornamento del firmware NAME SUB CPU per la console QL da un'unità flash USB è stata modificata. Se viene visualizzata la seguente finestra, è stata attivata la modalità di aggiornamento del firmware NAME SUB CPU della console. Per ulteriori informazioni su questa operazione, fare riferimento a "QL5/QL1 Firmware Update Guide". Se per errore viene utilizzato un file di CL per eseguire questo aggiornamento, le manopole

[TOUCH AND TURN] non funzioneranno più. Utilizzare questa funzione solo in questo caso. Non spegnere la console durante l'esecuzione dell'aggiornamento.

Per uscire da questa modalità, premere il pulsante CANCEL.

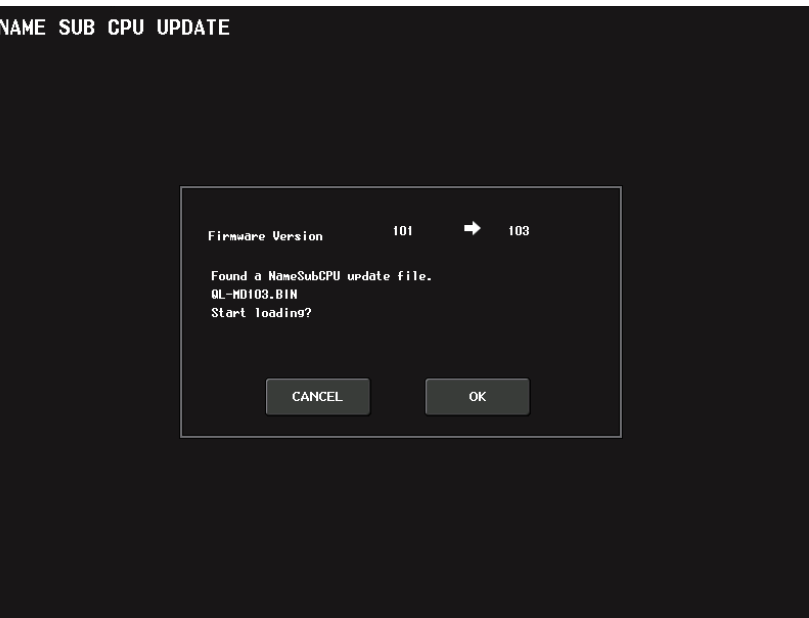

# **Funzione di aggiornamento del firmware Dante aggiunta**

Se viene visualizzata la seguente finestra, è stata attivata la modalità di aggiornamento del firmware del modulo Dante. Per ulteriori informazioni su questa operazione, fare riferimento a "QL5/QL1 Firmware Update Guide".

Non spegnere la console durante l'esecuzione dell'aggiornamento. Per uscire da questa modalità, premere il pulsante CANCEL.

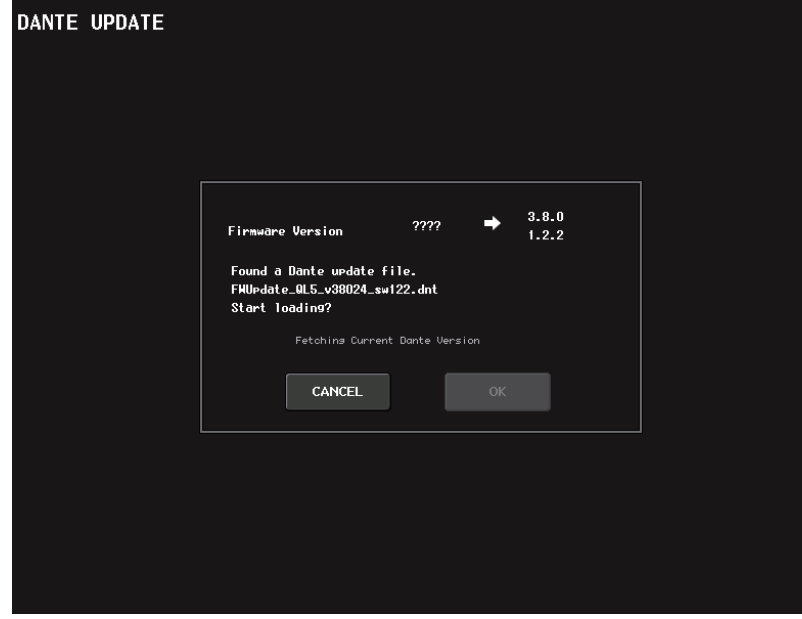

# <span id="page-275-0"></span>**Messaggi di avviso/errore**

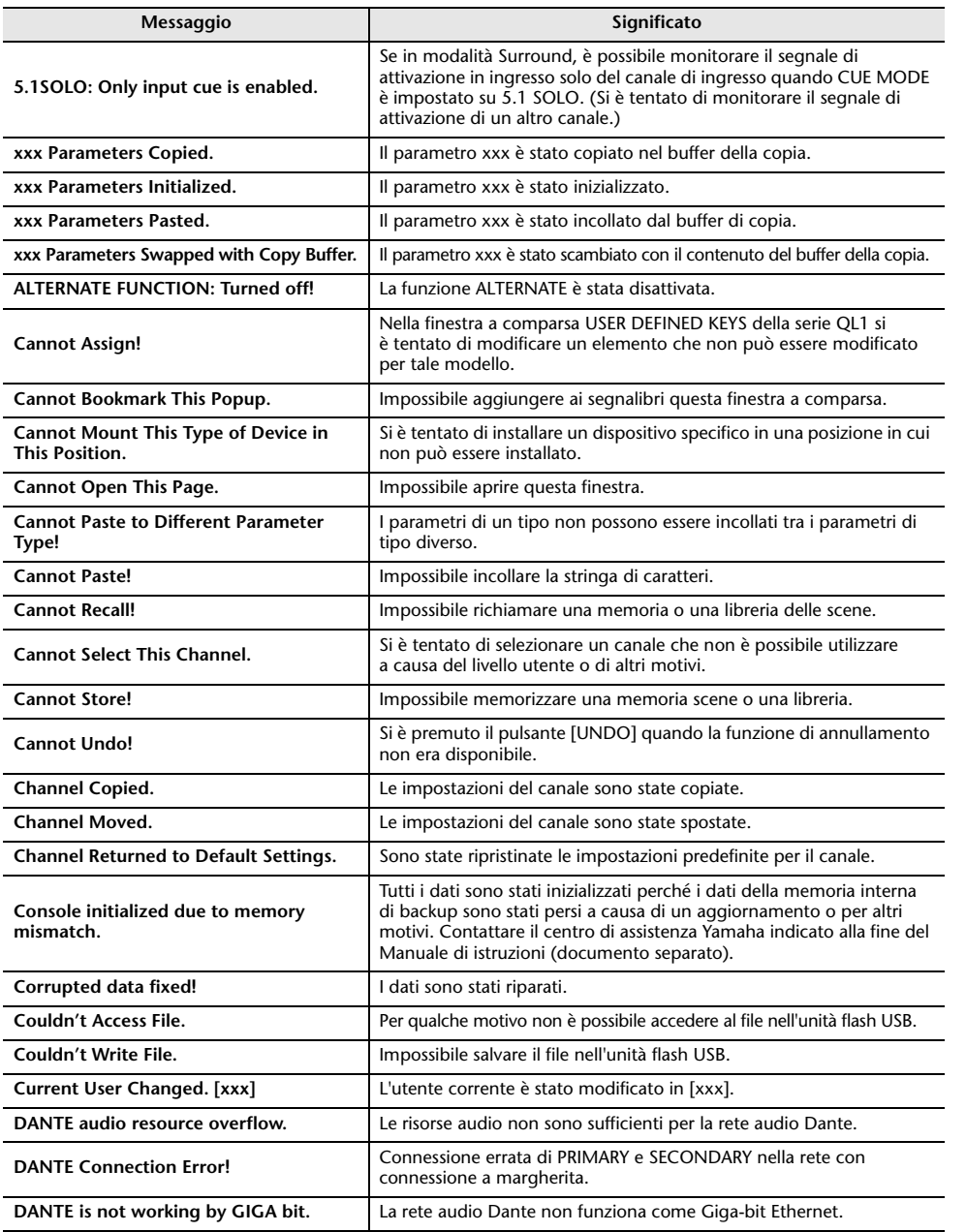

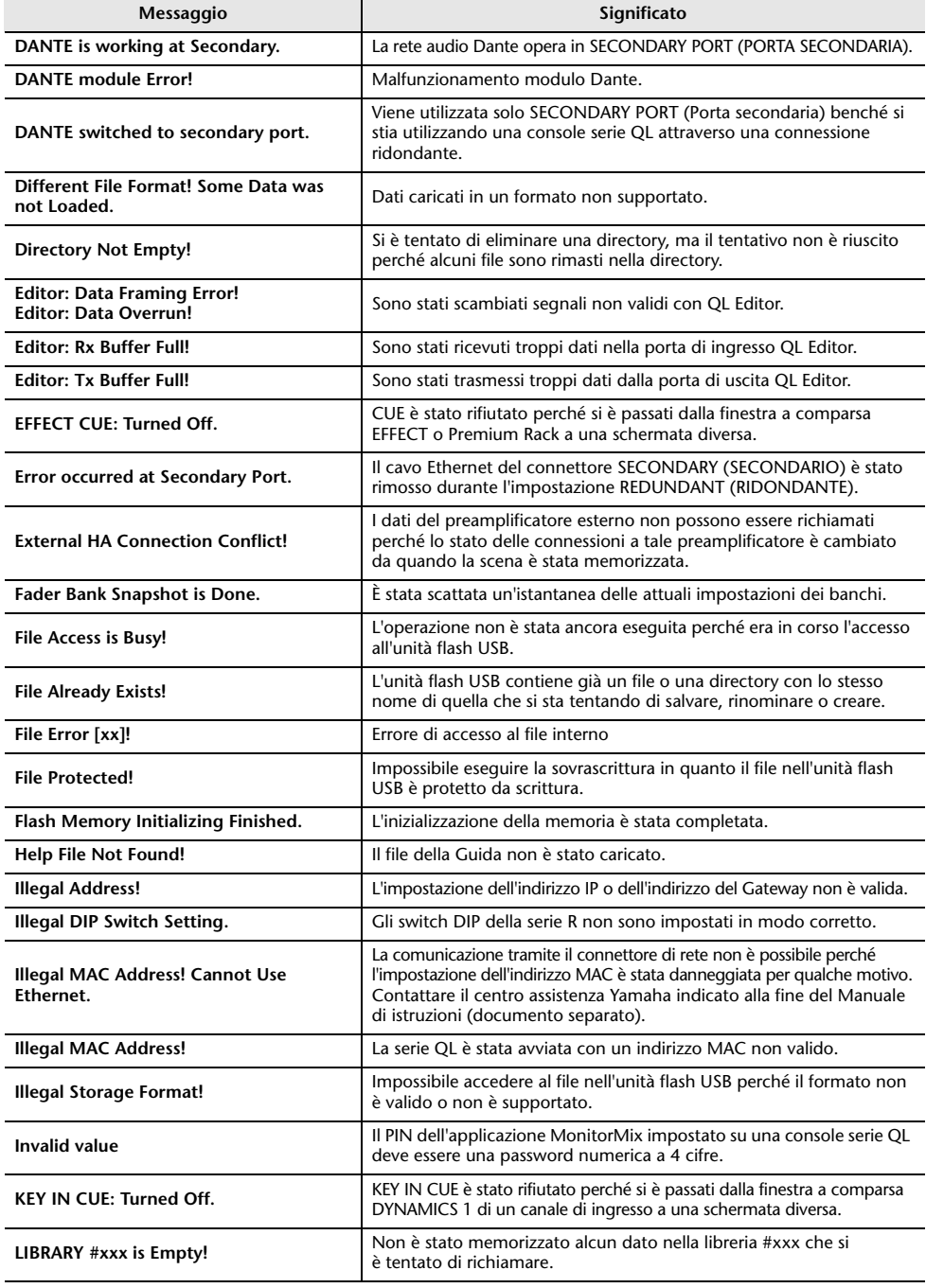

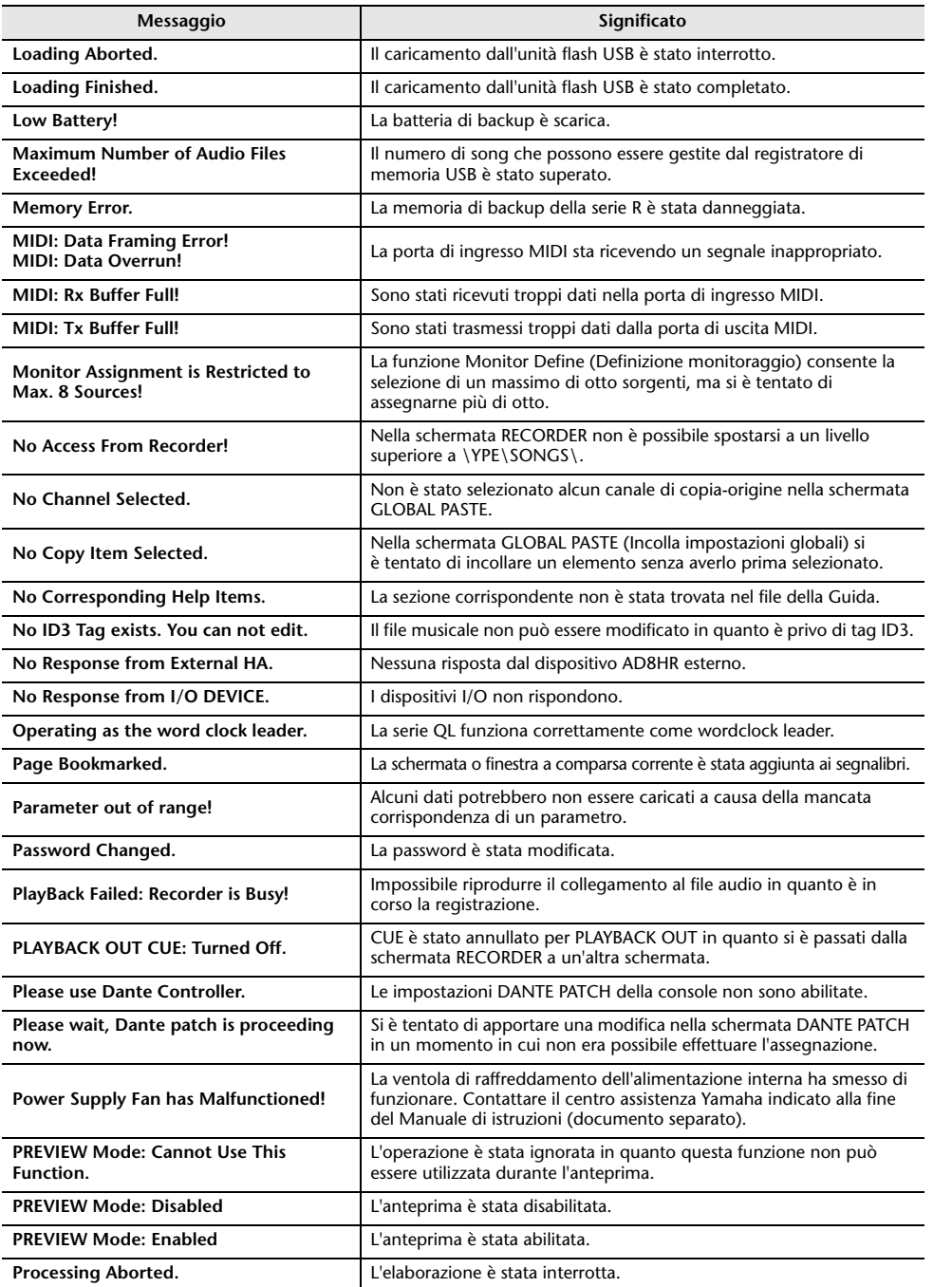

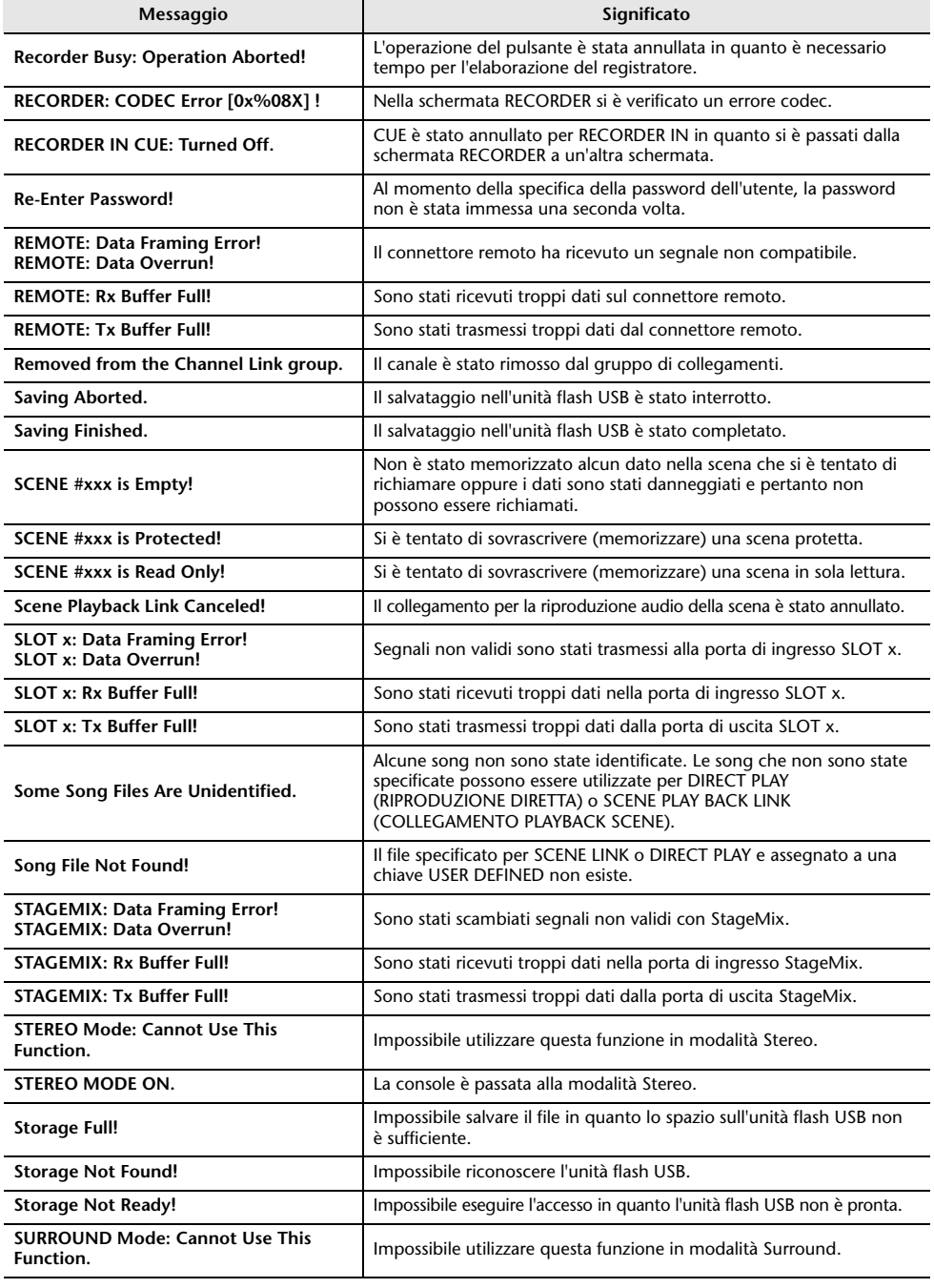

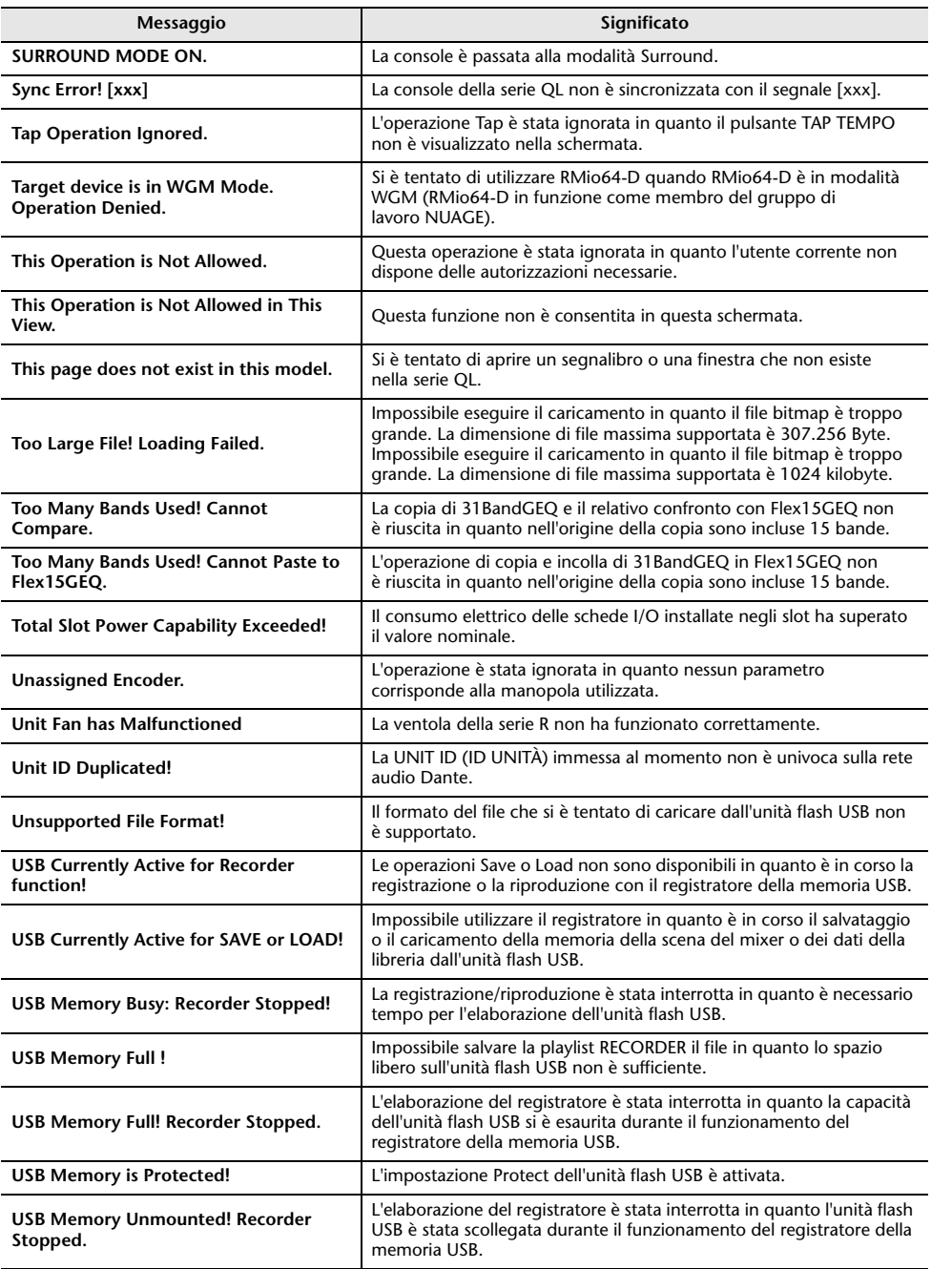

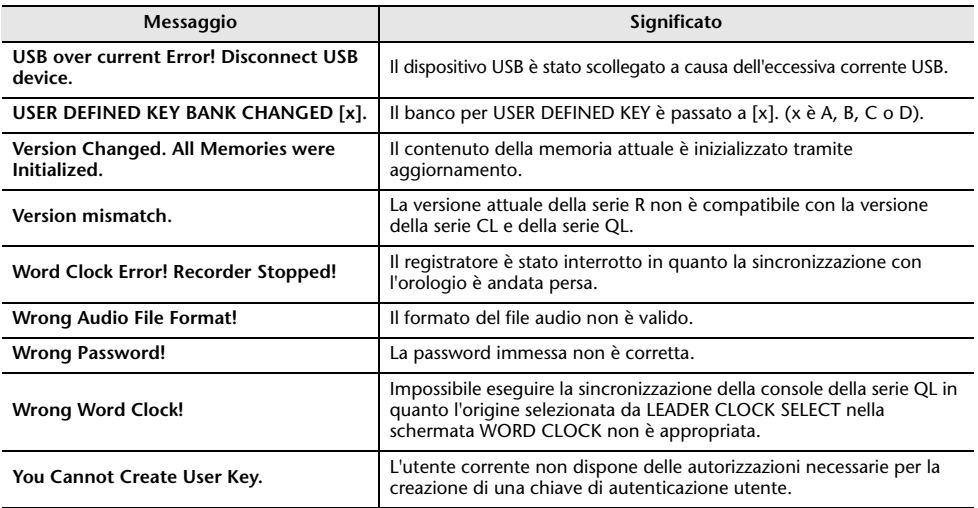

# **Indice**

## **Numerica**

8BandPEQ .................................................. [137](#page-136-0)

#### **A**

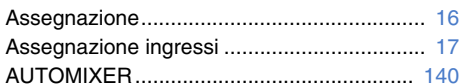

#### **B**

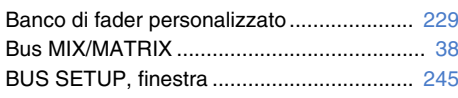

### **C**

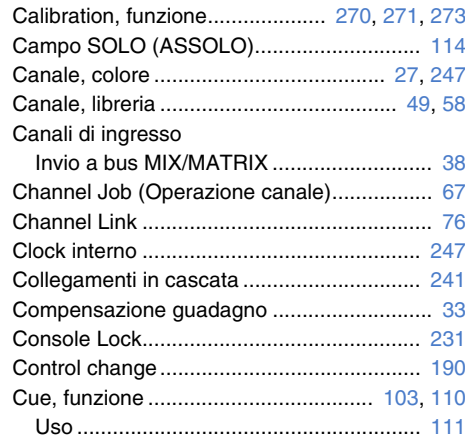

#### **D**

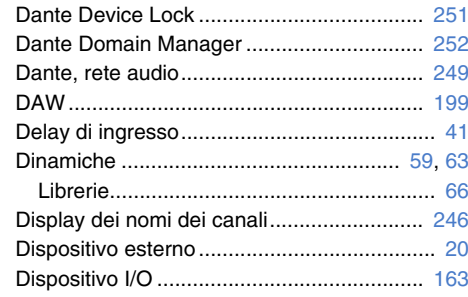

#### **E**Effetti............................................................ [129](#page-128-0) Librerie ..................................................... [162](#page-161-0) Effetti interni ................................................. [143](#page-142-0) EQ.................................................................. [59](#page-58-0) Librerie ....................................................... [66](#page-65-0) EQ grafico ............................................ [129](#page-128-0), [133](#page-132-0) Librerie ..................................................... [162](#page-161-0) Esclusione, gruppo ........................................ [69](#page-68-0)

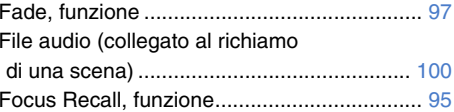

### **G**

**F**

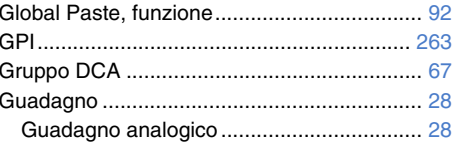

#### **H**

**I**

**L**

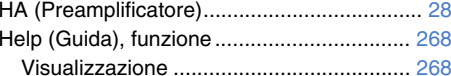

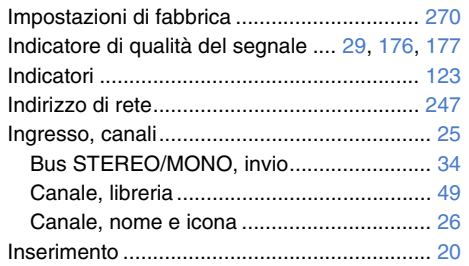

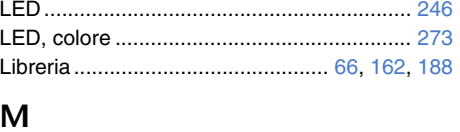

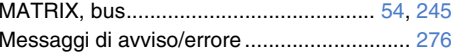

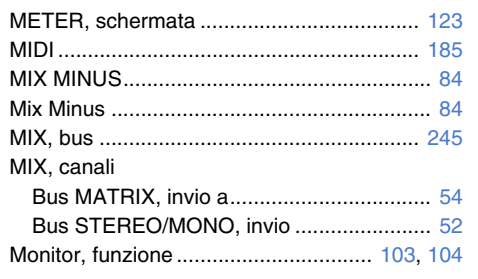

# **N**

```
Nuendo Live ................................................ 202
```
#### **O**

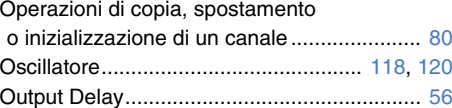

**P**

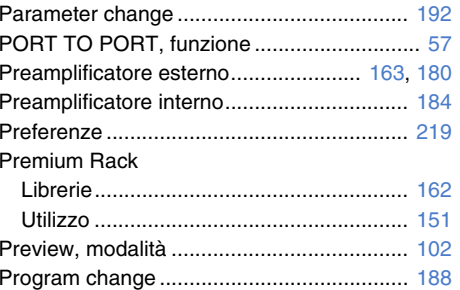

#### **R**

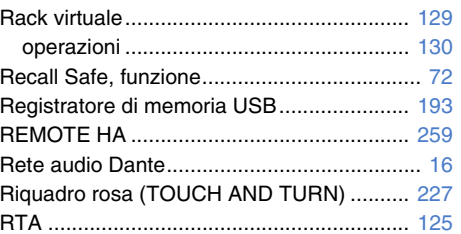

#### **S** S<sub>c</sub>

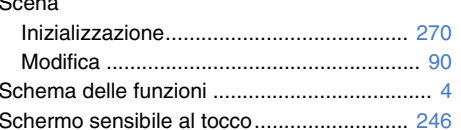

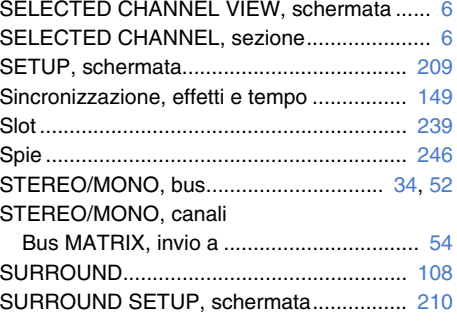

#### **T**

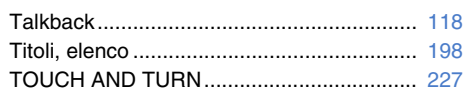

#### **U**

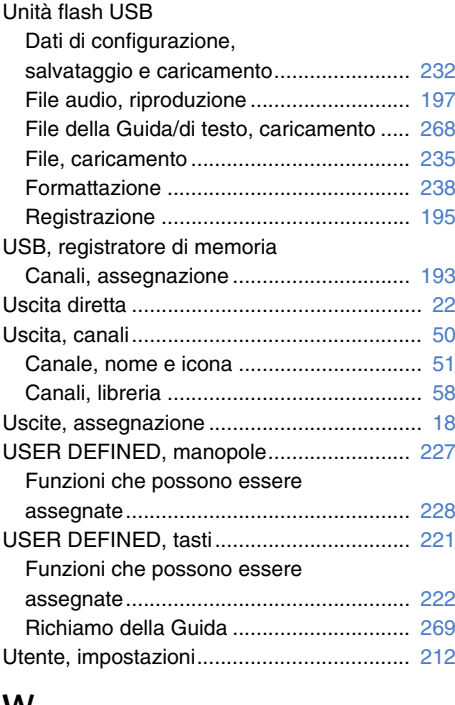

#### **W**

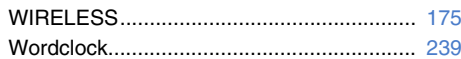

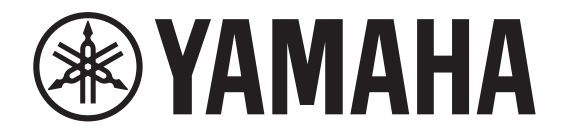

# **DIGITAL MIXING CONSOLE**

# D II L L

# **Data List**

# **Table of Contents**

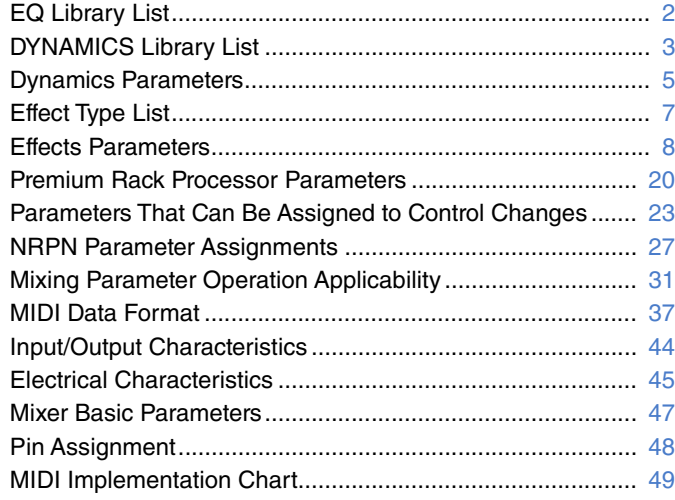

# <span id="page-280-0"></span>**EQ Library List**

- Libraries created by the user also include type parameters and BYPASS parameters (ON/OFF) for each band.
- The type parameter for all read-only presets is "LEGACY  $(TYPE1).$ "

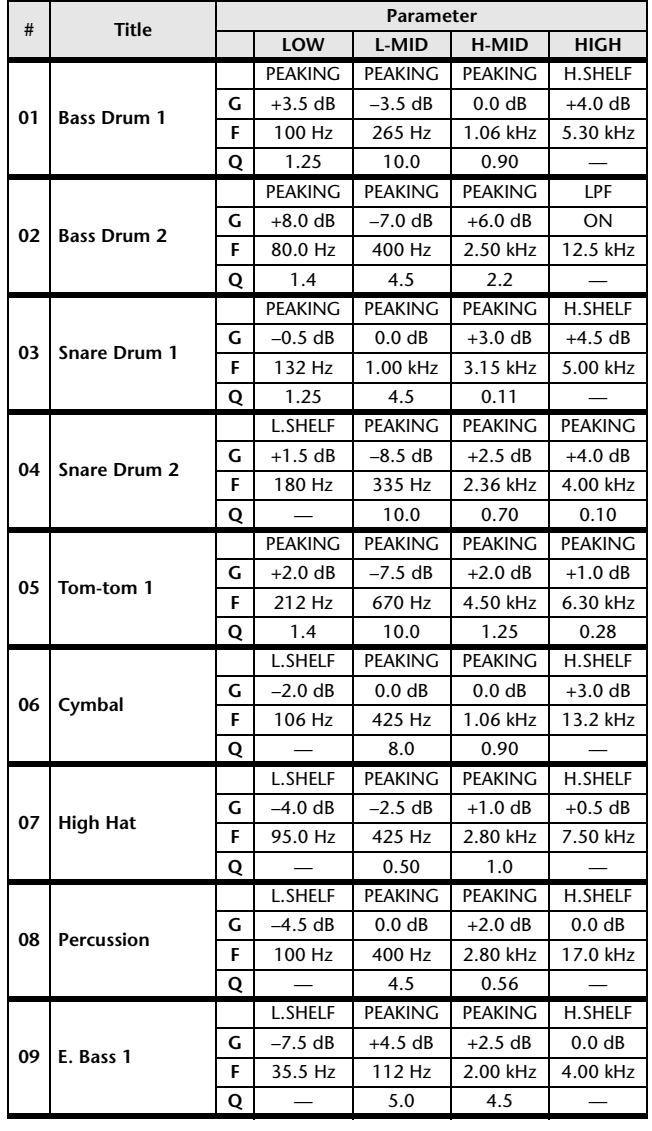

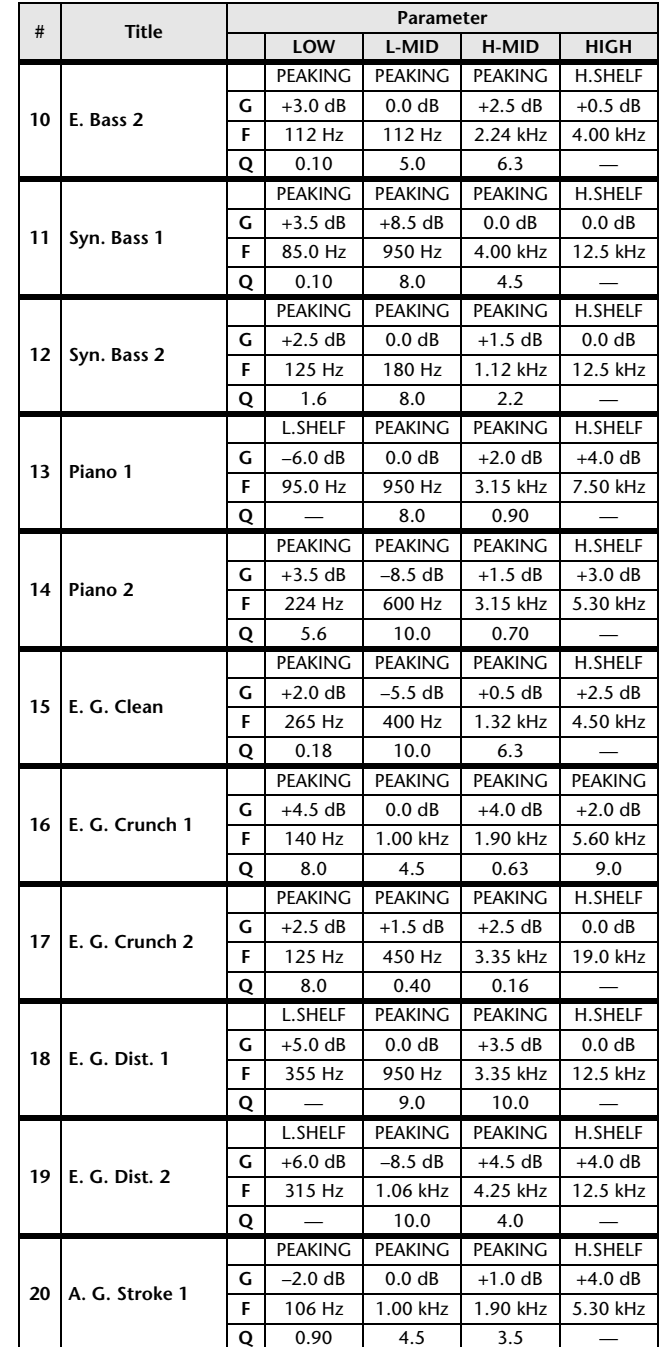

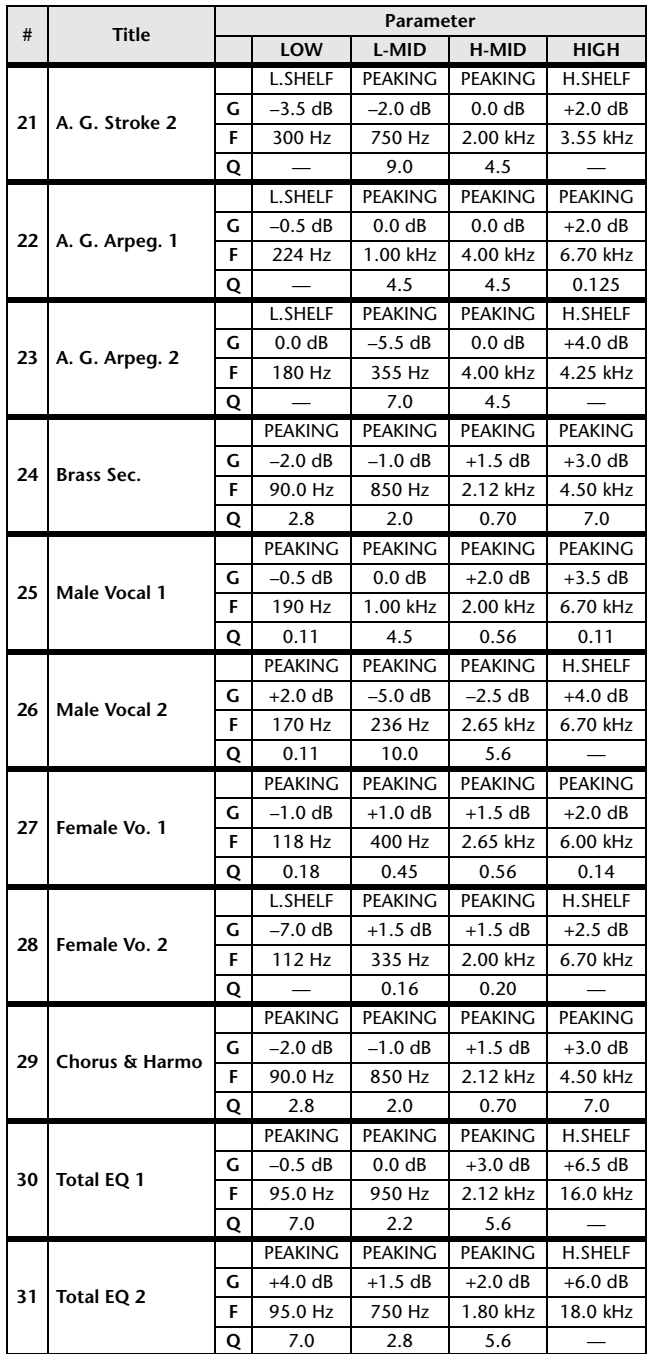

<span id="page-281-0"></span>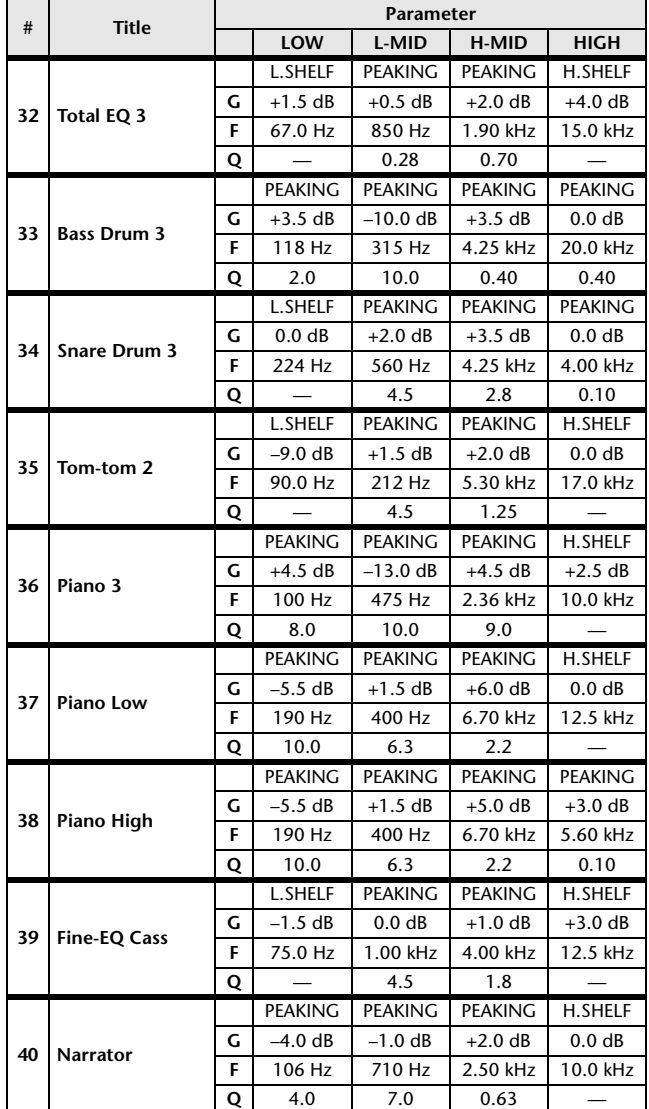

# **DYNAMICS Library List**

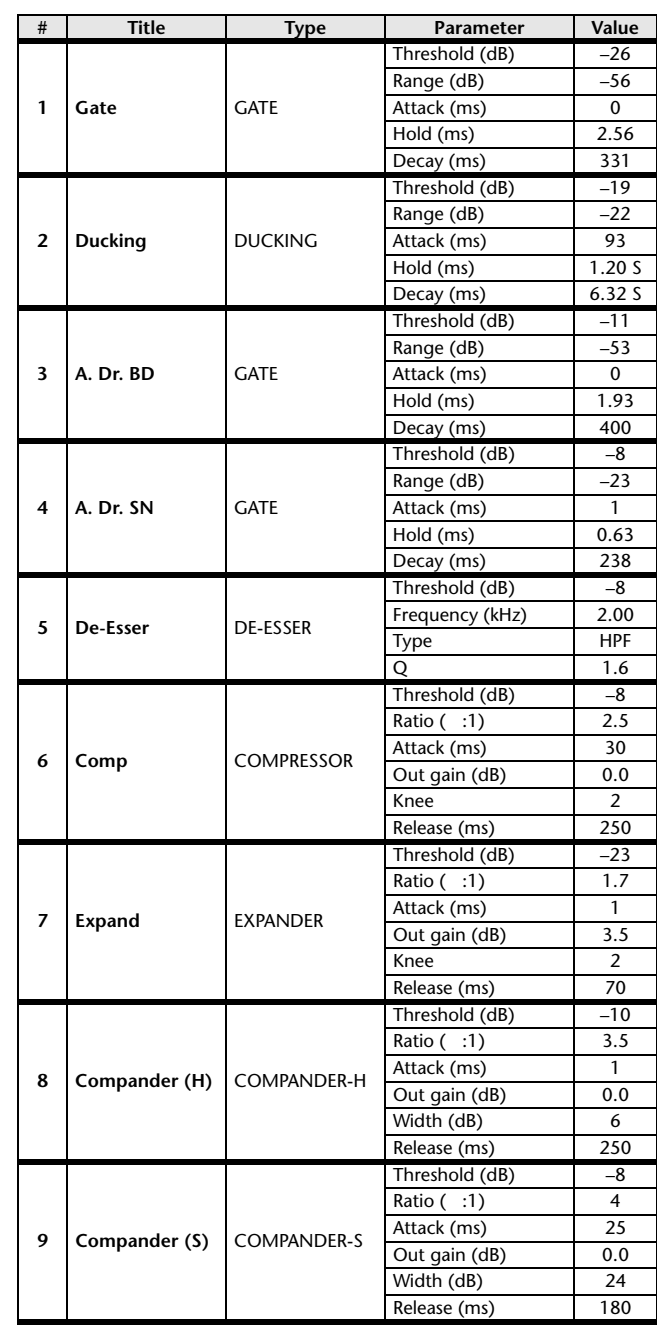

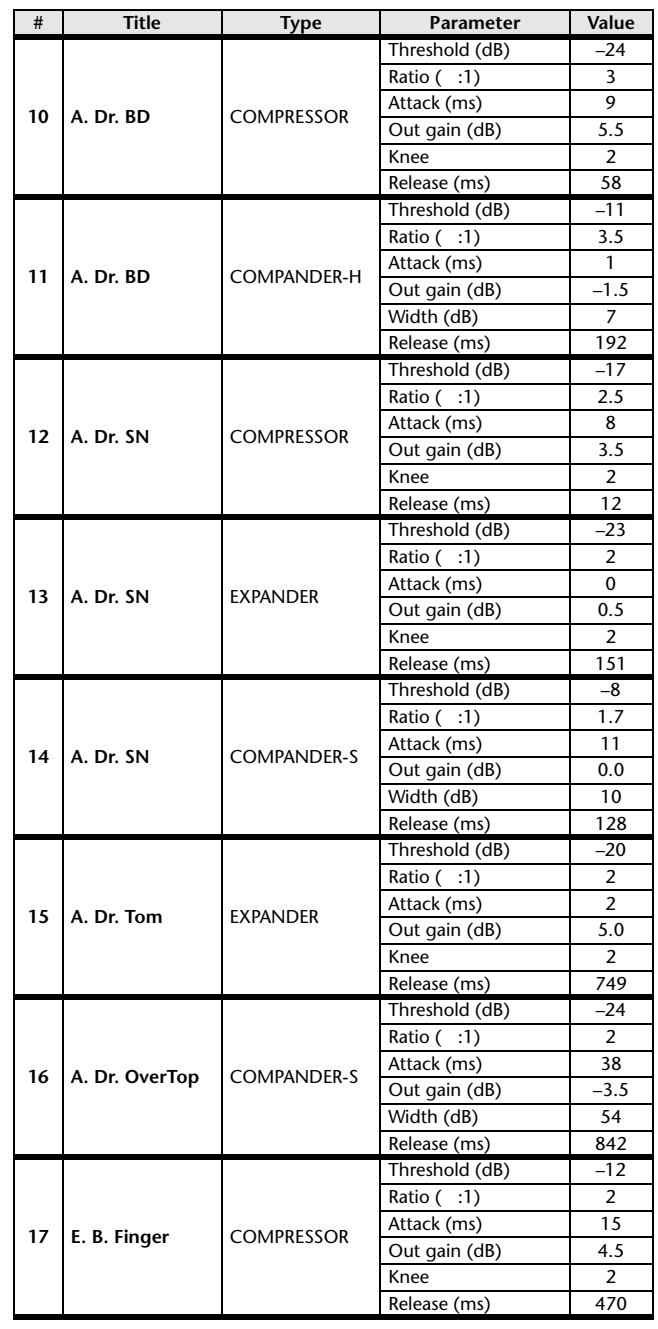

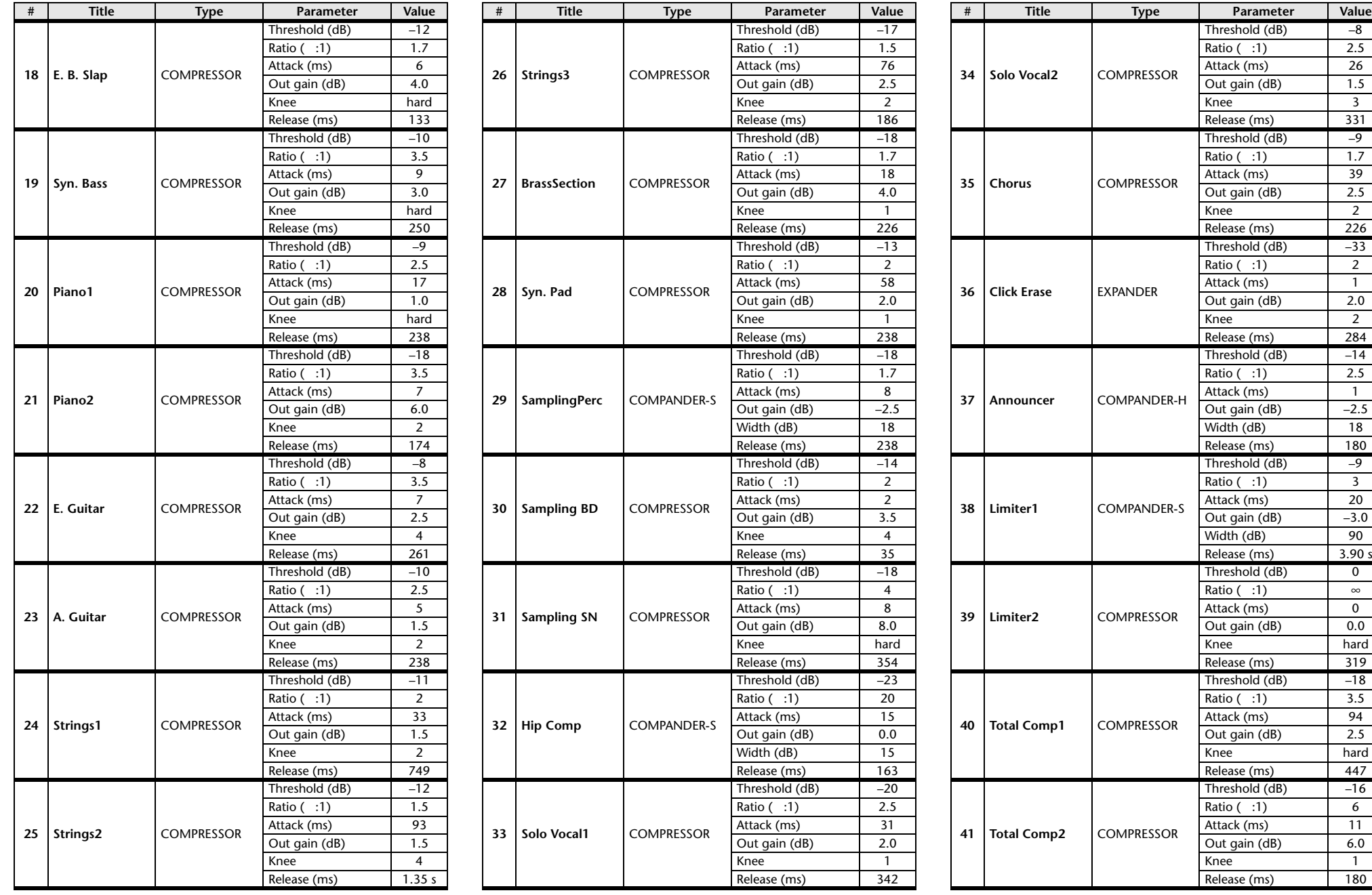

\* At fs=44.1 kHz

 $20$  $\frac{-3.0}{90}$ 

 $\overline{\phantom{a}}$  $\infty$  $\overline{\phantom{a}}$  $0.0$ 

hard

 $-18$ 

 $6$  $\overline{11}$  $6.0$ 

# <span id="page-283-0"></span>**Dynamics Parameters**

Dynamics Parameters are the following types.

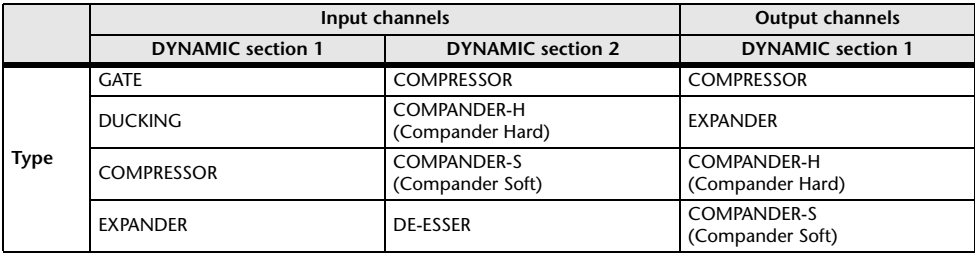

#### **GATE**

A gate attenuates signals below a set THRESHOLD level by a specified amount (RANGE).

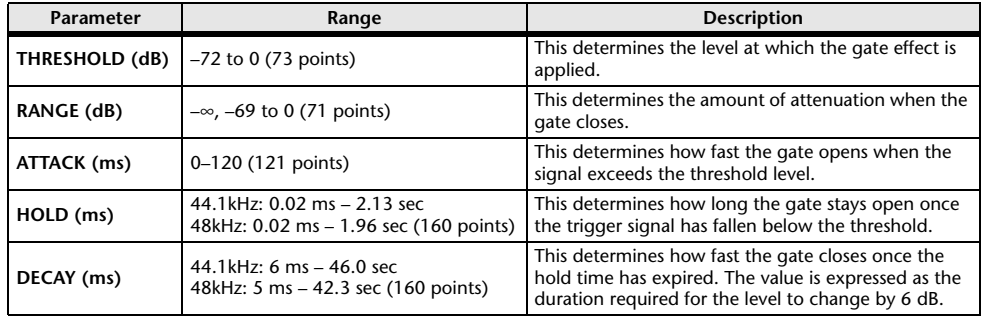

Input Level Time Time

• I/O Characteristics  **I/O Characteristics • Time Series Analysis Input Signal Output Signal** Output Level Output Level Input Level Output Level THRESHOLDTHRESHOLDRANGE RANGE

#### **DUCKING**

Ducking is commonly used for voice-over applications in which the background music level is reduced automatically when an announcer speaks.

When the KEY IN source signal level exceeds the specified THRESHOLD, the output level is attenuated by a specified amount (RANGE).

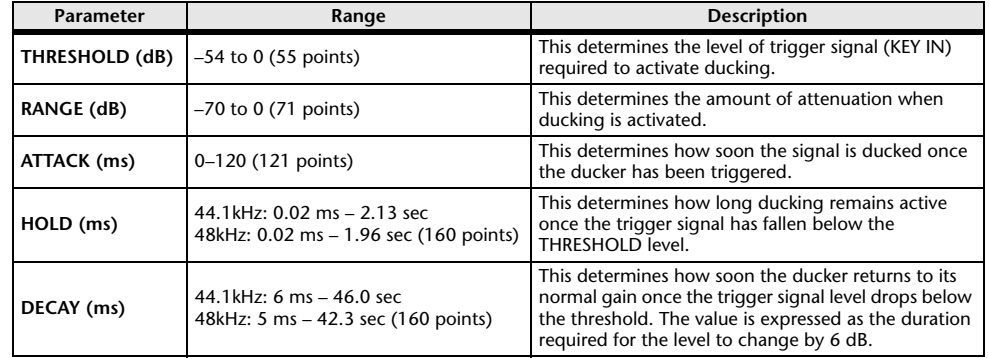

#### • I/O Characteristics

 **I/O Characteristics • Time Series Analysis**

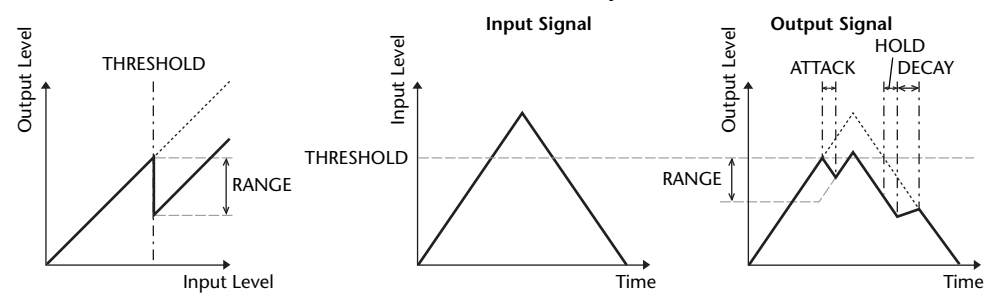

ATTACK /DECAY HOLD

Ļ,

#### **COMPRESSOR**

Output Level

Output Level

The COMP processor attenuates signals above a specified THRESHOLD by a specified RATIO.

The COMP processor can also be used as a limiter, which, with a RATIO of ∞:1, reduces the level to the threshold. This means that the limiter's output level never actually exceeds the threshold.

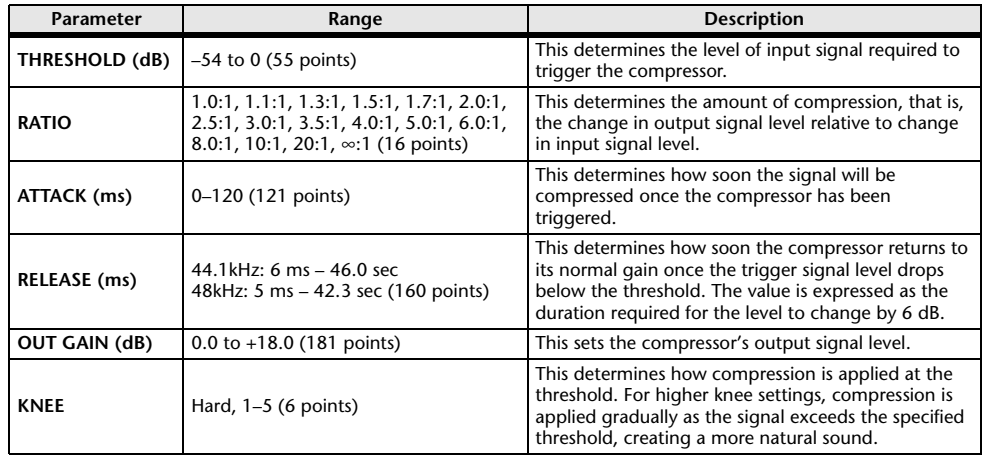

#### **EXPANDER**

An expander attenuates signals below a specified THRESHOLD by a specified RATIO.

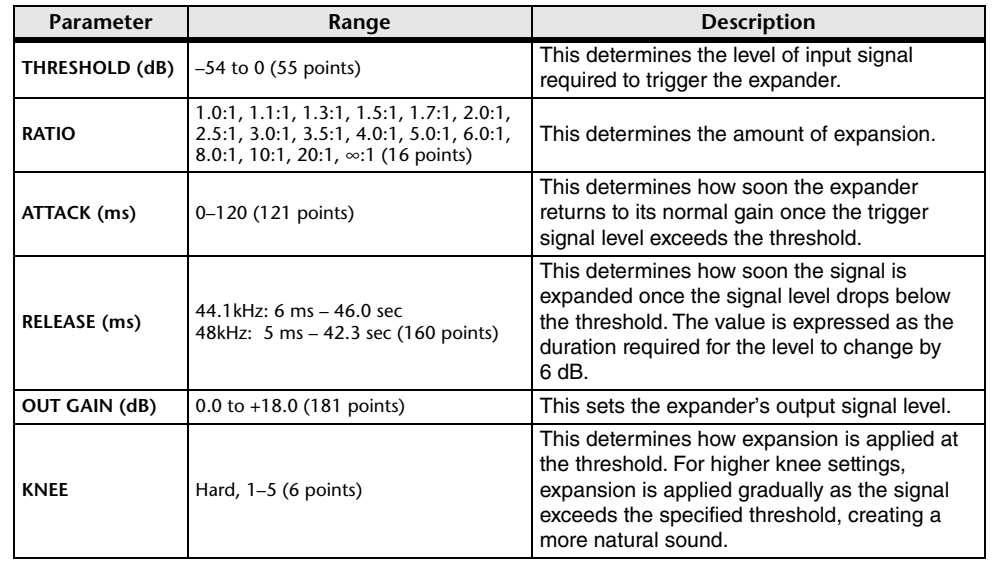

Input Level Output Level **• I/O Characteristics** (KNEE= hard,  $OUT GAIN = 0.0dB)$ **• Time Series Analysis**  $(RATIO = \infty:1)$ RATIOTHRESHOLDTHRESHOLD**Input Signal Output Signal**

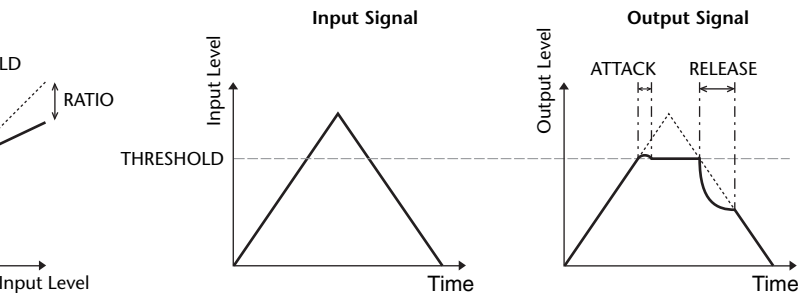

**• I/O Characteristics** (KNEE= hard,  $OUT GAIN = 0.0dB)$ 

#### **• Time Series Analysis**  $(RATIO = \infty:1)$

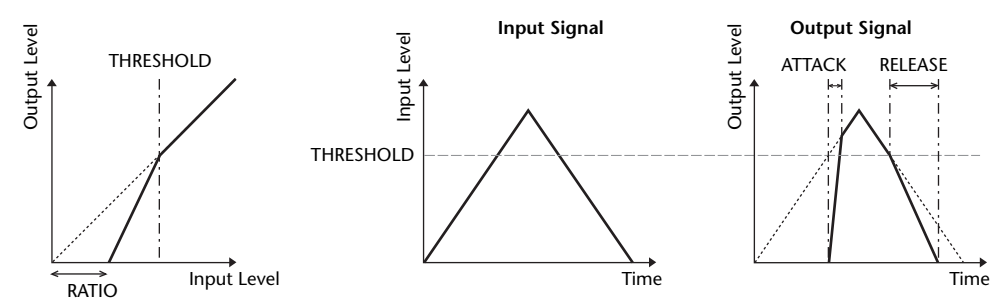

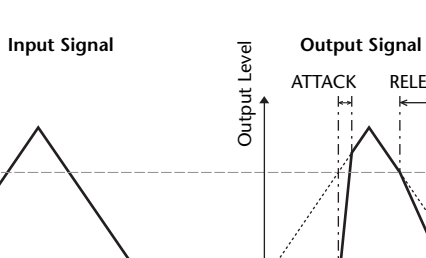

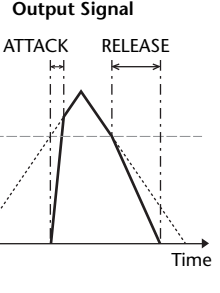

#### <span id="page-285-0"></span>**COMPANDER HARD (COMPANDER-H), COMPANDER SOFT (COMPANDER-S)**

The hard and soft companders combine the effects of the compressor, expander and limiter.

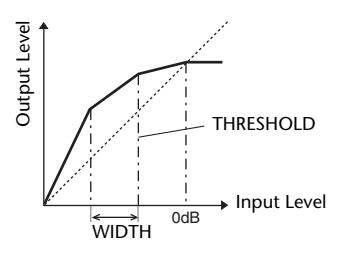

The companders function differently at the following levels:

- 1 **<sup>0</sup> dB and higher** ..................................Functions as a limiter.
- 2 **Exceeding the threshold** ....................Functions as a compressor.
- 3 **Below the threshold and width** .........Functions as an expander.

The hard compander has an expansion ratio of 5:1, while the soft compander has an expansion ratio of 1.5:1. The expander is essentially turned off when the width is set to maximum. The compressor has a fixed knee setting of 2.

- \* The gain is automatically adjusted according to the ratio and threshold values, and can be increased by up to 18 dB.
- \* The OUT GAIN parameter enables you to compensate for the overall level change caused by the compression and expansion processes.

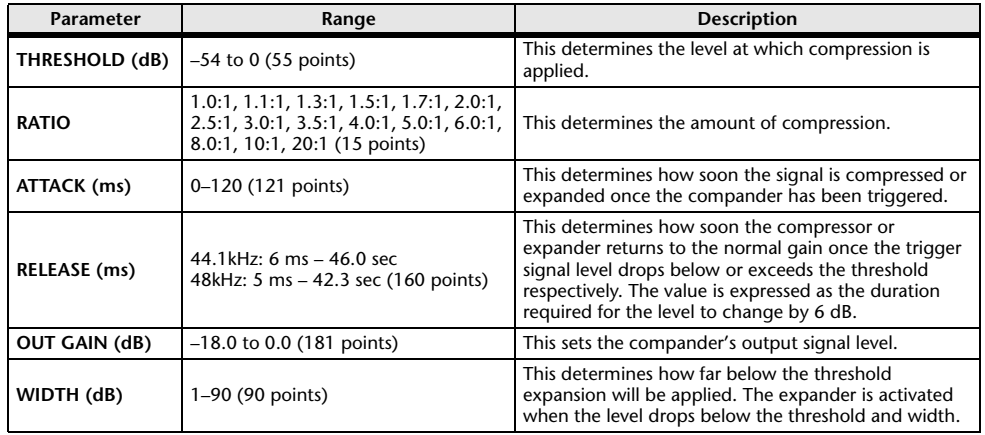

#### **DE-ESSER**

This detects and compresses only the sibilants and other high-frequency consonants of the vocal.

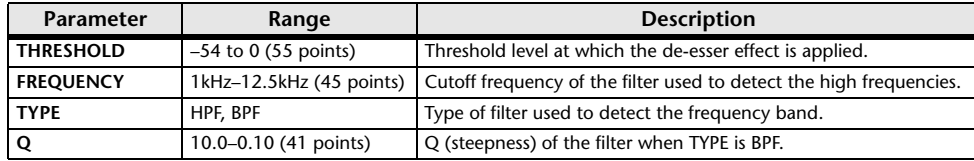

# **Effect Type List**

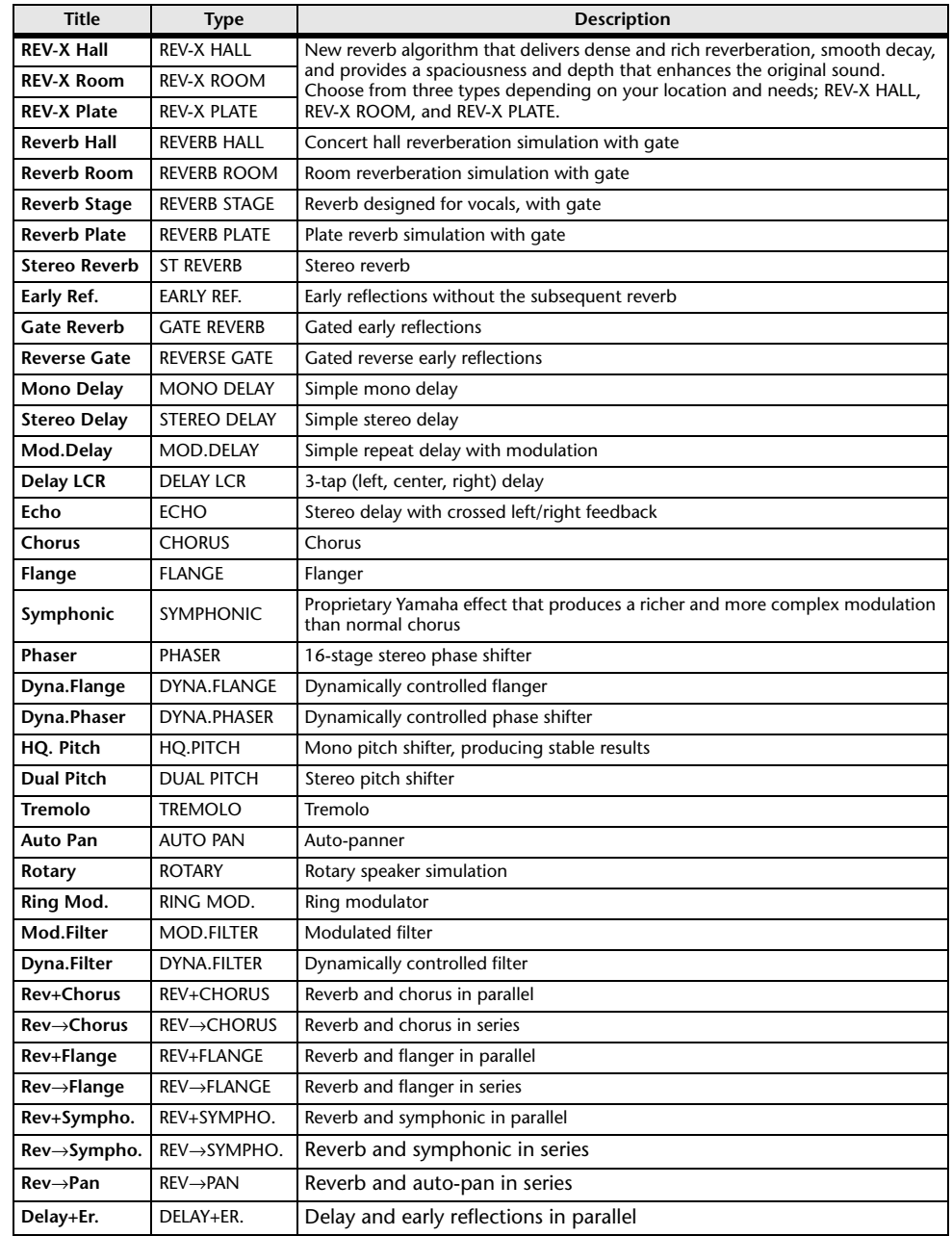

<span id="page-286-0"></span>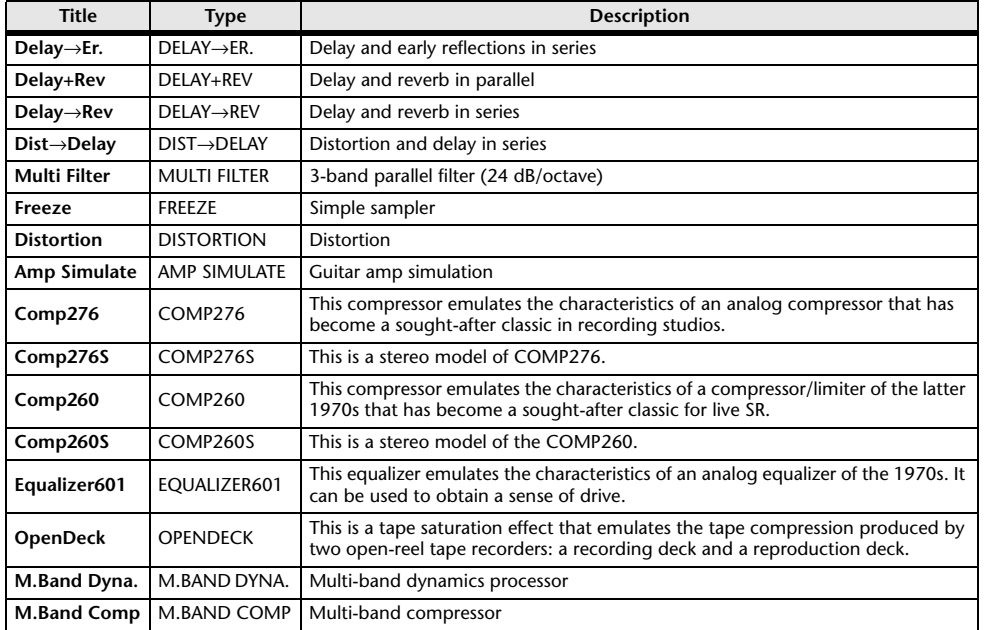

# **Effects Parameters**

#### **REV-X HALL, REV-X ROOM, REV-X PLATE**

Newly-developed two input, two output reverb algorithm. Delivers dense and rich reverberation, smooth decay, and provides a spaciousness and depth that enhances the original sound. Choose from three types depending on your location and needs; REV-X HALL, REV-X ROOM, and REV-X PLATE.

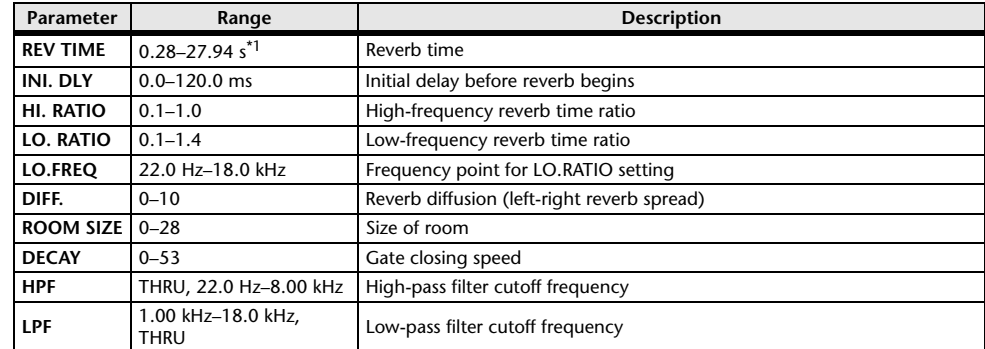

\*1. These values are for when the effect type is REV-X HALL and the ROOM SIZE=28. The range will differ depending on the effect type and ROOM SIZE setting.

#### **REVERB HALL, REVERB ROOM, REVERB STAGE, REVERB PLATE**

One input, two output hall, room, stage, and plate reverb simulations, all with gates.

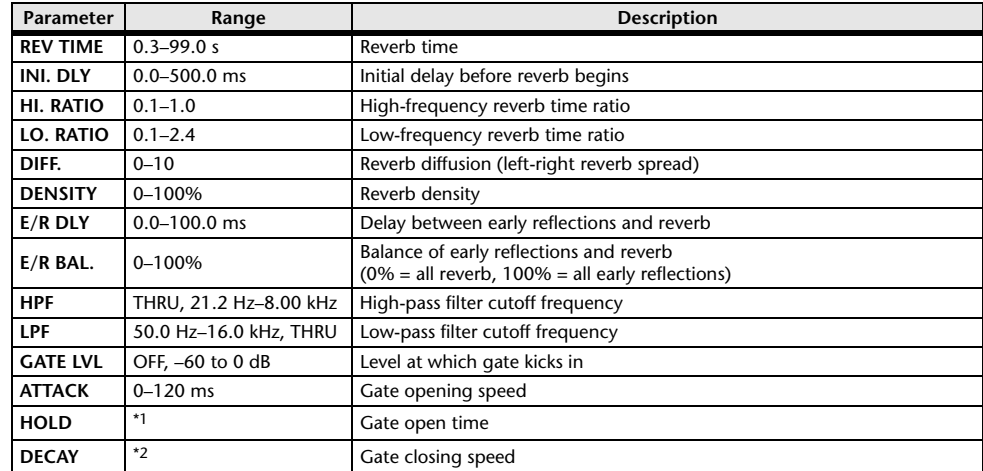

\*1. 0.02 ms–2.13 s (fs=44.1 kHz), 0.02 ms–1.96 s (fs=48 kHz)

\*2. 6.0 ms–46.0 s (fs=44.1 kHz), 5.0 ms–42.3 s (fs=48 kHz)

#### **STEREO REVERB**

Two input, two output stereo reverb.

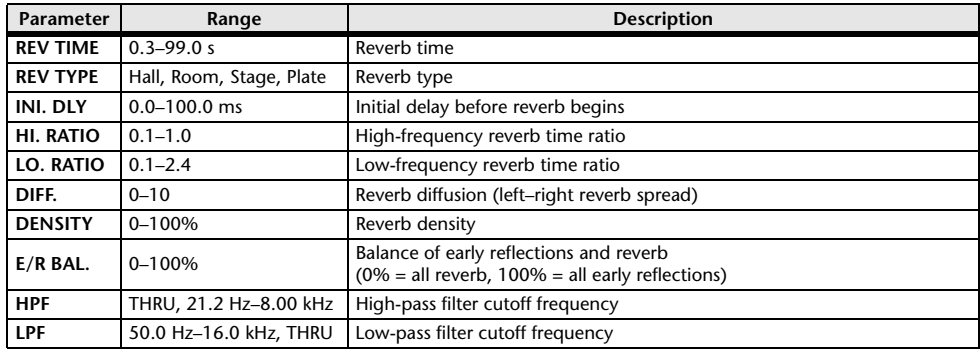

#### **EARLY REF.**

One input, two output early reflections.

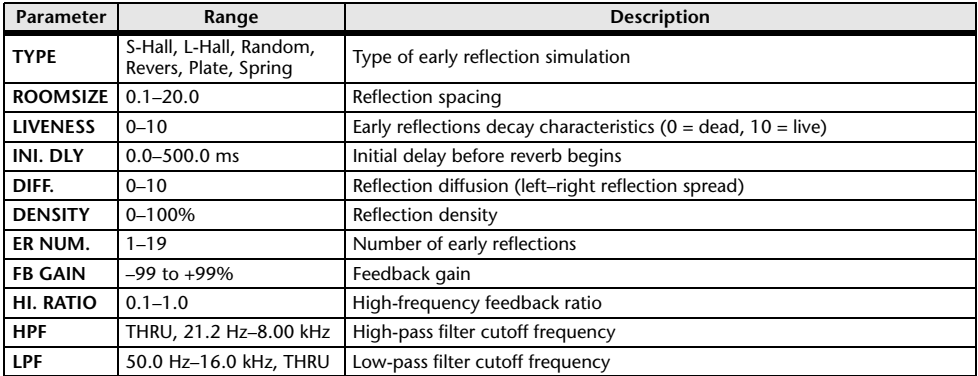

#### **GATE REVERB, REVERSE GATE**

One input, two output early reflections with gate, and early reflections with reverse gate.

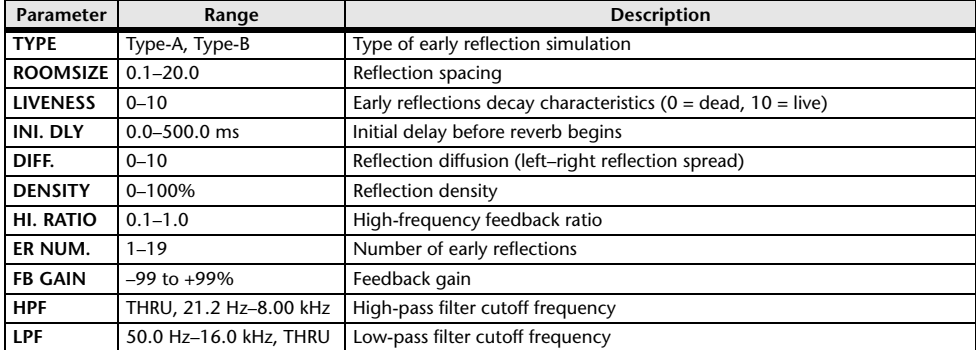

#### **MONO DELAY**

One input, one output basic repeat delay.

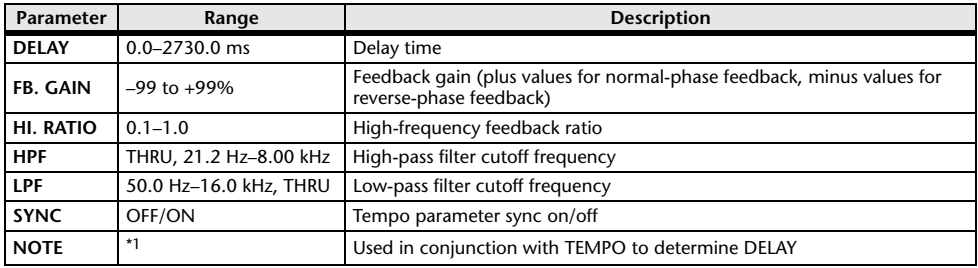

\*1.  $\longrightarrow$   $\frac{1}{100}$   $\frac{1}{100}$   $\frac{1}{10$ setting)

#### **STEREO DELAY**

Two input, two output basic stereo delay.

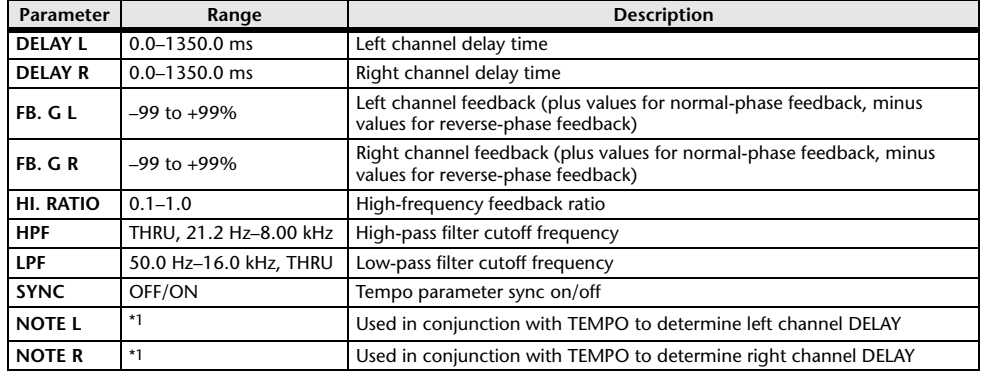

(Maximum value depends on the tempo setting) ہے ہے کہ اس کا اس کی اس کا سکتا ہے۔ 1.1 – 1.1 – 1.1 – 1.
### **MOD. DELAY**

One input, two output basic repeat delay with modulation.

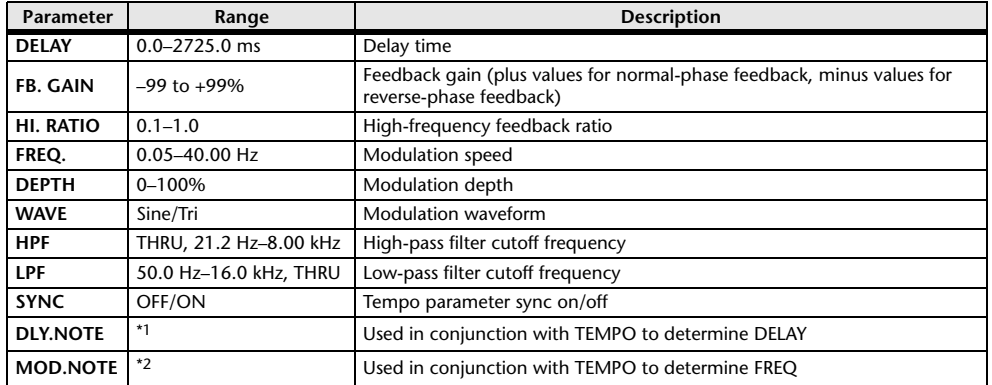

\*1. (Maximum value depends on the tempo setting) \*2.

### **DELAY LCR**

One input, two output 3-tap delay (left, center, right).

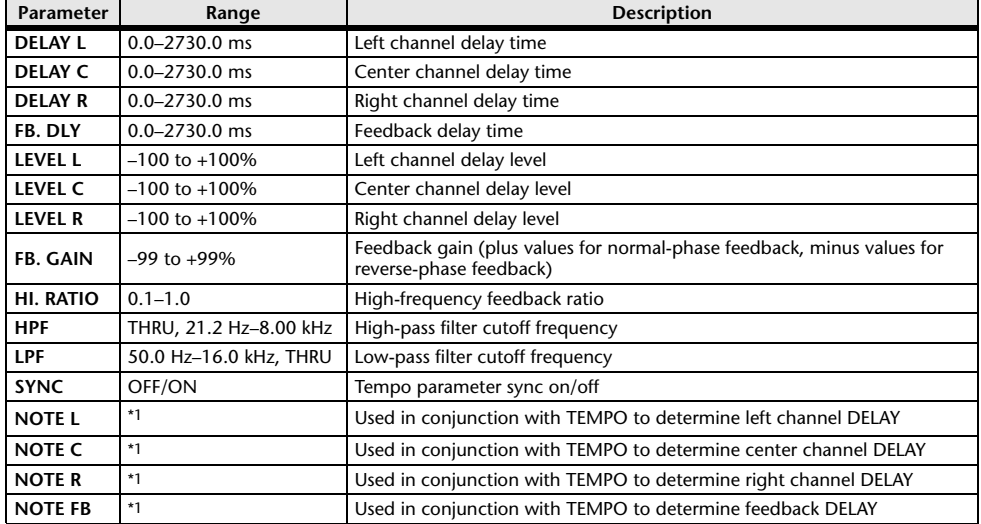

\*1.  $\longrightarrow$   $\frac{1}{100}$   $\frac{1}{100}$   $\frac{1}{10$ setting)

### **ECHO**

Two input, two output stereo delay with crossed feedback loop.

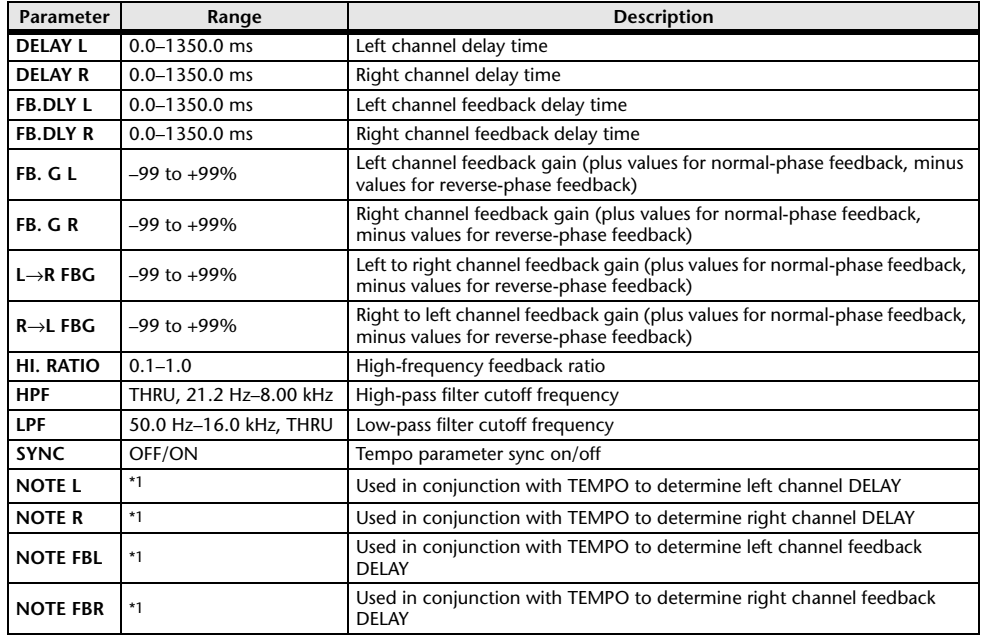

\*1.  $\longrightarrow$   $\frac{1}{100}$   $\frac{1}{100}$   $\frac{1}{10$ 

### **CHORUS**

Two input, two output chorus effect.

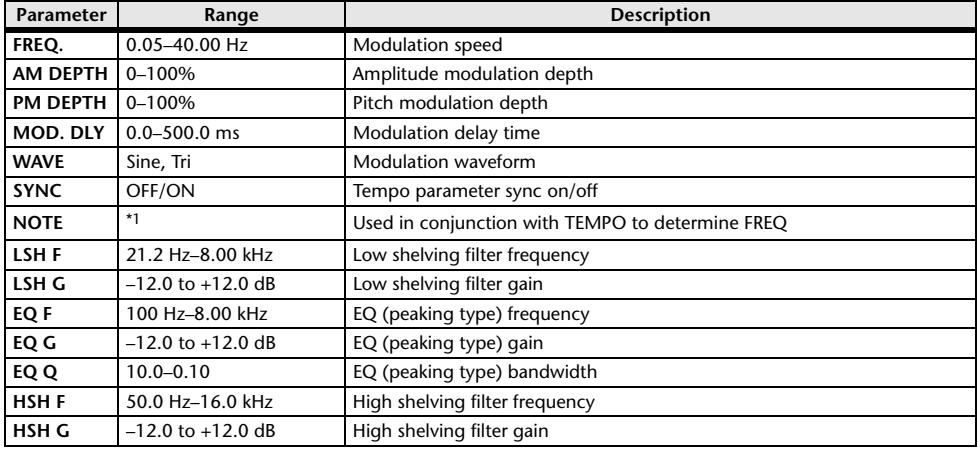

\*1.

### **FLANGE**

Two input, two output flange effect.

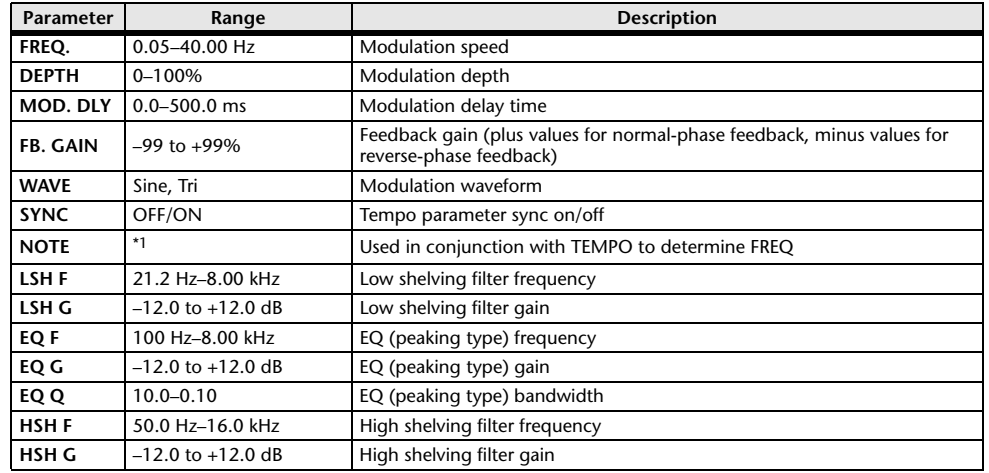

\*1.

### **SYMPHONIC**

Two input, two output symphonic effect.

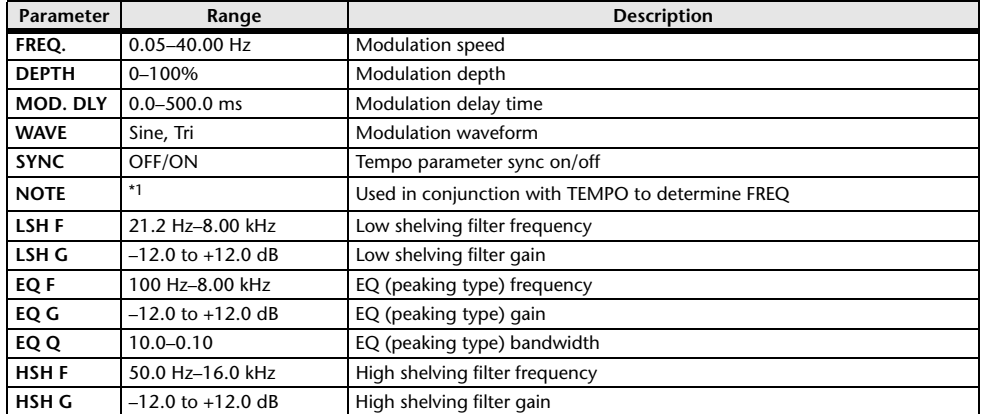

\*1.

### **PHASER**

Two input, two output 16-stage phaser.

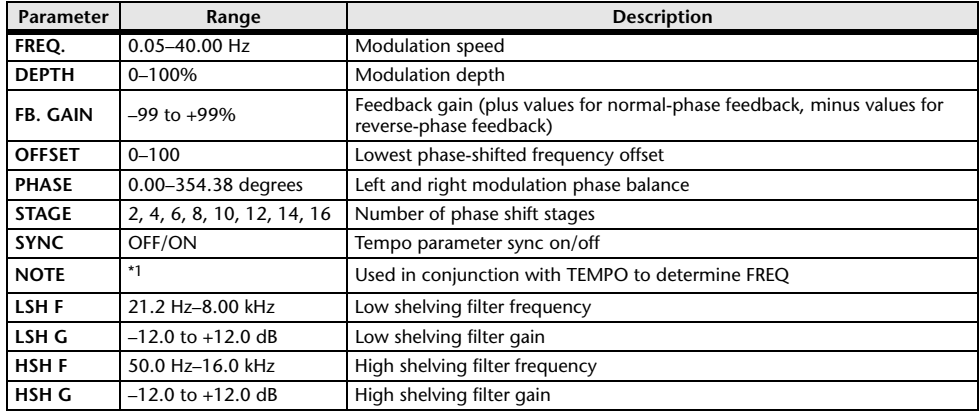

\*1.

### **DYNA.FLANGE**

Two input, two output dynamically controlled flanger.

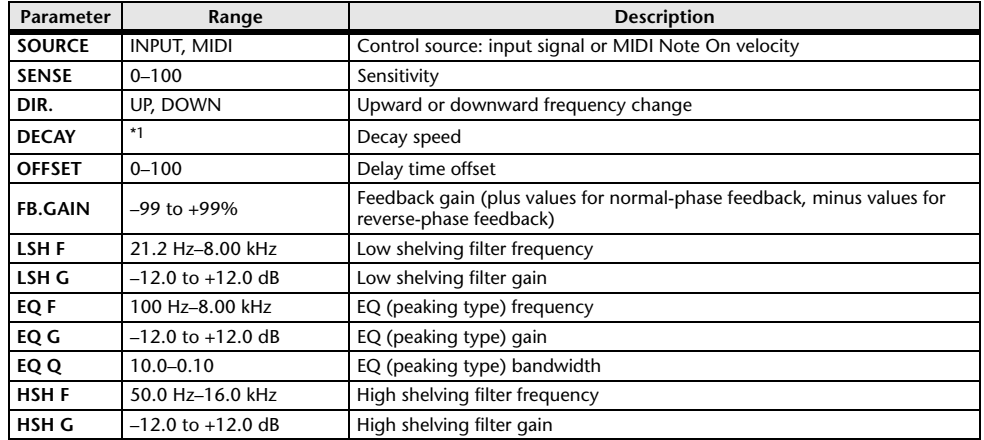

\*1. 6.0 ms–46.0 s (fs=44.1 kHz), 5.0 ms–42.3 s (fs=48 kHz)

### **DYNA.PHASER**

Two input, two output dynamically controlled phaser.

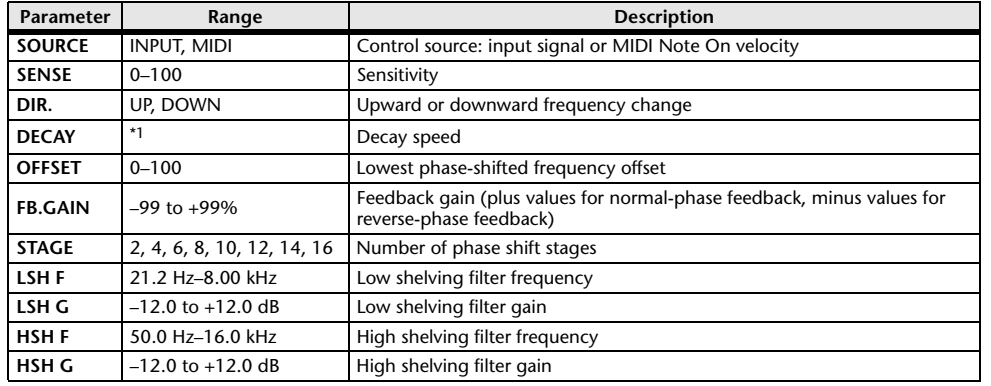

\*1. 6.0 ms–46.0 s (fs=44.1 kHz), 5.0 ms–42.3 s (fs=48 kHz)

### **HQ.PITCH**

One input, two output high-quality pitch shifter.

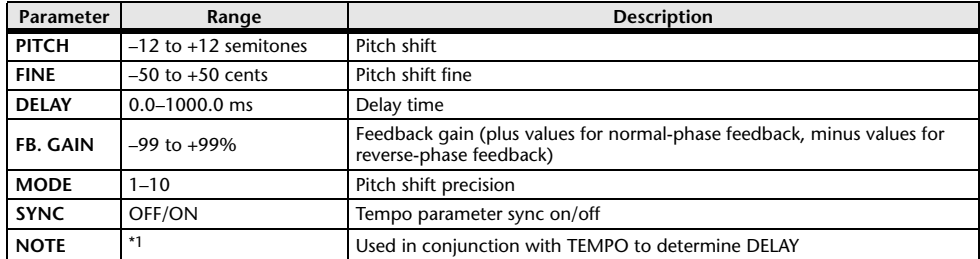

\*1.  $\longrightarrow$   $\frac{1}{100}$   $\frac{1}{100}$   $\frac{1}{10$ 

### **DUAL PITCH**

Two input, two output pitch shifter.

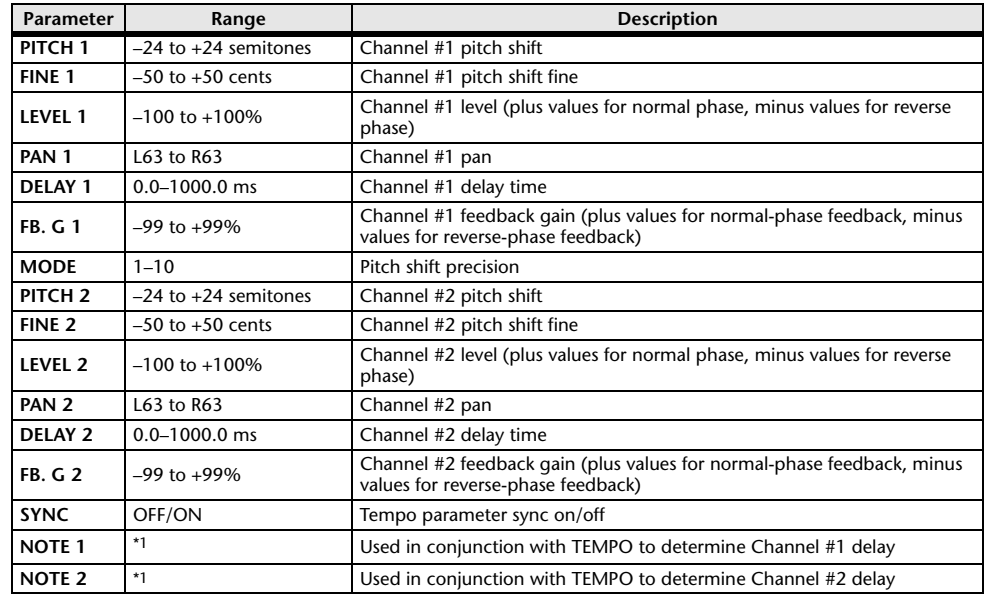

\*1.  $\longrightarrow$   $\frac{1}{100}$   $\frac{1}{100}$   $\frac{1}{10$ 

### **TREMOLO**

Two input, two output tremolo effect.

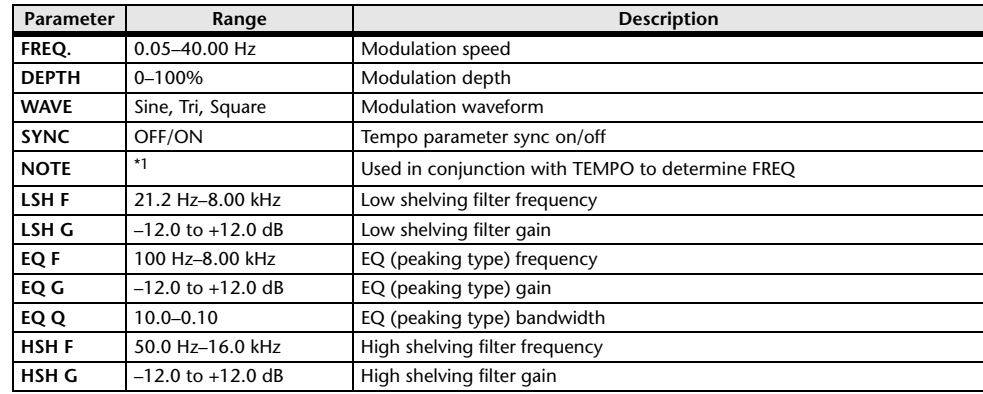

\*1.

### **AUTOPAN**

Two input, two output autopanner.

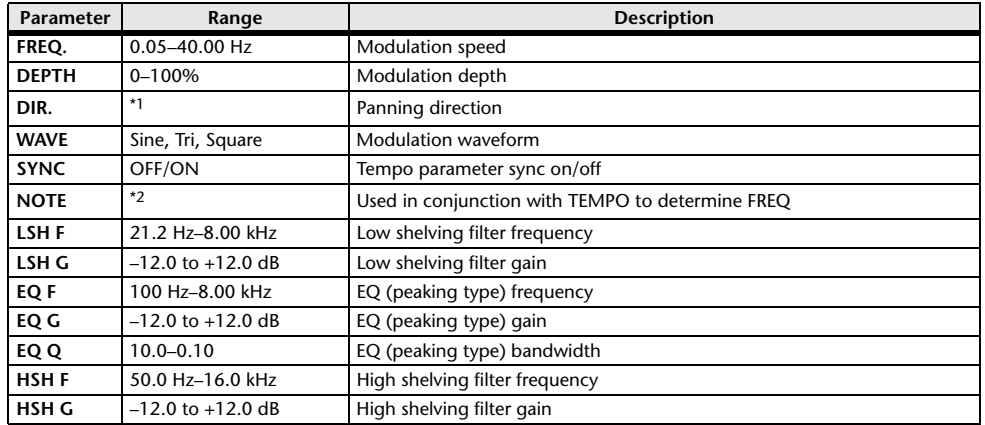

\*1. L↔R, L→R, L←R, Turn L, Turn R

\*2.

### **ROTARY**

One input, two output rotary speaker simulator.

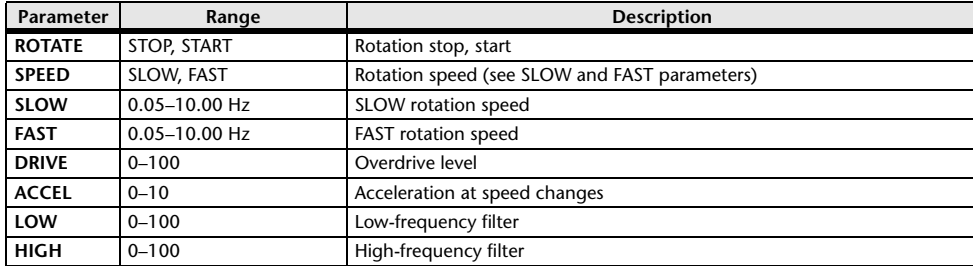

### **RING MOD.**

Two input, two output ring modulator.

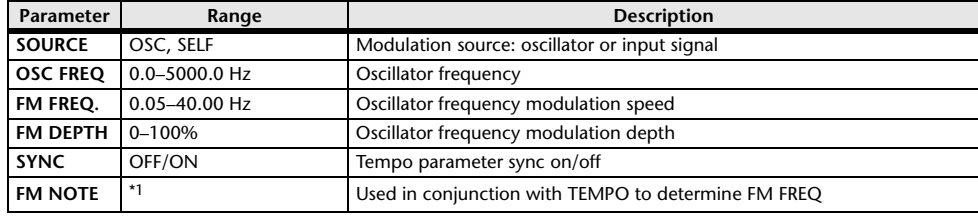

\*1.

### **MOD.FILTER**

Two input, two output modulation filter.

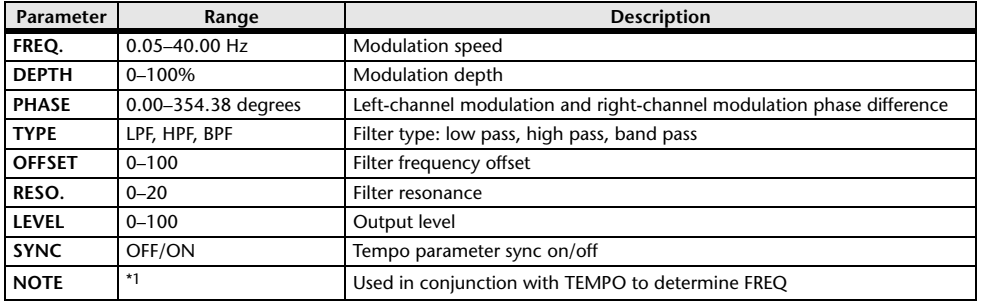

\*1.

### **DYNA.FILTER**

Two input, two output dynamically controlled filter.

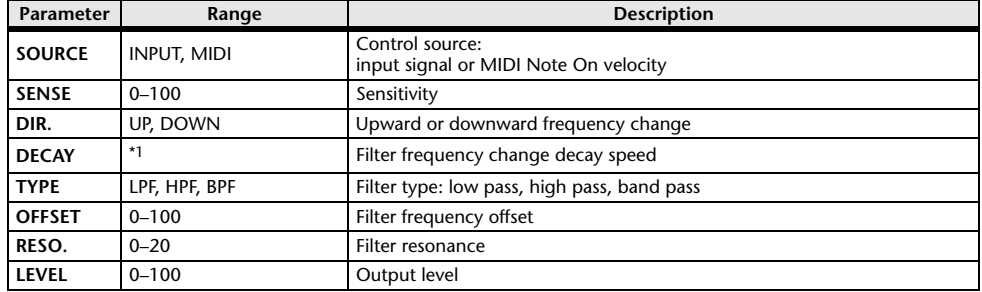

\*1. 6.0 ms–46.0 s (fs=44.1 kHz), 5.0 ms–42.3 s (fs=48 kHz)

### **REV+CHORUS**

One input, two output reverb and chorus effects in parallel.

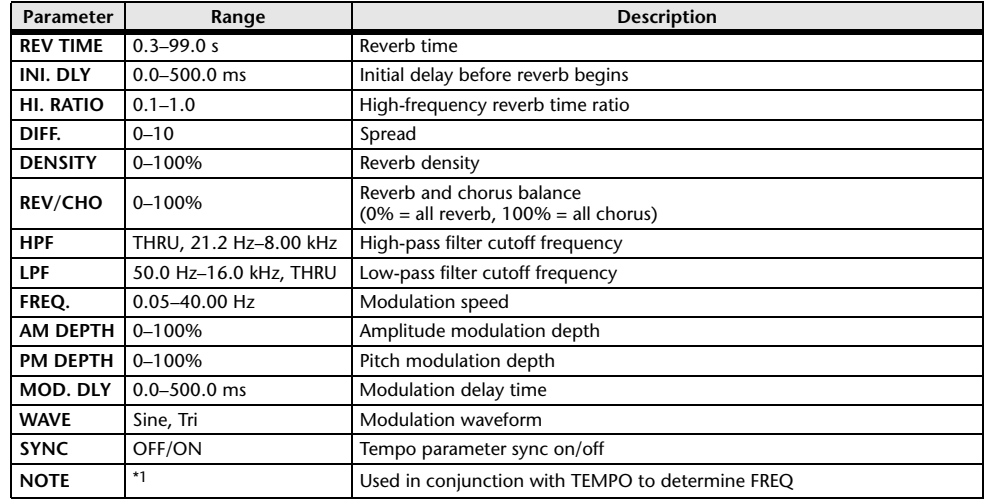

\*1.

### **REV**→**CHORUS**

One input, two output reverb and chorus effects in series.

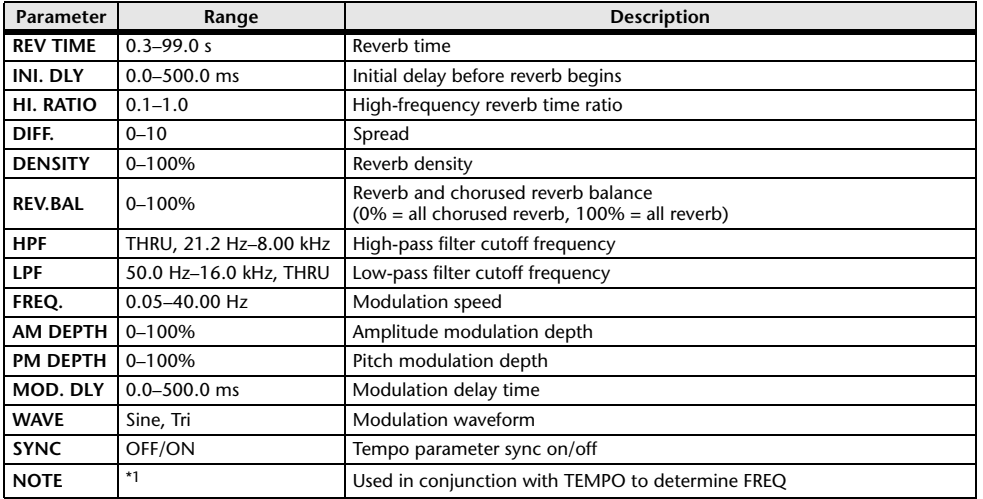

\*1.

### **REV+FLANGE**

One input, two output reverb and flanger effects in parallel.

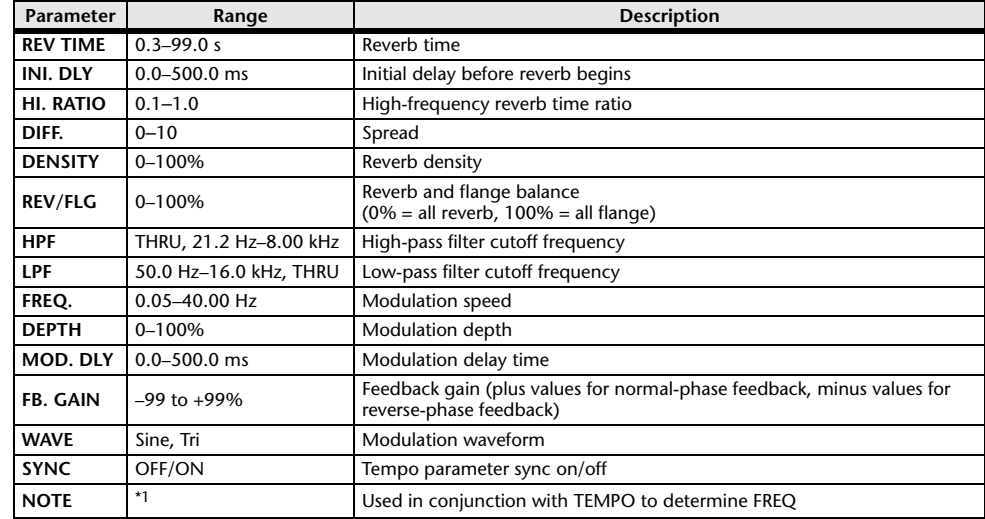

\*1.

### **REV**→**FLANGE**

One input, two output reverb and flanger effects in series.

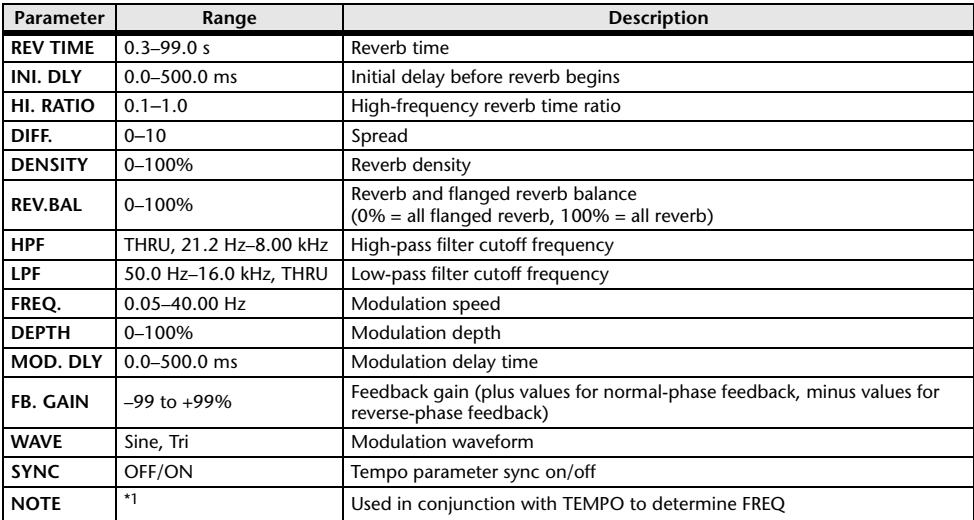

\*1.

### **REV+SYMPHO.**

One input, two output reverb and symphonic effects in parallel.

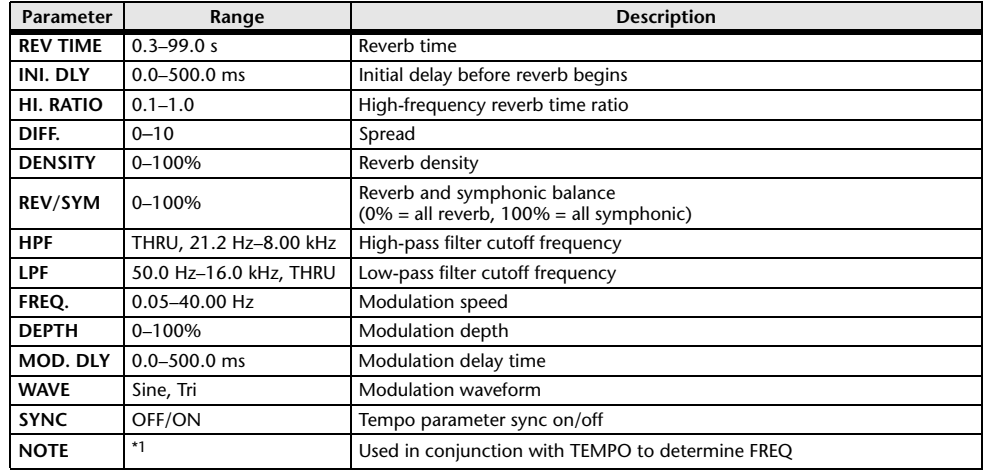

\*1.

### **REV**→**SYMPHO.**

One input, two output reverb and symphonic effects in series.

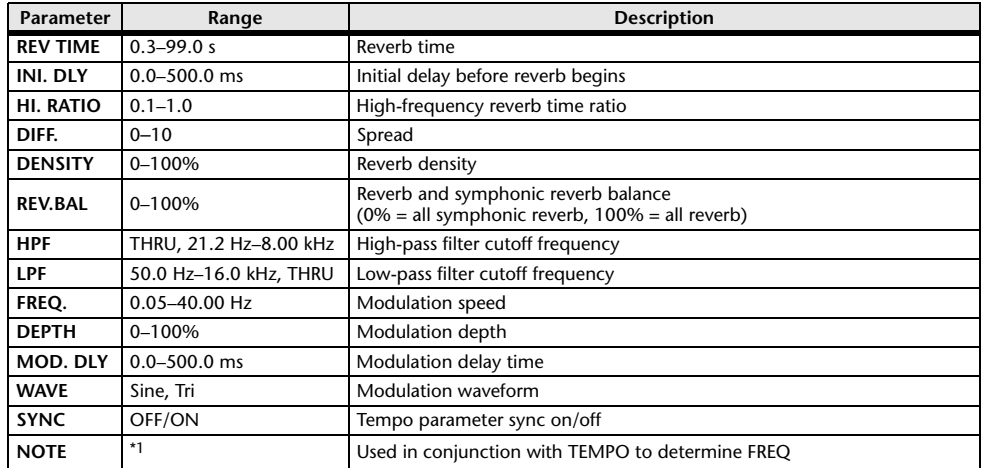

\*1.

### **REV**→**PAN**

This is a 1-in/2-out series-connected reverb and auto-pan effect.

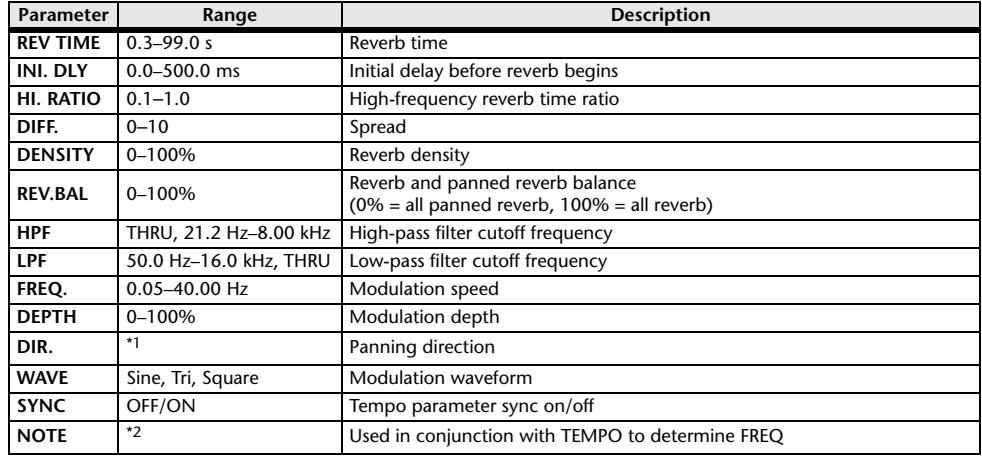

\*1. L↔R, L→R, L←R, Turn L, Turn R

\*2.

### **DELAY+ER.**

One input, two output delay and early reflections effects in parallel.

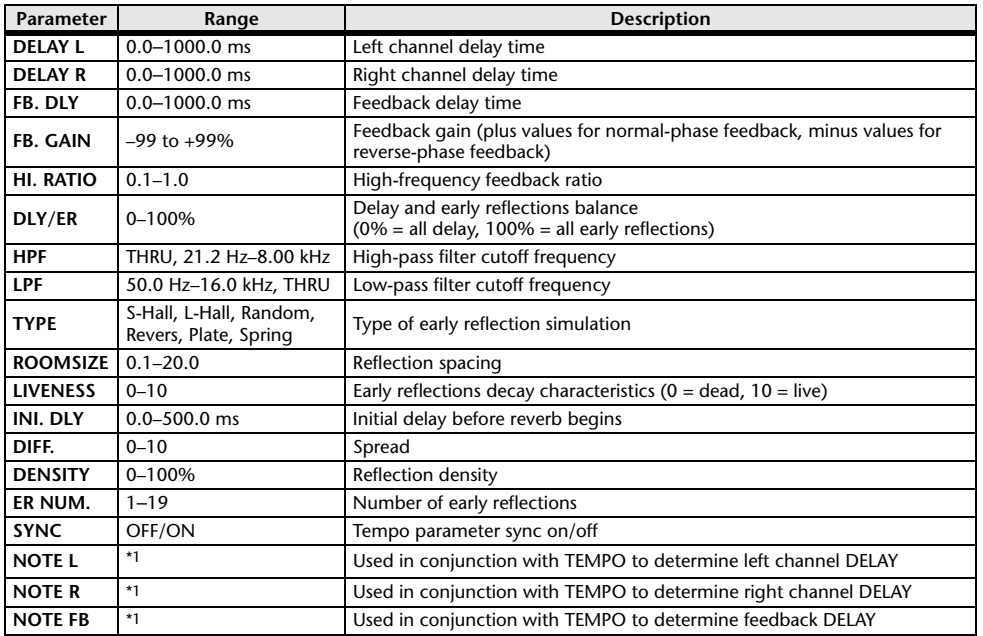

(Maximum value depends on the tempo setting) ہے ہے کہ اس کا اس کے اس کا سکتا ہے۔ 1.1 – 1.1 – 1.1 – 1.

### **DELAY**→**ER.**

One input, two output delay and early reflections effects in series.

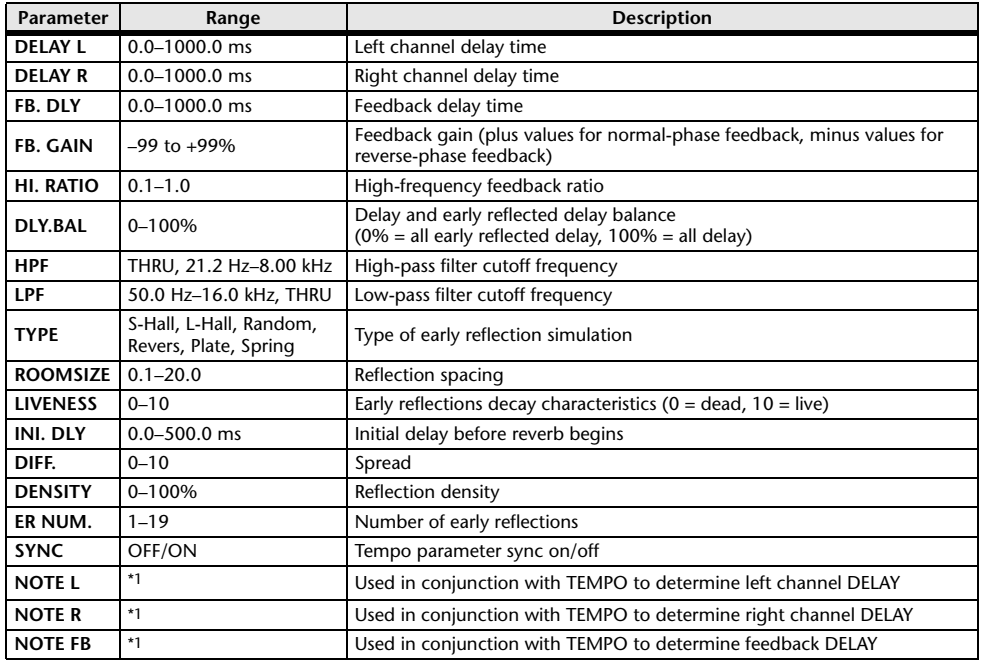

\*1.  $\longrightarrow$   $\frac{1}{100}$   $\frac{1}{100}$   $\frac{1}{10$ 

### **DELAY+REV**

One input, two output delay and reverb effects in parallel.

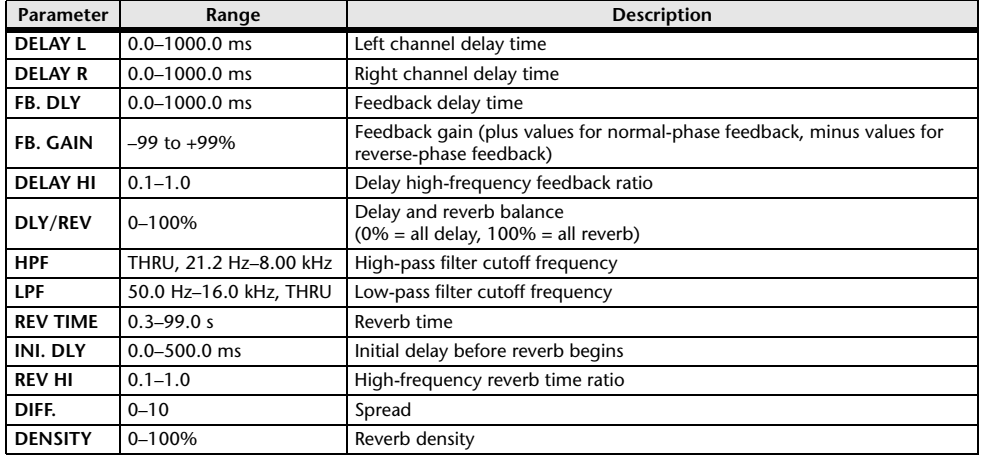

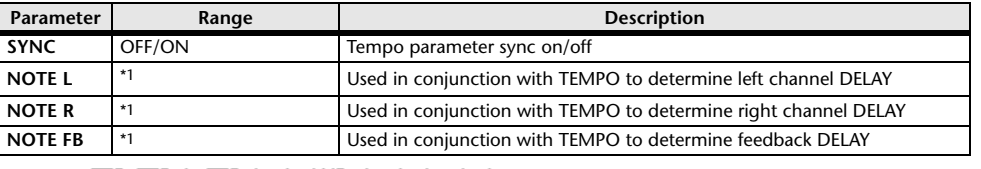

\*1.  $\longrightarrow$   $\overline{H}$ 3  $\overline{H}$ 3  $\overline{F}$   $\overline{H}$ 3  $\overline{F}$ ,  $\overline{F}$   $\overline{H}$   $\overline{H}$   $\overline{H}$   $\overline{H}$   $\overline{H}$   $\overline{H}$   $\overline{H}$   $\overline{H}$   $\overline{H}$   $\overline{H}$   $\overline{H}$   $\overline{H}$   $\overline{H}$   $\overline{H}$   $\overline{H}$   $\overline{H}$   $\overline{H}$ 

### **DELAY**→**REV**

One input, two output delay and reverb effects in series.

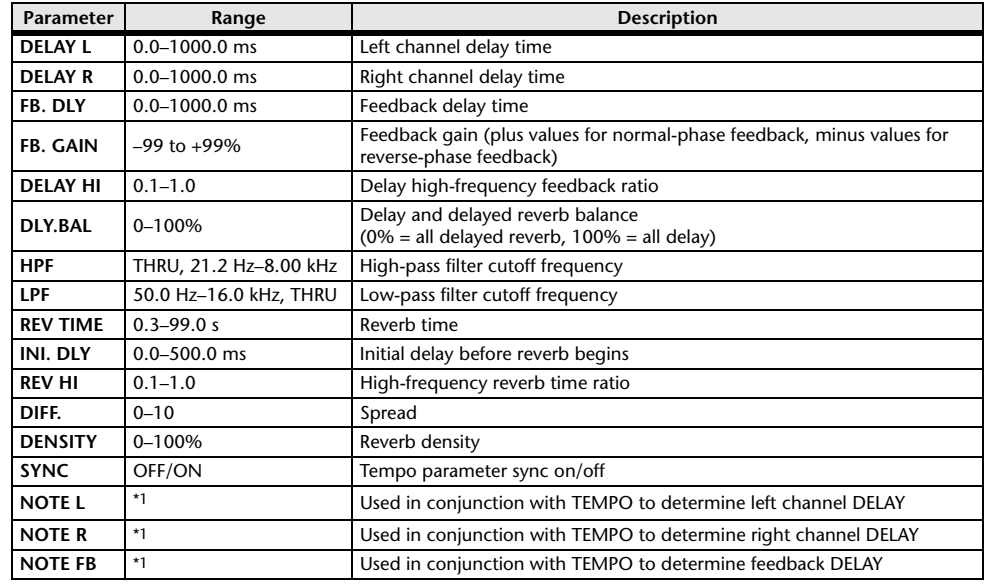

\*1.  $\longrightarrow$   $\frac{1}{100}$   $\frac{1}{100}$   $\frac{1}{10$ 

### **DIST**→**DELAY**

One input, two output distortion and delay effects in series.

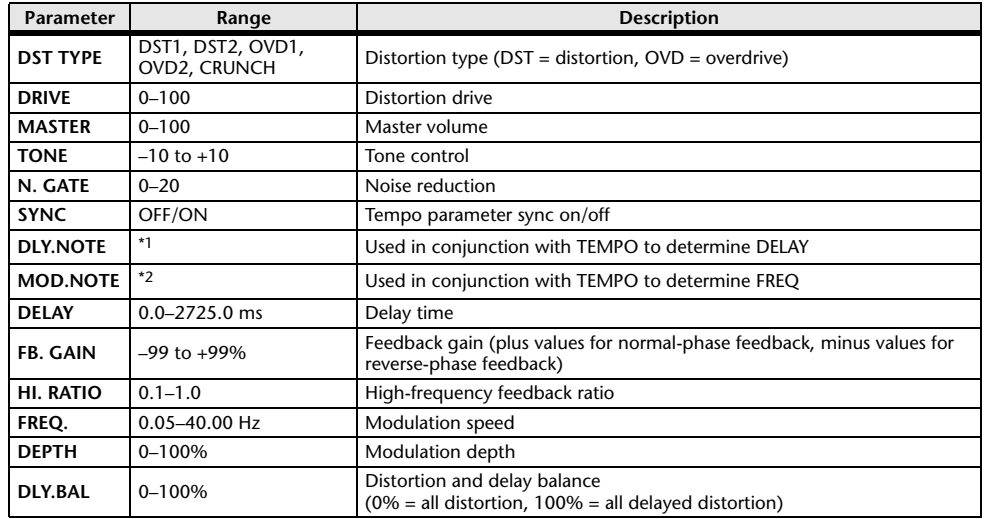

\*1.  $\longrightarrow$   $\frac{1}{2}$   $\longrightarrow$   $\frac{1}{2}$   $\longrightarrow$   $\frac{1}{2}$   $\longrightarrow$   $\frac{1}{2}$   $\longrightarrow$   $\frac{1}{2}$   $\longrightarrow$   $\frac{1}{2}$   $\longrightarrow$   $\frac{1}{2}$   $\longrightarrow$   $\frac{1}{2}$   $\longrightarrow$   $\frac{1}{2}$   $\longrightarrow$   $\frac{1}{2}$   $\longrightarrow$   $\frac{1}{2}$   $\longrightarrow$   $\frac{1}{2}$   $\longrightarrow$   $\frac{1}{2}$   $\longrightarrow$   $\frac{1}{2}$   $\longrightarrow$   $\$ setting)<br>ا**د 7<del>.3</del>** ـ 2\*

### **MULTI FILTER**

Two input, two output 3-band multi-filter (24 dB/octave).

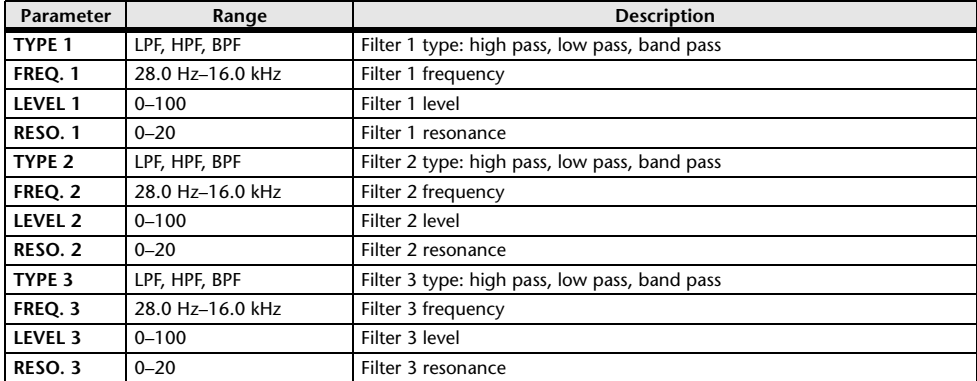

### **FREEZE**

One input, two output basic sampler.

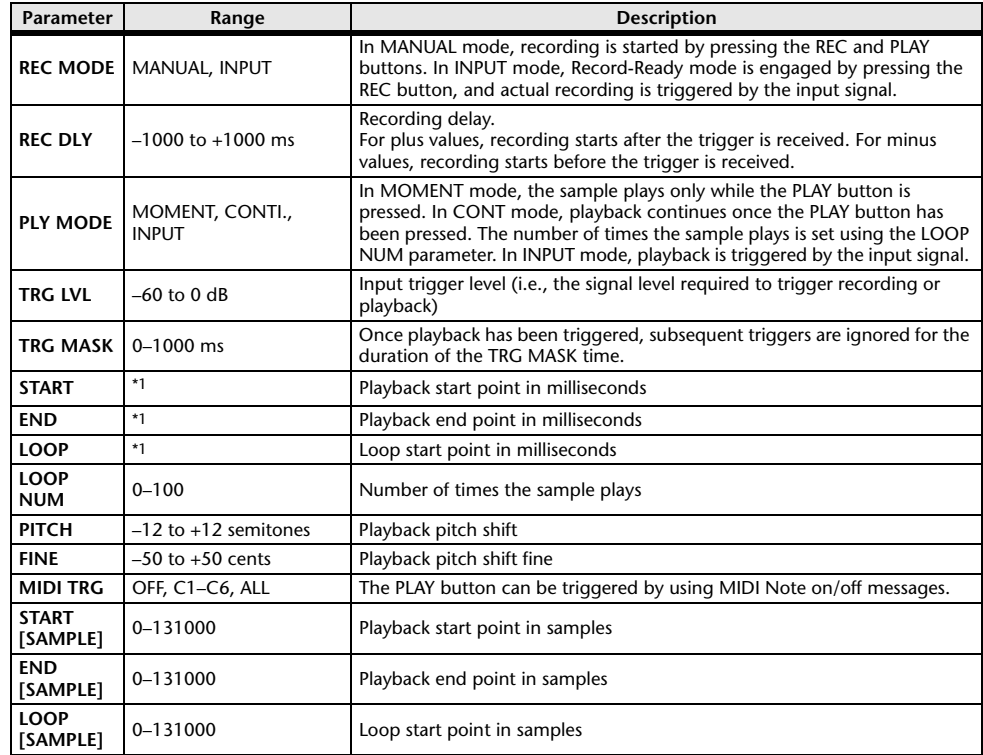

\*1. 0.0–5941.0 ms (fs=44.1 kHz), 0.0 ms–5458.3 ms (fs=48 kHz)

### **DISTORTION**

One input, two output distortion effect.

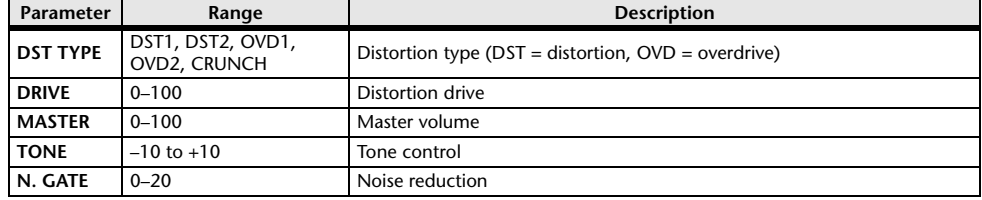

### **AMP SIMULATE**

One input, two output guitar amp simulator.

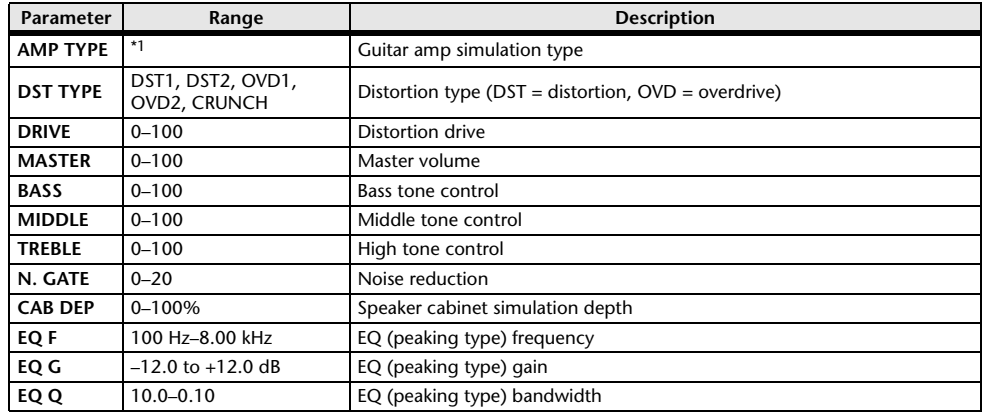

\*1. STK-M1, STK-M2, THRASH, MIDBST, CMB-PG, CMB-VR, CMB-DX, CMB-TW, MINI, FLAT

### COMP276

This effect emulates the characteristics of analog compressors that are widely used in recording studios. It produces a thick, strong frame sound suitable for drums and bass. You can control two monaural channels independently.

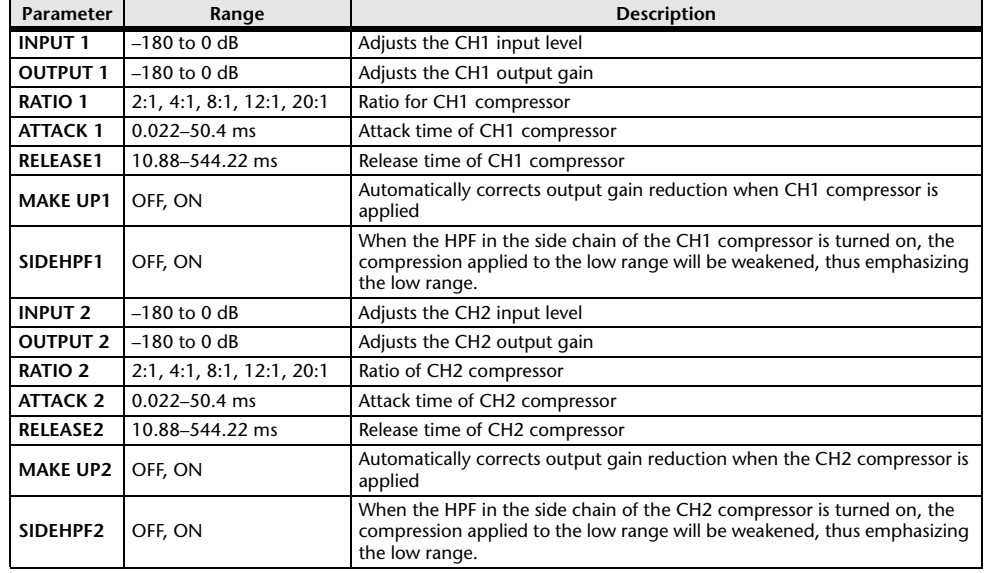

### **COMP276S**

This effect emulates the characteristics of analog compressors that are widely used in recording studios. It produces a thick, strong frame sound suitable for drums and bass. You can link and control the L and R channel parameters.

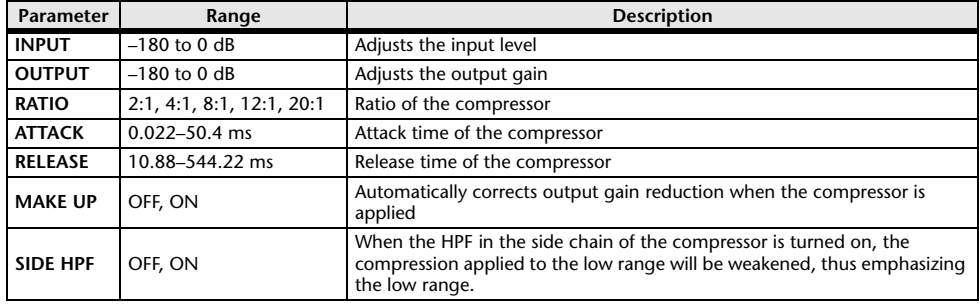

### ■COMP260

This effect emulates the characteristics of mid 70's compressors/limiters that are the standard for live SR. You can control two monaural channels independently. You can also link several parameters via stereo links.

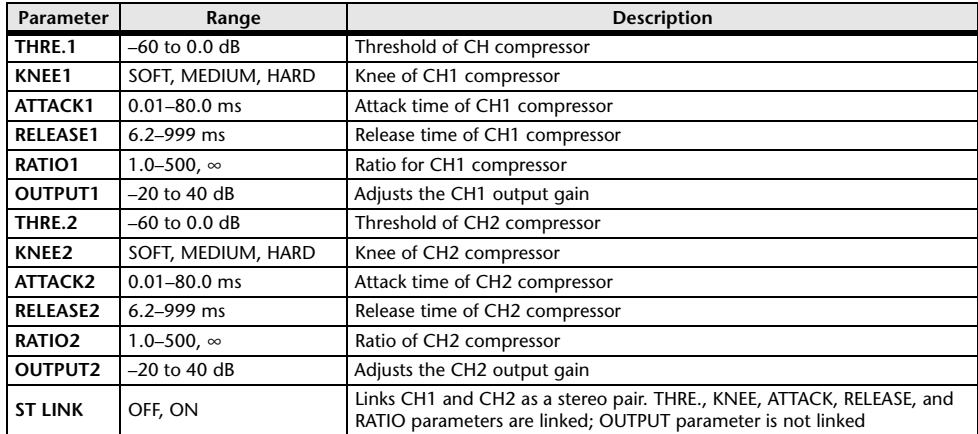

### **COMP260S**

This effect emulates the characteristics of mid 70's compressors/limiters that are the standard for live SR. You can link and control the L and R channel parameters.

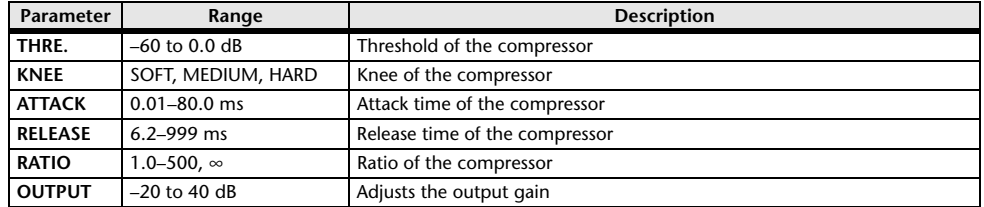

### **EQUALIZER601**

This effect emulates the characteristics of 70's analog equalizers. Re-creating the distortion of typical analog circuits will add drive to the sound.

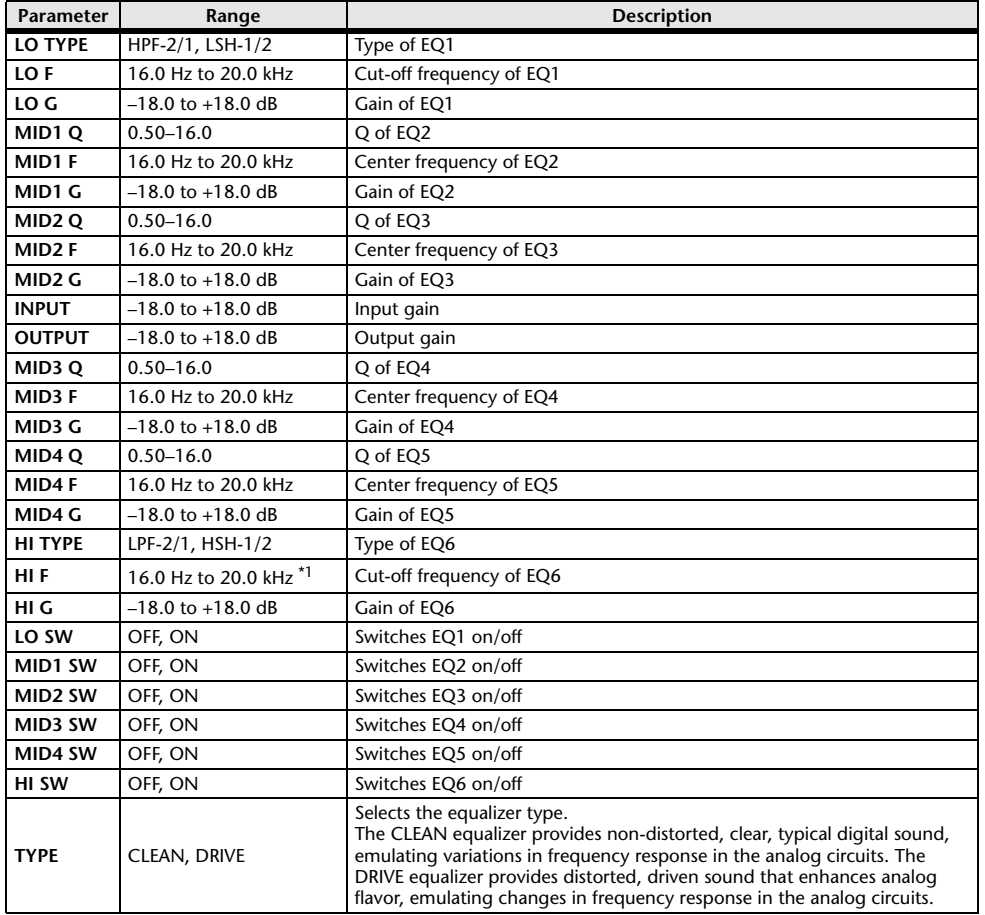

\*1. 16.0 Hz to 20.0 kHz (LPF-1, LPF-2), 1.0 kHz to 20.0 kHz (HSH-1, HSH-2)

### **OPENDECK**

It emulates the tape compression created by two open reel tape recorders (a recording deck and a playback deck). You can change the sound quality by adjusting various elements, such as the deck type, tape quality, playback speed, etc.

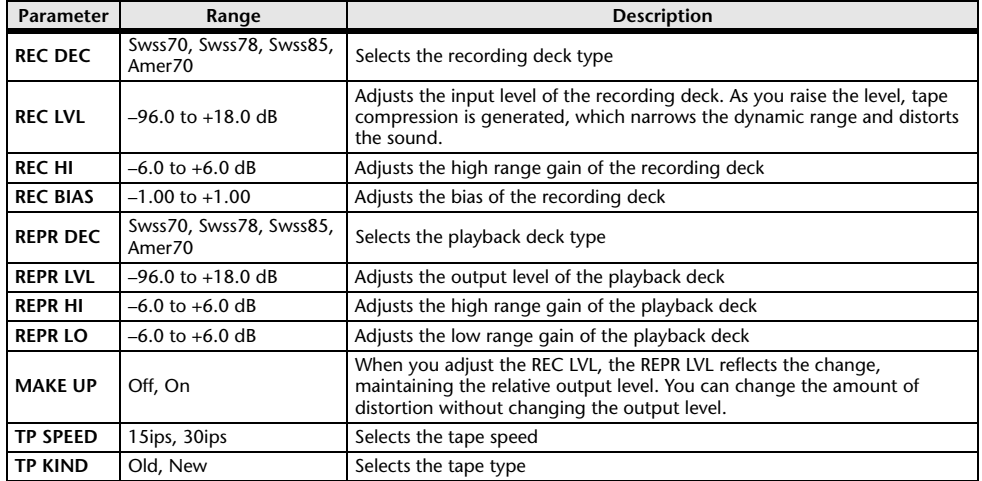

### **M.BAND DYNA.**

Two input, two output 3-band dynamics processor, with individual solo and gain reduction metering for each band.

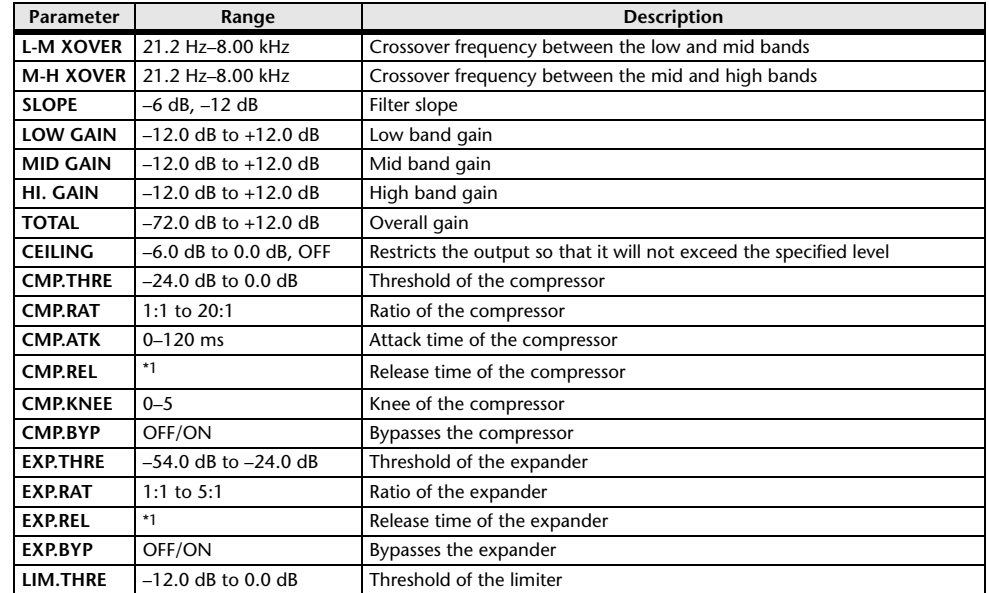

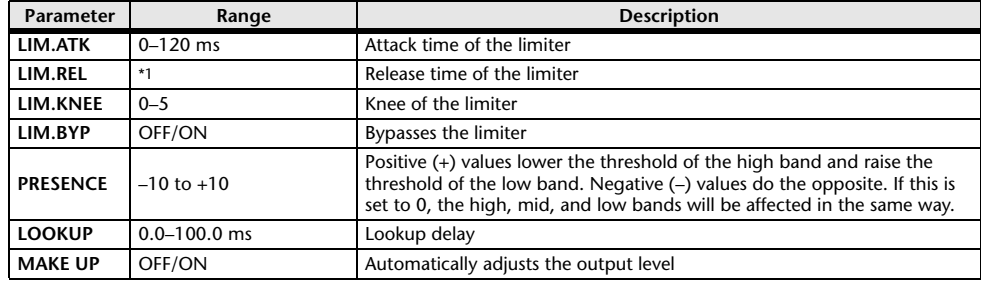

\*1. 6.0 ms–46.0 s (fs=44.1 kHz), 5.0 ms–42.3 s (fs=48 kHz)

### **M.BAND COMP**

Two input, two output 3-band compressor, with individual solo and gain reduction metering for each band.

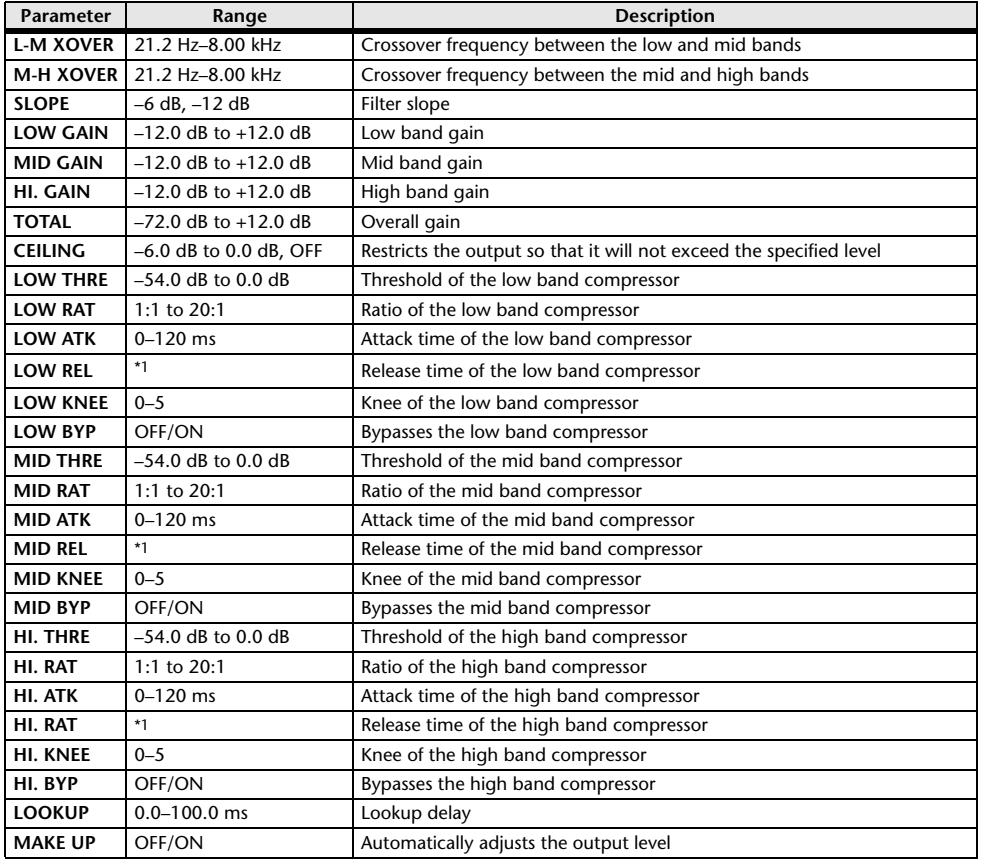

## **Premium Rack Processor Parameters**

### **Portico5033**

This models an analog 5-band EQ made by the RND company.

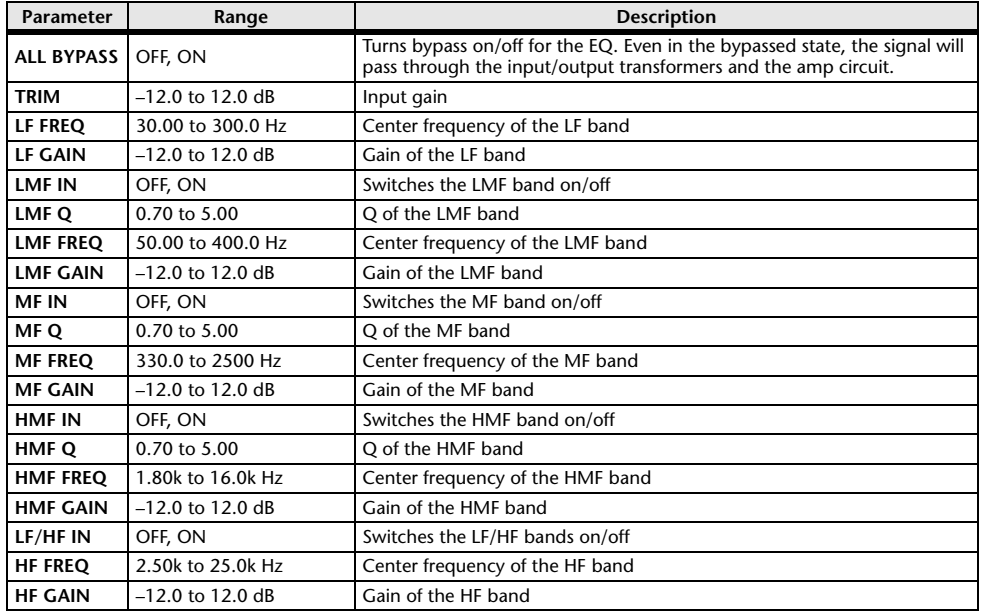

### **Portico5043**

This models an analog compressor/limiter made by the RND company.

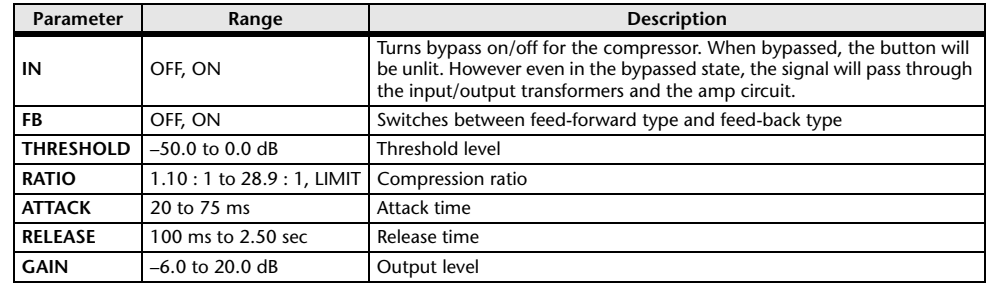

\*1. 6.0 ms–46.0 s (fs=44.1 kHz), 5.0 ms–42.3 s (fs=48 kHz)

### **Portico 5045**

This models the Primary Source Enhancer made by Rupert Neve Designs.

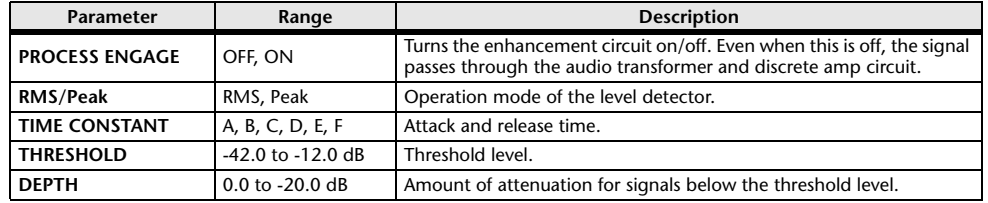

### **U76**

This models a well-known vintage compressor/limiter used in a wide range of situations.

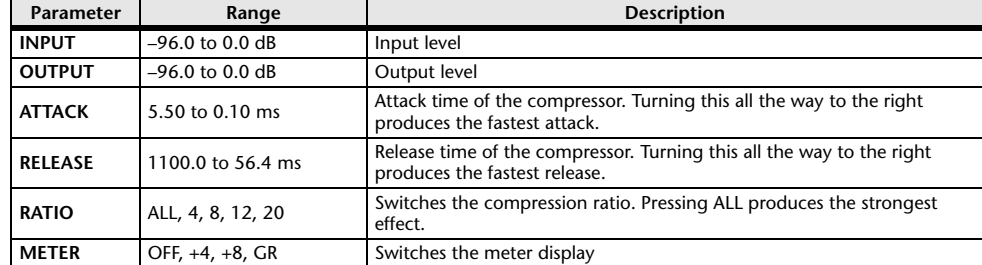

### **Opt-2A**

This processor emulates a well-known vintage model of vacuum tube opto compressor.

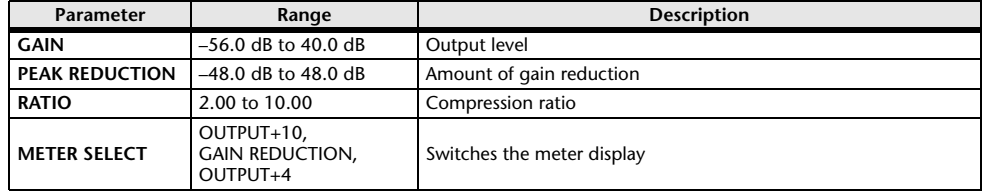

### **EQ-1A**

This processor emulates a vintage EQ that's considered a classic example of a passive EQ.

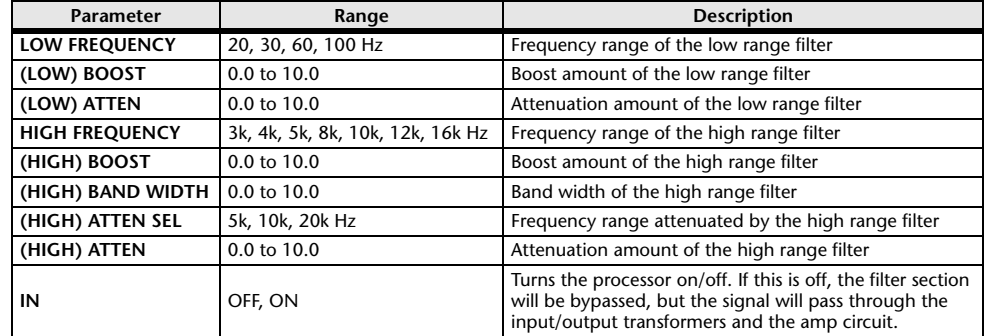

### **Dynamic EQ**

This is a newly developed equalizer that dynamically changes the EQ gain in response to the input signal, controlling the amount of EQ cut or boost in a way similar to a compressor or expander.

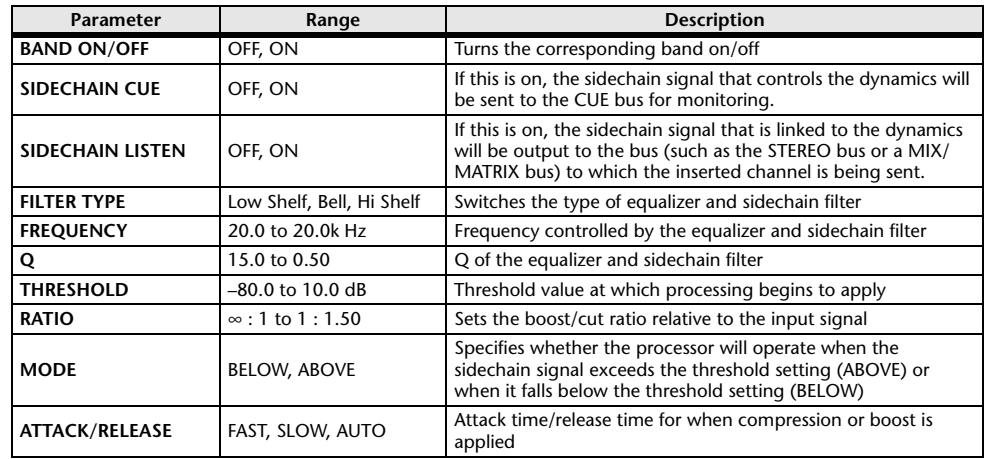

## **Buss Comp 369**

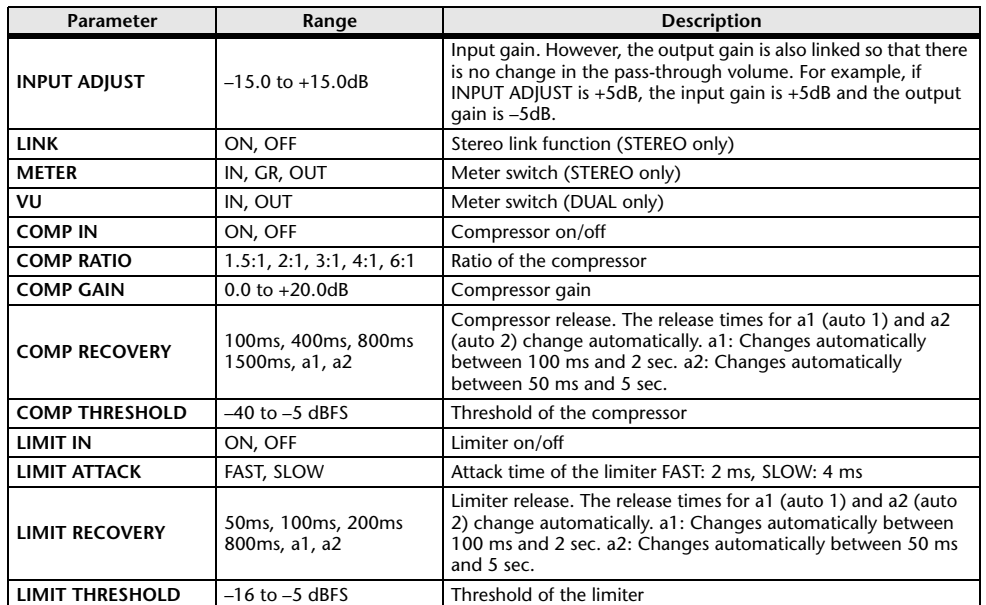

### **MBC4**

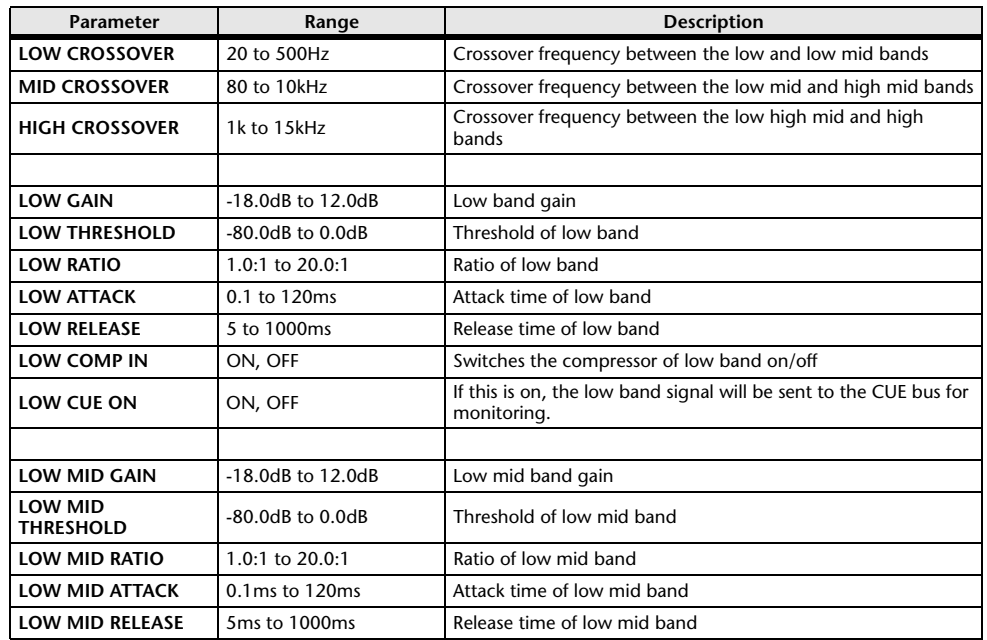

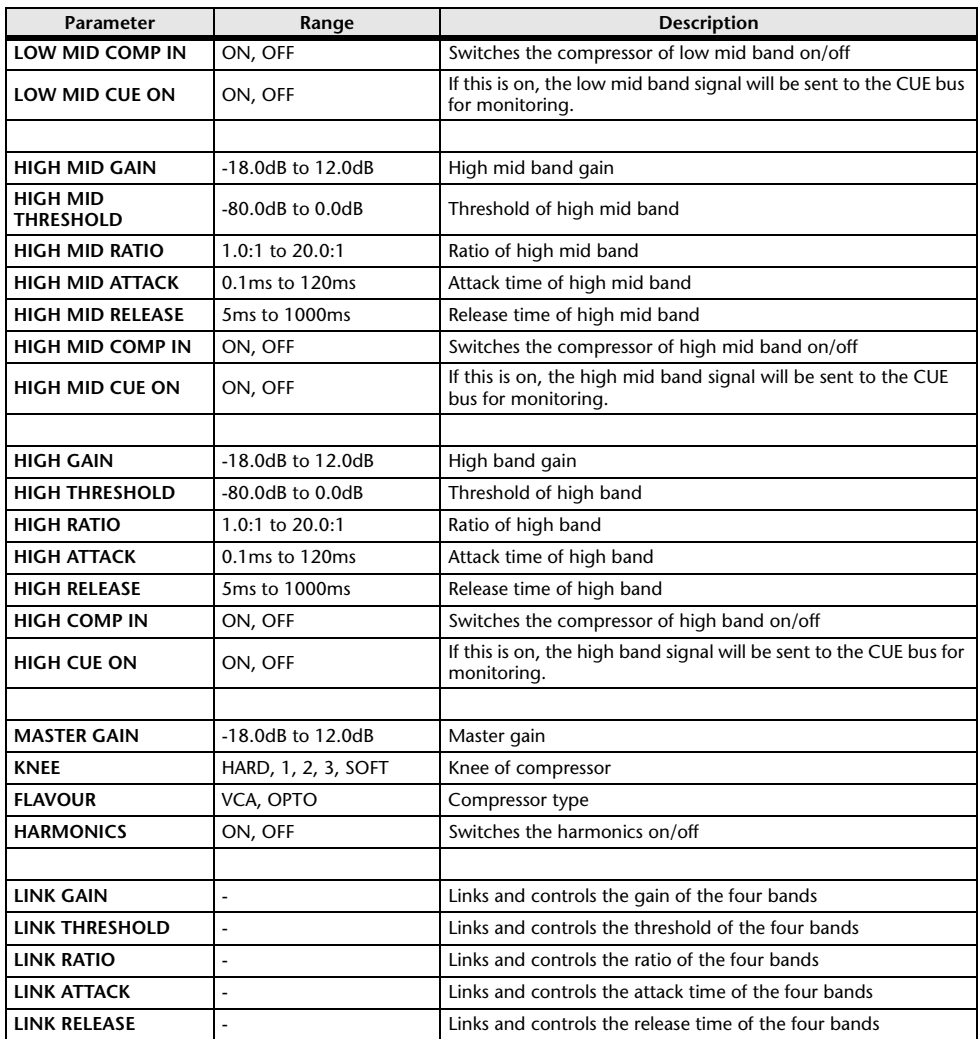

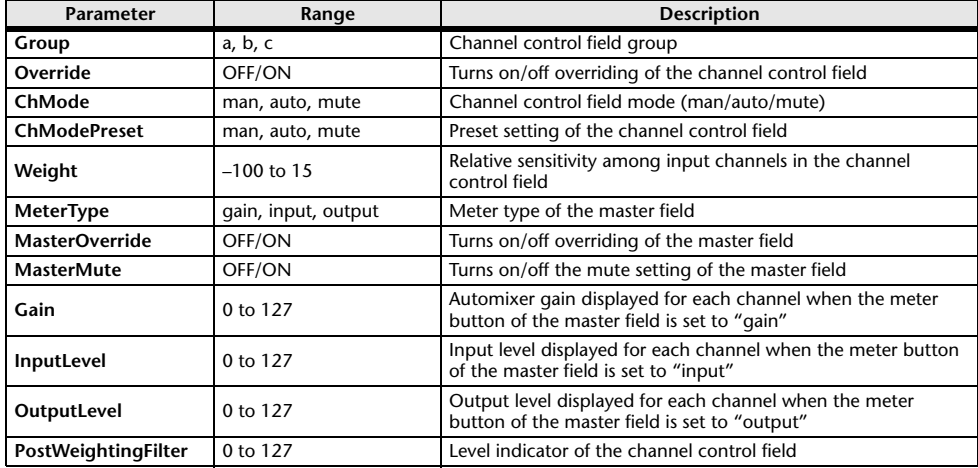

# **Automixer Parameters Parameters That Can Be Assigned to Control Changes**

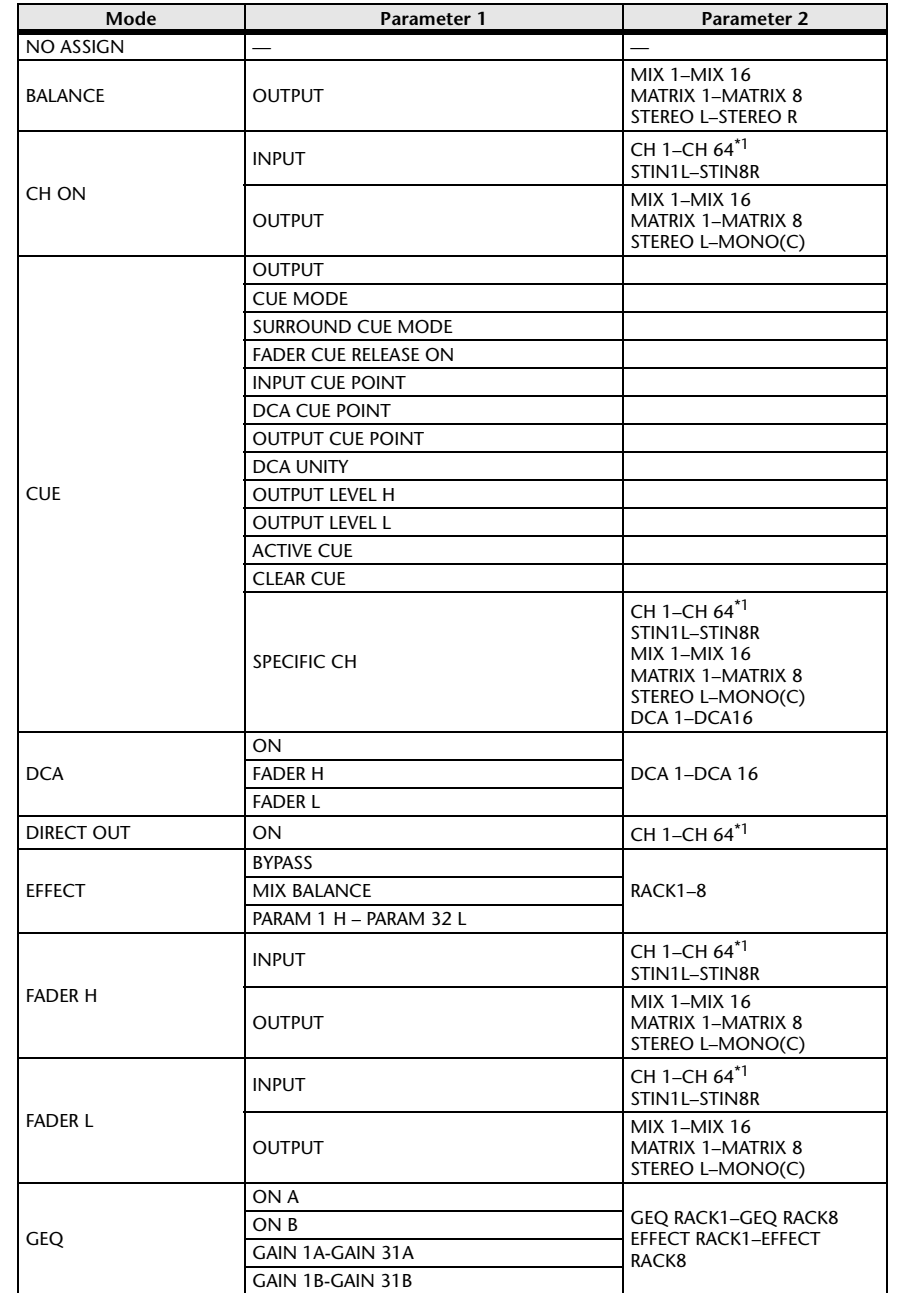

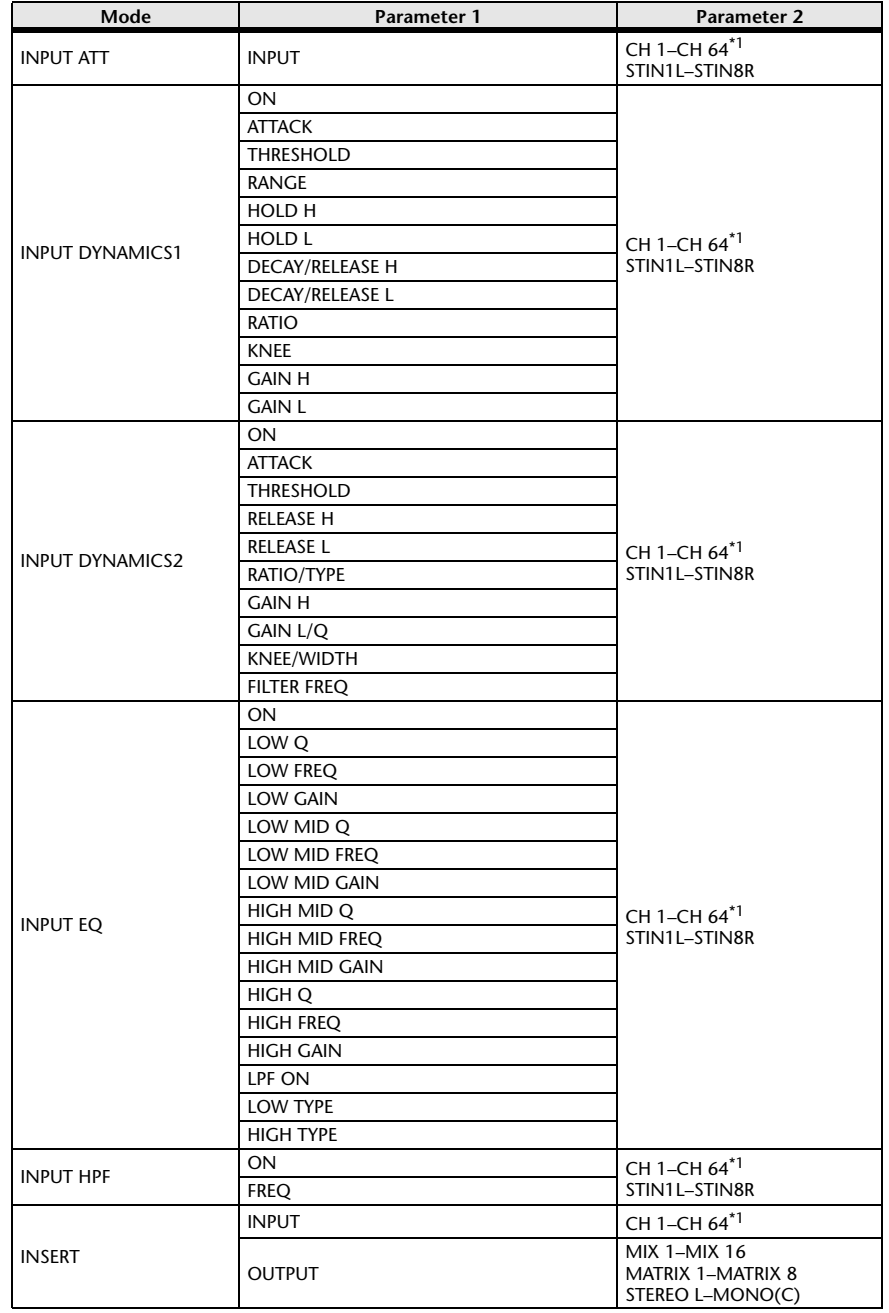

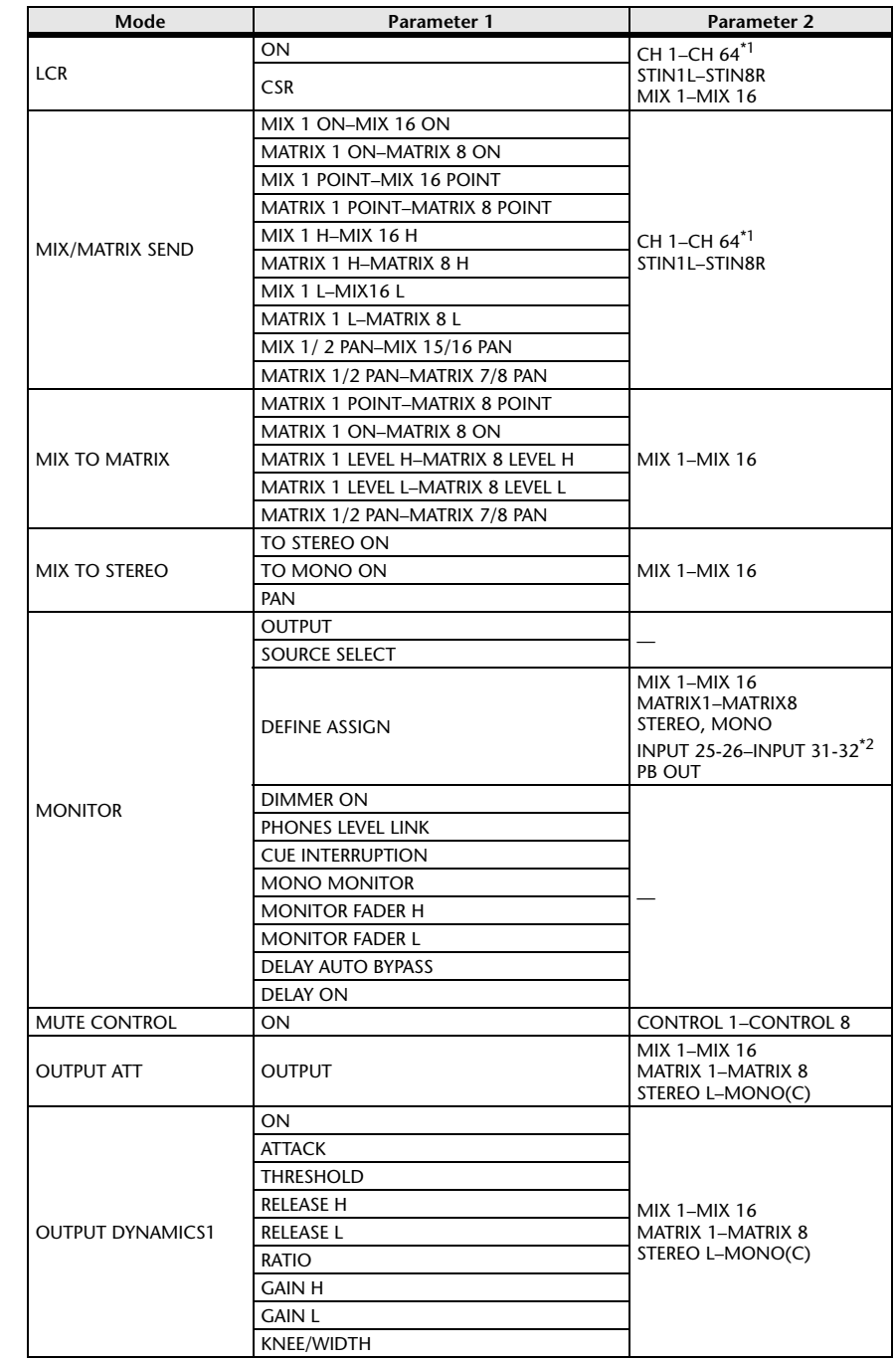

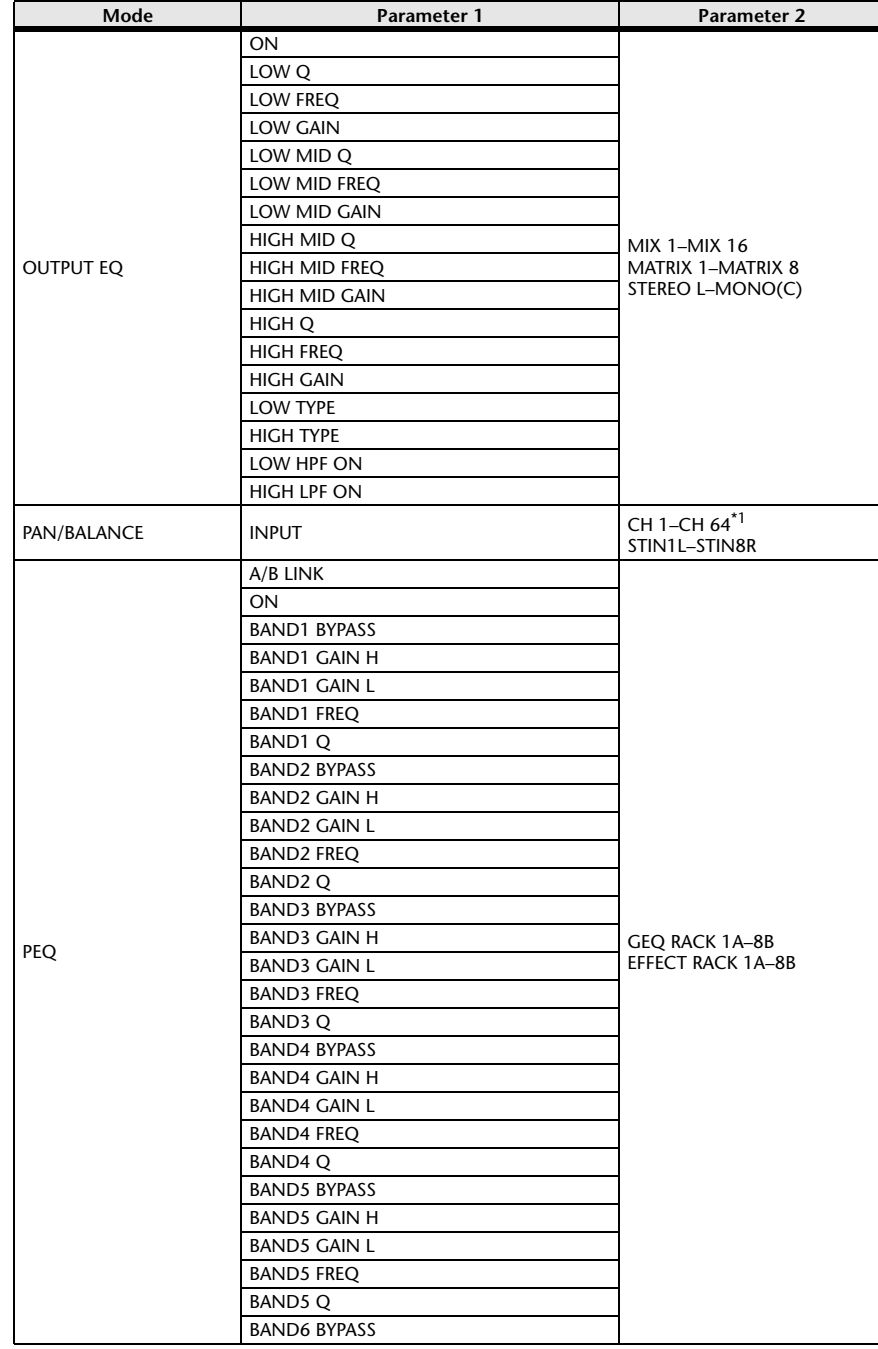

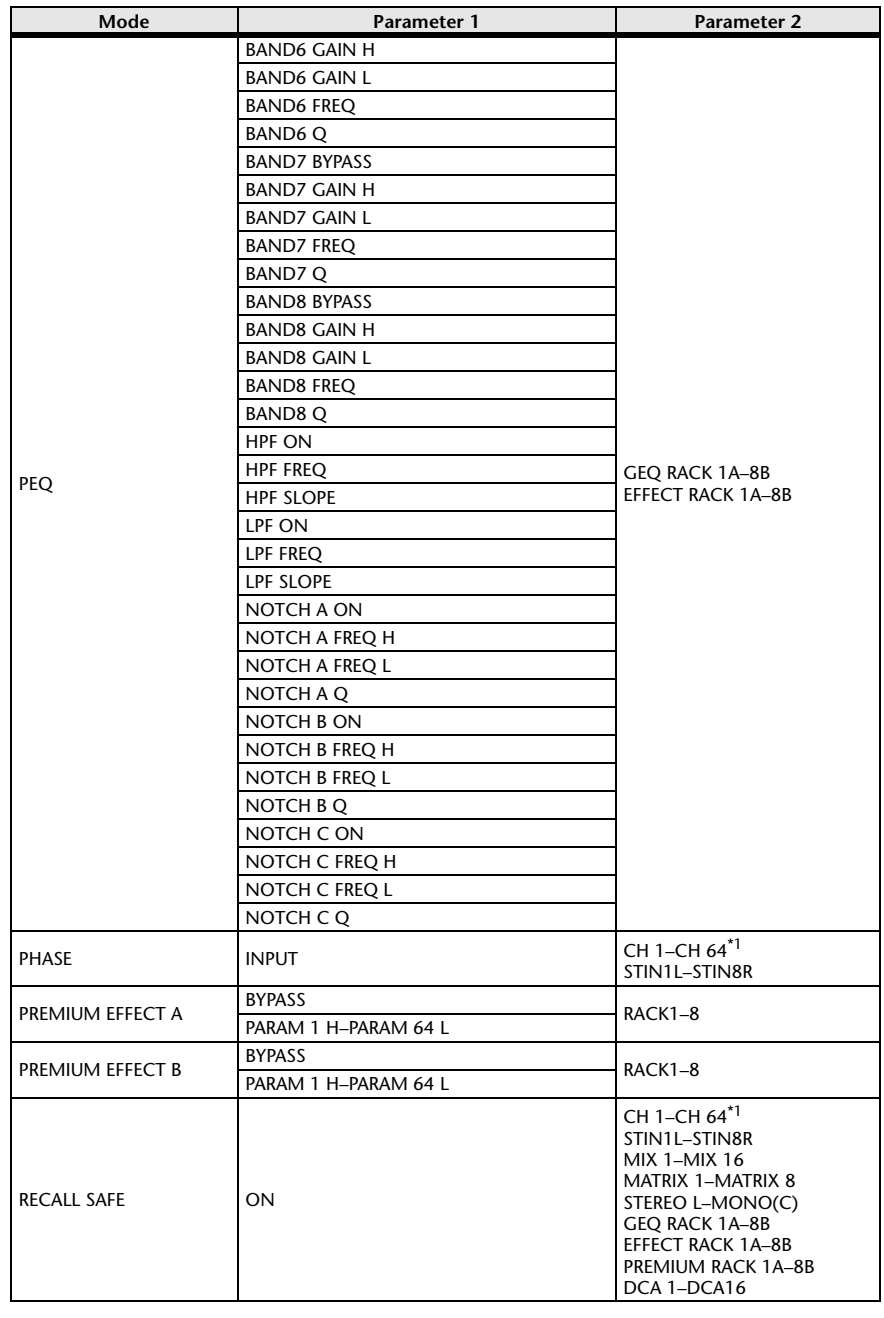

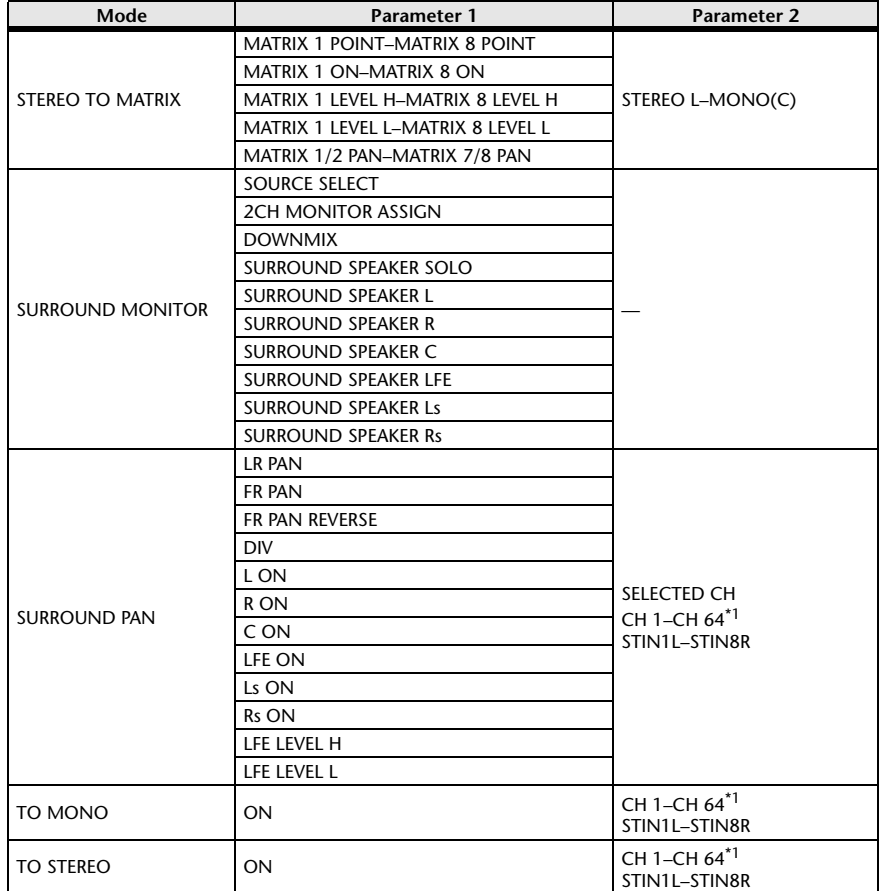

\*1. QL1: CH1-CH32

\*2. QL1: INPUT 9-10-INPUT 15-16

# **NRPN Parameter Assignments**

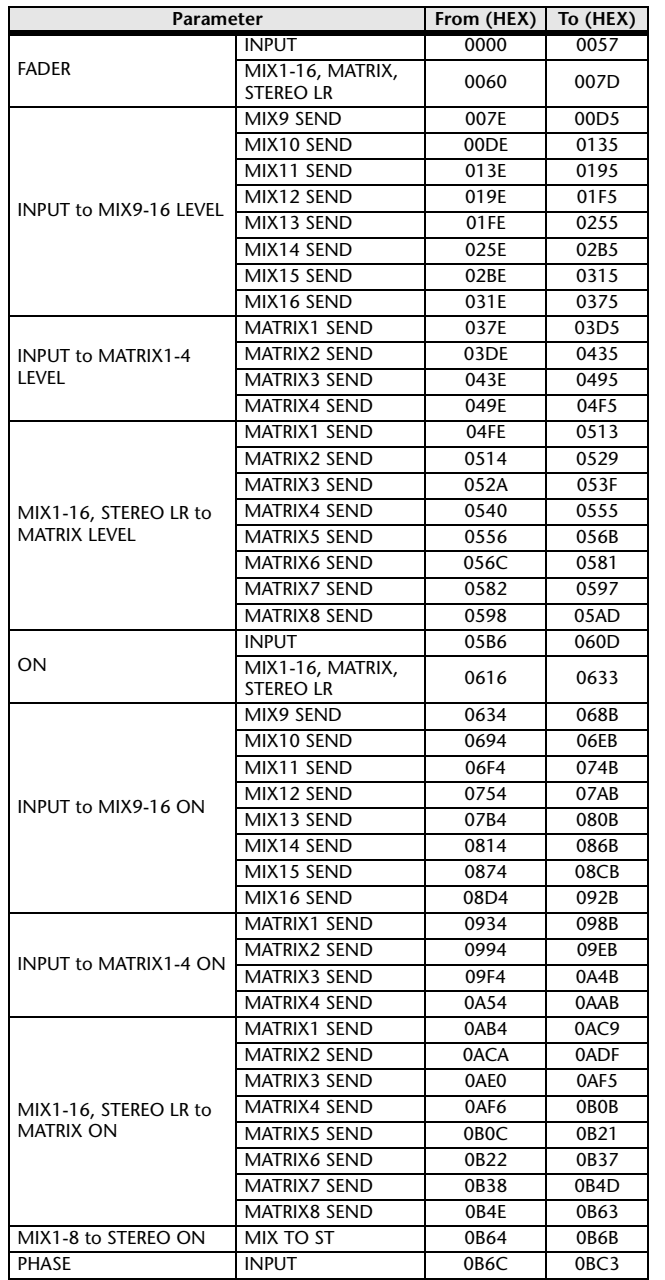

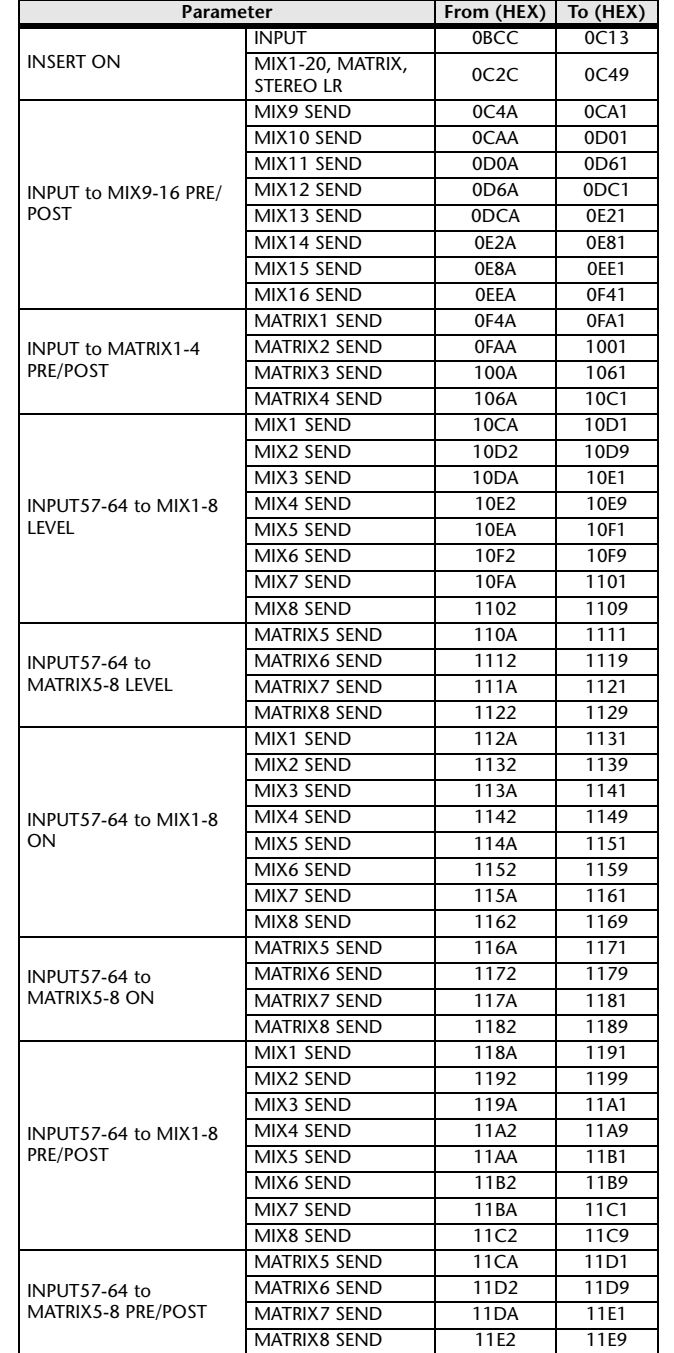

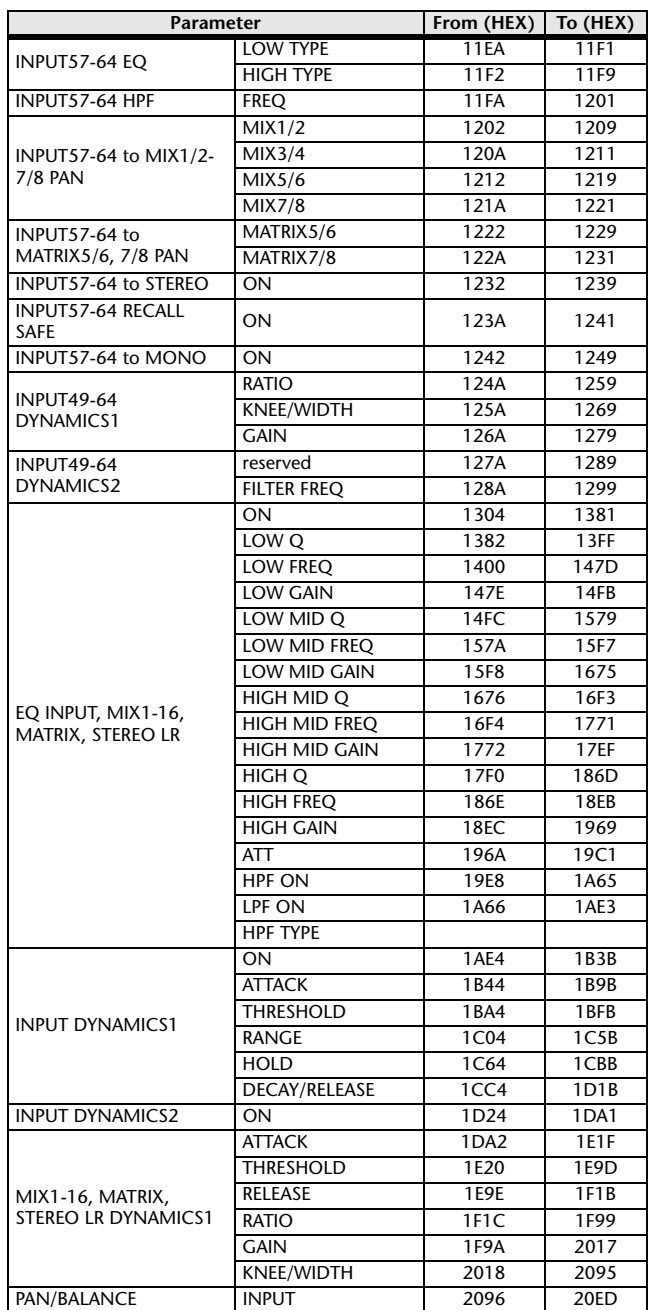

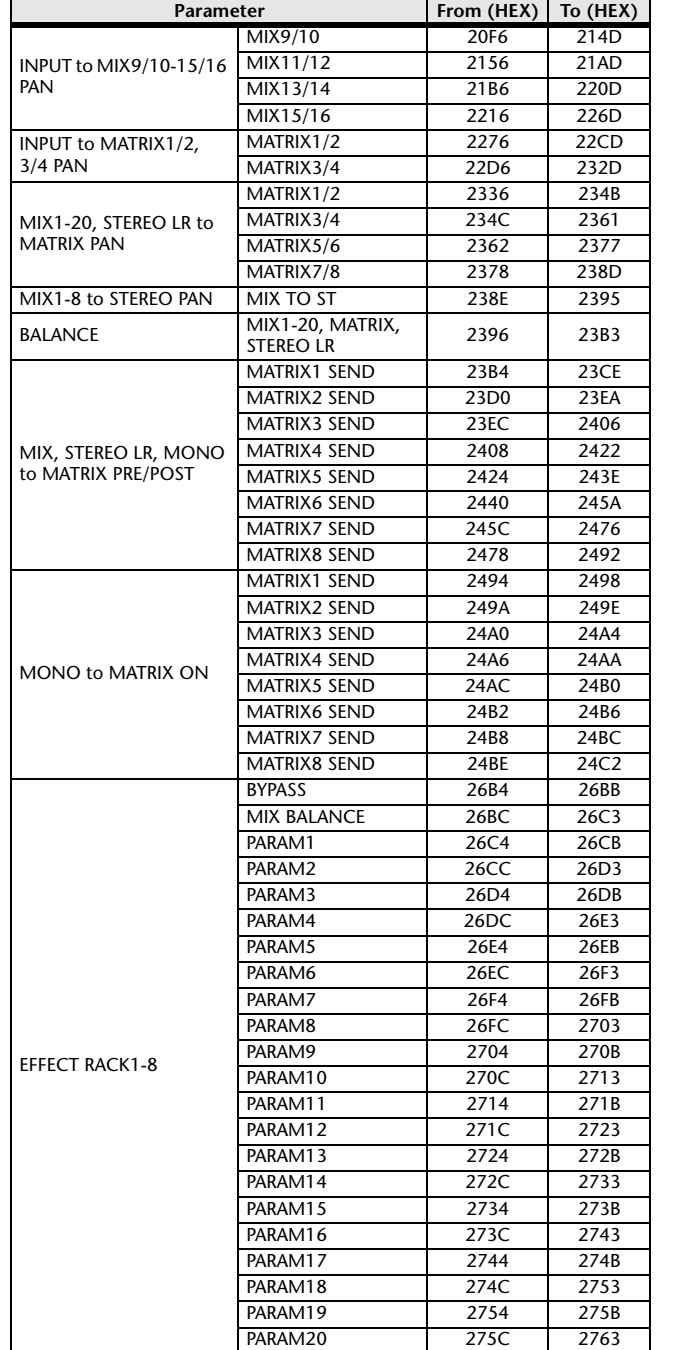

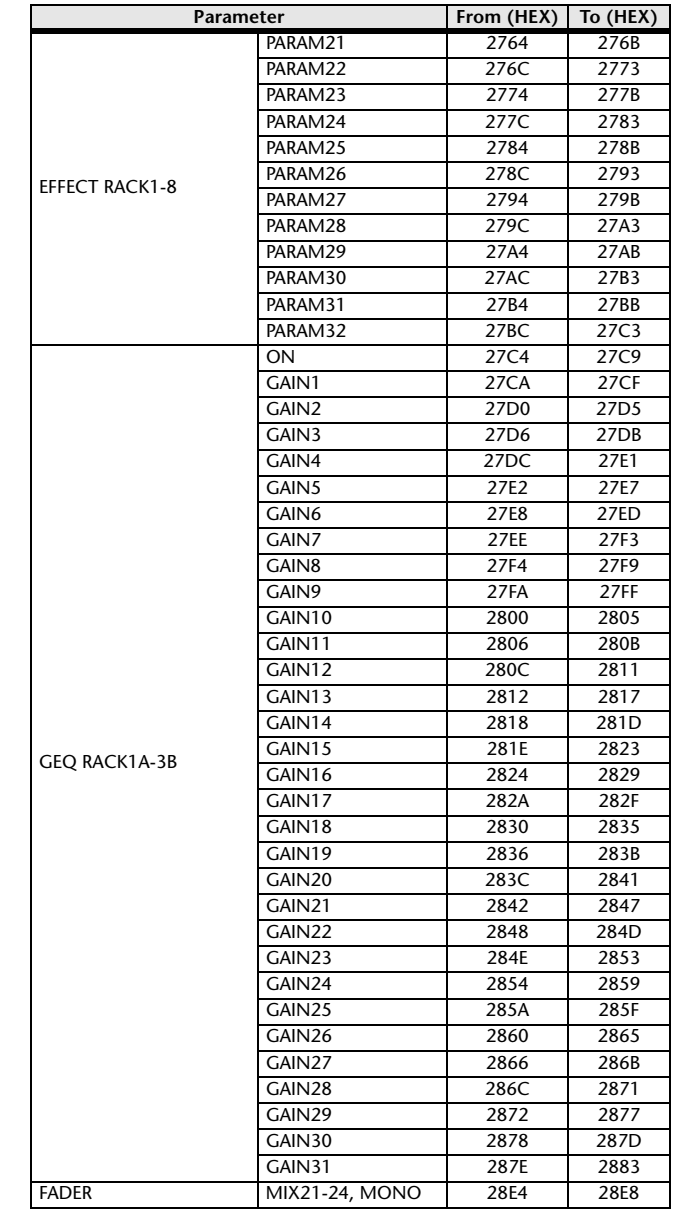

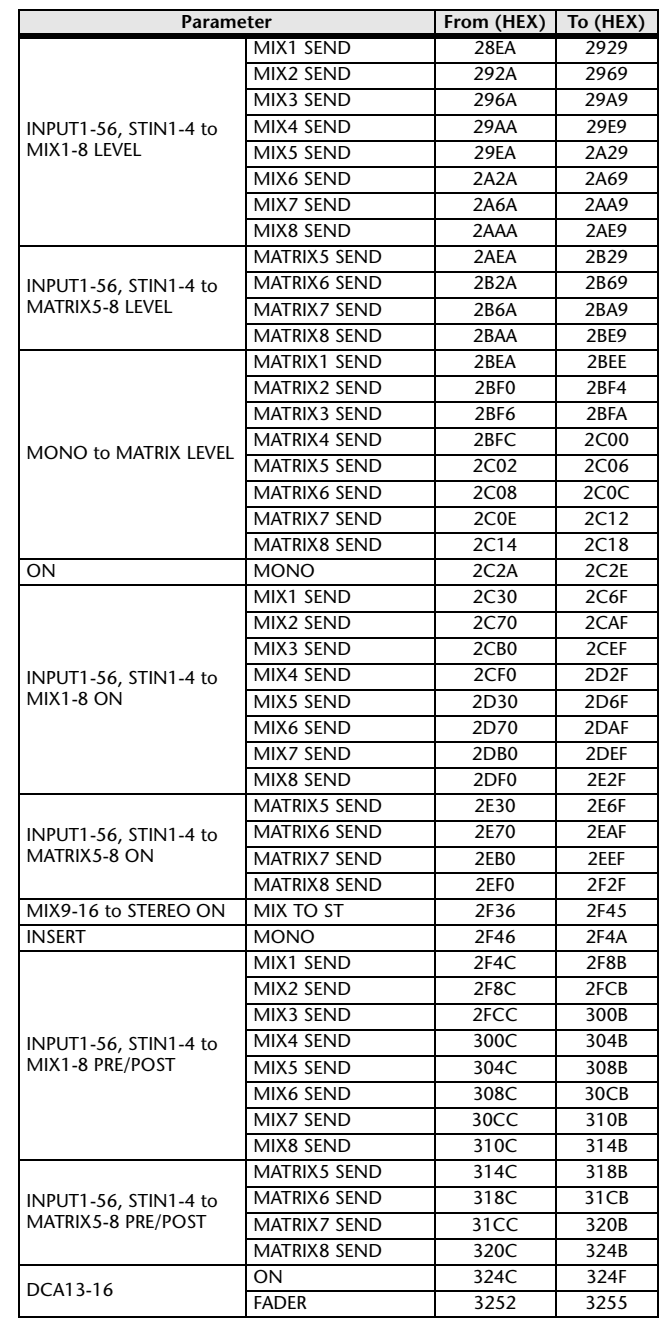

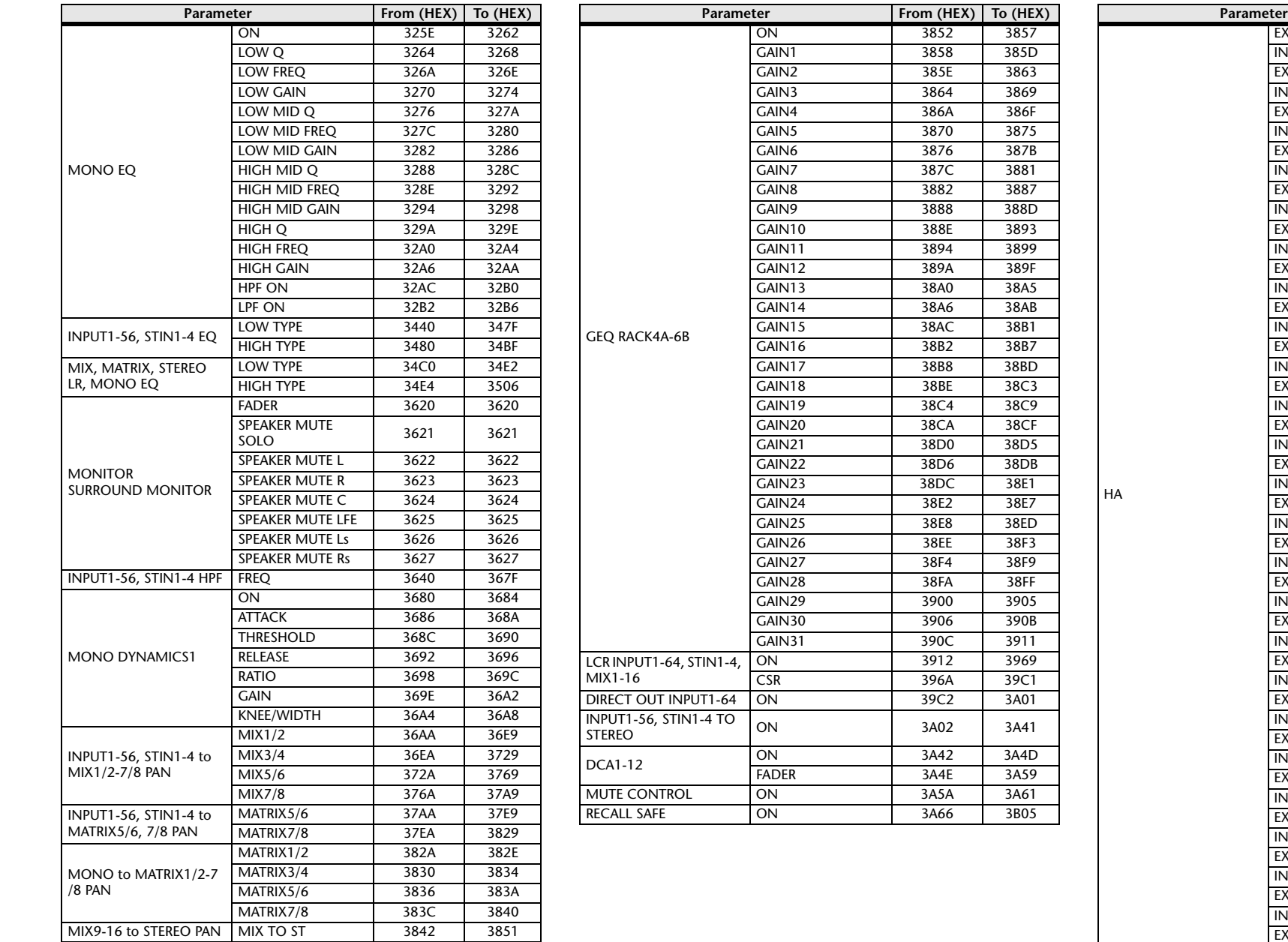

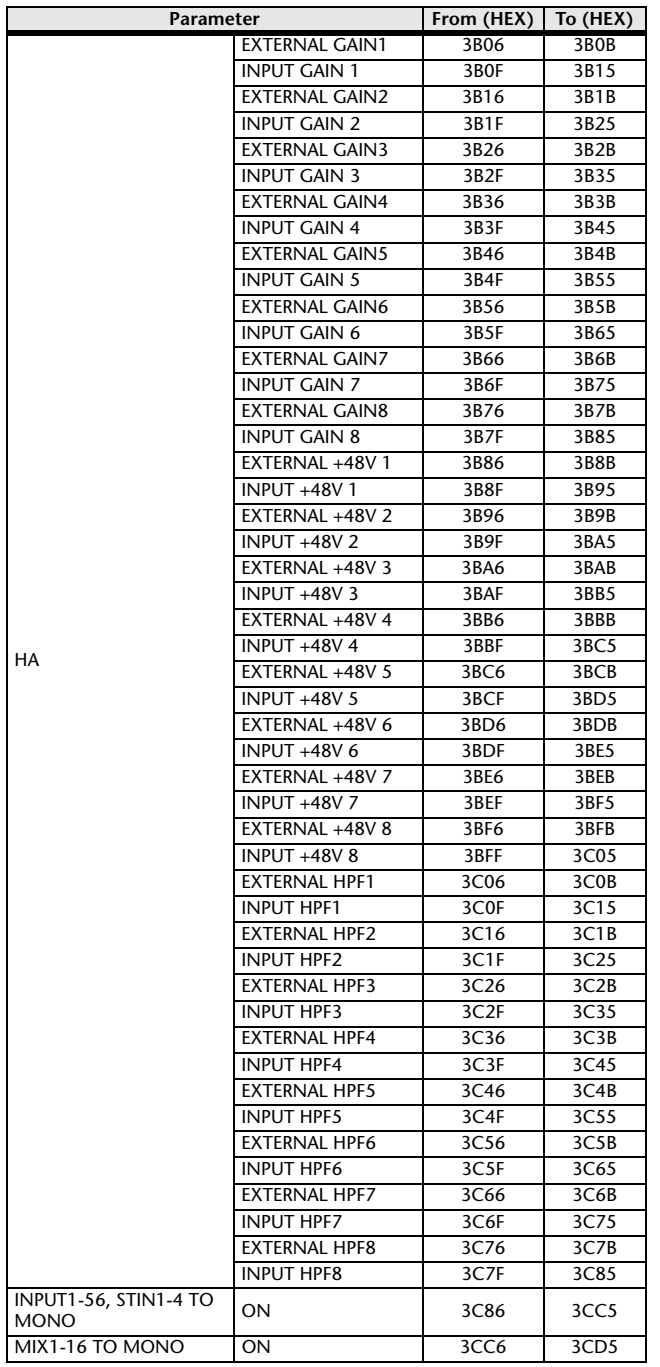

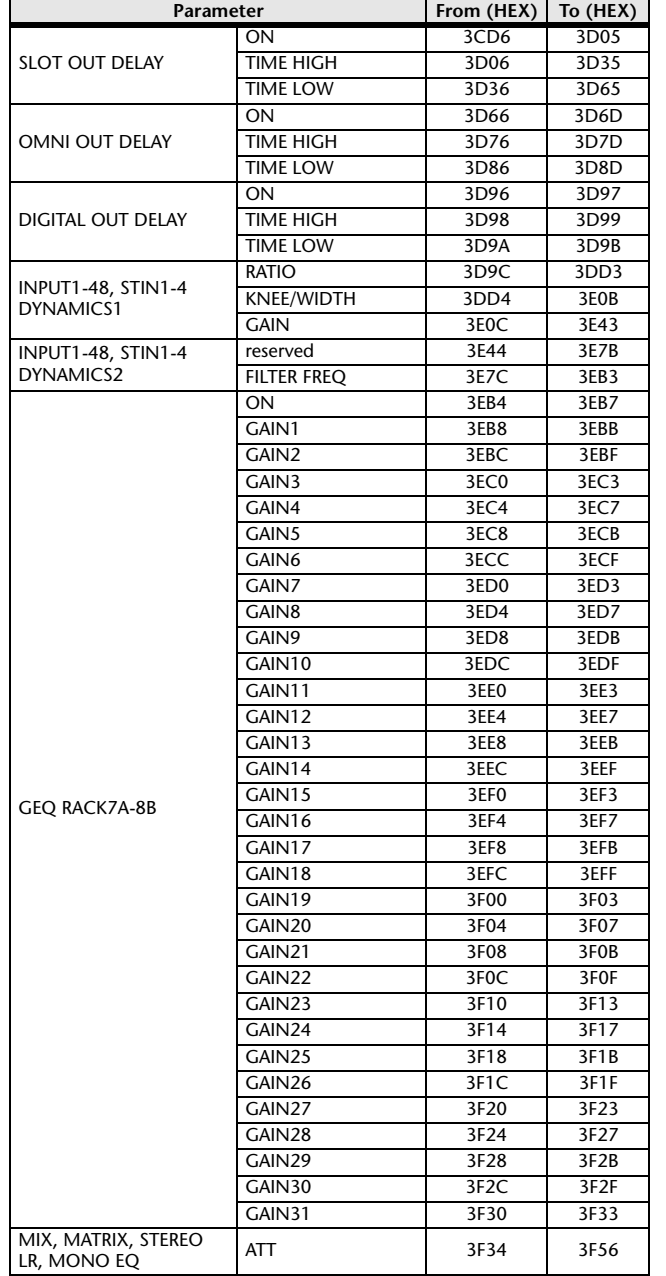

# **Mixing Parameter Operation Applicability**

This table indicates which settings affect the behavior of each input channel and output channel parameter. It also indicates whether or not they can be linked as stereo, and whether or not they are relevant to the RECALL SAFE, GLOBAL PASTE, and USER LEVEL settings, and a channel library.

### **Input channels**

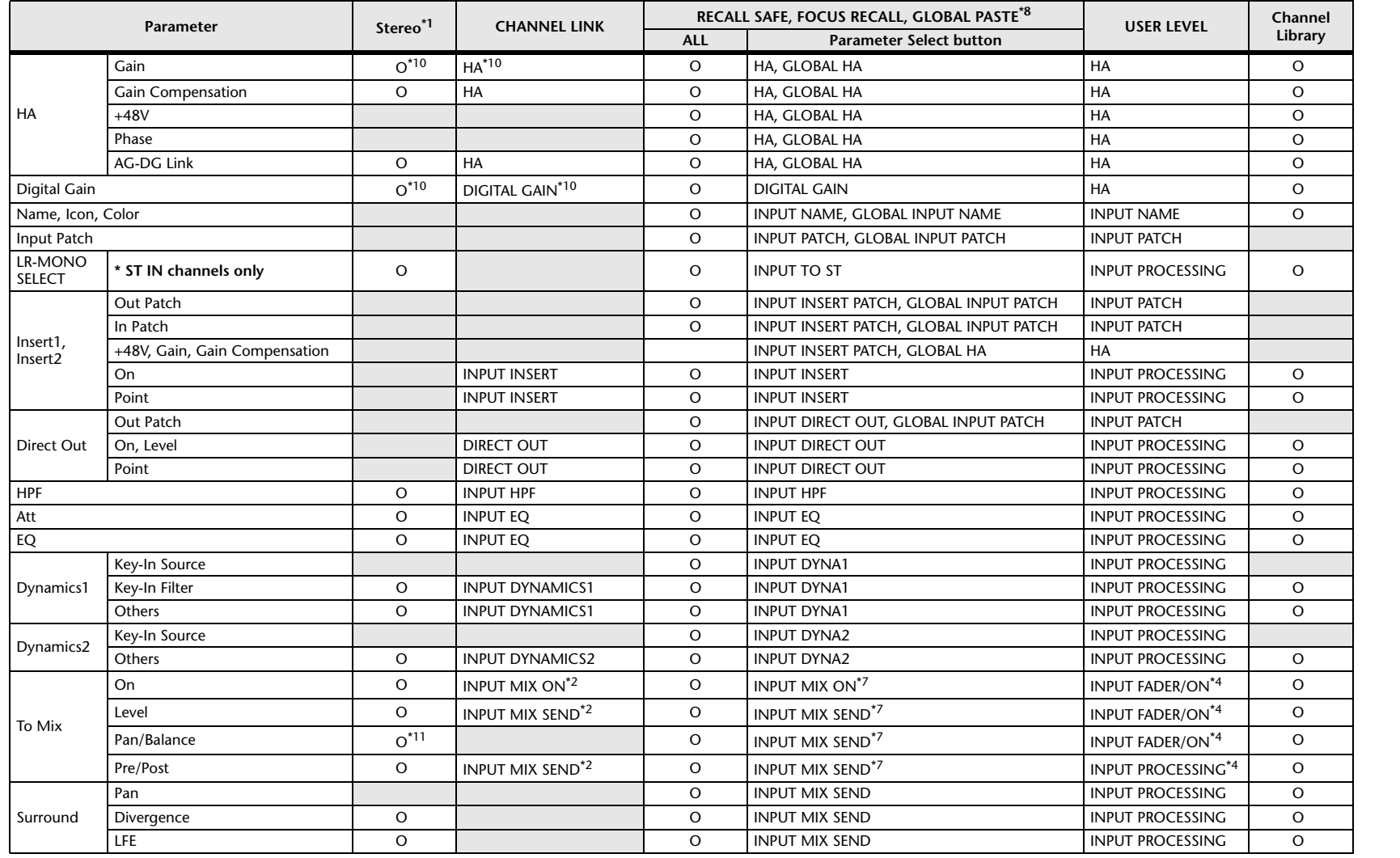

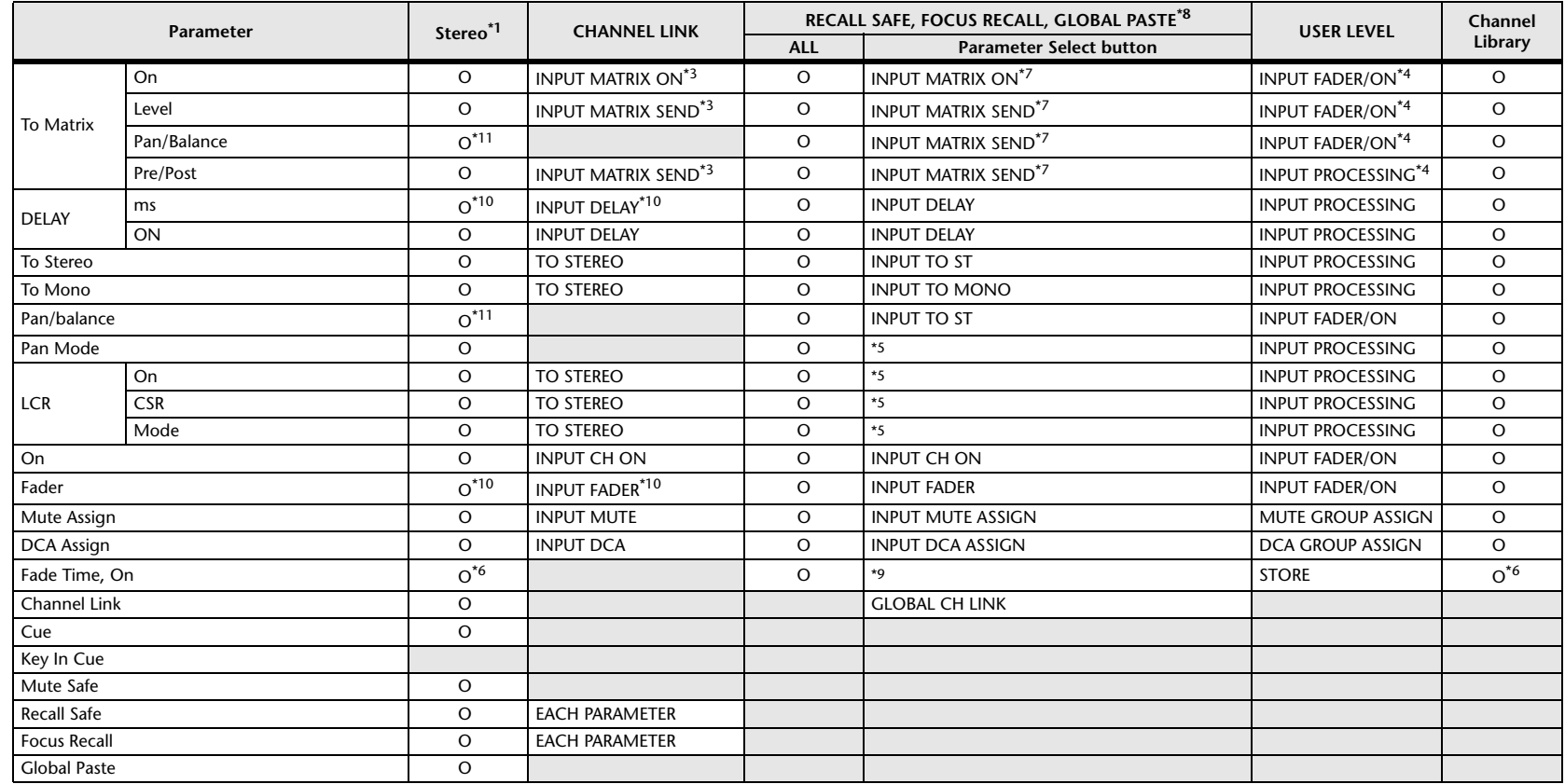

\*1 These parameters can be linked between L and R of ST IN channels 1–8.

\*2 Applies to parameters for which the MIX channel 1–16 individual Send Parameter setting and the item in the table are both enabled.

\*3 Applies to parameters for which the MATRIX channel 1–8 individual Send Parameter setting and the item in the table are both enabled.

\*4 These parameters are available if "FADER/ON" or "PROCESSING" for the Send source channel is set to ON. At that time, "WITH SEND" for the Send destination channel must also be set to ON.

\*5 Applicable to parameters that function only when ALL is selected.

\*6 Applicable only to On/Off.

\*7 Valid when they are set for either the Send source channel or Send destination channel.

\*8 Settings marked GLOBAL in this table apply to all channels; these settings are GLOBAL RECALL SAFE, FOCUS PARAMETER, and GLOBAL PASTE for PATCH/NAME.

\*9 Applies to ALL only when using GLOBAL PASTE, and only to ON/OFF.

\*10 Operates differentially

\*11 Balance only

\*14 Applicable to parameters only when ALL is selected.

### **MIX Channels**

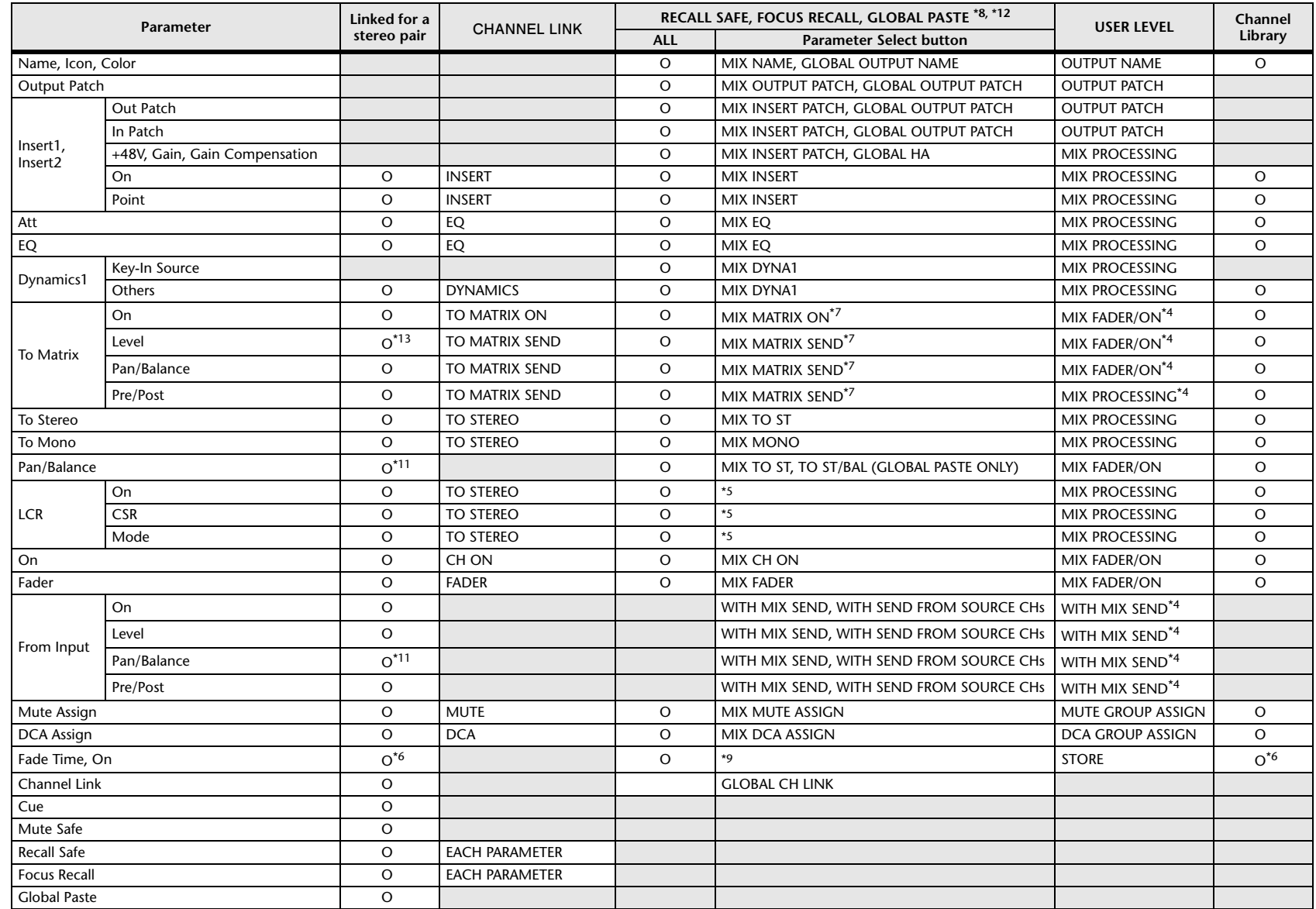

\*4 These parameters are available if "FADER/ON" or "PROCESSING" for the Send source channel is set to ON. At that time, "WITH SEND" for the Send destination channel must also be set to ON.

\*5 Applicable to parameters that function only when ALL is selected.

\*6 Applicable only to On/Off.

\*7 Valid when they are set for either the Send source channel or Send destination channel.

\*8 Settings marked GLOBAL in this table apply to all channels; these settings are GLOBAL RECALL SAFE, FOCUS PARAMETER, and GLOBAL PASTE for PATCH/NAME.

\*9 Applies to ALL only when using GLOBAL PASTE, and only to ON/OFF.

\*11 Balance only

\*12 For GLOBAL PASTE, the MIX, MATRIX, STEREO, and MONO settings of each channel will be set in common as the OUTPUT.

\*13 Linked only for stereo MATRIX

\*14 Applicable to parameters only when ALL is selected.

### **MATRIX Channels**

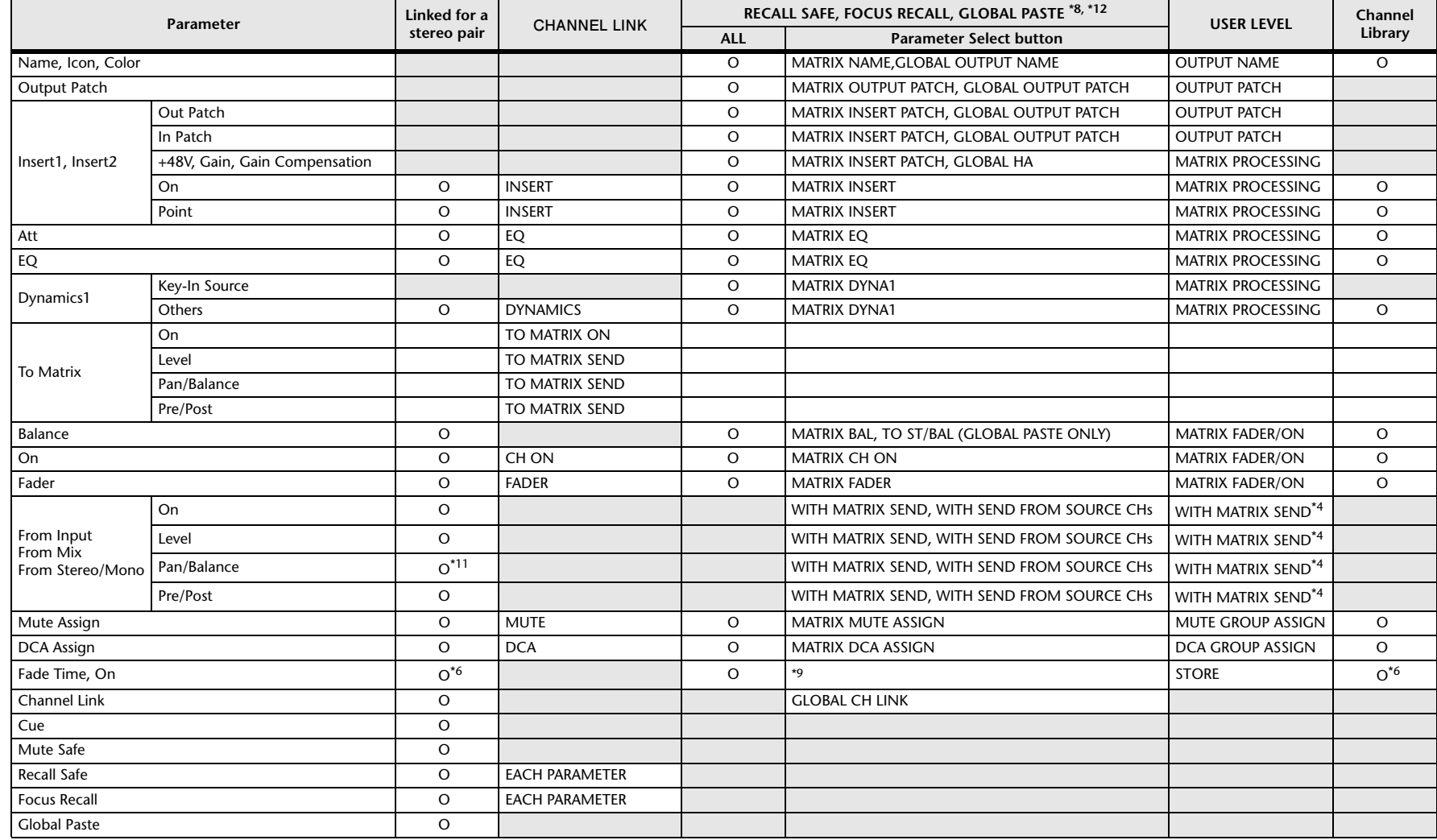

\*4 These parameters are available if "FADER/ON" or "PROCESSING" for the Send source channel is set to ON. At that time, "WITH SEND" for the Send destination channel must also be set to ON.

\*5 Applicable to parameters that function only when ALL is selected.

\*6 Applicable only to On/Off.

\*7 Valid when they are set for either the Send source channel or Send destination channel.

\*8 Settings marked GLOBAL in this table apply to all channels; these settings are GLOBAL RECALL SAFE, FOCUS PARAMETER, and GLOBAL PASTE for PATCH/NAME.

\*9 Applies to ALL only when using GLOBAL PASTE, and only to ON/OFF.

\*11 Balance only

\*12 For GLOBAL PASTE, the MIX, MATRIX, STEREO, and MONO settings of each channel will be set in common as the OUTPUT.

\*14 Applicable to parameters only when ALL is selected.

### **STEREO, MONO Channels**

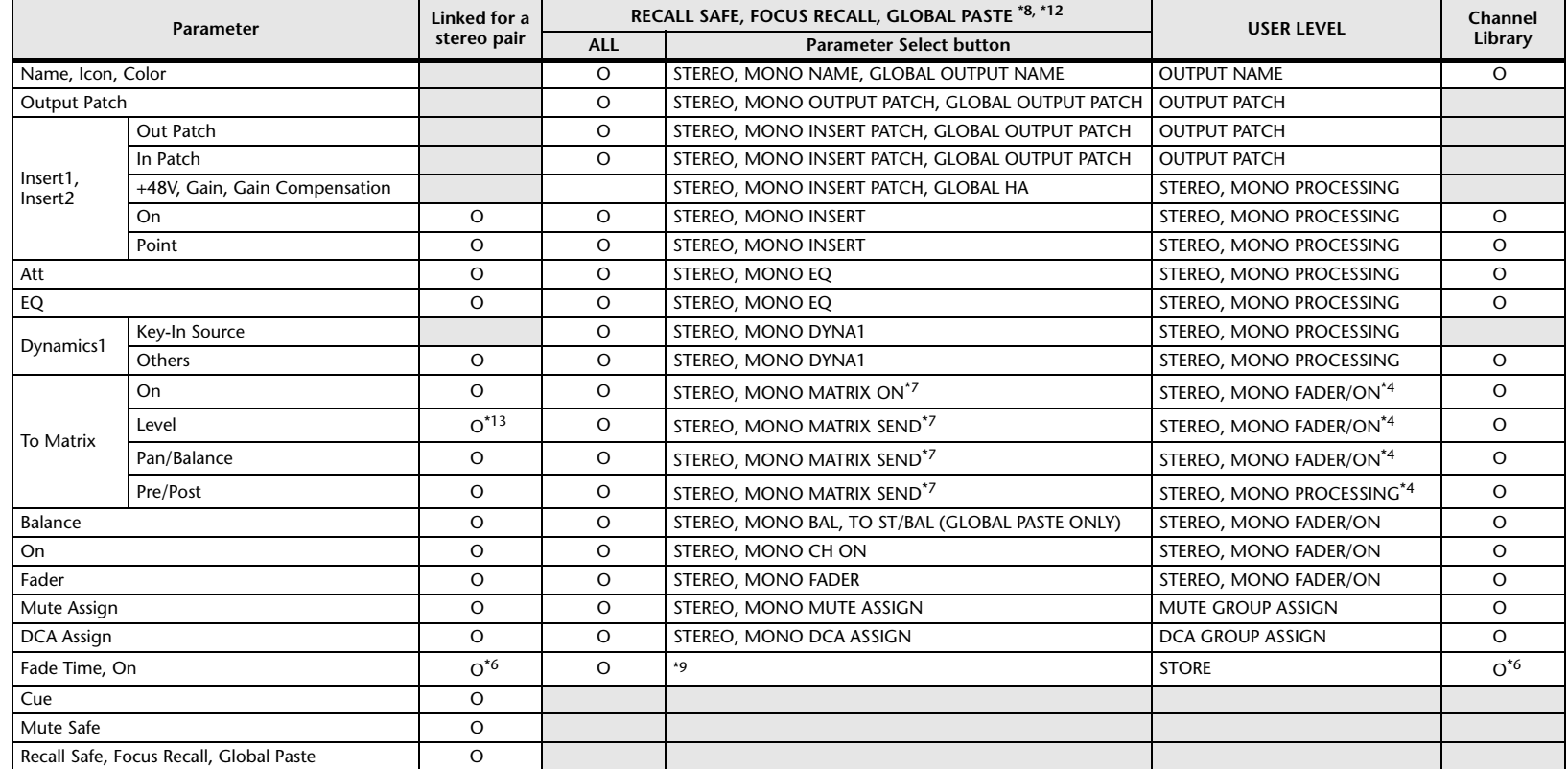

\*4 These parameters are available if "FADER/ON" or "PROCESSING" for the Send source channel is set to ON. At that time, "WITH SEND" for the Send destination channel must also be set to ON.

\*5 Applicable to parameters that function only when ALL is selected.

\*6 Applicable only to On/Off.

\*7 Valid when they are set for either the Send source channel or Send destination channel.

\*8 Settings marked GLOBAL in this table apply to all channels; these settings are GLOBAL RECALL SAFE, FOCUS PARAMETER, and GLOBAL PASTE for PATCH/NAME.

\*9 Applies to ALL only when using GLOBAL PASTE, and only to ON/OFF.

\*12 For GLOBAL PASTE, the MIX, MATRIX, STEREO, and MONO settings of each channel will be set in common as the OUTPUT.

\*14 Applicable to parameters only when ALL is selected.

### **DCA**

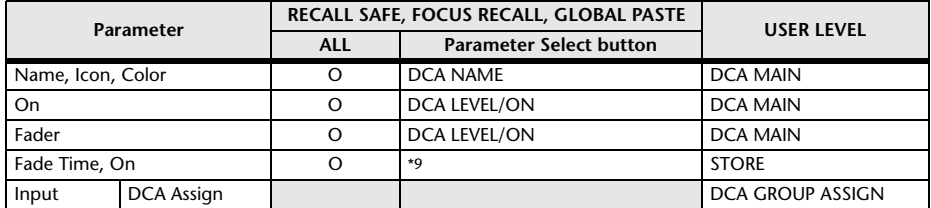

\*9 Applies to ALL only when using GLOBAL PASTE, and only to ON/OFF.

### **BUS SETUP**

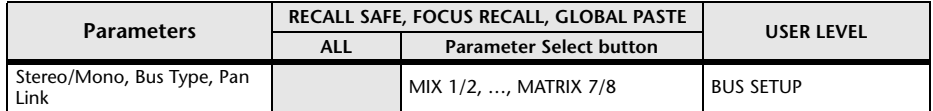

### **SURROUND BUS**

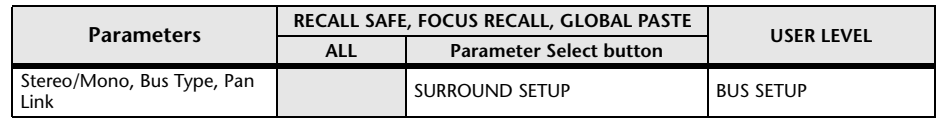

### **MUTE**

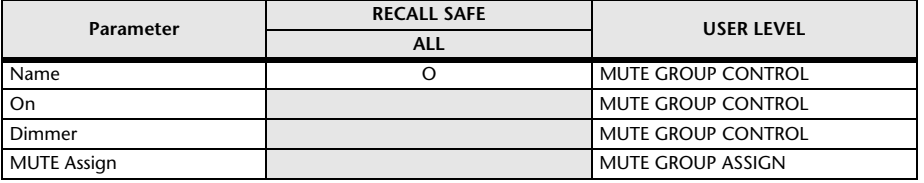

## **MIDI Data Format**

This section explains the format of the data that the QL series is able to understand, send, and receive.

### **1 CHANNEL MESSAGE**

#### **1.1 NOTE OFF(8n)**

#### **Reception**

These messages are echoed to MIDI OUT if [OTHER COMMAND ECHO] is ON. They are received if [Rx CH] matches, and used to control effects.

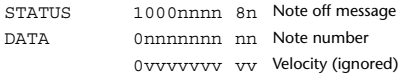

#### **1.2 NOTE ON(9n)**

#### **Reception**

These messages are echoed to MIDI OUT if [OTHER COMMAND ECHO] is ON. They are received if [Rx CH] matches, and used to control effects.

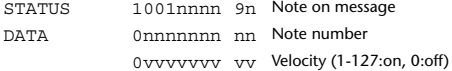

### **1.3 CONTROL CHANGE**

Two types of CONTROL CHANGE can be transmitted and received; [NRPN] (Non-Registered Parameter Numbers) and freely-assigned [TABLE] (1CH x 110) messages. Select either [TABLE] or [NRPN].

#### **Reception**

These messages are echoed to MIDI OUT if [CONTROL CHANGE ECHO] is ON. If [TABLE] is selected, these messages are received when [CONTROL CHANGE Rx] is ON and [Rx CH] matches, and will control parameters according to the settings of the [CONTROL CHANGE EVENT LIST]. For the parameters that can be assigned, refer to "Parameters That Can Be Assigned to Control Changes" (page 23).

If [NRPN] is selected, these messages are received when [CONTROL CHANGE Rx] is ON and the [Rx CH] matches; the four messages NRPN control number (62h, 63h) and DATA ENTRY control number (06h, 26h) are used to control the specified parameter.

#### **Transmission**

If [TABLE] is selected, and if [CONTROL CHANGE Tx] is ON when you operate a parameter that is assigned in the [CONTROL CHANGE EVENT LIST], these messages will be transmitted on the [Tx CH] channel. For the parameters that can be assigned, refer to "Parameters That Can Be Assigned to Control Changes" (page 23).

If [NRPN] is selected, and if [CONTROL CHANGE Tx] is ON when you operate a specified parameter, the four messages NRPN control number (62h, 63h) and DATA ENTRY control number (06h, 26h) are transmitted on the [Tx CH] channel. For the parameters that can be assigned, refer to "Parameters That Can Be Assigned to Control Changes" (page 23).

CONTROL CHANGE messages are not used for transmission to QL Editor because there is no guarantee that the contents of the assignment tables will match. (PARAMETER CHANGE messages are always used.)

#### CONTROL CHANGE numbers 0 and 32 are for selecting banks.

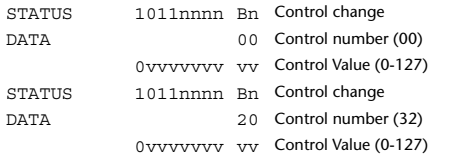

#### **If [TABLE] is selected**

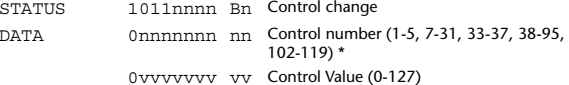

\* Numbers 0, 32, and 96–01 cannot be used.

\* Control number 6, 38 can be used.

#### **Equation for converting a Control Value to parameter data**

 $paramSteps = paramMax - paramMin + 1;$ <br>add = paramWidth / paramSteps: add = paramWidth / paramSteps;<br>mod = paramWidth - add \* param  $=$  paramWidth – add \* paramSteps: curValue =  $\frac{1}{2}$ ;

**(1) If the assigned parameter has fewer than 128 steps**

paramWidth = 128; rxValue = Control value;

**(2) If the assigned parameter has 128 or more but less than 16,384 steps** paramWidth = 16384;

(2-1) When High and Low data is received rxValue = Control value(High) \* 128 + Control value(Low);

(2-2) When only Low data is received rxValue = (curValue & 16256) + Control value(Low);

(2-3) When only High data is received rxValue = Control value(High) \* 128 + (curValue & 127);

#### **(3) If the assigned parameter has 16,384 or more but less than 2,097,152 steps**

paramWidth = 2097152;

(3-1) When High, Middle, and Low data is received rxValue = Control value(High) \* 16384 + Control value(Middle) \* 128 + Control value(Low);

(3-2) When only Low data is received rxValue = (curValue & 2097024) + Control value(Low);

(3-3) When only Middle data is received rxValue = (curValue & 2080895) + Control value(Middle) \* 128;

(3-4) When only High data is received rxValue = (curValue  $\&$  16383) + Control value(High) \* 16384;

(3-5) When only Middle and Low data is received rxValue = (curValue & 2080768) + Control value(Middle) \* 128 + Control value(Low);

(3-6) When only High and Low data is received  $rx$ Value = (curValue & 16256) + Control value(High) \* 16384 + Control value(Low);

(3-7) When only High and Middle data is received rxValue = (curValue & 127) + Control value(High) \* 16384 + Control value(Middle) \* 128;

if ( rxValue > paramWidth) rxValue = paramWidth;  $param = (r x Value - mod / 2) / add;$ 

#### **If [NRPN] is selected**

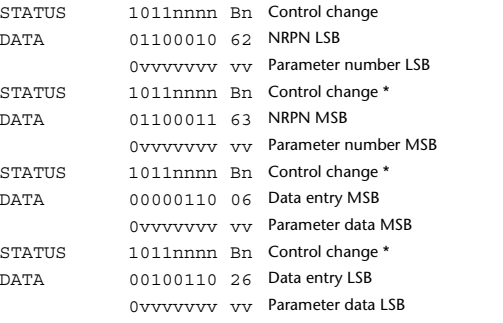

\* The STATUS byte of the second and subsequent messages need not be added during transmission. Reception must occur correctly whether or not the status byte is omitted.

**1.4 PROGRAM CHANGE**

#### **Reception**

If [PROGRAM CHANGE ECHO] is ON, bank select messages will also be echoed from MIDI OUT.

If SINGLE CH is selected, these messages are received if [PROGRAM CHANGE Rx] is ON and the [Rx CH] matches. However if [OMNI] is ON, these messages are received regardless of the channel. When these messages are received, scene memory, effect library and premium rack library are recalled according to the settings of the [PROGRAM CHANGE EVENT LIST].

#### **Transmission**

If [PROGRAM CHANGE Tx] is ON, these messages are transmitted according to the [PROGRAM CHANGE Table] settings when scene memory, effect library and premium rack library are recalled.

If SINGLE CH is selected, these messages are transmitted on the [Tx CH] channel. If the recalled scene memory, effect library and premium rack library have been assigned to more than one PROGRAM NUMBER, the lowest-numbered PROGRAM NUMBER for each MIDI channel will be transmitted. PROGRAM CHANGE messages are not used for transmission to QL Editor because

there is no guarantee that the contents of the assignment tables will match. (PARAMETER CHANGE messages are always used.) You can choose either MULTI MIDI CH or SINGLE CH.

#### **If SINGLE is selected**

You can choose the Rx CH, OMNI CH, and Tx CH. You can choose whether a bank select message will be added. A bank of up to 16 can be specified.

#### **If MULTI is selected**

The Rx and Tx channels will be the same.The assignment table will use the settings for each MIDI channel. Bank select messages will not be added. You can make settings for up to sixteen MIDI channels.

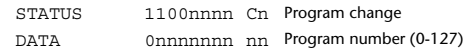

**(Cn)**

### **(Bn)**

### **2 SYSTEM REALTIME MESSAGE**

#### **2.1 SONG SELECT (F3) Reception** Select the track number shown in the TITLE LIST screen of the USB memory recorder. STATUS 11110011 F3 Song select Song number 0sssssss ss Song number (0-127)

#### **2.2 TIMING CLOCK(F8)**

#### **Reception**

This message is used to control effects. This message is transmitted twenty-four times per quarter note.

Echoing of this message depends on the OTHER item in the ECHO settings.

STATUS 11111000 F8 Timing clock

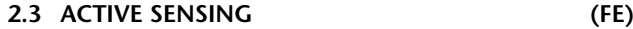

#### **Reception**

Once this message has been received, MIDI communication will be initialized (e.g., Running Status will be cleared) if no message is received for an interval of 400 ms. This message is not subject to echoing.

STATUS 11111110 FE Active sensing

#### **2.4 SYSTEM RESET(FF)**

#### **Reception**

When this message is received, MIDI communication will be initialized (e.g., Running Status will be cleared). This message is not subject to echoing.

STATUS 11111111 FF System reset

### **3 SYSTEM EXCLUSIVE MESSAGE**

#### **3.1 MMC**

**< MMC STOP >**

#### **Reception**

If the [DEVICE NO.] matches or is 7F, receives this message and stops.

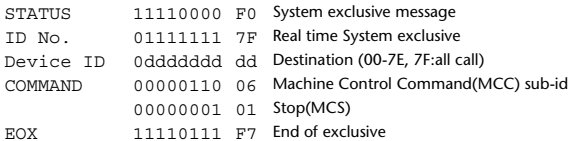

#### **< MMC PLAY >**

#### **Reception**

If the [DEVICE NO.] matches or is 7F, receives this message and starts playback.

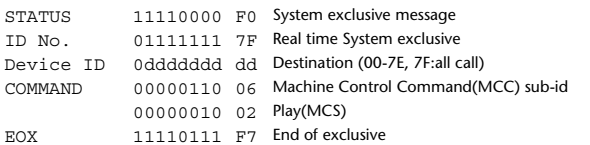

#### **< MMC DEFERED PLAY >**

#### **Reception**

If the [DEVICE NO.] matches or is 7F, receives this message and starts playback. STATUS 11110000 F0 System exclusive message ID No. 01111111 7F Real time System exclusive Device ID 0ddddddd dd Destination (00-7E, 7F:all call) COMMAND 00000110 06 Machine Control Command(MCC) sub-id 00000011 03 Deferred Play(MCS) EOX11110111 F7 End of exclusive

#### **< MMC RECORD STROBE >**

#### **Reception**

If the [DEVICE NO.] matches or is 7F, receives this message, and if stopped, starts recording.

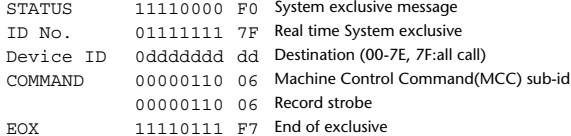

#### **< MMC PAUSE >**

#### **Reception**

If the [DEVICE NO.] matches or is 7F, receives this message, and if playing, pauses.

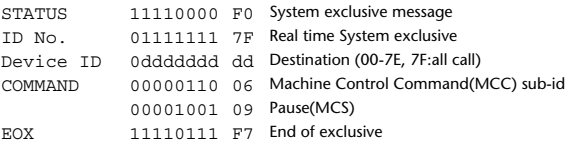

#### **3.2 BULK DUMP**

This message is used to send or receive the contents of various memories stored within the unit.

#### The basic format is as follows.

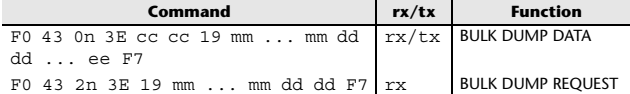

#### The QL series console uses the following data types for a bulk dump.

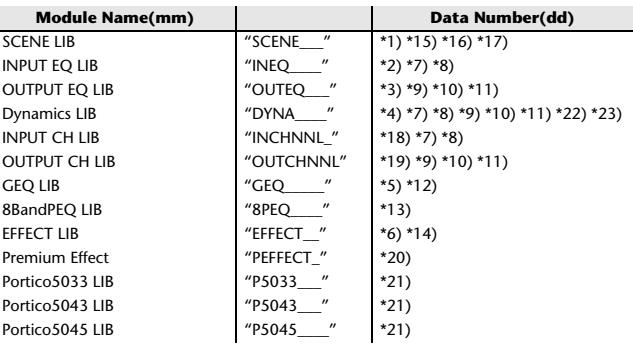

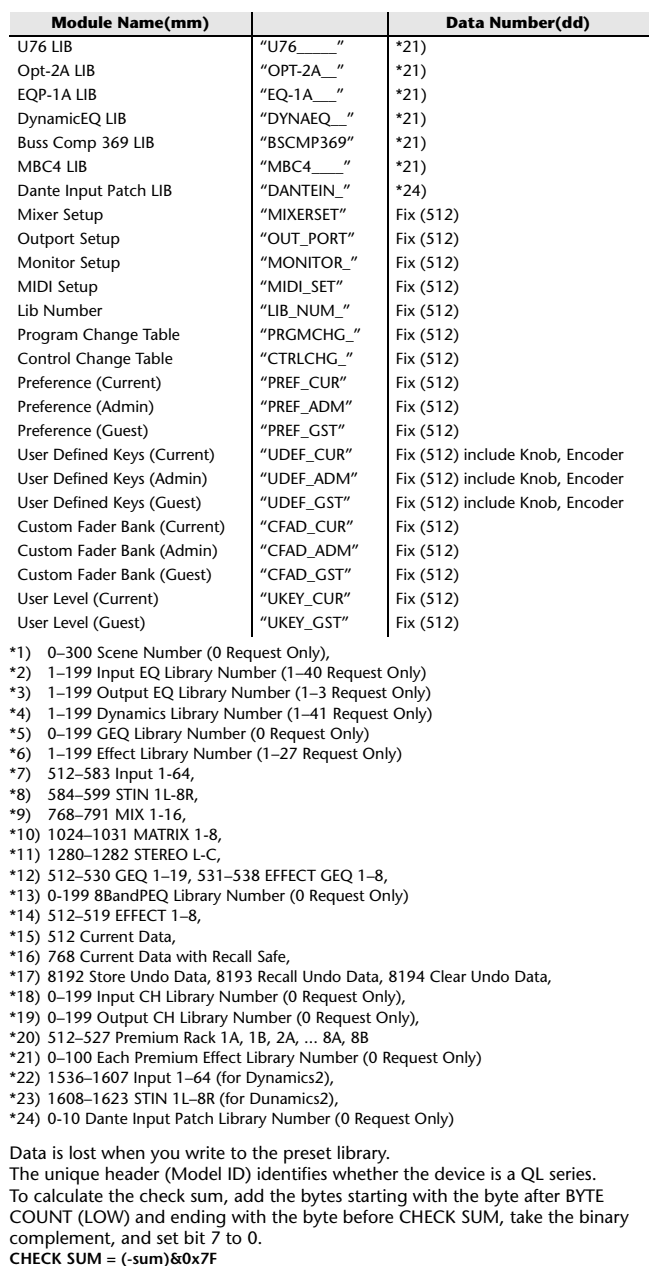

Bulk Dumps can be received at any time, and can be transmitted at any time when a Bulk Dump Request is received. A Bulk Dump is transmitted on the [Rx CH] channel in response to a Bulk Dump Request.

In the data portion, seven words of 8-bit data are converted into eight words of 7-bit data.

#### **[Conversion from actual data to bulk data]**

```
d[0-6]: actual data
b[0-7]: bulk data
b[0] = 0;
for(I=0; I<7; I++){
             if( d[I]&0x80){
                         \overline{b[0]} = 1 \ll (6-1);
             b[1+1] = d[1] \& 0 \times 7F;[Recovery from bulk data to actual data]
d[0-6]: actual data
b[0-7]: bulk data
for(I=0; I<7; I++){
```
 $b[0] < = 1;$  $d[1] = b[1+1] + (0 \times 80 \& b[0])$ ;

#### **3.3 PARAMETER CHANGE**

#### **Reception**

This message is echoed if [PARAMETER CHANGE ECHO] is ON. This message is received if [PARAMETER CHANGE Rx] is ON and [Rx CH] matches the Device number included in the SUB STATUS. When a PARAMETER CHANGE is received, the specified parameter will be controlled. When a PARAMETER REQUEST is received, the current value of the specified parameter will be transmitted as a PARAMETER CHANGE with its Device Number as the [Rx CH].

#### **Transmission**

 If [PARAMETER CHANGE Tx] is ON, and you edit a parameter for which CONTROL CHANGE transmission has not been enabled, a PARAMETER CHANGE will be transmitted with the ITx CHI as its device number. In response to a PARAMETER REQUEST, a PARAMETER CHANGE will be transmitted with [Rx CH] as its device number.

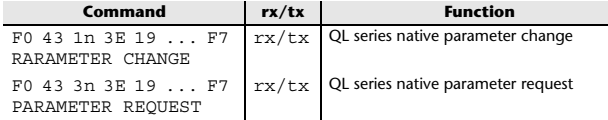

### **4 PARAMETER CHANGE details**

### **4.1 CURRENT SCENE, SETUP, BACKUP, USER SETUP**

**4.1.1 Format (PARAMETER CHANGE)**

#### **Reception**

Data will be received when [PARAMETER CHANGE Rx] is on and the Device number of both [Rx CH] and SUB STATUS match. The data will be echoed when [PARAMETER CHANGE ECHO] is on. The corresponding parameter will be changed immediately the data is received.

#### **Transmission**

Data will be transmitted with the [Device Number] in [Tx CH] when [PARAMETER CHANGE Tx] is on and the parameter is not registered on the [CONTROL CHANGE EVENT LIST].

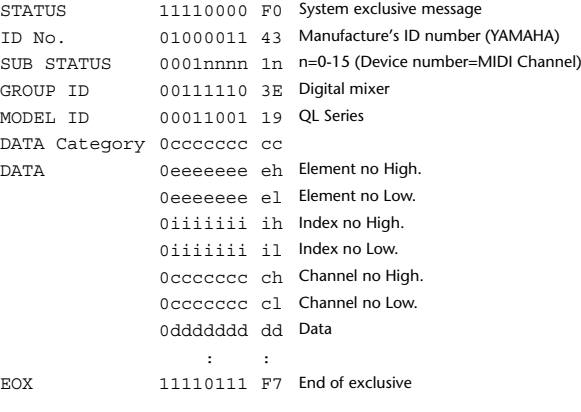

#### **4.1.2 Format (PARAMETER REQUEST)**

#### **Reception**

Data will be received when [PARAMETER CHANGE Rx] is on and the Device number of both [Rx CH] and SUB STATUS match. The data will be echoed when [PARAMETER CHANGE ECHO] is on. The corresponding parameter will be changed via PARAMETER CHANGE immediately the data is received.

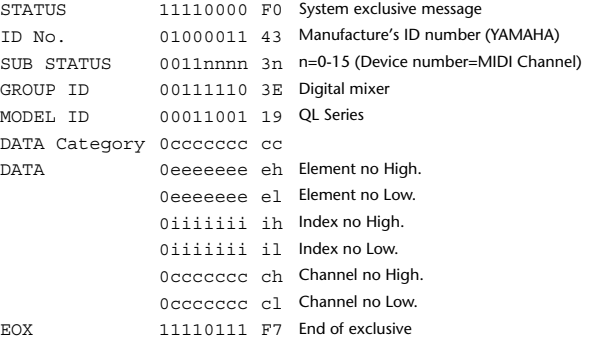

**4.1.3 Data category**

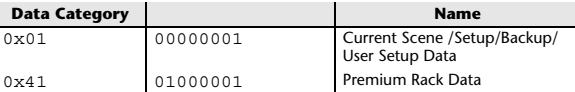

### **4.2 FUNCTION CALL – LIBRARY STORE, RECALL –**

#### **4.2.1 Format (PARAMETER CHANGE)**

#### **Reception**

Data will be received when [PARAMETER CHANGE Rx] is on and the Device number of both [Rx CH] and SUB STATUS match. The data will be echoed when [PARAMETER CHANGE ECHO] is on. The corresponding parameter will be changed immediately the data is received.

#### **Transmission**

Data will be transmitted with the [Device Number] (MIDI CH) in [Tx CH] when [PARAMETER CHANGE Tx] is on.

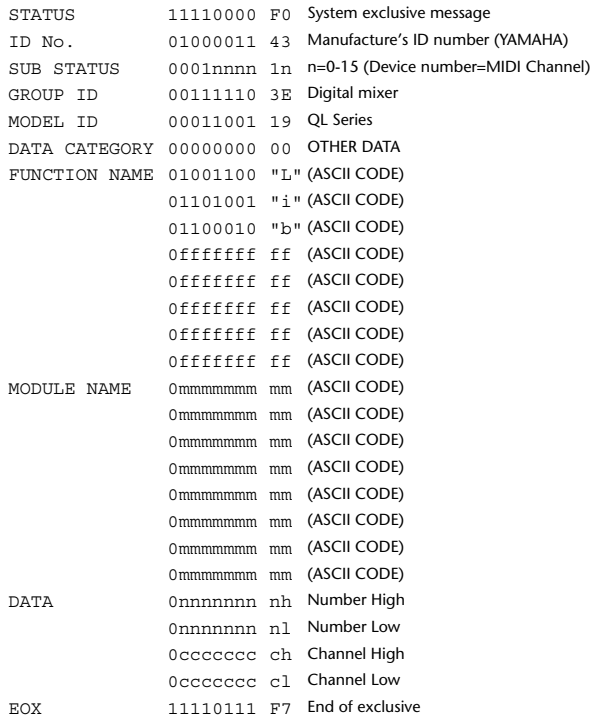

#### **4.2.2 Function Name**

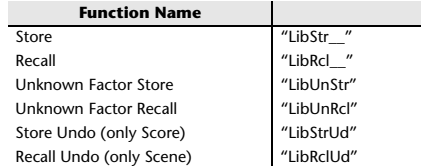

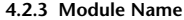

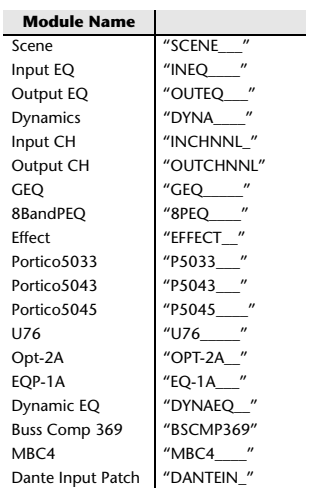

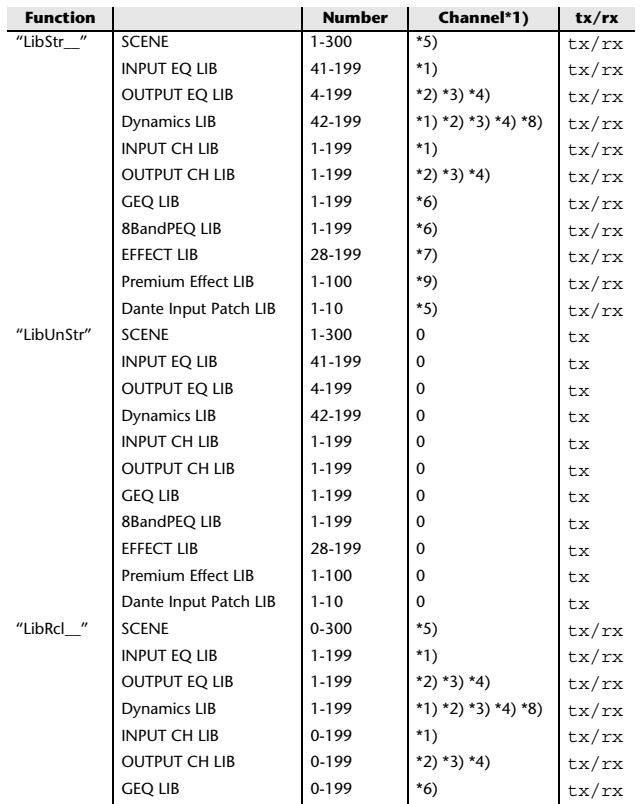

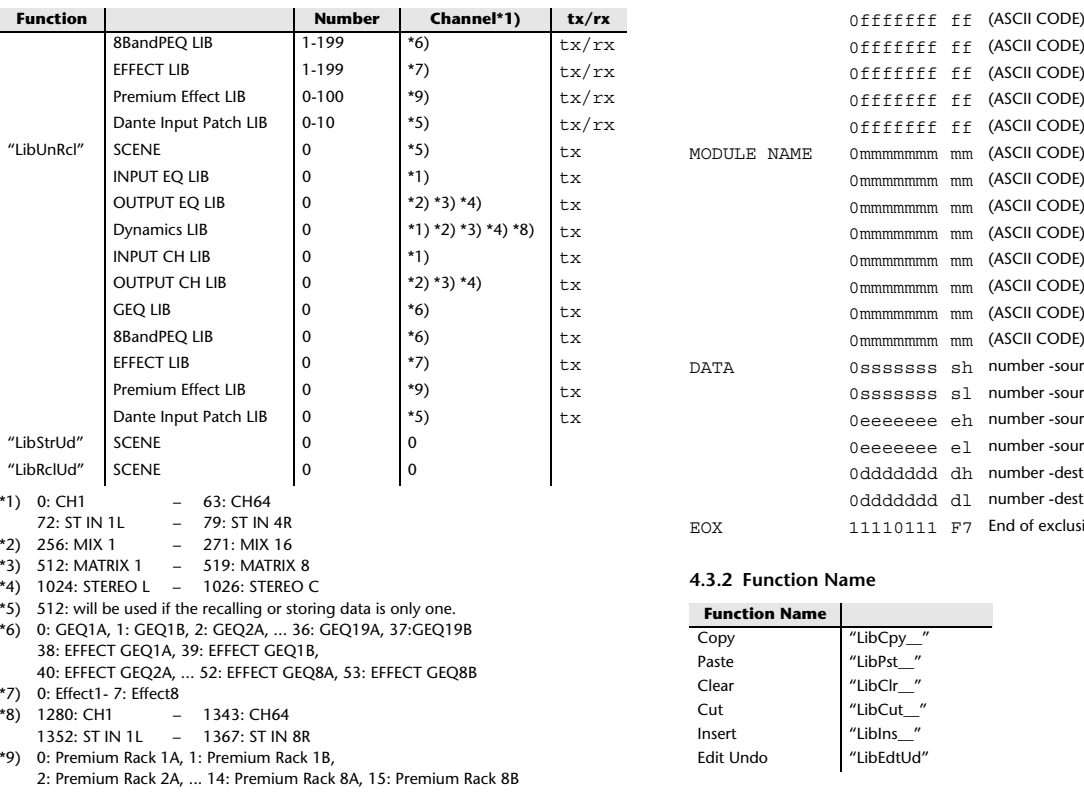

#### **4.3 FUNCTION CALL – LIBRARY EDIT –**

#### **4.3.1 Format (PARAMETER CHANGE)**

**Reception** Data will be received when [PARAMETER CHANGE Rx] is on and the Device number of both [Rx CH] and SUB STATUS match. The data will be echoed when [PARAMETER CHANGE ECHO] is on. The corresponding memory/library will be changed immediately the data is received. **Transmission** PARAMETER CHANGE will be sent in reply to Request. If [PARAMETER CHANGE ECHO] is on, the message will be sent as it is. STATUS 11110000 F0 System exclusive message ID No. 01000011 43 Manufacture's ID number (YAMAHA) SUB STATUS 0001nnnn 1n n=0-15 (Device number=MIDI Channel) GROUP ID 00111110 3E Digital mixer MODEL ID 00011001 19 QL Series DATA CATEGORY 00000000 00 OTHER DATA FUNCTION NAME 01001100 "L" (ASCII CODE) 01101001 "i" (ASCII CODE) 01100010 "b" (ASCII CODE)

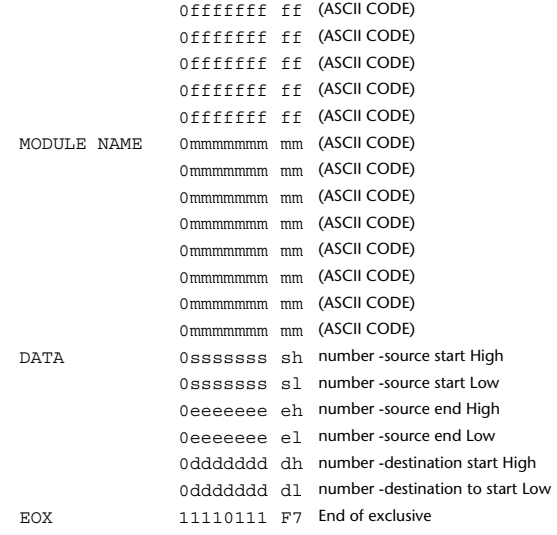

#### **4.3.2 Function Name**

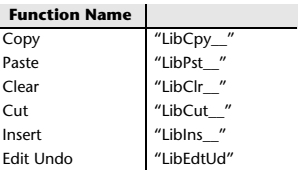

#### **4.3.3 Module Name**

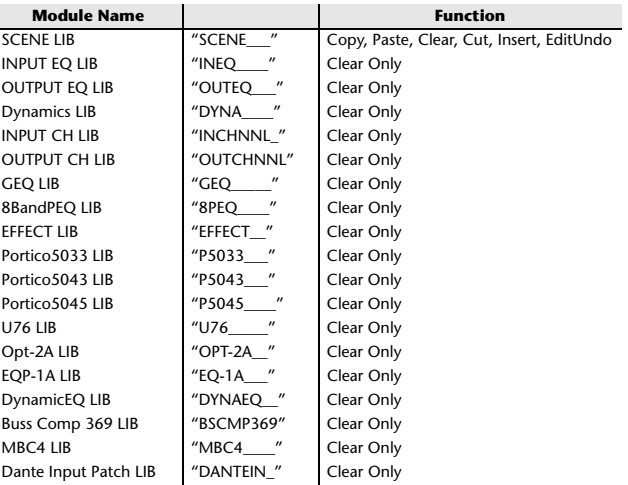

### **4.4 FUNCTION CALL – LIBRARY ATTRIBUTE –**

#### **4.4.1 Format (PARAMETER CHANGE)**

#### **Reception**

Data will be received when [PARAMETER CHANGE Rx] is on and the Device number of both [Rx CH] and SUB STATUS match. The data will be echoed when [PARAMETER CHANGE ECHO] is on. The corresponding memory/library title will be changed immediately the data is

## received.

### **Transmission**

 PARAMETER CHANGE will be sent in reply to Request. If [PARAMETER CHANGE ECHO] is on, the message will be sent as it is.

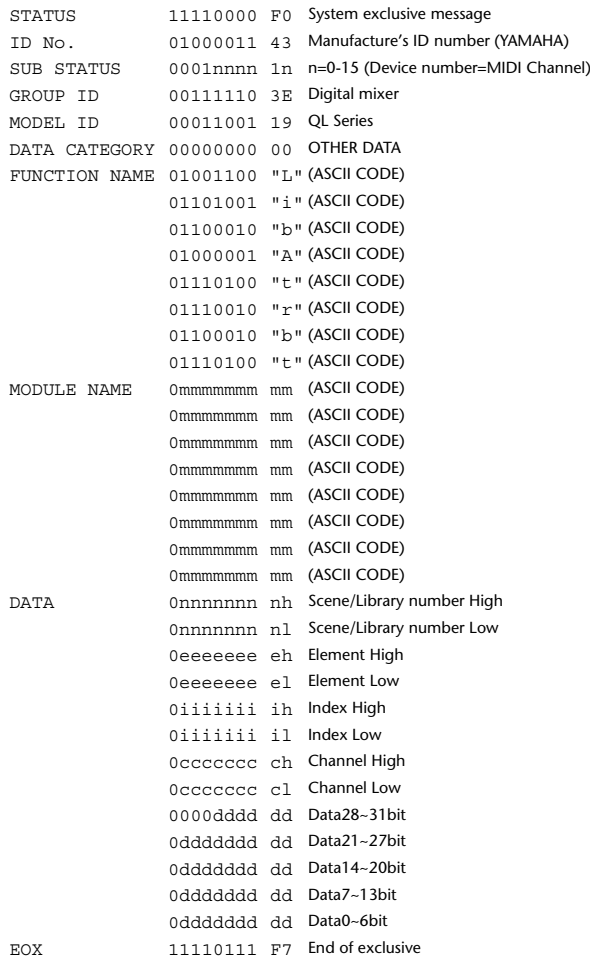

#### **4.4.2 Format (PARAMETER REQUEST)**

#### **Reception**

The PARAMETER CHANGE will be sent with Device number [Rx CH] immediately the data is received.

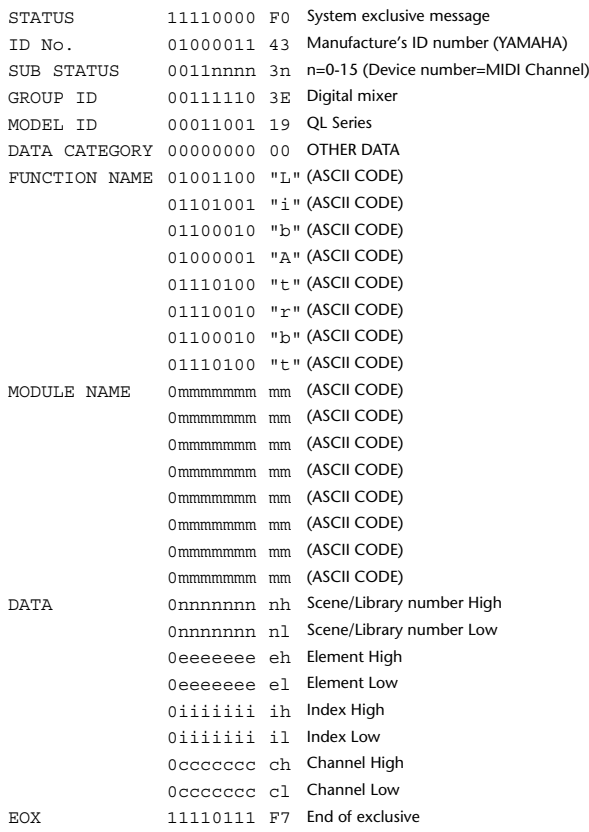

#### **4.4.3 Module Name**

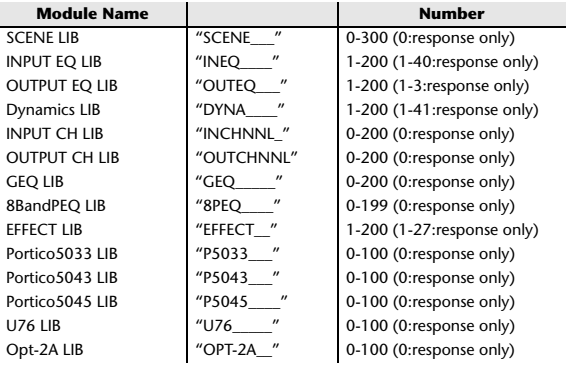

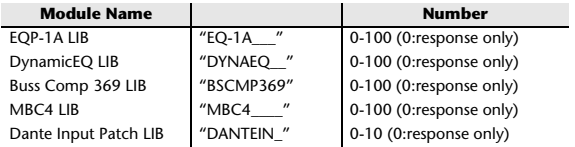

#### **4.5 EXIST LIBRARY RANGE**

#### **4.5.1 Format (PARAMETER CHANGE)**

#### **Transmission**

When QL series receives Library Exist request command from outside, the answer will be sent back with the following Parameter change. This packet shows smallest library number range that exists and not read only. Top number is requested number or more. **- Example -** SCENE is stored 5,6,7,10,100 and 101 Request Number: 0 Data : Valid, Top Number : 5, End Number 7 Request Number: 8 Data : Valid, Top Number : 10, End Number 10 Request Number: 11 Data : Valid, Top Number : 100, End Number 101 Request Number: 102 Data : Invalid, Top Number : 0, End Number 0 STATUS 11110000 F0 System exclusive message ID No. 01000011 43 Manufacture's ID number (YAMAHA) SUB STATUS 0001nnnn 1n n=0-15 (Device number=MIDI Channel) GROUP ID 00111110 3E00111110 3E Digital mixer

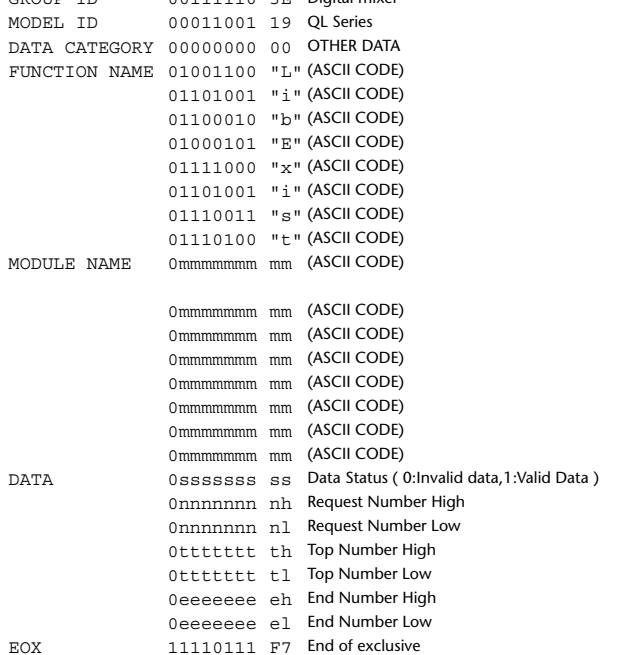

#### **4.5.2 Format (PARAMETER REQUEST)**

#### **Reception**

The PARAMETER CHANGE will be sent with Device number [Rx CH] immediately the data is received.

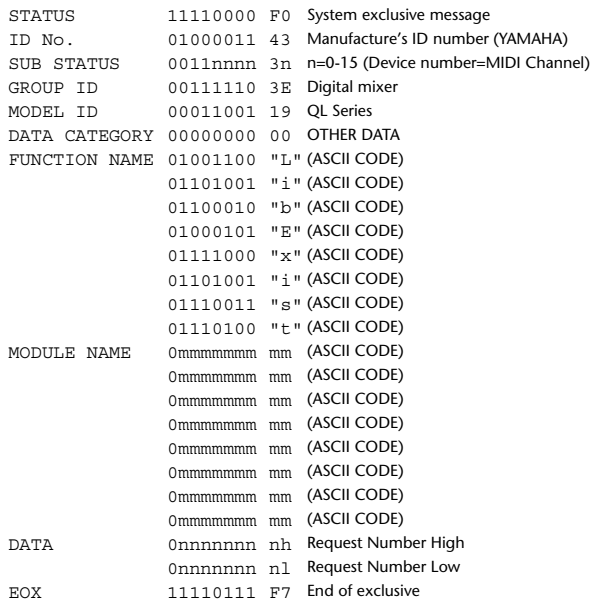

#### **4.5.3 Module Name**

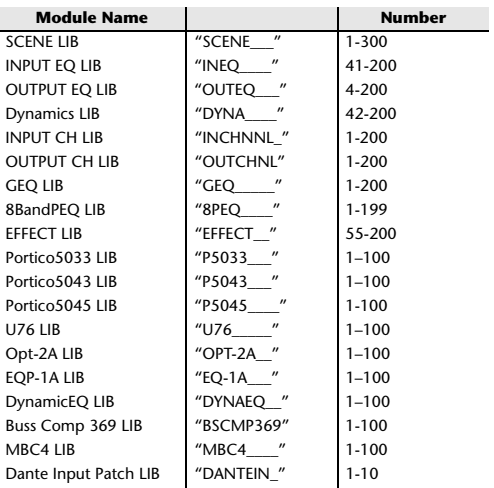

### **4.6 FUNCTION CALL – COLLECTION STORE –**

#### **4.6.1 Format (PARAMETER CHANGE)**

#### **Transmission**

Data will be transmitted with the [Device Number] in [Tx CH] when [PARAMETER CHANGE Tx] is on.

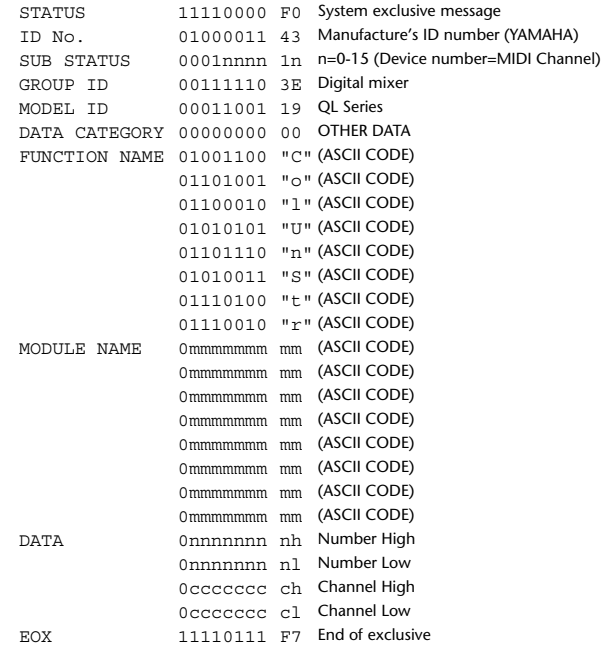

#### **4.6.2 Function Name**

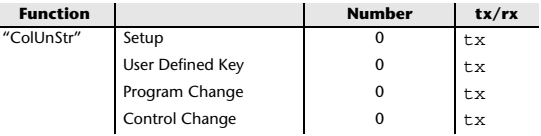

#### **4.6.3 Module Name**

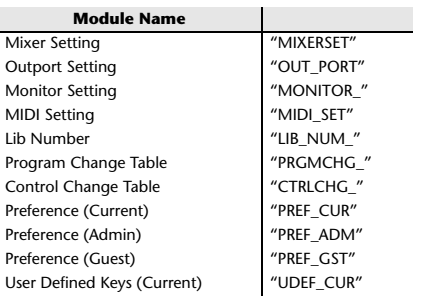

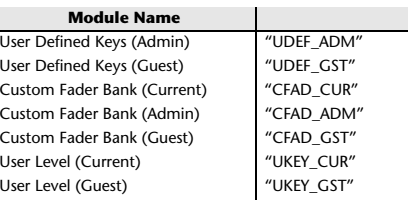

#### **4.7 FUNCTION CALL – MODULE –**

#### **4.7.1 Format (PARAMETER CHANGE)**

#### **Reception**

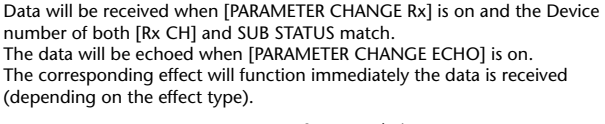

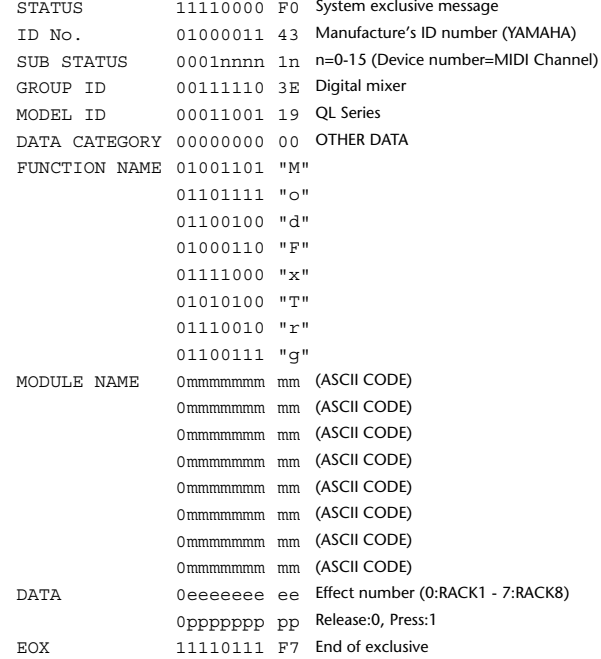

#### **4.7.2 Module Name**

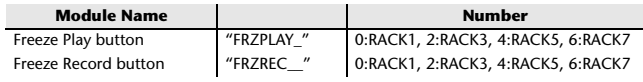

This will not work when the Effect Type is different.

#### **4.8 FUNCTION CALL – CHANNEL –**

#### **4.8.1 Pair ON/OFF Trigger Format (PARAMETER CHANGE)**

#### **Reception**

Data will be received when [PARAMETER CHANGE Rx] is on and the Device number of both [Rx CH] and SUB STATUS match. The data will be echoed when [PARAMETER CHANGE ECHO] is on.

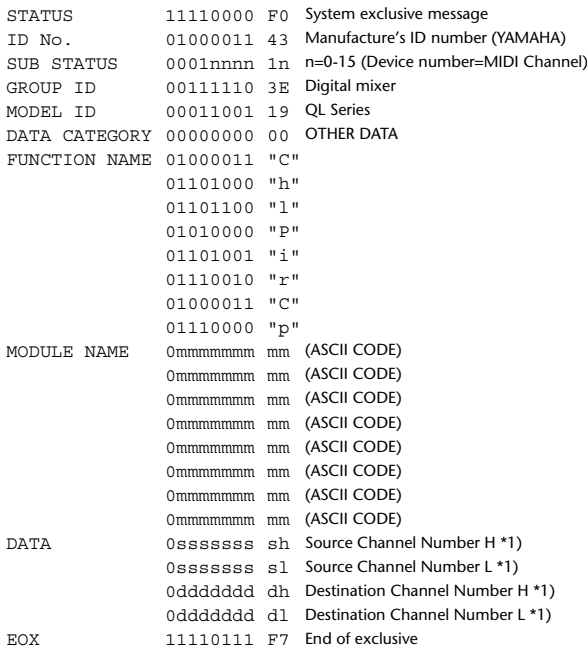

#### **4.8.2 Module Name**

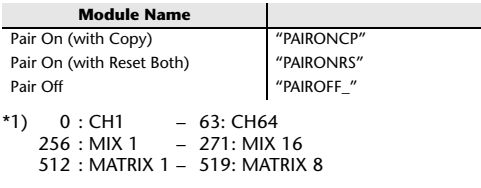

### **4.9 LEVEL METER DATA**

#### **4.9.1 Format (PARAMETER CHANGE)**

When transmission is enabled by receiving Request for Level Meter, the corresponding metering data will be sent in every 50 millisecond for 10 seconds. If metering information is expected to be continuously sent, Request is needed to be sent in at least every 10 seconds.

#### **Reception**

The data will be echoed when [PARAMETER CHANGE ECHO] is on.

#### **Transmission**

When transmission is enabled by receiving Request, the corresponding metering data will be sent in constant interval for a given period of time (The interval and time will vary depending on devices).

When rebooted or port setting is changed, the transmission will be disabled. When [PARAMETER CHANGE ECHO] is on, the message will be sent as it is.

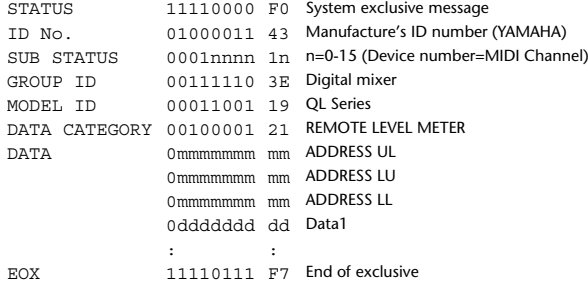

#### **4.9.2 Format (PARAMETER REQUEST)**

#### **Reception**

Data will be received when [PARAMETER CHANGE Rx] is on and the Device number of both [Rx CH] and SUB STATUS match. The data will be echoed when [PARAMETER CHANGE ECHO] is on. The corresponding metering data will be sent via [Rx CH] in constant interval for a given period of time (The interval and time will vary depending on devices). When Address  $UL = 0x7F$  is received, all metering data transmission will be immediately stopped [disabled].

#### **Transmission**

When [PARAMETER CHANGE ECHO] is on, the message will be sent as it is.

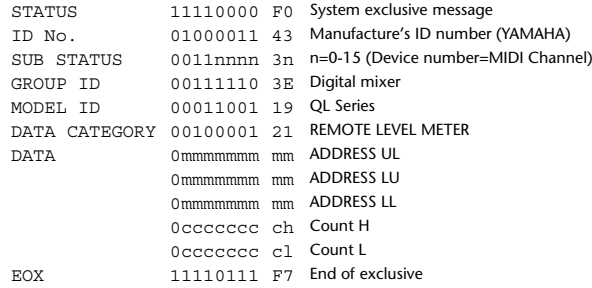

## **Input/Output Characteristics**

### **Analog input characteristics**

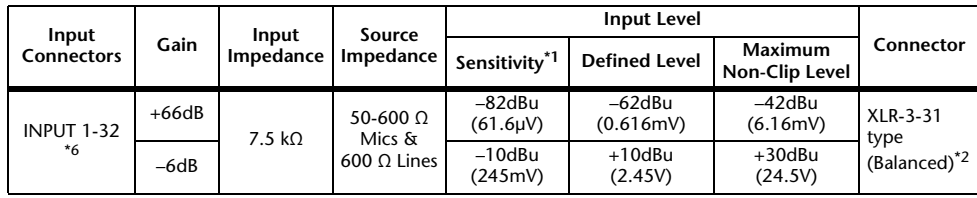

\*1. The sensitivity is the input level required for output at +4dBu (1.23V) or at the defined level when all the faders and level controllers are set to the maximum value.

- \*2. XLR-3-31 connectors are balanced jacks (1=GND, 2=HOT, 3=COLD).
- \*3. 0dBu=0.775 Vms for all specifications.
- \*4. All the AD converters use 24-bit linear/128-times oversampling.
- \*5. The INPUT connectors have +48V DC (phantom power) jacks, each of which can be turned on/off individually from the console software.

\*6. QL1: INPUT1-16

### **Analog output characteristics**

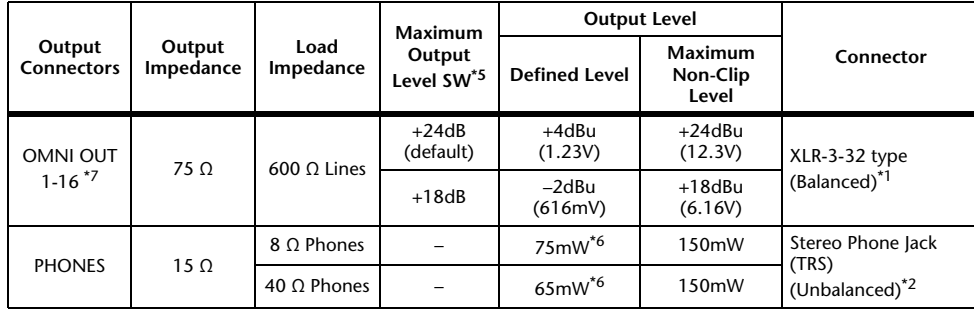

\*1. XLR-3-32 connectors are balanced jacks (1=GND, 2=HOT, 3=COLD).

- \*2. The PHONES connectors for stereo headphones are balanced jacks (Tip=LEFT, Ring=RIGHT, Sleeve= GND).
- \*3. 0 dBu=0.775 Vms for all specifications.
- \*4. All the DA converters use 24-bit linear/128-times oversampling.
- \*5. The console has an internal switch for toggling the maximum output level.
- \*6. This is a value measured with the PHONES LEVEL knob set to 10 dB below the maximum position.
- \*7. QL1: OMNI OUT 1-8

## **Digital input/output characteristics**

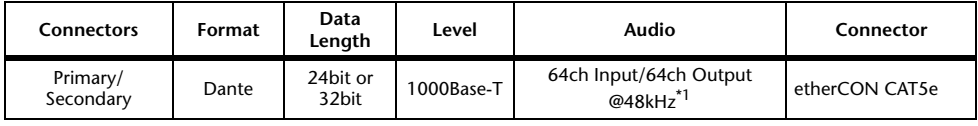

\*1. QL1: 32ch Input/32ch Output@48kHz

## **Digital output characteristics**

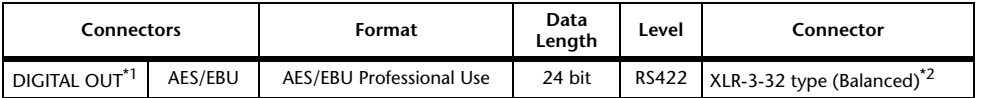

\*1. Channel Status of DIGITAL OUT

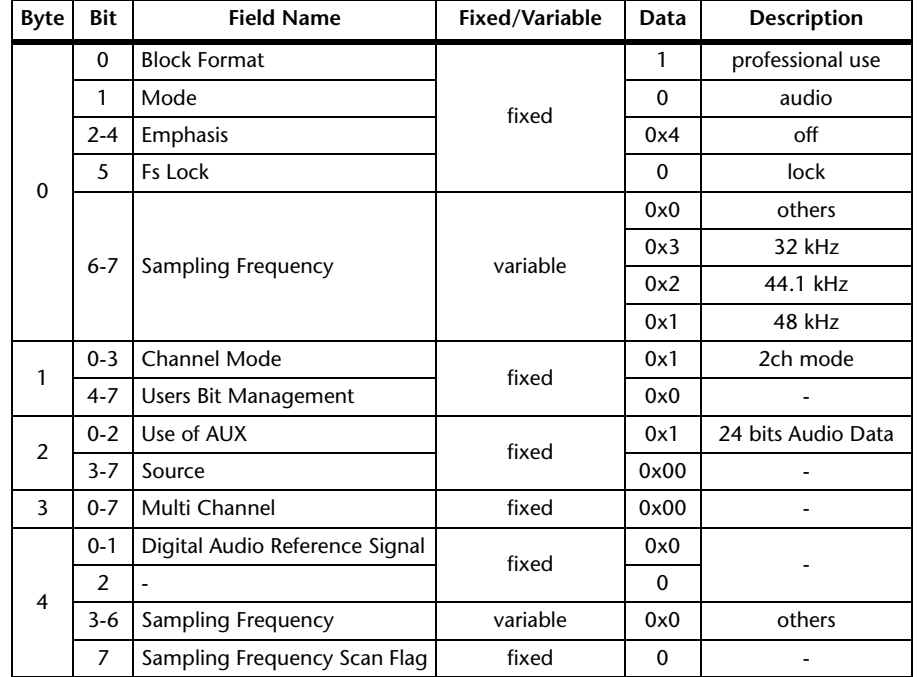

\*2. XLR-3-32 type connectors are balanced. (1= GND, 2= HOT, 3= COLD)

## **I/O SLOT (1-2) characteristics**

A Mini-YGDAI card can be inserted into slots 1-2.Only slot 1 supports serial interfaces.

## **Control I/O characteristics**

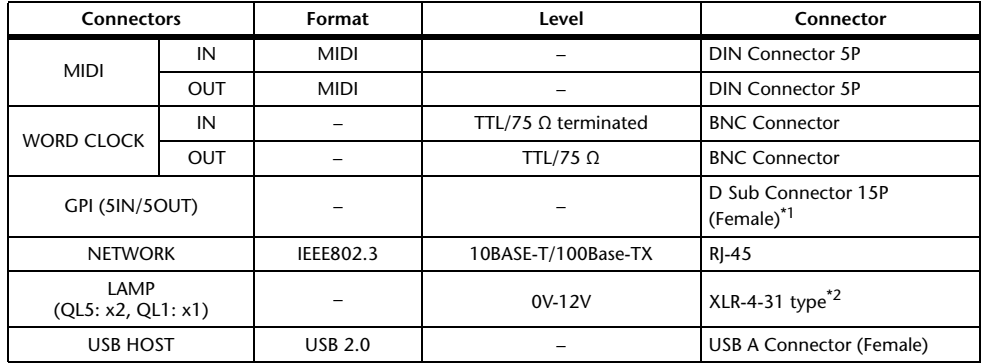

\*1. Input pin: TTL level, w/ internal pull-up (47kΩ) Output pin: Open drain output (Vmax=12V, maximum sink current/pin=75mA) Power supply pin: Output voltage Vp=5V, Max. output current Imax=300mA

\*2. 4 pin=+12V, 3 pin=GND, Lamp nominal power: 5W, Brightness (voltage) can be adjusted from the software.

## **Electrical Characteristics**

All faders are nominal when measured. Output impedance of signal generator: 150 ohms

**Frequency Response. FS= 48 kHz @20 Hz-20 kHz, referenced to the nominal** output level @1 kHz

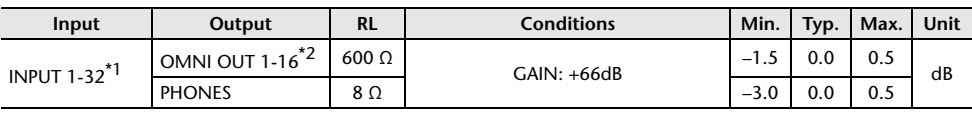

\*1. QL1: INPUT 1-16

\*2. QL1: OMNI OUT 1-8

#### **Total Harmonic Distortion.** Fs= 48 kHz

**Input Output RL Conditions Min. Typ. Max. Unit** INPUT  $1-32^{*1}$  OMNI OUT  $1-16^{*2}$  600 Ω +4 dBu @20 Hz–20 kHz, GAIN: 0.1 +66dB%+4 dBu @20 Hz-20 kHz, GAIN: -6dB | | | | 0.05 Internal OSC OMNI OUT  $1-16^{22}$  600 Ω Full Scale Output @1 kHz  $\Big|$  | 0.02 PHONES 8 Ω $\Omega$   $\begin{array}{|l|}$  Full Scale Output @1 kHz, PHONES  $\begin{array}{|l|} \hline \end{array}$   $\begin{array}{|l|} \hline \end{array}$  0.2

\*1. QL1: INPUT 1-16

\*2. QL1: OMNI OUT 1-8

\*3. Total Harmonic Distortion is measured with a 18 dB/octave filter @80 kHz

**Hum & Noise. FS= 48 kHz, EIN= Equivalent Input Noise** 

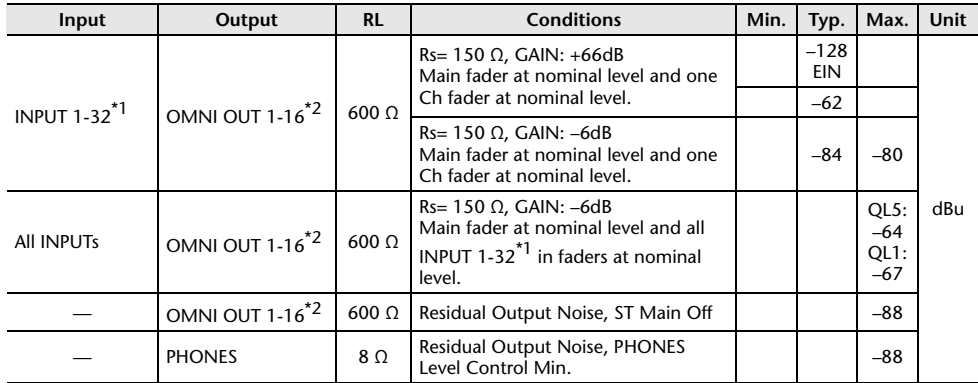

\*1. QL1: INPUT 1-16

\*2. QL1: OMNI OUT 1-8

\*3. Hum & Noise are measured with A-weight filter.
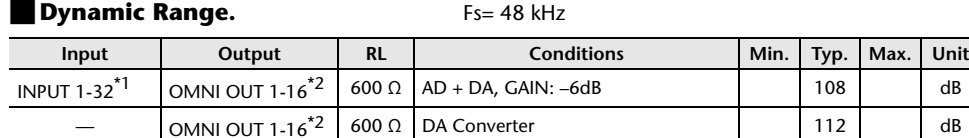

\*1. QL1: INPUT 1-16

\*2. QL1: OMNI OUT 1-8 \*3. Dynamic Range are measured with A-weight filter.

## **Sampling Frequency**

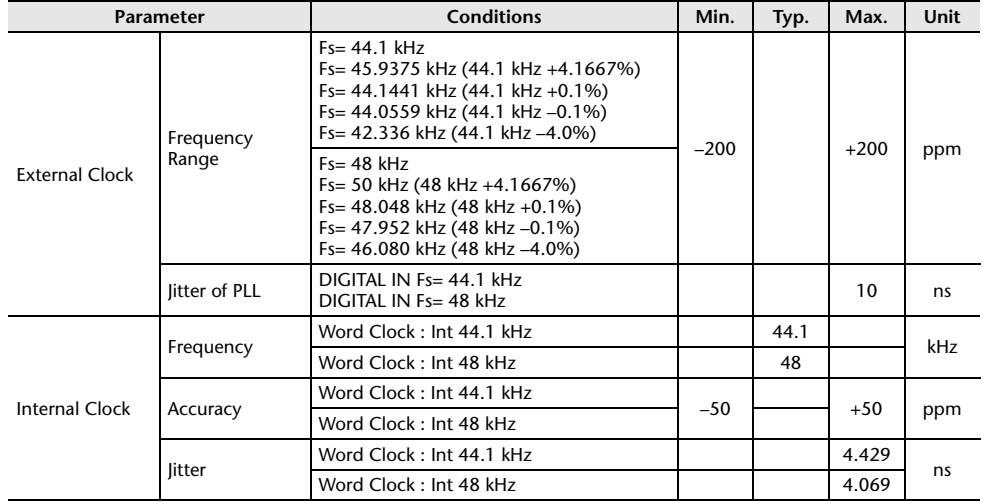

## **Mixer Basic Parameters**

### **Libraries**

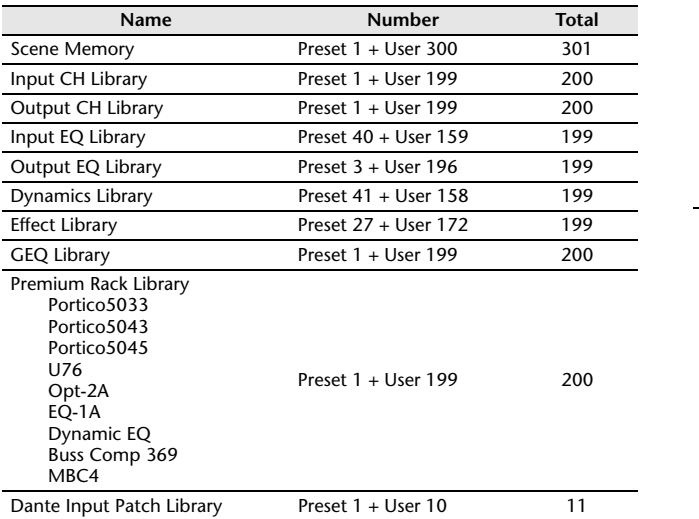

#### **Input Function**

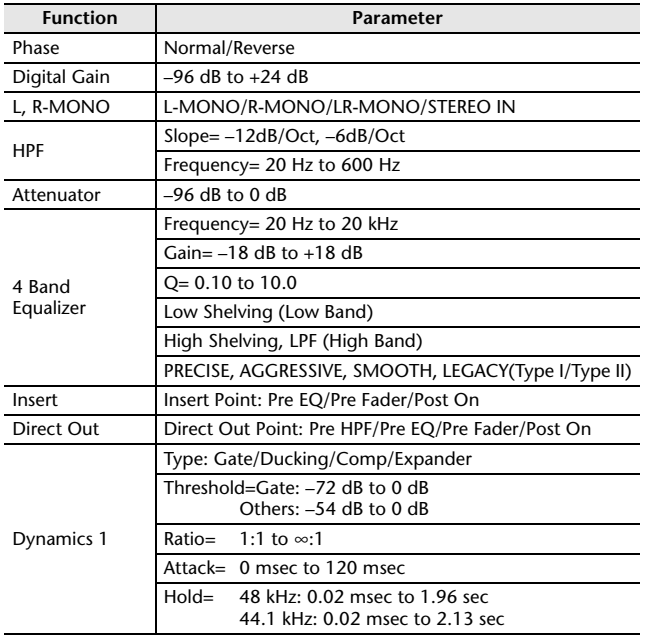

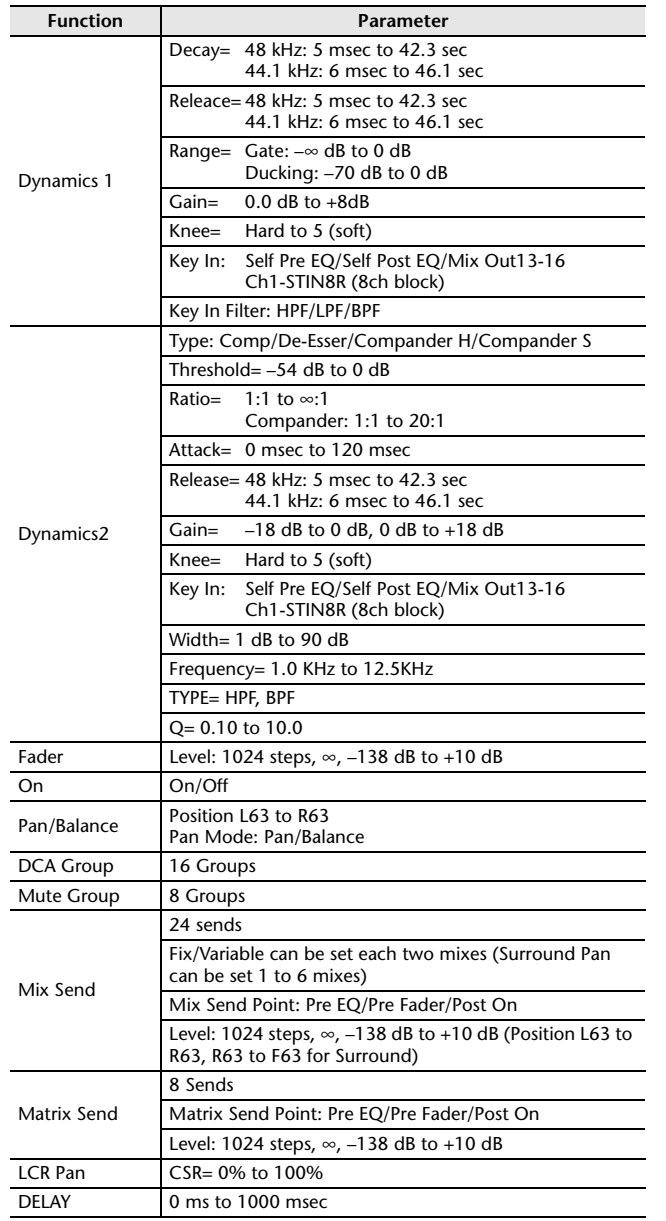

## **Output Function**

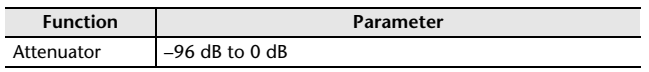

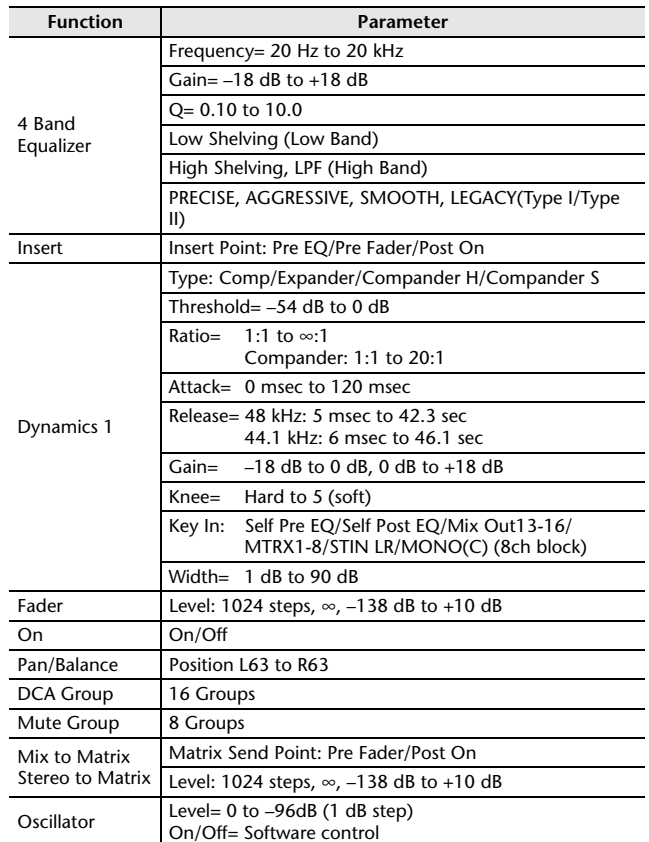

## **Output Port**

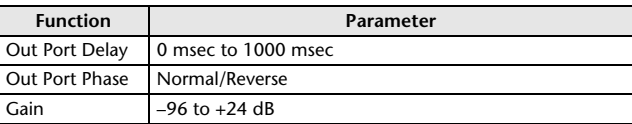

#### **Processor**

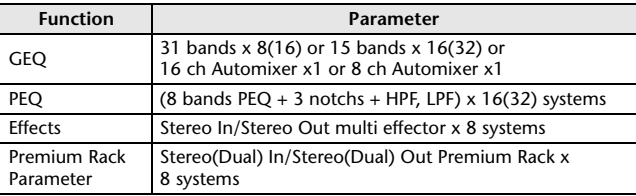

# **Pin Assignment**

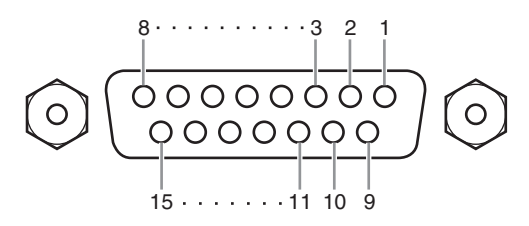

#### **GPI**

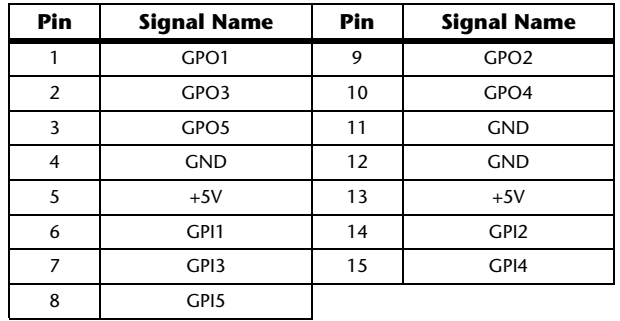

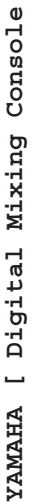

2014 Jan. Date: 8

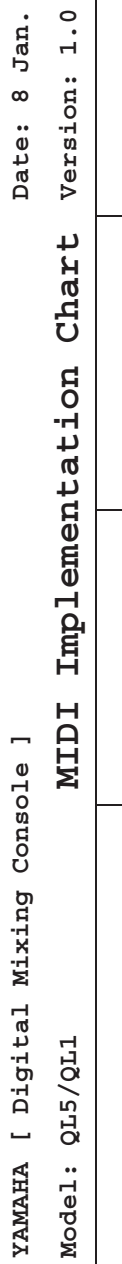

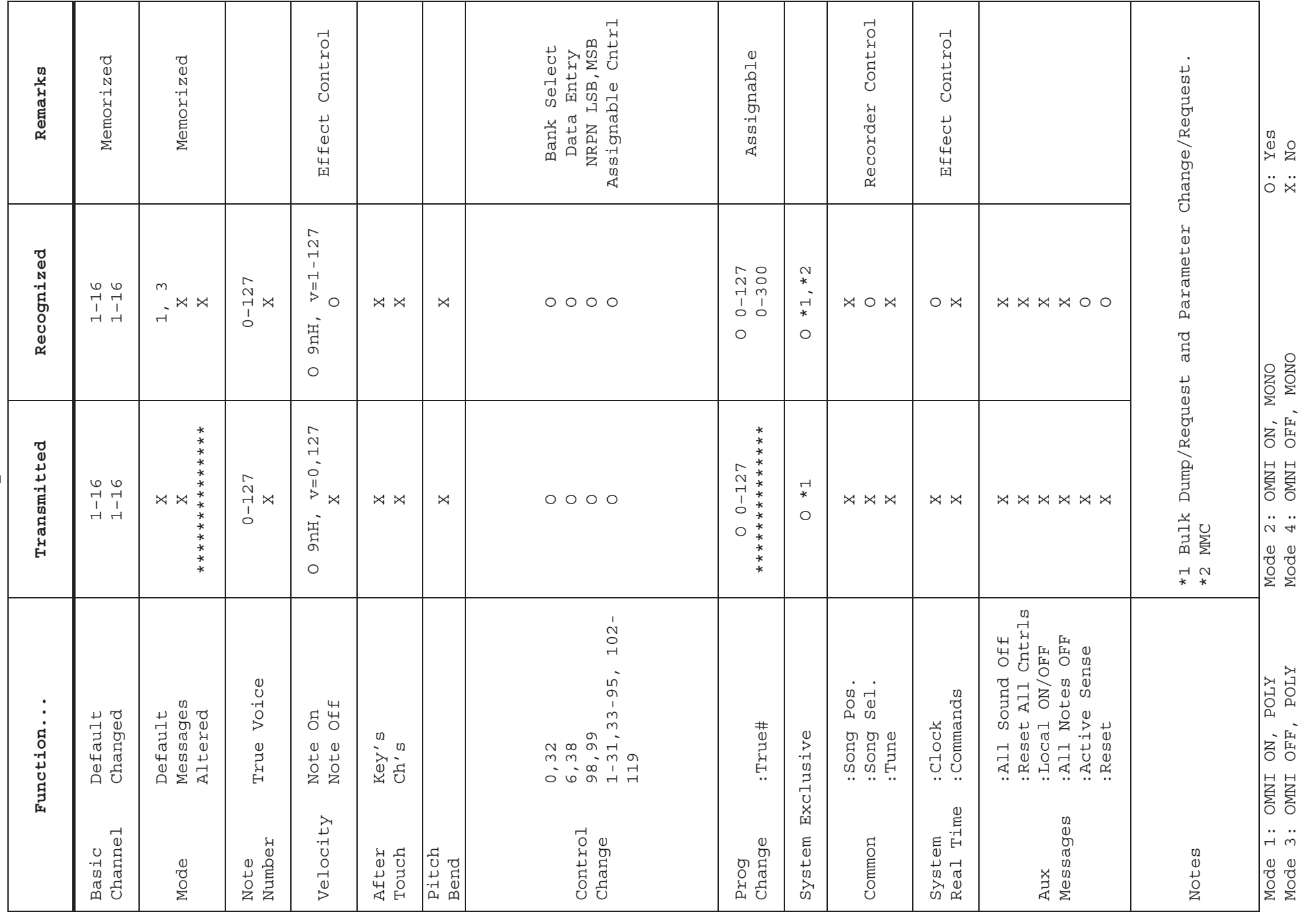

Yamaha Pro Audio global website **https://www.yamahaproaudio.com/** 

Yamaha Downloads**https://download.yamaha.com/**

© 2014 Yamaha Corporation

Published 03/2023 IP-E0